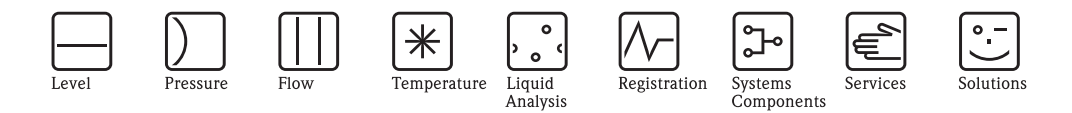

# Operating instructions Stationary water sampler ASP Station 2000

Deutsch English Français Italiano

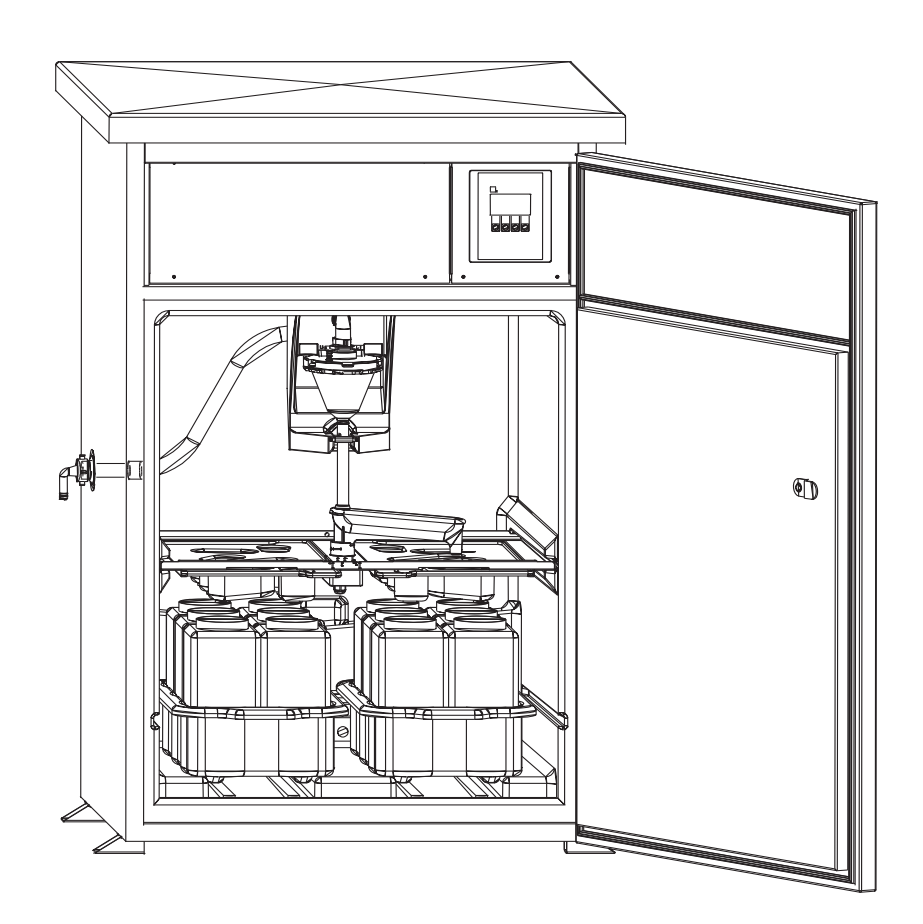

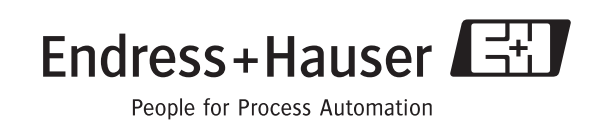

#### Stationärer Probenehmer ASP Station 2000

#### Betriebsanleitung

(Bitte lesen, bevor Sie das Gerät in Betrieb nehmen) Gerätenummer:.....................................

#### Stationary water sampler ASP Station 2000

Operating manual (Please read before installing the unit) Unit number:.........................................

#### Préleveur d'échantillons en poste fixe ASP Station 2000

Manuel de mise en service (Veuillez lire attentivement le présent manuel avant de mettre en service l'appareil) No de l'appareil :.....................................

### Stazione di campionamento ASP Station 2000

#### Istruzioni d'impiego (Leggere prima di installare l'unita') Numero di serie:..........................

1 ... 66 Deutsch

129 ... 192

# Kurzübersicht

Für eine schnelle und einfache Inbetriebnahme:

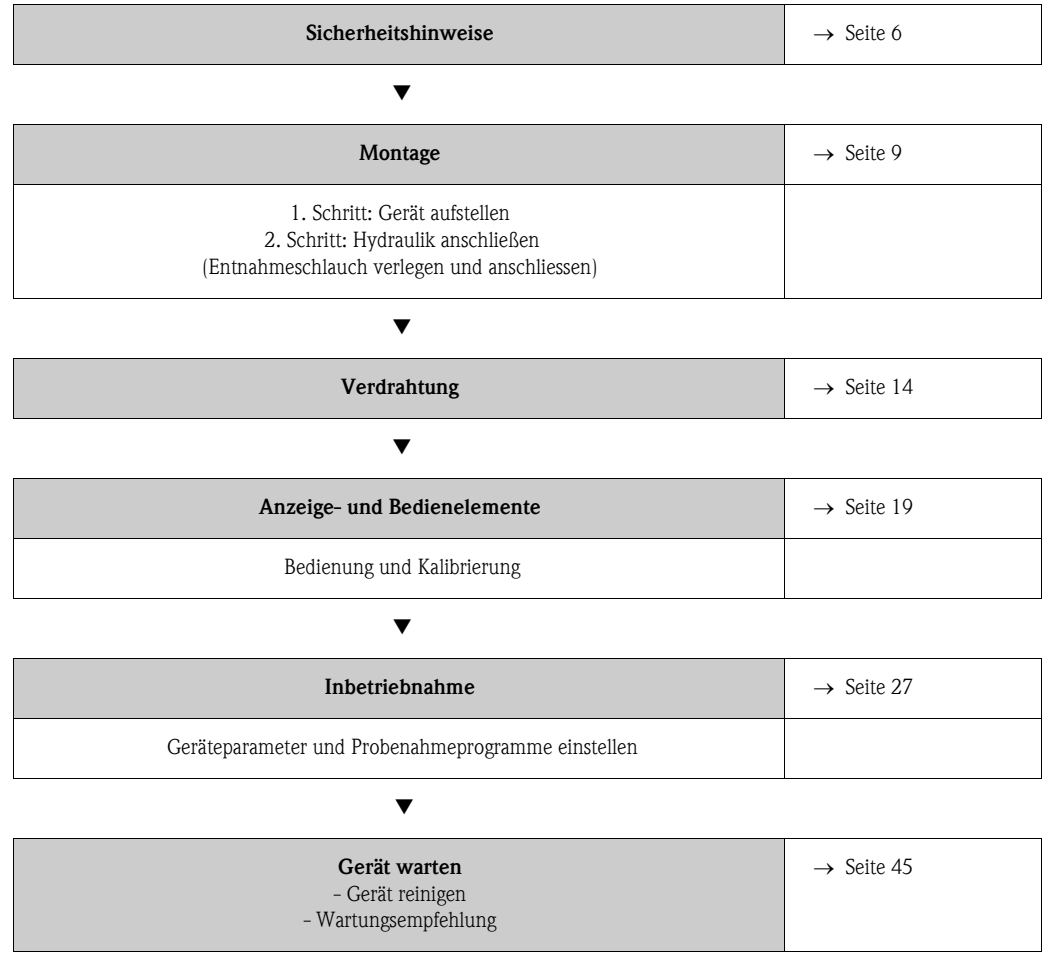

# Inhaltsverzeichnis

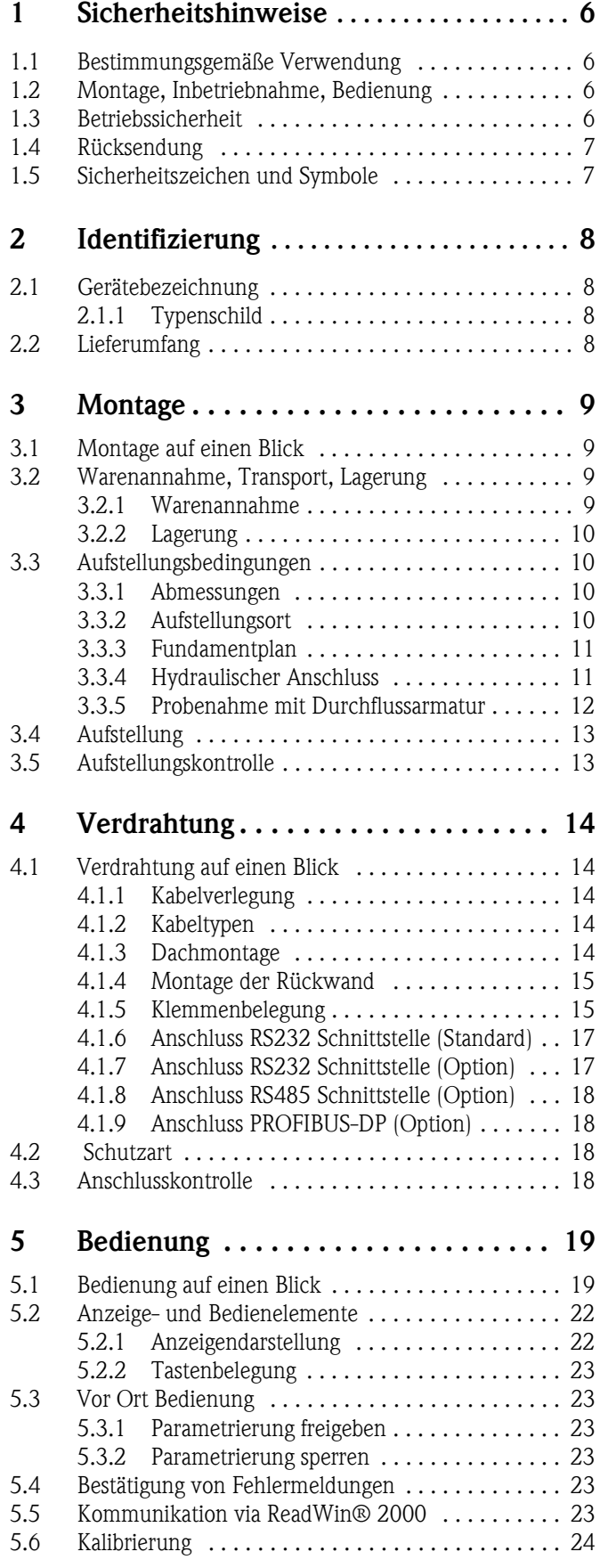

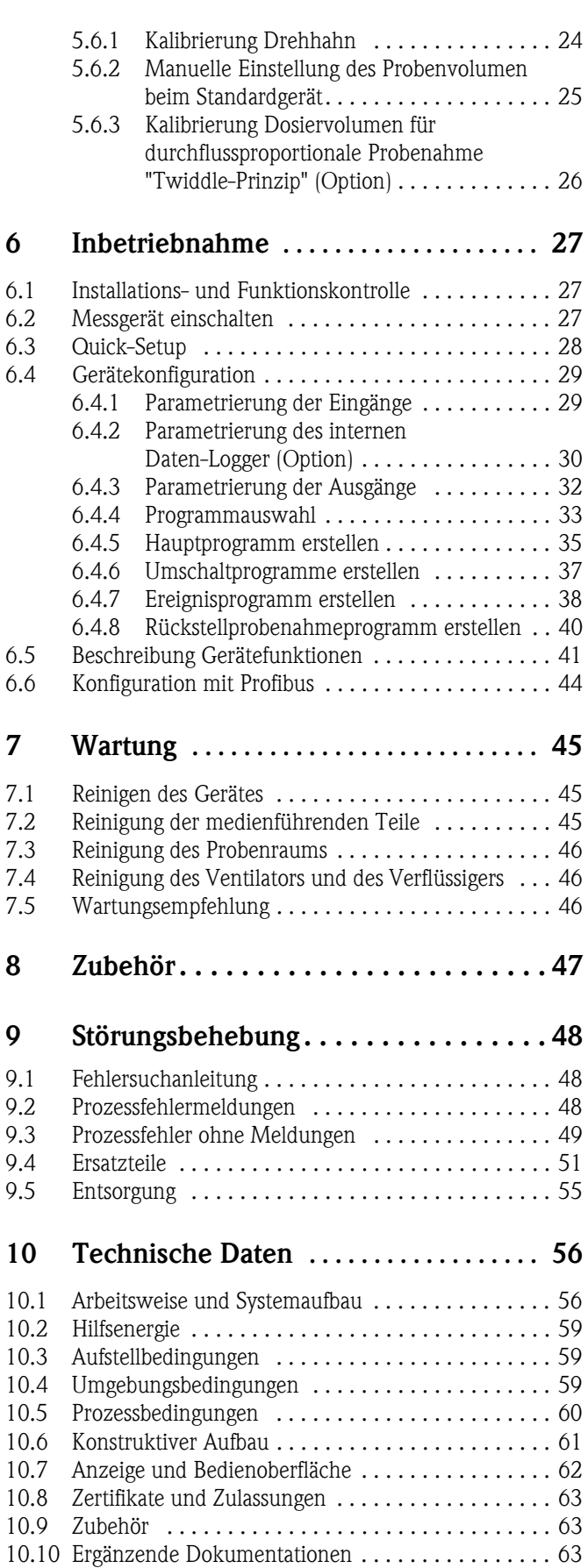

# <span id="page-5-0"></span>1 Sicherheitshinweise

### <span id="page-5-1"></span>1.1 Bestimmungsgemäße Verwendung

Die ASP Station 2000 ist ein stationärer Probenehmer für flüssige Medien. Die Proben werden diskontinuierlich nach dem Vakuumprinzip entnommen, in Probenbehälter verteilt und gekühlt aufbewahrt.

Für Schäden aus unsachgemäßen oder nicht bestimmungsgemäßen Gebrauch haftet der Hersteller nicht. Wenn das Gerät unsachgemäß oder nicht bestimmungsgemäß eingesetzt wird, können Gefahren von ihm ausgehen. Wenn wahrzunehmen ist, dass ein gefahrloser Betrieb nicht mehr möglich ist (z.B. bei sichtbaren Beschädigungen), setzen Sie bitte das Gerät sofort ausser Betrieb. Sichern Sie das Gerät gegen unabsichtliche Inbetriebnahme.

### <span id="page-5-2"></span>1.2 Montage, Inbetriebnahme, Bedienung

Montage, elektrischer Anschluss, Inbetriebnahme, Bedienung und Wartung des Gerätes darf nur durch ausgebildetes Fachpersonal erfolgen, das vom Anlagenbetreiber dazu autorisiert wurde. Das Fachpersonal muss mit dieser Betriebsanleitung vertraut sein und die Anweisungen befolgen. Stellen Sie vor dem Anschließen des Gerätes sicher, dass die Hilfsenergieversorgung mit dem angegebenen Wert auf dem Typenschild übereinstimmt. Prüfen Sie vor dem Einschalten des Systems noch einmal alle Anschlüsse auf ihre Richtigkeit.

### <span id="page-5-3"></span>1.3 Betriebssicherheit

#### Reparaturen

Reparaturen, die nicht in dieser Betriebsanleitung beschrieben sind, dürfen nur direkt beim Hersteller oder durch den ENDRESS+HAUSER Service durchgeführt werden.

#### Explosionsgefährdeter Bereich

Die ASP Station 2000 ist in der Standardausführung (RPS20-) nicht für die Aufstellung in explosionsgefährdeten Bereichen geeignet.

Optional ist die ASP Station 2000 (RPS22-) mit einer Zertifizierung für die Aufstellung in explosionsgefährdeten Bereichen der ATEX Zone 2 (ATEX II3G EEx nA/C IIC T4) erhältlich.

#### Störsicherheit

Die Messeinrichtung erfüllt die allgemeinen Sicherheitsanforderungen gemäß EN 61010 und die EMV-Anforderungen gemäß EN 61326.

#### Technischer Fortschritt

Der Hersteller behält sich vor, technische Daten ohne spezielle Ankündigung dem entwicklungstechnischen Fortschritt anzupassen. Über Aktivitäten und eventuelle Erweiterungen dieser Betriebsanleitung erhalten Sie bei ENDRESS+HAUSER Auskunft.

### <span id="page-6-0"></span>1.4 Rücksendung

Folgende Maßnahmen müssen ergriffen werden, bevor Sie das Gerät an Endress+Hauser, z.B. für eine Reparatur, zurücksenden:

- Legen Sie dem Gerät in jedem Fall ein vollständig ausgefülltes "Gefahrgutblatt" bei. Nur dann ist es Endress+Hauser möglich, ein zurückgesandtes Gerät zu transportieren, zu prüfen oder zu reparieren.
- Legen Sie der Rücksendung spezielle Handhabungsvorschriften bei, falls dies notwendig ist, z.B. ein Sicherheitsdatenblatt gemäß EN 91/155/EWG.
- Entfernen Sie alle anhaftenden Messstoffreste. Beachten Sie dabei besonders Dichtungsnuten und Ritzen, in denen Messstoffreste haften können. Dies ist besonders wichtig, wenn der Messstoff gesundheitsgefährdend ist, z.B. brennbar, giftig, ätzend, krebserregend, usw.

#### **Example 15 Hinweis!**

Eine *Kopiervorlage* des "Gefahrgutblattes" befindet sich am Schluss dieser Betriebsanleitung.

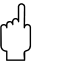

- 
- " Achtung! Senden Sie keine Geräte zurück, wenn es Ihnen nicht mit letzter Sicherheit möglich ist, gesundheitsgefährdende Stoffe vollständig zu entfernen, z.B. in Ritzen eingedrungene oder durch Kunststoff diffundierte Stoffe.
	- Kosten, die aufgrund mangelhafter Reinigung des Gerätes für eine eventuelle Entsorgung oder für Personenschäden (Verätzungen usw.) entstehen, werden dem Betreiber in Rechnung gestellt.

## <span id="page-6-1"></span>1.5 Sicherheitszeichen und Symbole

Ein einwandfreier und zuverlässiger Betrieb dieses Gerätes ist nur gewährleistet, wenn Sie die Sicherheitshinweise in dieser Betriebsanleitung beachten. Die in dieser Betriebsanleitung enthaltenen Sicherheitshinweise sind mit folgenden Symbolen belegt:

# Warnung! "Warnung" deutet auf Aktivitäten oder Vorgänge, die – wenn sie nicht ordnungsgemäß durchgeführt werden – zu Verletzungen von Personen oder zu einem Sicherheitsrisiko führen können. Beachten Sie die Arbeitsanweisungen genau und gehen Sie mit Sorgfalt vor.

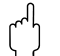

" Achtung! "Achtung" deutet auf Aktivitäten oder Vorgänge, die – wenn sie nicht ordnungsgemäß durchgeführt werden – zu fehlerhaftem Betrieb oder zur Zerstörung des Gerätes führen können. Beachten Sie die Anleitung genau.

### $\begin{tabular}{ll} $\displaystyle\mathop{\otimes}\limits\ensuremath{\mathop{\longleftarrow}}\limits^{\mathop{\otimes}\limits_{}}$ & Hinweis! \end{tabular}$

"Hinweis" deutet auf Aktivitäten oder Vorgänge, die – wenn sie nicht ordnungsgemäß durchgeführt werden – einen indirekten Einfluss auf den Betrieb haben, oder eine unvorhergesehene Gerätereaktion auslösen können.

# <span id="page-7-0"></span>2 Identifizierung

### <span id="page-7-1"></span>2.1 Gerätebezeichnung

### <span id="page-7-2"></span>2.1.1 Typenschild

Vergleichen Sie das Typenschild am Gerät mit folgender Abbildung:

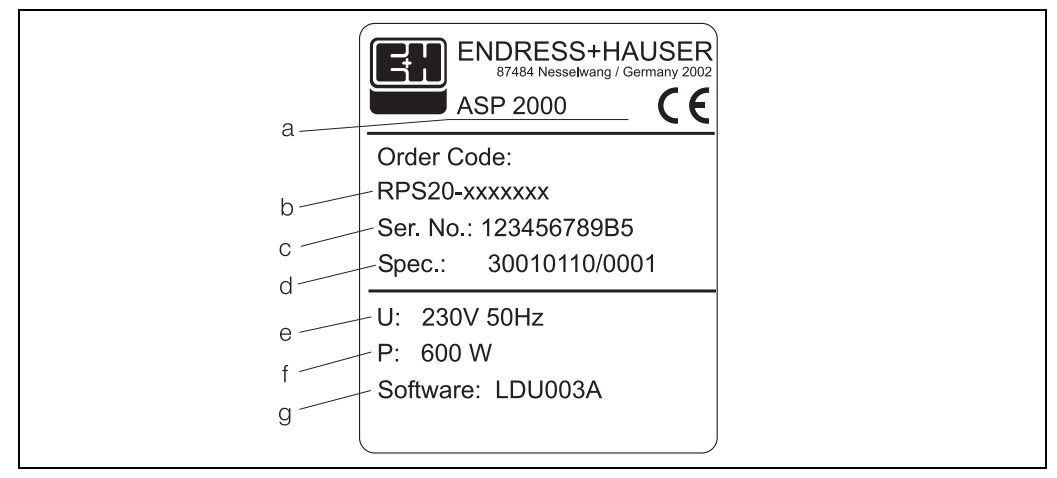

*Abb. 1: Typenschildangaben für die "ASP Station 2000"*

- *a Gerätebezeichnung*
- *b Bestellcode*
- *c Seriennummer des Gerätes*
- *d Auftragsnummer*
- *e Angabe Hilfsenergie*
- *f Angabe Leistungsaufnahme*
- *g Softwareversion*

### <span id="page-7-3"></span>2.2 Lieferumfang

Der Lieferumfang des Probenehmers besteht aus:

- ASP Station 2000
- Betriebsanleitung
- RS232 Schnittstellenkabel (optional)
- Gerätesoftware ReadWin® 2000 (optional)

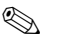

 $\qquad \qquad \text{Hinweis!}$ 

Beachten Sie im [Kap. 8](#page-46-0) die Zubehörteile des Probenehmers.

# <span id="page-8-0"></span>3 Montage

## <span id="page-8-1"></span>3.1 Montage auf einen Blick

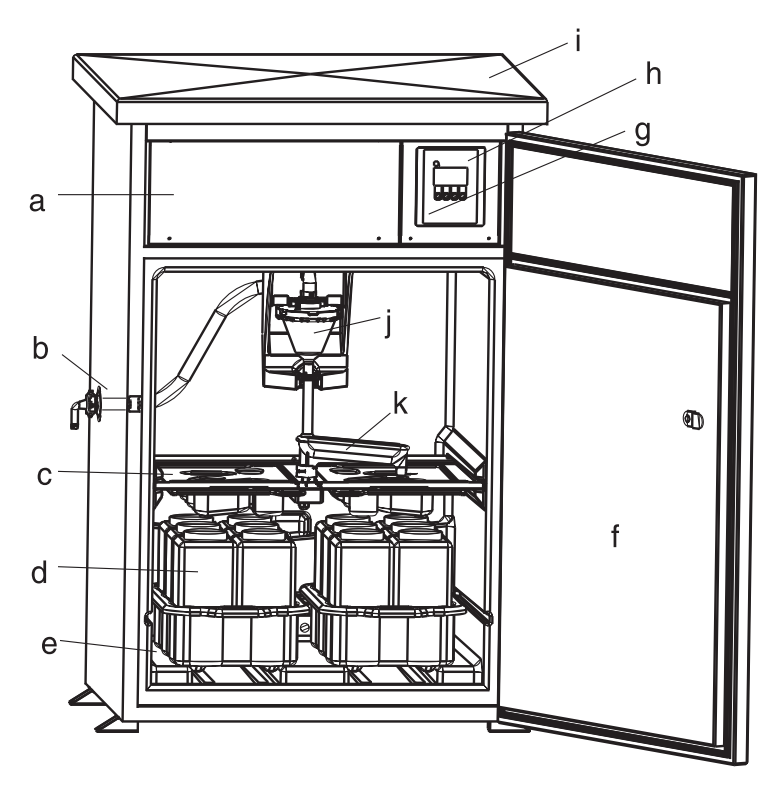

<span id="page-8-4"></span>*Abb. 2: ASP Station 2000 Montageübersicht*

#### *a: Elektronikraum*

- *b: Schlauchanschluss*
- *(optional: rechts oder Schlaucheinführung von unten)*
- *c: Verteilerwannen*
- *d: Flaschenverteilungen*
- *e: Probenraum*
- *f: Türe*
- *g: RS232 (Option)*
- *h: Steuerung*
- *i: Schrankdach*
- *j: Dorsiereinheit k: Drehhahn*
- <span id="page-8-2"></span>3.2 Warenannahme, Transport, Lagerung

### <span id="page-8-3"></span>3.2.1 Warenannahme

Kontrollieren Sie nach der Warenannahme folgende Punkte:

- Sind Verpackung oder Inhalt beschädigt?
- Ist die gelieferte Ware vollständig? Vergleichen Sie den Lieferumfang mit Ihren Bestellangaben.

### <span id="page-9-0"></span>3.2.2 Lagerung

Beachten Sie folgende Punkte:

- Für Lagerung (und Transport) ist das Gerät stoßsicher zu verpacken. Dafür bietet die Originalverpackung optimalen Schutz.
- Die zulässige Lagerungstemperatur beträgt -20...+60 °C (vorzugsweise +20 °C).

#### **Example 15 Hinweis!**

Schrank immer senkrecht transportieren. Nicht kippen!

### <span id="page-9-1"></span>3.3 Aufstellungsbedingungen

#### <span id="page-9-2"></span>3.3.1 Abmessungen

Die Abmessungen des Probenehmers finden Sie im Kap. »Konstruktiver Aufbau« auf Seite 61.

#### <span id="page-9-3"></span>3.3.2 Aufstellungsort

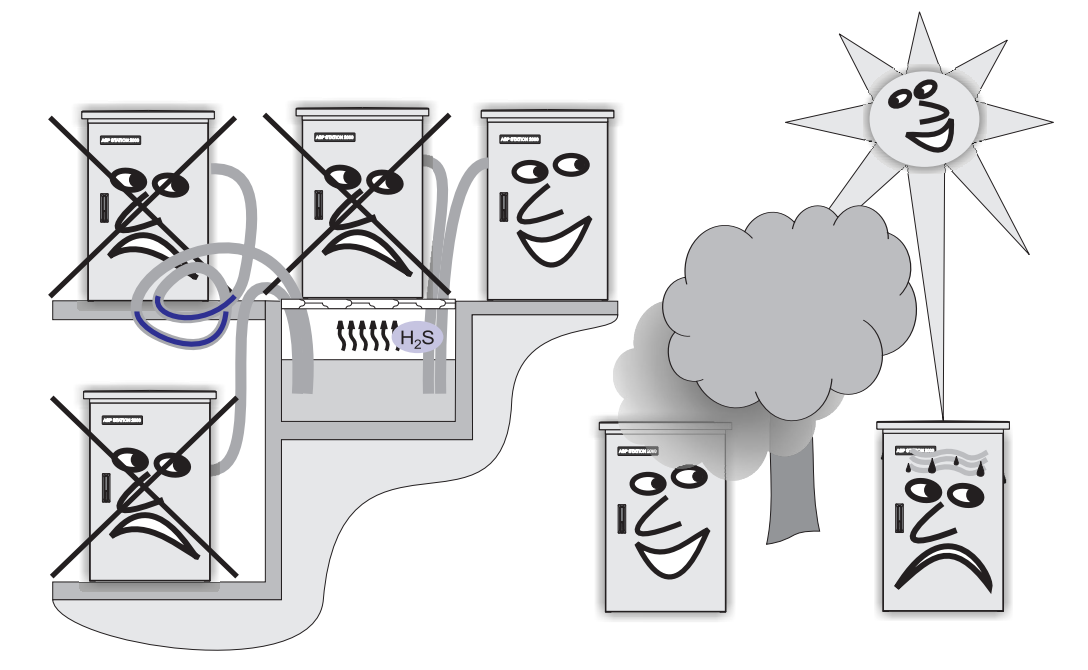

<span id="page-9-4"></span>*Abb. 3: Hinweise zur Aufstellung des Gerätes*

Bitte beachten Sie bei der Aufstellung des Gerätes folgende Punkte:

- Stellen Sie das Gerät auf einen ebenen Untergrund
- Schützen Sie das Gerät vor zusätzlicher Erwärmung (z.B. Heizung)
- Schützen Sie das Gerät vor mechanischen Vibrationen
- Schützen Sie das Gerät vor starken Magnetfeldern
- Stellen Sie eine ungehinderte Luftzirkulation an der Rückseite und an der Oberseite des Schranks sicher. Stellen Sie das Gerät nicht direkt an eine Wand.
	- Abstand Wand Schrankrückseite: mind. 100 mm
	- Abstand Decke Schrankoberseite: mind. 450 mm
- Stellen Sie den Schrank nicht direkt über den Kanal des Kläranlagenzulaufs (Schwefeldämpfe!)

#### <span id="page-10-0"></span>3.3.3 Fundamentplan

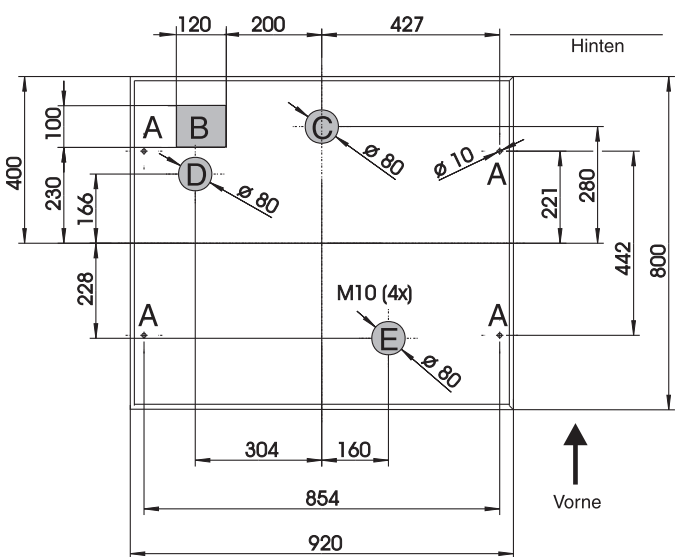

*Abb. 4: Fundamentplan (alle Angaben in mm)*

- *A: Befestigung (4 x M10)*
- *B: Kabelschacht*
- *C: Ablauf für Kondenswasser*
- *D: Schlaucheinführung unten (Option)*
- *E: Ablauf für Überlauf*

### <span id="page-10-1"></span>3.3.4 Hydraulischer Anschluss

- Maximale Ansaughöhe: Standard 6 m; Option: 8 m
- Maximale Schlauchlänge: 30 m
- Durchmesser Schlauchanschluss: 13 mm, 16 mm oder 19 mm Innendurchmesser
- Ansauggeschwindigkeit:  $>0.5$  m/s, nach EN 25667

Achtung!

- Entnahmeschlauch immer steigend von der Entnahmestelle zum Probenehmer verlegen
- Probenehmer muss sich oberhalb der Entnahmestelle befinden
- Syphonbildung im Entnahmeschlauch vermeiden

#### Probeentnahmestelle

Anforderungen an die Probeentnahmestelle:

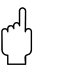

#### Achtung!

- Entnahmeschlauch nicht an druckbeaufschlagte Systeme anschließen
- Gröbere, verstopfende und abrasive Feststoffe mit Saugkorb zurückhalten
- Ansaugschlauch in Fließrichtung eintauchen
- Probenentnahme an einer repräsentativen Stelle (turbulente Strömung; nicht unmittelbar am Gerinneboden)

#### Hilfreiches Probeentnahmezubehör

- Saugkorb:
	- Hält gröbere und verstopfende Feststoffe zurück.
- Eintaucharmatur: Die justierbare Eintaucharmatur fixiert den Entnahmeschlauch an der Entnahmestelle
- Schlauchendstück

Bestellnummern [siehe »Zubehör« auf Seite 47.](#page-46-0)

#### <span id="page-11-0"></span>3.3.5 Probenahme mit Durchflussarmatur

Die Probe wird direkt, aus der im Schrankunterbau eingebauten Durchflussarmatur, entnommen. Anwendung findet die Durchflussarmatur bei der Probenahme von druckbeaufschlagten Systemen, z.B.:

- höhergelegenen Behältern
- Druckrohrleitungen
- Förderung mit externen Pumpen

#### Anschlüsse

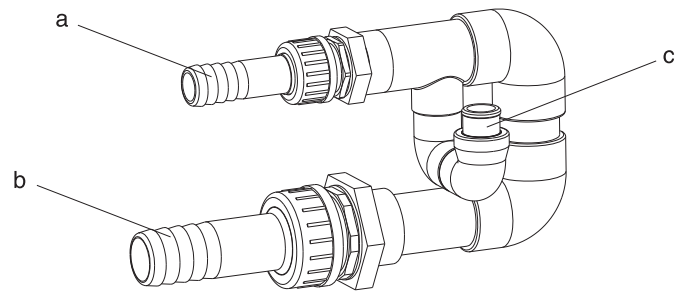

*Abb. 5: Durchflussarmatur*

- *a Zulauf Durchflussarmatur: ¾ "*
- *b Ablauf Durchflussarmatur: 1 ¼ "*
- *c Durchflussrate: 1000 l/h bis 1500 l/h*

" Achtung! Der Auslauf der Durchflussarmatur muss drucklos sein (z.B. Gulli, offenes Gerinne)!

#### Anwendungsbeispiel: Probenahme aus Druckrohrleitung

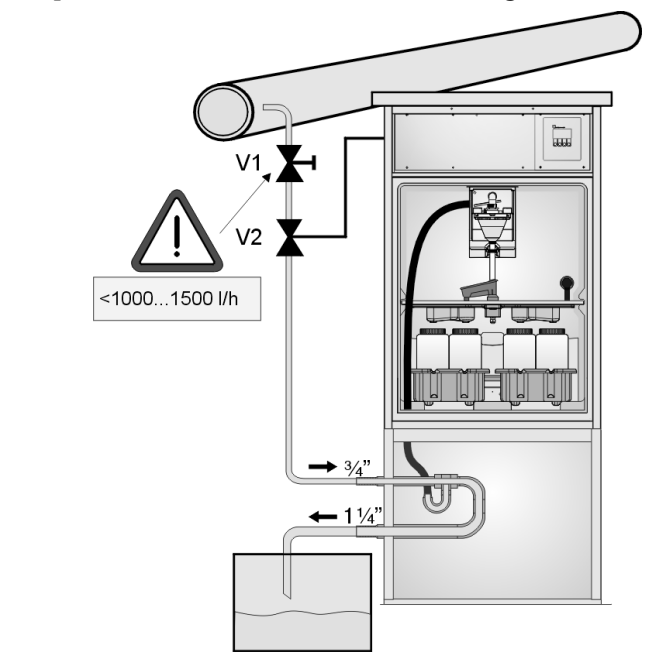

*Abb. 6: Probenahme aus Druckrohrleitung*

Mit dem Kugelhahn V1 wird die Durchflussrate auf 1000l/h..1500l/h eingedrosselt. Mit Beginn des Probenahmezyklus kann über einen der Relaisausgänge das Ventil V2 angesteuert und geöffnet werden. Das Medium fließt durch die Leitung und die Durchflussarmatur in den Ablauf. Nach Ablauf einer einstellbaren Verzögerungszeit entnimmt der Probenehmer dann direkt aus der Durchflussarmatur die Probe. Nach der Probenahme wird Ventil V2 wieder geschlossen

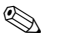

**Example 15 Hinweis!** 

Die Ventile V1 und V2 sind nicht im Lieferumfang enthalten.

### <span id="page-12-0"></span>3.4 Aufstellung

#### Wasseranschlüsse

- 1. Stellen Sie das Gerät unter Berücksichtigung der Einbaubedingungen  $\rightarrow$  [Kap. 3.3](#page-9-1) auf.
- 2. Verlegen Sie den Entnahmeschlauch von der Entnahmestelle zum Gerät. **Example 18 Hinweis!**

Beachten Sie bitte hierbei die Anforderungen an die Probenentnahmestelle unter [3.3 "Aufstel](#page-9-1)[lungsbedingungen".](#page-9-1)

3. Schrauben Sie den Entnahmeschlauch an den Schlauchanschluss des Gerätes ([s. Abb. 2,](#page-8-4) Pos. d).

# <span id="page-12-1"></span>3.5 Aufstellungskontrolle

Prüfen Sie den Anschluss des Entnahmeschlauchs am Gerät auf festen Sitz. Prüfen Sie die richtige Verlegung des Entnahmeschlauches von der Entnahmestelle zum Gerät durch Sichtkontrolle [s.](#page-9-4)  [Abb. 3](#page-9-4).

# <span id="page-13-1"></span>4 Verdrahtung

#### Achtung!

Vergleichen Sie bitte vor der Verdrahtung die Versorgungsspannung mit den Angaben auf dem Typenschild.

Wenn festzustellen ist, dass ein gefahrloser Betrieb nicht mehr möglich ist (z.B. bei sichtbaren Beschädigungen), setzen Sie bitte das Gerät ausser Betrieb und sichern Sie es gegen unabsichtliche Inbetriebnahme ab.

Es ist ein Überspannungsschutz nach Kategorie II integriert. Bei strengeren Anforderungen müssen zusätzliche Überspannungsschutzorgane eingebaut werden. Hierzu ist eine Hutschiene im Anschlussraum vorgesehen.

Sehen Sie bitte einen geeigneten Schalter oder Leistungsschalter in der Gebäudeinstallation vor. Für die Netzzuleitung ist ein Überstromschutzorgan (Nennstrom I=10A) erforderlich. Die Schutzleiterverbindung ist vor allen anderen Verbindungen herzustellen. Bei Unterbrechung des Schutzleiters können Gefahren auftreten.

### <span id="page-13-0"></span>4.1 Verdrahtung auf einen Blick

### <span id="page-13-2"></span>4.1.1 Kabelverlegung

- Verlegen Sie die Kabel geschützt hinter der Rückwand des Gerätes
- Fangen Sie die Kabel mit Kabelbinder ab
- Sehen Sie ab Fundament bis zum Klemmenanschluss eine Kabellänge von ca. 1,7 m vor

#### <span id="page-13-3"></span>4.1.2 Kabeltypen

- Stromversorgung: z.B. NYY-J; 3 adrig; max.  $2.5 \text{ mm}^2$
- Analog-, Signal- und Meldeleitungenz.B. LiYY  $10x0,34 \text{ mm}^2$
- Schnittstelle RS485z.B. LiYCY  $2x0.25$  mm<sup>2</sup>
- **Example 15 Hinweis!**

Der Klemmenanschluss befindet sich geschützt unter dem Schrankdach im Elektronikraum des Gerätes. Vor Inbetriebnahme muss daher zum Anschluss der Hilfsenergie die Rückwand und das Dach des Gerätes entfernt werden. Zur Montage der Rückwand und des Dachs gehen Sie in umgekehrter Reihenfolge wie in den folgenden beiden Kapiteln beschrieben vor.

#### <span id="page-13-4"></span>4.1.3 Dachmontage

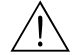

**11 Warnung!**<br>Spannungsführende Betriebsmittel

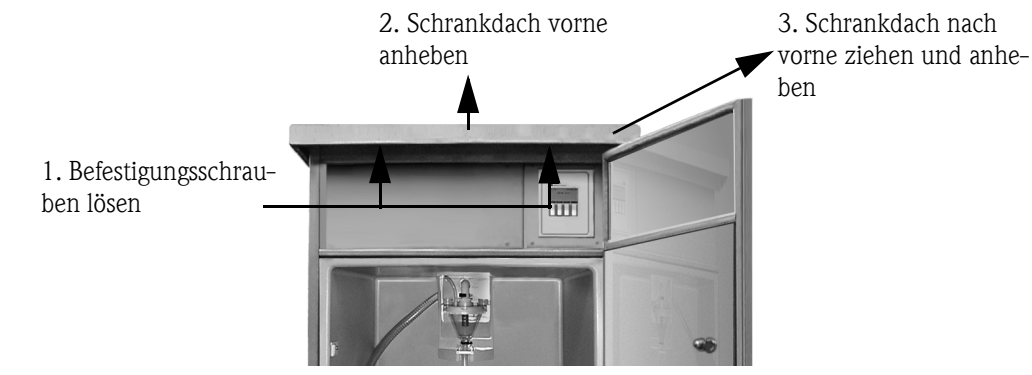

*Abb. 7: Dachmontage*

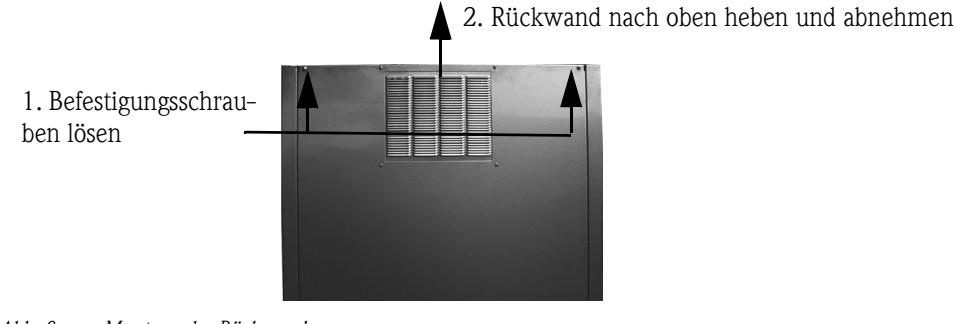

### <span id="page-14-0"></span>4.1.4 Montage der Rückwand

*Abb. 8: Montage der Rückwand*

### <span id="page-14-1"></span>4.1.5 Klemmenbelegung

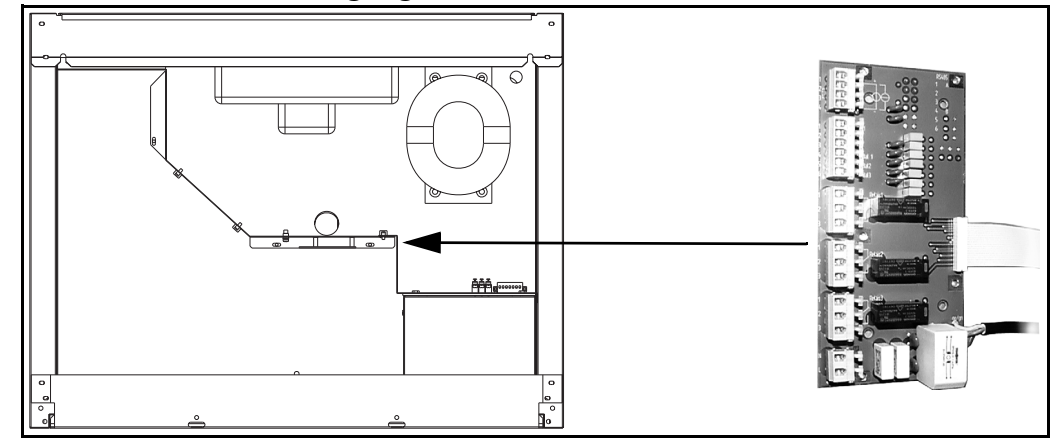

*Abb. 9: Position der Klemmenplatine im Elektronikraum*

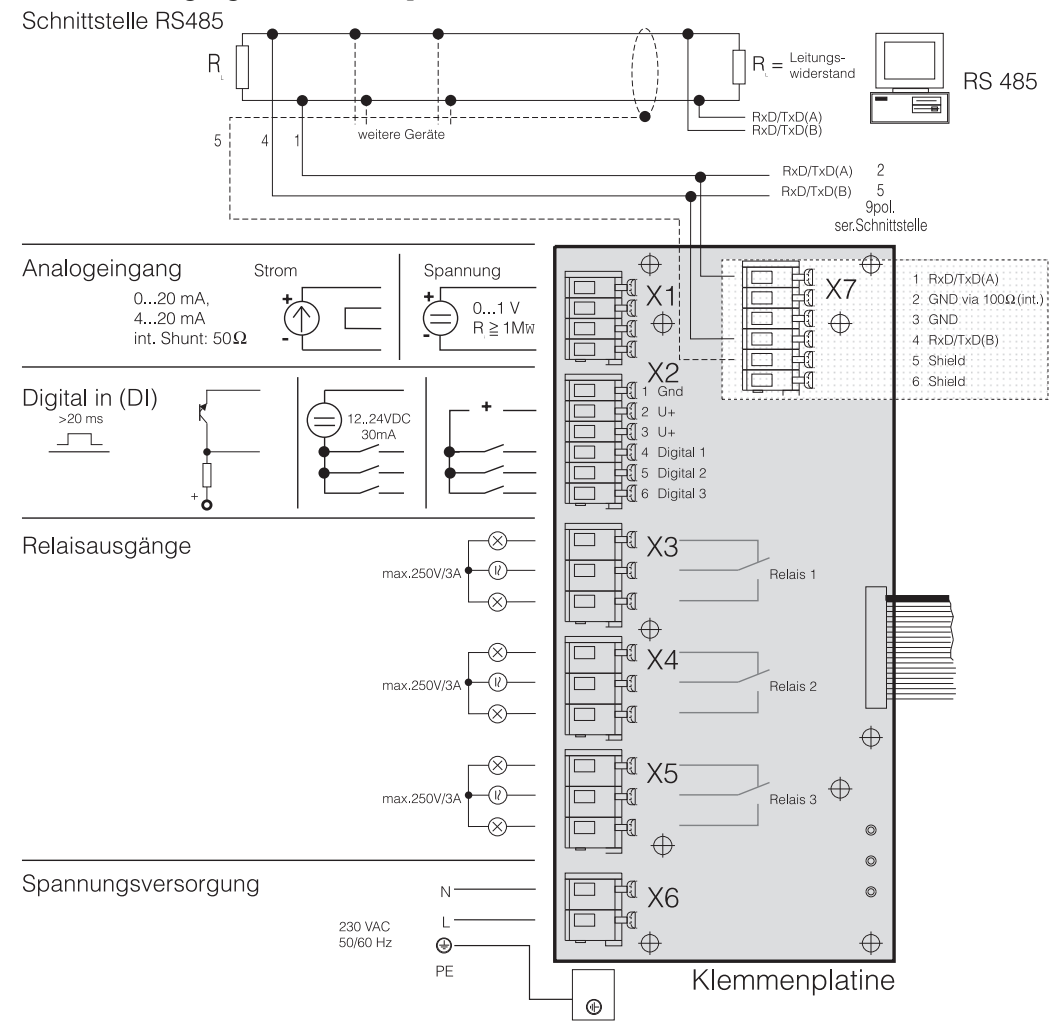

#### Klemmenbelegung der Klemmenplatine

<span id="page-15-0"></span>*Abb. 10: Klemmenbelegung der Klemmenplatine*

An die Klemmenplatine können folgende Signale gelegt werden:

Eingangsignale:

- 3 Digitalsignale > 20ms
- 1 Analogsignal 0 bis 1 V, 0 bis 20 mA, 4 bis 20 mA

Ausgangssignale:

• 3 Relaisausgänge max 250 V/3A

#### 4.1.6 Anschluss RS232 Schnittstelle (Standard)

In der Standardausführung ist eine RS232 als Serviceschnittstelle vorgesehen. Hierzu ist die Steuerung wie folgt auszubauen.

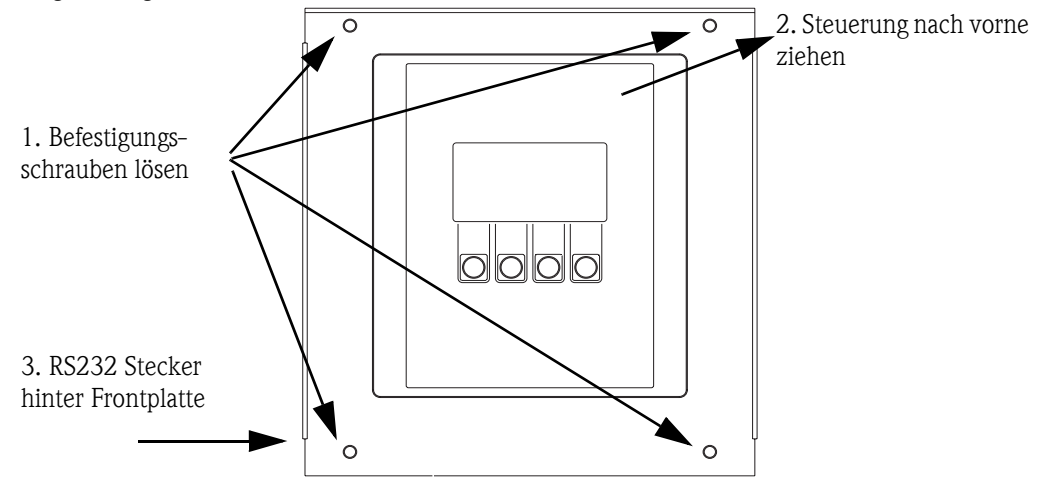

*Abb. 11: Anschluss RS232 Standard (hinter der Steuerung liegende Schnittstelle)*

An die Anschlussbuchse (3,5 mm, Klinkensteckerbuchse) für die digitale Schnittstelle RS232 wird über das RS232 Schnittstellenkabel (3,5 mm, Klinkenstecker) ein PC (9-poliger SUB-D Stecker) angeschlossen. Eine Fernparametrierung und Messdatenabfrage über den PC ist mit der Endress+Hauser Gerätesoftware ReadWin<sup>®</sup> 2000 möglich.

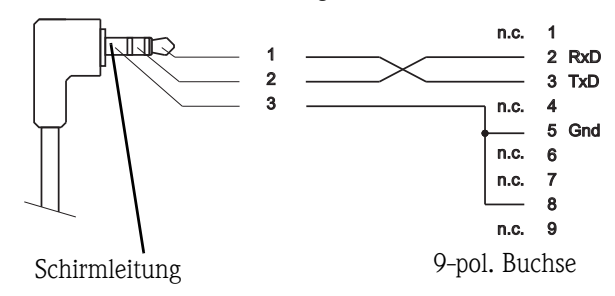

*Abb. 12: Steckerbelegung RS232 Schnittstellenkabel*

#### 4.1.7 Anschluss RS232 Schnittstelle (Option -> [s. Abb. 2,](#page-8-4) Pos. g)

Optional ist die ASP Station 2000 mit aussen liegender RS232-Schnittstelle erhältlich.

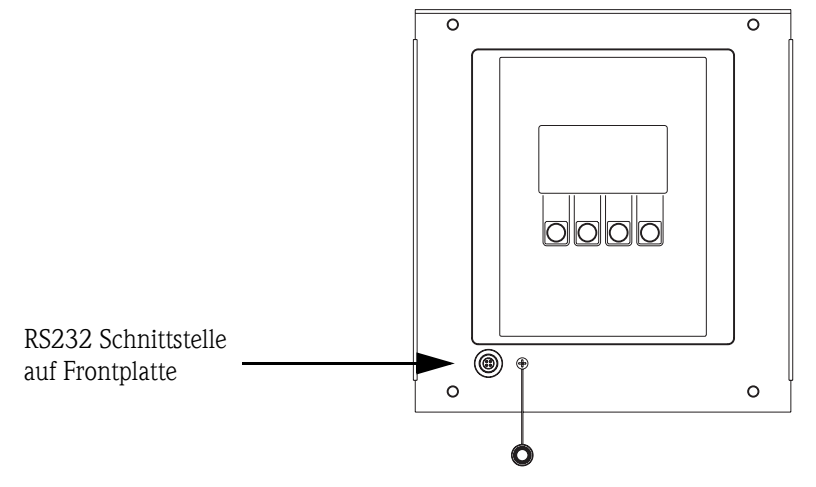

*Abb. 13: Anschluss RS232 Option aussen liegender Schnittstelle*

An die Anschlussbuchse (4-polig, weiblich) für die digitale Schnittstelle RS232 wird über das RS232 Schnittstellenkabel (4-polig, männlich) ein PC (9-poliger SUB-D Stecker) angeschlossen. Eine Fernparametrierung und Messdatenabfrage über den PC ist mit der Endress+Hauser Gerätesoftware ReadWin® 2000 möglich.

#### <span id="page-17-0"></span>4.1.8 Anschluss RS485 Schnittstelle (Option)

Die RS485 Schnittstelle befindet sich auf der Klemmenplatine.  $(Anschlusplan \rightarrow Seite 16: Klemmenplatine)$  $(Anschlusplan \rightarrow Seite 16: Klemmenplatine)$  $(Anschlusplan \rightarrow Seite 16: Klemmenplatine)$ 

#### <span id="page-17-1"></span>4.1.9 Anschluss PROFIBUS-DP (Option)

Mit Profibuskoppler auf Hutschiene im Elektronikraum montiert, Anschluss über RS232; Baudrate 9600 kBaud

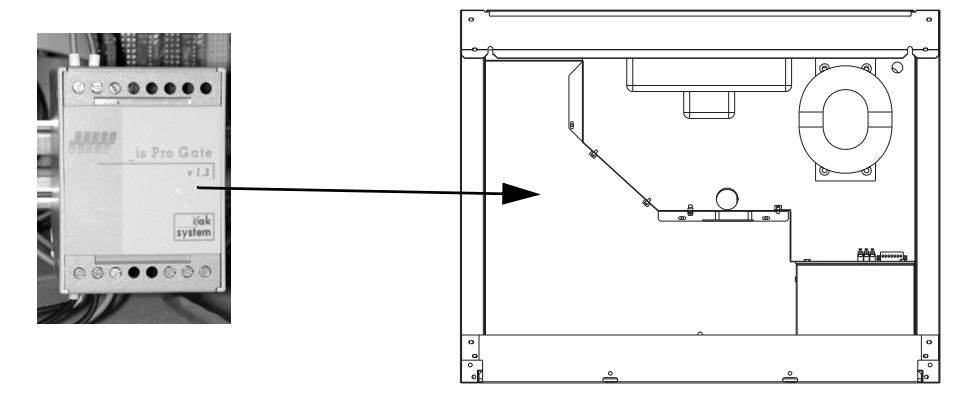

*Abb. 14: Profibuskoppler*

Weitere Informationen zu Anschluss und Verdrahtung des Profibus-DP Moduls siehe Zusatzbeschreibung Betriebsanleitung ASP 2000 Profibuskoppler (s. [10.10 "Ergänzende Dokumentatio](#page-62-2)[nen"](#page-62-2)).

### <span id="page-17-2"></span>4.2 Schutzart

Die einzelnen Komponenten erfüllen alle Anforderungen folgender Schutzarten:

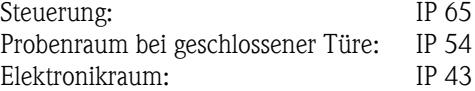

### <span id="page-17-3"></span>4.3 Anschlusskontrolle

Führen Sie nach den elektrischen Anschlüssen des Gerätes folgende Kontrollen durch:

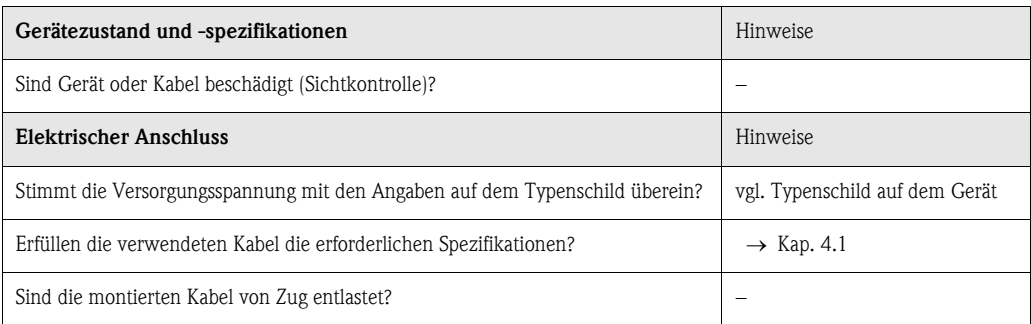

## <span id="page-18-0"></span>5 Bedienung

### <span id="page-18-1"></span>5.1 Bedienung auf einen Blick

**Example 1** Hinweis! Vor dem Einschalten bitte Kap. [6.1 "Installations- und Funktionskontrolle"](#page-26-1) sowie [6.2 "Messgerät](#page-26-2)  [einschalten"](#page-26-2) beachten!

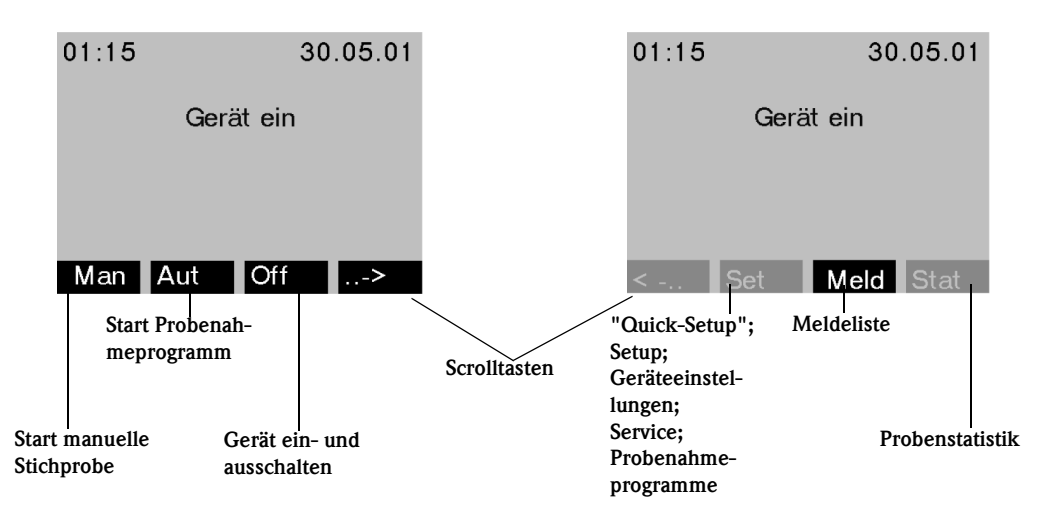

*Abb. 15: Bedienung auf einen Blick*

#### Taste "Man"

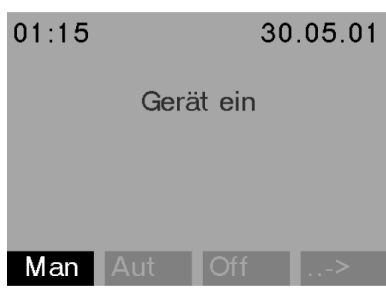

Die Taste "Man" dient zur Auslösung einer sofortigen Probenahme unabhängig davon, ob ein Programm gestartet wurde. Der Probenahmevorgang beginnt unmittelbar nachdem die Taste gedrückt wurde.

*Abb. 16: Taste "Man"*

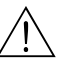

#### Achtung!

Die Probe wird dort abgelassen, wo sich der Drehhahn im Augenblick befindet. Wurde der Drehhahn verstellt oder noch kein Programm nach dem Einschalten gestartet, so kann sich der Drehhahn zwischen zwei Ablasspositionen befinden.

#### Taste "Off"

Die "Off"-Taste hat je nachdem, ob ein Programm gestartet wurde oder nicht, verschiedene Funktionen.

#### *Programm wurde noch nicht gestartet*

Für den Fall, dass kein Programm gestartet wurde, bewirkt ein Druck auf die "Off"-Taste lediglich ein Ausschalten des Gerätes. D.h. die Tastenfunktionen "Man", "Aut" bzw. "->" sind nicht mehr vorhanden.

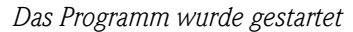

| 01:15                   | 30.05.01 |
|-------------------------|----------|
| Programm 1              |          |
| nächste Probe:<br>01:30 | 30.05.01 |
| Aut<br>Man              | От       |

*Abb. 17: Taste "Off", aktiv laufendes Programm*

| 01:15                                        | 30.05.01     |
|----------------------------------------------|--------------|
|                                              | <b>PAUSE</b> |
| Prog. abbrechen: Off<br>Prog. fortsetzen: On |              |
| Man                                          |              |

*Abb. 18: Taste "Off", Pausenzustand*

#### Taste "Meld"

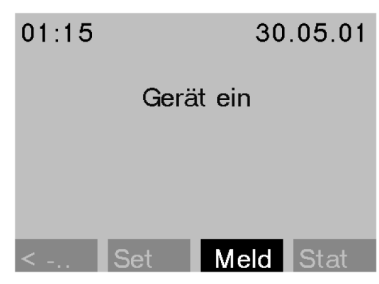

Durch Betätigen der Taste "Meld" wird die Anzeige der Meldeliste aktiviert. In dieser Liste werden Ereignisse protokolliert, während das Gerät eingeschaltet ist. Es werden maximal 30 Meldungen gespeichert. Die Meldungen werden in einem Ringspeicher abgelegt. Ist der Ringspeicher voll und es trifft eine neue Meldung ein, wird die älteste Meldung gelöscht.

*Abb. 19: Taste "Meld"*

|  |  | Beispiel einer Meldeliste |
|--|--|---------------------------|
|--|--|---------------------------|

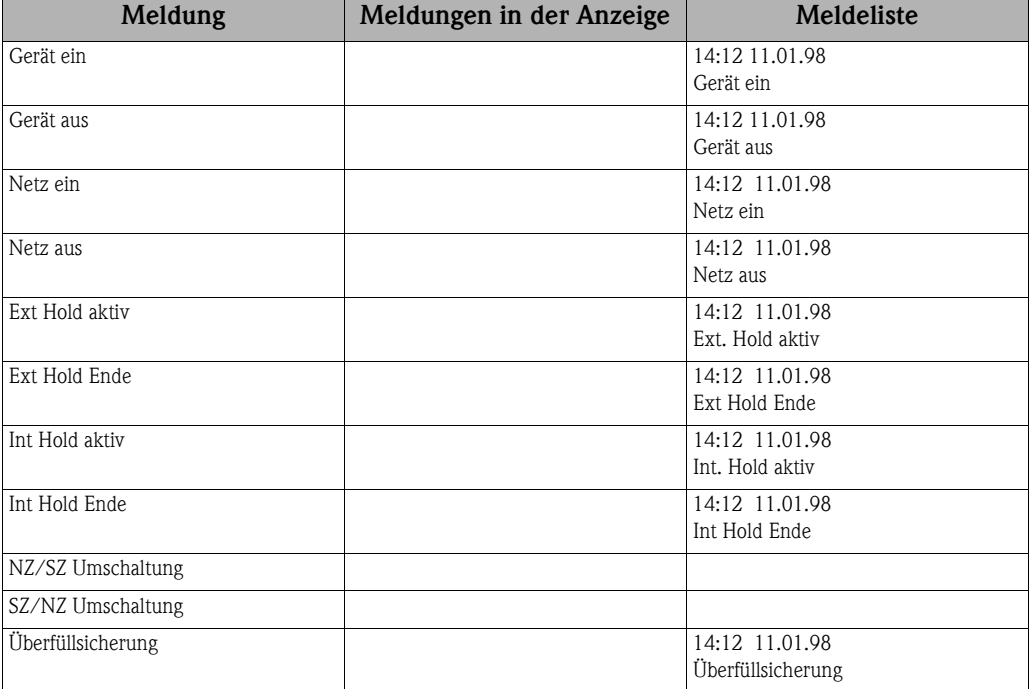

Bei einem aktiv laufenden Programm bewirkt ein kurzer Druck auf die "Off"-Taste ( $\leq$  ca. 1 s), dass das Programm in den Pausenzustand versetzt wird. Ein langer Tastendruck (> 1 s) bewirkt das Beenden eines laufenden Programms.

Im Pausenzustand kann der Anwender entscheiden, ob das Programm beendet werden soll. Durch nochmaliges Drücken der "Off"-Taste wird das Programm beendet. Soll das Programm fortgesetzt werden, wird nach Drücken der "On"- Taste das Programm wieder fortgesetzt. Dabei fährt der Drehhahn einmal über seine Referenzposition und anschließend auf die aktuelle Flasche. Flaschenwechsel, die in den Pausenzeitraum fallen, werden nachgeholt.

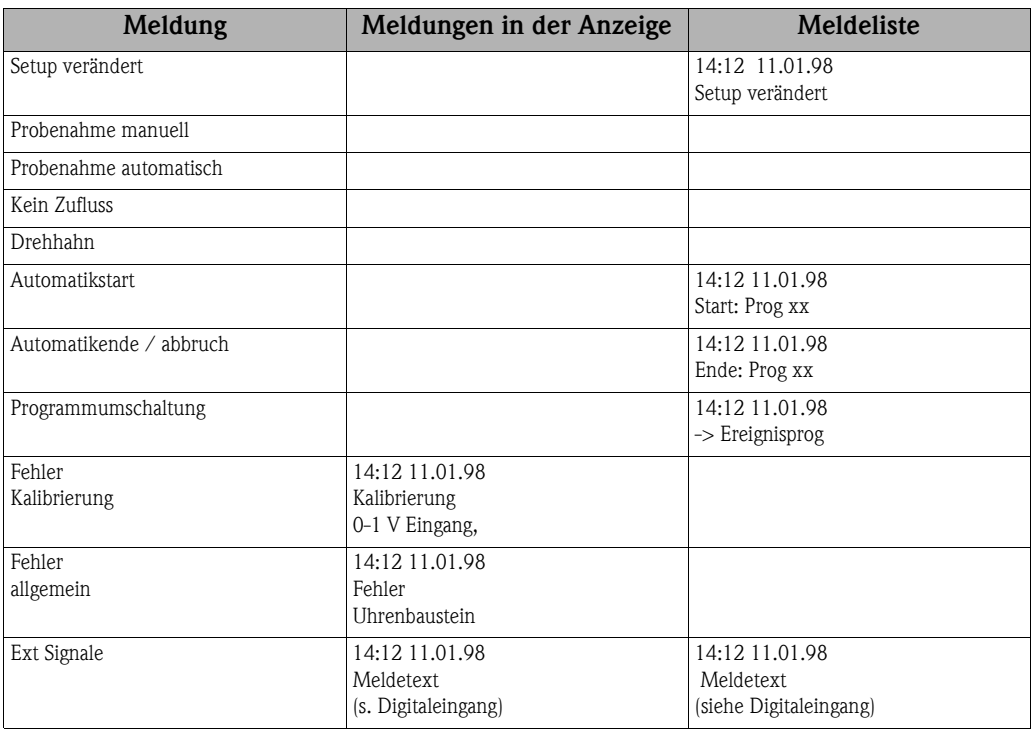

Die Meldungen, die in der Anzeige erscheinen, können durch Drücken der "OK" Taste quittiert werden.

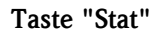

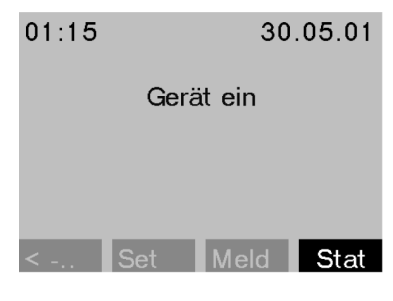

Nach Betätigung der Taste "Stat" wird die Flaschenstatistik des Probenehmers angezeigt. Es wird die Statistik für jede einzelne Flasche nach dem Programmstart angezeigt. Der Anwender kann dadurch Rückschlüsse auf die letzten Probenahmen ziehen.

*Abb. 20: Taste "Stat"*

Die Statistik wird zu folgenden Ereignissen gelöscht:

- Programmstart
- Erreichen der 1. Flasche, sollte als Programmende in den Programmeinstellungen "Programmende: ohne" eingestellt sein.

Die Statistik wird dabei folgendermaßen dargestellt:

|    | Flaschenstatistik |         |      |
|----|-------------------|---------|------|
| Nr | Pn                | k.Pn    | k.Zu |
| 01 | 004               | 000     | 000  |
| 02 | 004               | 001     | 000  |
| 03 | 004               | 000     | 000  |
| 04 | 004               | 000     | 000  |
| 05 | 004               | 000     | 001  |
|    |                   | $A - b$ |      |

*Abb. 21: Flaschenstatistik*

In der 1. Spalte (NR) wird die Flaschennummer angezeigt.

In der 2. Spalte (Pn) wird dargestellt, wie oft eine Probenahme je Flasche ausgelöst wurde.

In der 3. Spalte (k.Pn) wird eingetragen, in wie vielen Fällen keine Probe genommen wurde, obwohl eine Probenahmeauslösung erfolgte. Dies kann z.B. auftreten, wenn das maximal zulässige Füllvolumen der Flasche erreicht wurde, jedoch weiterhin Proben in diese Flasche abgefüllt werden sollten. In diesem Fall erscheint bei laufendem Programm in der Anzeige der Text "Überfüllsicherung".

In der 4. Spalte (k.Zu) wird eingetragen, wie oft die Probenahme abgebrochen wurde, da kein bzw. nicht genügend Medium in das Dosierglas angesaugt werden konnte um die LF1-Sonde zu benetzen.

### <span id="page-21-0"></span>5.2 Anzeige- und Bedienelemente

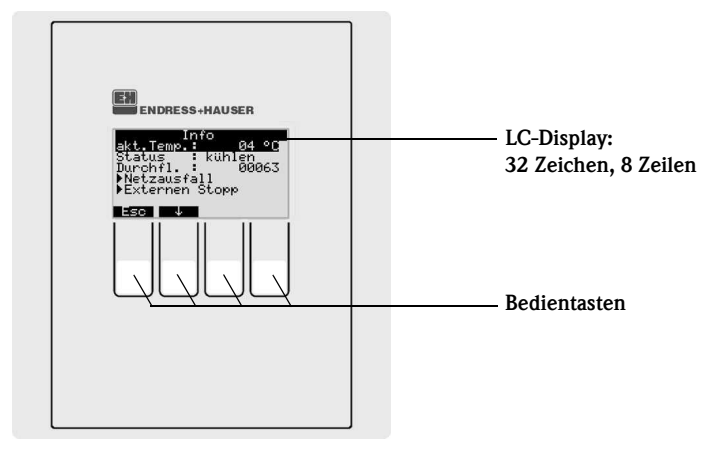

*Abb. 22: Anzeige- und Bedienelemente*

#### <span id="page-21-1"></span>5.2.1 Anzeigendarstellung

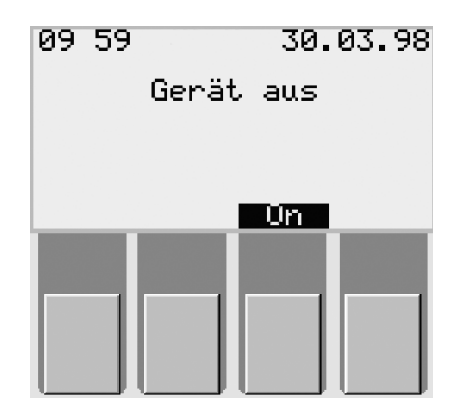

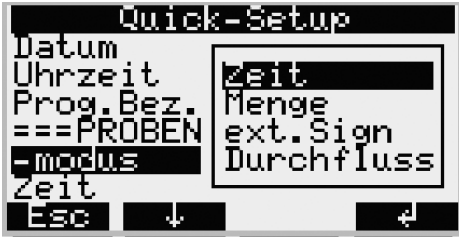

Die Einstellung des Probenehmers erfolgt über vier Bedientasten. Die Funktion der Tasten wird auf dem Display angezeigt. Die Bedienung ist menügeführt.

*Abb. 23:: Anzeigendarstellung*

Auswahllisten zeigen automatisch die möglichen Einstellungen an. Die angewählte Einstellung (hier: Zeit, Menge, ext. Sign.) wird durch den schwarz hinterlegten Balken (in der Abb. '-Zeit') signalisiert.

*Abb. 24:Auswahllisten (Beispiel 'Quick-Setup')*

### <span id="page-22-0"></span>5.2.2 Tastenbelegung

Die Tastenbelegung der Funktionstasten stellt sich wie folgt dar:

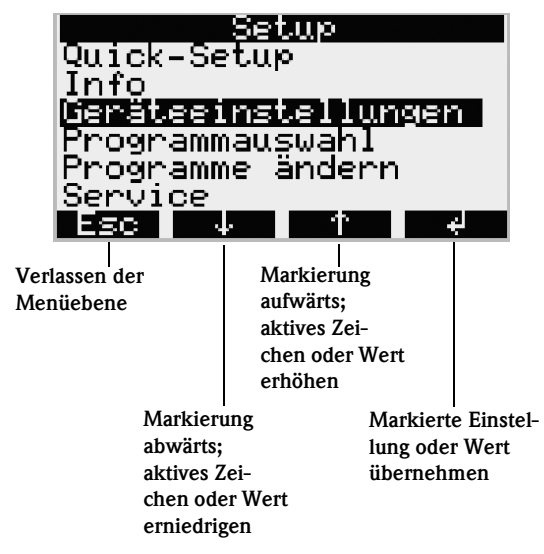

*Abb. 25: Tastenbelegung*

## <span id="page-22-1"></span>5.3 Vor Ort Bedienung

### <span id="page-22-2"></span>5.3.1 Parametrierung freigeben

Geben Sie, wenn erforderlich, den 4-stelligen Benutzercode ein [\(s. Kap. 5.3.2](#page-22-3)).

### <span id="page-22-3"></span>5.3.2 Parametrierung sperren

Die Parametrierung des Gerätes kann mit der Eingabe eines 4-stelligen Benutzercodes am Bedienpult gesperrt werden [\(Siehe »Beschreibung Gerätefunktionen« auf Seite 41.\)](#page-40-0) Der Benutzercode wird in der Menüebene SET - GERÄTEEINSTELLUNGEN unter der Funktion CODE eingegeben.

### <span id="page-22-4"></span>5.4 Bestätigung von Fehlermeldungen

Fehlermeldungen auf dem Display der Steuerung werden durch Drücken der Bedientaste unter dem OK-Feld quittiert.

# <span id="page-22-5"></span>5.5 Kommunikation via ReadWin® 2000

Ausser über die Vor-Ort-Bedienung kann das Gerät auch über einen PC mit der Endress+Hauser Bediensoftware ReadWin® 2000 fernparametriert und Messwerte abgefragt werden. ReadWin® 2000 ist ein universelles PC-Programm für die Fernbedienung des Gerätes. Schnittstelle für die Fernparametrierung ist die RS232 Anschlussbuchse. Ausführliche Informationen über die Bedienung des Gerätes via ReadWin® 2000 finden Sie auf der mitgelieferten CD-ROM mit der Gerätesoftware.

## <span id="page-23-0"></span>5.6 Kalibrierung

### <span id="page-23-1"></span>5.6.1 Kalibrierung Drehhahn

Eine Kalibrierung des Drehhahns muss durchgeführt werden, wenn:

- der Drehhahnmotor ausgetauscht wurde
- die Fehlermeldung: <Kalibrierung Drehhahn> im Display erscheint.

Gehen Sie zur Kalibrierung folgendermaßen vor:

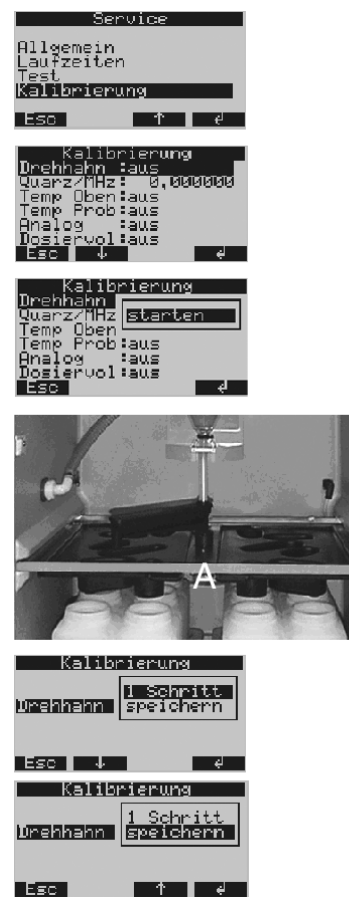

*Abb. 26: Kalibrierung des Drehhahns*

- 1. Gerät einschalten ([s. Kap. 6.2](#page-26-2))
- 2. Wählen Sie unter < SET -> SERVICE KALIBRIERUNG > den Menüpunkt < DREHHAHN > aus.
- 3. Mit Übernahme der Auswahl 'starten' bewegt sich der Drehhahn weiter und stoppt kurz vor der Kalibrierposition.

- 4. Drücken Sie an der Steuerung so lange Auswahl < 1 Schritt >, bis sich der Pfeil an der Frontseite des Drehhahns genau in der Auskerbung in der Mitte der Verteilerwanne (Punkt A) befindet. Wählen Sie dann in der Auswahlliste den Menüpunkt <SPEICHERN >.
- 5. Der Drehhahn ist kalibriert.

### <span id="page-24-0"></span>5.6.2 Manuelle Einstellung des Probenvolumen beim Standardgerät

Die Einstellung des gewünschten Probevolumens erfolgt durch manuelles Verschieben des Dosierrohres.

Gehen Sie zur Kalibrierung des Probenvolumens folgendermaßen vor:

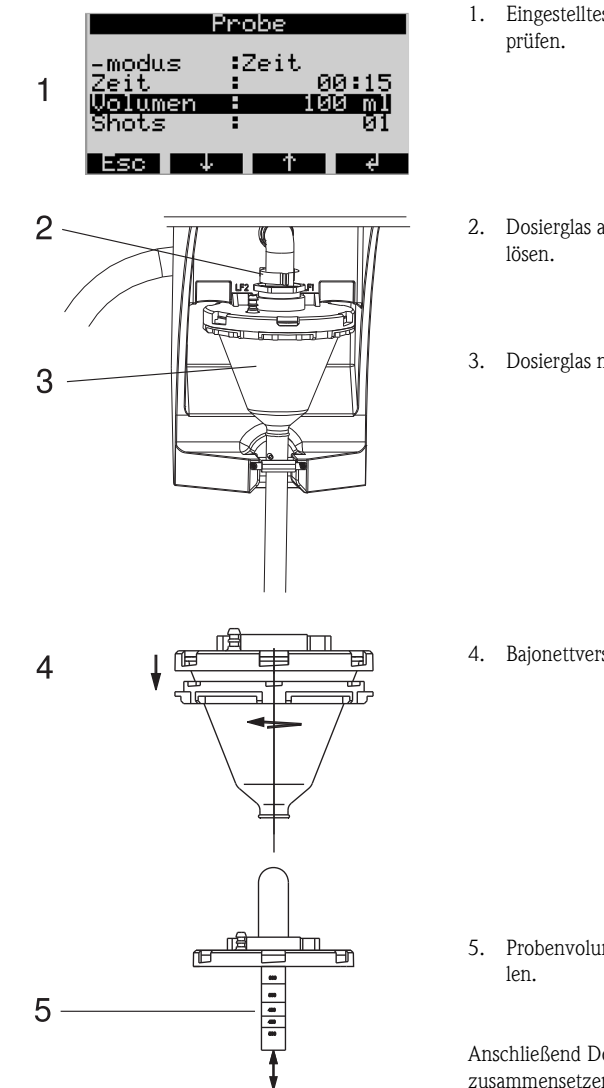

*Abb. 27: Kalibrierung des Probenvolumens*

- 1. Eingestelltes Probenvolumen des aktiven Programms über-
- 2. Dosierglas ausbauen, dazu Klemmhebel und Luftschlauch
- 3. Dosierglas nach vorne ziehen und herausnehmen.

4. Bajonettverschluss aufdrehen und Dosierglas öffnen.

5. Probenvolumen durch Verschieben des Dosierrohrs einstel-

Anschließend Dosierglas in umgekehrter Reihenfolge wieder zusammensetzen und einbauen.

#### <span id="page-25-0"></span>5.6.3 Kalibrierung Dosiervolumen für durchflussproportionale Probenahme "Twiddle-Prinzip" (Option)

Die Kalibrierung des Probenvolumens bei der durchflussproportionalen Probenahme muss immer durchgeführt werden, wenn:

- das Gerät das erste mal oder an einem neuen Aufstellungsort in Betrieb genommen wird
- die Probenahmebedingungen verändert wurden /z.B. Länge des Entnahmeschlauches)
- das Dosierglas ausgewechselt worden ist

Gehen Sie zur Kalibrierung des Probenvolumens folgendermaßen vor:

| 1 DF<br>Drehhahn :aus<br>Quarz/MHz<br>Temp Oben<br>Dosiervol<br>- J.<br>Esc           | erwng<br>0.000000<br>Temp Prob <b>es Proben</b><br>Analog – abbrechen               |
|---------------------------------------------------------------------------------------|-------------------------------------------------------------------------------------|
| Temp Oben:aus<br>'emp Prob<br><u>Analog I</u><br><u>)osiervoj</u><br>Esc i            | Kalibrierung<br><u>Quarz/MHz</u> : 0.000000<br>abbrechen<br>Speichern<br>f<br>↵     |
| Kalı<br>Temp<br>Oben:aus<br>Temp Prob:aus<br>Analog :aus<br>Volumen<br>n de la<br>:SC | <u>brierung</u><br>Quarz/MHz: 0.000000<br>Dosiervol:spei <u>ch</u> ern<br>ΘЙ<br>m 1 |

*Abb. 28: Kalibrierung des Probenvolumens bei durchflussproportionaler Probenahme*

- 1. Stellen Sie unter den Ablaufschlauch des Dosierglases einen leeren Messbecher (Volumen: ca. 500 ml)
- 2. Wählen Sie unter SET -> SERVICE KALIBRIERUNG -> DOSIERVOL den Menüpunkt "3 PROBEN" aus. Der Probenehmer entnimmt daraufhin kurz hintereinander 3 Proben in den bereitgestellten Messbecher.
- 3. Wählen Sie im Menüpunkt <DOSIERVOL> "speichern" aus und geben Sie bei Menüpunkt <VOLUMEN> das im Messbecher befindliche Volumen in ml ein.

#### **Example 15 Hinweis!**

Detaillierte Angaben über die Kalibrierung Dosiervolumen für durchflussproportionale Probenahme finden Sie in der Zusatzbeschreibung ZBA 096RA2, die dieser Betriebsanleitung beiliegt.

# <span id="page-26-0"></span>6 Inbetriebnahme

### <span id="page-26-1"></span>6.1 Installations- und Funktionskontrolle

Wenn Sie folgende Fragen mit JA beantworten können, können Sie das Gerät in Betrieb nehmen (siehe Kap. [6.2 "Messgerät einschalten"](#page-26-2)). Bei NEIN bitte im entsprechenden Kapitel nachlesen:

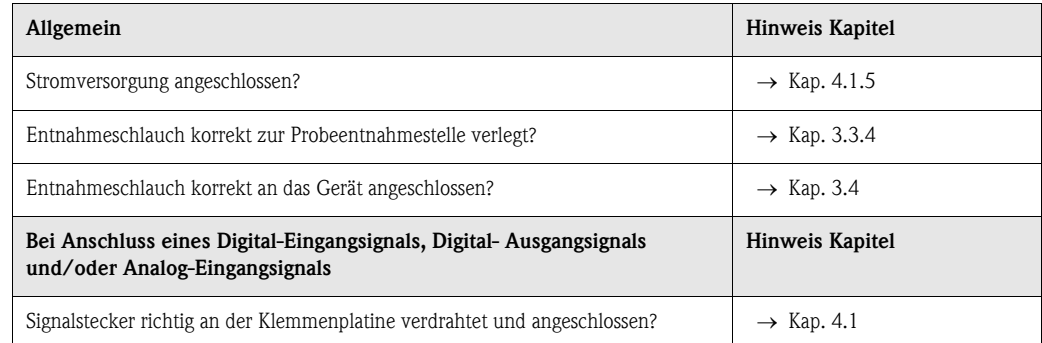

### <span id="page-26-2"></span>6.2 Messgerät einschalten

Bei Anschluss an die Hilfsenergie beginnt das Display zu leuchten und signalisiert die Meldung "GERÄT AUS". Nach Drücken der Bedientaste unter dem "ON-Feld" erscheint die Meldung "GERÄT EIN". Das Gerät ist in Betrieb.

# <span id="page-27-0"></span>6.3 Quick-Setup

| 01:15<br>30.05.02                                                                                                    |                                                                                                    |
|----------------------------------------------------------------------------------------------------|----------------------------------------------------------------------------------------------------|
| Gerät aus                                                                                                    |                                                                                                    |
| On                                                                                                    | Gerät mit ON einschalten                                                                                                |
| Man<br>Aut<br>On<br>—>                                                                                                    | Mit der rechten Bedientaste zu SET wechseln                                                                             |
| <b>Stat</b><br><b>Set</b><br>Meld<br><-                                                                                                    | SET auswählen.                                                                                                    |
| <b>Setup</b><br>Quick-Setup                                                                                                    | Im SETUP den QUICK-SETUP mit der<br>Auswahltaste rechts aufrufen.                                                       |
| Info<br>Geräteeinstellungen<br>Programmauswahl<br>Programme ändern<br><b>Service</b><br>↓<br>$\left\langle .\right\rangle$<br><b>Esc</b>        | <b>Quick-Setup</b><br>: 14.05.02<br><b>Datum</b><br><b>Uhrzeit</b><br>: 15:15 keine<br>Progra Programm 1<br>Prog.Bez.   |
| Eines der 4 Hauptprogramme<br>auswählen.                                                                                                    | Programm 2<br>===PROBENAHME:== <mark>*Zeit</mark>                                                                       |
| Probenahmeart auswählen.                                                                                                    | <b>Menge</b><br>Zeit<br>-modus<br>÷.<br>: 00:10 :<br>ext.Sign<br><b>Zeit</b>                                            |
| Art der Probenverteilung<br>auswählen. Der Flaschenwechsel<br>erfolgt Zeitabhängig, nach Anzahl<br>der Proben oder durch ein<br>externes Signal | <b>Durchfluss</b><br>===VERTEILUNG:=== Zeit<br>Zeit<br><b>Anzahl</b><br>: Zeit<br><b>Anzahl</b><br>: 24:00<br>ext.Sign. |
| Anzahl und Volumen der<br>Flaschen eingeben                                                                                                    | 1<br><b>Flaschen</b><br>$: 4*121$<br>$4*121$<br>Volumen<br>121<br>4*201                                                 |
| Startzeit eingeben. Bei Anwahl<br>der Funktion AUT beginnt das<br>Programm unmittelbar mit                                                      | : Aut-Ta Aut-Taste<br><b>Start</b><br><b>Zeit</b>                                                                       |
| Drücken der AUT-Taste<br>Stoppmodus eingeben:                                                                                                   | : Prog.e Prog.ende<br><b>Stopp</b><br><b>Zeit</b><br>ohne                                                               |
| Programm starten                                                                                                    | ===PROGR.- START:===<br><b>AUT</b><br><b>Start</b>                                                                      |
|                                                                                                    | $\leq$<br>↓<br><b>Esc</b><br>个                                                                                          |

*Abb. 29: Quick-Setup ASP Station 2000*

#### **Example 15 Hinweis!**

Mit Aufruf des Quick-Setup werden die im Quick-Setup nicht verwendeten Parameter auf Werkseinstellung zurückgesetzt!

### 6.4 Gerätekonfiguration

# $\otimes$  Hinweis!

Für die jeweiligen Konfigurationsparameter sind die Menüstrukturen mit Display-Anzeige und Auswahlliste in den Abbildungen angegeben. Unter den jeweiligen Abbildungen befinden sich Tabellen, welche die zugehörigen Funktionsbeschreibungen zu den Parametern beinhalten.

#### **Example 15 Hinweis!**

Die Auswahl von Umschalt- und Ereignisprogrammen ist nur mit der Softwareoption "7-Programme" möglich!

#### 6.4.1 Parametrierung der Eingänge

Bei einer Parametrierung im "Quick-Setup" ([s. Kap. 6.3\)](#page-27-0) können die Eingänge dort belegt werden.

#### Digitaleingänge

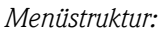

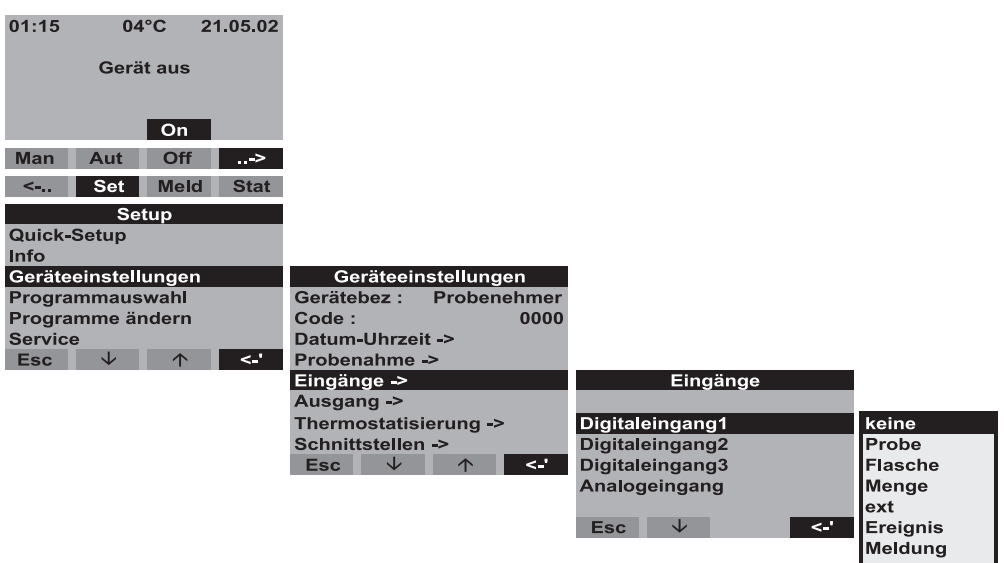

*Abb. 30: Menüstruktur Digitaleingänge*

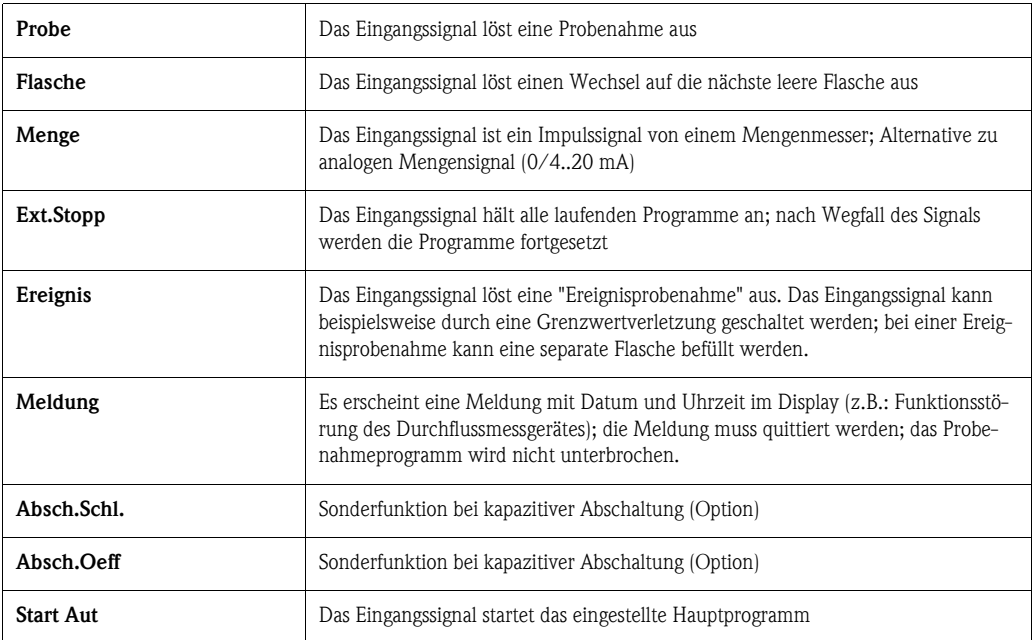

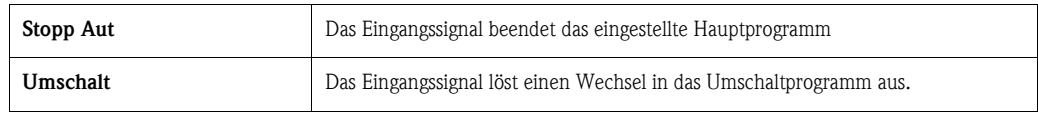

# $\otimes$  Hinweis!

Für die beschriebenen Funktionen muss der Digitaleingang 1, 2 oder 3 mit einem Digitalsignal belegt sein. Zur richtigen Verdrahtung der Digitaleingänge [s. Kap. 4.1.5](#page-14-1)

#### Analogeingang

*Menüstruktur:*

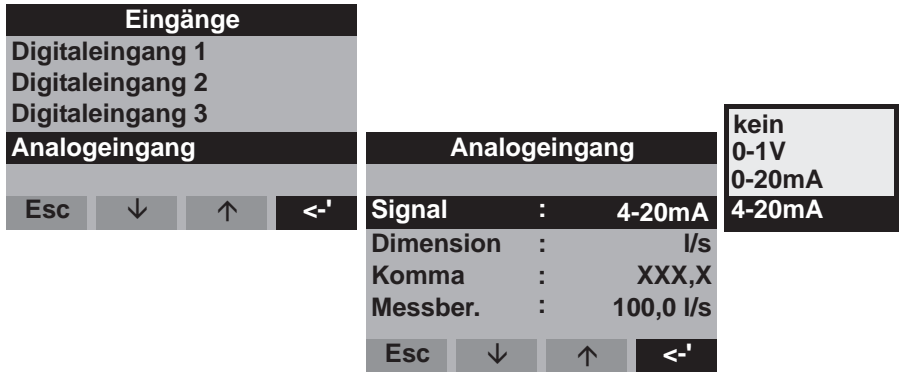

*Abb. 31: Menüstruktur Analogeingang*

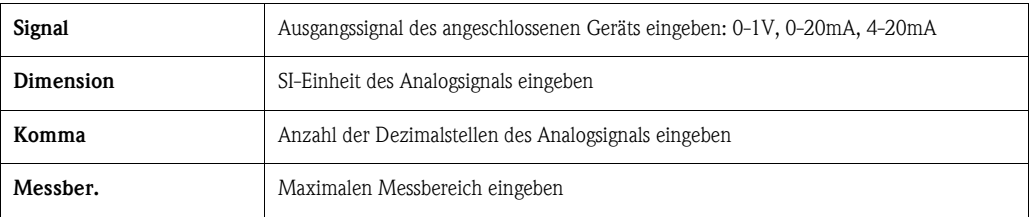

### **Example 18 Hinweis!**

Für die beschriebenen Funktionen muss der Analogeingang mit einem Analogsignal belegt sein. Zur richtigen Verdrahtung des Analogeingangs [s. Kap. 4.1.5](#page-14-1)

### <span id="page-29-0"></span>6.4.2 Parametrierung des internen Daten-Logger (Option)

Die ASP Station 2000 verfügt optional über einen internen Daten-Logger. Dieser speichert die Daten eines angeschlossenen Analogsignals und die Probenahmeereignisse (Probenvolumen, Flaschenfüllzeiten, Ereignisse...). Der Analogwert kann ein Mengensignal sein aber auch pH-Wert, Leitfähigkeit, Trübung usw...

# $\otimes$  Hinweis!

SI-Einheit des Analogsignals bei der Parametrierung des Analogeingangs beachten!

Die minimale Abtastrate des internen Daten-Loggers beträgt 1 Sekunde. Der Inhalt des internen Daten-Loggers kann mit ReadWin® 2000 über die RS-232 Schnittstelle an einen PC ausgelesen werden (siehe [5.5 "Kommunikation via ReadWin® 2000"](#page-22-5)).

Der interne Daten-Logger wird wie folgt aktiviert und parametriert:

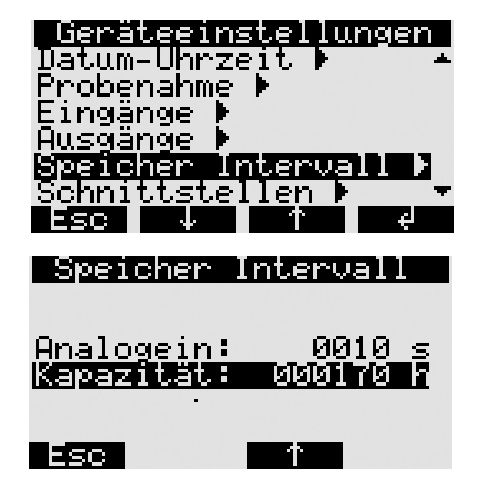

*Abb. 32: Aktivierung des internen Data-Loggers*

- 1. Wählen Sie unter: <SET -> Geräteeinstellungen -> den Menüpunkt "Speicher Intervall" aus.
- 2. Stellen Sie bitte die Abtastrate für das Analogsignal ein. Die Kapazität des Ringspeichers wird dann automatisch im Display angezeigt. (Bsp. Abtastrate = 10 sec -> Kapazität des Ringspeichers = 170 Stunden) Bei einer Abtastrate von 0 Sekunden (Werkseinstellung) wird das Analogsignal nicht aufgezeichnet. Mit Drücken der <AUT-Taste> wird der interne Daten-Logger aktiviert.

#### **&** Hinweis!

Mit Drücken der <AUT-Taste> werden alle bis dahin gespeicherten Daten im internen Daten-Logger irreversibel gelöscht und beginnt dann mit der Aufzeichnung der neuen Daten!

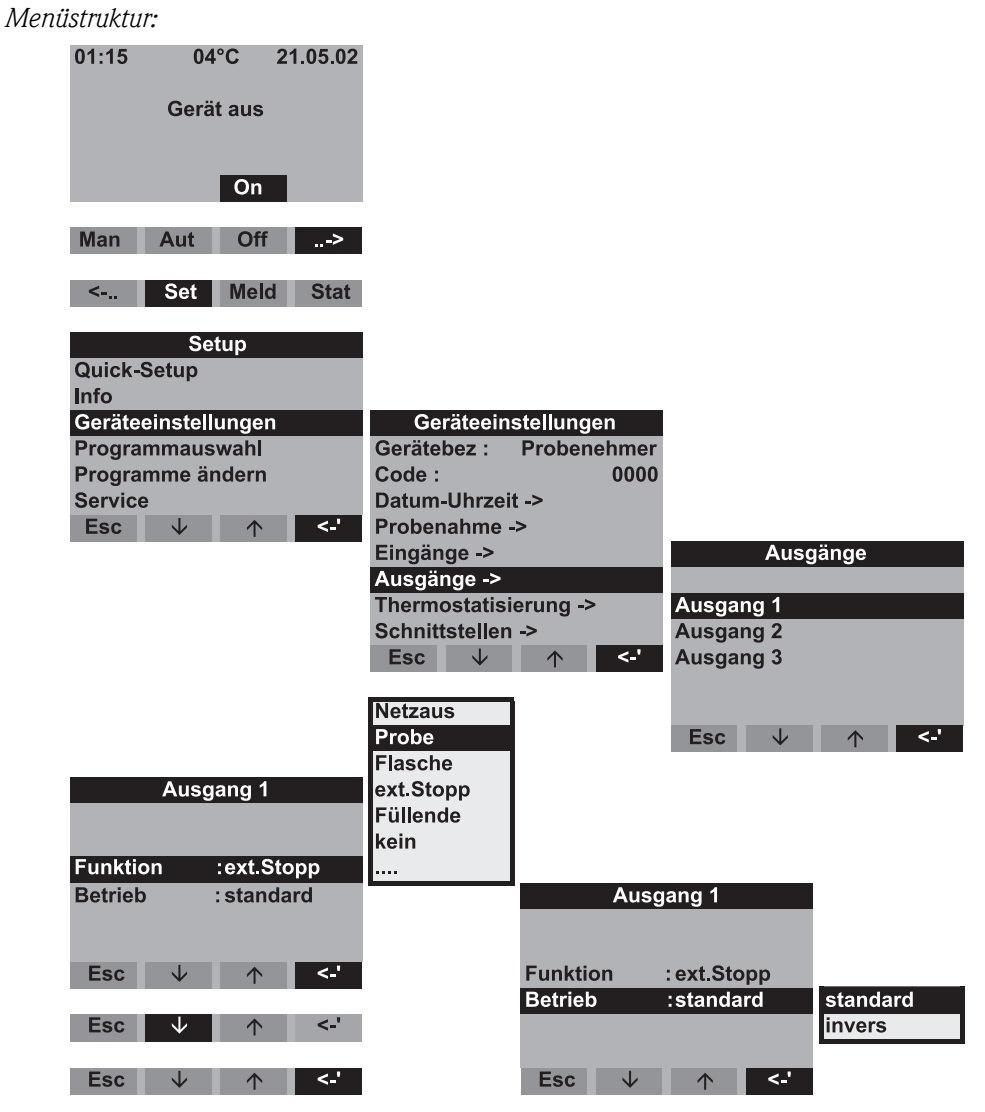

#### 6.4.3 Parametrierung der Ausgänge

*Abb. 33: Menüstruktur Ausgänge*

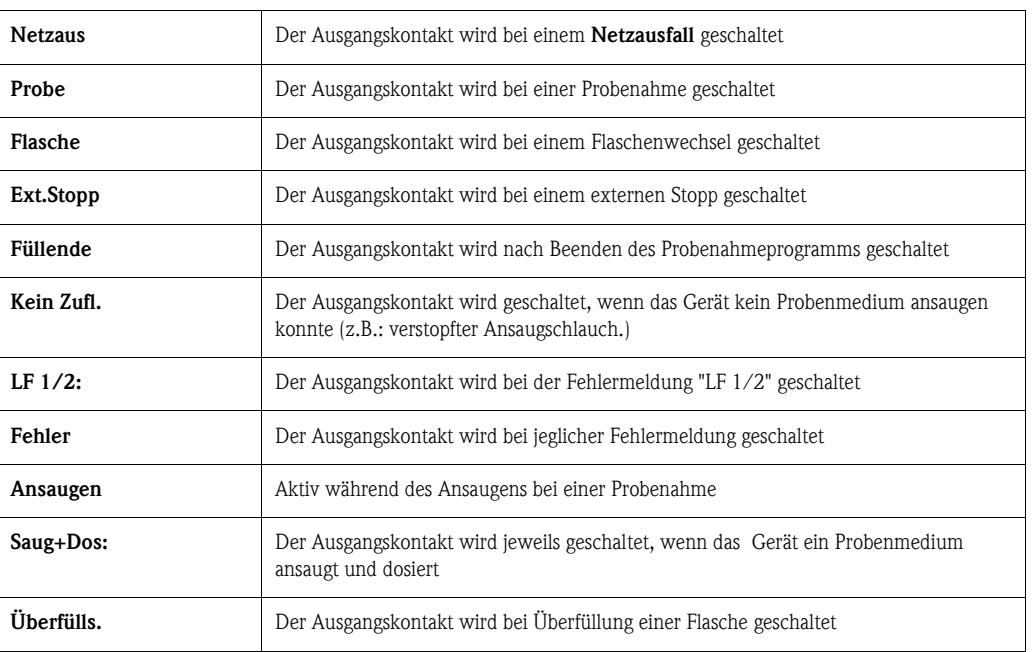

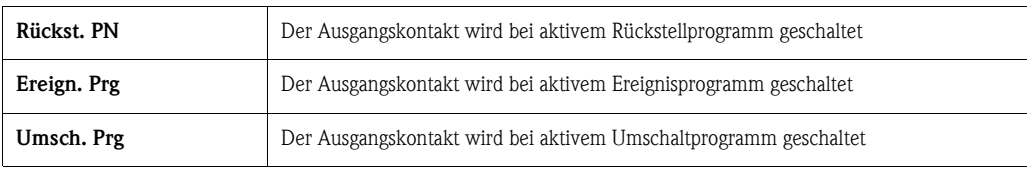

#### <span id="page-32-0"></span>6.4.4 Programmauswahl

#### *Menüstruktur:*

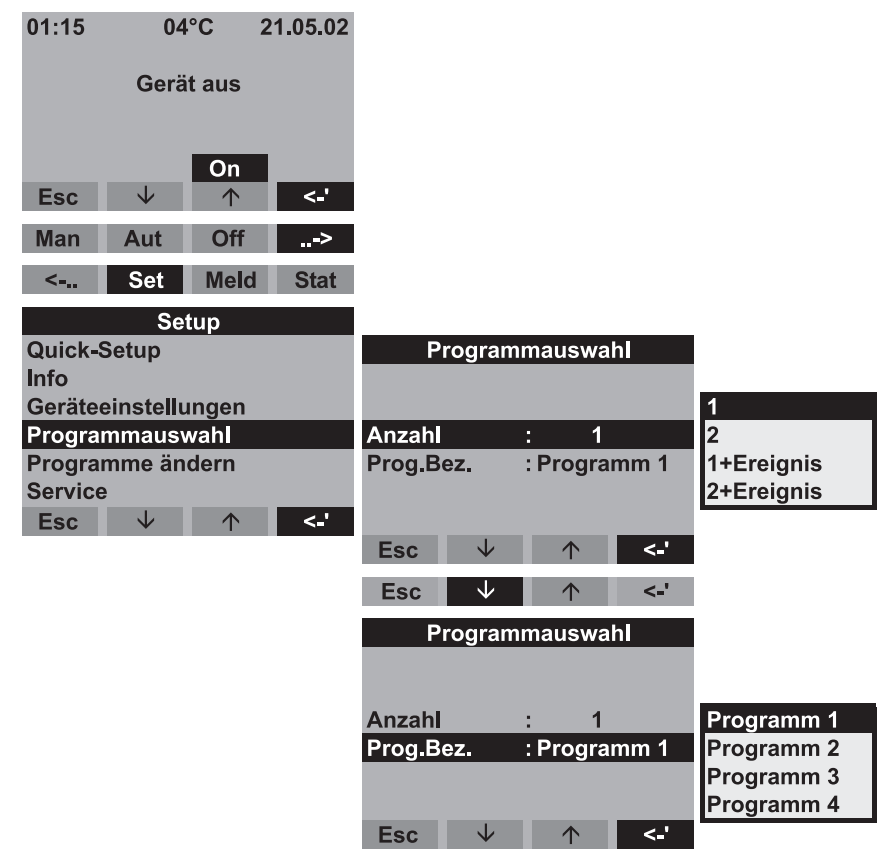

*Abb. 34: Menüstruktur Programmauswahl*

Für die 7-Programmversion stehen mehrere Programmkombinationen zur Verfügung:

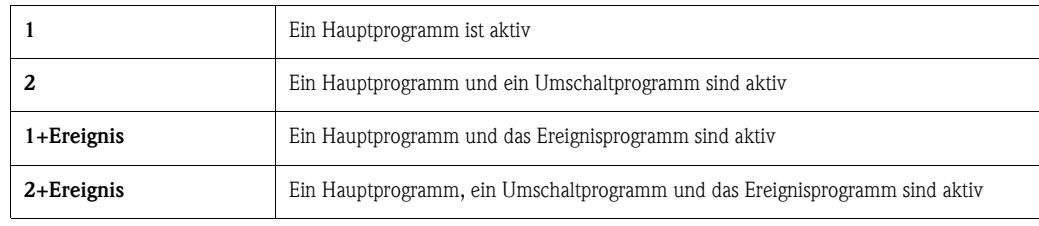

#### Hauptprogramme

Es stehen 4 Hauptprogramme zur Verfügung. Die Auswahl eines Hauptprogramms erfolgt im Menüpunkt PROG.BEZ.. [\(Siehe »Hauptprogramm erstellen« auf Seite 35.\)](#page-34-0)

#### Umschaltprogramme

Es stehen zwei Programmpaare (1 $\rightleftharpoons$ U1 bzw. 2 $\rightleftharpoons$ U2) zur Verfügung. Die Umschaltprogramme (U1 bzw. U2) sind fest den Hauptprogrammen (1 bzw. 2) zugeordnet. Die Umschaltung von Hauptprogramm zu Umschaltprogramm kann wie folgt ausgelöst werden.

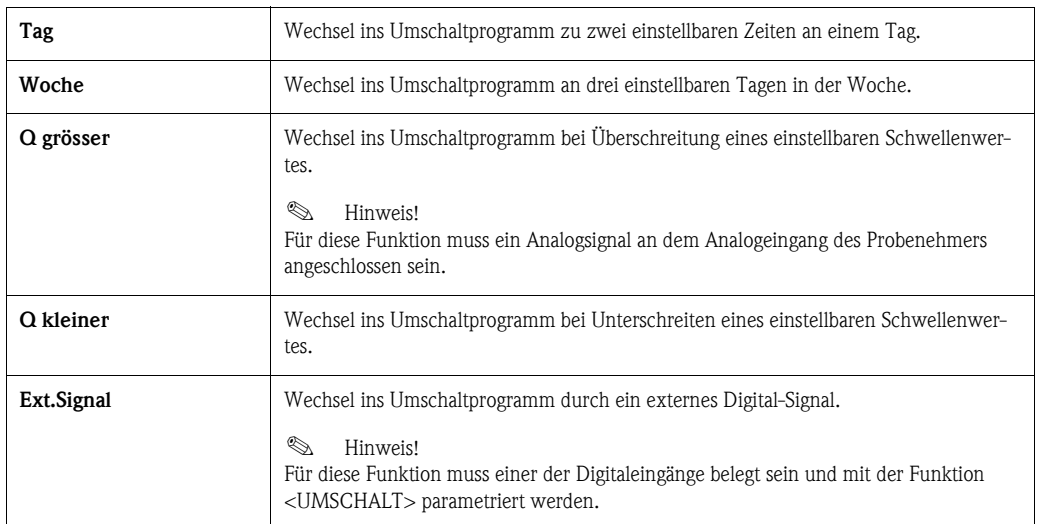

Für die Umschaltprogramme können separate Probenahmeprogramme und Flaschen definiert werden.

#### Ereignisprogramm

Das Ereignisprogramm wird durch einen digitalen Eingang aktiviert.

### **Example 15 Hinweis!**

Für diese Funktion muss einer der Digitaleingänge belegt sein und mit der Funktion <EREIGNIS> parametriert werden.

Für das Ereignisprogramm können ein separates Probenahmeprogramm und separate Flaschen definiert werden.

### <span id="page-34-0"></span>6.4.5 Hauptprogramm erstellen

*Menüstruktur:*

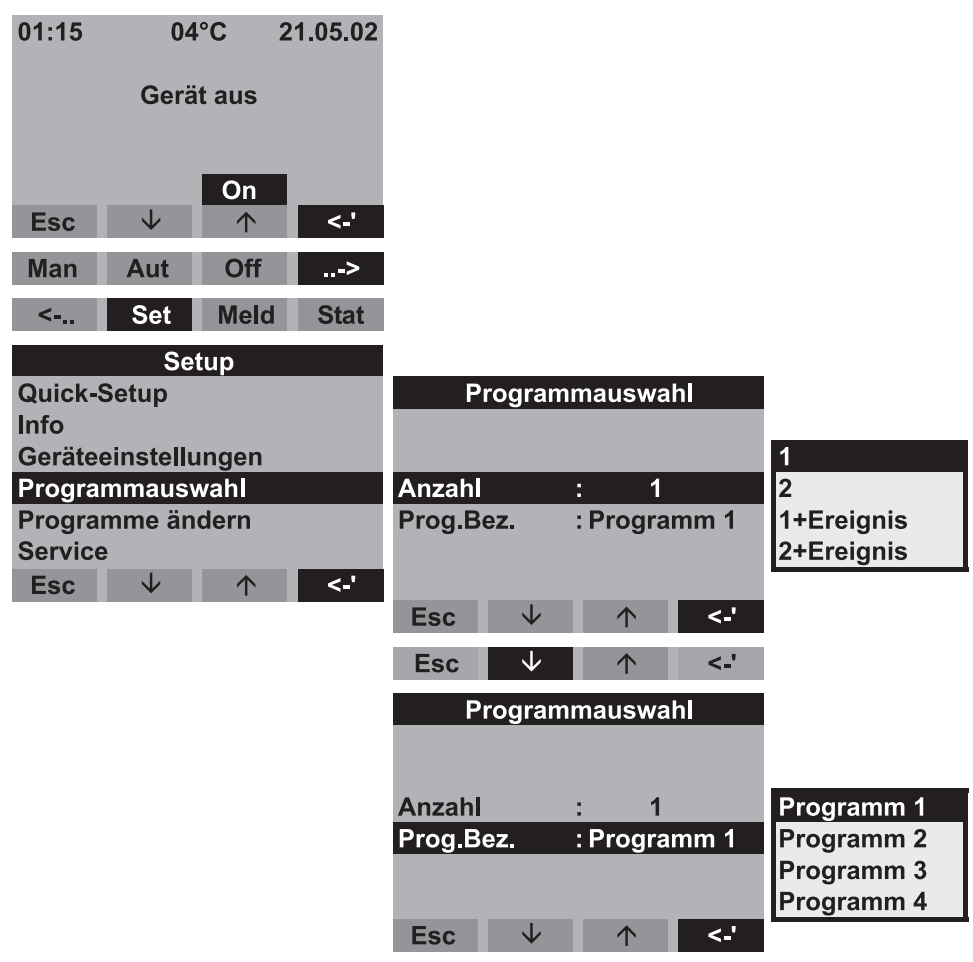

*Abb. 35: Menüstruktur Hauptprogramm*

#### Probenahmearten

*Menüstruktur:*

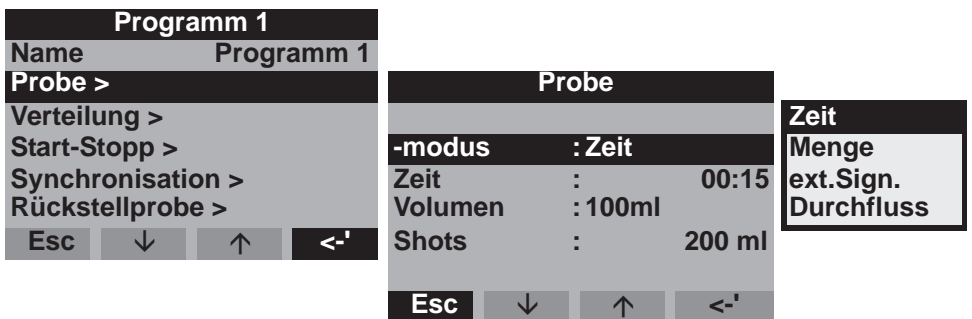

*Abb. 36: Menüstruktur Probenahmearten*

Die Proben können zeitproportional, mengenproportional, durchflussproportional (Option) oder ereignisgesteuert entnommen werden.

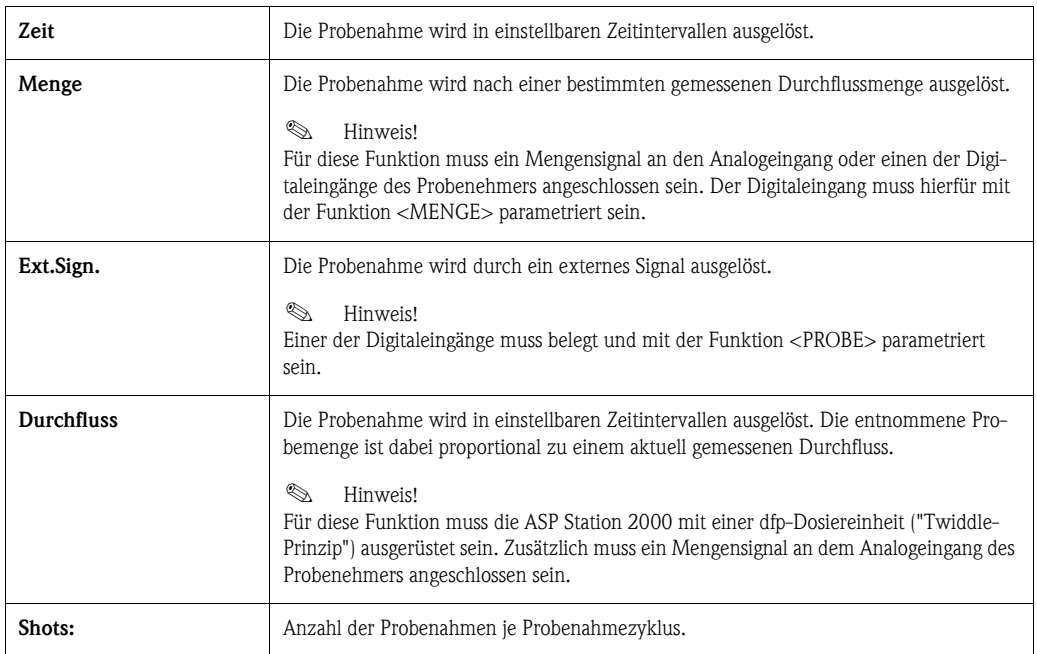

#### Verteilung

*Menüstruktur:*

| Programm 1                                   |                 |            |      |            |           |
|----------------------------------------------|-----------------|------------|------|------------|-----------|
| <b>Name</b><br>: Programm 1                  |                 |            |      |            |           |
| Probe >                                      |                 | Verteilung |      |            |           |
| Verteilung >                                 |                 |            |      |            |           |
| Start-Stopp >                                | -modus          |            | Zeit |            |           |
| Synchronisation >                            | <b>Zeit</b>     | ٠          |      | 00:15 Zeit |           |
| Rückstellprobe >                             | <b>Flaschen</b> |            | 12   |            | Anzahl    |
| <b>Esc</b><br><'<br>$\curvearrowright$<br>Jz | <b>Volumen</b>  |            |      | 01.0       | ext.Sign. |
|                                              |                 |            |      |            |           |
|                                              | <b>Esc</b>      | ◡          | ∧    | Ð          |           |

*Abb. 37: Menüstruktur Verteilung*

Ein Flaschenwechsel kann nach Zeit, Anzahl oder durch ein externes Signal erfolgen:

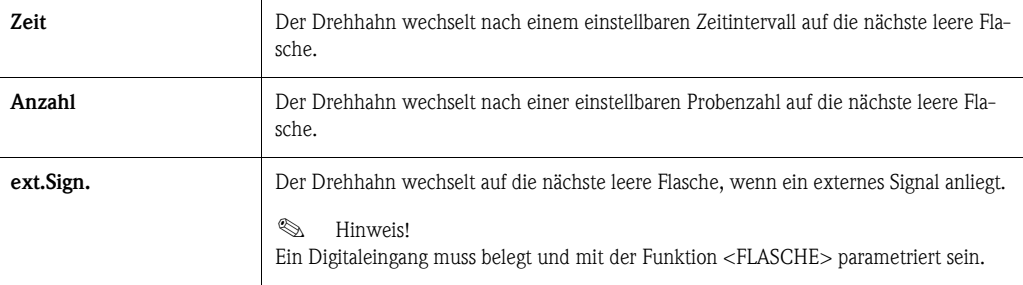

#### Start-Stopp-Betrieb

#### *Menüstruktur:*

| Programm 1                                   |                                                 |
|----------------------------------------------|-------------------------------------------------|
| Programm 1<br><b>Name</b>                    | <b>Start-Stopp</b>                              |
| $Probe$ >                                    |                                                 |
| Verteilung >                                 | <b>Start</b><br><b>Zeit</b>                     |
| Start-Stopp >                                | <b>Prog.ende Aut-Taste</b><br><b>Stopp</b><br>÷ |
| Synchronisation >                            | <b>Betrieb</b><br><b>Zeit</b><br><b>Dauer</b>   |
| <b>Rückstellprobe &gt;</b>                   |                                                 |
| <-'<br><b>Esc</b><br>w<br>$\curvearrowright$ | k.<br><b>Esc</b><br>∧<br>Jz                     |

*Abb. 38: Menüstruktur Start-Stopp-Betrieb*
Der Start des Probenahmeprogramms kann entweder sofort mit Drücken der AUT-Taste oder zu einem einstellbaren Zeitpunkt erfolgen. Der Stopp des Probenahmeprogramms kann wie folgt festgelegt werden:

- Programmende: das Gerät stoppt selbsttätig die Probenahme nach Durchlaufen des eingestellten Programms
- Ohne: das Gerät durchläuft das eingestellte Programm in einer Endlos-Schleife. Entleeren der Flaschen nicht vergessen!
- Zeit: das Probenahmeprogramm wird zu einem einstellbaren Zeitpunkt beendet.

Bei der Betriebsart kann zwischen Dauerbetrieb und Betrieb in verschiedenen Intervallen gewählt werden.

- Tag: Betriebszeit an zwei einstellbaren Zeitpunkten am Tag
- Woche: Betriebszeit an drei einstellbaren Tagen in der Woche
- Intervall: Betrieb in bestimmten Zeitabständen

#### <span id="page-36-1"></span>Synchronisation

#### *Menüstruktur:*

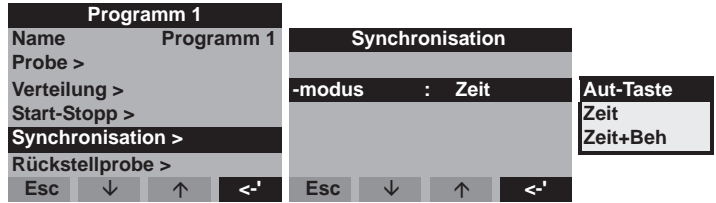

*Abb. 39: Menüstruktur Synchronisation*

Mit der Synchronisation können bestimmte Flaschen bestimmten Füllzeiten zugeordnet werden. So soll zum Beispiel von 00:00 - 02:00 Uhr die Flasche 1, von 02:00 - 04:00 Uhr die Flasche 2 usw. befüllt werden. Dafür gibt es folgende Möglichkeiten:

- AUT-Taste: Zeitpunkt der Probenahme und der Flaschenwechsel sind nicht synchronisiert.
- Synchronisation ZEIT: Die Probenahme startet mit der ersten Flasche. Der Wechsel auf die nächste Flasche erfolgt synchronisiert. Bsp.: Für den Flaschenwechsel wurde eine Zeit von 2:00 h eingestellt, für die Synchronisation Zeitpunkt 00:00. Wird das Programm beispielsweise um 05:23 Uhr gestartet, wird zunächst Flasche 1 befüllt. Um 06:00 Uhr erfolgt der Wechsel auf Flasche 2, um 08:00 Uhr auf Flasche 3, usw.
- Synchronisation ZEIT+BEH.: Jeder Flasche ist eine bestimmte Füllzeit zugeordnet. Bsp.: 00:00 02:00 Uhr: Flasche 1; 02:00 - 04:00 Uhr: Flasche 2; 04:00 - 06:00 Uhr; Flasche 3... usw. Wird beispielsweise das Programm um 10:00 Uhr gestartet, befüllt das Gerät zunächst die Flasche 6.

### <span id="page-36-2"></span>6.4.6 Umschaltprogramme erstellen

#### <span id="page-36-0"></span>Probenahmemodus

*Menüstruktur:*

| <b>Umschalt 2</b>     |                |                |             |       |                  |  |
|-----------------------|----------------|----------------|-------------|-------|------------------|--|
|                       |                | Probe          |             |       |                  |  |
| $Probe$ >             |                |                |             |       | <b>Zeit</b>      |  |
| Verteilung >          | -modus         | н              | <b>Zeit</b> |       | <b>Menge</b>     |  |
| Rückstellprobe >      | <b>Zeit</b>    | ٠              |             | 00:15 | ext.Sign         |  |
|                       | <b>Volumen</b> | $\blacksquare$ |             |       | 100ml Durchfluss |  |
|                       | <b>Shots</b>   |                |             | 01    |                  |  |
| z.<br><b>Esc</b><br>◡ |                |                |             |       |                  |  |
|                       | <b>Esc</b>     | ◡              | $\triangle$ | æ     |                  |  |

*Abb. 40: Menüstruktur Probenahmemodus*

In den Umschaltprogrammen kann wie in den Hauptprogrammen die Probenentnahme Zeit-, Mengen-, Durchflussproportional oder durch externes Signal ausgelöst werden.

### Verteilung

Für die Umschaltprogramme können separate Flaschen reserviert werden. Grundsätzlich gilt, mit Ausnahme bei einer parallelen Rückstellprobenahme, bei der Einteilung der Flaschenverteilung: Die erste Flaschengruppe einer Verteilung ist für die Hauptprogramme reserviert. Die zweite Flaschengruppe ist für die Umschaltprogramme reserviert. Die letzte Flaschengruppe ist für das Ereignisprogramm reserviert.

*Menüstruktur:*

| <b>Umschalt 2</b>                  |                 |  |  |             |           |                   |
|------------------------------------|-----------------|--|--|-------------|-----------|-------------------|
|                                    | Verteilung      |  |  |             | kein Einf |                   |
| $Probe$ >                          |                 |  |  |             |           | <b>Wechsel</b>    |
| Verteilung >                       | -modus          |  |  | <b>Zeit</b> |           | 1 Flasche         |
| <b>Rückstellprobe &gt;</b>         | <b>Zeit</b>     |  |  |             |           | 01:00 3 Flaschen  |
|                                    | <b>Umschalt</b> |  |  | : kein Einf |           | 4 Flaschen        |
|                                    |                 |  |  |             |           | 5 Flaschen        |
| '-><br><b>Esc</b><br>$\wedge$<br>◡ |                 |  |  |             |           | <b>6 Flaschen</b> |
|                                    | <b>Esc</b>      |  |  | $\sqrt{2}$  |           | 1.111             |

*Abb. 41: Menüstruktur Verteilung*

Die Flaschen für die Umschaltprogramme können wie folgt definiert werden:

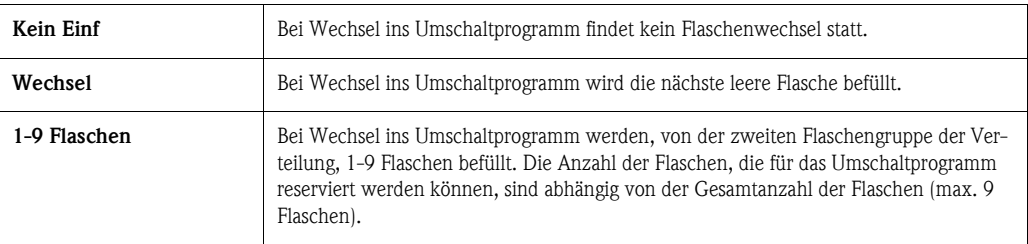

## <span id="page-37-0"></span>6.4.7 Ereignisprogramm erstellen

*Menüstruktur:*

| <b>Setup</b>        |                         |
|---------------------|-------------------------|
| <b>Quick-Setup</b>  | <b>Programm1</b>        |
| <b>Info</b>         | Programm <sub>2</sub>   |
| Geräteeinstellungen | Programm 3              |
| Programmauswahl     | Programm 4              |
| Programme ändern    | <b>Umschalt 2</b>       |
| <b>Service</b>      | Ereignispr              |
| <b>Esc</b><br>J     | <b>Meldungen</b><br><-' |

*Abb. 42: Menüstruktur Ereignisprogramm*

#### Probenahmemodus

#### *Menüstruktur:*

| Ereignispr                 |                |       |        |             |    |                  |
|----------------------------|----------------|-------|--------|-------------|----|------------------|
|                            |                | Probe |        |             |    |                  |
| Probe >                    |                |       |        |             |    | <b>Zeit</b>      |
| Verteilung >               | -modus         |       | П      | <b>Zeit</b> |    | Menge            |
| <b>Rückstellprobe &gt;</b> | <b>Zeit</b>    |       | ٠<br>٠ |             |    | 00:15 ext.Sign   |
|                            | <b>Volumen</b> |       | ٠      |             |    | 100ml Durchfluss |
|                            | <b>Shots</b>   |       | ٠      |             | 01 |                  |
| <∹<br><b>Esc</b><br>◡      |                |       |        |             |    |                  |
|                            | <b>Esc</b>     |       |        | $\sqrt{2}$  | æ  |                  |

*Abb. 43: Menüstruktur Probenahmemodus*

Im Ereignisprogramm stehen für die Probeentnahme die gleichen Möglichkeiten (Zeit-, Menge-, ext.Signal- und Durchfluss) zur Verfügung wie in den Haupt- und Umschaltprogrammen. Zusätzlich dazu kann die Funktion <EINMAL> ausgewählt werden. Bei dieser Funktion entnimmt der Probenehmer einmal eine Probe im Ereignisprogramm und kehrt danach sofort ins Hauptprogramm zurück, wenn das Ereignissignal nicht mehr ansteht.

#### Verteilung

Für das Ereignisprogramm können separate Flaschen reserviert werden. Grundsätzlich gilt, mit Ausnahme bei einer parallelen Rückstellprobenahme, bei der Einteilung der Flaschenverteilung: Die erste Flaschengruppe einer Verteilung ist für die Hauptprogramme reserviert. Die zweite Flaschengruppe ist für die Umschaltprogramme reserviert. Die letzte Flaschengruppe ist für das Ereignisprogramm reserviert.

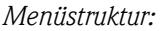

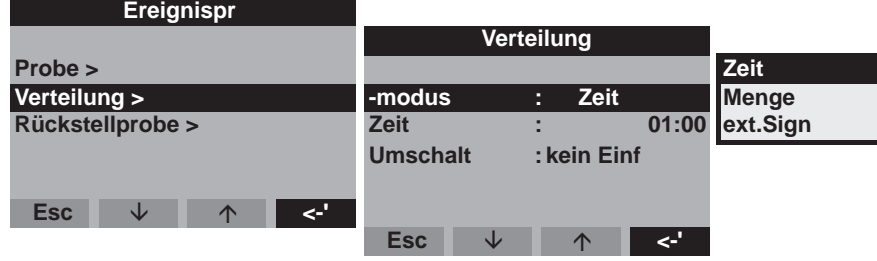

*Abb. 44: Menüstruktur Verteilung*

Die Flaschen für das Ereignisprogramm können wie folgt definiert werden:

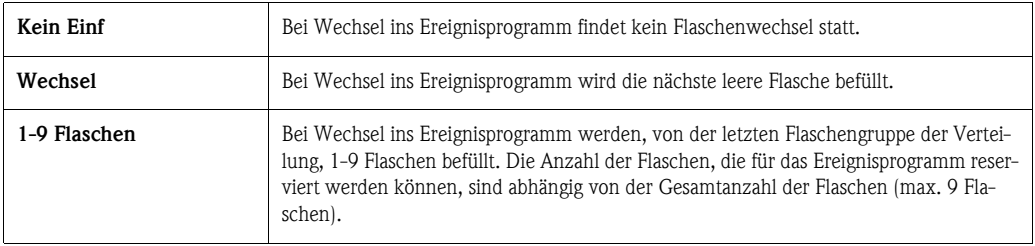

### 6.4.8 Rückstellprobenahmeprogramm erstellen

#### Definition

Parallele/gleichzeitige Probenahme von zwei Proben in separate Behälter.

#### Rückstellprobenahme aktivieren

*Menüstruktur:*

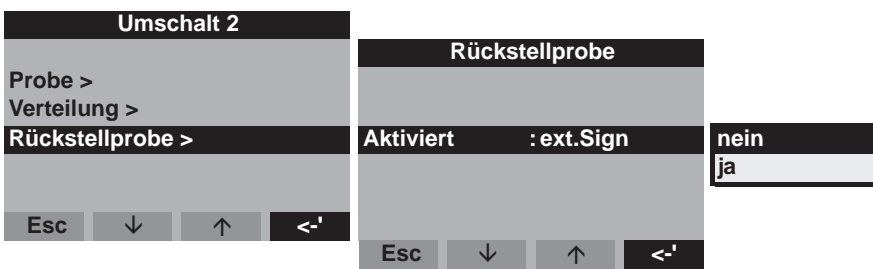

*Abb. 45: Menüstruktur Aktivierung Rückstellprobenahme*

#### Probenahmemodus

Nach einer Probenahme in einem Hauptprogramm, Umschaltprogramm oder Ereignisprogramm wird zusätzlich eine separate Flasche (Rückstellflasche) mit einer Probe (Rückstellprobe) befüllt. D.h.: der Probenahmemodus der Rückstellprobe entspricht dem Probenahmemodus im parallelen Haupt-, Umschalt- oder Ereignisprogramm.

#### Verteilung

*Menüstruktur:*

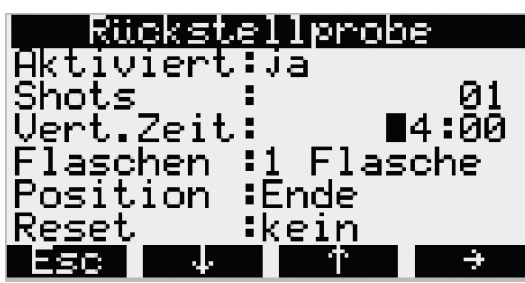

*Abb. 46: Menüstruktur Verteilungszeit Rückstellprobenahme*

Ein Flaschenwechsel erfolgt im Rückstellprogramm zeitgesteuert. Für die Rückstellprobenahme müssen 1-x separate Flaschen, im folgenden "Rückstellflaschen" genannt, reserviert werden.

*Menüstruktur:*

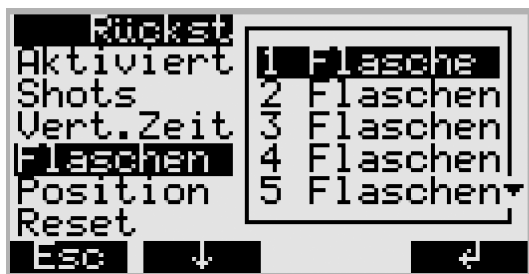

*Abb. 47: Menüstruktur Rückstellflaschen*

Die Position der Flaschen für die Rückstellprobe kann am Anfang (ab Behälter 1), in der Mitte (vor den Flaschen des Umschalt- und Ereignisprogrammes) oder am Ende der Flaschenverteilung definiert werden.

### Programmstopp-Optionen "Reset" der Rückstellprobenahme

*Menüstruktur:*

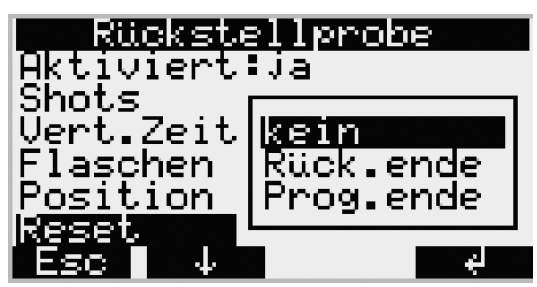

*Abb. 48: Menüstruktur Reset Rückstellprobenahme*

Der Programmstopp "Reset" der Rückstellprobenahme kann wie folgt definiert werden:

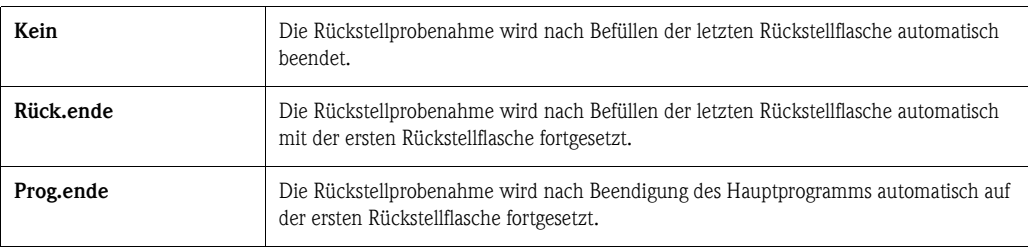

## 6.5 Beschreibung Gerätefunktionen

In der folgenden Tabelle sind alle Einstellparameter, die für die Konfiguration des Gerätes abgelesen und parametriert werden können, aufgelistet und beschrieben.

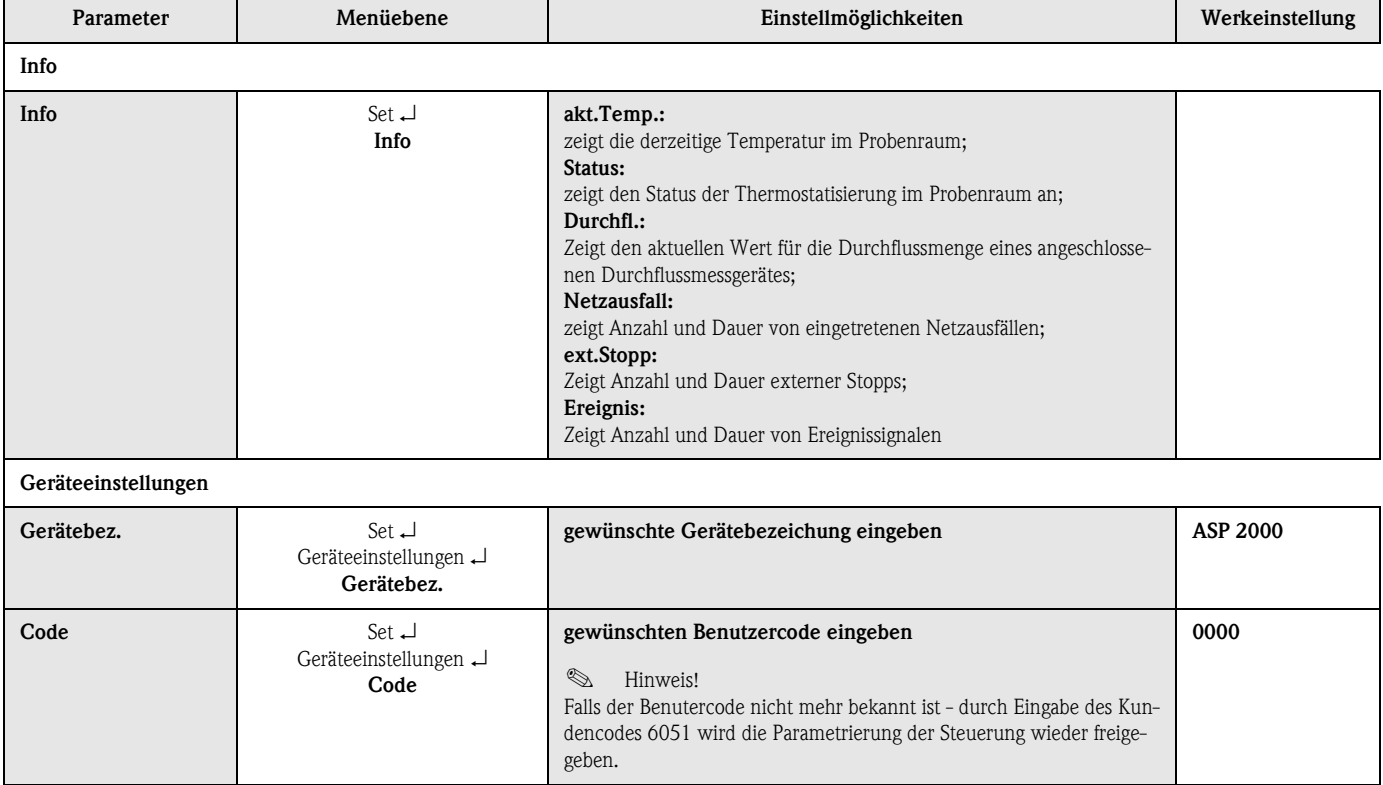

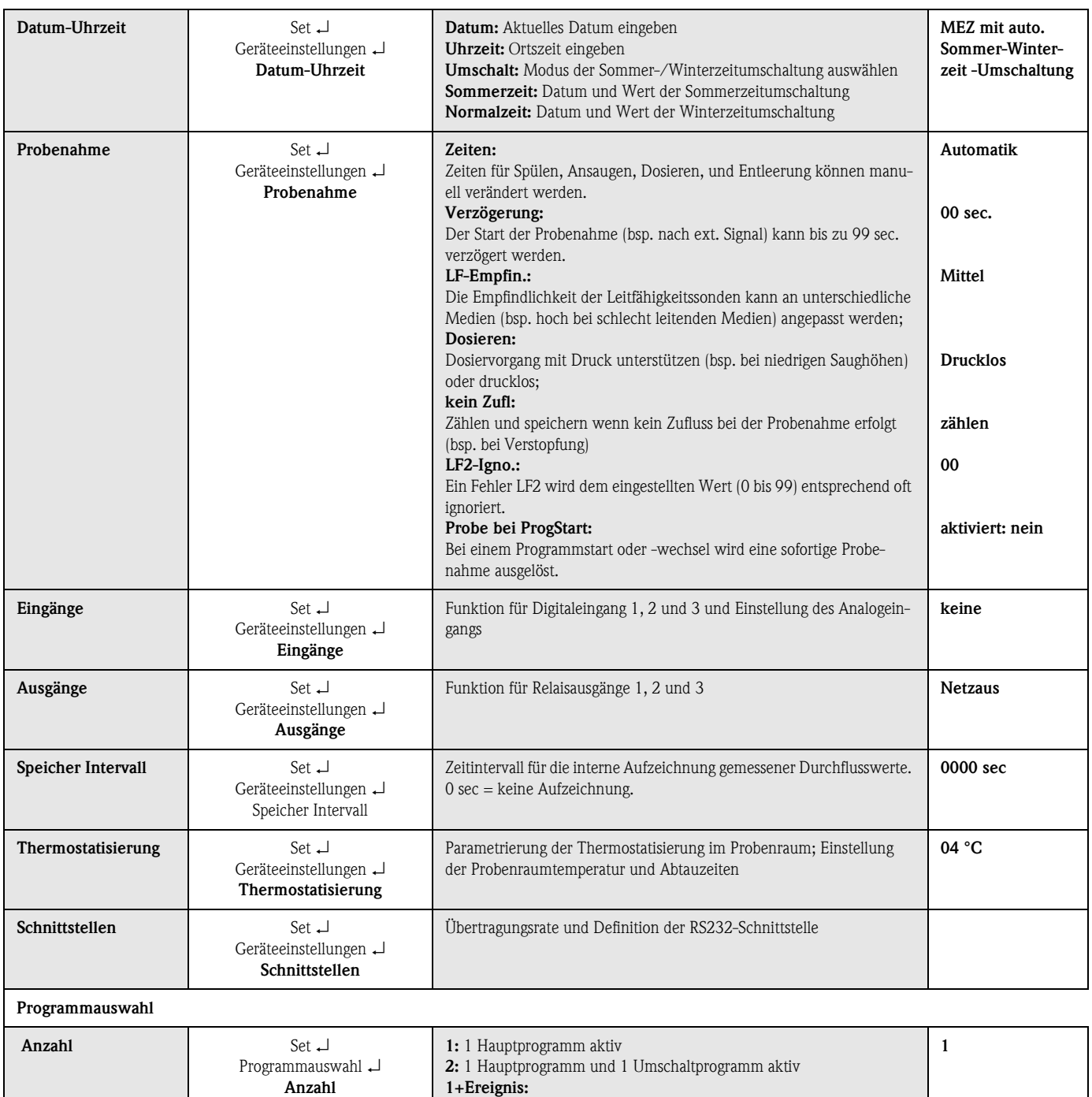

<span id="page-41-0"></span>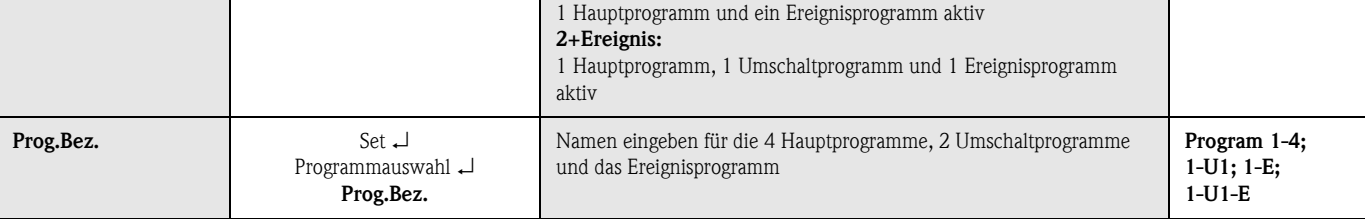

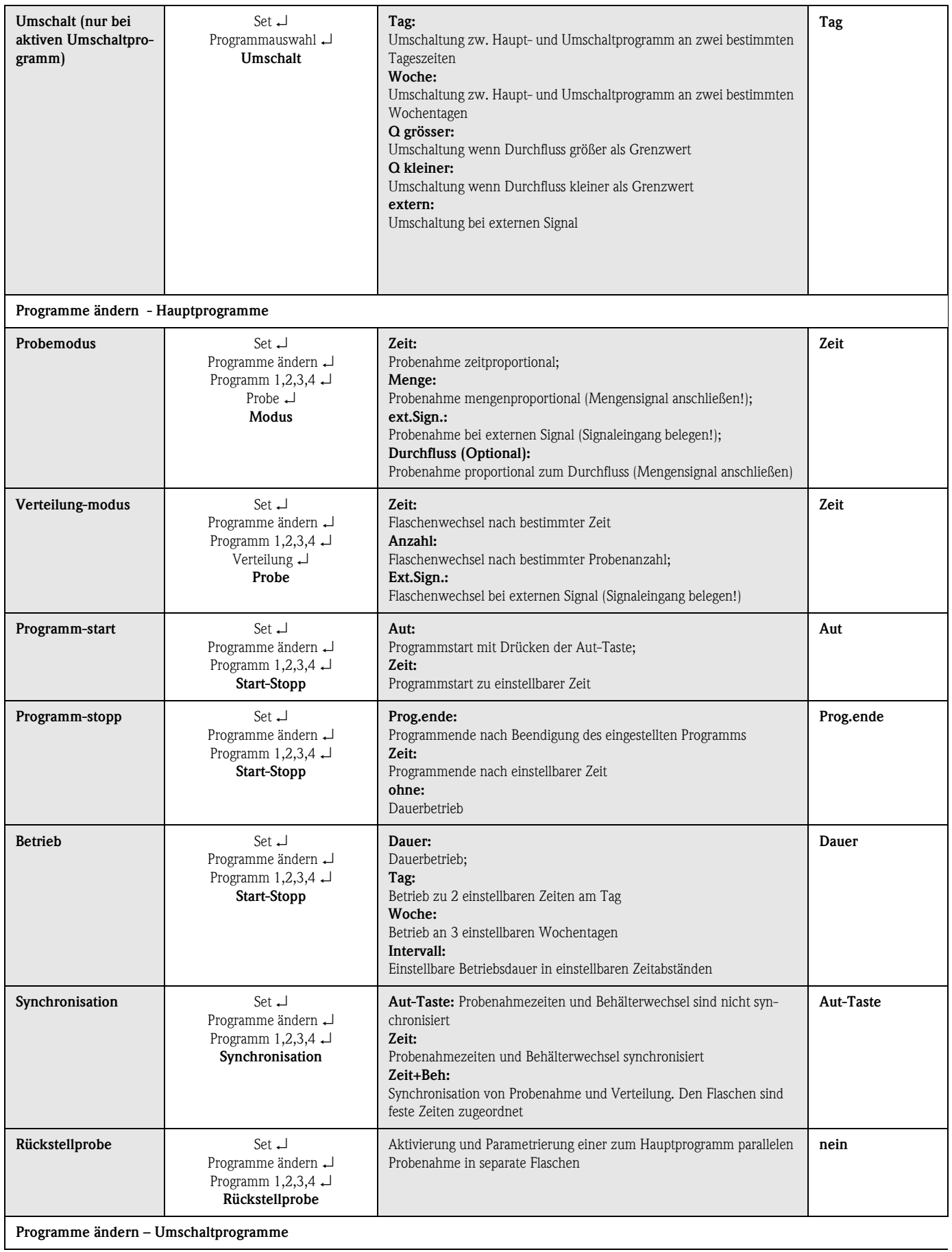

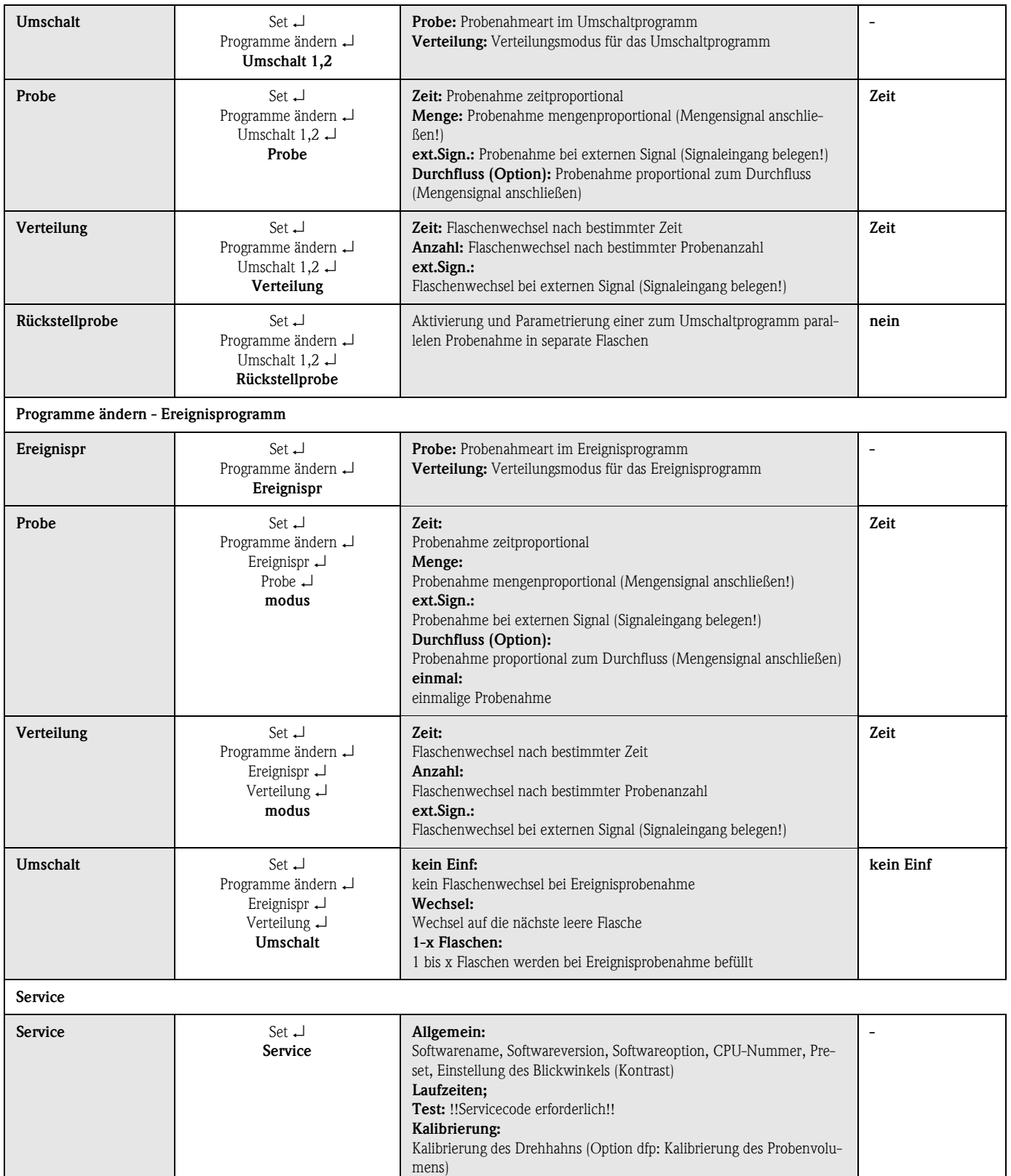

## 6.6 Konfiguration mit Profibus

Eine detaillierte Beschreibung der Parametrierung und Konfiguration der ASP Station 2000 mit Profibus-DP entnehmen Sie bitte der "Zusatzbeschreibung zur Betriebsanleitung: Anbindung ASP 2000 an Profibus DP über die serielle Schnittstelle mit is ProGate" (siehe [10.10 "Ergänzende Dokumen](#page-62-0)[tationen"\)](#page-62-0).

# <span id="page-44-0"></span>7 Wartung

## 7.1 Reinigen des Gerätes

Verwenden Sie nur Reinigungsmittel, bei denen eine Beschädigung der mechanischen und elektrischen Geräteausrüstung ausgeschlossen ist!

Für den Schrankkorpus empfehlen wir Edelstahl-Reiniger und für die medienführenden Teile Wasser oder ggf. Seifenlauge. Eine gründliche und regelmäßige Reinigung der medienführenden Teile ist für einen zuverlässigen Betrieb wichtig!

## **Example 18 Hinweis!**

Alle medienführenden Teile können leicht und ohne Werkzeug zerlegt und montiert werden!

## 7.2 Reinigung der medienführenden Teile

## **Example 15 Hinweis!**

Alle medienführenden Teile können leicht und ohne Werkzeug zerlegt und montiert werden!

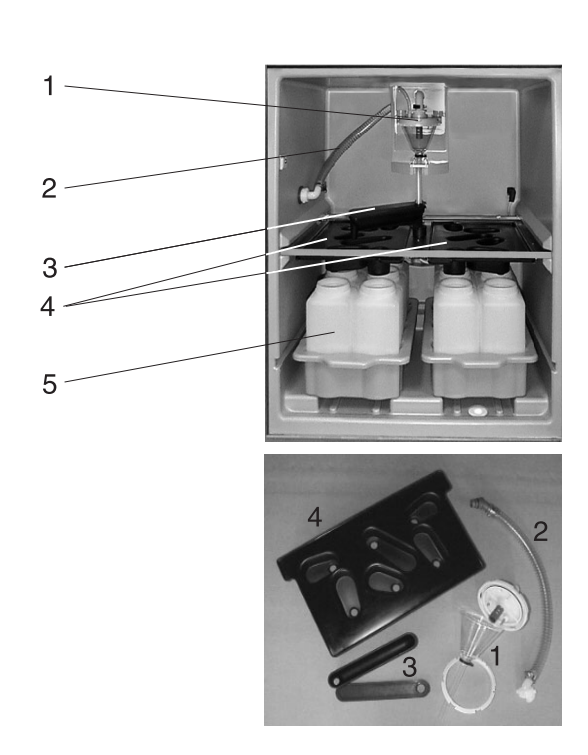

*Abb. 49: Reinigung medienführender Teile*

- 1. Dosierglas: montieren wie in [Abb. 50: "Rei](#page-45-0)[nigung der Dosiereinheit"](#page-45-0) beschrieben
- 2. Ansaugschlauch innen: an Dosiereinheit und Schlauchdurchführung abschrauben. Mit Wasser oder Seifenlauge durchspülen.
- 3. Drehhahn: nach vorne heraus ziehen und Deckel abziehen. Mit Wasser oder Seifenlauge spülen.
- 4. Verteilerwannen: nach vorne aus dem Rahmengestell herausziehen. Mit Wasser oder Seifenlauge spülen.
- 5. Flaschenkörbe entnehmen. Flaschen und Flaschenkörbe mit Wasser oder Seifenlauge reinigen.

### <span id="page-45-1"></span>Reinigung der Dosiereinheit

#### **Example 18 Hinweis!**

Eine gründliche und regelmäßige Reinigung der Dosiereinheit ist für einen zuverlässigen Betrieb wichtig!

Bauen Sie das Dosierglas wie folgt aus:

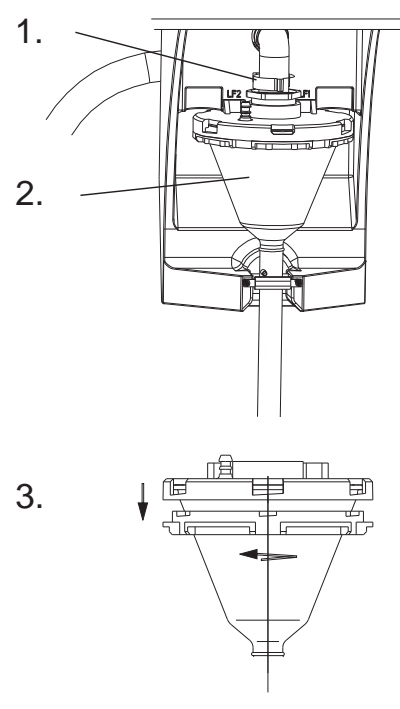

- 1. Klemmhebel und Luftschlauch lösen
- 2. Dosierglas nach vorne heraus ziehen und entnehmen
- 3. Bajonettverschluss aufdrehen und Dosierglas öffnen
- 4. Dosierglas und Dosierglasdeckel mit Leitfähigkeitssonden gründlich mit Wasser oder Seifenlauge reinigen.
- 5. Dosierglas in umgekehrter Reihenfolge wieder zusammensetzen und einbauen.

<span id="page-45-0"></span>*Abb. 50: Reinigung der Dosiereinheit*

## 7.3 Reinigung des Probenraums

Der Probenraum verfügt über eine durchgängige Kunststoff-Innenschale. Nach Entnahme der Flaschenkörbe, der Verteilerwanne und des Drehhahns kann daher der gesamte Probenraum einfach mit einem Wasserschlauch gereinigt werden.

## 7.4 Reinigung des Ventilators und des Verflüssigers

Der Ventilator und der Verflüssiger sollten, je nach Umgebungsbedingungen (z.B.: hohe Staubbildung), in regelmäßigen Abständen mit Pressluft ausgeblasen werden.

## 7.5 Wartungsempfehlung

**Example 18 Hinweis!** 

Endress+Hauser bietet Ihnen für Ihre ASP Station 2000 einen Wartungsvertrag an. Durch einen Wartungsvertrag erhöhen Sie die Betriebssicherheit und entlasten Ihr Betriebspersonal. Ausführliche Angaben zu Wartungsverträgen erhalten Sie von Ihrer E+H-Serviceorganisation.

Folgende Teile der ASP Station 2000 sollten in den angegebenen Abständen geprüft und ggf. ersetzt werden:

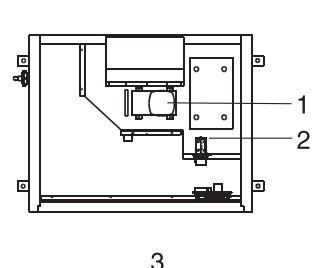

5

6

- 1. Membranpumpe; Dichtungssatz; mind. Intervall: 2 Jahre
- 2. Airmanager; komplett; mind. Intervall: 2 Jahre
- 3. Luftfilter; mind. Intervall: 1 Jahr
- 4. O-Ring Dichtungen; mind. Intervall: 1 Jahr<br>5. Dosierglas komplett; mind. Intervall: 1 Jahr
- 5. Dosierglas komplett; mind. Intervall: 1 Jahr<br>6. Rollmembrane: komplett; mind. Intervall: 1
- 6. Rollmembrane; komplett; mind. Intervall: 1 Jahr

*Abb. 51: Wartungsintervalle*

<span id="page-46-0"></span>8 Zubehör

<span id="page-46-1"></span>Für das Gerät sind verschiedene Zubehörteile lieferbar, die bei Endress+Hauser separat bestellt werden können. Ausführliche Angaben zum betreffenden Bestellcode erhalten Sie von Ihrer E+H-Serviceorganisation. Bitte geben Sie bei Zubehörbestellungen die Seriennummer des Gerätes an!

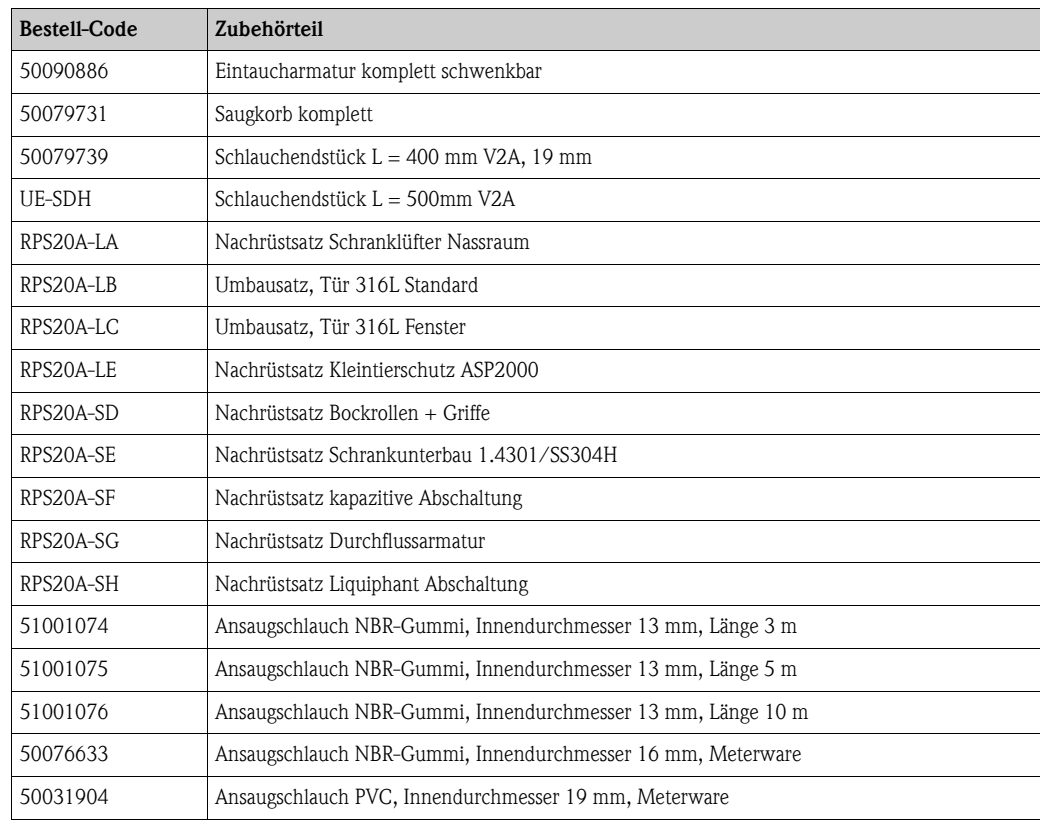

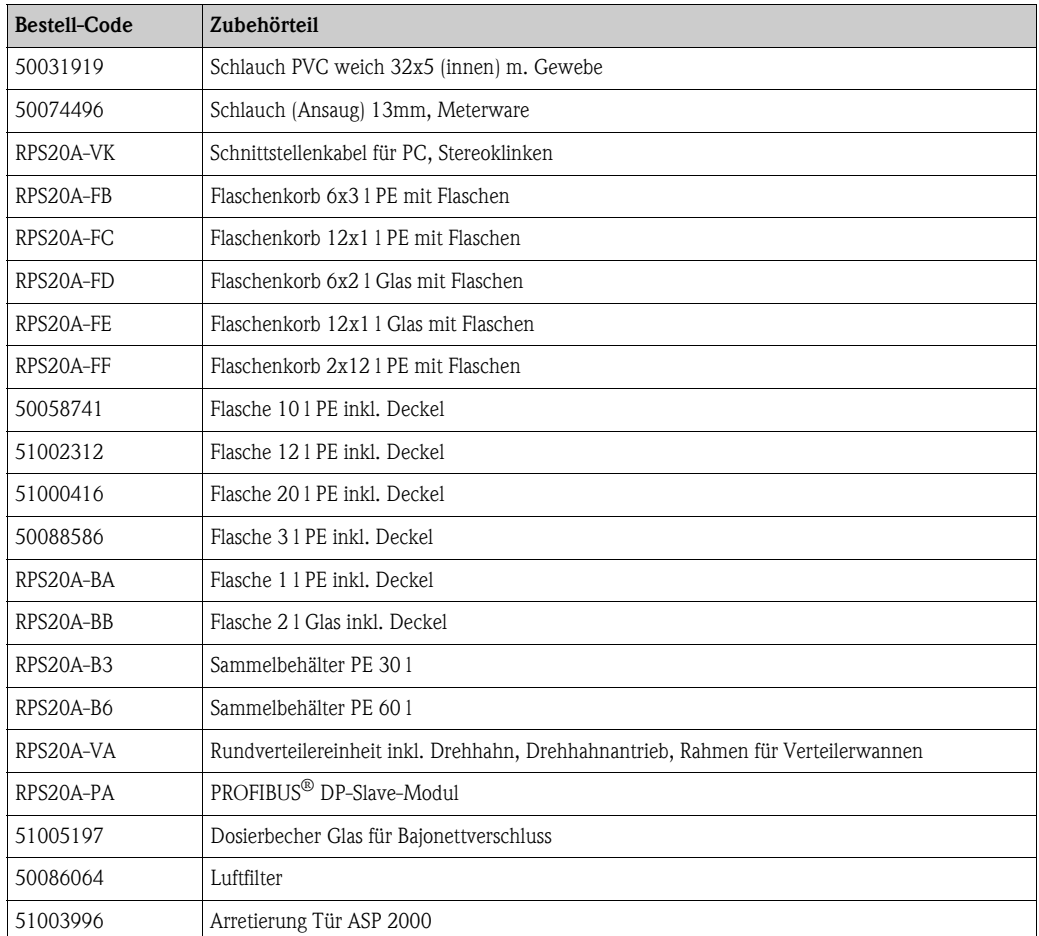

# 9 Störungsbehebung

## 9.1 Fehlersuchanleitung

<span id="page-47-0"></span>Beginnen Sie die Fehlersuche in jedem Fall mit den nachfolgenden Checklisten, falls nach der Inbetriebnahme oder während des Betriebes Störungen auftreten. Über verschiedene Abfragen werden Sie gezielt zur Fehlerursache und den entsprechenden Behebungsmaßnahmen geführt.

# 9.2 Prozessfehlermeldungen

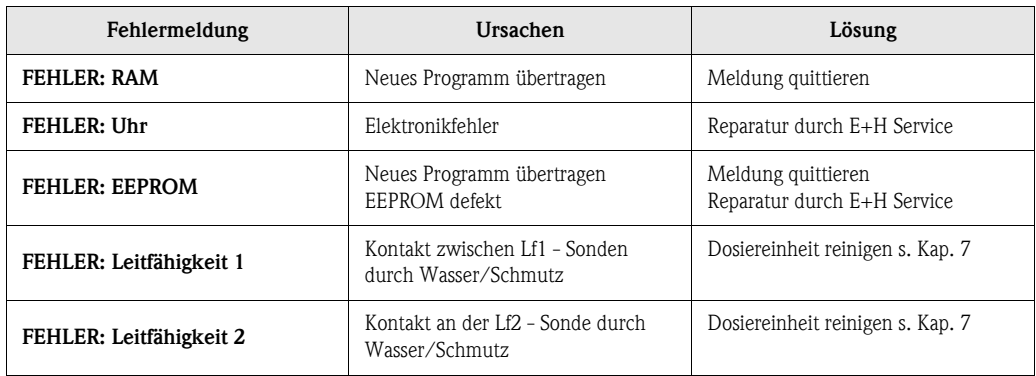

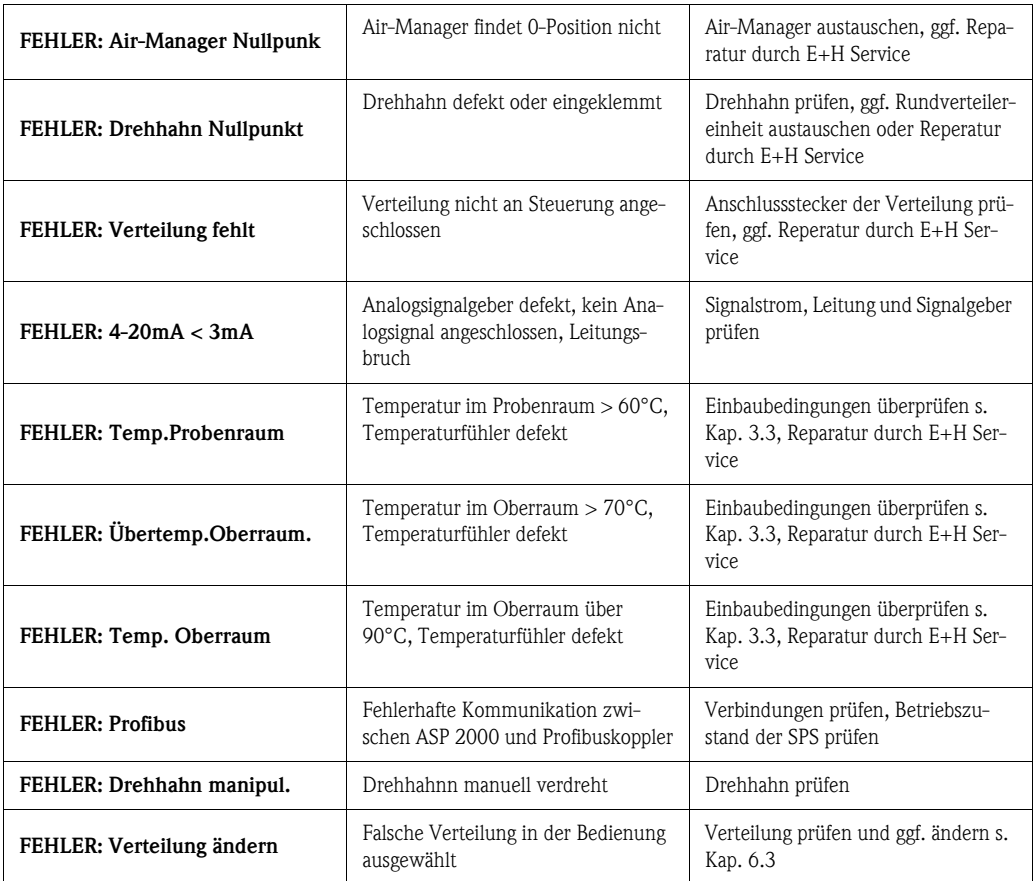

# 9.3 Prozessfehler ohne Meldungen

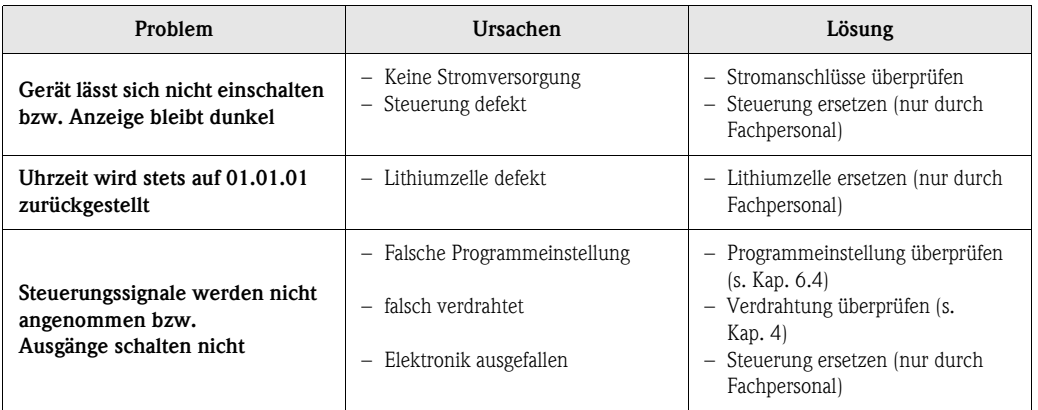

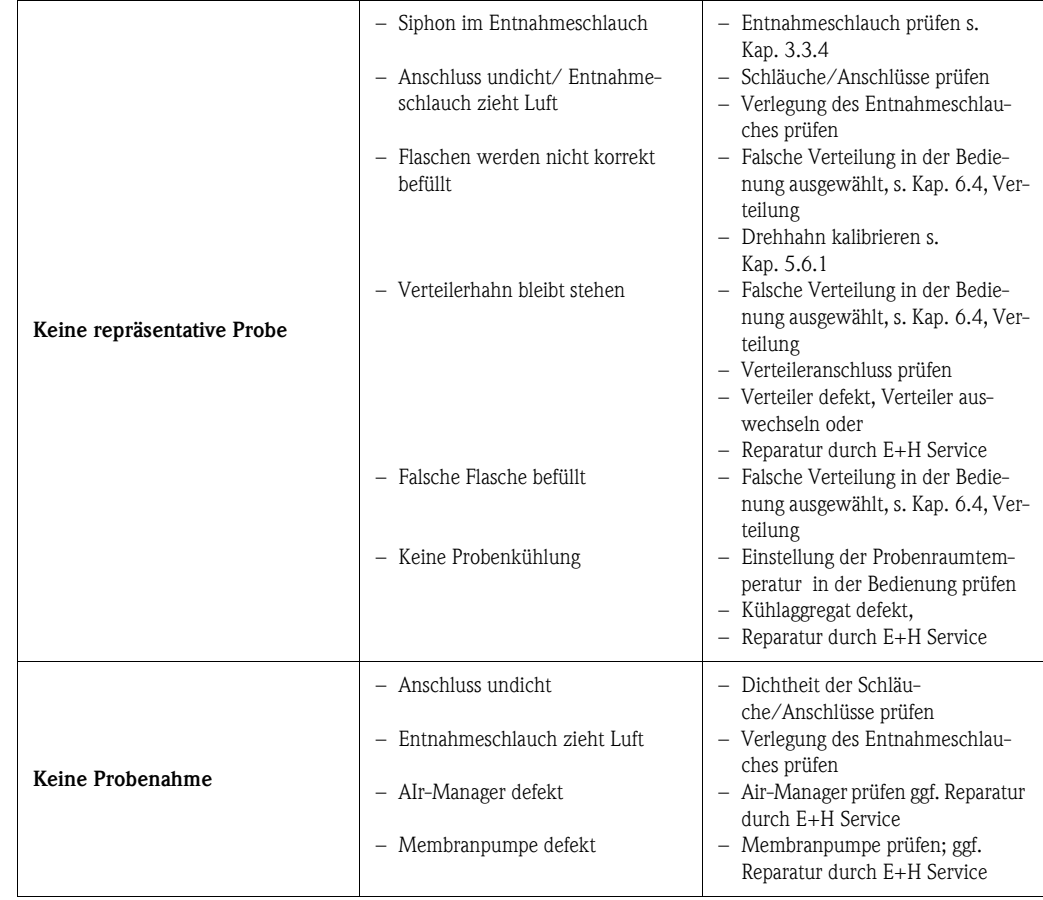

## 9.4 Ersatzteile

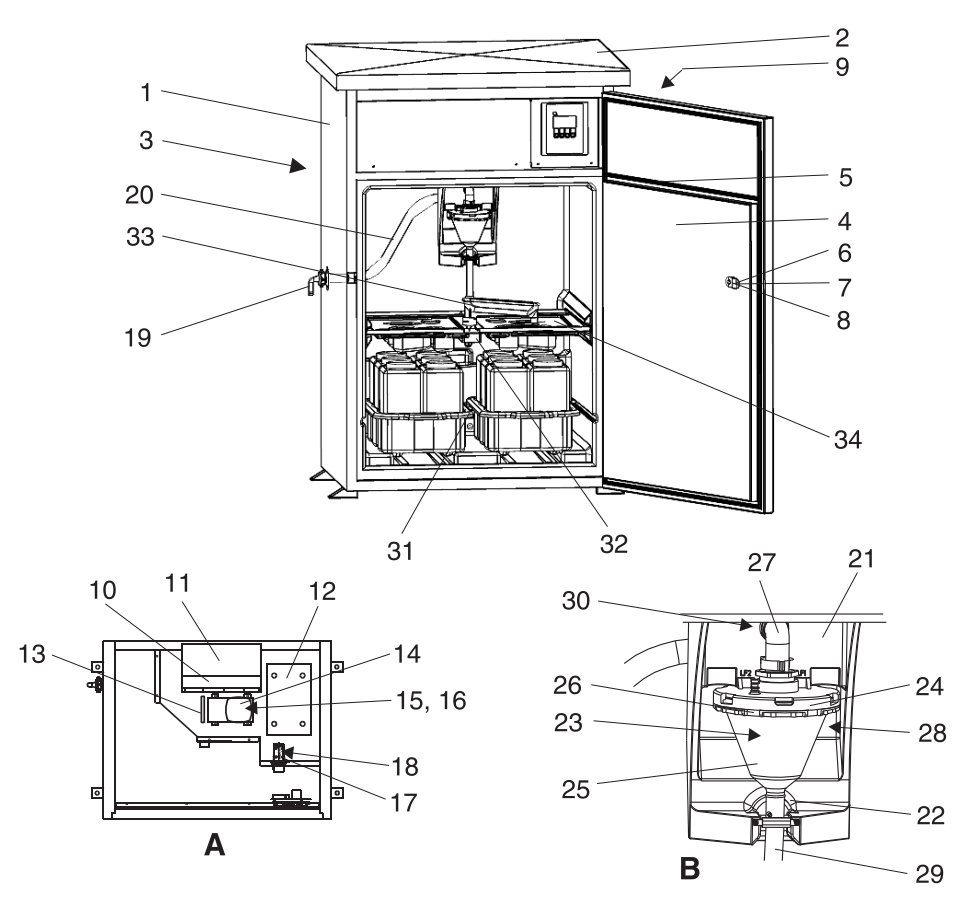

Bitte geben Sie bei Ersatzteilbestellungen die Seriennummer des Gerätes an!

*Abb. 52: Ersatzteile ASP Station 2000 (Positionsnummern sind in der Ersatzteilliste erläutert) Pos. A: Elektronikraum nach Dachdemontage, siehe Kap. 4.1.3 (Ansicht von oben) Pos. B: Dosiereinheit*

<span id="page-51-0"></span>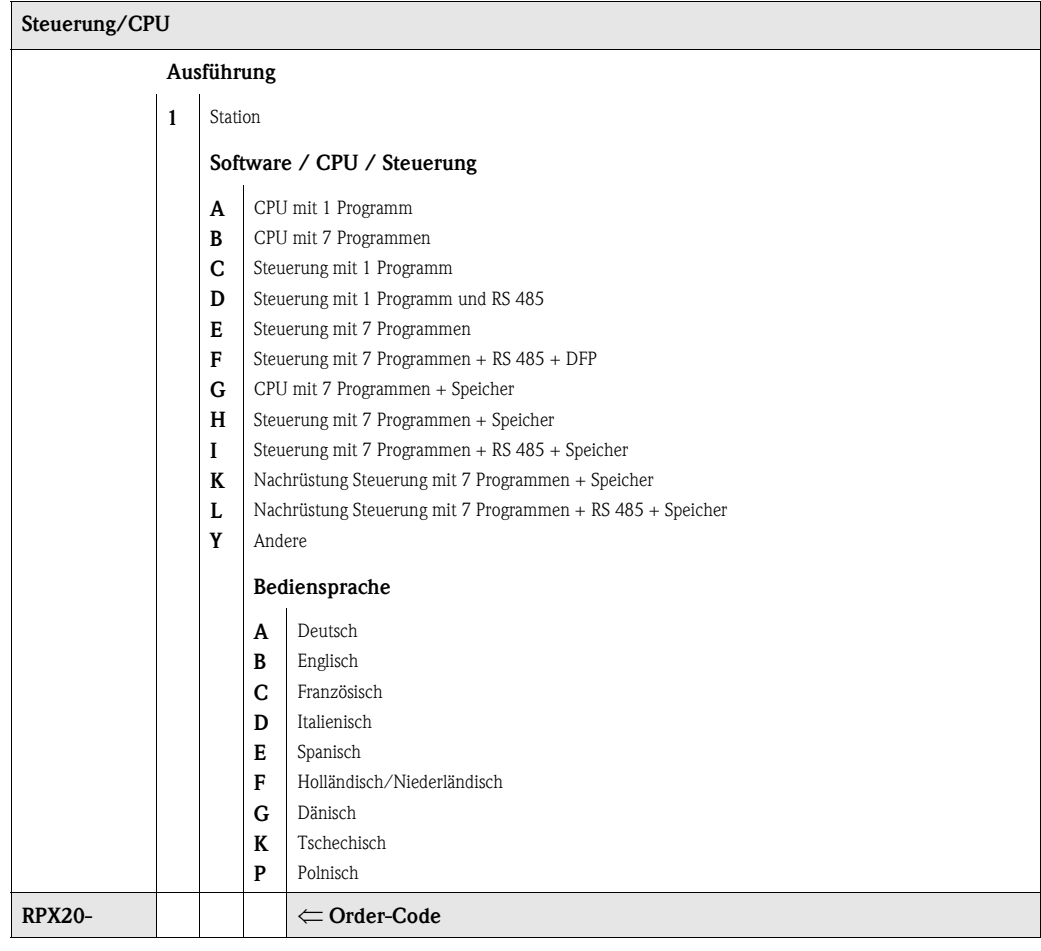

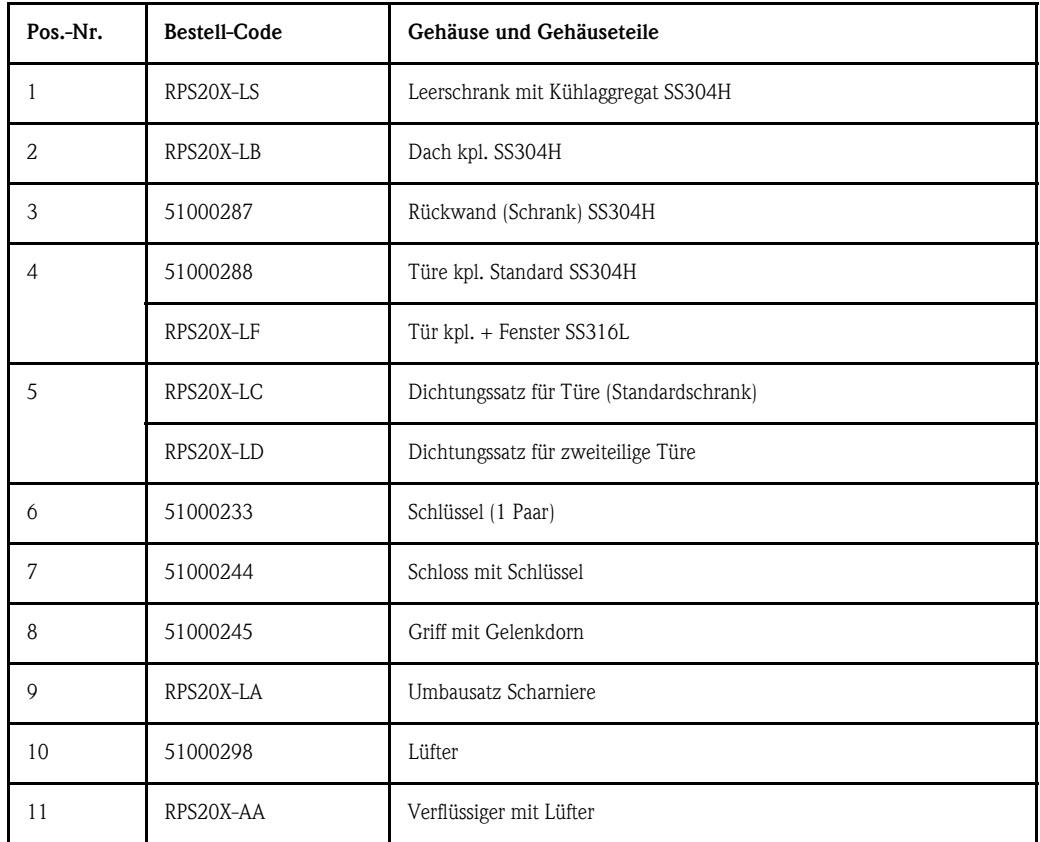

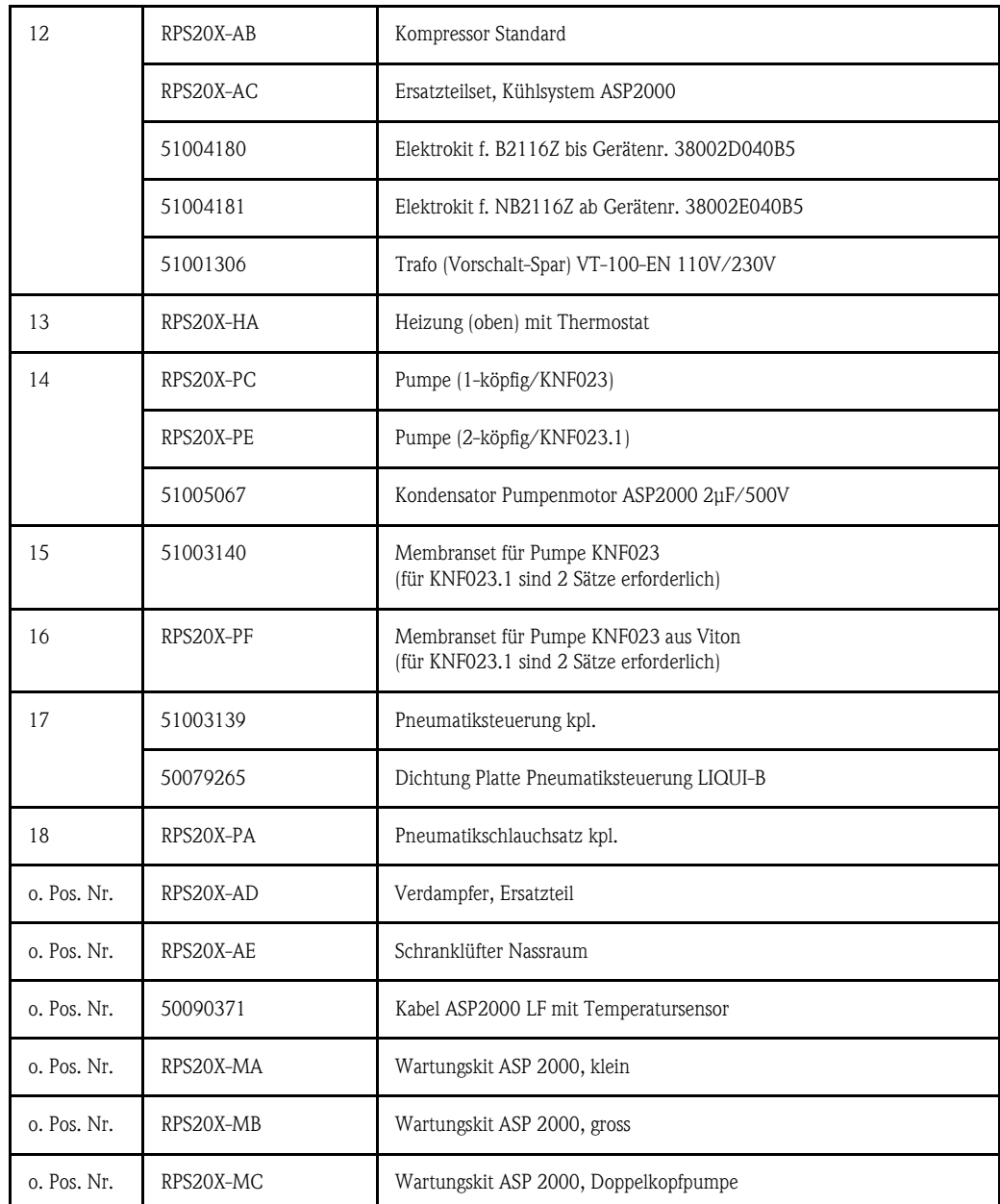

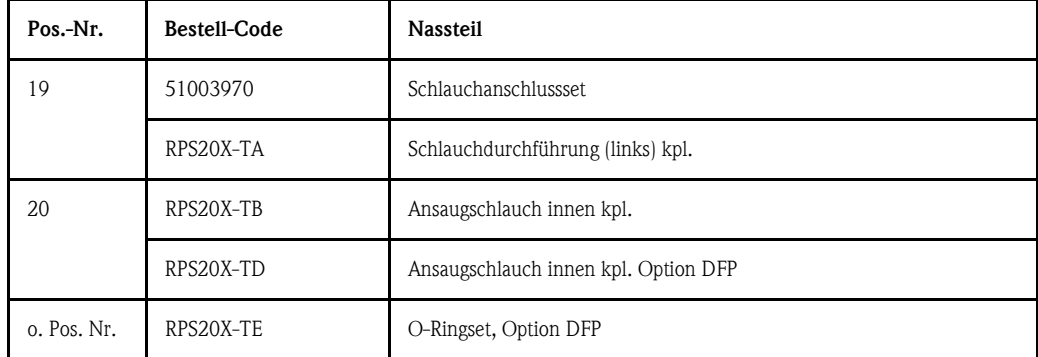

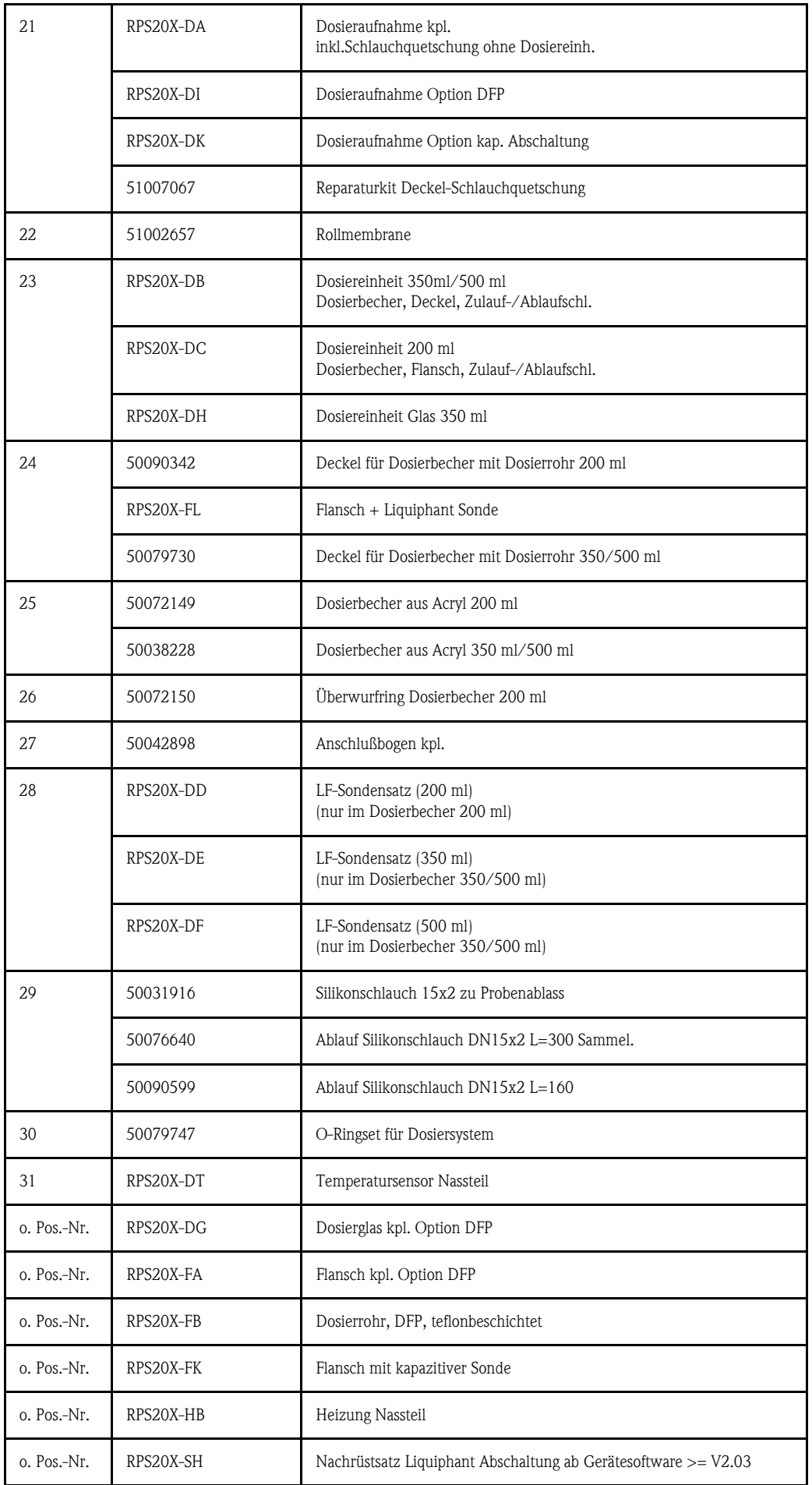

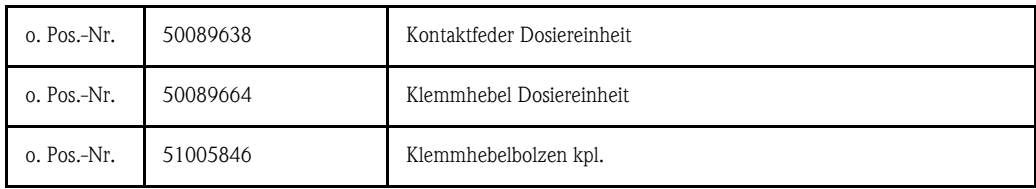

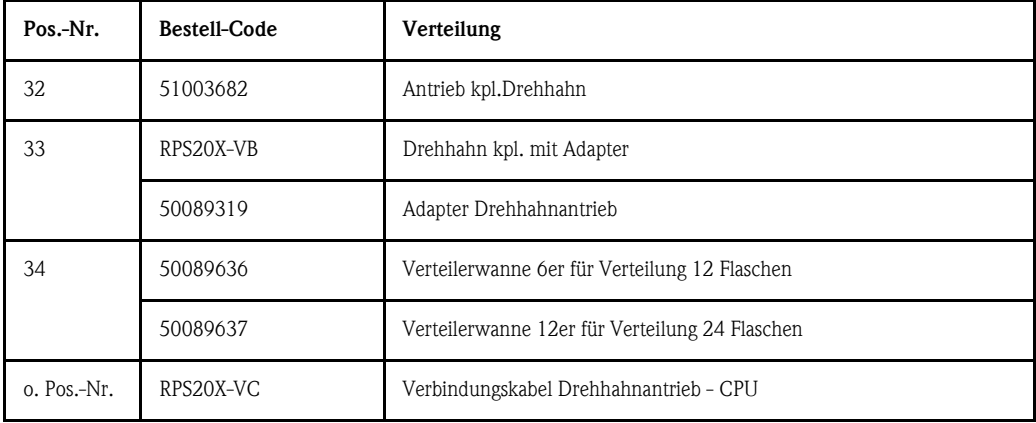

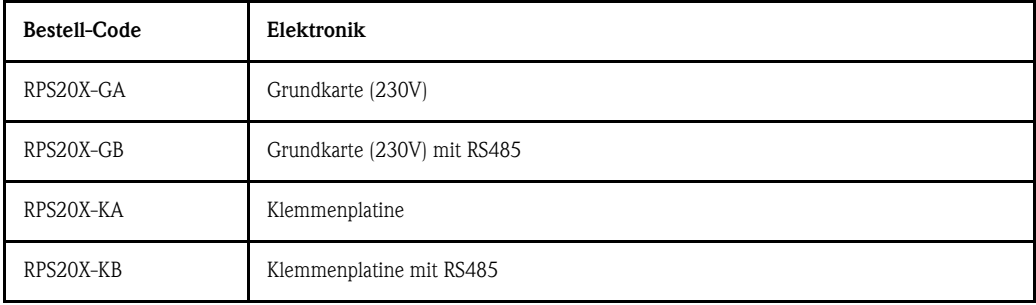

<span id="page-54-0"></span>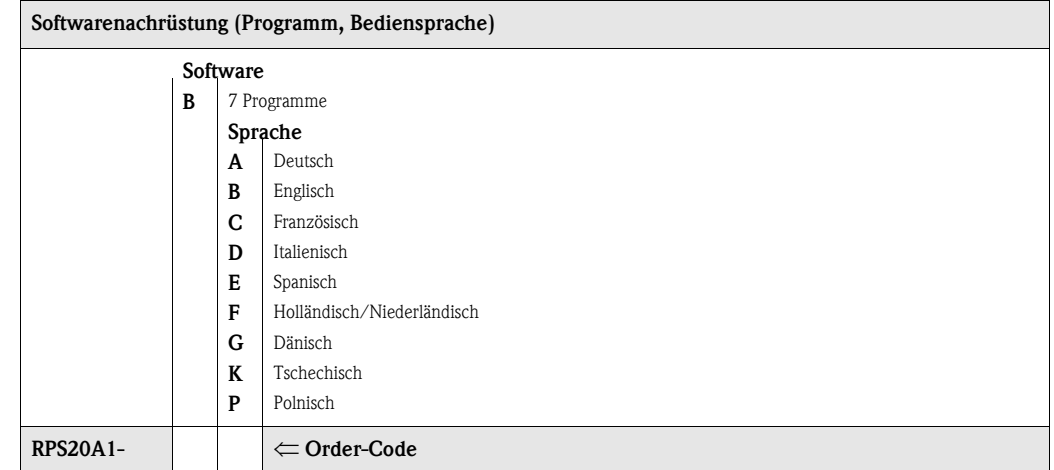

# 9.5 Entsorgung

Für eine spätere Entsorgung des Gerätes beachten Sie bitte die Entsorgungsvorschriften Ihres Landes.

# 10 Technische Daten

## 10.1 Arbeitsweise und Systemaufbau

Messprinzip Die ASP Station 2000 ist ein stationärer Probenehmer zur vollautomatischen Entnahme, definierten Verteilung und thermostatisierten Lagerung flüssiger Medien.

Probenentnahmeeinrichtung

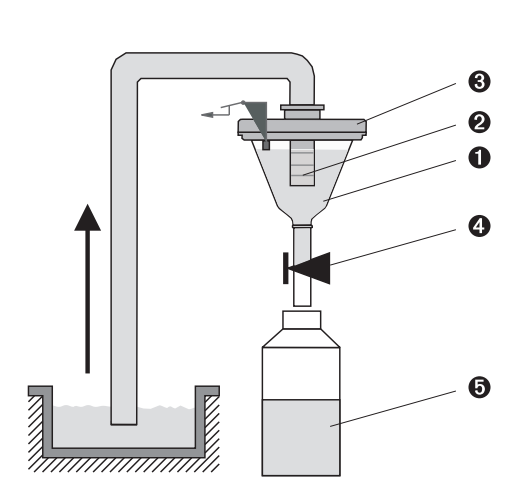

*Abb. 53: Entnahmeprinzip*

*Pos. 1: Dosierbecher Pos. 2: Dosierrohr Pos. 3: Dosierbecherdeckel Pos. 4: Schlauchquetschung Pos. 5: Probenflasche*

Die Entnahme der Probenflüssigkeit erfolgt diskontinuierlich durch ein Vakuumsystem. Das Vakuumsystem der ASP Station 2000 besteht aus folgenden Komponenten:

- Vakuum-Membranpumpe
- verschleissfreier Pneumatikschrittschalter "Airmanager"
- **•** Dosiersystem ( $\rightarrow$  Abb. 53, 'Entnahmeprinzip')

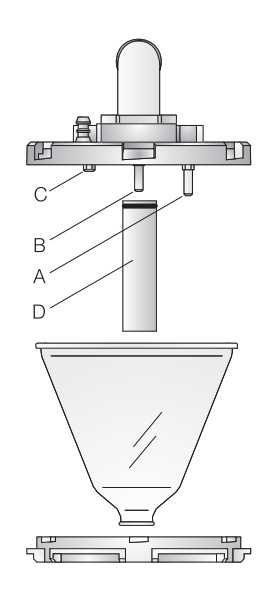

*Abb. 54: Dosiersystem*

*Pos. A: Leitfähigkeitssonde (lang) Pos. B: Leitfähigkeitssonde (lang) Pos. C: Leitfähigkeitssonde (kurz) Pos. D: Dosierrohr*

Im Dosierbecherdeckel befinden sich drei Leitfähigkeitssonden. Die Probenflüssigkeit erreicht beim Ansaugvorgang zunächst die längeren Leitfähigkeitssonden (Pos. A und B). Dadurch wird die Füllung des Dosierbechers erkannt und der Ansaugvorgang beendet. Bei einem möglichen Ausfall der Leitfähigkeitssonden (Pos. A und B) erfolgt eine Sicherheitsabschaltung mittels der kürzeren Leitfähigkeitssonde (Pos. C).

- Das Probenvolumen wird durch Verschieben des Dosierrohres (Pos. D) zwischen 20 ml und 200 ml eingestellt.
- Das Dosiersystem kann einfach und ohne Werkzeug zerlegt und gereinigt werden.
- Für eine durchflussproportionale Probenahme (DFP) ist ein spezielles Dosiersystem erforderlich (siehe Bestellinformation).

#### Die Probeentnahme erfolgt in vier Schritten:

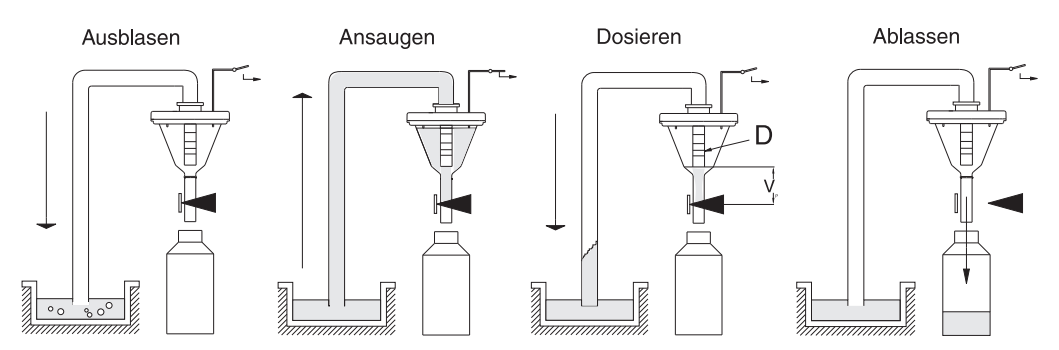

*Abb. 55: Probeentnahme*

- *1 Ausblasen: Die Membranpumpe bläst über das Dosiersystem die Ansaugleitung frei.*
- *2 Ansaugen: Der "Airmanager" stellt den Luftweg der Membranpumpe auf Ansaugen um. Die Probenflüssigkeit wird in den Dosierbecher gesaugt, bis die Leitfähigkeitssonden des Dosiersystems ansprechen.*
- *3 Dosieren: Die Membranpumpe beendet den Ansaugvorgang. In Abhängigkeit von der Stellung des Dosierrohrs (Pos. D) fließt die überschüssige Probenflüssigkeit zur Entnahmestelle zurück.*
- *4 Ablassen: Die Schlauchquetschung wird geöffnet und die Probe in die Probenflasche abgelassen.*

#### Probeentnahmearten

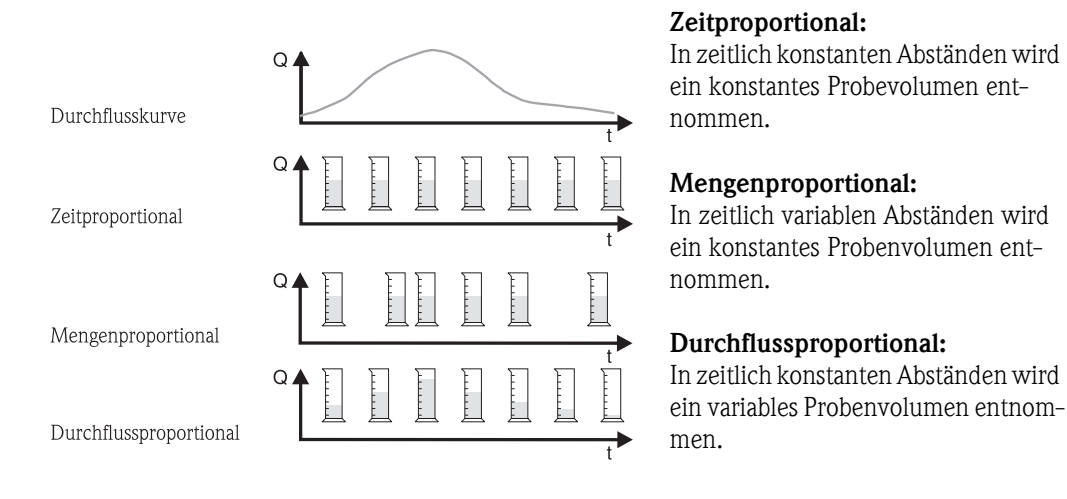

*Abb. 56: Probenahmearten*

#### Probenverteilung

Die Probenflüssigkeit wird durch einen Drehhahn (Pos. A) in die einzelnen Flaschen verteilt. Neben einem 30 l- und 60 l-Sammelbehälter stehen verschiedene Flaschenverteilungen zur Verfügung. Ein Austausch oder Wechsel der Verteilungsvarianten ist einfach und ohne Werkzeug möglich. Die ASP Station 2000 erlaubt eine flexible Konfiguration der Probenverteilung. Für die Haupt-, Umschalt-, und Ereignisprogramme können Einzelflaschen und Flaschengruppen frei definiert werden. Einzelflaschen befinden sich in zwei getrennten Flaschenkörben (Pos. C). Griffschalen an den Flaschenkörben ermöglichen einen leichten und praktischen Transport.

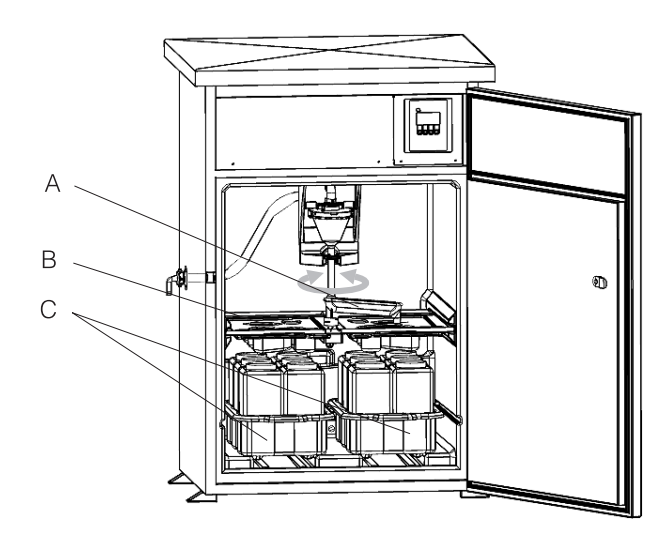

*Abb. 57: Probenverteilung ASP Station 2000*

*Pos. A: Drehhahn Pos. B: Verteilerwanne Pos. C: Flaschenkörbe*

#### Probenaufbewahrung

Die Probenflaschen befinden sich im Unterteil des Probenehmers. Die Probenraumtemperatur kann direkt an der Steuerung von +2 bis +20 °C eingestellt werden (Werkseinstellung: +4 °C). Die aktuelle Probenraumtemperatur wird an der Steuerung angezeigt und im internen Data-Logger aufgezeichnet. Der Verdampfer und die Abtauheizung sind, geschützt vor Korrosion und Beschädigung, hinter der Innenschale in die PU-Isolierung eingeschäumt. Der Kompressor und der Verflüssiger befinden sich im Oberteil des Probenehmers.

Alle medienführenden Teile (z. B. Drehhahn, Dosiersystem, Verteilerwannen) können leicht und ohne Werkzeug zerlegt und gereinigt werden. Für eine einfache und effektive Reinigung ist der gesamte Probenraum mit einer nahtlosen Kunststoff-Innenschale ausgekleidet.

#### Dosiereinheit

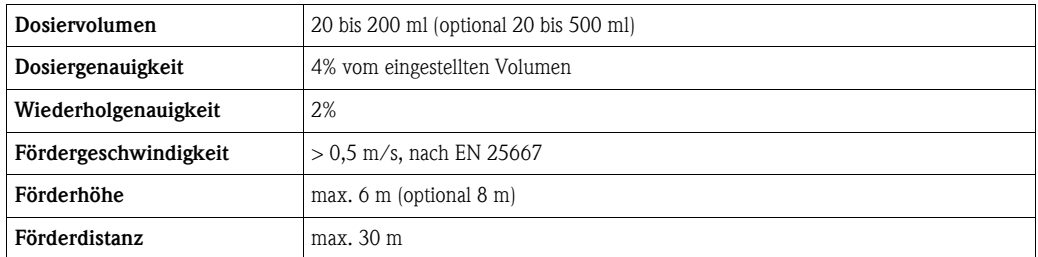

# 10.2 Hilfsenergie

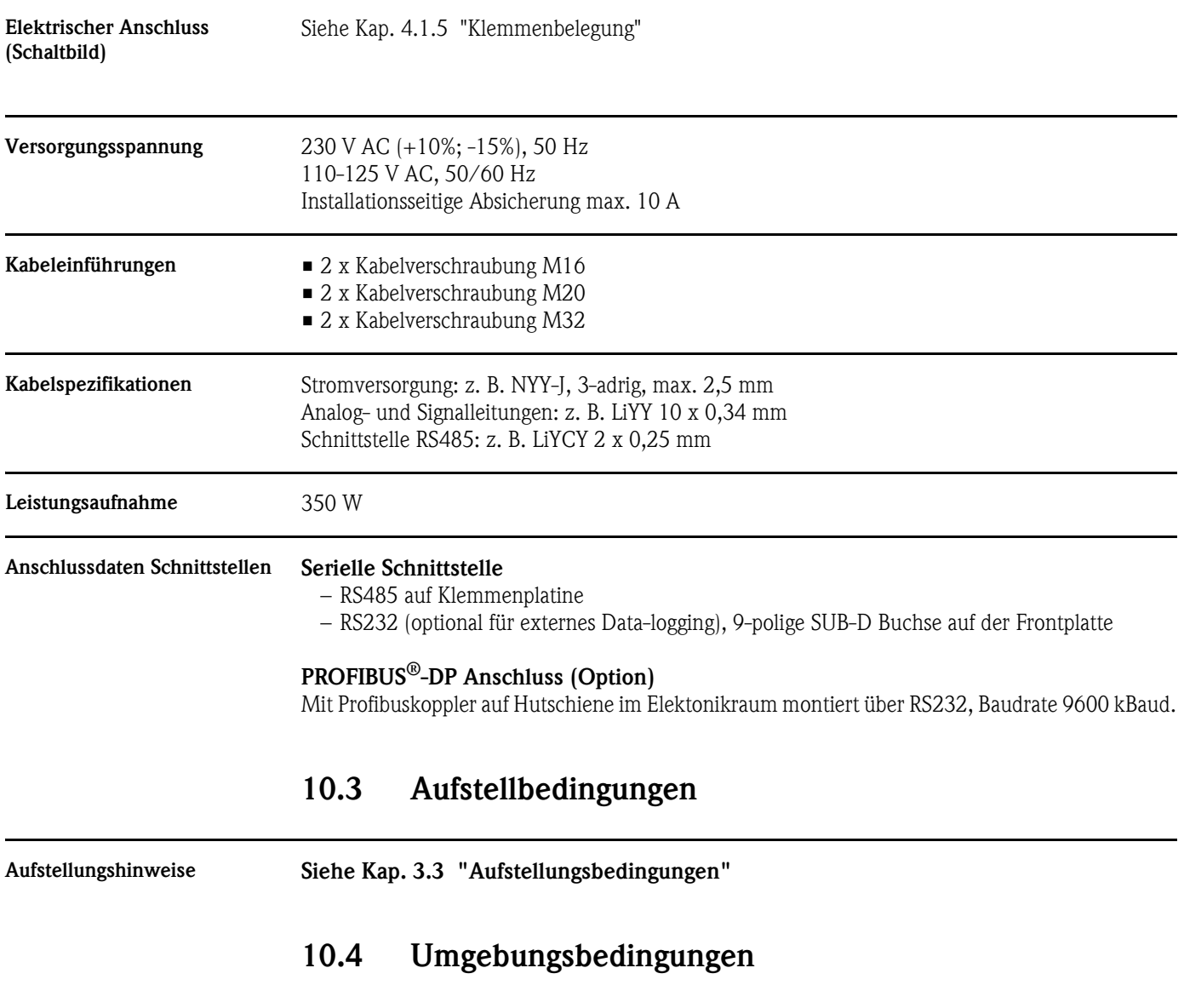

Umgebungstemperatur  $-20$  bis  $+40$  °C

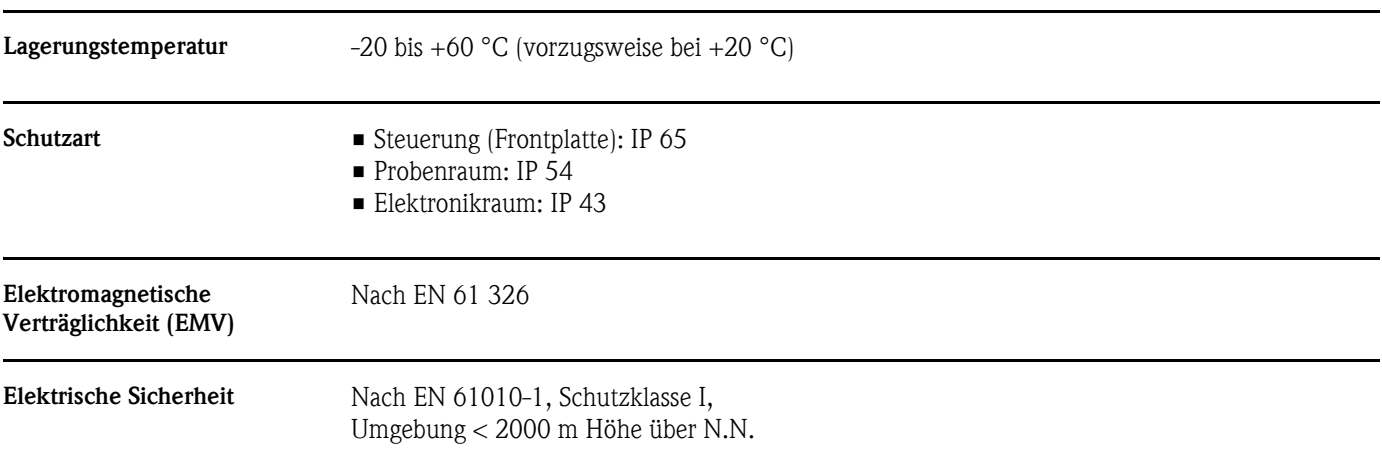

# 10.5 Prozessbedingungen

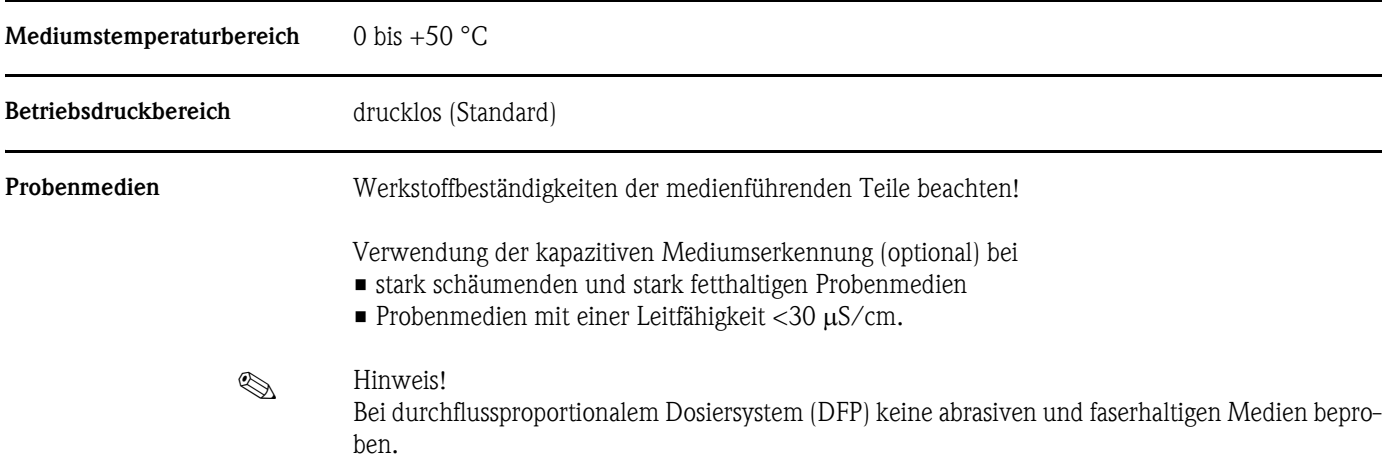

## 10.6 Konstruktiver Aufbau

Bauform, Maße

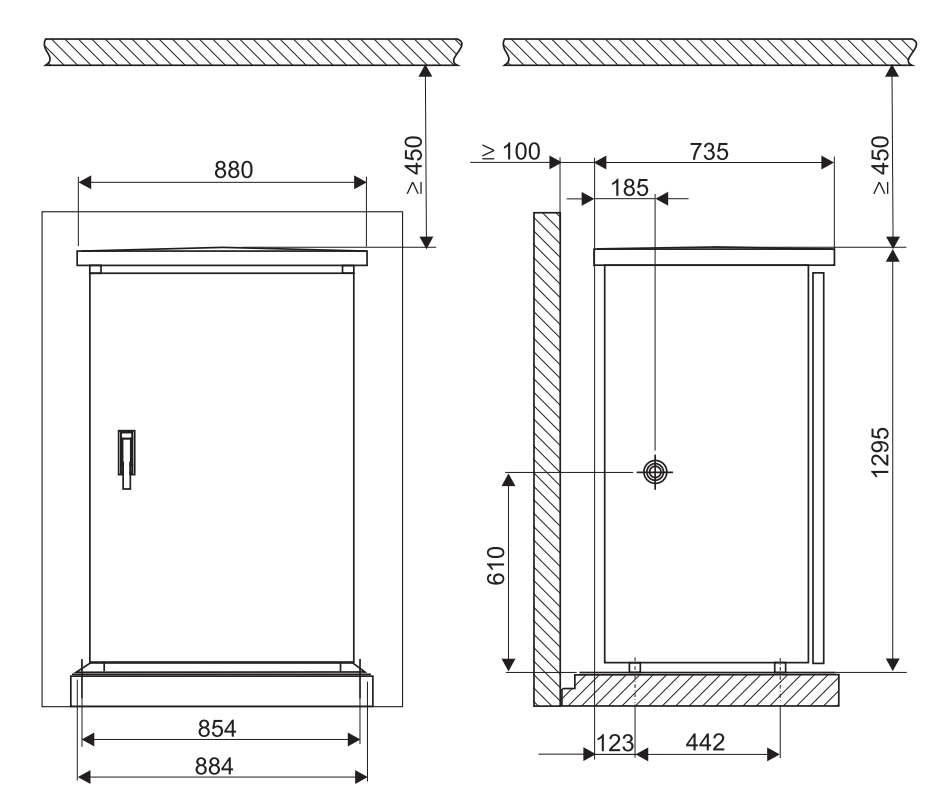

*Abb. 58: Standardschrank (Abmessungen in mm)*

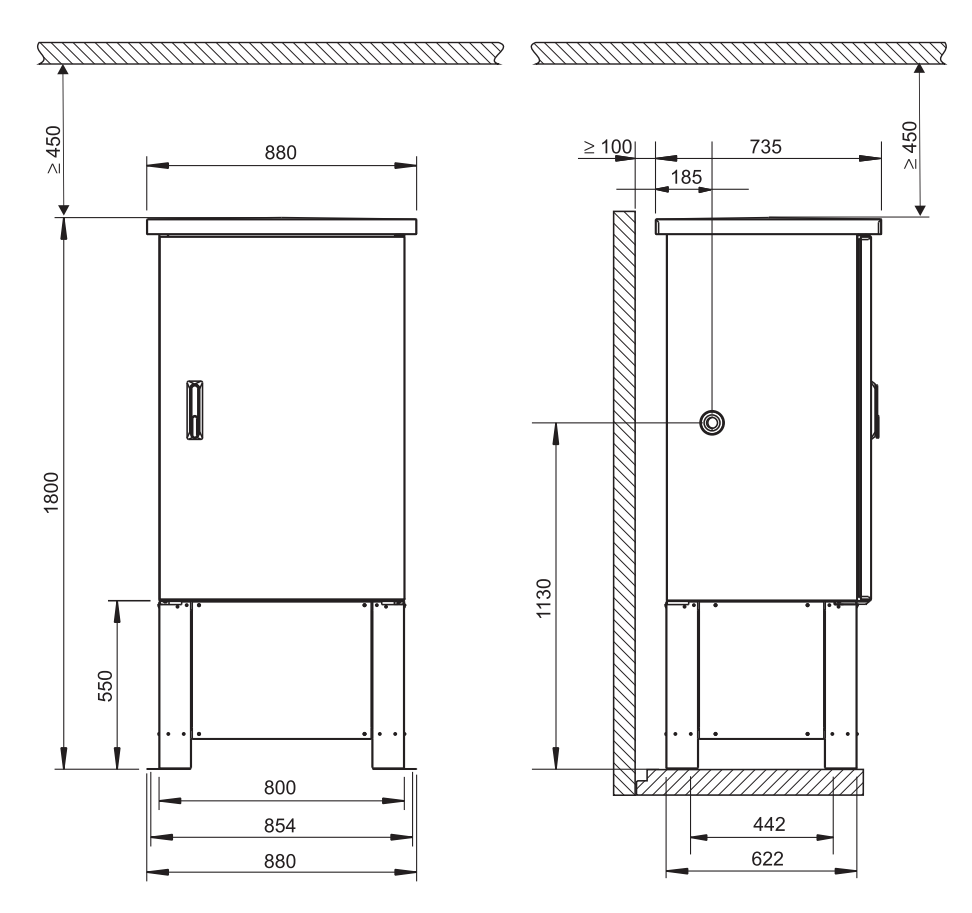

*Abb. 59: Standardschrank mit Schrankunterbau (Abmessungen in mm)*

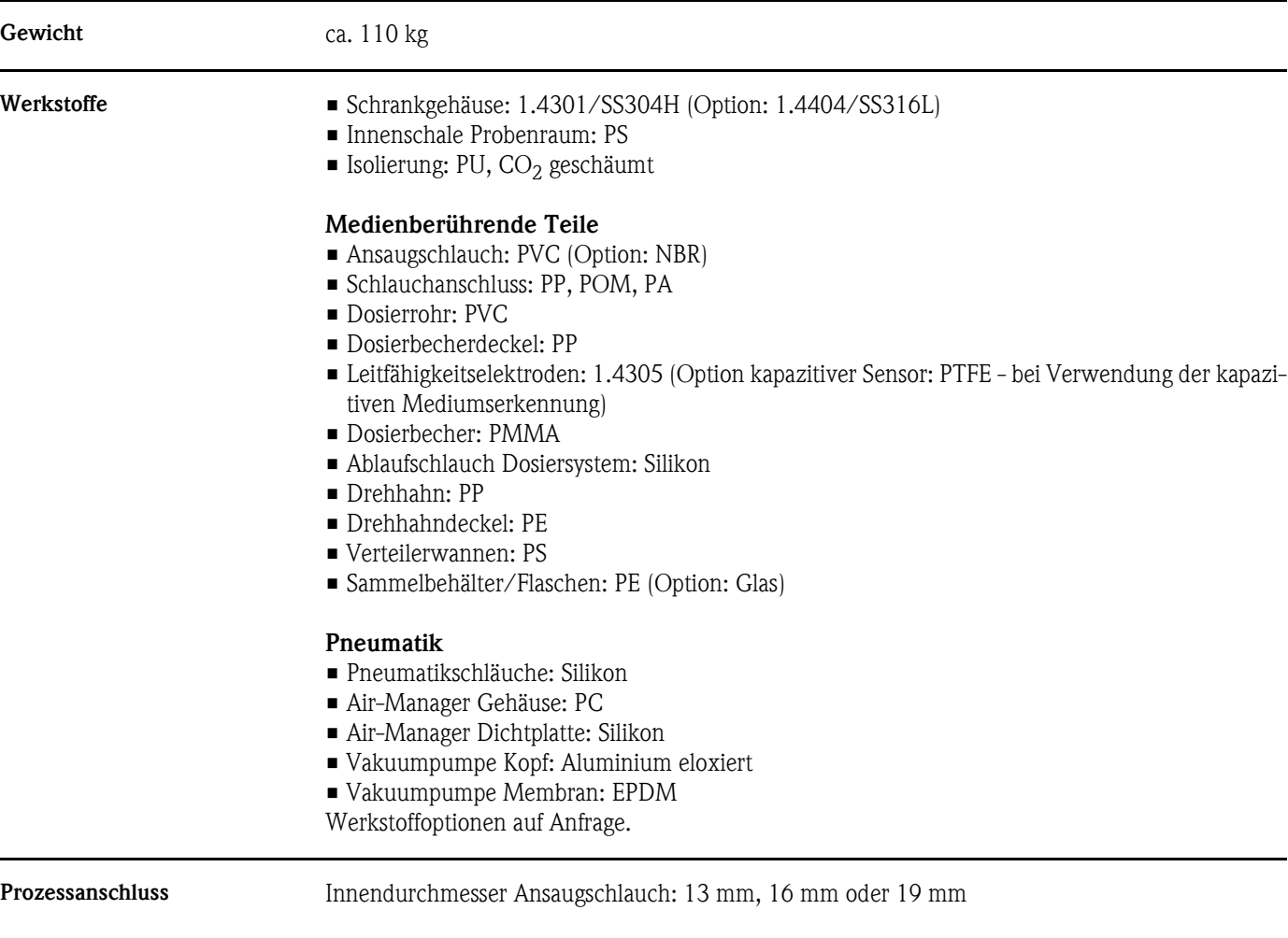

# 10.7 Anzeige und Bedienoberfläche

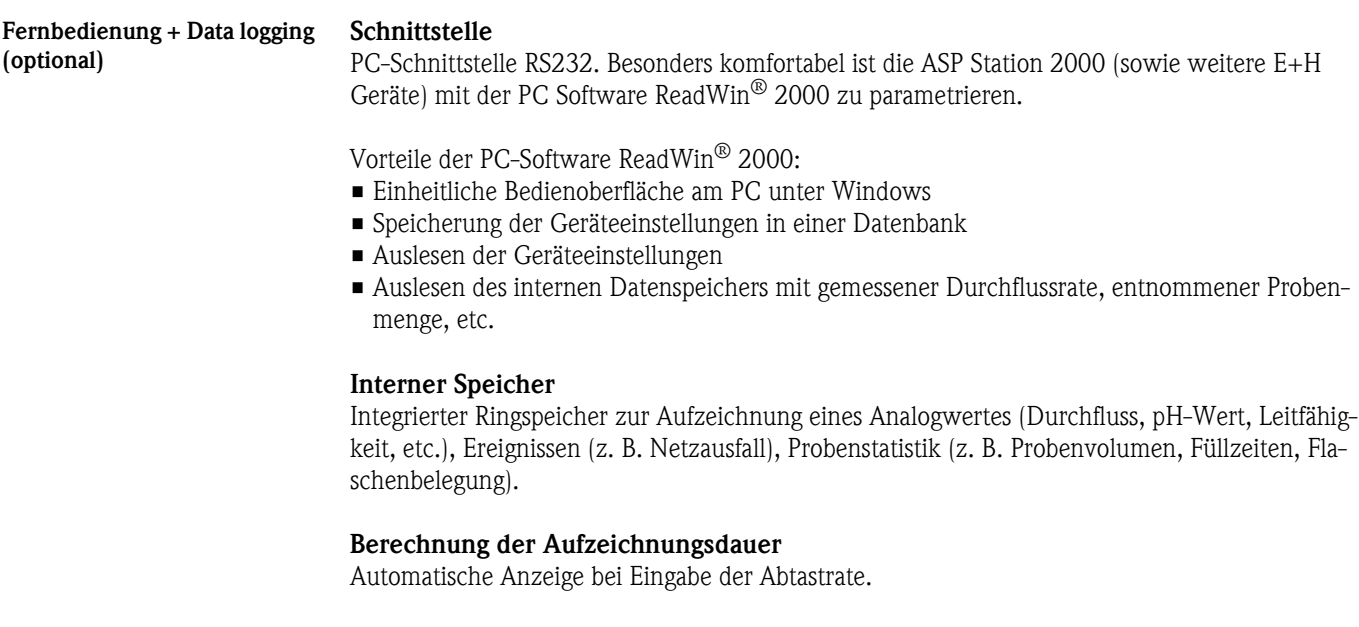

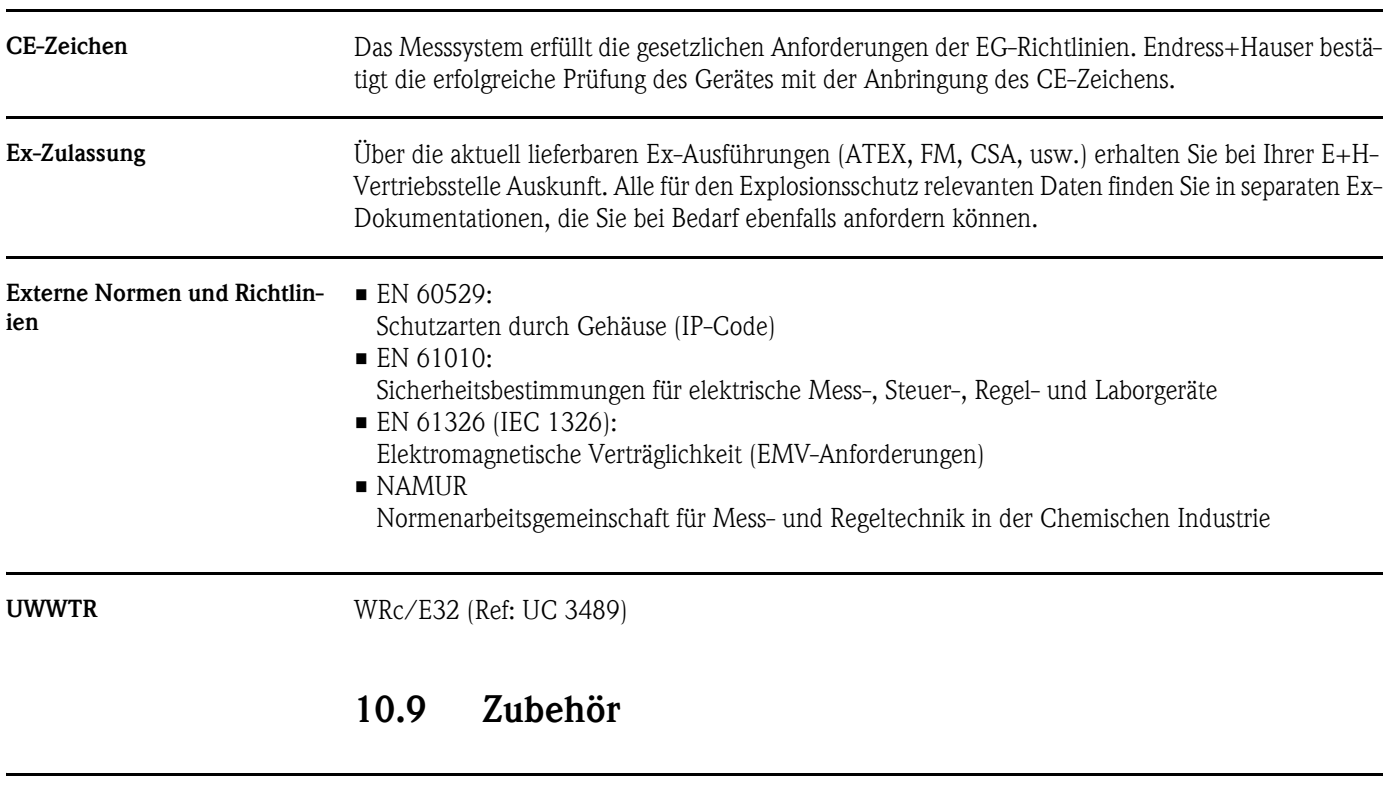

## 10.8 Zertifikate und Zulassungen

Zubehörteile siehe unter Kap. [8 "Zubehör"](#page-46-0)

## <span id="page-62-0"></span>10.10 Ergänzende Dokumentationen

- Probenehmer und Messstationen Automatische Probenehmer für flüssige Medien (FA013C/09/de)
- Technische Information ASP Station 2000 (TI059R/09/de)
- Ex-Zusatzdokumentationen: ATEX (XA017R/09/a3)
- Zusatz-Betriebsanleitung ASP Station 2000: DP-Slave-Modul\_is Pro Gate (ZBA146R/09/de)
- Zusatz-Betriebsanleitung ASP Station 2000: kapazitive Mediumserkennung (ZBA119R/09/a2)
- Zusatz-Betriebsanleitung ASP Station 2000: Probenahme aus Druckleitungen (ZBA134R/09/a2)

# Index

## A

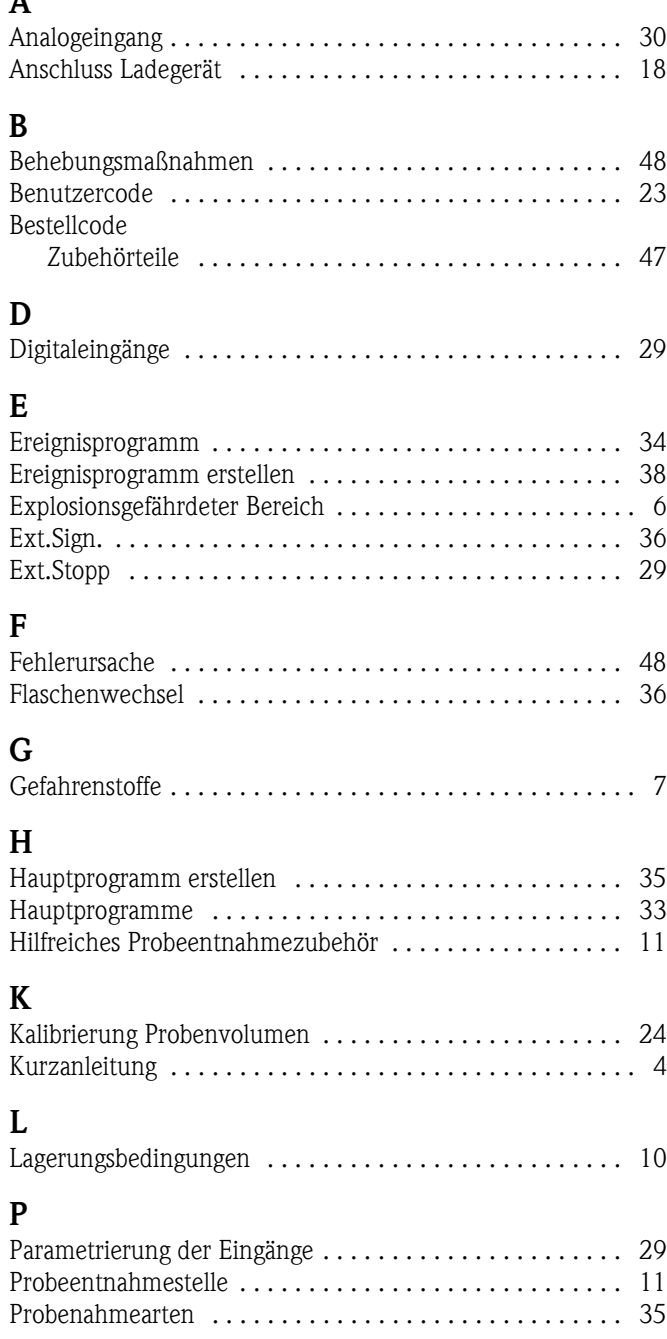

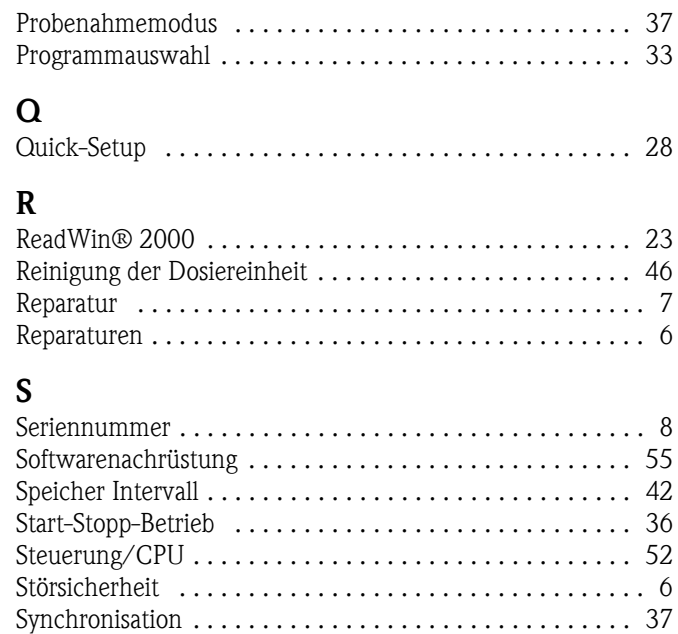

# T

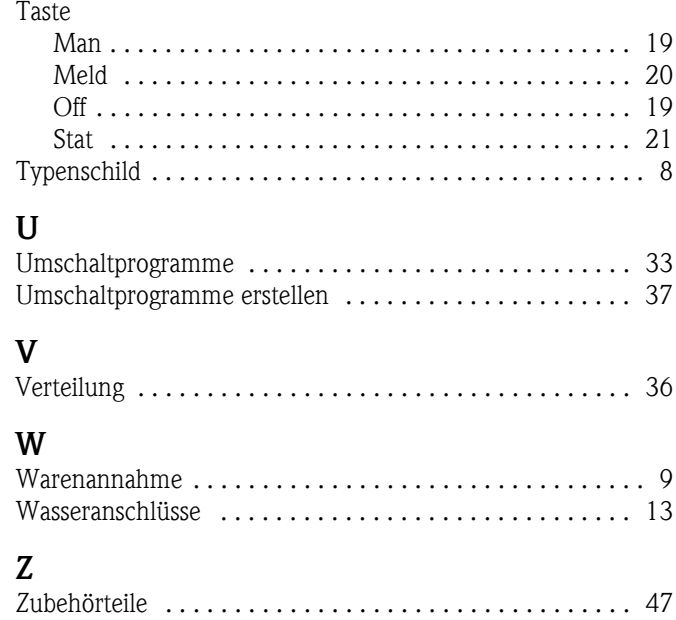

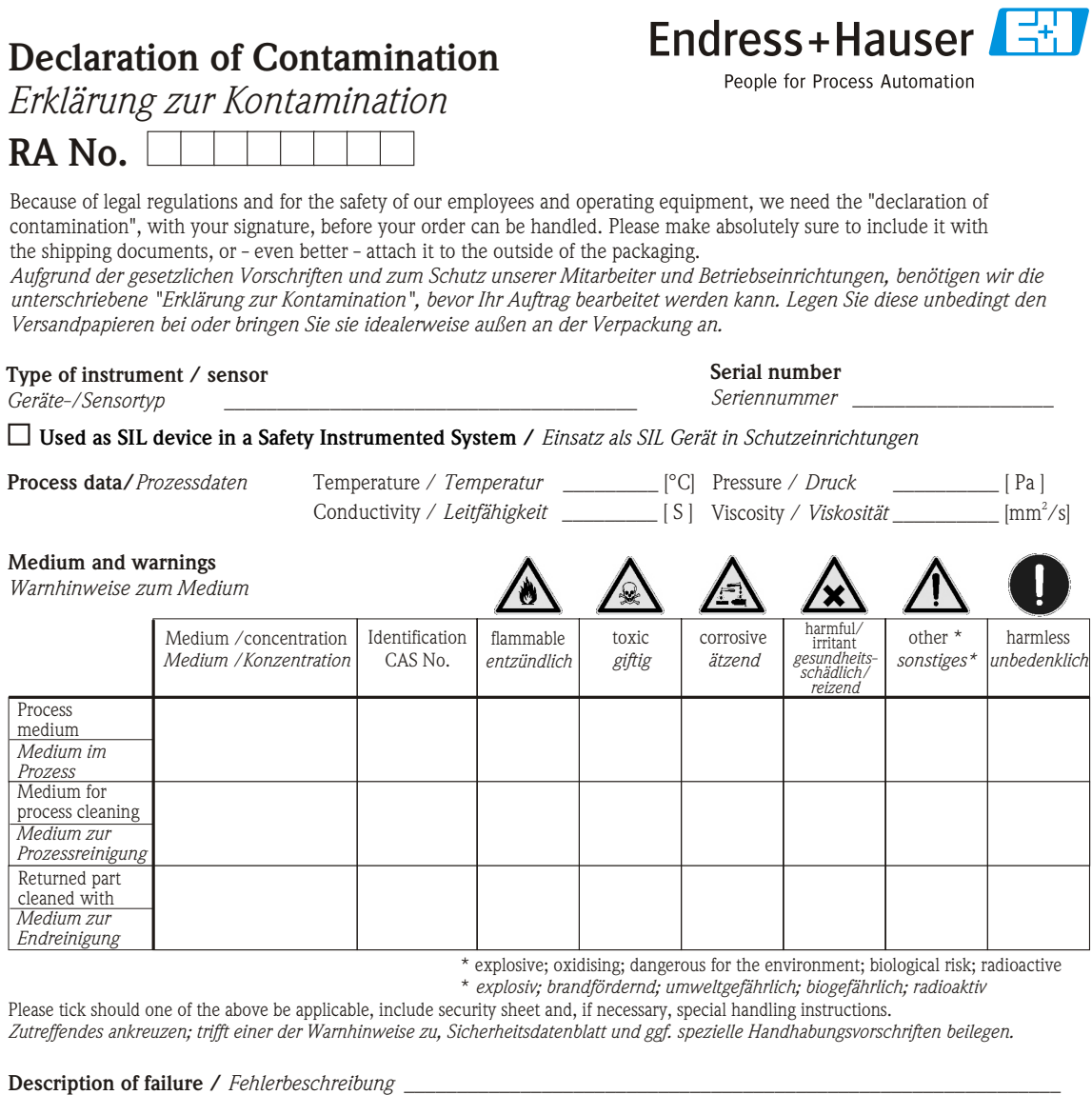

#### **Company data /***Angaben zum Absender*

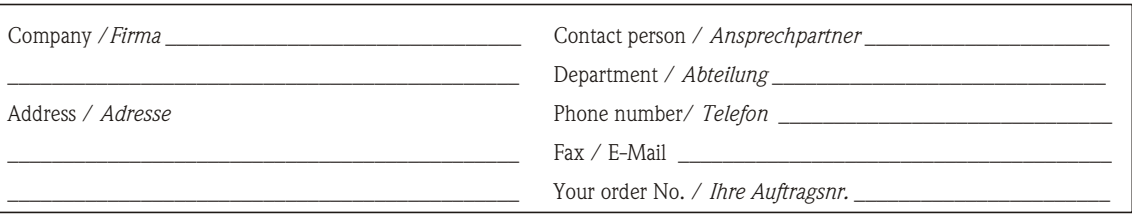

 $\frac{1}{2}$  , and the set of the set of the set of the set of the set of the set of the set of the set of the set of the set of the set of the set of the set of the set of the set of the set of the set of the set of the set  $\frac{1}{2}$  , and the set of the set of the set of the set of the set of the set of the set of the set of the set of the set of the set of the set of the set of the set of the set of the set of the set of the set of the set

We hereby certify that the returned parts have been carefully cleaned. To the best of our knowledge they are free from any residues in dangerous quantities.

*Hiermit bestätigen wir, dass die zurückgesandten Teile sorgfältig gereinigt wurden, und nach unserem Wissen frei von Rückständen in gefahrbringender Menge sind.*

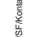

\_\_\_\_\_\_\_\_\_\_\_\_\_\_\_\_\_\_\_\_\_\_\_\_\_\_\_\_\_\_\_\_\_\_\_\_\_\_\_\_\_\_\_\_\_ (place, date */ Ort, Datum*)

 $\frac{1}{2}$ <br>  $\frac{1}{2}$ <br> \_\_\_\_\_\_\_\_\_\_\_\_\_\_\_\_\_\_\_\_\_\_\_\_\_\_\_\_\_\_\_\_\_\_\_\_\_\_\_\_\_\_\_\_\_\_ (Company stamp and legally binding signature) *(Firmenstempel und rechtsverbindliche Unterschrift)*

## Stationärer Probenehmer ASP Station 2000

## Betriebsanleitung

(Bitte lesen, bevor Sie das Gerät in Betrieb nehmen) Gerätenummer:.....................................

## Stationary water sampler ASP Station 2000

Operating Instructions (Please read before installing the unit) Unit number:.........................................

## Préleveur d'échantillons en poste fixe ASP Station 2000

Manuel de mise en service (Veuillez lire attentivement le présent manuel avant de mettre l'appareil en service) No de l'appareil :.....................................

## Stazione di campionamento ASP Station 2000

### Istruzioni d'impiego (Leggere prima di installare l'unita') Numero di serie:..........................

19...34 67 ...128 English English

Deutsch

# Brief overview

The following brief operating instructions will allow you to install and commission your device in the correct order completely, quickly and easily:

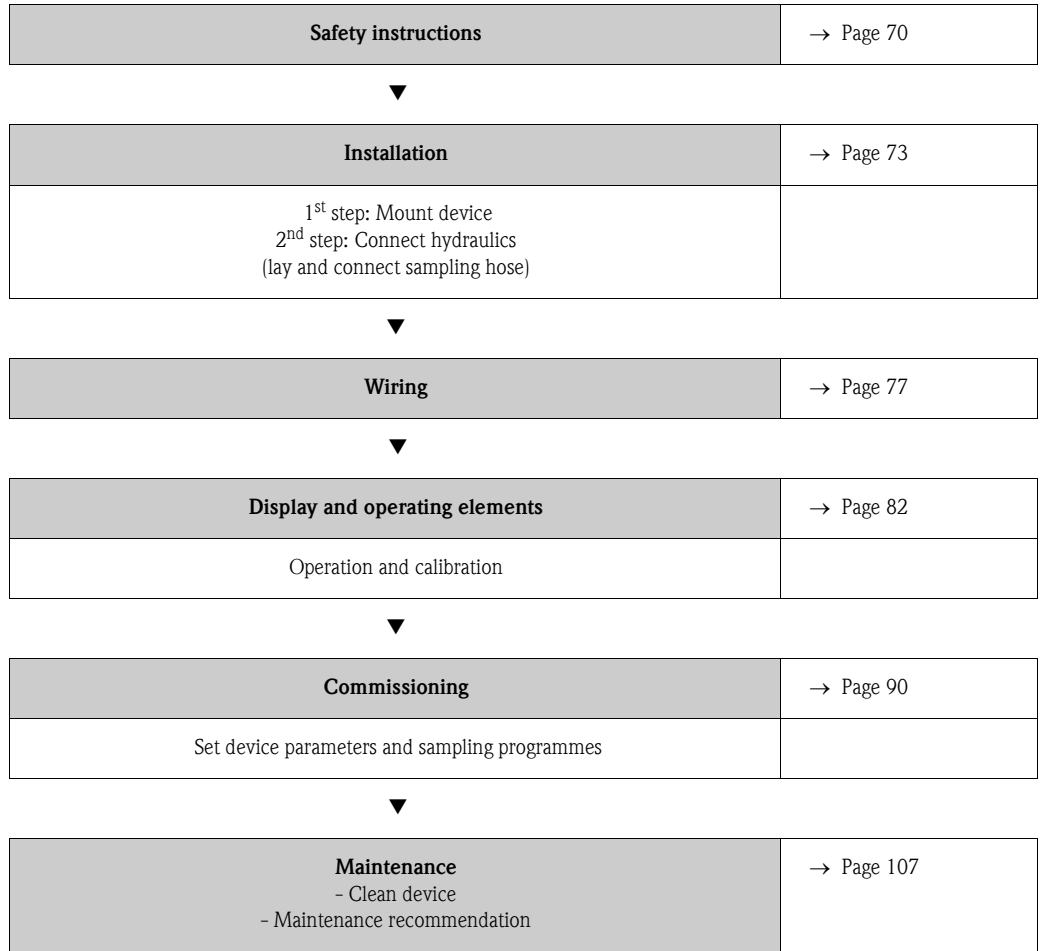

# Table of contents

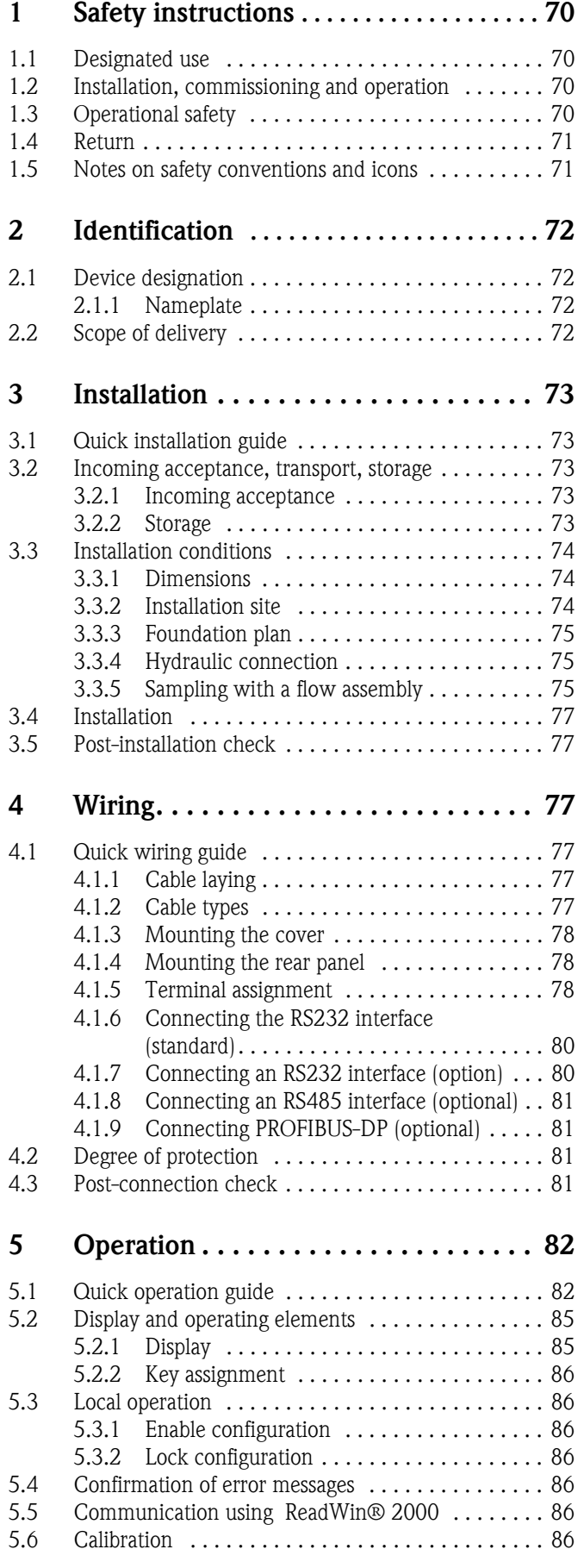

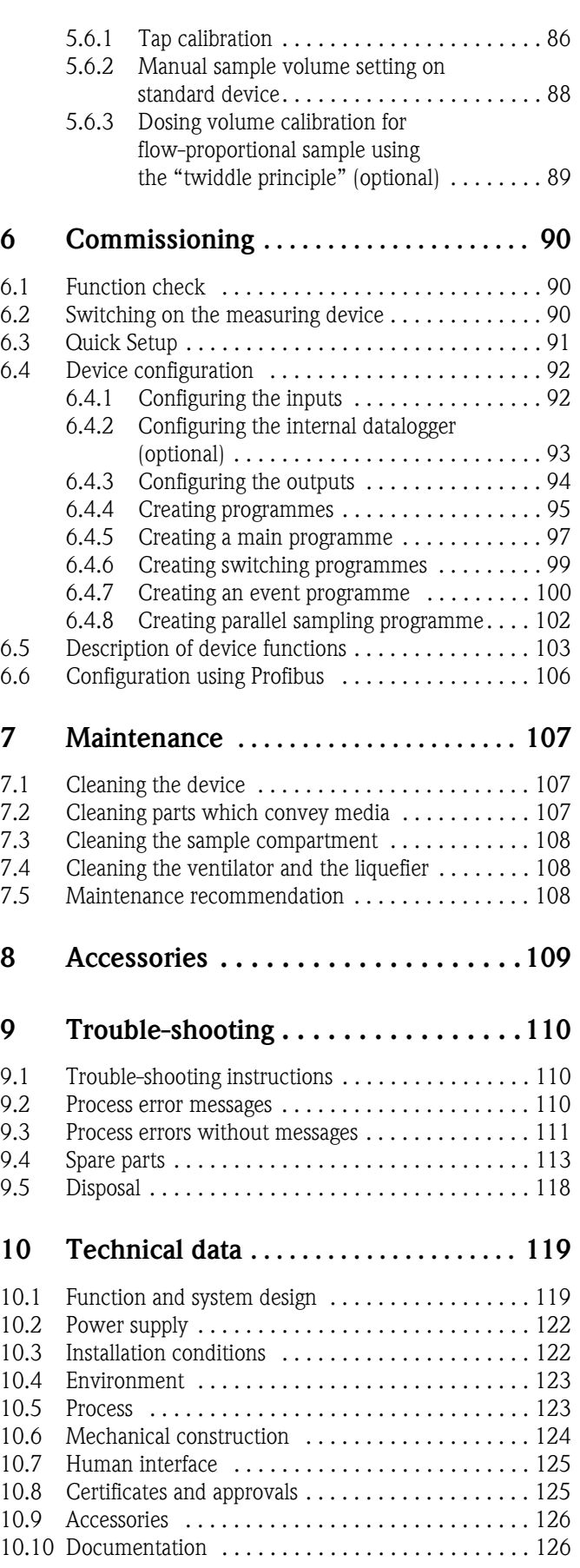

# <span id="page-69-0"></span>1 Safety instructions

## <span id="page-69-1"></span>1.1 Designated use

The ASP Station 2000 is a stationary sampler for liquid media. The samples are taken discontinuously using the vacuum principle, distributed to sampling containers and stored cooled.

The manufacturer does not accept liability for damage caused by improper or non-designated use. The device can cause danger if used improperly or other than intended. If it is obvious that safe operation is no longer possible (e.g. visible damage), please take the device immediately out of service. Secure the device against unintentional start-up.

## <span id="page-69-2"></span>1.2 Installation, commissioning and operation

Installation, electrical connection, commissioning, operation and maintenance of the device must only be carried out by specially trained personnel who have been authorised to do so by the system operator. The personnel must have read and understood these Operating Instructions and follow the instructions contained within. Before connecting the device, ensure that the power supply corresponds to the value specified on the nameplate. Before switching on the system, again check that all connections are correct.

## <span id="page-69-3"></span>1.3 Operational safety

### Repairs

Repairs that are not described in these Operating Instructions may only be carried out directly at the manufacturer's or by the ENDRESS+HAUSER service department.

### Hazardous areas

The standard version of the ASP Station 2000 (RPS20-) is not suitable for mounting in Ex areas. As an option, the ASP Station 2000 (RPS22) can be obtained with certification for mounting in Ex areas of ATEX Zone 2 (ATEX II3G EEx nA/C IIC T4).

## EMC

The measuring system meets the general safety requirements of EN 61010 and the EMC requirements of EN 61326.

### Technical improvement

The manufacturer reserves the right to adapt technical data to the most up-to-date technical developments without any special announcement. Ask ENDRESS+HAUSER for information about activities and possible extensions to these Operating Instructions.

## <span id="page-70-0"></span>1.4 Return

You should take the following measures before sending the device back to Endress+Hauser, for example for repair:

- Always enclose a fully-completed "Dangerous Goods Sheet" with the device. Only then can Endress+Hauser transport, test or repair a returned device.
- If necessary, include special handling regulations with the returned product, e.g. a safety datasheet in accordance with EN 91/155/EEC.
- Remove all signs of fluids. Pay special attention to the grooves for seals and crevices which could contain residues. This is particularly important if the substance is hazardous to health, e.g. flammable, toxic, caustic, carcinogenic, etc.

# **Q** Note!

You can find a *copy* of the "Dangerous Goods Sheet" at the end of this Operating Instructions.

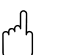

- 
- r<sup>1</sup> Caution!<br>■ Do not return any devices if you cannot be entirely sure that you have completely removed all traces of hazardous substances, e.g. any media which have penetrated crevices or diffused through plastic.
	- Costs incurred for waste disposal and injury (burns, etc.) due to inadequate cleaning will be charged to the owner-operator.

## <span id="page-70-1"></span>1.5 Notes on safety conventions and icons

Perfect and reliable device operation is only guaranteed if you observe the safety instructions in these Operating Instructions . The safety instructions contained in these Operating Instructions are indicated using the following symbols:

Warning!<br>"Warning" draws attention to activities or procedures that can lead to injuries to persons or to safety risks if not carried out properly. Observe the work instructions closely and proceed with care.

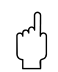

" Caution! "Caution" draws attention to activities or procedures that can lead to defective operation or to destruction of the device if not carried out properly. Follow the instructions carefully.

### **ISON** Note!

"Note" draws attention to activities or procedures that have an indirect effect on operation, or can trigger an unforeseen device reaction if not carried out properly.

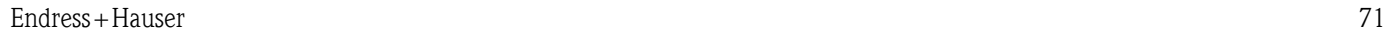

# <span id="page-71-0"></span>2 Identification

## <span id="page-71-1"></span>2.1 Device designation

## <span id="page-71-2"></span>2.1.1 Nameplate

Compare the nameplate on the device with the following diagram:

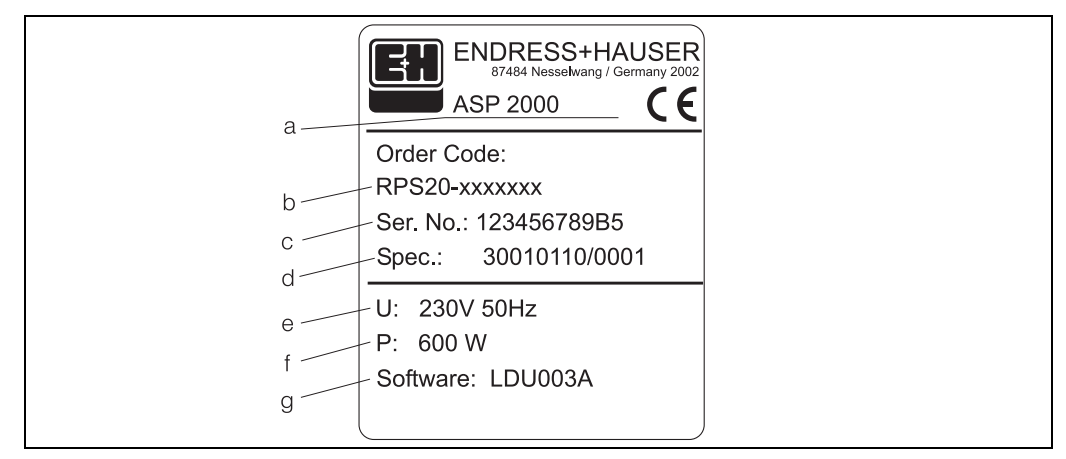

*Fig. 1: Nameplate data for the "ASP Station 2000"*

- *a Device designation*
- *b Order code*
- *c Device serial number*
- *d Order number e Power supply data*
- *f Power consumption data*
- *g Software version*

## <span id="page-71-3"></span>2.2 Scope of delivery

The sampler's scope of delivery consists of:

- ASP Station 2000
- Operating Instructions
- RS232 interface cable (optional)
- ReadWin<sup>®</sup> 2000 device software (optional)

#### **ISON** Note!

Refer to [Chapter 8](#page-108-0) for the accessories of the sampler.
# 3 Installation

# 3.1 Quick installation guide

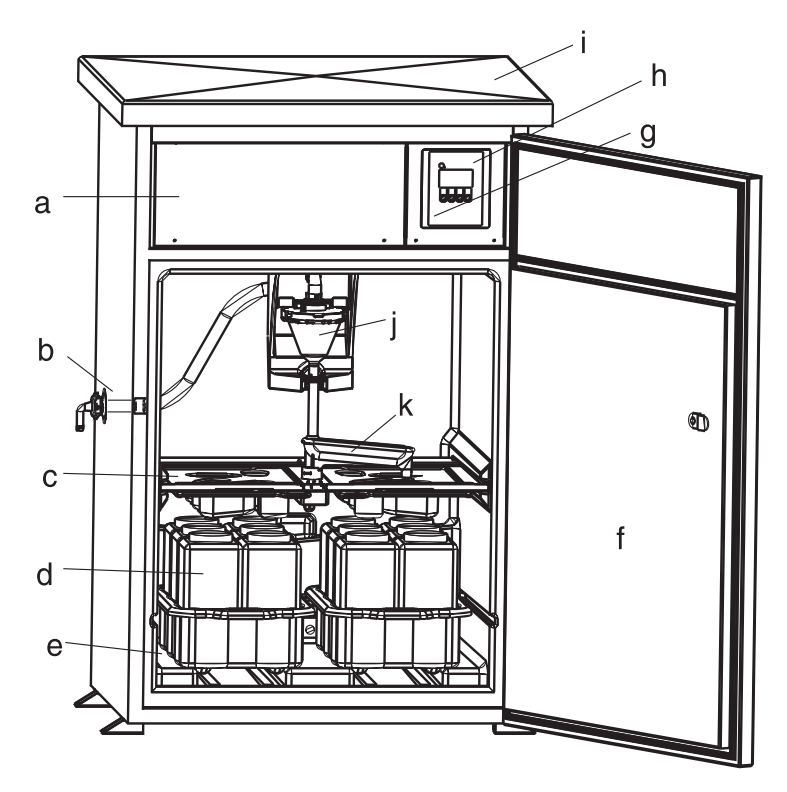

<span id="page-72-0"></span>*Fig. 2: ASP Station 2000 installation overview*

- *a: Electronics compartment*
- *b: Hose connection*
- *(optional: on right or hose entry from below)*
- *c: Distribution pans*
- *d: Bottle distributors*
- *e: Sample compartment*
- *f: Doors*
- *g: RS232 (optional) h: Controller*
- *i: Cabinet cover*
- *j: Dosing unit*
- *k: Tap*

# 3.2 Incoming acceptance, transport, storage

### 3.2.1 Incoming acceptance

After receiving the goods, check the following points:

- Is the packaging or the contents damaged?
- Is the delivery complete? Compare the goods delivered with what you ordered.

### 3.2.2 Storage

Observe the following points:

- The device must be packed in shockproof packaging for storage (and transport). The original packaging offers the best protection for this.
- The permitted storage temperature is  $-20...+60$  °C (preferably  $+20$  °C).

# ! Note!

Always transport the cabinet vertically. Do not tilt it!

# <span id="page-73-0"></span>3.3 Installation conditions

### 3.3.1 Dimensions

You can find the dimensions of the sampler in the Section »Mechanical construction« on page 124.

### 3.3.2 Installation site

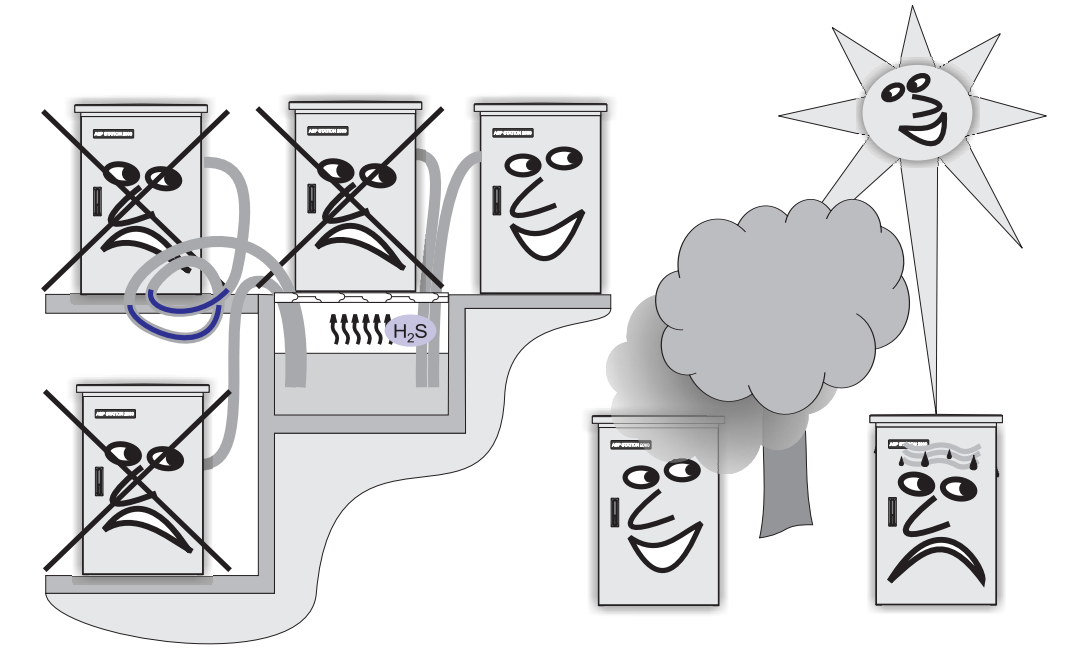

<span id="page-73-1"></span>*Fig. 3: Notes on mounting the device*

When mounting the device, please observe the following points:

- Position the device on a level surface.
- Protect the device against additional heat (e.g. radiators).
- Protect the device against mechanical vibration.
- Protect the device against strong magnetic fields.
- Ensure that air can circulate unhindered at the back of the cabinet. Do not position the device directly against a wall.

- The distance between the wall and the rear side of the cabinet should be at least 100 mm

- The distance between the ceiling and the top side of the cabinet should be at least 450 mm

 $\blacksquare$  Do not position the cabinet directly above the channel of the inflow to the wastewater treatment plant (sulphurous vapours!).

### 3.3.3 Foundation plan

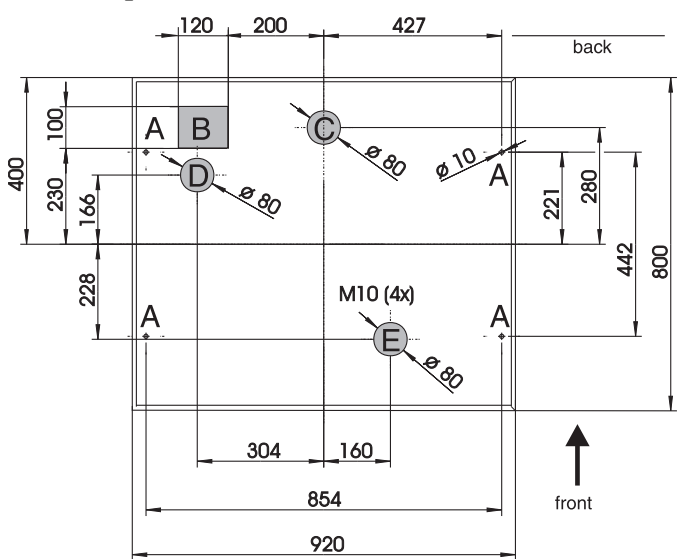

*Fig. 4: Foundation plan (all data in mm)*

- *A: Fixing points (4 x M10)*
- *B: Cable pit*
- *C: Outflow for condensation water*
- *D: Bottom hose entry (optional)*
- *E: Outflow for overflow*

### <span id="page-74-0"></span>3.3.4 Hydraulic connection

- Maximum suction height: standard 6 m; optional: 8 m
- Maximum hose length: 30 m
- Hose connection diameter: 13 mm, 16 mm or 19 mm internal diameter
- Suction velocity:  $>0.5$  m/s, acc. to EN 25667

#### Caution!

- Always lay the sampling hose in such a way that it rises from the sampling point to the sampler.
- The sampler must be above the sampling point.
- Avoid siphon formation in the sampling hose.

#### Sampling point

Requirements of the sampling point:

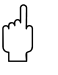

- " Caution! Do not connect the sampling hose to pressurised systems.
	- Use the suction filter to impede coarse and abrasive solids and solids which can cause clogging.
	- Immerse the suction hose in the direction of flow.
	- Take the samples at a representative point (turbulent flow; not directly at the bottom of the channel).

### Useful sampling accessories

- Suction filter:
- Impedes the entry of coarse solids and solids which can cause clogging.
- Immersion assembly: the adjustable immersion assembly fixes the sampling hose at the sampling point.
- Hose end piece

Order numbers, [see "Accessories" on page 109.](#page-108-0)

### 3.3.5 Sampling with a flow assembly

The sample is taken directly from the flow assembly which is installed in the cabinet base.

The flow assembly is used for taking samples from pressurised systems, e.g.:

- Tanks at a height
- **•** Pressure piping
- Conveyance using external pumps

### **Connections**

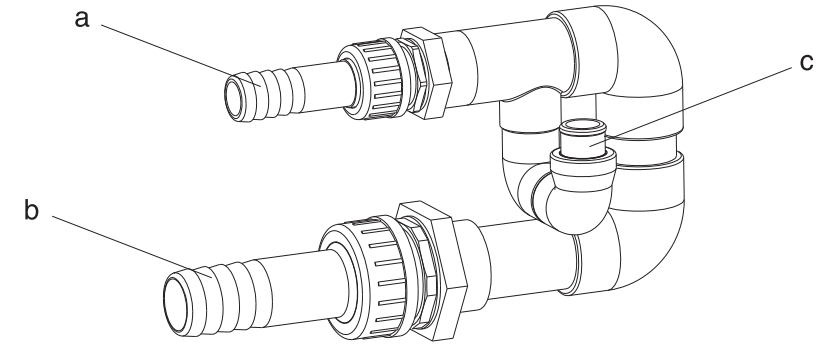

*Fig. 5: Flow assembly*

- *a Flow assembly inflow: ¾ "*
- *b Flow assembly outflow: 1 ¼ "*
- *c Flow rate: 1000 l/h to 1500 l/h*

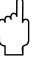

" Caution! The outlet of the flow assembly must be unpressurised (e.g. drain, open channel).

#### Application example: sampling from pressure piping

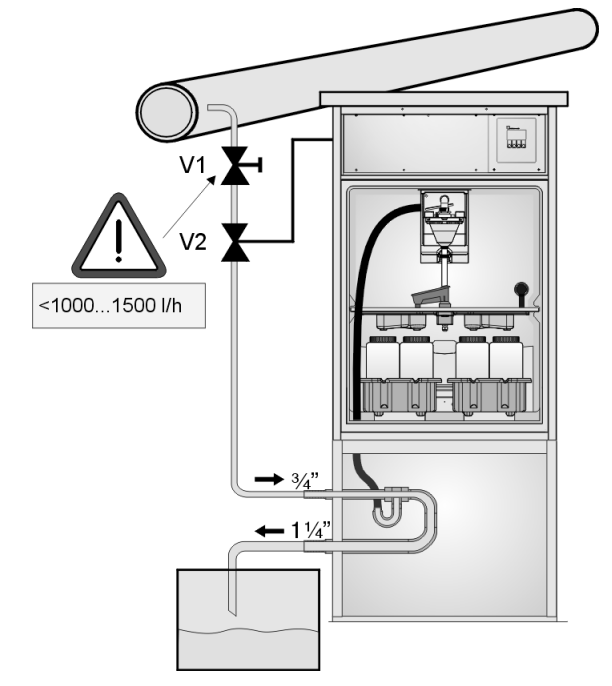

*Fig. 6: Sampling from pressure piping*

Use the ball valve V1 to set the flow rate to 1000 l/h...1500 l/h. When the sampling cycle begins, you can use one of the relay outputs to control and open valve V2. The medium flows through the pipe and the flow assembly into the outflow. When a settable delay time has elapsed, the sampler then takes the sample directly from the flow assembly. Valve V2 is closed again once the sample has been taken.

**INS** Note!

Valves V1 and V2 are not contained in the scope of delivery.

# <span id="page-76-1"></span>3.4 Installation

### Water connections

- 1. Mount the device according to the installation conditions  $\rightarrow$  [Chapter 3.3](#page-73-0).
- 2. Lay the sampling hose from the sampling point to the device.

**Example 18 Hinweis!** 

Please observe the requirements of a sampling point, as specified in [3.3 "Installation conditi](#page-73-0)[ons".](#page-73-0)

3. Screw the sampling house to the hose connection of the device ([see Fig. 2,](#page-72-0) item d).

# 3.5 Post-installation check

Check that the sampling hose is firmly connected to the device. Visually check that the sampling hose is correctly laid between the sampling point and the device [see Fig. 3](#page-73-1).

# 4 Wiring

" Caution! Before wiring, please compare the supply voltage with the information specified on the nameplate. If safe operation is no longer possible (e.g. visible damage) please take the device out of service and secure it against unintentional start-up.

Category II overvoltage protection is integrated into the system. If requirements are tighter, additional overvoltage protection equipment must be installed. To this end, the connection compartment contains a top-hat rail.

Please provide a suitable switch or circuit breaker when installing in a building.

An overcurrent protection device (nominal current I=10 A) is required for the power cable. The protective earth connection must be made before all other connections. Any interruption in the protective earth can cause danger.

# <span id="page-76-0"></span>4.1 Quick wiring guide

### 4.1.1 Cable laying

- Lay the cable so that it is protected behind the rear panel of the device.
- Use cable ties to keep the cables out of the way.
- You should plan a cable length of approx. 1.7 m between the foundation to the terminal connection.

### 4.1.2 Cable types

- Power supply:  $e.g. NYY-J; 3-core; max. 2.5 mm<sup>2</sup>$ - Analogue, signal and message lines e.g. LiYY 10 x 0.34 mm<sup>2</sup> - Interface RS485: e.g. LiYCY  $2 \times 0.25$  mm<sup>2</sup>

## **2** Note!

The terminal connection is in a protected position beneath the cabinet cover in the electronics compartment. Therefore to connect the power supply, you must remove the rear panel and the cover of the device before commissioning. To install the rear panel and the cover, proceed in reverse order to the descriptions in the following two sections.

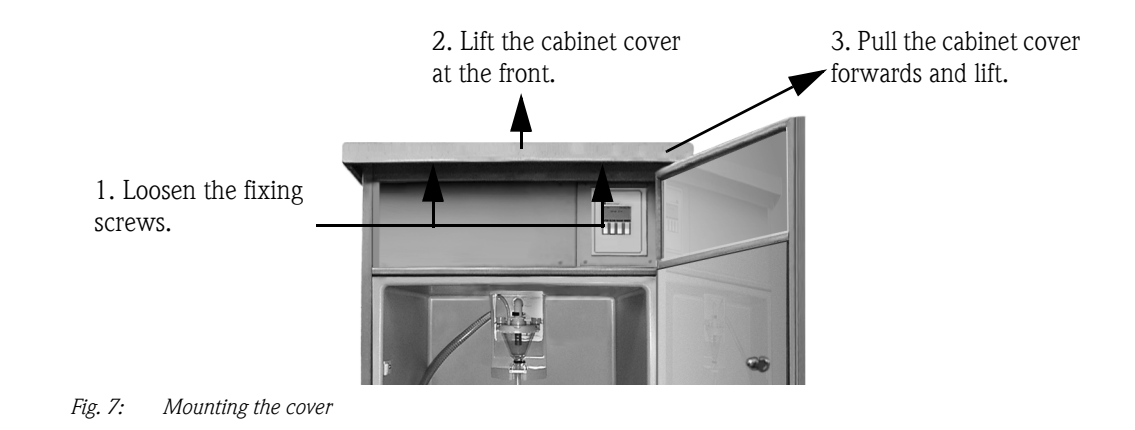

2. Lift the rear panel up and remove it.

# 4.1.3 Mounting the cover

*M* Warning!

Live equipment

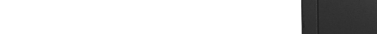

1. Loosen the fixing

screws.

*Fig. 8: Mounting the rear panel*

### <span id="page-77-0"></span>4.1.5 Terminal assignment

4.1.4 Mounting the rear panel

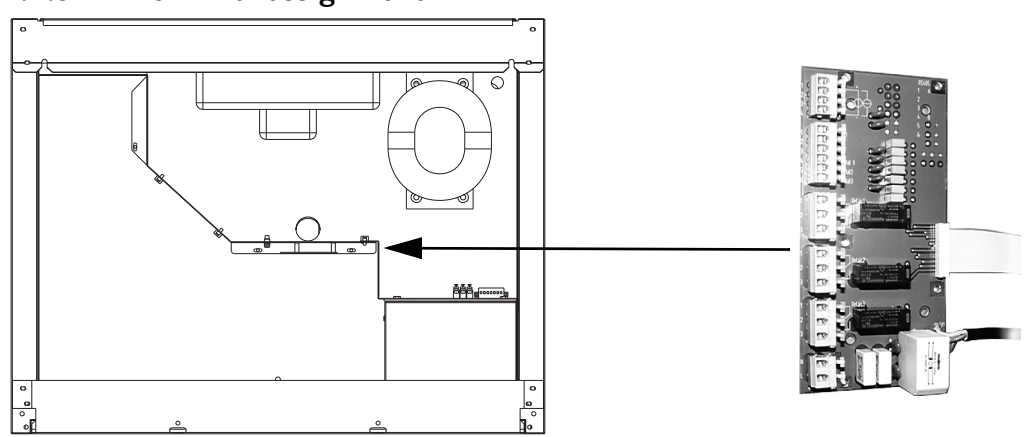

*Fig. 9: Position of the terminal board in the electronics compartment*

### Terminal assignment of the terminal board

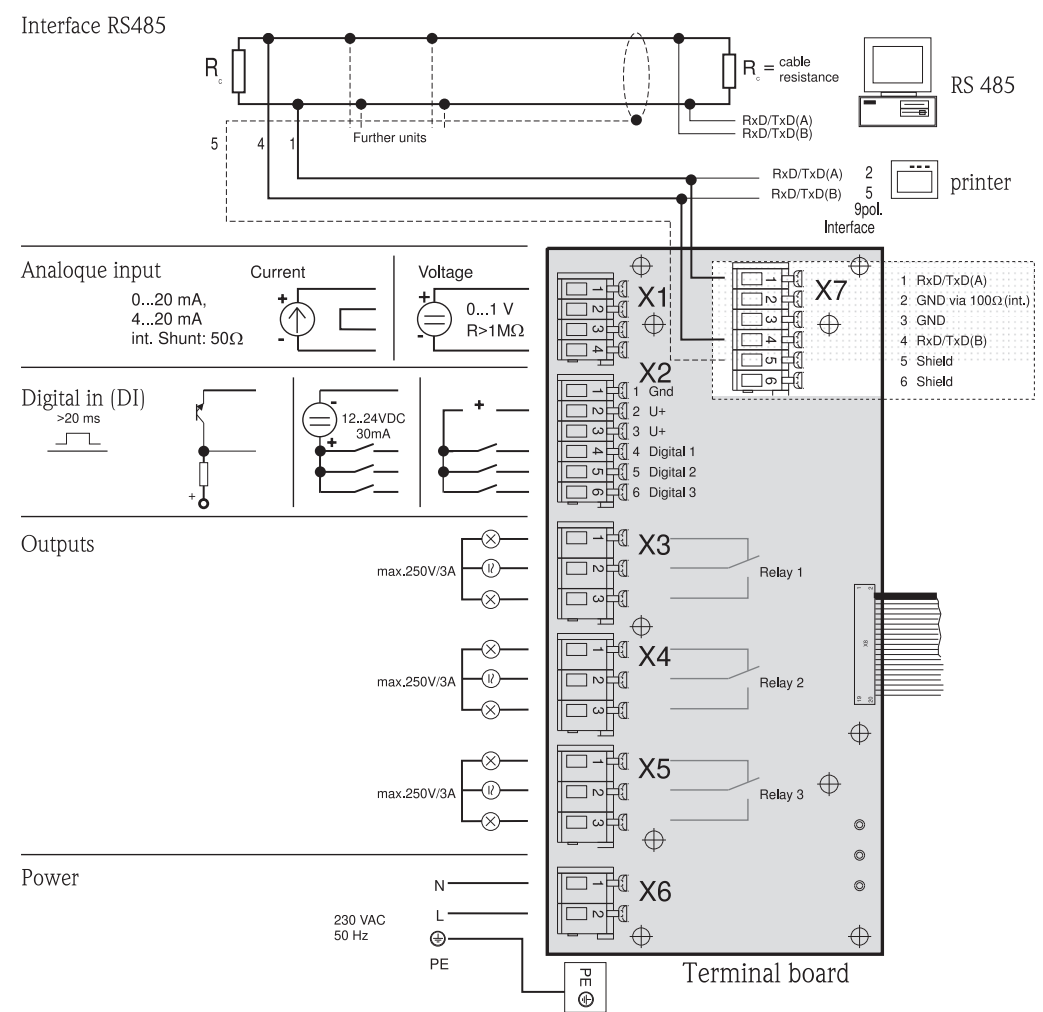

<span id="page-78-0"></span>*Fig. 10: Terminal assignment of the terminal board*

You can set the following signals at the terminal board:

Input signals:

- 3 digital signals >20 ms
- 1 analogue signal 0 to 1 V, 0 to 20 mA, 4 to 20 mA

Output signals:

■ 3 relay outputs, max. 250 V/3 A

### 4.1.6 Connecting the RS232 interface (standard)

The standard version contains an RS232 as a service interface. Remove the controller as follows.

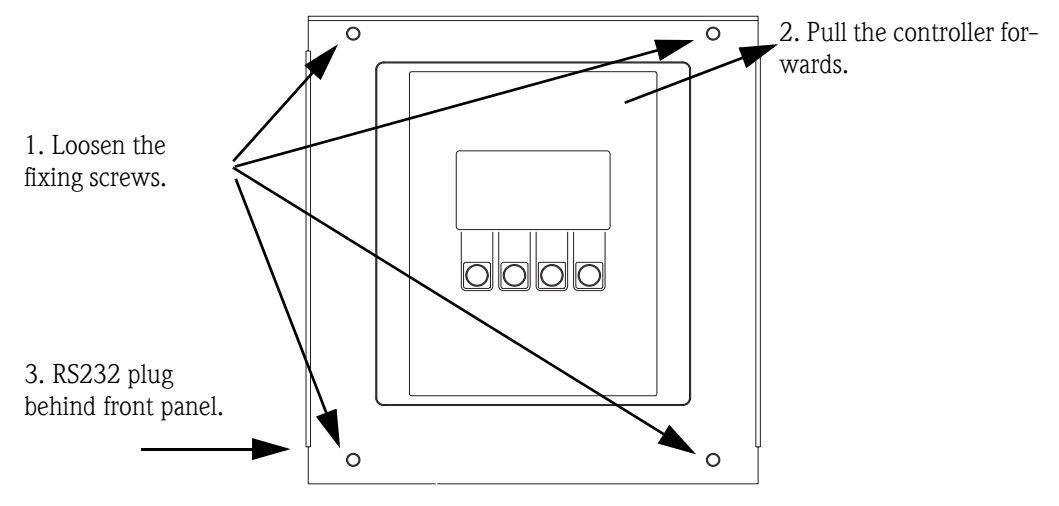

*Fig. 11: Connecting a standard RS232 (interface behind controller)*

A PC (9-pin SUB-D plug) is connected to the connection socket (3.5 mm, jack socket) for the RS232 digital interface using the RS232 interface cable (3.5 mm, jack plug). The Endress+Hauser device software ReadWin<sup>®</sup> 2000 allows remote configuration and measuring data polls.

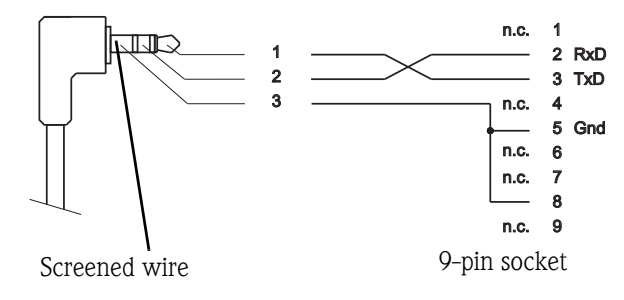

*Fig. 12: Pin assignment of RS232 interface cable*

### 4.1.7 Connecting an RS232 interface (option -> [see Fig. 2,](#page-72-0) item g)

The ASP Station 2000 is optionally available with an outer RS232 interface.

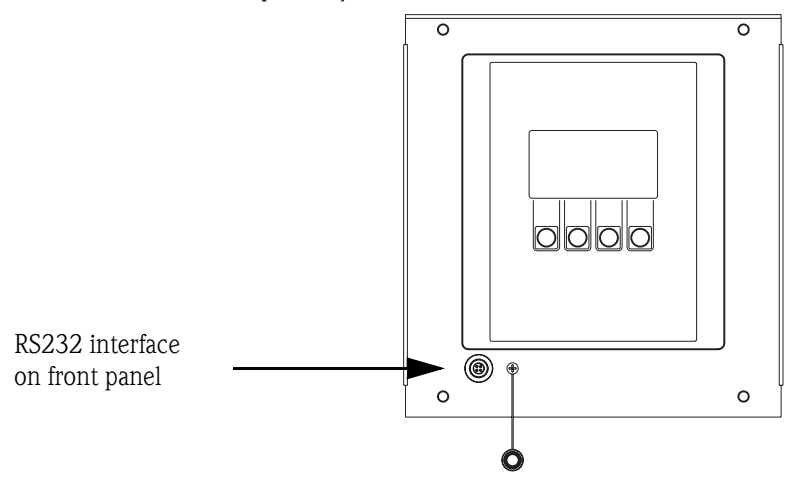

*Fig. 13: Connecting RS232 option with outer interface*

A PC (9-pin SUB-D plug) is connected to the connection socket (4-pin, female) for the RS232 digital interface using the RS232 interface cable (4-pin, male). The Endress+Hauser device software Read-Win® 2000 allows remote configuration and measuring data polls.

### 4.1.8 Connecting an RS485 interface (optional)

The RS485 interface is located on the terminal board. (Wiring diagram  $\rightarrow$  [Page 79:](#page-78-0) terminal board)

### 4.1.9 Connecting PROFIBUS-DP (optional)

With Profibus coupler on top-hat rail in electronics compartment, connection via RS232; baudrate 9600 kBaud.

*Fig. 14: Profibus coupler*

For additional information on the connection and wiring of the Profibus-DP module, see the additional description in the Operating Instructions of the ASP Station 2000 Profibus coupler (see [10.10 "Documentation"](#page-125-0)).

# 4.2 Degree of protection

The individual components meet the requirements of the following protection types:

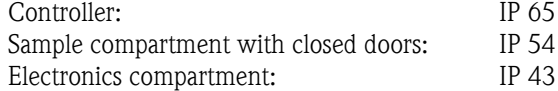

# 4.3 Post-connection check

After completing the device's electrical connections, carry out the following checks:

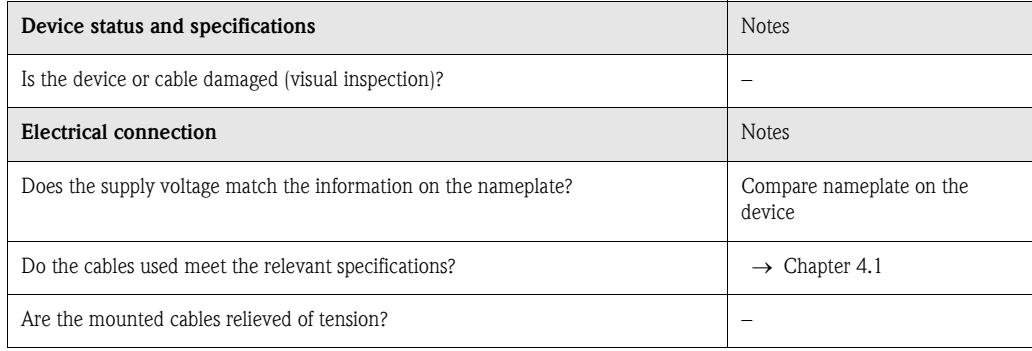

# 5 Operation

# 5.1 Quick operation guide

### **ISON** Note!

Before switching on, please read Sections [6.1 "Function check"](#page-89-0) and [6.2 "Switching on the measu](#page-89-1)[ring device".](#page-89-1)

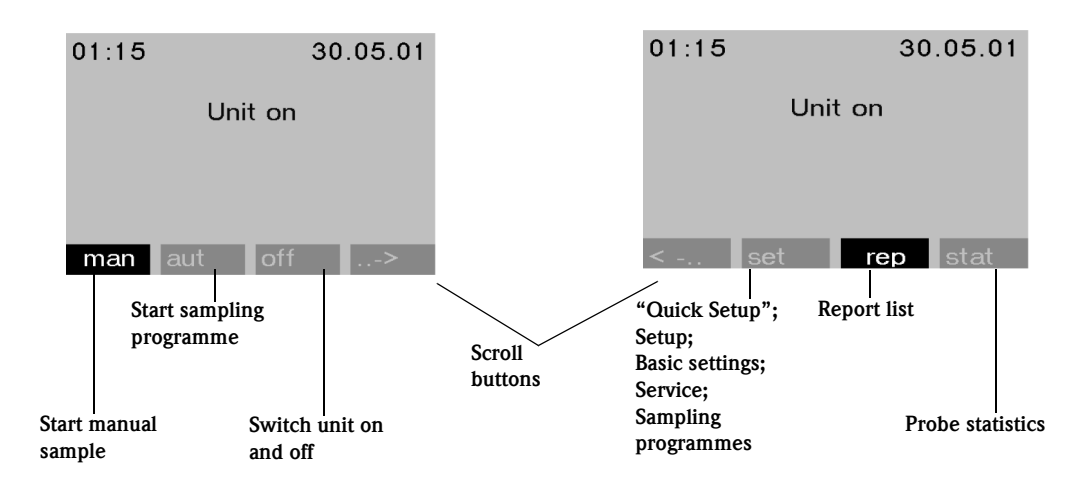

*Fig. 15: Quick operation guide*

### "Man" key

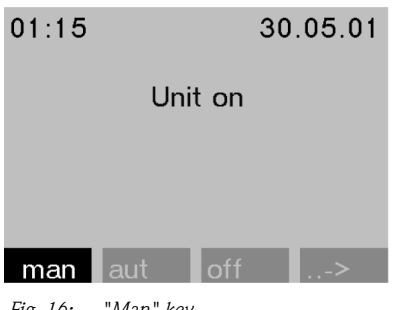

The "Man" key is used to trigger immediate sampling regardless of whether a programme has been started or not. The sampling process starts immediately once the key has been pressed.

*Fig. 16: "Man" key*

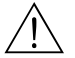

The sample is discharged at the point where the tap is currently located. If the tap has been adjusted The sample is discharged at the point where the tap is currently located. If the tap has been adjusted or if a programme has not been started after switch-on, the tap can be located between two discharge positions.

#### "Off" key

The "Off" key has different functions depending on whether a programme has been started or not.

#### *Programme has not yet been started*

If a programme has not been started, pressing the "Off" key simply switches off the device. This means that the "Man", "Aut" or "->" keys are no longer available.

#### *The programme has been started*

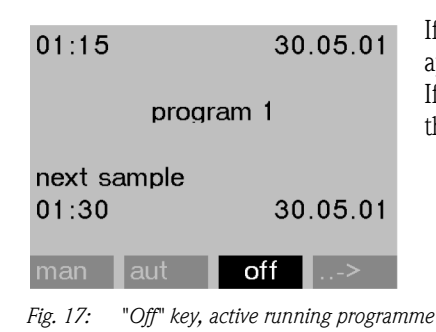

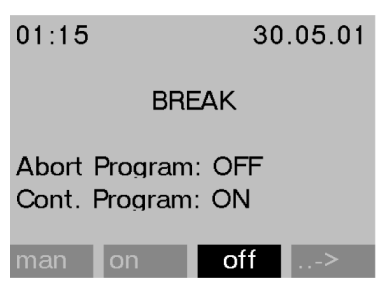

*Fig. 18: "Off" key, break mode*

#### "Rep" key

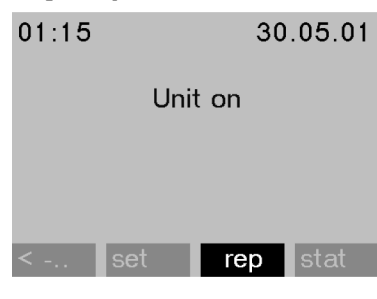

Press the "Rep" key to activate the display of the report list. Events are logged in this list while the device is switched on. A maximum of 30 reports are stored. The reports are stored in a ring memory. If the ring memory is full and a new report occurs, the oldest report is deleted.

*Fig. 19: "Rep" key*

### Example of a report list

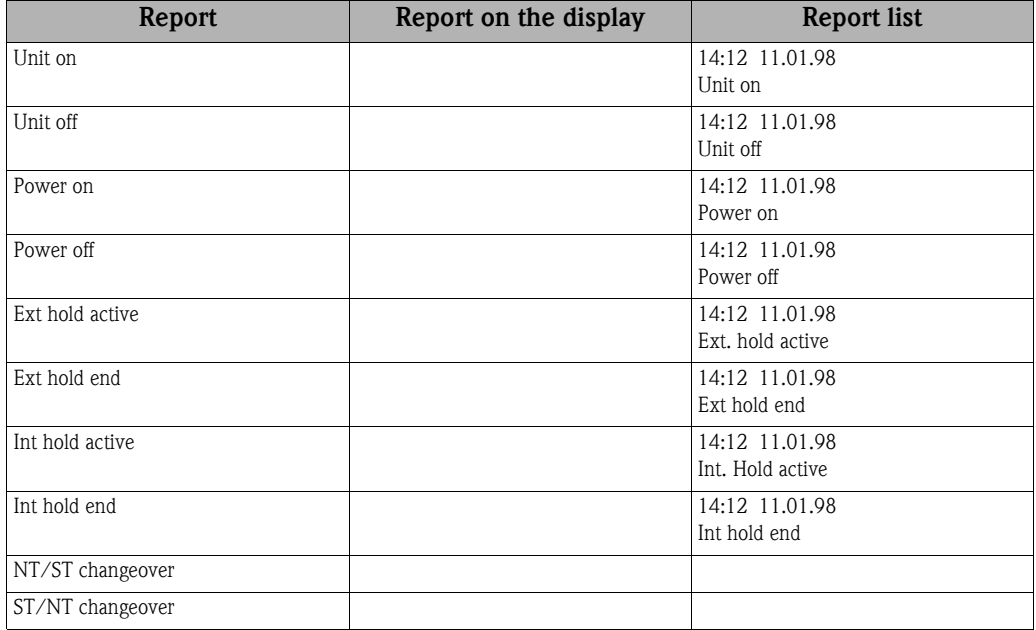

formed.

If a programme is running, pressing the "Off" key briefly  $\left\langle \right\rangle =\left\langle \right\rangle$ approx. 1 s) sets the programme to break mode. If the key is pressed for a longer period  $(> 1 \text{ s})$ , it terminates the running programme.

In the break mode, the user can decide whether the programme should be terminated. The programme is terminated by pressing the "Off" key again. If the programme should be resumed, the programme is resumed once the "On" key is pressed. Here, the tap goes through its reference position once and then on to the current bottle. Any bottle changes which are due to take place during the break period are per-

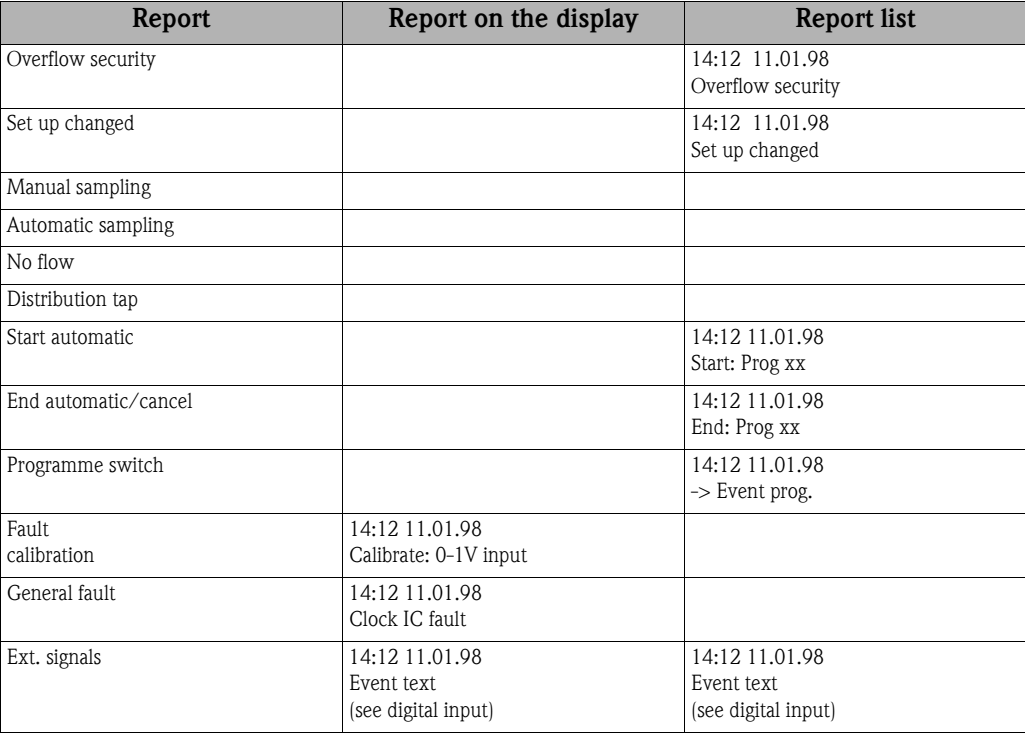

The messages that appear on the display can be acknowledged by pressing the "OK" key.

### "Stat" key

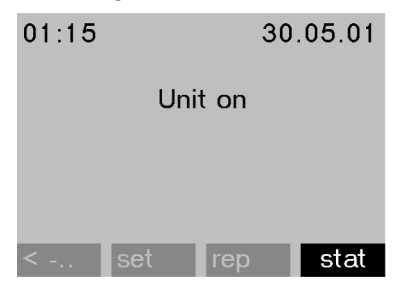

The bottle statistics of the sampler are displayed once the "Stat" key is actuated. Statistics are displayed for each individual bottle since the programme start. In this way, the user can draw conclusions on the last samplings.

*Fig. 20: "Stat" key*

The statistics are deleted for the following events:

- **•** Programme start
- 1st bottle is reached, if "Programme end: no" is set as the programme end in the programme settings.

The statistics are displayed as follows:

| bottle statistic |     |       |       |  |  |
|------------------|-----|-------|-------|--|--|
| no.              | smp | n.smp | n.bot |  |  |
| 01               | 004 | 000   | 000   |  |  |
| 02               | 004 | 001   | 000   |  |  |
| 03               | 004 | 000   | 000   |  |  |
| 04               | 004 | 000   | 000   |  |  |
| 05               | 004 | 000   | 001   |  |  |
|                  |     |       |       |  |  |

*Fig. 21: Bottle statistics*

The bottle number is displayed in the first column (no.).

The second column (smp.) indicates how often sampling was triggered per bottle.

The third column (n.smp) indicates the number of times a sample was not taken even though sampling was triggered. This can happen if the maximum permitted filling volume of the bottle was achieved but samples should still be deposited into this bottle, for example. In this instance, the text "Overfill security" appears on the display when the programme is running.

The fourth column (n.bot) indicates how often sampling was aborted since no medium, or not enough medium, could be drawn into the dosing beaker to wet the LF1 probe.

# 5.2 Display and operating elements

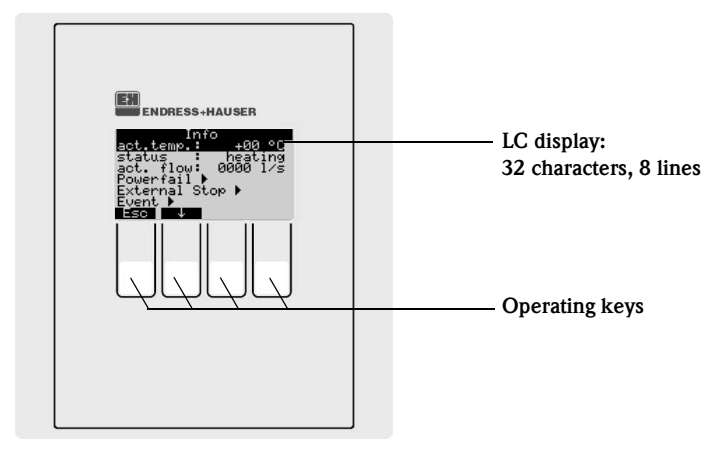

*Fig. 22: Display and operating elements*

### 5.2.1 Display

'ar

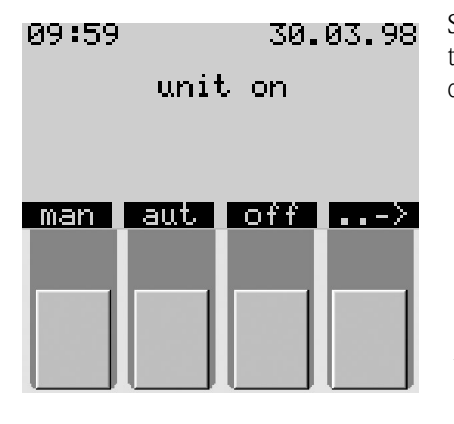

Set the sampler using four operating keys. The function of the keys is shown on the display. Operation is menu-guided.

*Fig. 23:Display*

Quick Setup<br>-00.14.00∸ date .ime<br><u>==SAMPL</u> 1me mode quantity ime ext.  $519$ ,<br><u>Volume</u>

Picklists automatically display the possible settings. The selected setting (here time, quantity, ext. sig.) is indicated by a black bar (time in the figure).

*Fig. 24: Picklists (example: 'Quick Setup')*

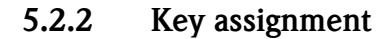

The assignment of the function keys is as follows:

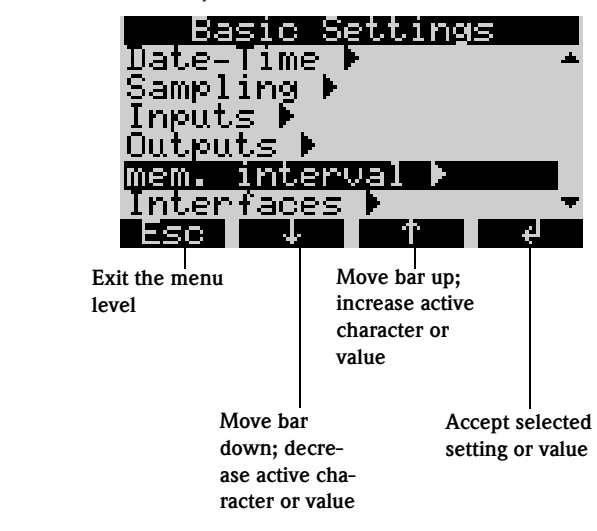

*Fig. 25: Key assignment*

# 5.3 Local operation

### 5.3.1 Enable configuration

If necessary, enter the 4-character user code [\(see Chapter 5.3.2](#page-85-0)).

### <span id="page-85-0"></span>5.3.2 Lock configuration

Enter a 4-character user code on the control console to lock the device configuration ([See »Descrip](#page-102-0)[tion of device functions« on page 103.\)](#page-102-0). Enter the user code using the CODE function in the menu level SET - BASIC SETTINGS.

# 5.4 Confirmation of error messages

Acknowledge error messages on the controller display by pressing the operating key beneath the OK field.

# <span id="page-85-1"></span>5.5 Communication using ReadWin® 2000

Besides by means of local operation, you can also remotely configure the device and poll measured values using a PC with the Endress+Hauser operating software ReadWin<sup>®</sup> 2000. ReadWin<sup>®</sup> 2000 is a universal PC programme for remote device operation. The interface for remote configuration is the RS232 connection socket. You can find detailed information on operating the device using Read-Win® 2000 on the CD-ROM with the device software supplied.

# 5.6 Calibration

### 5.6.1 Tap calibration

You must calibrate the tap if:

- The tap motor was replaced
- The error message: <Tap calibration> appears in the display.

Carry out the calibration as follows:

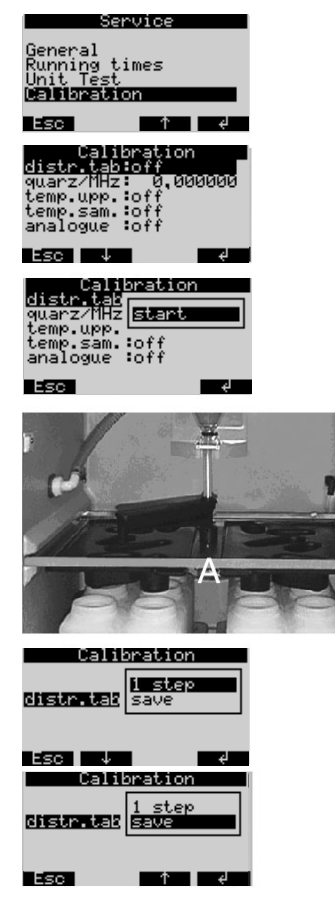

*Fig. 26: Tap calibration*

- 1. Switch the device on ([see Chapter 6.2](#page-89-1)).
- 2. Under < SET -> SERVICE CALIBRATION>, select the item  $<$  DIST. TAB  $>$ .
- 3. When you select "Start", the tap turns and stops just before the calibration position.

- 4. At the controller, keep selecting <1 step> until the arrow on the front side of the tap is located exactly in the notch in the middle of the distribution pan (point A). In the picklist, select the menu option <SAVE>.
- 5. The tap is calibrated.

### 5.6.2 Manual sample volume setting on standard device

Set the required sample volume by shifting the dosing pipe manually.

Calibrate the sample volume as follows:

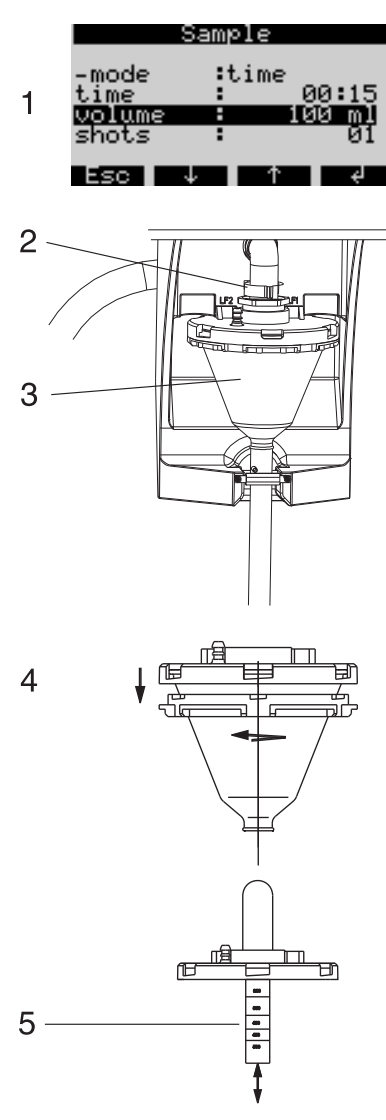

*Fig. 27: Sample volume calibration*

- 1. Check the set sample volume of the active programme.
- 2. Loosen the clamping lever and the air tube to remove the dosing glass.
- 3. Pull the dosing glass forwards and remove it.

4. Unscrew the bayonet lock and open the dosing glass.

5. Set the sample volume by moving the dosing pipe.

Then put the dosing glass back together and install it in the reverse order.

### 5.6.3 Dosing volume calibration for flow-proportional sample using the "twiddle principle" (optional)

You must always calibrate the sample volume for flow-proportional sampling if:

- The device is being commissioned for the first time or in a new location
- The sample conditions have changed (e.g. length of the sampling hose)
- The dosing glass has been replaced.

Calibrate the sample volume as follows:

| ï<br>gwarz/MHz:<br>temp.upp.:off<br>temp.sam.<br>analogue<br> dosingvol<br>256 | bratı<br>юm<br>0.000000<br>cancel<br>save             |
|--------------------------------------------------------------------------------|-------------------------------------------------------|
| temp.upp.:off<br>temp.sam.:off<br>analogue :off<br>dosingvol:save<br>volumē    | <u> Ualıbratıon</u><br>quarz/MHz: 0.000000<br>ыи<br>÷ |

*Fig. 28: Sample volume calibration for flowproportional sampling*

- 1. Place an empty measuring flask (volume: approx. 500 ml) beneath the outflow hose of the dosing glass.
- 2. Under SET -> SERVICE CALIBRATION -> DOSING VOL, select the item "3 SAMPLES".
	- The sampler deposits three samples in quick succession into the prepared measuring flask.
- 3. In the item <DOSING VOL.>, select "Save" and in the item <VOLUME>, enter the volume in the measuring flask in ml.

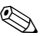

# **ISONEL** Note!

For detailed information on the calibration for flow-proportional sample, please refer to the appendix ZBA 096RA2, which is enclosed with this operating manual.

# 6 Commissioning

# <span id="page-89-0"></span>6.1 Function check

If you can answer the following questions with YES, then you can commission the device (see Section [6.2 "Switching on the measuring device"](#page-89-1)). If the answer is NO, then please refer to the appropriate sections:

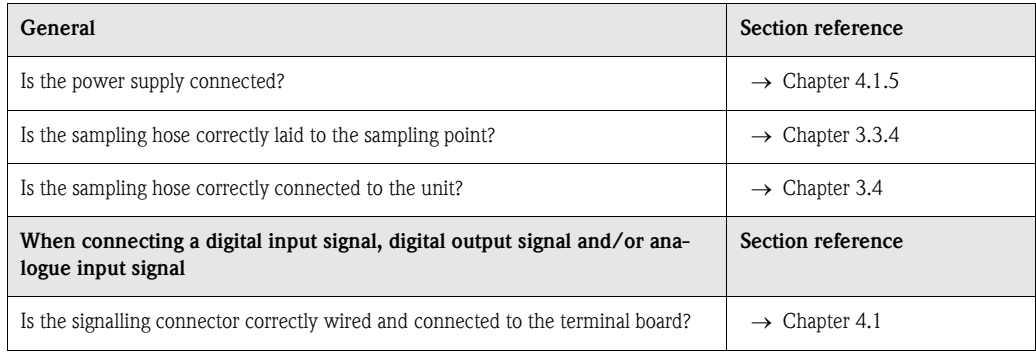

# <span id="page-89-1"></span>6.2 Switching on the measuring device

When you connect the power supply, the display lights up and signals "UNIT OFF". When you press the operating key beneath the "ON" field, the message "UNIT ON" appears. The device is operational.

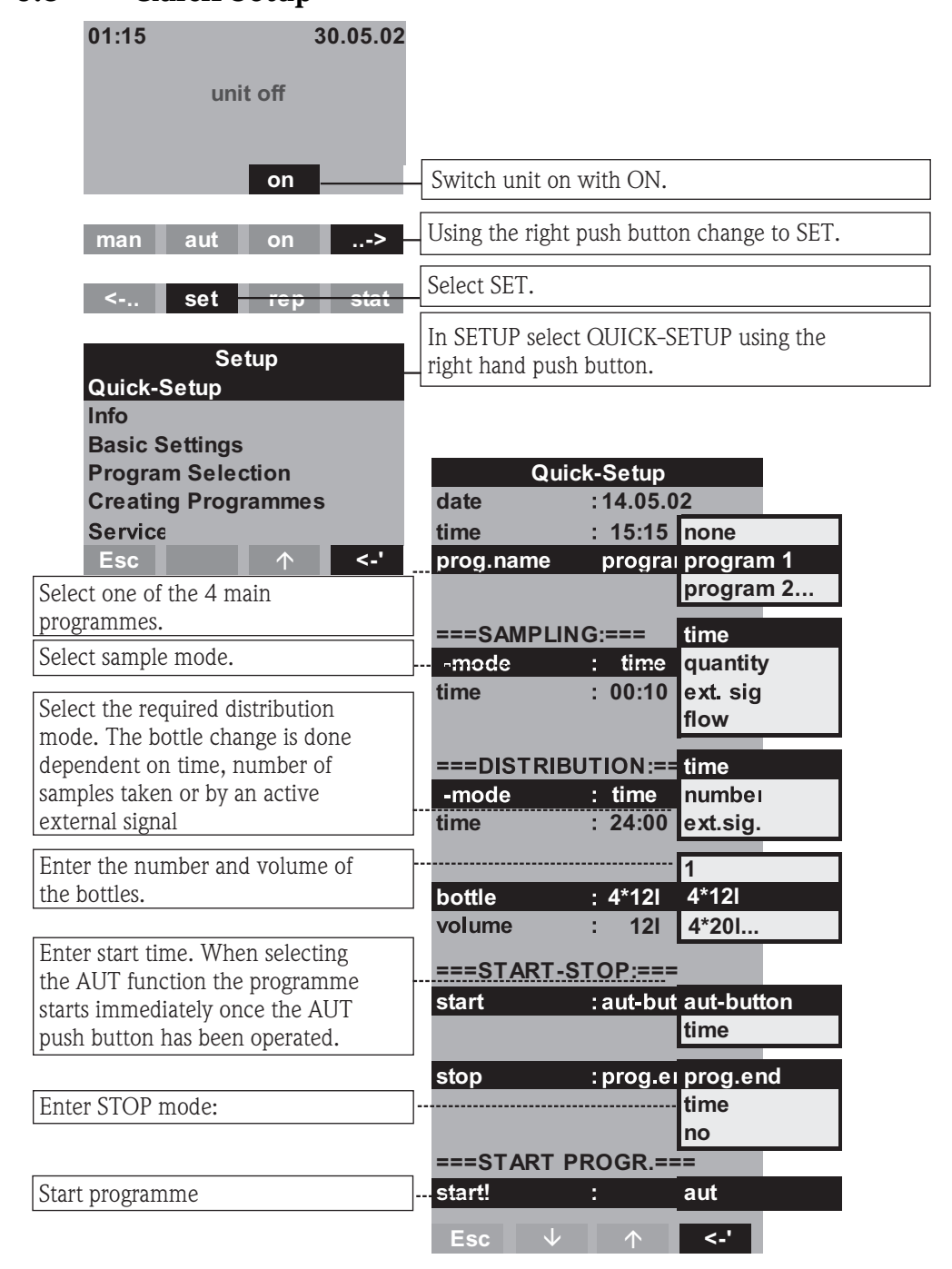

# <span id="page-90-0"></span>6.3 Quick Setup

*Fig. 29: Quick Setup of ASP Station 2000*

# $\otimes$  Note!

The Quick Setup resets the parameters which are not used in the Quick Setup, to the factory setting!

# 6.4 Device configuration

# $\otimes$  Note!

The figures show the menu structures with the display and picklist for the different configuration parameters. Below the figures are tables containing the corresponding function descriptions for the parameters.

**In the Second Second** Note!

You can only select switching and event programmes with the software option "7 programmes".

### 6.4.1 Configuring the inputs

You can assign the inputs when configuring in the "Quick Setup" ([see Chapter 6.3\)](#page-90-0).

#### Digital inputs

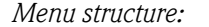

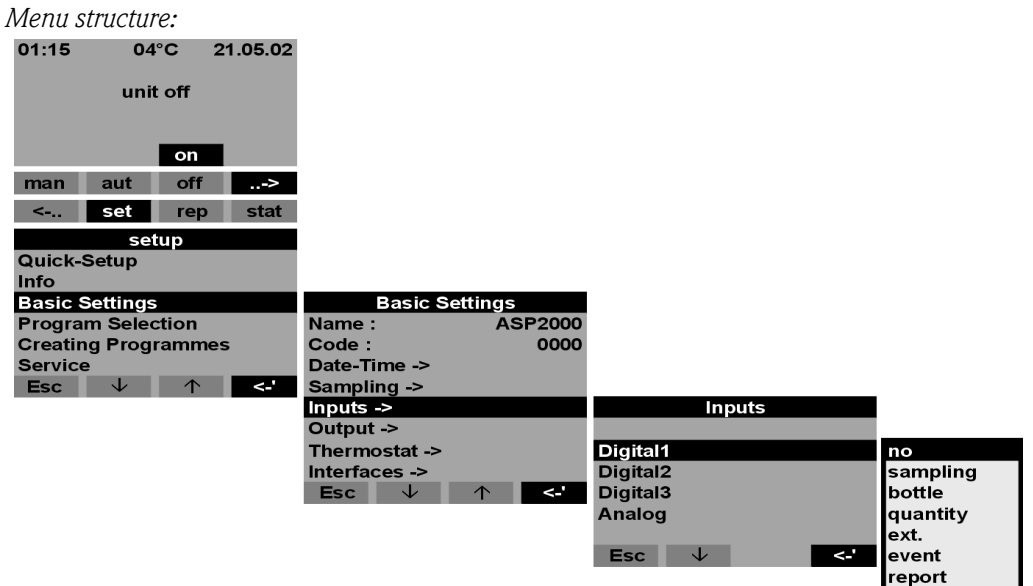

*Fig. 30: Digital input menu structure*

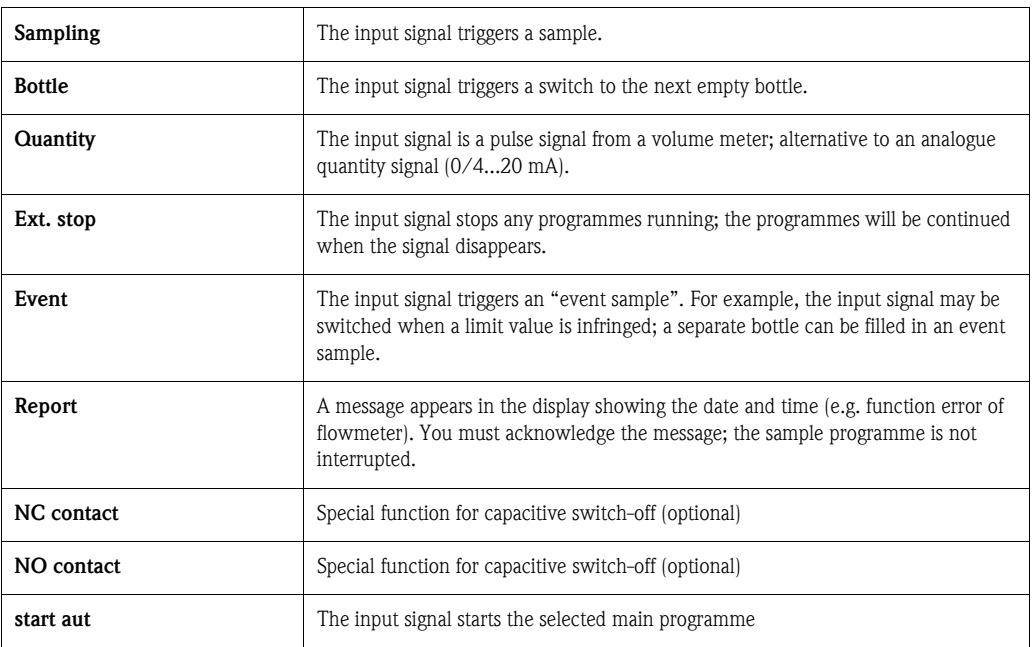

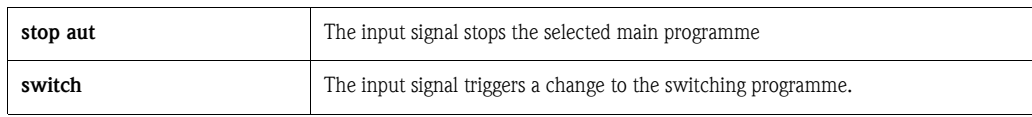

 $\begin{matrix} \mathbb{R} & \mathbb{R} \\ \mathbb{R} & \mathbb{R} \end{matrix}$ 

For the described functions, a digital signal must be assigned to the digital input 1, 2 or 3. For infor-

mation on the correct wiring of the digital inputs [see Chapter 4.1.5.](#page-77-0)

### Analogue input

*Menu structure:*

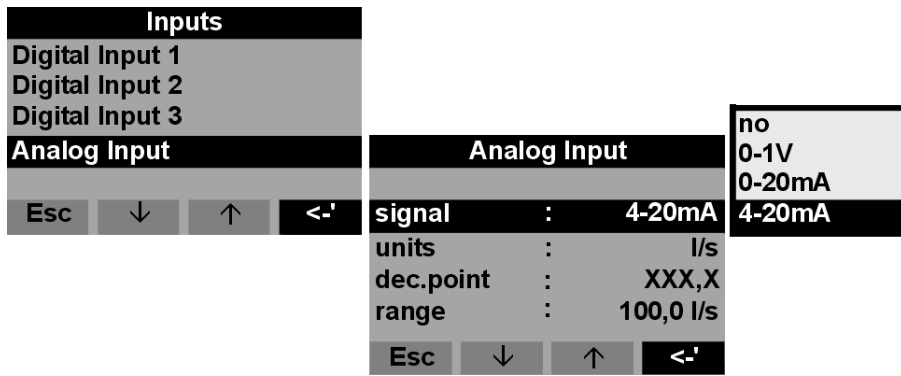

*Fig. 31: Analogue input menu structure*

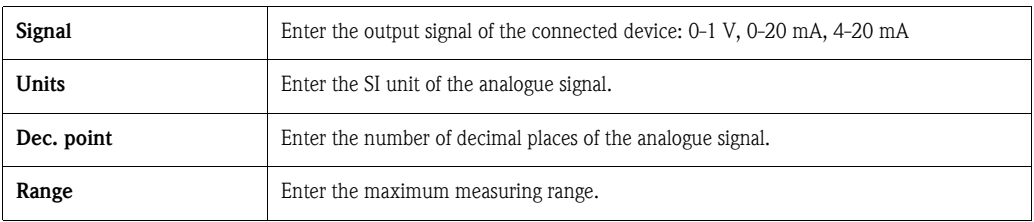

**Solution** Note!

For the described functions, an analogue signal must be assigned at the analogue input. For information on the correct wiring of the analog input [see Chapter 4.1.5.](#page-77-0)

### 6.4.2 Configuring the internal datalogger (optional)

As an option, the ASP Station 2000 can possess an internal datalogger. This saves the data of a connected analogue signal and the sampling details (sample volume, bottle filling times, events, etc.). The analogue value can be a quantity signal, but can also be a pH value, conductivity, turbidity, etc.

## ! Note!

When configuring the analogue input, note the SI unit of the analogue signal.

The minimum scan rate of the internal datalogger is 1 second. You can read off the contents of the internal datalogger to a PC via the RS-232 interface using ReadWin® 2000 (see [5.5 "Communication using ReadWin® 2000"](#page-85-1)).

1. Under <SET -> Basic Settings ->, select the item "mem.

2. Set the scan rate for the analogue signal. The capacity of the memory is then displayed automatically in the display. (Example scan rate = 10 sec. -> memory capacity = 170 hours). At a scan rate of 0 seconds (default setting), the analogue signal is not recorded. Pressing the <AUT key> activa-

Pressing the <AUT key> irreversibly deletes all the data saved to the internal datalogger up to that point and starts recording of

interval".

! Note!

the new data.

tes the internal datalogger.

The internal datalogger is activated and configured as follows:

| <u> Basic Settings</u><br>Date-Time<br>Sampling<br>Inputs F<br>Outputs<br><u>mem. interva</u><br>Interfaces<br>Fan |                      |
|----------------------------------------------------------------------------------------------------|----------------------|
| <u>mem. interva</u>                                                                                                |                      |
| <mark>ana input:</mark><br>capacity :                                                                              | 0100<br>Di Lund<br>퉊 |
|                                                                                                    |                      |

*Fig. 32: Activating the internal datalogger*

# 6.4.3 Configuring the outputs

*Menu structure:*

| <i>INCHE DEL GELGIE.</i>   |                                                |              |                             |                                 |                             |                        |
|----------------------------|------------------------------------------------|--------------|-----------------------------|---------------------------------|-----------------------------|------------------------|
| 01:15                      | $04^{\circ}$ C                                 | 21.05.02     |                             |                                 |                             |                        |
|                            | unit off                                       |              |                             |                                 |                             |                        |
|                            | on                                             |              |                             |                                 |                             |                        |
|                            |                                                |              |                             |                                 |                             |                        |
| man                        | off<br>aut                                     | ∼            |                             |                                 |                             |                        |
| $\leftarrow$               | <b>Set</b><br><b>Meld</b>                      | <b>Stat</b>  |                             |                                 |                             |                        |
|                            | setup                                          |              |                             |                                 |                             |                        |
| Quick-Setup<br>Info        |                                                |              |                             |                                 |                             |                        |
| <b>Basic Settings</b>      |                                                |              |                             | <b>Basic Settings</b>           |                             |                        |
| Program                    |                                                |              | Name:                       | <b>ASP2000</b>                  |                             |                        |
| <b>Creating Programmes</b> |                                                |              | Code:                       | 0000                            |                             |                        |
| <b>Service</b>             |                                                |              | Date-Time ->                |                                 |                             |                        |
| <b>Esc</b>                 | $\overline{\mathbf{\downarrow}}$<br>$\uparrow$ | $\leftarrow$ | Sampling ->                 |                                 |                             |                        |
|                            |                                                |              | Inputs ->                   |                                 |                             | <b>Outputs</b>         |
|                            |                                                |              | Outputs -><br>Thermostat -> |                                 |                             |                        |
|                            |                                                |              | Interfaces ->               |                                 | Output 1<br><b>Output 2</b> |                        |
|                            |                                                |              | ↓<br><b>Esc</b>             | $\overline{\phantom{a}}$ .<br>个 | Output 3                    |                        |
|                            |                                                |              |                             |                                 |                             |                        |
|                            |                                                |              |                             |                                 | $\downarrow$<br><b>Esc</b>  | $\leq$ .<br>$\uparrow$ |
|                            | Output 1                                       |              |                             |                                 |                             |                        |
|                            |                                                |              |                             |                                 |                             |                        |
| function                   | :bottleext.                                    |              | power<br>down               |                                 |                             |                        |
| operation                  | : standard                                     |              | sample                      |                                 | <b>Output 1</b>             |                        |
|                            |                                                |              | bottleext.                  |                                 |                             |                        |
| <b>Esc</b>                 | ↓                                              | $\leftarrow$ | stop                        | function                        | : bottleext.                |                        |
|                            |                                                |              | no                          | operation                       | :standard                   | standard               |
| <b>Esc</b>                 | ↓<br>个                                         | $\leftarrow$ |                             |                                 |                             | inverse                |
| Esc.                       | ↓<br>$\uparrow$                                | $\leq$ .     |                             | $Esc-$<br>$\downarrow$          | $\leq$ .<br>$\uparrow$      |                        |

*Fig. 33: Outputs menu structure*

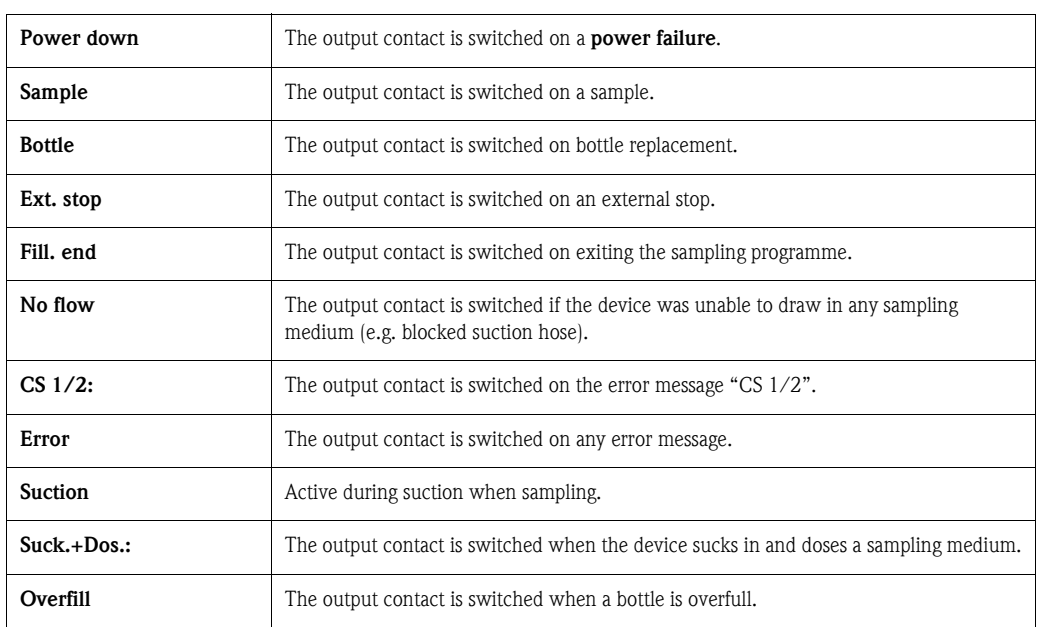

### 6.4.4 Creating programmes

*Menu structure:*

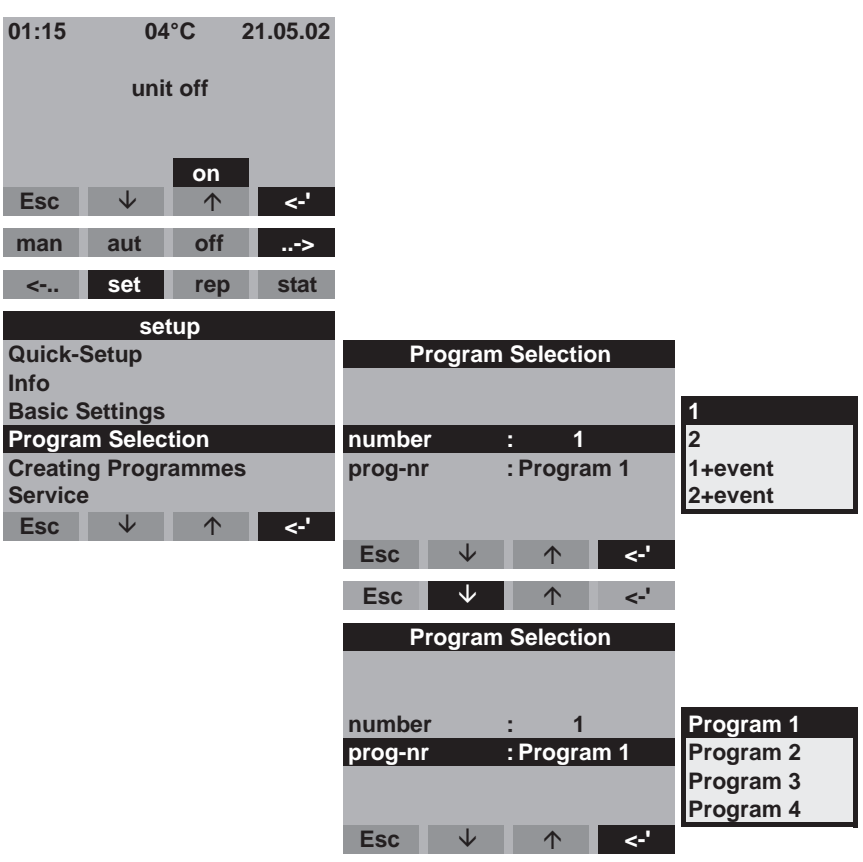

*Fig. 34: Creating programmes menu structure*

Several programme combinations are available for the 7 programme version:

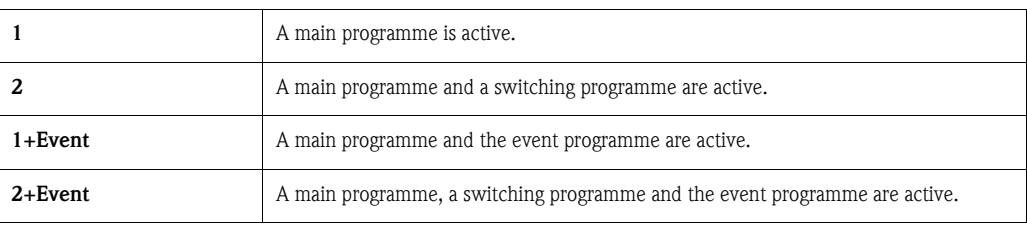

#### Main programmes

Four main programmes are available. Select a main programme from the item PROG. NAME. ([See](#page-96-0)  [»Creating a main programme« on page 97.\)](#page-96-0)

#### Switching programmes

Two programme pairs ( $1 \Leftrightarrow U1$  and  $2 \Leftrightarrow U2$ ) are available. The switching programmes (U1 and U2) are permanently assigned to the main programmes (1 and 2). You can trigger a switch from the main programme to the switching programme as follows.

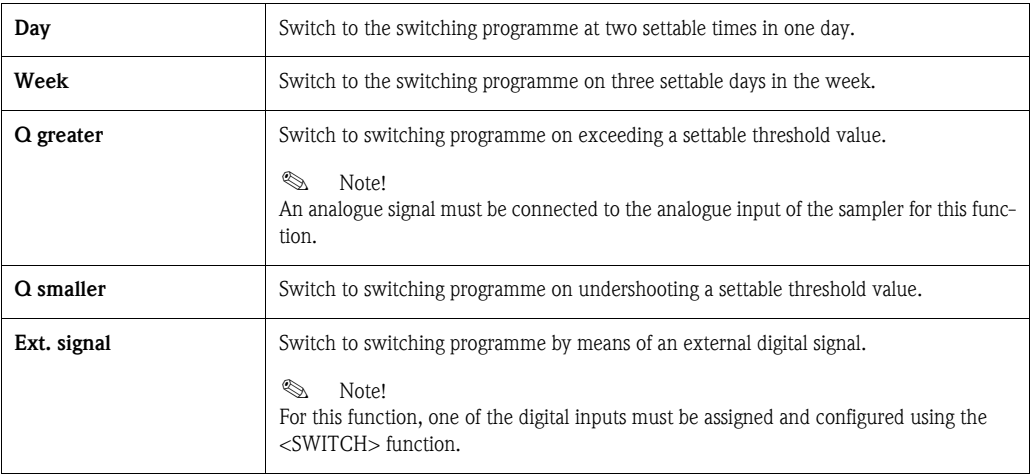

You can define separate sampling programmes and bottles for the switching programmes.

### Event programme

The event programme is activated by a digital input.

# $\otimes$  Note!

For this function, one of the digital inputs must be assigned and configured using the <EVENT> function.

You can define a separate sampling programme and separate bottles for the event programme.

# <span id="page-96-0"></span>6.4.5 Creating a main programme

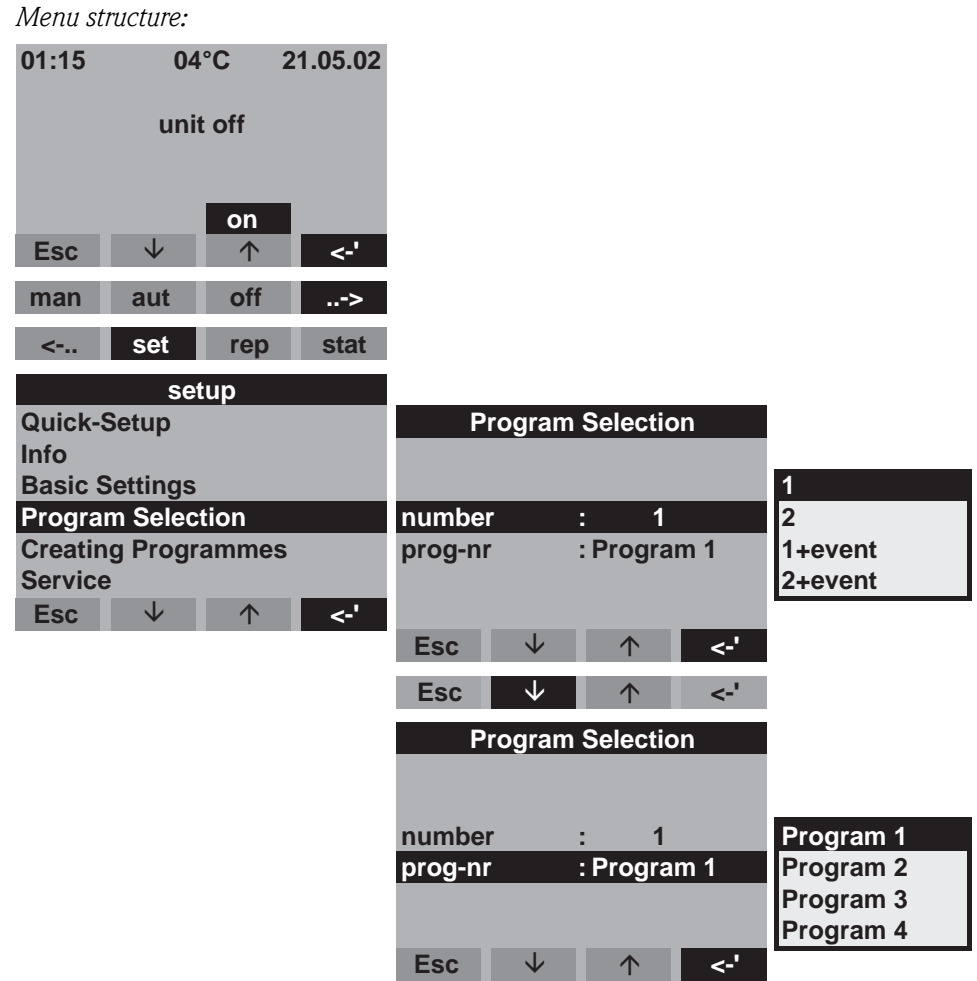

*Fig. 35: Main programme menu structure*

### Sampling types

*Menu structure:*

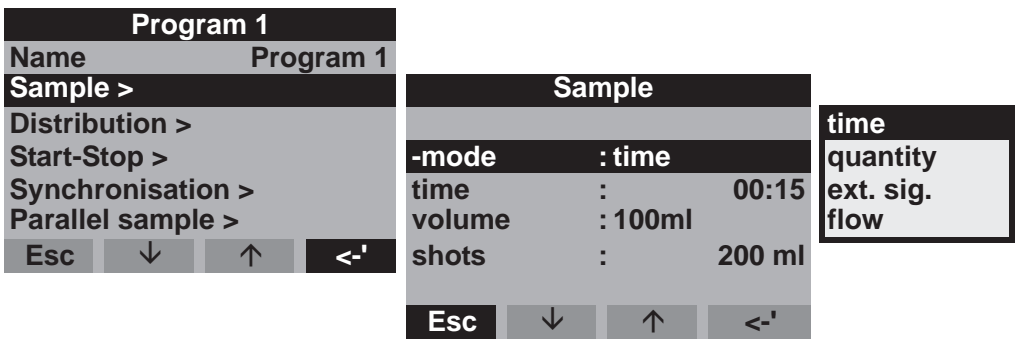

*Fig. 36: Sampling types menu structure*

You can take samples proportional to time, quantity, flow (optional) or controlled by events.

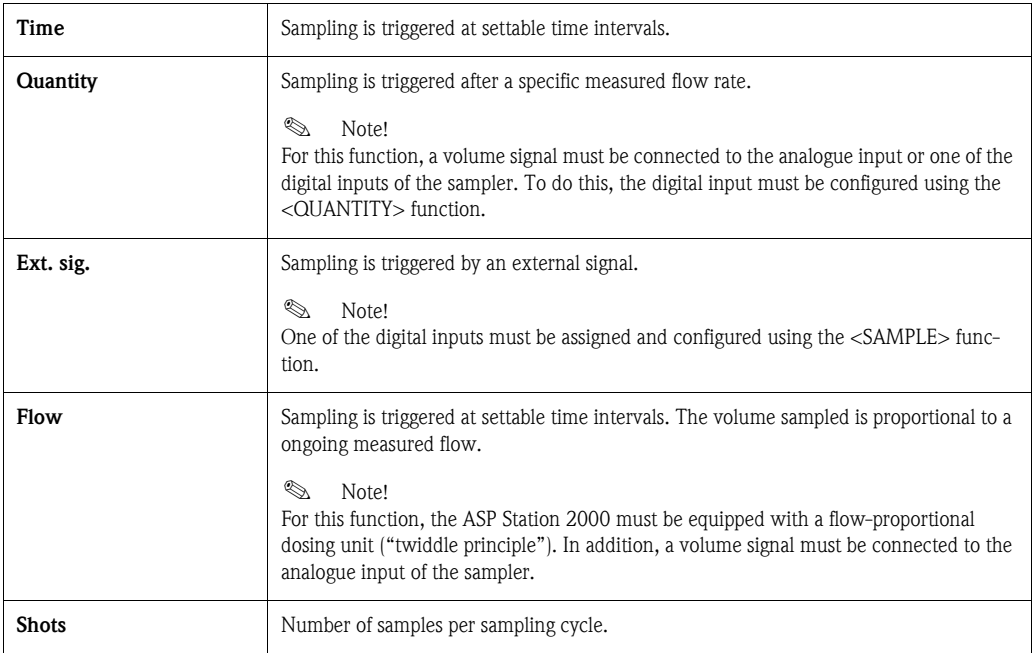

### Distribution

*Menu structure:*

| Program 1                          |            |                     |          |       |          |
|------------------------------------|------------|---------------------|----------|-------|----------|
| <b>Name</b><br>Program 1<br>÷.     |            |                     |          |       |          |
| Sample >                           |            |                     |          |       |          |
| Distribution >                     |            | <b>Distribution</b> |          |       |          |
| Start-Stop >                       |            |                     |          |       |          |
| Synchronisation >                  | -mode      |                     | time     |       | time     |
| Parallel sample >                  | time       |                     |          | 00:15 | Inumber  |
| จ<br><b>Esc</b><br>◡<br>$\uparrow$ | bottle     |                     | 12       |       | ext.sig. |
|                                    | volume     |                     |          | 01,01 |          |
|                                    |            |                     |          |       |          |
|                                    | <b>Esc</b> | J                   | $\wedge$ | Ð     |          |

*Fig. 37: Distribution menu structure*

You can programme a bottle change by time, number or an external signal:

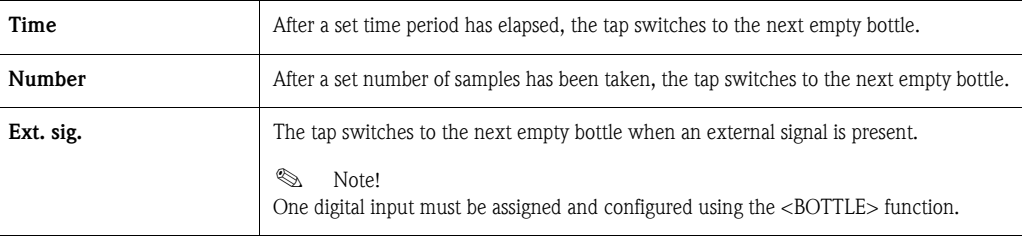

### Start-stop operation

*Menu structure:*

| Program 1                           |            |                   |            |      |          |             |
|-------------------------------------|------------|-------------------|------------|------|----------|-------------|
| <b>Name</b><br>Program 1            |            |                   |            |      |          |             |
| Sample >                            |            | <b>Start-Stop</b> |            |      |          |             |
| Distribution >                      |            |                   |            |      |          |             |
| Start-Stop >                        | start      |                   | в.         | time |          | laut-button |
| Synchronisation >                   | stop       |                   |            |      | prog.end | time        |
| Parallel sample >                   | operation  |                   | continuous |      |          |             |
| $\epsilon$<br>Jz<br><b>Esc</b><br>∧ |            |                   |            |      |          |             |
|                                     | <b>Esc</b> | NZ.               |            | ∧    |          |             |

*Fig. 38: Start-stop operation menu structure*

You can start the sampling programme either immediately by pressing the AUT key, or at a settable time. You can specify the sampling programme stop as follows:

- Programme end: the unit stops sampling automatically when it has run through the set programme.
- No: the unit runs through the programme in an infinite loop. Do not forget to empty the bottles.
- Time: the sampling programme stops at a settable time.

You can choose between continuous operation and operation at different intervals for the operating mode.

- Day: operating time at two settable times per day.
- Week: operating time on three settable days per week.
- Interval: operating at specific time intervals.

#### Synchronisation

*Menu structure:*

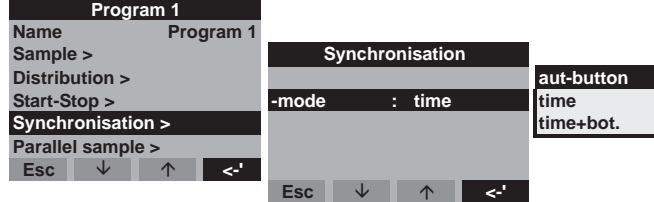

*Fig. 39: Synchronisation menu structure*

You can use synchronisation to assign specific filling times to specific bottles. In this way you could fill bottle 1 between 00:00 and 02:00 and bottle 2 between 02:00 and 04:00 etc. For this, you have the following options:

- AUT-button: the sampling and bottle change times are not synchronised.
- Synchronisation TIME: sampling starts with the first bottle. The change to the next bottle is synchronised. Example: a time of 2 hours was set for the bottle change and the point 00:00 was set for the synchronisation. If the programme is started at 05.23, bottle 1 is filled. The system then changes to bottle 2 at 06.00, to bottle 3 at 08.00 etc.
- Synchronisation TIME+BOT.: each bottle is allocated a specific filling time. Example: 00:00- 02:00: bottle 1; 02:00-04:00: bottle 2; 04:00-06:00: bottle 3, etc. For example is you start the programme at 10:00, the unit will start filling bottle 6.

### 6.4.6 Creating switching programmes

#### Sample mode

*Menu structure:*

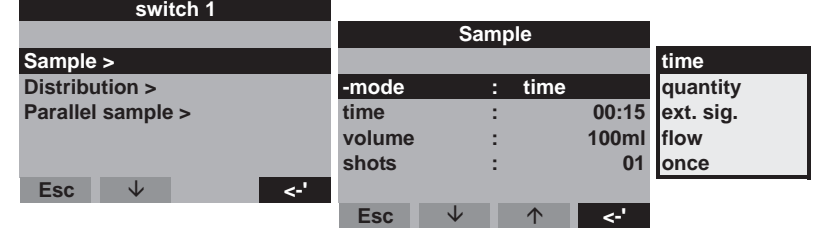

*Fig. 40: Sample mode menu structure*

In the switching programmes, like in the main programmes, you can trigger sampling by time, quantity, flow or an external signal.

### Distribution

You can reserve separate bottles for the switching programmes. With the exception of parallel reserve sampling, the following applies when distributing to bottles: The first bottle group of a distribution is reserved for the main programmes. The second bottle group is reserved for the switching programmes. The last bottle group is reserved for the event programme.

*Menu structure:*

| switch 1                         |                     |   |             |           |                  |
|----------------------------------|---------------------|---|-------------|-----------|------------------|
|                                  | <b>Distribution</b> |   |             | no change |                  |
| Sample >                         |                     |   |             |           | <b>Imove</b>     |
| Distribution >                   | -mode               |   | time        |           | 1 bottle         |
| <b>Parallel sample &gt;</b>      | time                |   |             | 01:00     | 3 bottles        |
|                                  | switch              |   | : no change |           | 4 bottles        |
|                                  |                     |   |             |           | <b>5</b> bottles |
| æ<br><b>Esc</b><br>$\wedge$<br>◡ |                     |   |             |           | <b>6</b> bottles |
|                                  | <b>Esc</b>          | ◡ | ∧           |           | 1111             |

*Fig. 41: Distribution menu structure*

You can define the bottles for the switching programmes as follows:

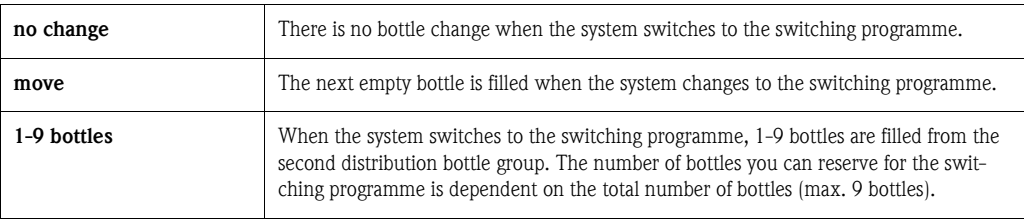

### 6.4.7 Creating an event programme

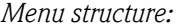

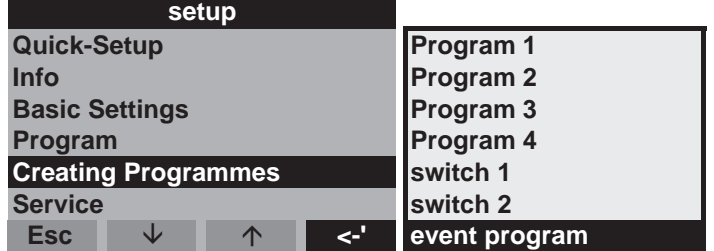

*Fig. 42: Event programme menu structure*

### Sample mode

*Menu structure:*

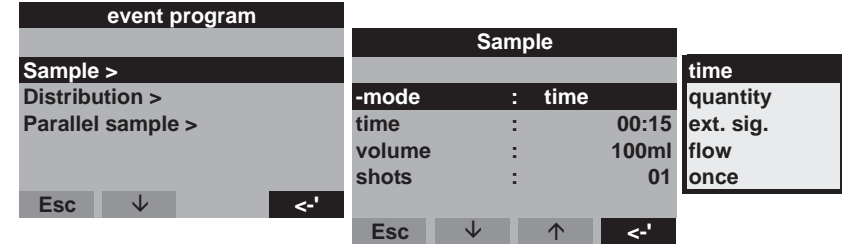

*Fig. 43: Sample mode menu structure*

The event programme contains the same sampling options (time, quantity, ext. signal and flow) as those of the main and switching programmes. In addition, you can select the function <ONCE>. In this function, the sampler takes a sample in the event programme once and then returns immediately to the main programme if the event signal is no longer present.

### **Distribution**

You can reserve separate bottles for the event programme. With the exception of parallel reserve sampling, the following applies when distributing to bottles:

The first bottle group of a distribution is reserved for the main programmes.

The second bottle group is reserved for the switching programmes.

The last bottle group is reserved for the event programme.

*Menu structure:*

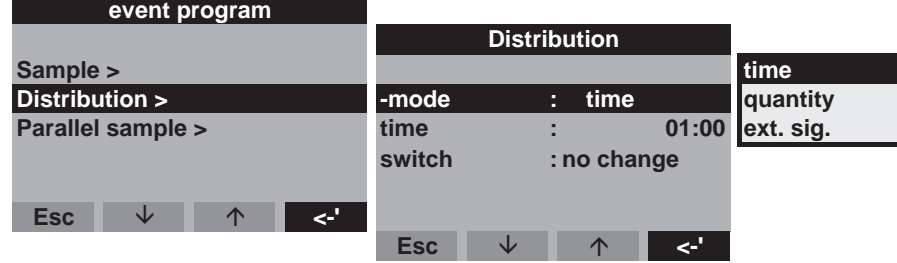

*Fig. 44: Distribution menu structure*

You can define the bottles for the event programme as follows:

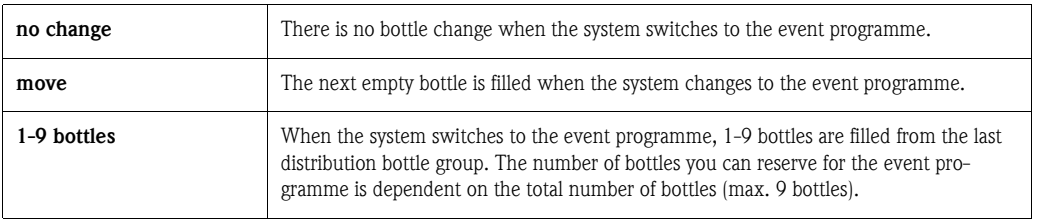

### 6.4.8 Creating parallel sampling programme

#### Definition

Parallel/simultaneous sampling of two samples in separate containers.

#### Activate parallel sampling

*Menu structure:*

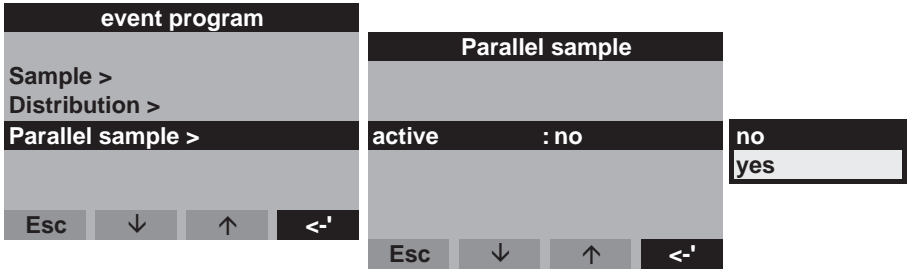

*Fig. 45: Activate parallel sampling menu structure*

#### Sample mode

After sampling in a main programme, switching programme or event programme, a separate bottle (parallel bottle) is also filled with a sample (parallel sample). This means that the sampling mode of the parallel sample is the same as that in the parallel main, switching or event programme.

### **Distribution**

*Menu structure:*

| Parallel sample |      |        |
|-----------------|------|--------|
| active          | :ves |        |
| shots           |      | Й1     |
| dist.time:      |      | ∎4:00  |
| bottles         | :1   | bottle |
| position        | :end |        |
|                 |      |        |
| neset           | ino  |        |

*Fig. 46: Parallel sampling distribution time menu structure*

In a parallel programme, a bottle change is controlled by time. For parallel sampling, 1-x separate bottles (hereafter known as "parallel bottles") must be reserved.

#### *Menu structure:*

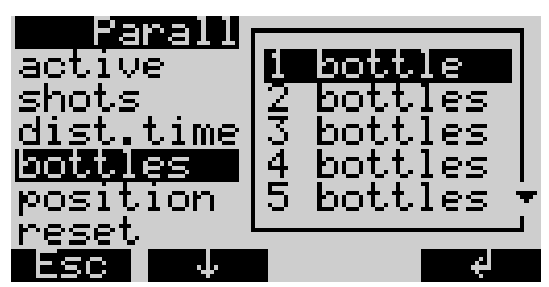

*Fig. 47: Reserve bottles menu structure*

You can define the position of the bottles for the parallel sample at the start (from bottle 1), in the centre (before the bottles of the switching and event programmes) or at the end of bottle distribution.

### Programme stop options: "Reset" of parallel sampling

*Menu structure:*

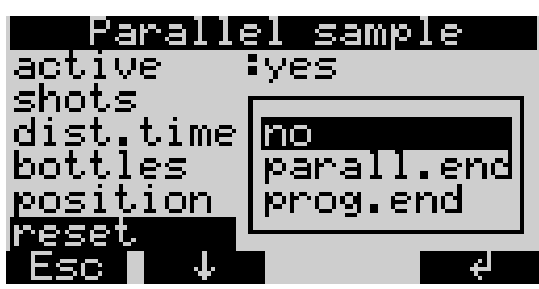

*Fig. 48: Parallel sampling reset menu structure*

Define the programme stop "Reset" of parallel sampling as follows:

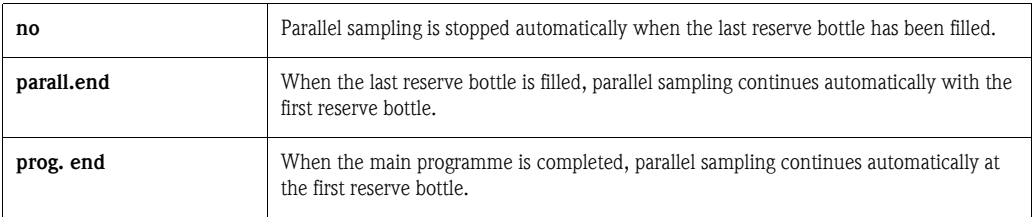

# <span id="page-102-0"></span>6.5 Description of device functions

The following table lists and describes all the setting parameters which you can read off and configure when configuring the device.

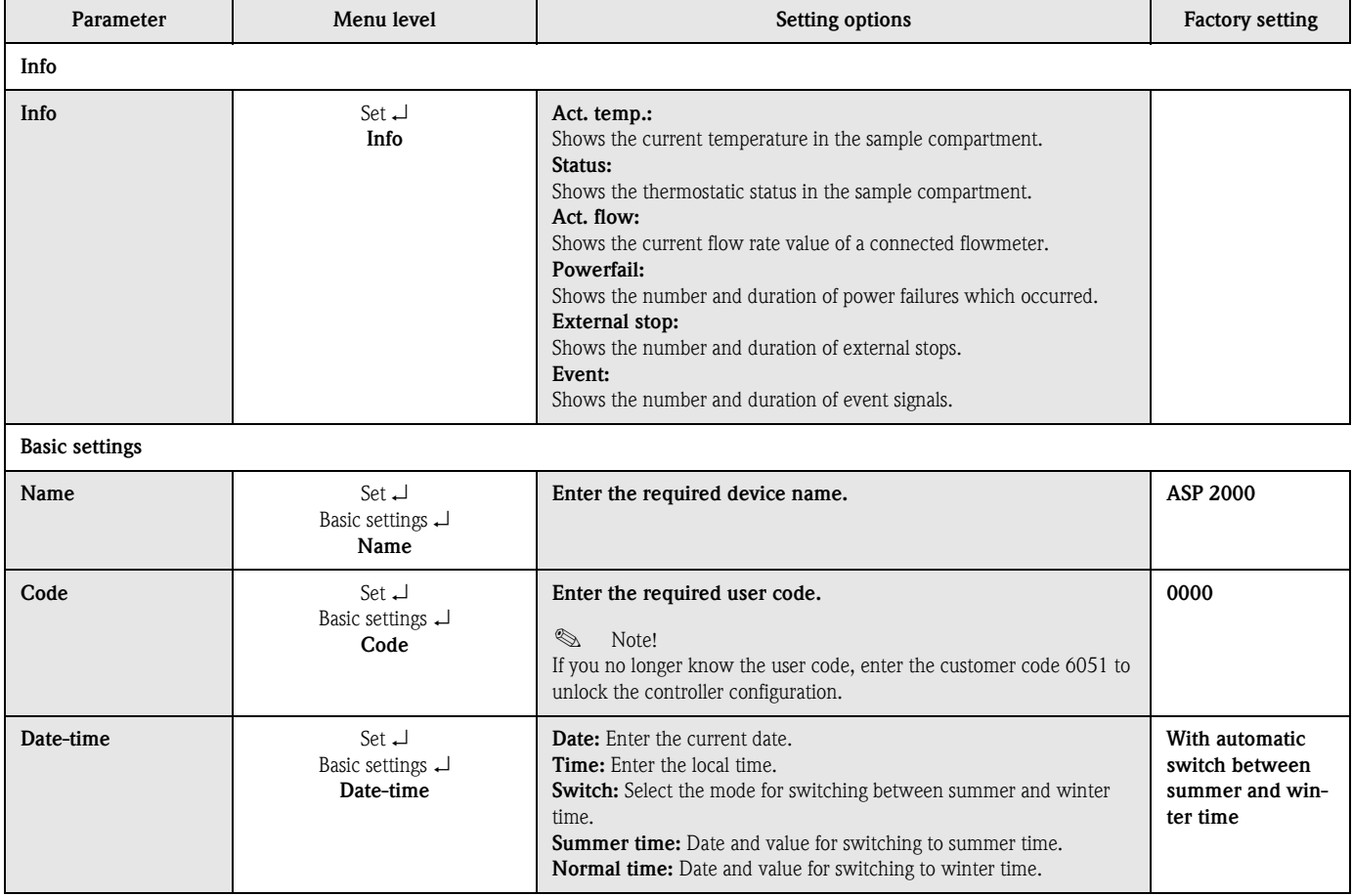

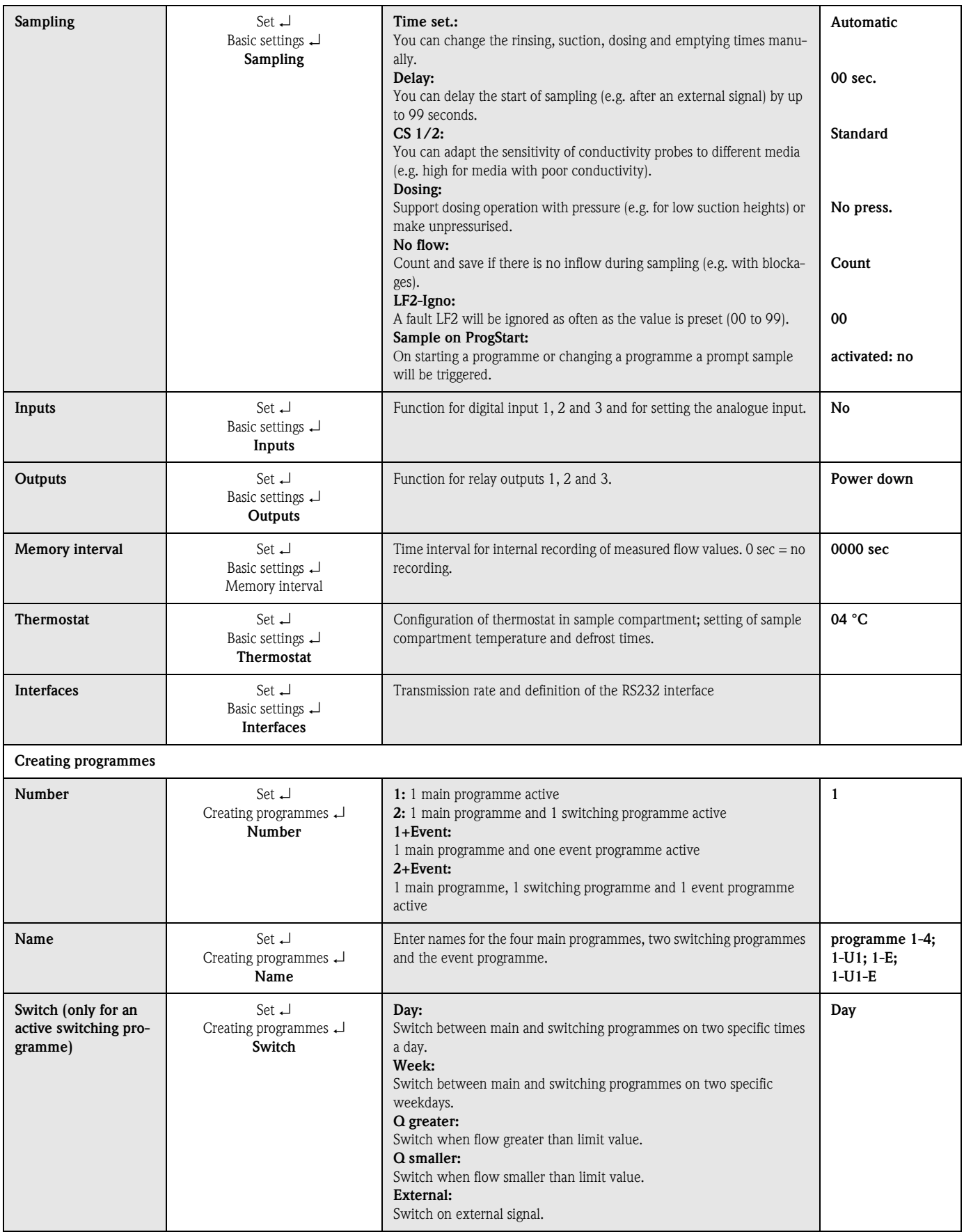

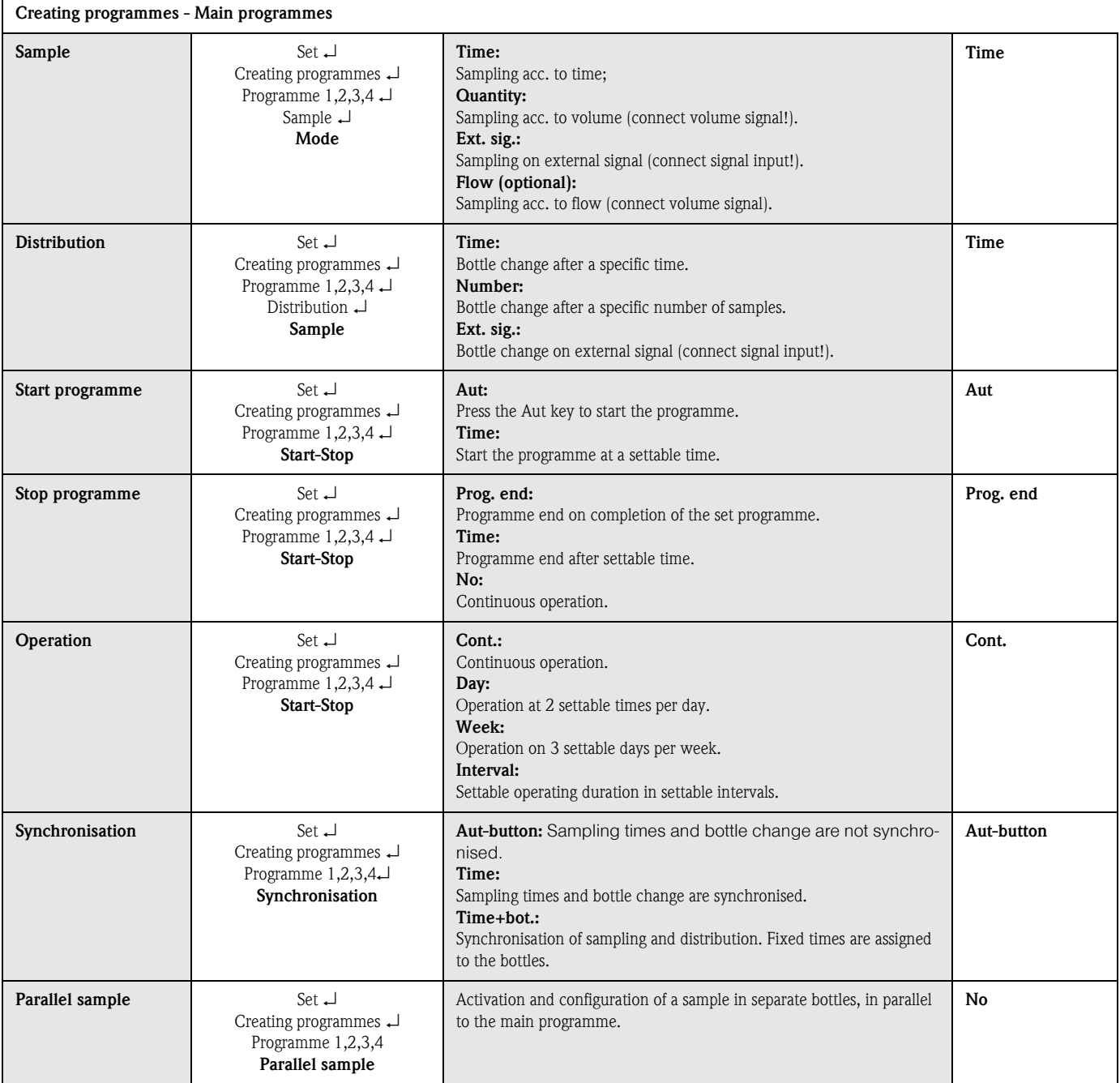

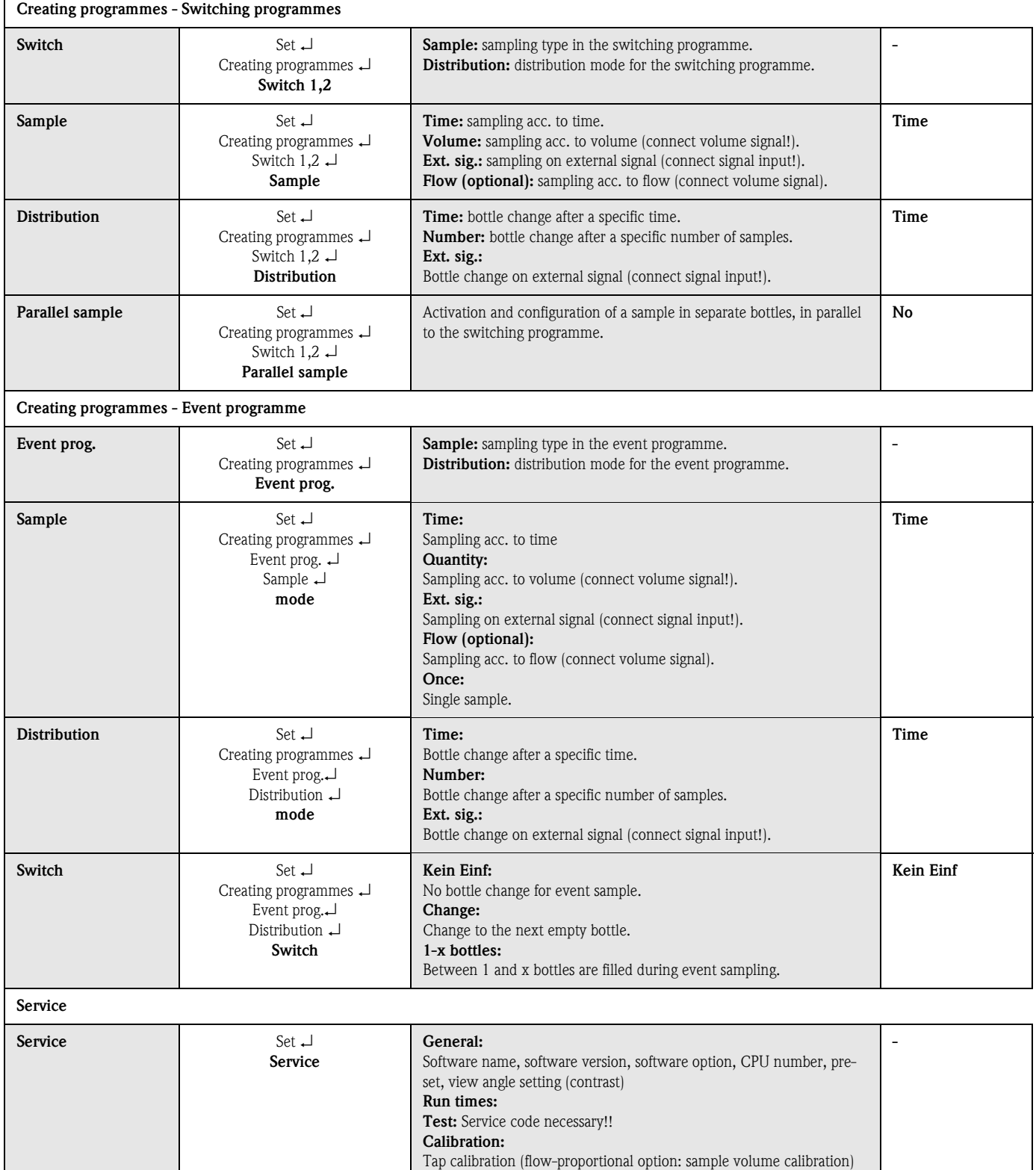

# 6.6 Configuration using Profibus

For a detailed description of the configuration of the ASP Station 2000 using Profibus-DP, please refer to the "Appendix to the operating manual ASP Station 2000: DP-Slave-Modul\_is Pro Gate" (see [10.10 "Documentation"\)](#page-125-0).

# 7 Maintenance

# 7.1 Cleaning the device

Use only a cleaning agent which you are sure will not damage the mechanical and electrical equipment.

For the cabinet body, we recommend a stainless steel cleaner. For any parts conveying media, use water or soap. Thorough, regular cleaning of the parts conveying media is essential for reliable operation.

**ISON** Note!

You can mount and disassemble all the parts which convey media easily and without tools.

# 7.2 Cleaning parts which convey media

### **ISON** Note!

You can mount and disassemble all the parts which convey media easily and without tools.

1. Dosing glass: install as described in [Fig. 50: "Cleaning the dosing unit".](#page-107-0) 2. Inner suction hose: unscrew from dosing unit and hose gland. Rinse with soap and

3. Tap: pull forwards and out and remove cover. Rinse with soap and water. 4. Distribution pans: pull forwards out of the frame. Rinse with soap and water. 5. Remove the bottle trays. Clean the bottles and bottle trays with soap and water.

water.

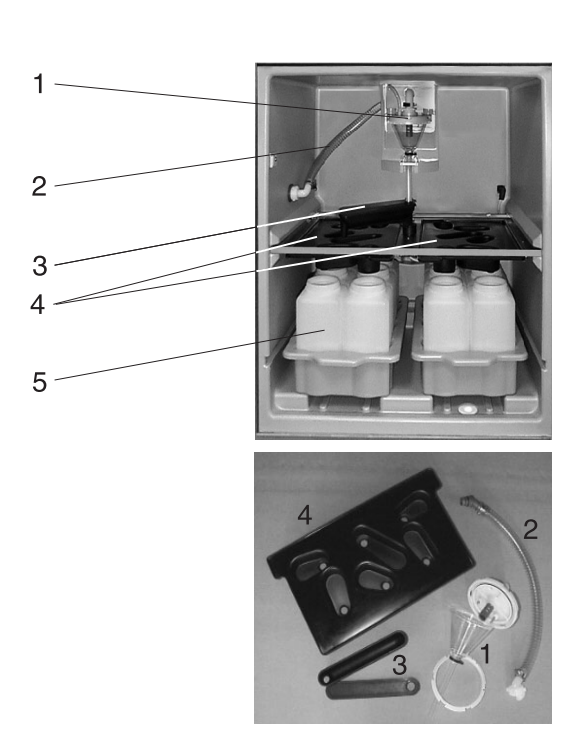

*Fig. 49: Cleaning parts which convey media*

#### Cleaning the dosing unit

### **INS** Note!

Thorough, regular cleaning of the dosing unit is essential for reliable operation.

#### Remove the dosing glass as follows:

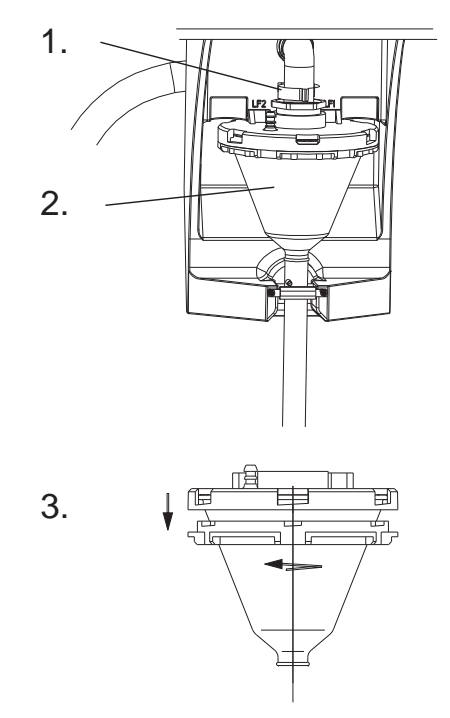

<span id="page-107-0"></span>*Fig. 50: Cleaning the dosing unit*

- 1. Loosen the clamping lever and the air hose.
- 2. Pull the dosing glass forwards and remove it.
- 3. Unscrew the bayonet lock and open the dosing glass.
- 4. Thoroughly clean the dosing glass and cover with conductivity probes with soap and water.
- 5. Put the dosing glass back together and install it in the reverse order.

## 7.3 Cleaning the sample compartment

The sample compartment has a permeable inner plastic shell. Once you have removed the bottle trays, the distribution pan and the tap, you can then clean the whole sample compartment easily using a water hose.

# 7.4 Cleaning the ventilator and the liquefier

Depending on the ambient conditions (e.g. high level of dust formation), you should purge the ventilator and the liquefier with compressed air at regular intervals.

# 7.5 Maintenance recommendation

# **Execute** Note!

Endress+Hauser can offer you a maintenance contract for your ASP Station 2000. A maintenance contract offers you increased operational safety and will reduce the burden on your operating staff. More detailed information on maintenance contracts can be obtained from your local E+H service organisation.
You should check and, if necessary, replace the following parts of the ASP Station 2000 at the intervals specified:

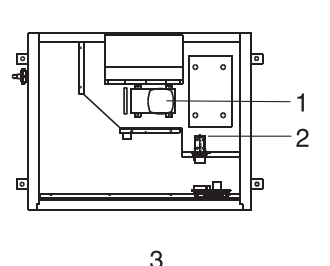

5

6

- 1. Diaphragm pump; sealing kit; min. interval: 2 years
- 2. Air manager; complete; min. interval: 2 years
- 3. Air filter; min. interval: 1 year
- 4. O-ring seals; min. interval: 1 year
- 5. Complete dosing glass; min. interval: 1 year
- 6. Roll diaphragm; complete; min. interval: 1 year

*Fig. 51: Maintenance intervals*

<span id="page-108-0"></span>8 Accessories

<span id="page-108-1"></span>Various accessories can be supplied for the device and can be ordered separately from Endress+Hauser. More detailed information on the particular order code can be obtained from your local E+H service organisation. If ordering accessories, please specify the serial number of the unit!

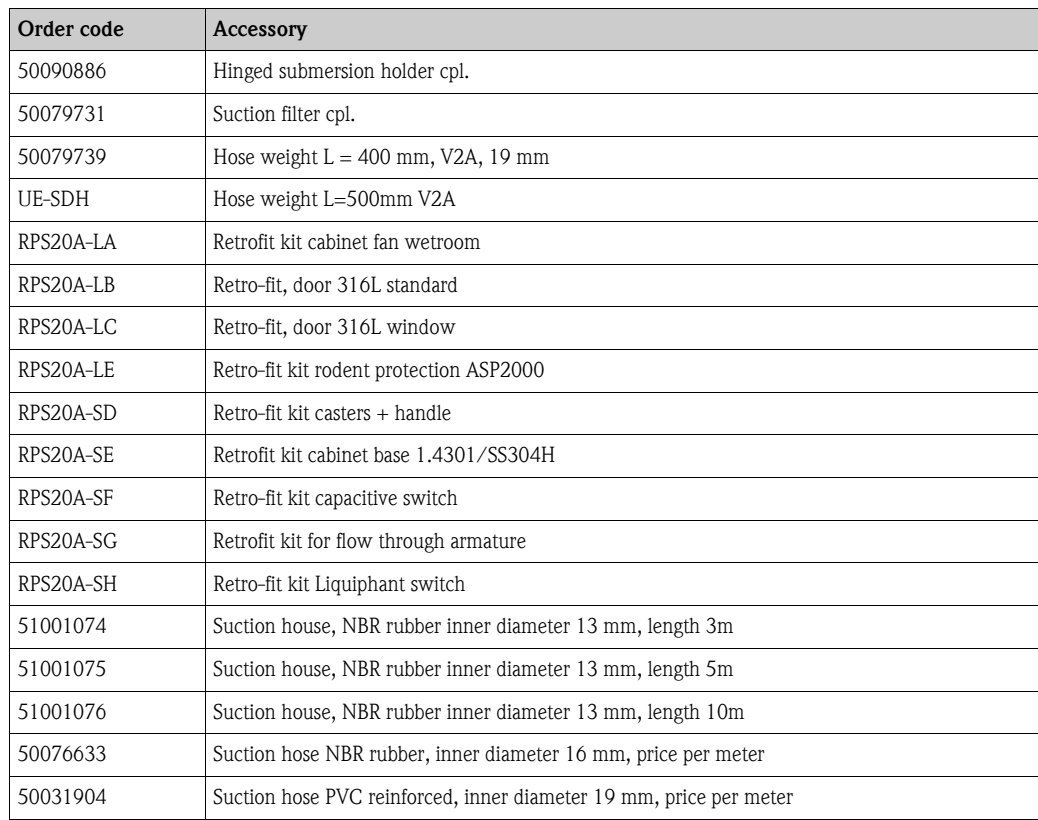

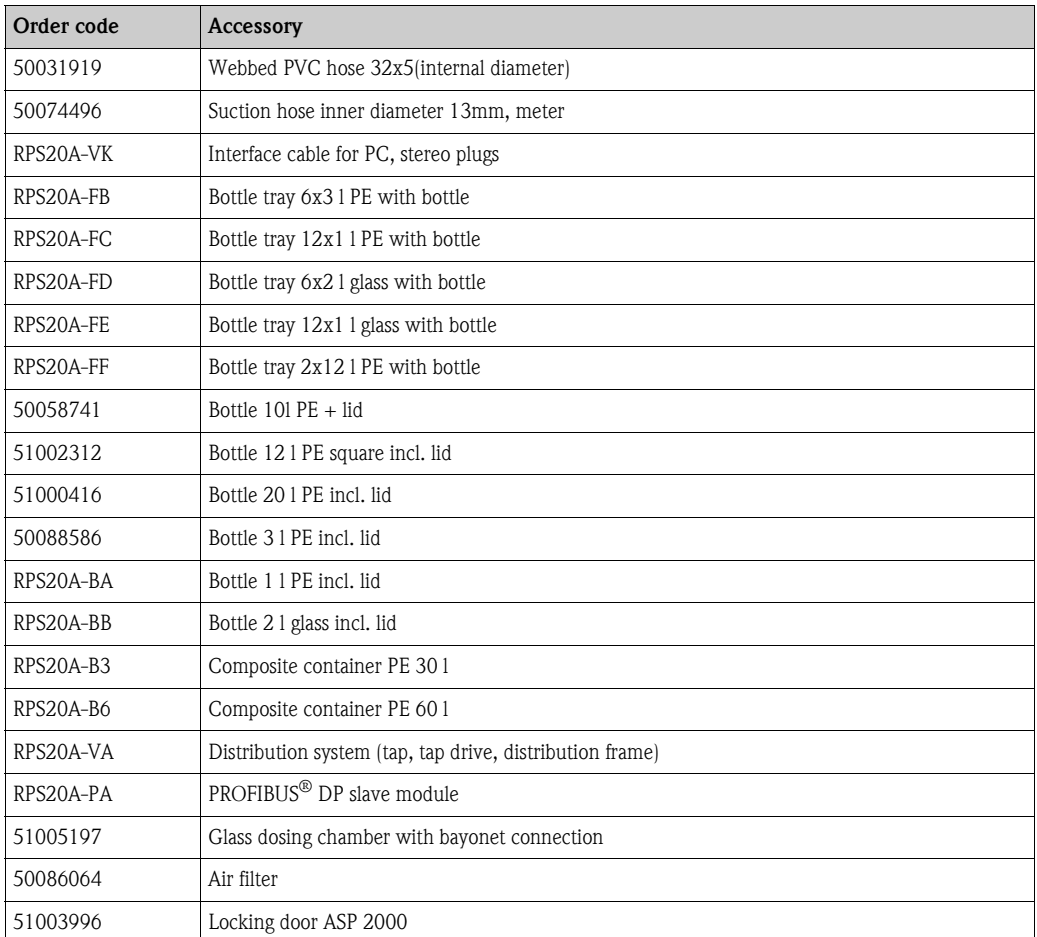

# 9 Trouble-shooting

# 9.1 Trouble-shooting instructions

<span id="page-109-0"></span>Always begin trouble-shooting using the following checklists if faults occur after commissioning or during operation. Different questions will guide you to the cause of the error and will suggest appropriate remedial action.

# 9.2 Process error messages

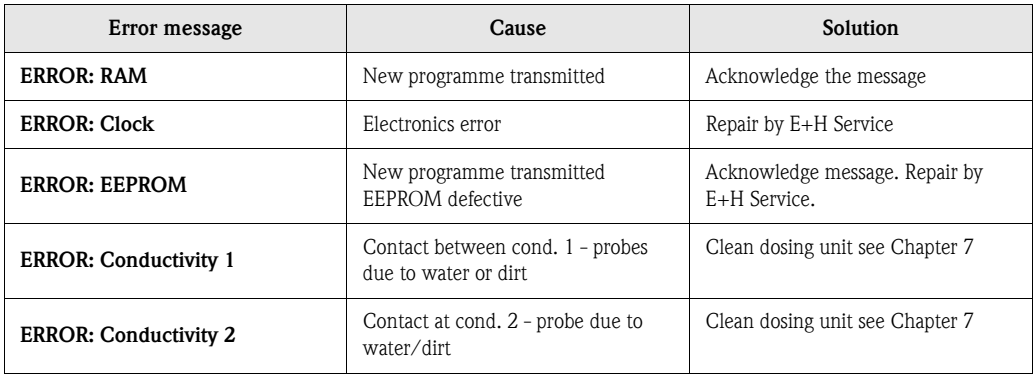

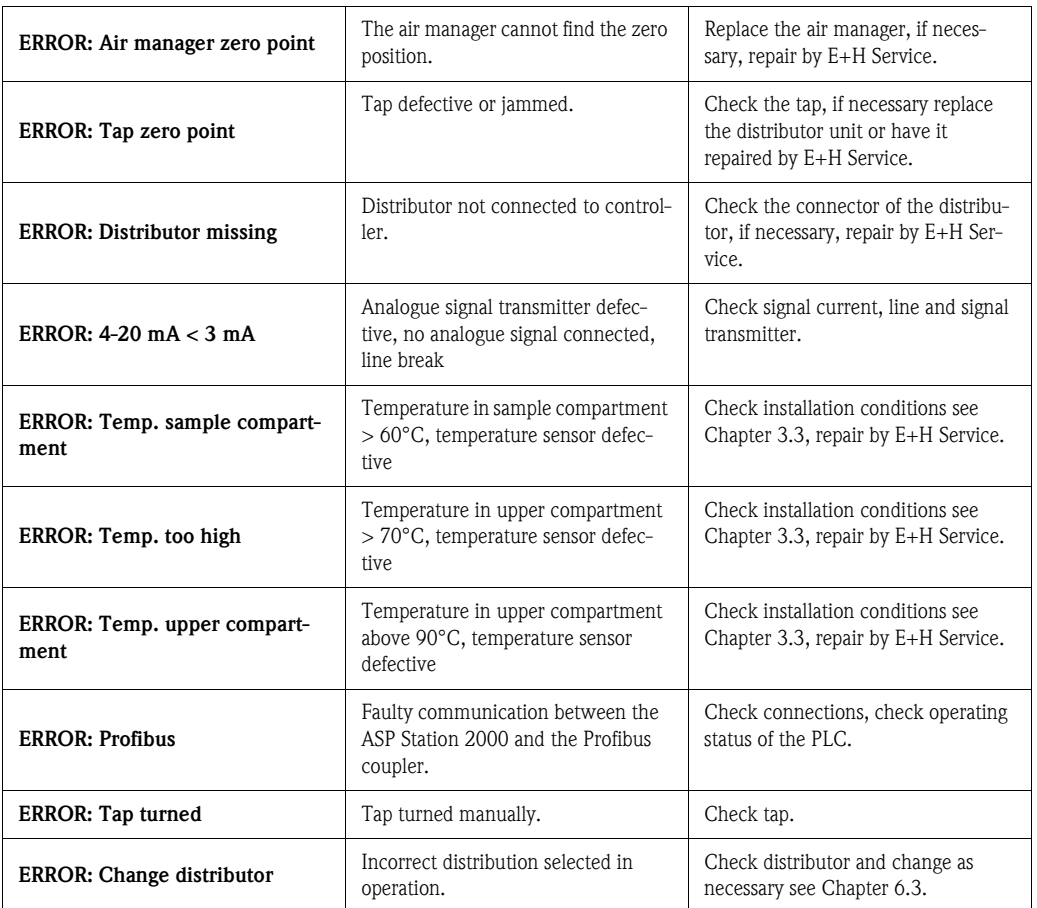

# 9.3 Process errors without messages

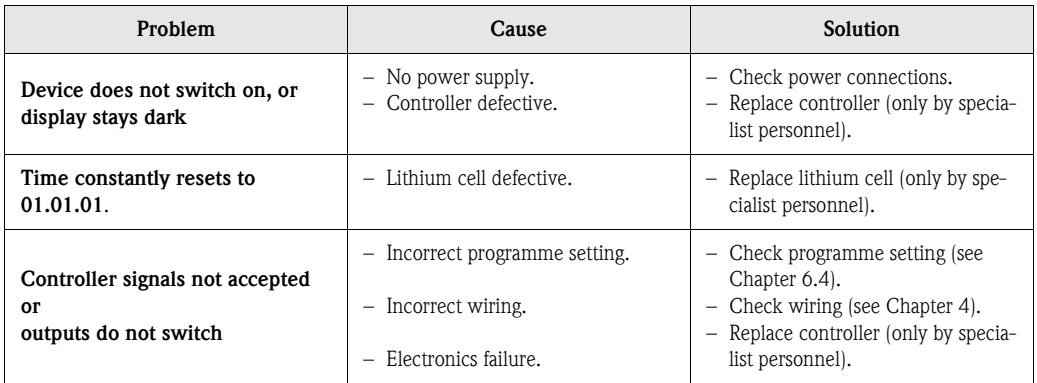

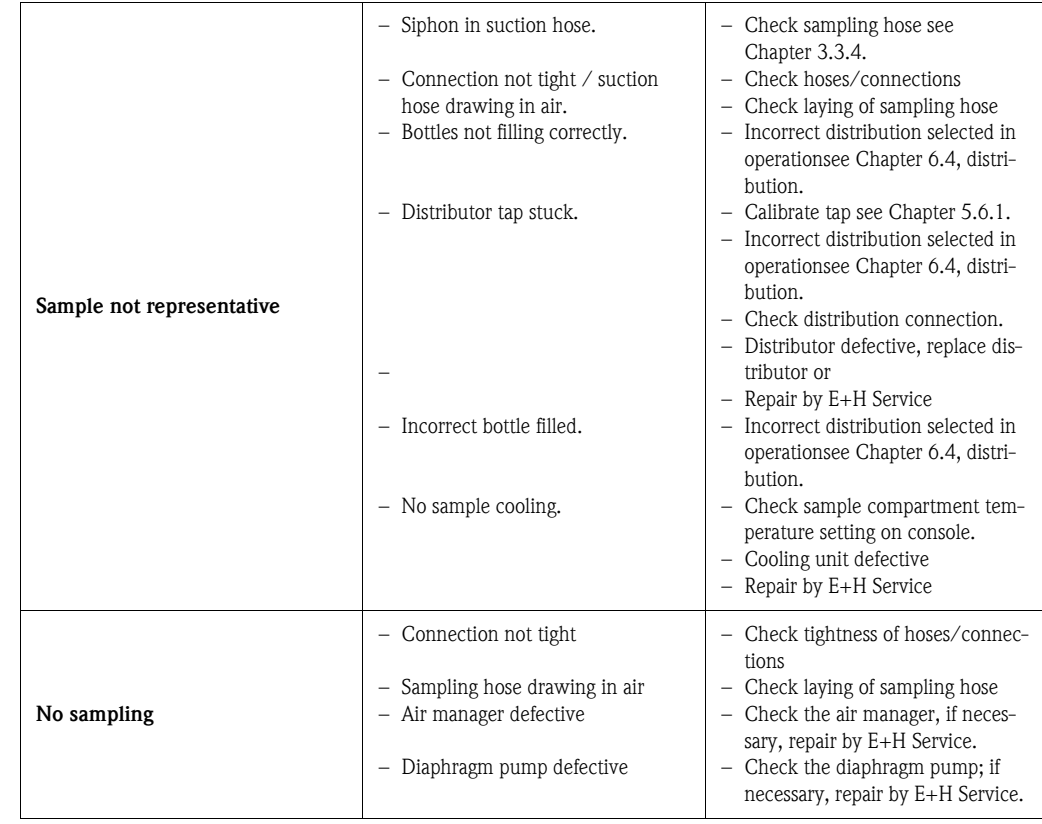

# 9.4 Spare parts

If ordering spare parts, please specify the serial number of the unit!

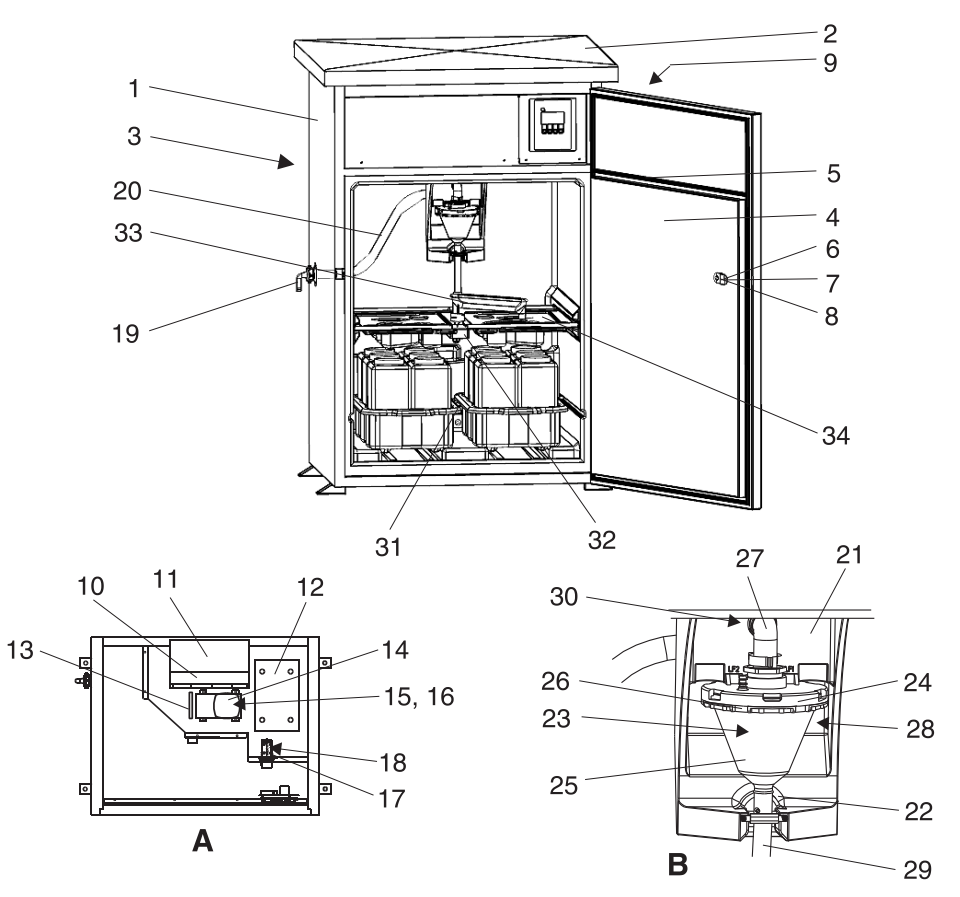

*Fig. 52: Spare parts for the ASP Station 2000 (item numbers explained in the spare parts list) Item A: electronics compartment when cover removed, see Section 4.1.3 (top view) Item B: dosing unit*

<span id="page-113-0"></span>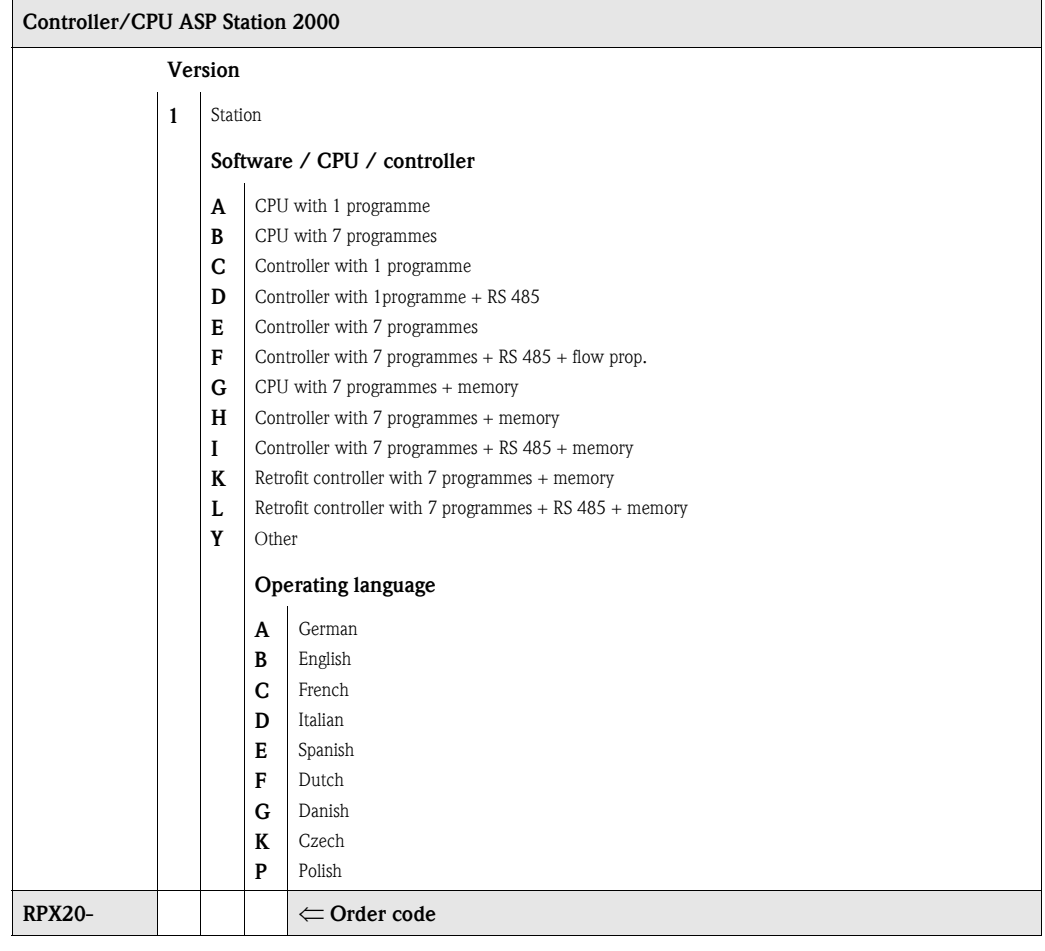

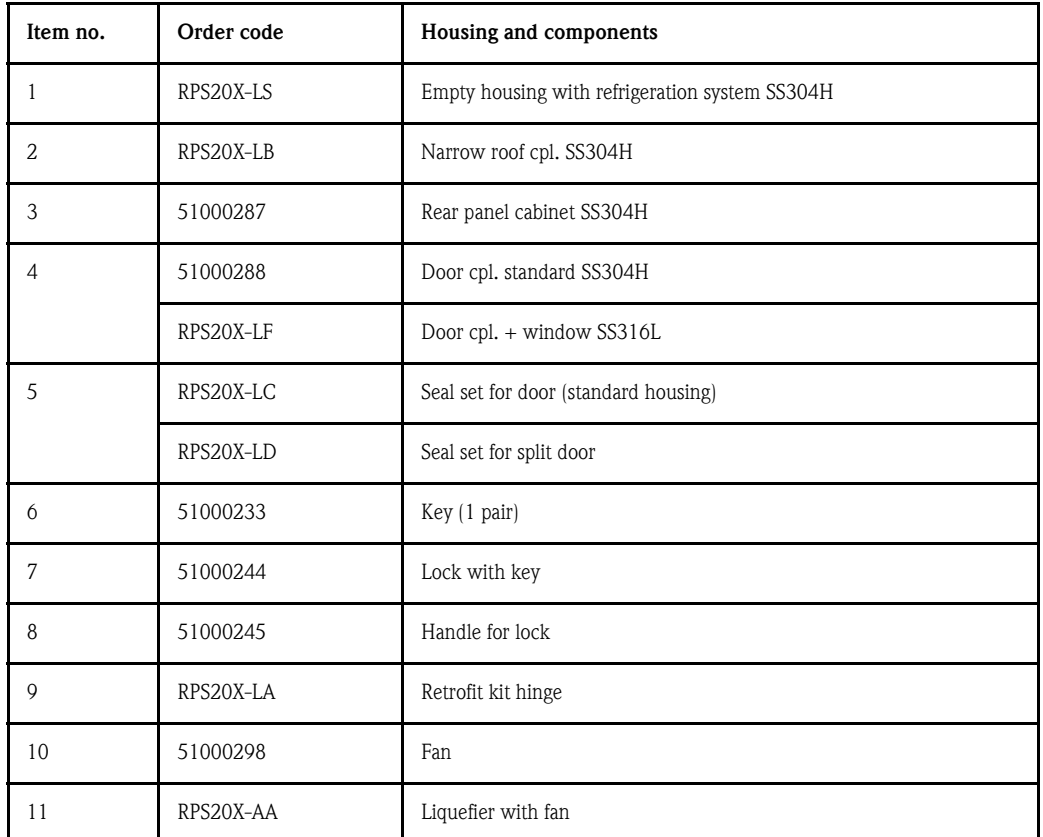

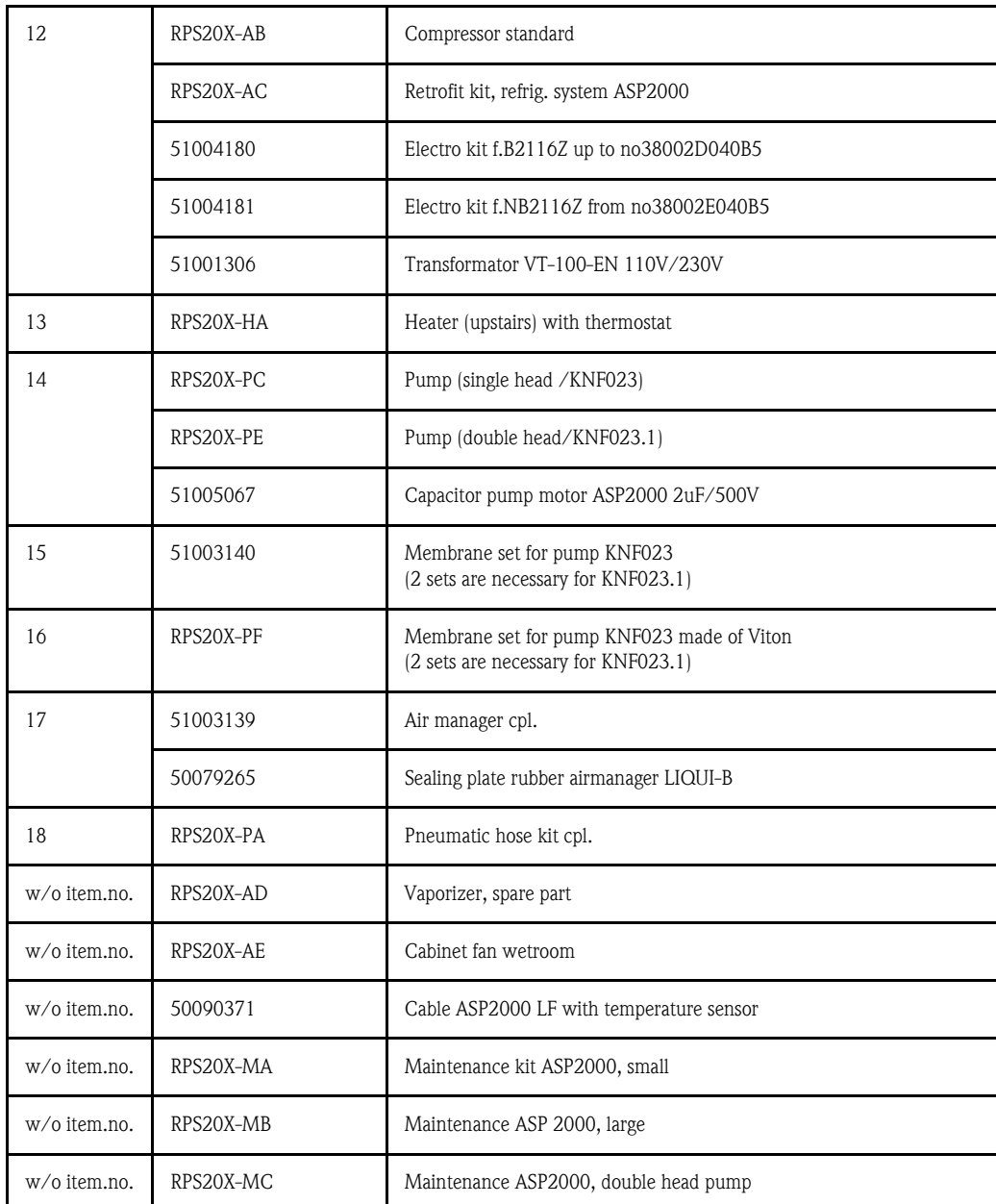

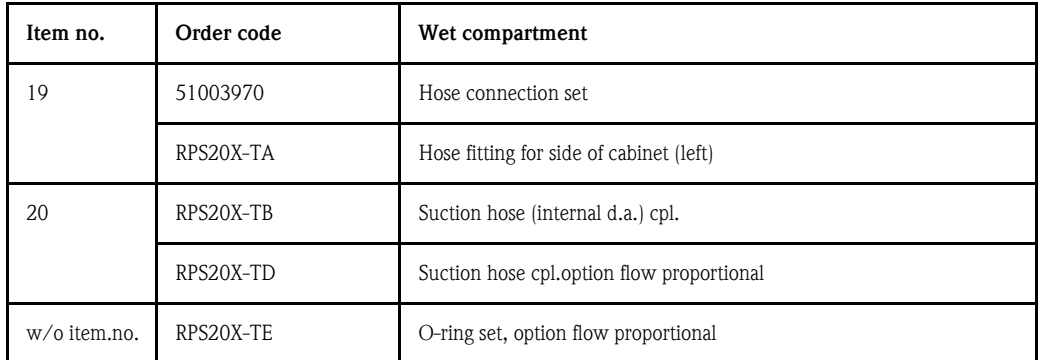

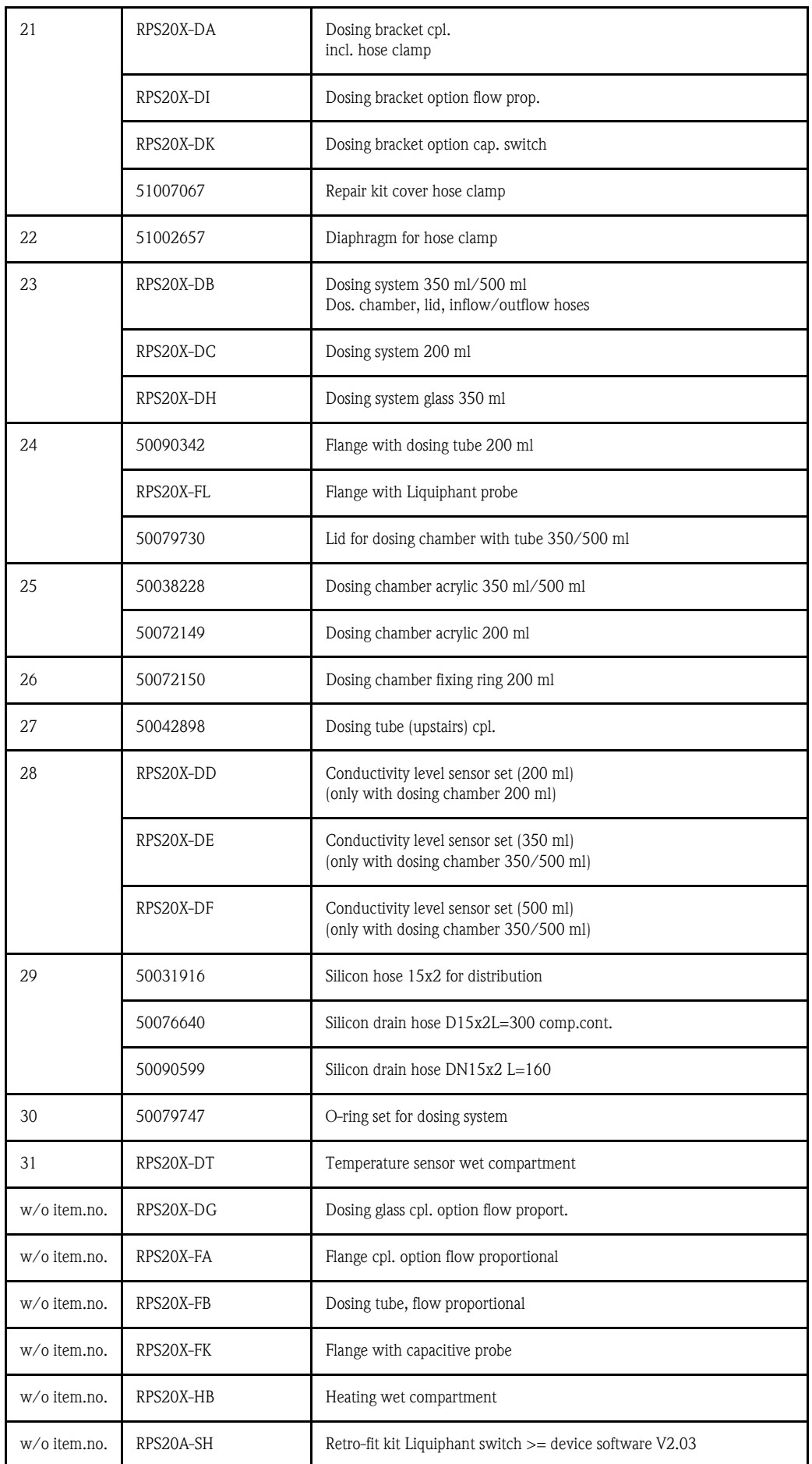

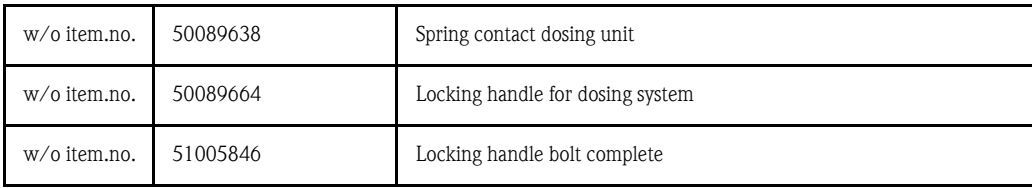

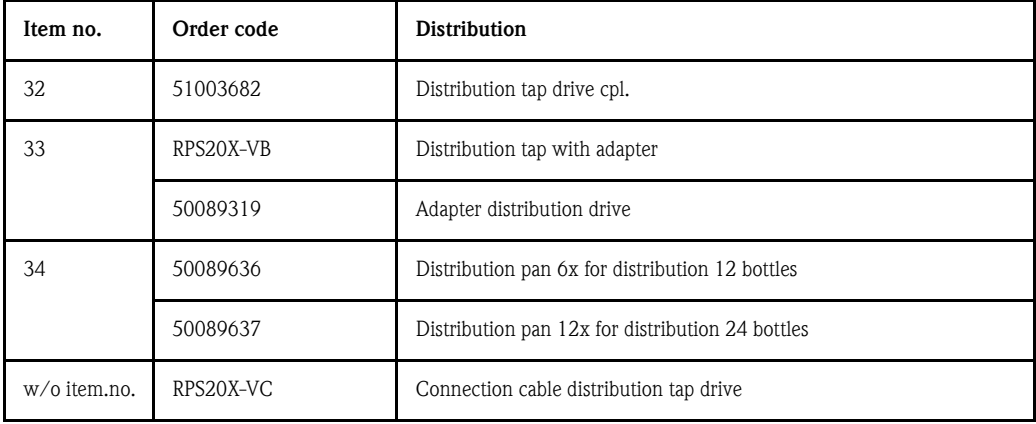

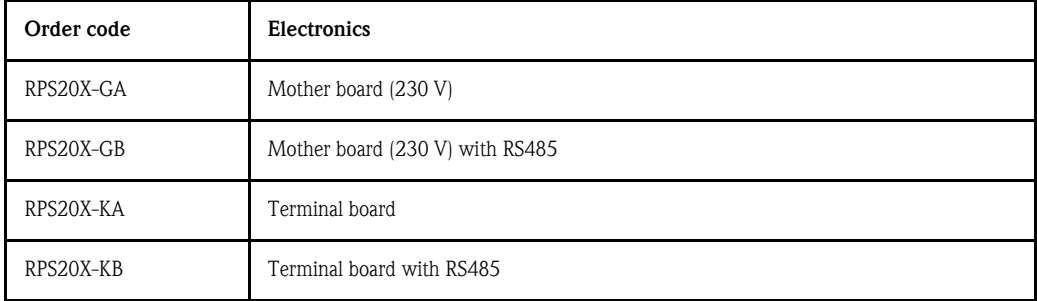

<span id="page-117-0"></span>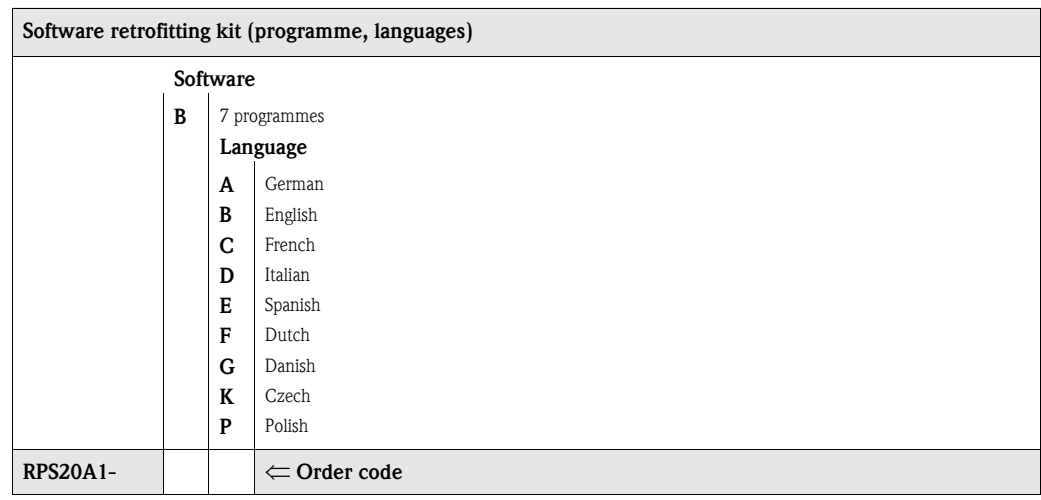

# 9.5 Disposal

When disposing of the device, please observe your national disposal regulations.

# 10 Technical data

# 10.1 Function and system design

Measuring principle The ASP Station 2000 is a stationary sampler for fully-automated sampling, defined distribution and thermostatic storage of liquid media.

Sampling unit

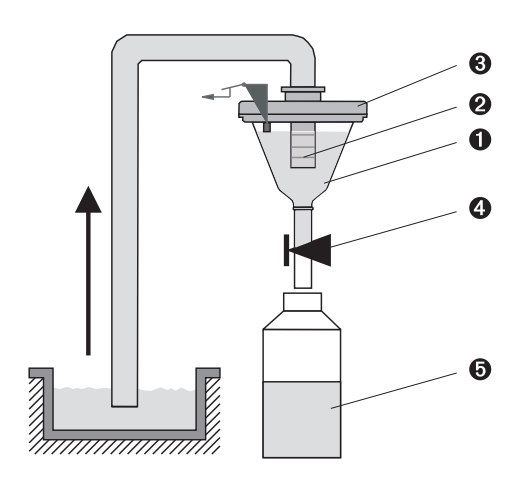

*Fig. 53: Sampling principle*

*Item 1: dosing funnel Item 2: dosing pipe Item 3: dosing funnel lid Item 4: hose constriction Item 5: sample bottle*

The sampling liquid is extracted discontinuously by means of a vacuum system. The vacuum system of the ASP Station 2000 consists of the following components:

- Vacuum diaphragm pump
- Wear-free pneumatic step switch "Air manager"
- **•** Dosing system ( $\rightarrow$  Figure 53, 'Sampling principle')

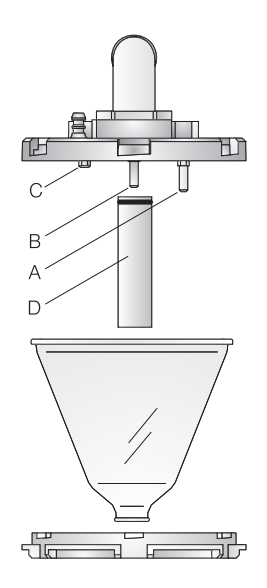

*Fig. 54: Dosing system*

*Item A: conductivity probe (long) Item B: conductivity probe (long) Item C: conductivity probe (short) Item D: dosing pipe*

There are three conductivity probes in the dosing funnel lid. During the suction process, the sample liquid first reaches the longer conductivity probes (item A and B). In this way, the filling of the dosing funnel is detected and the suction process is stopped. If the conductivity probes (item A and B) fail, safety switch-off takes place by means of the shorter conductivity probe (item C).

- The sample volume is set between 20 ml and 200 ml by moving the dosing pipe (item D).
- The dosing system can be disassembled and cleaned easily without tools.
- A special dosing system is required for flow-proportional sampling (see ordering information).

### There are four stages in the sampling process:

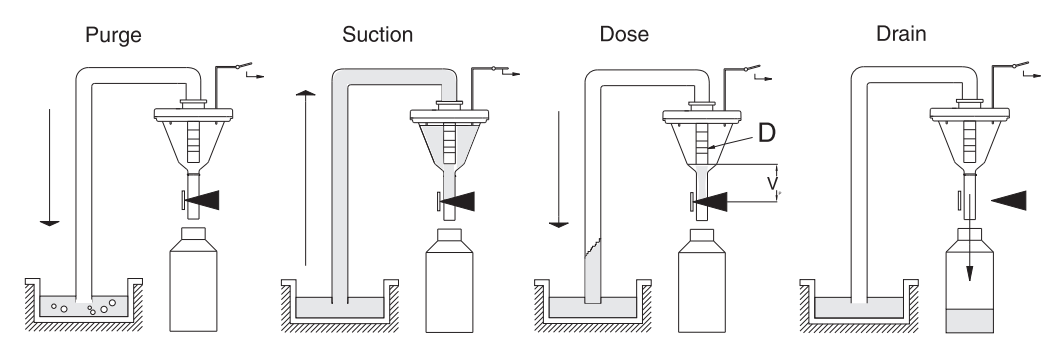

### *Fig. 55: Sampling*

- *1 Blow out: The diaphragm pump blows the suction line clear via the dosing system.*
- *2 Suction: the "Air manager" prepares the air passage of the diaphragm pump for suction. The sample liquid is drawn into the dosing funnel until the conductivity probes of the dosing system respond.*
- *3 Dosing: the diaphragm pump ends the suction process. Depending on the position of the dosing pipe (item D), the excess sample liquid flows back to the sampling point.*
- *4 Drain: the hose constriction is opened and the sample is drained into the sample bottle.*

### Sampling methods

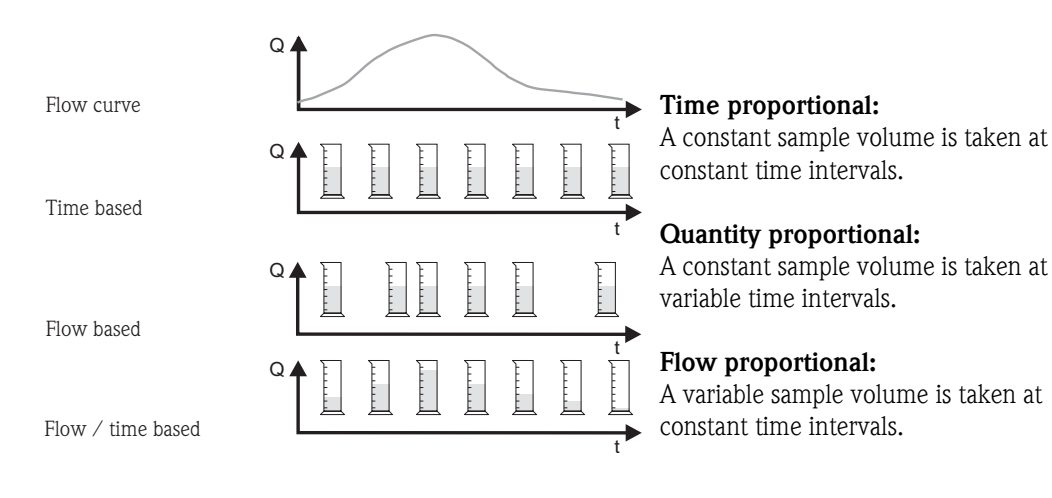

*Fig. 56: Sampling types*

### Sample distribution

The sample liquid is distributed into the individual bottles by means of a tap (item A). In addition to a 30 l and 60 l composite container, various bottle distributions are available. The distribution version can be replaced or changed easily without the need for tools. The ASP Station 2000 allows flexible configuration of the sample distribution. Individual bottles and bottle groups can be freely defined for the main, switching and event programmes. Individual bottles are located in two separate bottle trays (item C). Grips on the bottle trays make transportation easy and practical.

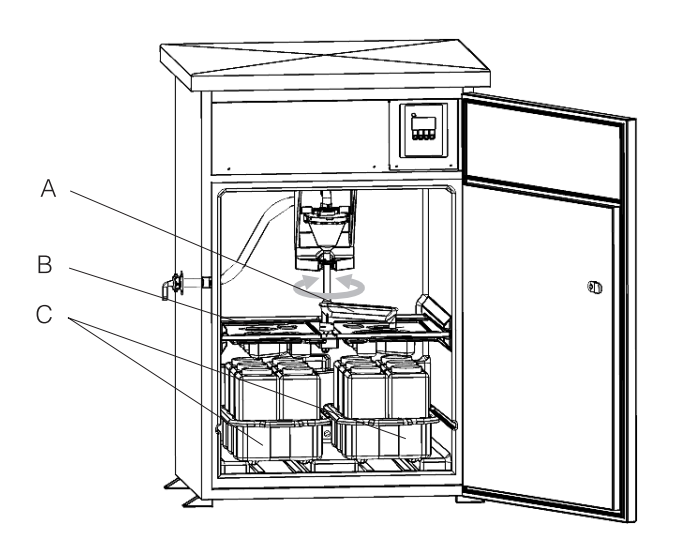

*Fig. 57: ASP Station 2000 sample distribution*

*Item A: tap Item B: distribution pan Item C: bottle trays*

### Sample preservation

The sample bottles are located in the lower section of the sampler. The sample compartment temperature can be set directly at the controls from  $+2$  to  $+20$  °C (factory setting:  $+4$  °C). The current sample compartment temperature is displayed at the controls and recorded in the internal data logger. The evaporator and defrost heater are packed in the PU insulation behind the inner shell, protected against corrosion and damage. The compressor and liquefier are located in the upper section of the sampler.

All parts carrying media (e.g. tap, dosing system, distribution pans) can be easily disassembled and cleaned without tools. The entire sample compartment is fitted with a seamless plastic inner shell for easy and effective cleaning.

### Dosing unit

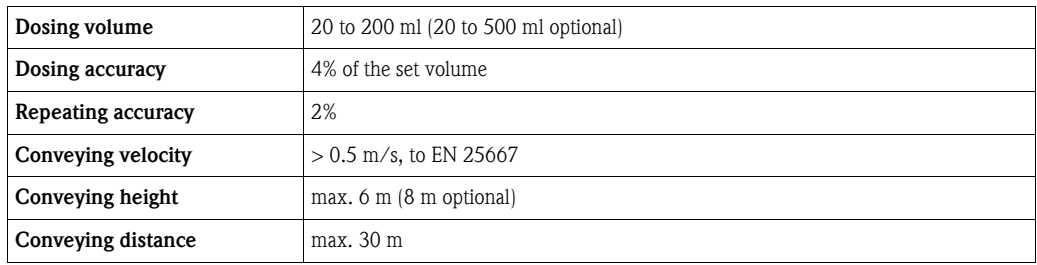

# 10.2 Power supply

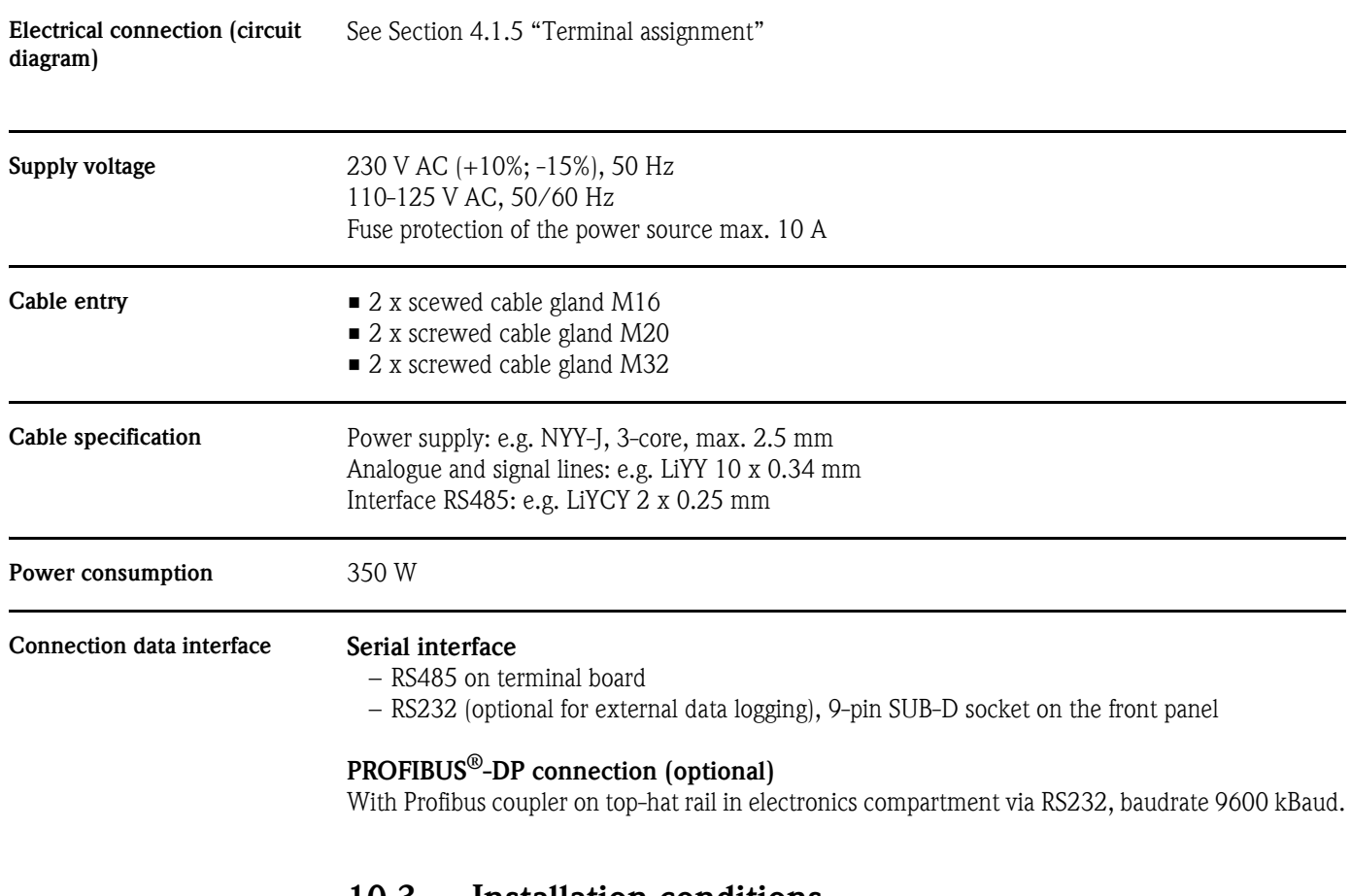

# 10.3 Installation conditions

Installation notes See Section [3.3 "Installation conditions"](#page-73-0)

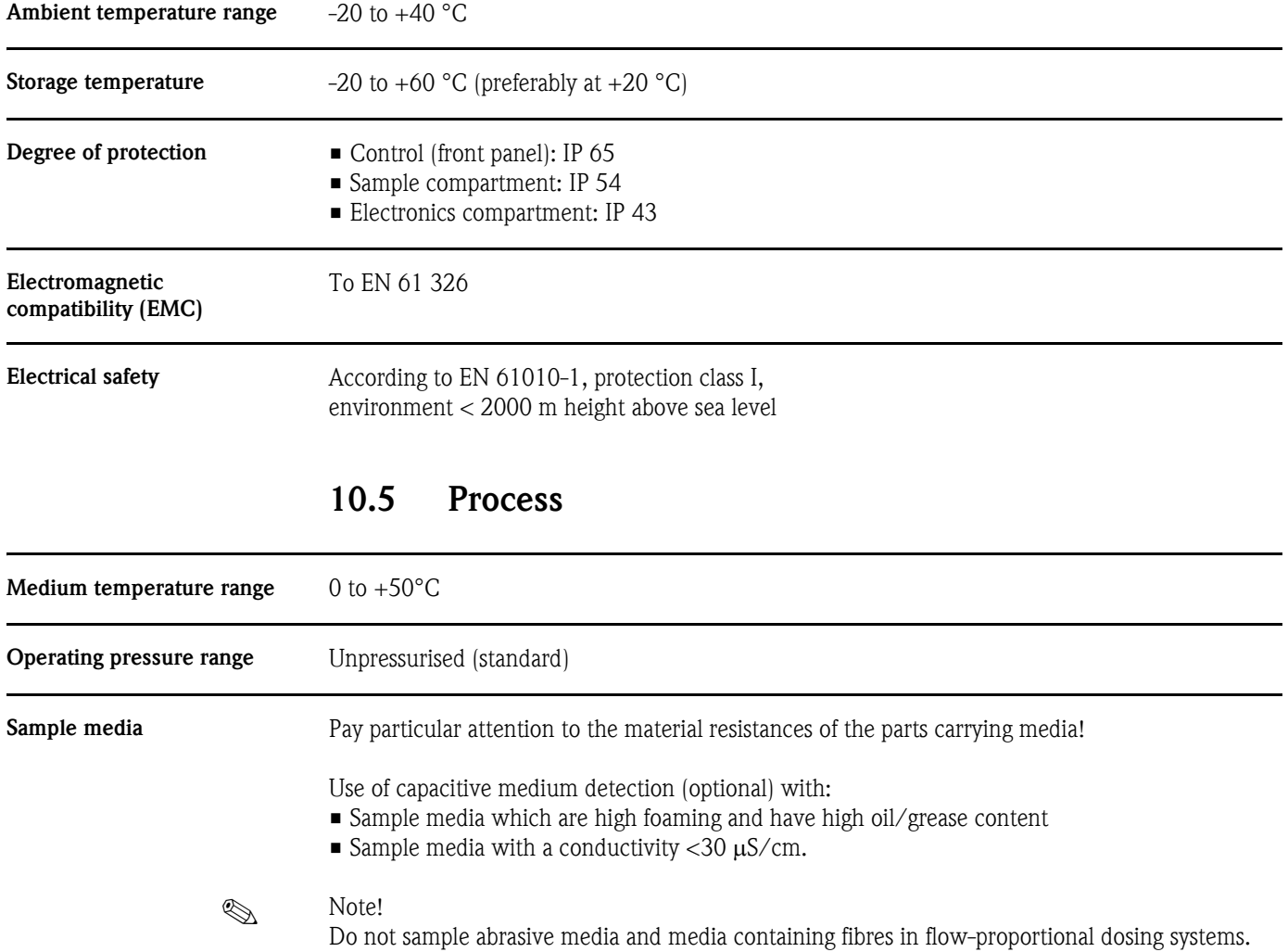

# 10.4 Environment

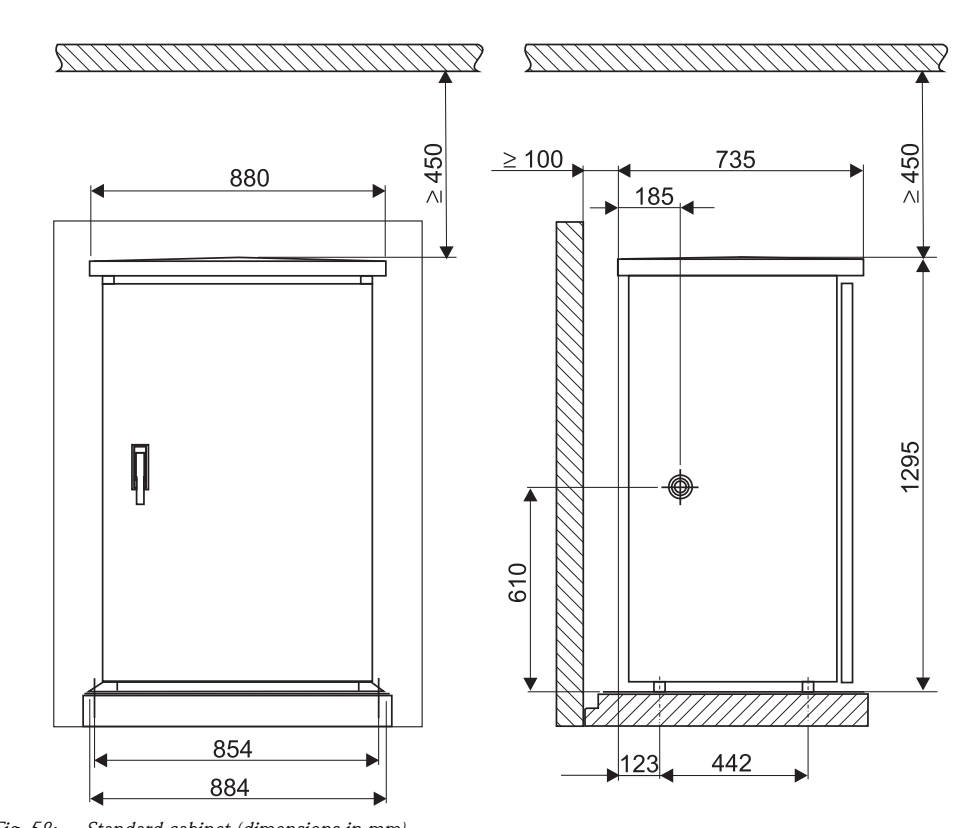

# 10.6 Mechanical construction

### Design, dimensions

*Fig. 58: Standard cabinet (dimensions in mm)*

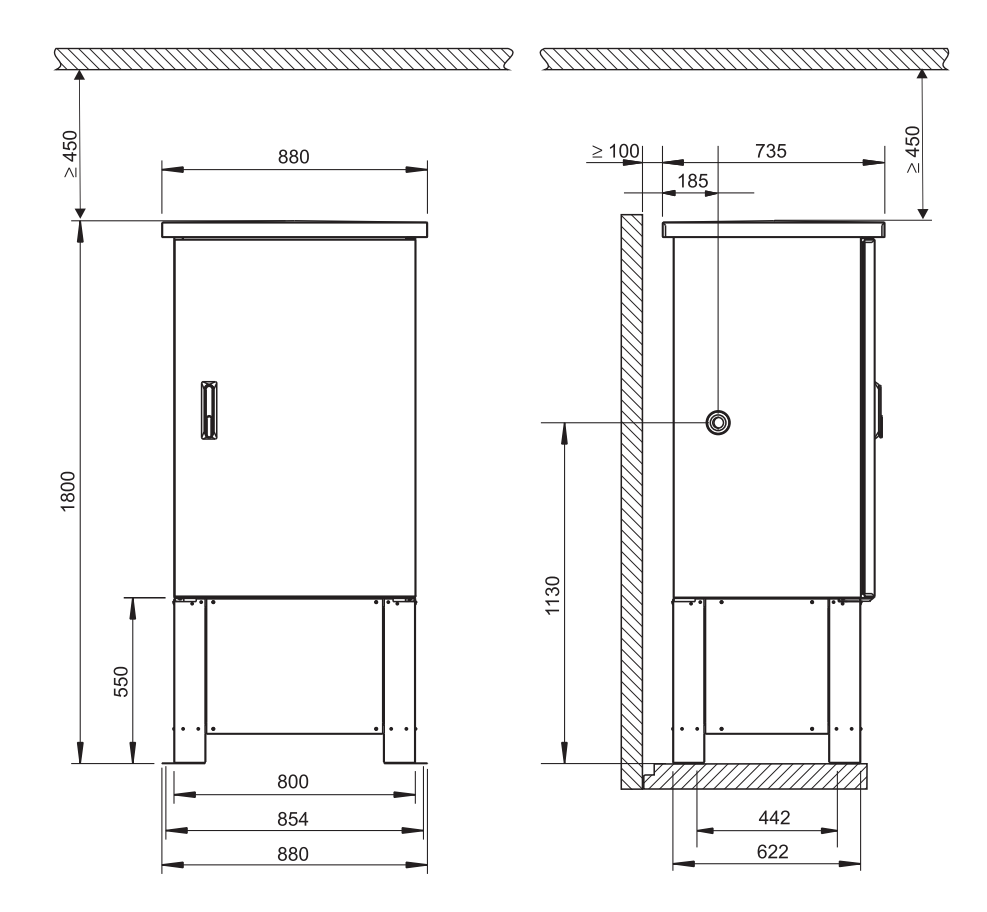

*Fig. 59: Standard cabinet with cabinet base (dimensions in mm)*

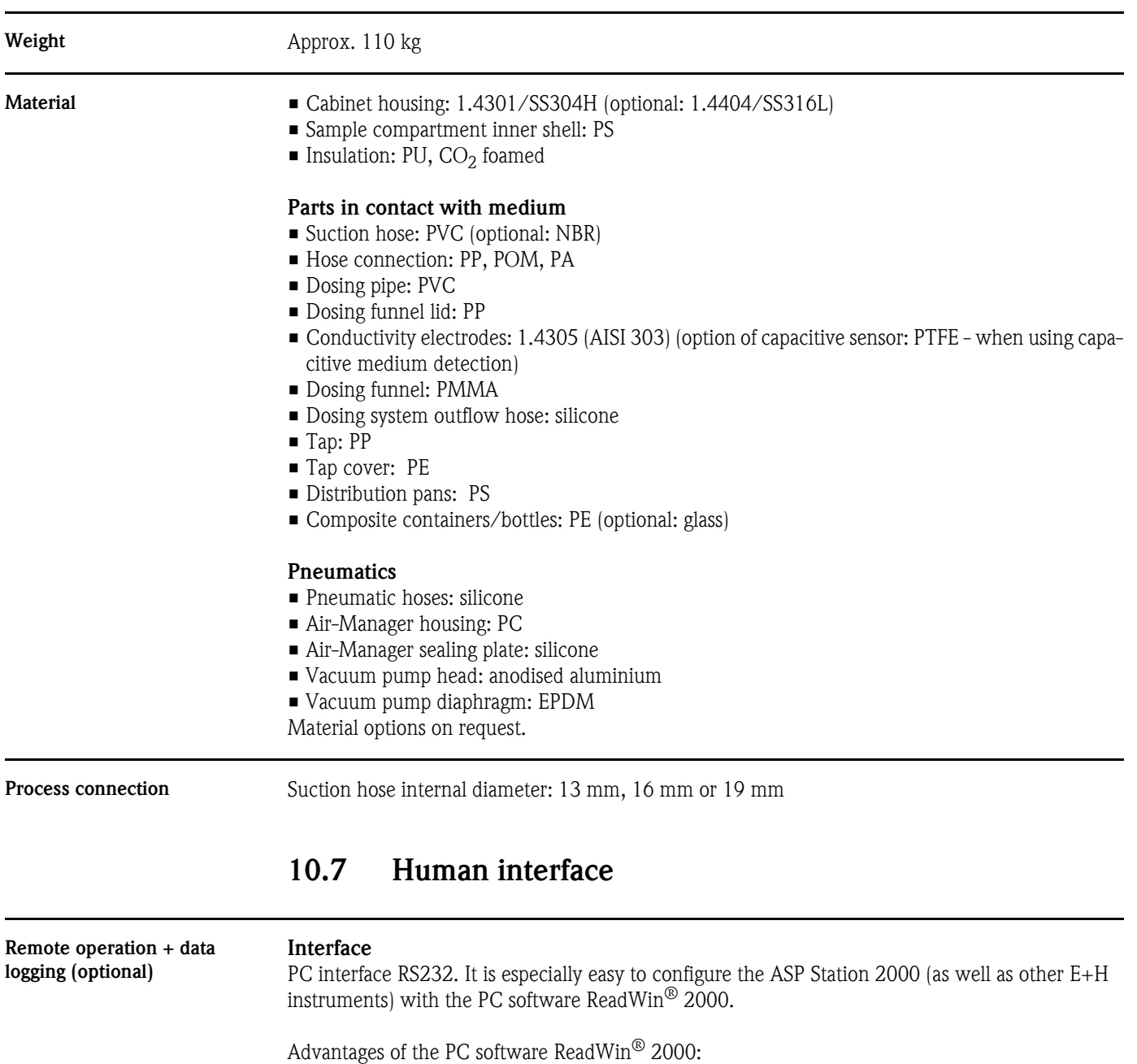

- Uniform user interface at the PC under Windows
- Device settings saved in a database
- Device settings read out
- Internal memory read out with measured flow rate, sample quantity taken, etc.

### Internal memory

```
Integrated memory for recording an analogue value (flow, pH value, conductivity, etc.), events (e.g. 
power failure), sample statistics (e.g. sample volume, filling times, bottle assignment).
```
### Calculation of recording duration

Automatic display when sampling rate is entered.

## 10.8 Certificates and approvals

CE approval The measuring system meets the legal requirements of the EC directives. Endress+Hauser confirms successful testing of the device by affixing the CE mark.

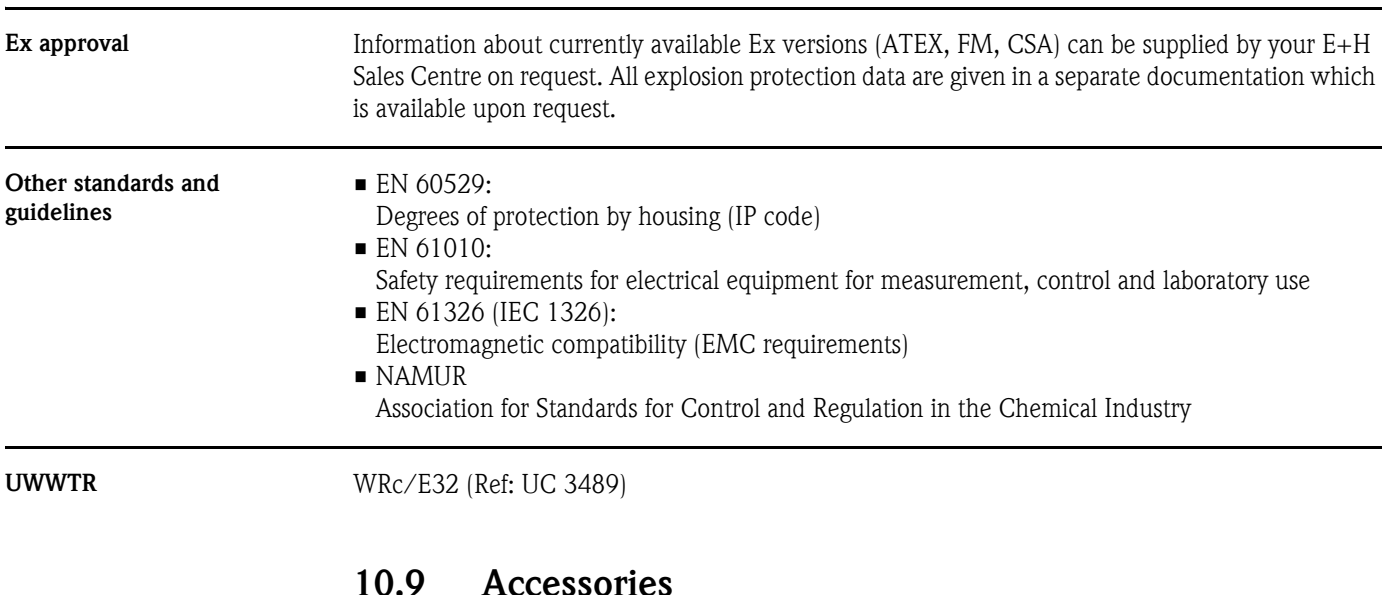

For accessories, refer to Section [8 "Accessories"](#page-108-0).

## 10.10 Documentation

- Water samplers and measurement stations Automatic samplers and measurement stations fpr liquid media (FA013C/09/en)
- Technical Information ASP Station 2000 (TI059R/09/en)
- Ex-Safety instructions: ATEX (XA017R/09/a3)
- Appendix to the operating manual ASP Station 2000: DP-Slave-Modul\_is Pro Gate (ZBA146R/09/en)
- Appendix to the operating manual ASP Station 2000: Dosing system using a capacitive medium recognition (ZBA119R/09/a2)
- Appendix to the operating manual ASP Station 2000: Sampling from pressurised pipe lines up to 0.8 bar (ZBA134R/09/a2)

# Index

# A

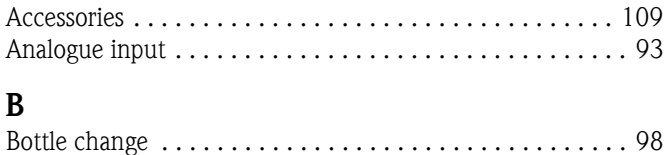

[Brief operating instructions . . . . . . . . . . . . . . . . . . . . . . . . 68](#page-67-0)

# $\mathcal{C}$

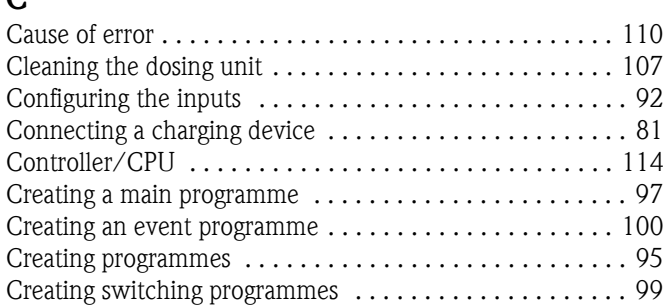

# D

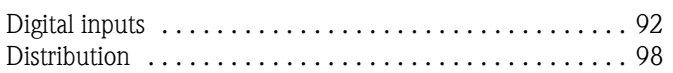

# E

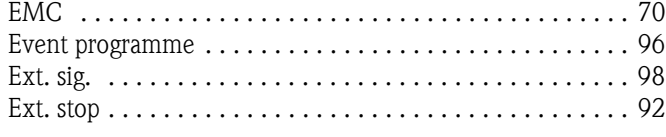

# H

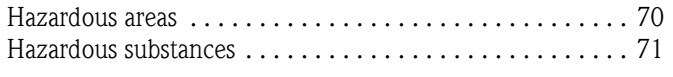

# I

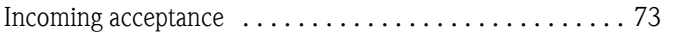

# K

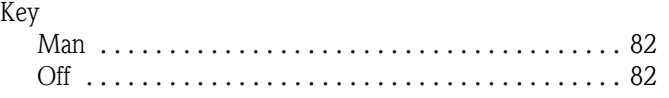

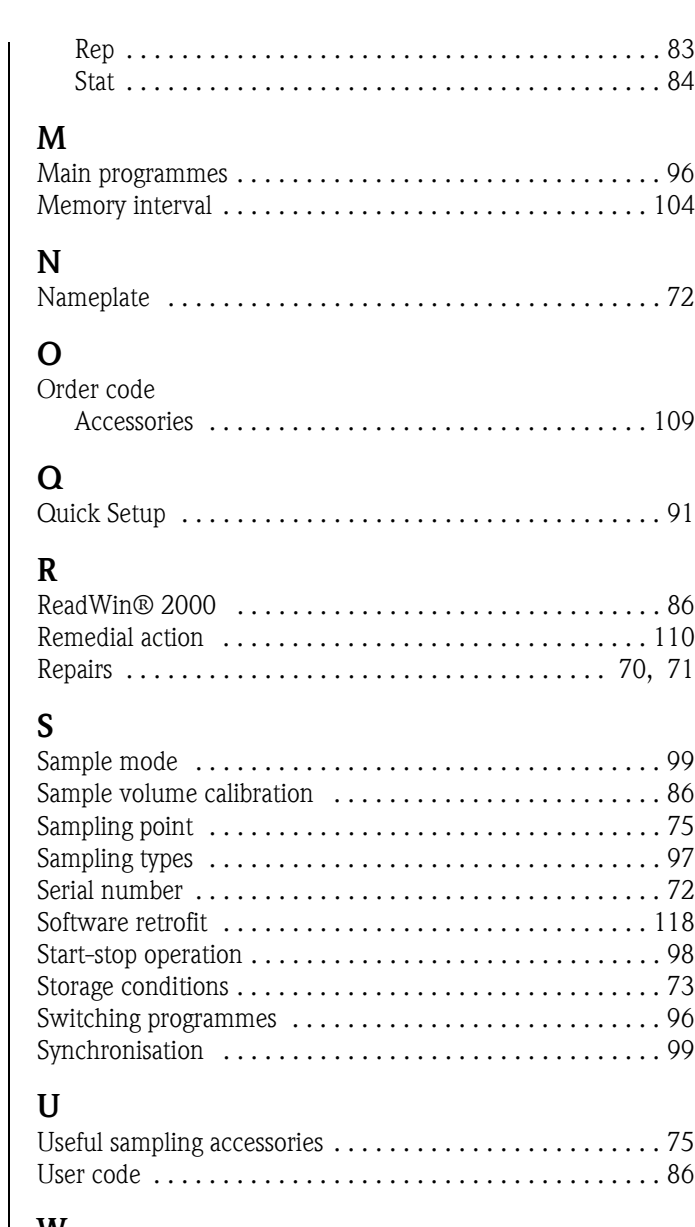

# W

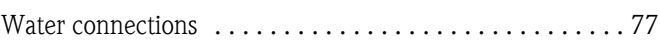

# **Declaration of Contamination**

*Erklärung zur Kontamination*

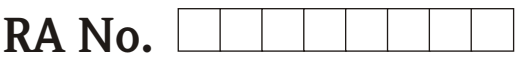

Endress+Hauser

People for Process Automation

Because of legal regulations and for the safety of our employees and operating equipment, we need the "declaration of contamination", with your signature, before your order can be handled. Please make absolutely sure to include it with the shipping documents, or - even better - attach it to the outside of the packaging.

*Aufgrund der gesetzlichen Vorschriften und zum Schutz unserer Mitarbeiter und Betriebseinrichtungen, benötigen wir die unterschriebene "Erklärung zur Kontamination", bevor Ihr Auftrag bearbeitet werden kann. Legen Sie diese unbedingt den Versandpapieren bei oder bringen Sie sie idealerweise außen an der Verpackung an.*

### **Type of instrument / sensor**

*Geräte-/Sensortyp \_\_\_\_\_\_\_\_\_\_\_\_\_\_\_\_\_\_\_\_\_\_\_\_\_\_\_\_\_\_\_\_\_\_\_\_\_\_\_*

**Serial number**

*Seriennummer \_\_\_\_\_\_\_\_\_\_\_\_\_\_\_\_\_\_\_*

**Used as SIL device in a Safety Instrumented System /** *Einsatz als SIL Gerät in Schutzeinrichtungen*

**Process data/***Prozessdaten* Temperature / *Temperatur* [°C] Pressure / Druck

Temperature / *Temperatur \_\_\_\_\_\_\_\_\_\_* [°C] Pressure / *Druck \_\_\_\_\_\_\_\_\_\_\_\_\_* [ Pa ]<br>Conductivity / *Leitfähigkeit* \_\_\_\_\_\_\_\_\_\_ [ S ] Viscosity / *Viskosität \_\_\_\_\_\_\_\_\_\_\_* [mm<sup>2</sup>/s]

### **Medium and warnings**

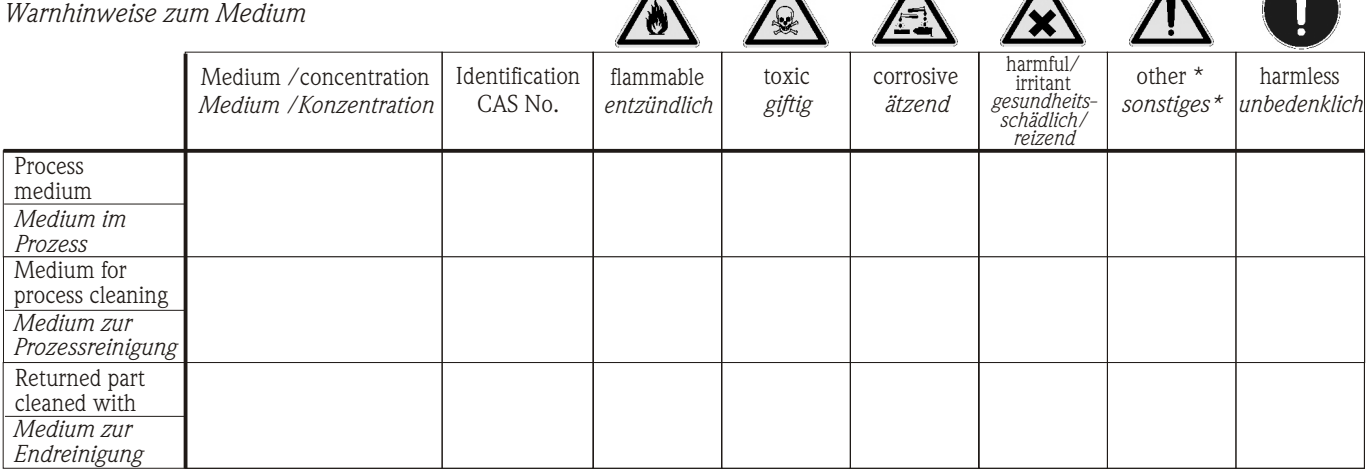

\* explosive; oxidising; dangerous for the environment; biological risk; radioactive

 \* *explosiv; brandfördernd; umweltgefährlich; biogefährlich; radioaktiv* Please tick should one of the above be applicable, include security sheet and, if necessary, special handling instructions.

 $\mathcal{L}_\text{max}$  , and the set of the set of the set of the set of the set of the set of the set of the set of the set of the set of the set of the set of the set of the set of the set of the set of the set of the set of the  $\mathcal{L}_\text{max}$  , and the set of the set of the set of the set of the set of the set of the set of the set of the set of the set of the set of the set of the set of the set of the set of the set of the set of the set of the

*Zutreffendes ankreuzen; trifft einer der Warnhinweise zu, Sicherheitsdatenblatt und ggf. spezielle Handhabungsvorschriften beilegen.*

### Description of failure / Fehlerbeschreibung

### **Company data /***Angaben zum Absender*

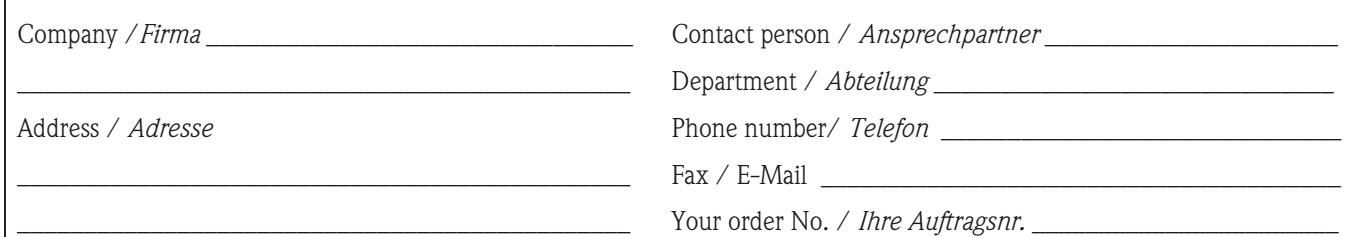

We hereby certify that the returned parts have been carefully cleaned. To the best of our knowledge they are free from any residues in dangerous quantities.

*Hiermit bestätigen wir, dass die zurückgesandten Teile sorgfältig gereinigt wurden, und nach unserem Wissen frei von Rückständen in gefahrbringender Menge sind.*

\_\_\_\_\_\_\_\_\_\_\_\_\_\_\_\_\_\_\_\_\_\_\_\_\_\_\_\_\_\_\_\_\_\_\_\_\_\_\_\_\_\_\_\_\_\_

## Stationärer Probenehmer ASP Station 2000

### Betriebsanleitung

(Biite lesen, bevor Sie das Gerät in Betrieb nehmen) Gerätenummer: .....................................

### Stationary water sampler ASP Station 2000

Operating manual (Please read before installing the unit) Unit number:.........................................

## Préleveur d'échantillons en poste fixe ASP Station 2000

Manuel de mise en service (Veuillez lire attentivement le présent manuel avant de mettre l'appareil en service) No de l'appareil :.....................................

# Stazione di campionamento ASP Station 2000

### Istruzioni d'impiego (Leggere prima di installare l'unita') Numero di serie:..........................

Deutsch

 $67...128$ 

19...34 English 129 ... 192 Français

# Mise en service rapide

Grâce à la mise en service rapide ci-dessous, vous pouvez effectuer une mise en route complète, rapide et facile de votre appareil :

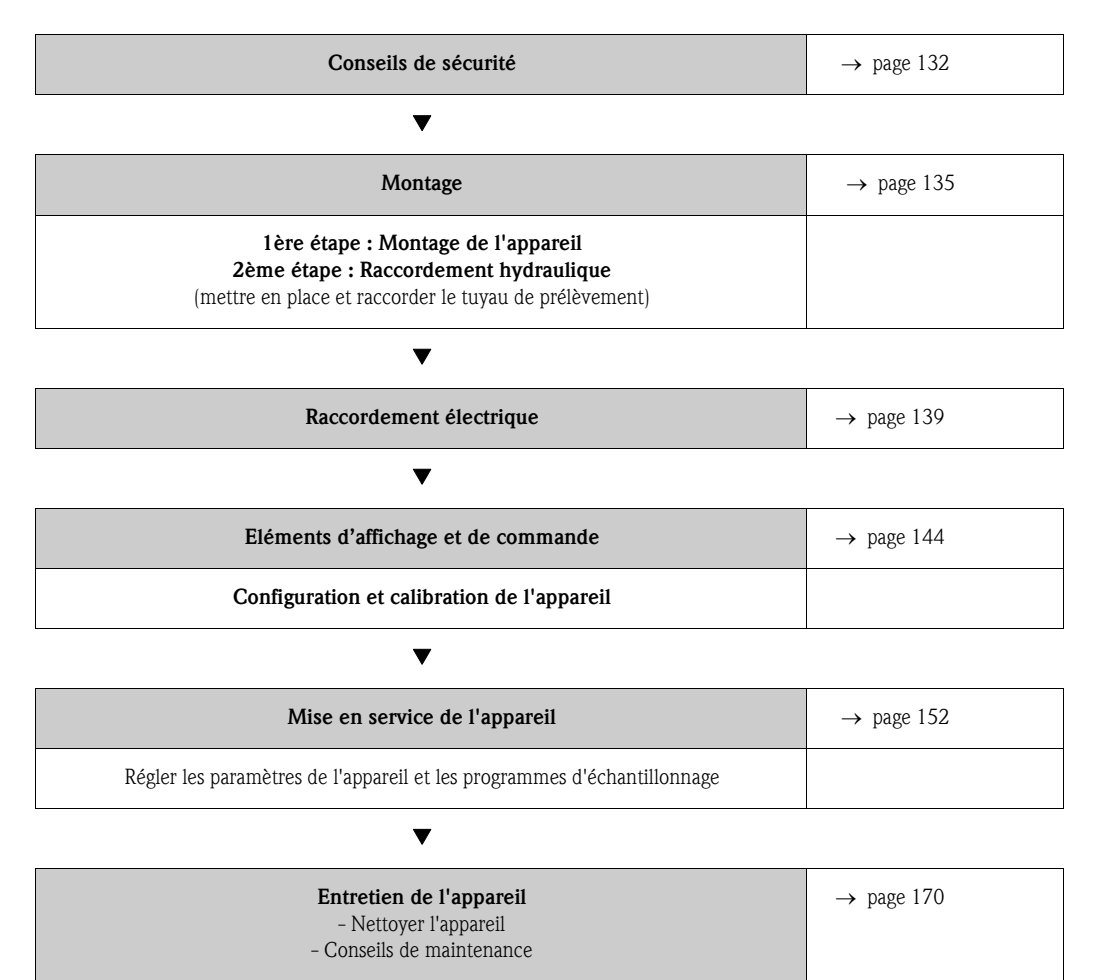

# Sommaire

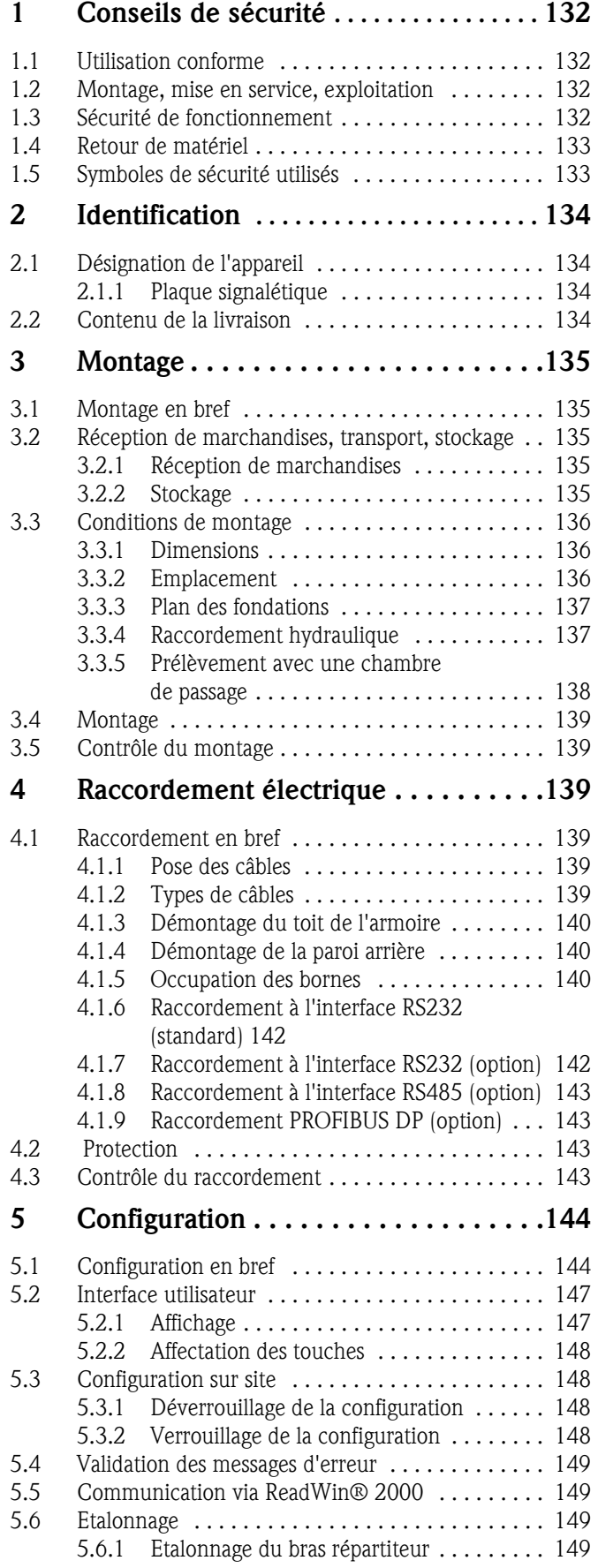

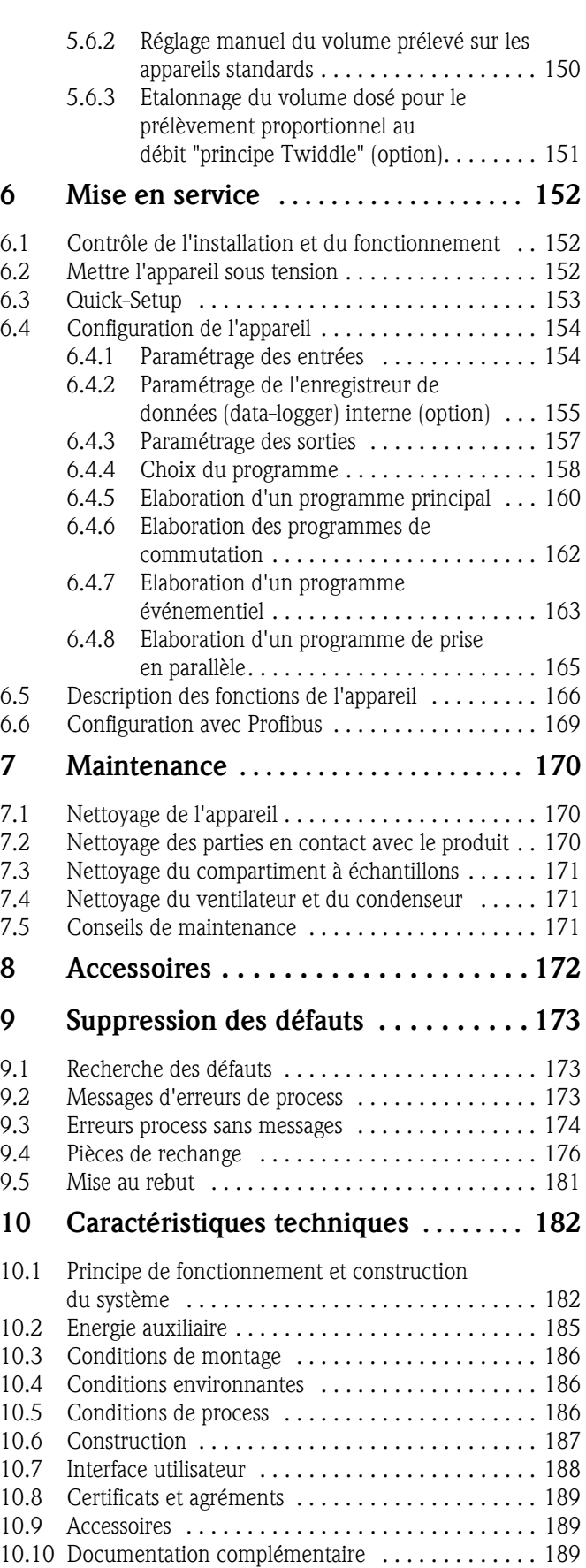

# <span id="page-131-0"></span>1 Conseils de sécurité

## <span id="page-131-1"></span>1.1 Utilisation conforme

L'ASP Station 2000 est un préleveur d'échantillons en poste fixe pour milieux liquides. Les échantillons sont prélevés de façon discontinue selon le principe du vide, répartis dans des récipients et conservés dans une armoire réfrigérée.

La garantie du fabricant ne couvre pas les dommages résultant d'une utilisation non conforme. L'appareil peut être source de danger s'il n'est pas utilisé correctement. Si le fonctionnement présente un risque de danger (par ex. dommages visibles), mettre l'appareil immédiatement hors service et le protéger contre toute utilisation intempestive.

## <span id="page-131-2"></span>1.2 Montage, mise en service, exploitation

Le montage, le raccordement électrique, la mise en service, la configuration et la maintenance de l'appareil ne doivent être réalisés que par un personnel spécialisé et qualifié, dûment autorisé par l'exploitant de l'installation. Ce personnel doit impérativement avoir lu et compris les instructions de ce manuel de mise en service. Avant de raccorder l'appareil, s'assurer que la tension d'alimentation correspond à la valeur indiquée sur la plaque signalétique. Avant de mettre le système sous tension, vérifier une fois encore tous les raccordements.

# <span id="page-131-3"></span>1.3 Sécurité de fonctionnement

### Réparations

Les réparations non décrites dans le présent manuel doivent uniquement être effectuées par le fabricant ou le service après-vente d'Endress+Hauser.

### Zone explosible

L'ASP Station 2000 en version standard (RPS20-) n'est pas adapté aux applications en zones Ex. Il est possible d'obtenir en option l'ASP Station 2000 (RPS22-) avec une certification pour l'utilisation en zones explosibles de la zone ATEX 2 (ATEX II3G EEx nA/C IIC T4).

### Sécurité anti-parasite

L'ensemble de mesure est conforme aux directives générales de sécurité selon EN 61010 et aux exigences CEM selon EN 61326.

### Progrès technique

Le fabricant se réserve le droit d'adapter les caractéristiques de ses appareils aux évolutions techniques sans avis préalable. Pour tout renseignement concernant les activités ou d'éventuelles mises à jour du présent manuel, veuillez contacter votre agence Endress+Hauser.

# <span id="page-132-0"></span>1.4 Retour de matériel

Avant de retourner un appareil à Endress+Hauser, par ex. pour réparation, il convient de prendre les mesures suivantes :

- Toujours joindre une "Déclaration de décontamination" dûment complétée, faute de quoi Endress+Hauser ne pourra transporter, contrôler ou réparer l'appareil retourné.
- Le cas échéant, joindre les consignes de manipulations spéciales, par ex. une fiche de données de sécurité selon EN 91/155/CEE.
- Eliminer tous les dépôts de produit, en veillant plus particulièrement aux rainures des joints et aux fentes dans lesquelles le produit peut former des dépôts. Ceci est particulièrement important lorsqu'il s'agit d'un produit dangereux pour la santé, par ex. inflammable, toxique, corrosif, cancérigène, etc.

### **Example 18** Remarque!

Vous trouverez un *exemplaire* de la "Déclaration de décontamination" à la fin de ce manuel.

- " Attention! Nous vous prions de renoncer à un envoi d'appareil, s'il ne vous est pas possible de supprimer complètement les traces des produits dangereux (qui se trouvent par ex. dans les recoins ou qui ont diffusé à travers la matière synthétique).
	- Les frais occasionnés par une éventuelle mise au rebut de l'appareil ou des dommages corporels (brûlures, etc) dus à un nettoyage insuffisant seront à la charge du propriétaire de l'appareil.

# <span id="page-132-1"></span>1.5 Symboles de sécurité utilisés

Un fonctionnement sûr et fiable de cet appareil n'est garanti que si les instructions et les conseils de sécurité contenus dans le présent manuel sont suivis. Les conseils de sécurité dispensés dans le présent manuel sont accompagnés des symboles suivants :

### Danger!

"Danger" signale les actions ou procédures risquant d'entraîner de sérieux dommages corporels et présentant un danger pour la sécurité si elles n'ont pas été menées correctement. Respecter scrupuleusement et soigneusement les instructions.

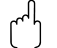

" Attention! "Attention" signale les actions ou procédures risquant d'entraîner un dysfonctionnement ou la destruction de l'appareil si elles n'ont pas été menées correctement. Respecter scrupuleusement les instructions.

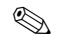

## **Example 3** Remarque!

"Remarque" signale les actions ou procédures susceptibles de perturber indirectement le fonctionnement de l'appareil ou de générer des réactions imprévues si elles n'ont pas été menées correctement.

# <span id="page-133-0"></span>2 Identification

# <span id="page-133-1"></span>2.1 Désignation de l'appareil

## <span id="page-133-2"></span>2.1.1 Plaque signalétique

Comparer la plaque signalétique sur l'appareil et la figure suivante :

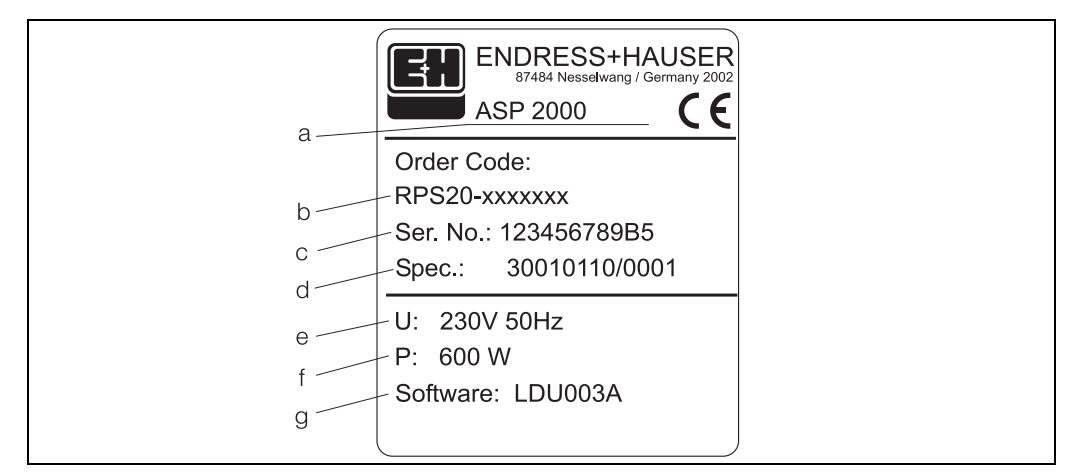

*Fig. 1: Plaque signalétique de l'ASP Station 2000*

- *a Désignation de l'appareil*
- *b Référence de commande*
- *c Numéro de série de l'appareil*
- *d Numéro de commande e Tension d'alimentation*
- *f Consommation*
- *g Version software*

# <span id="page-133-3"></span>2.2 Contenu de la livraison

La livraison du préleveur d'échantillons comprend :

- l'ASP Station 2000
- le présent manuel de mise en service
- le câble d'interface RS232 (en option)
- le logiciel ReadWin® 2000 (en option)
- **Example 3** Remarque!

Voir [Chap. 8](#page-171-0) la liste des accessoires du préleveur d'échantillons.

# <span id="page-134-0"></span>3 Montage

## <span id="page-134-1"></span>3.1 Montage en bref

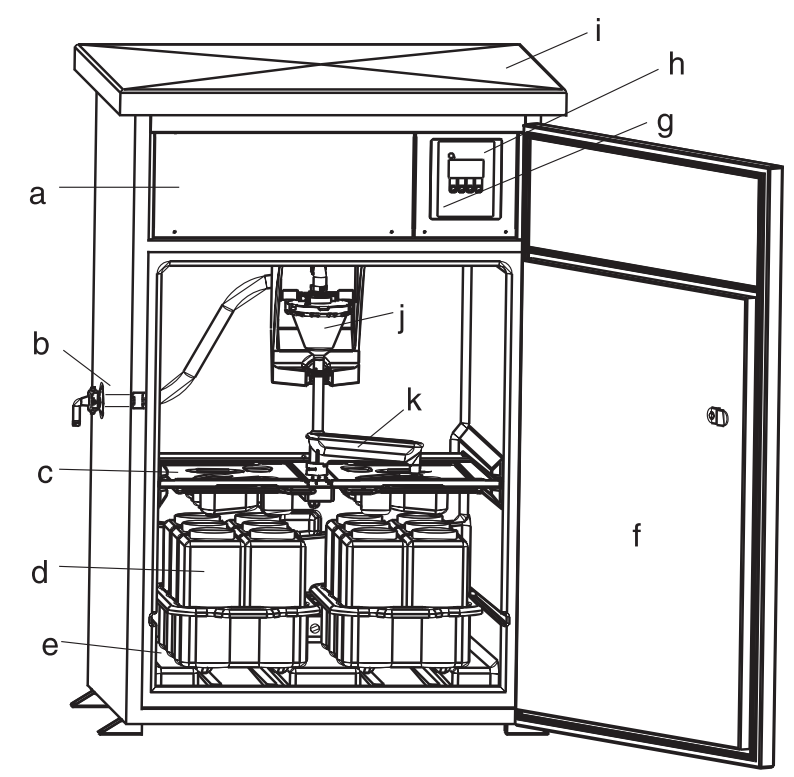

<span id="page-134-5"></span>*Fig. 2: Aperçu de l'ASP Station 2000*

*a : Compartiment de l'électronique b : Raccord du tuyau d'aspiration (en option : à droite ou par dessous) c : Plaques de répartition d : Flacons e : Compartiment échantillonnage f : Porte g : RS232 (en option) h : Unité de commande i : Toit de l'armoire j : Unité de dosage k : Bras répartiteur* 

# <span id="page-134-2"></span>3.2 Réception de marchandises, transport, stockage

### <span id="page-134-3"></span>3.2.1 Réception de marchandises

A la réception de la marchandise, contrôler les points suivants :

- L'emballage ou le contenu sont-ils endommagés ?
- Le matériel livré est-il complet ? Comparer l'ensemble livré avec le bon de commande.

## <span id="page-134-4"></span>3.2.2 Stockage

Tenir compte des points suivants :

- Pour le stockage (et le transport), l'appareil doit être protégé des chocs. L'emballage d'origine offre une protection optimale.
- La température de stockage admissible est de  $-20...+60$  °C (de préférence +20 °C).

## ! Remarque!

L'armoire doit toujours être transportée à la verticale. Ne pas la basculer !

# <span id="page-135-0"></span>3.3 Conditions de montage

## <span id="page-135-1"></span>3.3.1 Dimensions

Les dimensions du préleveur d'échantillons figurent au chap. »Construction« page 187.

## <span id="page-135-2"></span>3.3.2 Emplacement

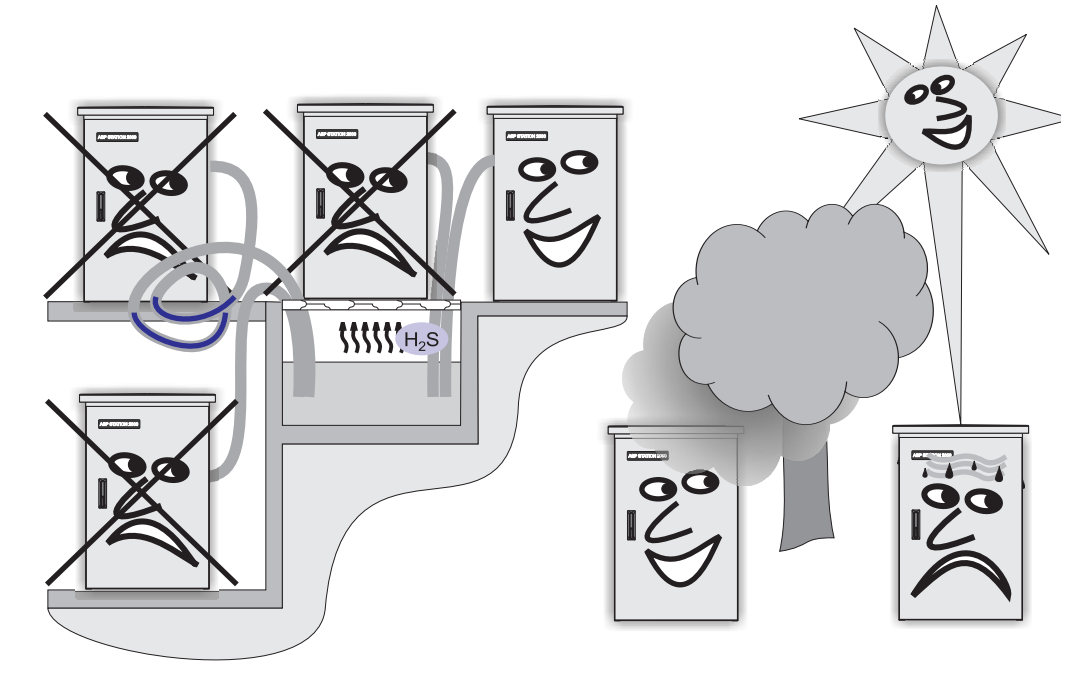

*Fig. 3: Conseils pour l'installation de l'appareil :*

Tenir compte des points suivants lors de l'installation de l'appareil :

- Installer l'appareil sur une surface plane
- Protéger l'appareil de toute source de chaleur supplémentaire (par ex. chauffage)
- Protéger l'appareil des vibrations mécaniques
- Protéger l'appareil des champs magnétiques puissants
- Garantir une circulation de l'air sans obstacle à l'arrière de l'armoire. Ne pas accoler l'appareil à un mur.
	- Ecart minimal entre le mur et l'arrière de l'armoire : 100 mm
	- Ecart plafond face supérieure de l'amoire : au moins 450 mm
- Ne pas installer l'armoire directement au-dessus du canal d'arrivée d'une station d'épuration (vapeurs de soufre  $H_2S$  !)

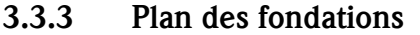

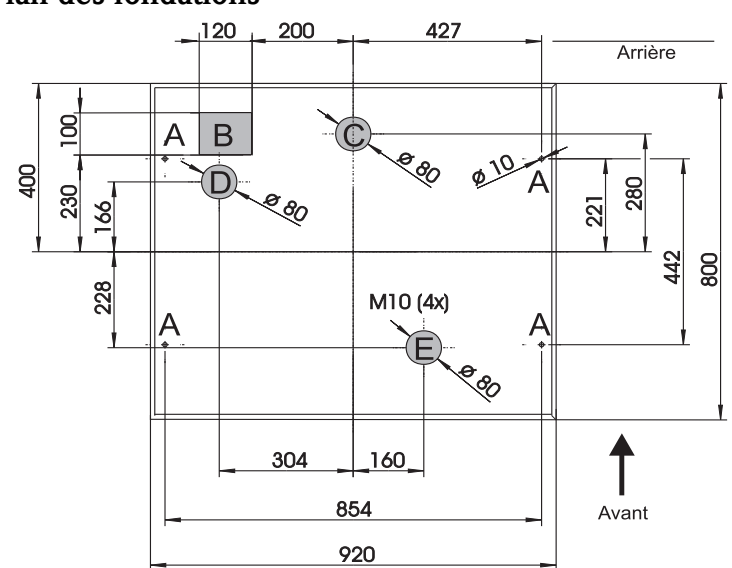

*Fig. 4: Plan des fondations (en mm)*

- *A : Fixation (4 x M10)*
- *B : Gaine*
- *C : Ecoulement pour l'eau de condensation*
- *D : Entrée de tuyau en bas (option)*
- *E : Ecoulement du trop-plein*

## 3.3.4 Raccordement hydraulique

- Hauteur d'aspiration maximale : standard 6 m ; option : 8 m
- Longueur de tuyau maximale : 30 m
- Diamètre des raccordements : 13 mm, 16 mm ou 19 mm (diamètre intérieur)
- Vitesse d'aspiration : > 0,5 m/s, selon EN 25667

Attention!

- Le tuyau doit être posé de manière à toujours remonter du point de prélèvement vers le préleveur d'échantillons
- Le préleveur doit se trouver au-dessus du point de prélèvement
- Eviter la formation de siphon dans le tuyau de prélèvement

### Point de prélèvement

Exigences au point de prélèvement :

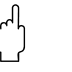

- " Attention! Ne pas raccorder le préleveur à des systèmes sous pression
	- Retenir à l'aide d'un filtre d'aspiration les particules solides grossières et abrasives risquant de colmater
	- Immerger le tuyau d'aspiration dans le sens d'écoulement
	- Effectuer le prélèvement à un point représentatif (écoulement turbulent ; pas directement au fond d'une rigole)

### Accessoires utiles au prélèvement d'échantillons

- Filtre d'aspiration : retient les particules solides grossières risquant de colmater.
- Sonde à immersion : le point de prélèvement est défini en fonction du réglage de la sonde.
- Extrémité lestée

Références de commande [voir »Accessoires« page 172.](#page-171-0)

## <span id="page-137-0"></span>3.3.5 Prélèvement avec une chambre de passage

L'échantillon est prélevé directement dans la chambre de passage installée dans le compartiment inférieur de l'armoire.

La chambre de passage est utilisée lorsque l'échantillon est prélevé dans un système sous pression, par ex. :

- récipients en hauteur
- conduites sous pression
- transport avec des pompes externes

### Raccords

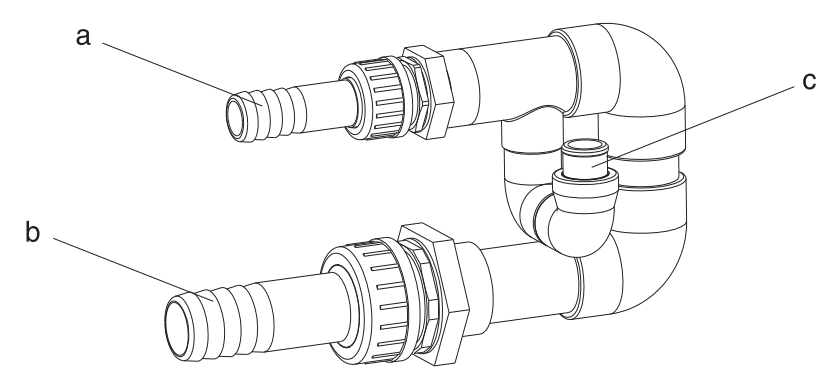

*Fig. 5: Chambre de passage*

- *a Arrivée chambre de passage : ¾ "*
- *b Evacuation chambre de passage : 1 ¼ "*
- *c Débit à la chambre : 1000 l/h à 1500 l/h*

" Attention! L'écoulement de la chambre de passage doit être sans pression (par ex. bouche d'égout, caniveau ouvert) !

### Exemple d'application : Prélèvement dans une conduite sous pression

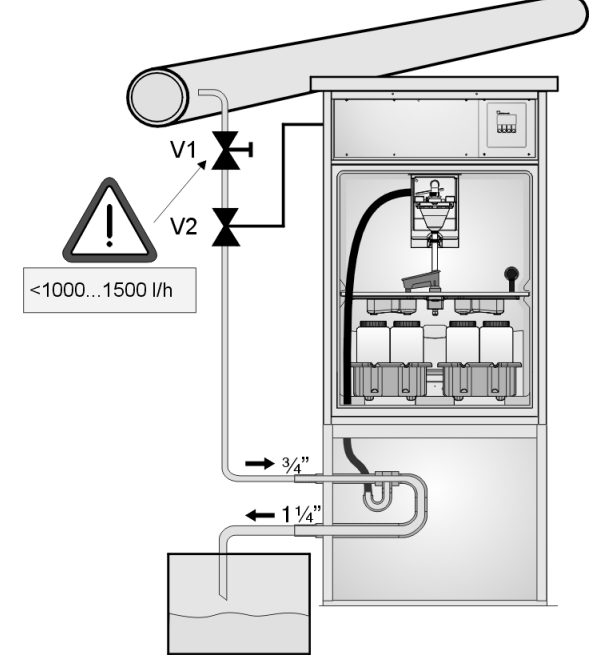

*Fig. 6: Prélèvement dans une conduite sous pression*

Le débit à la chambre est réduit à 1000l/h...1500l/h avec la vanne à boule V1. Au démarrage du cycle de prélèvement, la vanne V2 peut être commandée et ouverte par l'une des sorties relais. Le produit s'écoule vers la sortie d'écoulement en passant dans la conduite et la chambre de passage.

Après expiration d'une temporisation réglable, le préleveur prélève l'échantillon directement dans la chambre de passage. Une fois le prélèvement terminé, la vanne V2 est refermée.

! Remarque!

Les vannes V1 et V2 ne sont pas fournies avec le préleveur.

## <span id="page-138-1"></span>3.4 Montage

### Raccordement à l'arrivée d'eau

- 1. Installer l'appareil en tenant compte des conditions de montage  $\rightarrow$  chap. 3.3.
- 2. Mettre en place le tuyau de prélèvement du point de prélèvement à l'appareil. **Example 18 Hinweis!**

Tenir compte des exigences au point de prélèvement, voir chap. [3.3 "Conditions de montage".](#page-135-0)

3. Visser le tuyau de prélèvement au raccord de l'appareil ([v. fig. 2,](#page-134-5) pos. d).

## <span id="page-138-2"></span>3.5 Contrôle du montage

Vérifier que le tuyau de prélèvement est fermement raccordé à l'appareil. Vérifier visuellement que le tuyau de prélèvement a été correctement mis en place du point de prélèvement à l'appareil.

# <span id="page-138-3"></span>4 Raccordement électrique

" Attention! Avant d'effectuer le raccordement, comparer la tension d'alimentation avec les indications portées sur la plaque signalétique.

Si l'on constate que le fonctionnement risque d'être dangereux (par ex. en cas de dommages visibles), l'appareil doit immédiatement être mis hors service et protégé contre toute mise en service intempestive.

Le préleveur possède un parafoudre de catégorie II. En cas de surtension plus importante, il faut prévoir des organes de protection supplémentaires que l'on montera à l'aide du rail de guidage dans le compartiment de raccordement.

Prévoir un commutateur adapté à proximité de l'appareil.

Prévoir un parafoudre sur le réseau (courant nominal I=10A). Réaliser le raccordement à la terre avant tout autre raccordement. Une rupture du fil de terre peut être source de danger.

## <span id="page-138-0"></span>4.1 Raccordement en bref

### <span id="page-138-4"></span>4.1.1 Pose des câbles

- Poser les câbles protégés derrière la paroi arrière de l'appareil
- Raccorder les câbles à l'aide d'un serre-câble
- Prévoir une longueur de câble d'env. 1,7 m de la fondation jusqu'au compartiment de raccordement

### <span id="page-138-5"></span>4.1.2 Types de câbles

- Alimentationpar ex. NYY-J ; 3 fils ; max. 2,5  $\text{mm}^2$
- Lignes analogiques, signal et message par ex. LiYY  $10x0,34 \text{ mm}^2$ 
	- Interface RS485par ex. LiYCY 2x0,25  $\text{mm}^2$

# ! Remarque!

Le compartiment de raccordement se situe sous le toit de l'armoire dans le compartiment électronique de l'appareil. Avant de mettre l'appareil en service, il faut démonter la paroi arrière et le toit pour raccorder l'alimentation. Pour remonter la paroi arrière et le toit, il suffit de suivre les instructions des deux chapitres suivants dans l'ordre inverse.

<span id="page-139-0"></span>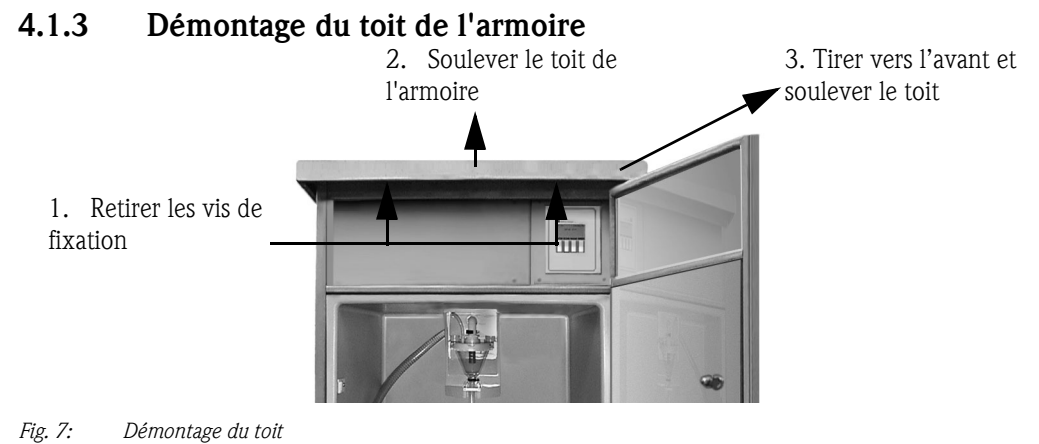

## <span id="page-139-1"></span>4.1.4 Démontage de la paroi arrière

2. Tirer et soulever la paroi arrière vers le haut

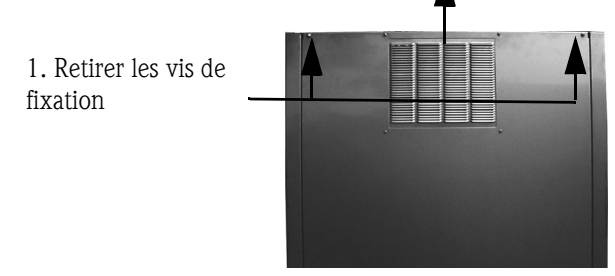

*Fig. 8: Démontage de la paroi arrière*

## <span id="page-139-2"></span>4.1.5 Occupation des bornes

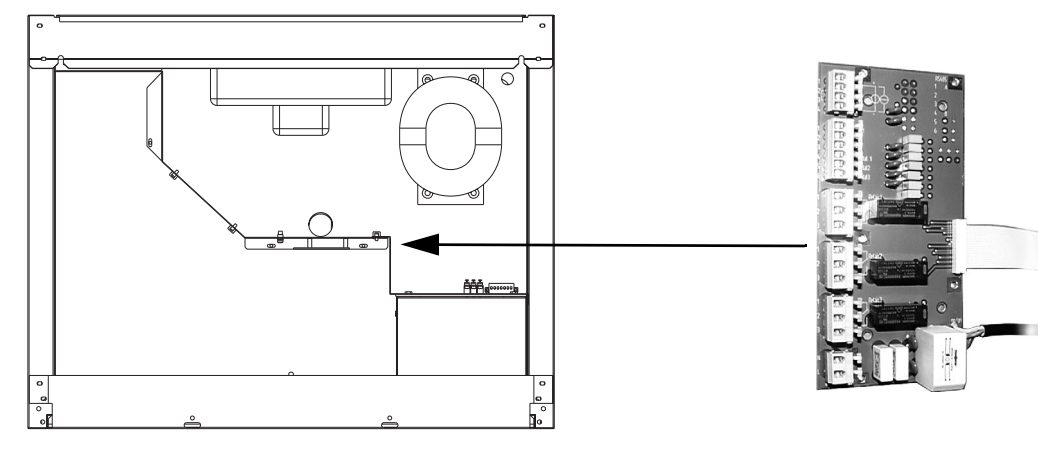

### *Fig. 9: Position de la platine de raccordement dans le compartiment de l'électronique*

### Occupation des bornes de la platine de raccordement

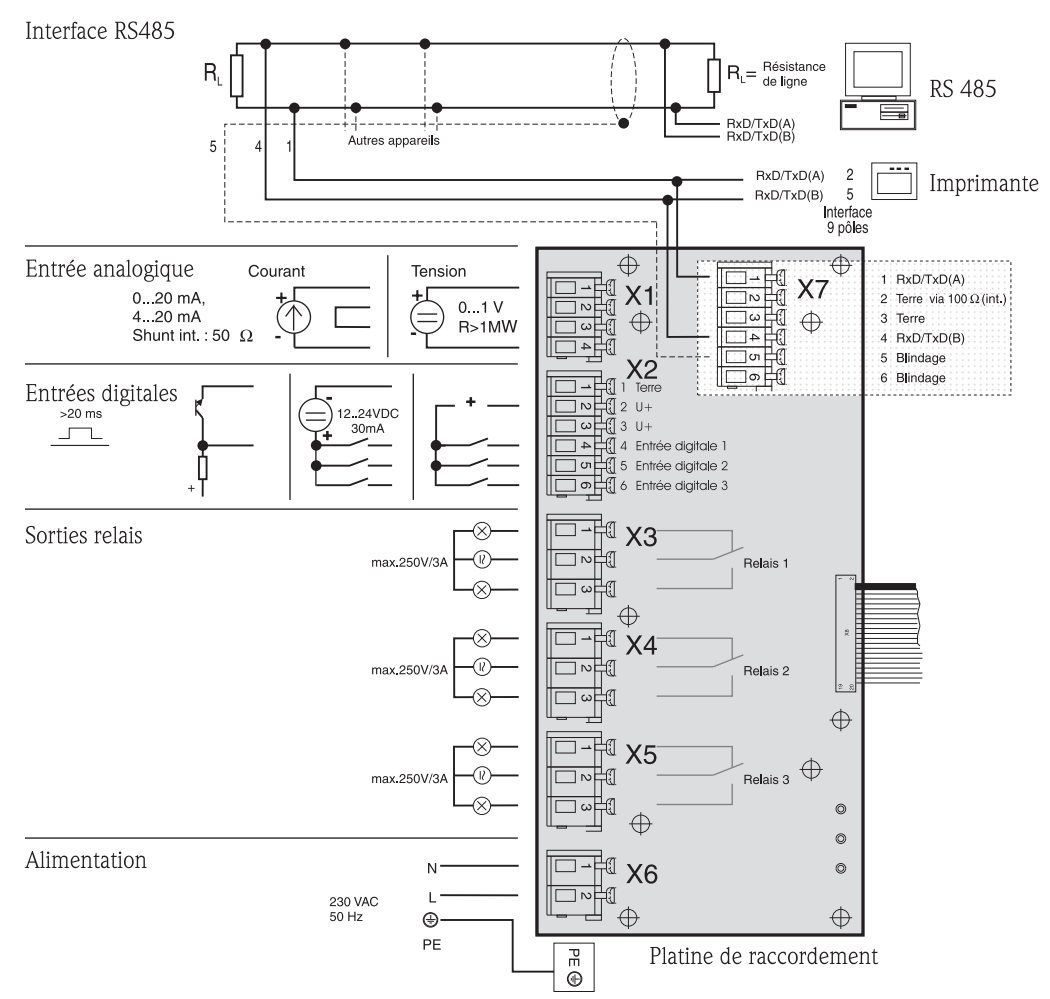

*Fig. 10: Occupation des bornes de la platine de raccordement*

Les signaux suivants peuvent être affectés à la platine de raccordement :

Signaux d'entrée :

- $\blacksquare$  3 signaux digitaux  $>$  20ms
- 1 signal analogique 0 à 1 V, 0 à 20 mA, 4 à 20 mA

Signaux de sortie :

■ 3 sorties relais max. 250 V/3A

### 4.1.6 Raccordement à l'interface RS232 (standard)

La version standard prévoit une interface RS232. Pour démonter l'unité de commande :

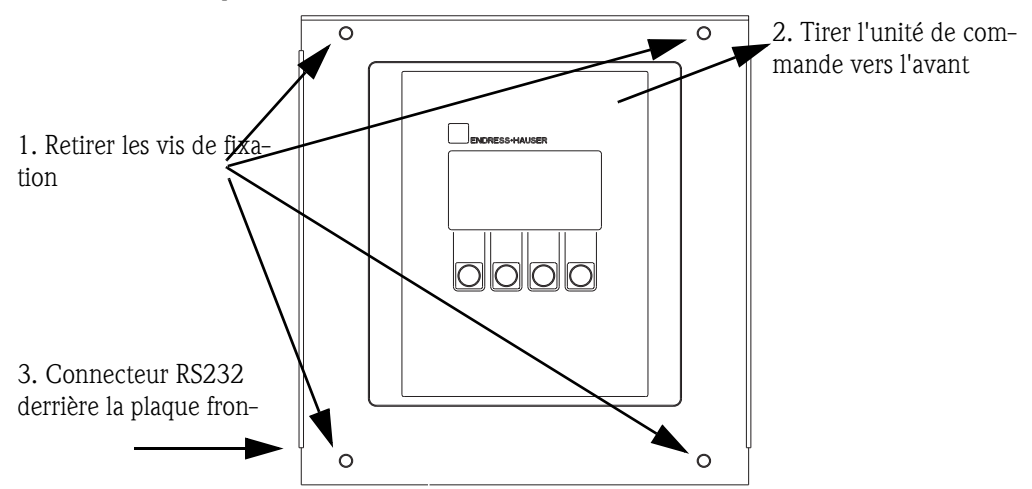

*Fig. 11: Raccordement RS232 standard (l'interface se trouve derrière l'unité de commande)*

Un PC (connecteur SUB-D 9 pôles) est raccordé au connecteur (3,5 mm, femelle) pour l'interface numérique RS232 via le câble d'interface RS232 (3,5 mm, mâle). Il est possible de configurer l'appareil à distance et d'interroger les données par PC grâce au logiciel ReadWin® 2000 d'Endress+Hauser.

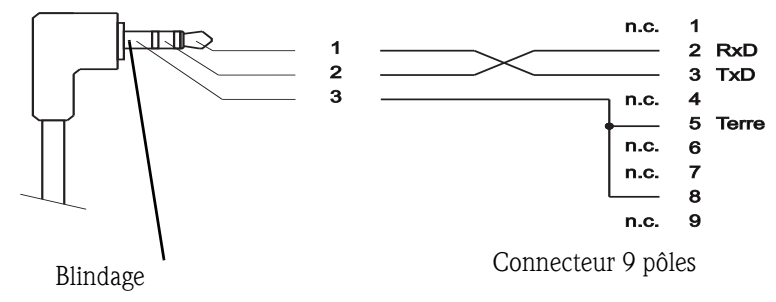

*Fig. 12: Affectation des broches pour le câble d'interface RS232*

### 4.1.7 Raccordement à l'interface RS232 (option -> [v. fig. 2,](#page-134-5) pos. g)

L'ASP Station 2000 est disponible en option avec une interface RS232 externe.

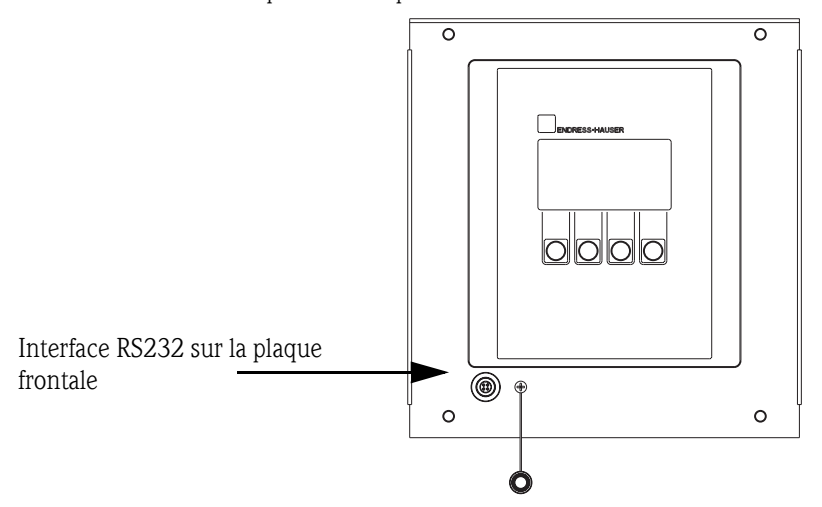

*Fig. 13: Raccordement à l'interface RS232 externe (en option)*

Un PC (connecteur SUB-D 9 pôles) est raccordé au connecteur (4 pôles, femelle) pour l'interface numérique RS232 via le câble d'interface RS232 (4 pôles, mâle). Il est possible de configurer l'appareil à distance et d'interroger les données par PC grâce au logiciel ReadWin® 2000 d'Endress+Hauser.

## <span id="page-142-0"></span>4.1.8 Raccordement à l'interface RS485 (option)

L'interface RS485 se trouve sur la platine de raccordement. (Schéma de raccordement  $\rightarrow$  page 15 : Platine de raccordement)

## <span id="page-142-1"></span>4.1.9 Raccordement PROFIBUS DP (option)

Monté avec le coupleur sur rail profilé dans le compartiment de l'électronique, raccordement via RS232 ; vitesse de transmission 9600 kBaud

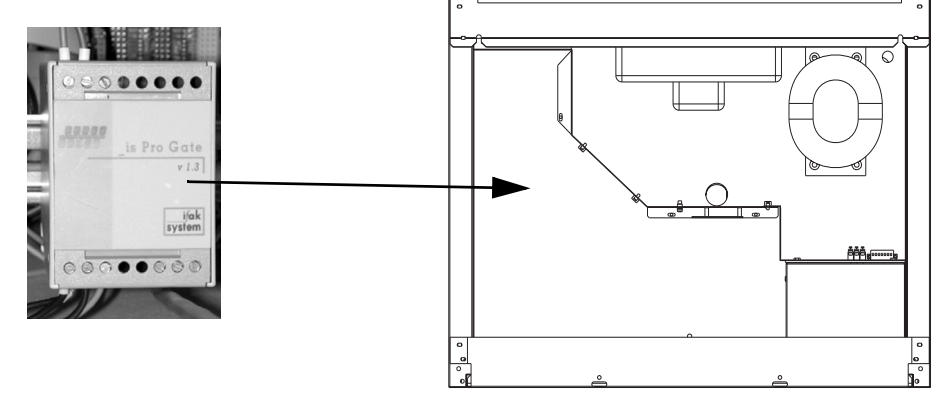

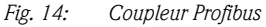

Des informations complémentaires de raccordement et de configuration figurent dans la notice additive spécifique.

# <span id="page-142-2"></span>4.2 Protection

Les différents composants satisfont toutes les exigences selon les protections suivantes : Unité de commande :IP 65 Compartiment à échantillons avec porte fermée :IP 54 Compartiment de l'électronique :IP 43

# <span id="page-142-3"></span>4.3 Contrôle du raccordement

Après avoir réalisé le raccordement électrique de l'appareil, effectuer les contrôles suivants :

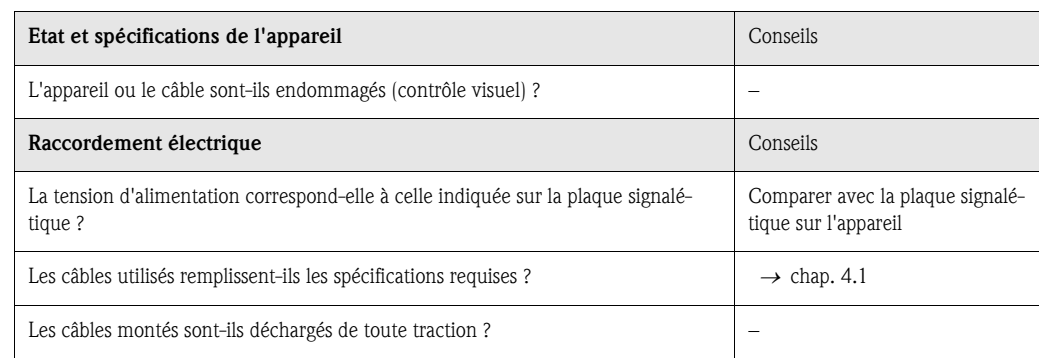

# <span id="page-143-0"></span>5 Configuration

# <span id="page-143-1"></span>5.1 Configuration en bref

### **Example 3** Remarque!

Avant de mettre l'appareil sous tension, voir chap. [6.1 "Contrôle de l'installation et du fonctionne](#page-151-1)[ment"](#page-151-1) et [6.2 "Mettre l'appareil sous tension"](#page-151-2) !

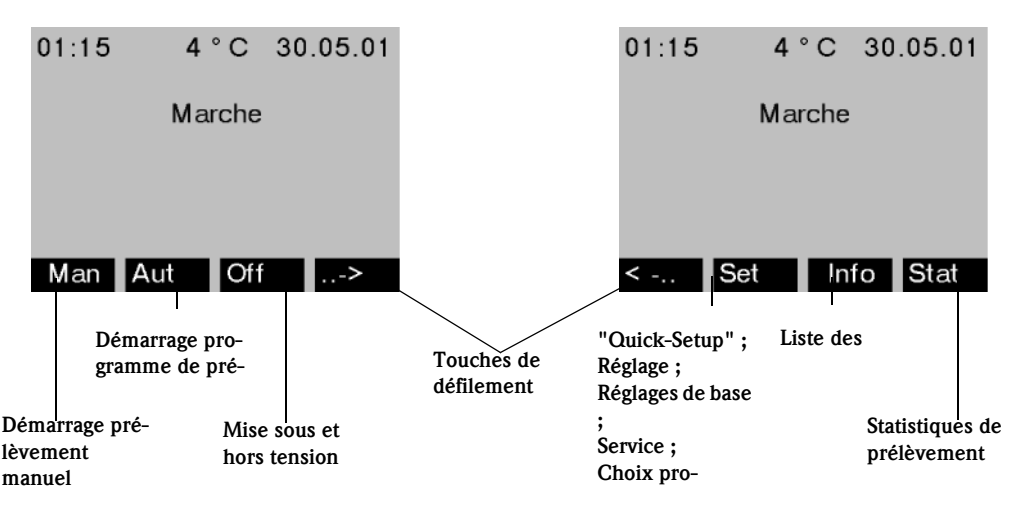

*Fig. 15: Configuration en bref*

### Touche "Man"

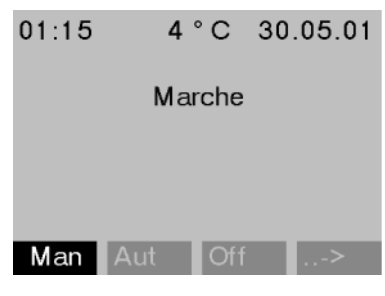

La touche "Man" sert à déclencher immédiatement un prélèvement, qu'un programme ait démarré ou non. Le prélèvement commence dès que la touche a été actionnée.

 $\triangle$  Attention!

*Fig. 16: Touche "Man"*

L'échantillon est évacué à l'endroit où se trouve le bras répartiteur. Si le bras a été déplacé ou si aucun programme n'a démarré après la mise sous tension, le bras répartiteur peut se trouver entre deux positions d'évacuation.

### Touche "Off"

La touche "Off" a différentes fonctions selon qu'un programme a été lancé ou non.

### Aucun programme n'a encore démarré

Dans ce cas, une pression sur la touche "Off" entraîne une mise hors tension de l'appareil. Cela signifie que les touches "Man", "Aut" et "->" ne sont plus disponibles.
#### Le programme a démarré

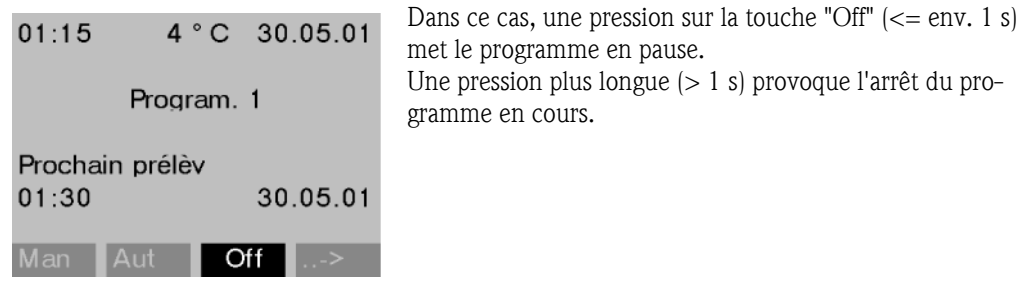

*Fig. 17: Touche "Off", programme en cours*

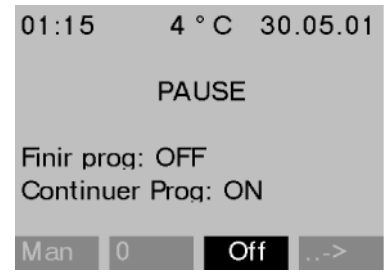

*Fig. 18: Touche "Off", mode pause*

#### Touche "Info"

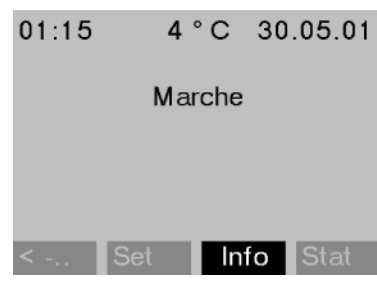

gramme. Si en revanche vous souhaitez continuer le programme, il faut appuyer sur "On". Le bras répartiteur se déplace alors vers sa position de référence, puis vers le flacon actuel. Tout changement de flacon, qui doit avoir lieu pendant le temps de pause, est effectué.

En mode pause, l'utilisateur peut décider d'arrêter ou non le programme. Une seconde pression sur "Off" arrête le pro-

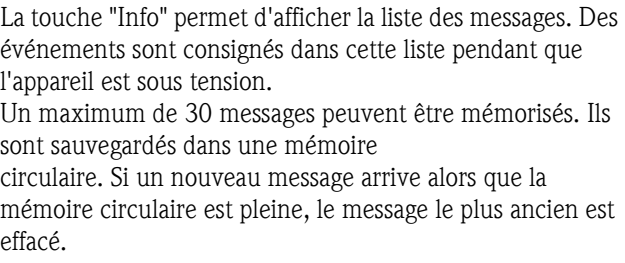

*Fig. 19: Touche "Info"*

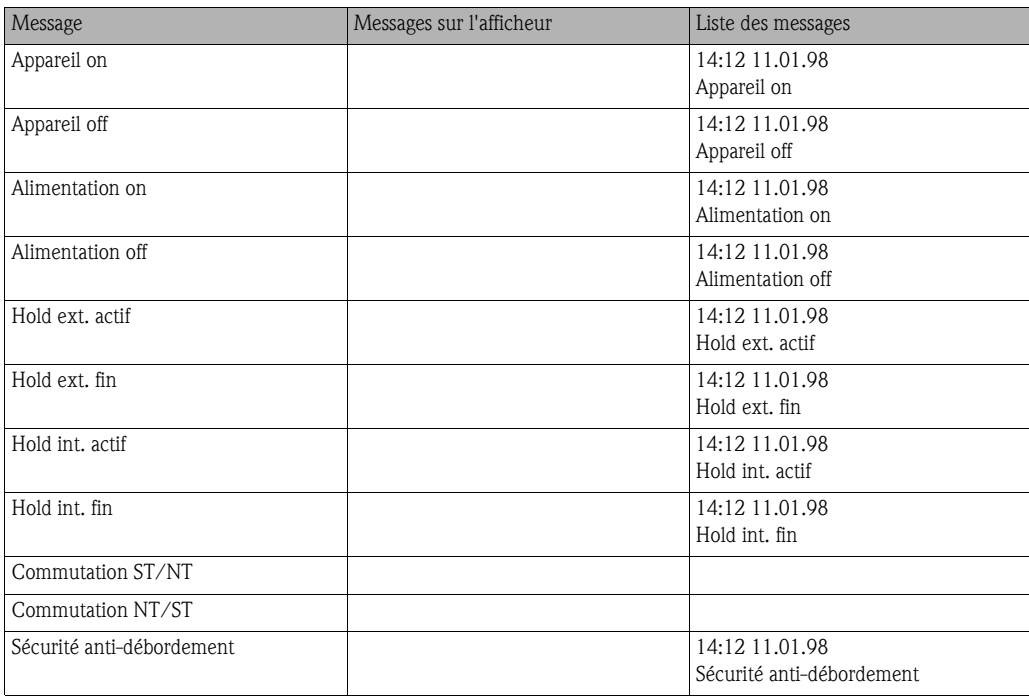

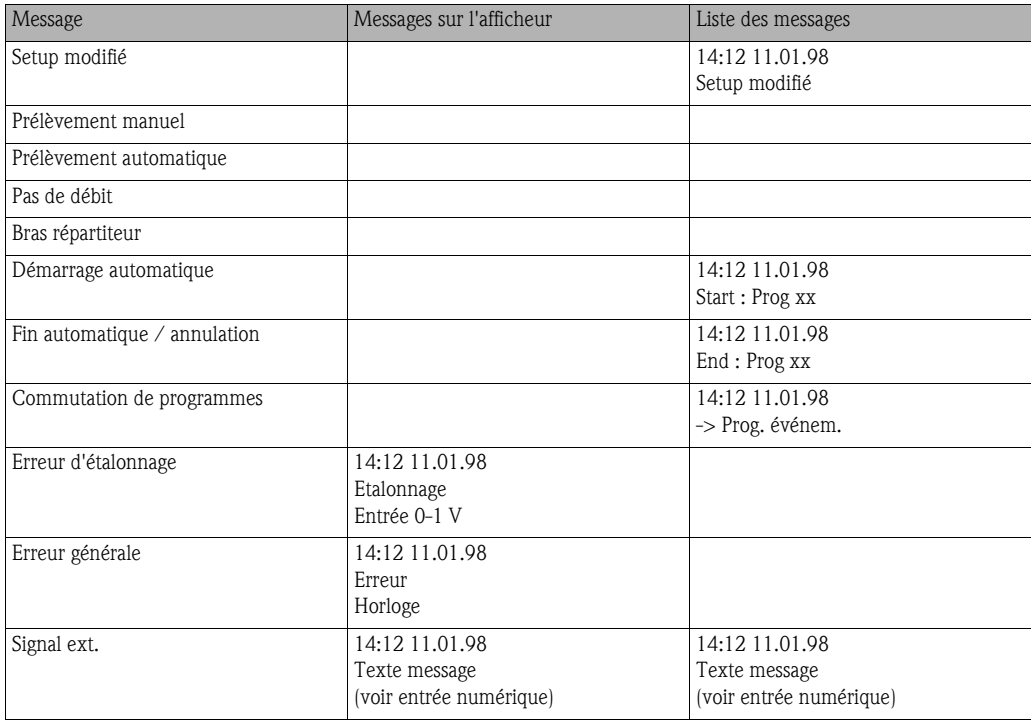

Les messages apparaîssant sur l'afficheur peuvent être validés en appuyant sur la touche "OK".

#### Touche "Stat"

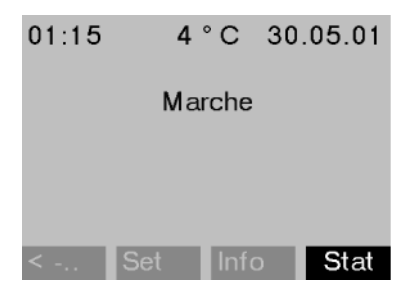

Les statistiques des flacons du préleveur s'affichent lorsque la touche "Stat" est actionnée. Les statistiques sont disponibles pour chaque flacon depuis le démarrage du programme. Cela permet à l'utilisateur de tirer des conclusions sur les derniers prélèvements.

*Fig. 20: Touche "Stat"*

Les statistiques sont effacées à la suite des événements suivants :

- Démarrage d'un programme
- 1er flacon atteint, si "Fin programme : non actif" est réglé comme fin de programme dans les réglages.

Les statistiques se présentent sous la forme suivante ::

| Stat. flacons |     |      |      |  |  |  |
|---------------|-----|------|------|--|--|--|
| Nr.           | Pré | P.pr | P.éc |  |  |  |
| 01            | 004 | 000  | 000  |  |  |  |
| 02            | 004 | 001  | 000  |  |  |  |
| 03            | 004 | 000  | 000  |  |  |  |
| 04            | 004 | 000  | 000  |  |  |  |
| 05            | 004 | 000  | 001  |  |  |  |
| SC.           |     |      |      |  |  |  |

*Fig. 21: tatistiques des flacons*

- Dans la 1ère colonne (Nr.) figure le numéro des flacons.
- Dans la 2ème colonne (Pré) figure le nombre de prélèvements par flacon.
- Dans la 3ème colonne (P.pr) figure le nombre de fois où aucun échantillon n'a été prélevé malgré le déclenchement du prélèvement. Cela peut se produire par exemple lorsque le volume de remplissage maximal du flacon est atteint, mais que des échantillons devraient tout de même être versés dans ce flacon. Dans ce cas, le message "Sécurité anti-débordement" s'affiche en cours de programme.
- Dans la 4ème colonne (P.éc) figure le nombre de fois où le prélèvement a été interrompu par manque de produit dans le bocal de prélèvement.

## 5.2 Interface utilisateur

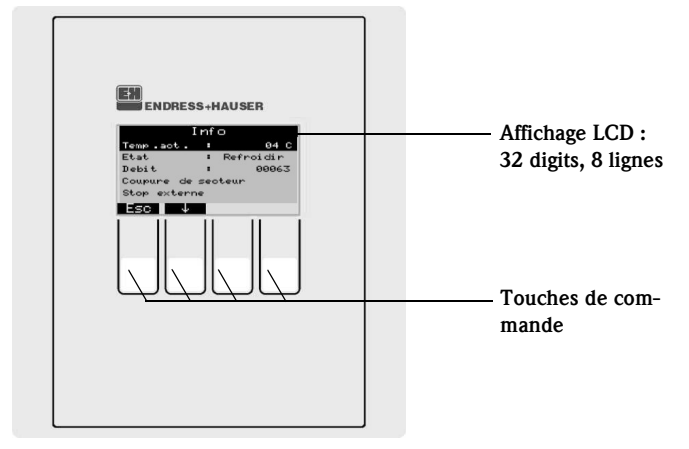

*Fig. 22: Eléments d'affichage et de commande*

### 5.2.1 Affichage

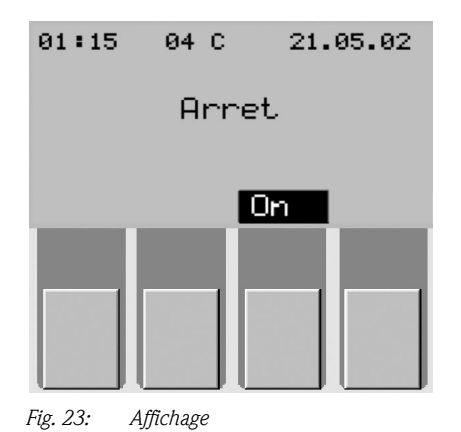

Le préleveur est configuré au moyen de quatre touches de commande. La fonction des touches est représentée sur l'afficheur. La configuration est guidée par menus.

Quic k-Setup **Date** Heure

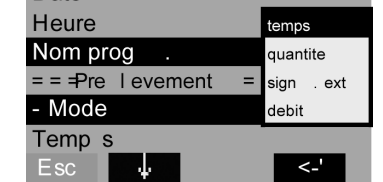

*Fig. 24: Listes de sélection (exemple 'Quick-Setup')*

Les listes de sélection affichent automatiquement les réglages possibles. Le réglage choisi (ici : temps, quantité, sign. ext.) est surligné en noir (ici : 'temps').

#### 5.2.2 Affectation des touches

Les touches de fonctions sont affectées aux tâches suivantes :

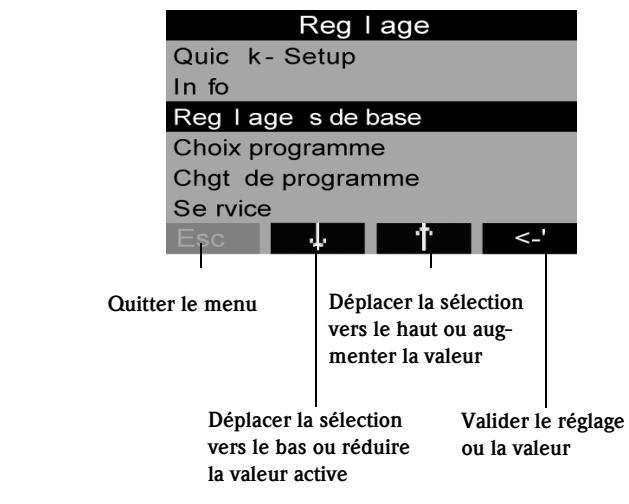

*Fig. 25: Affectation des touches*

## 5.3 Configuration sur site

### 5.3.1 Déverrouillage de la configuration

Le cas échéant, entrer le code utilisateur à 4 chiffres ([v. chap. 5.3.2\)](#page-147-0).

### <span id="page-147-0"></span>5.3.2 Verrouillage de la configuration

La configuration de l'appareil peut être protégée en entrant un code à 4 caractères sur le pupitre de commande ([voir »Description des fonctions de l'appareil« page 166.\)](#page-165-0). Le code utilisateur est entré dans le menu SET - REGLAGES DE BASE dans la fonction CODE.

## 5.4 Validation des messages d'erreur

Pour valider les messages d'erreur sur l'afficheur de l'unité de commande, appuyer sur la touche se trouvant sous le champ OK.

# <span id="page-148-0"></span>5.5 Communication via ReadWin® 2000

Outre la configuration sur site, il est également possible de configurer l'appareil à distance sur PC via le logiciel d'exploitation Endress+Hauser ReadWin® 2000 et d'interroger les valeurs mesurées. ReadWin® 2000 est un logiciel PC universel pour la configuration à distance de l'appareil. L'interface pour la configuration à distance est la prise de raccordement RS232. Vous trouverez de plus amples informations sur la connfiguration de l'appareil via ReadWin® 2000 sur le CD-ROM du logiciel.

## 5.6 Etalonnage

### <span id="page-148-1"></span>5.6.1 Etalonnage du bras répartiteur

- Il faut étalonner le bras répartiteur lorsque :
- le moteur du bras a été remplacé
- le message : <Etalonnage bras répartiteur> s'affiche.

Procédure d'étalonnage :

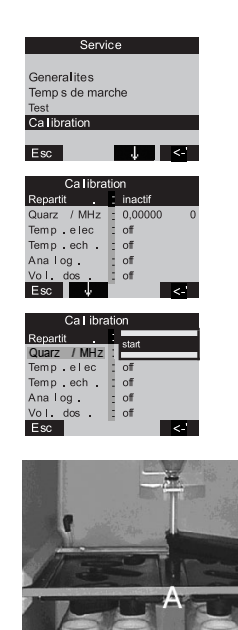

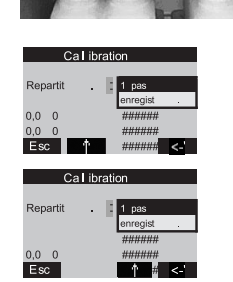

*Fig. 26: Etalonnage du bras répartiteur*

- 1. Mettre l'appareil sous tension [\(v. chap. 6.2](#page-151-0))
- 2. Sous < SET -> SERVICE CALIBRATION >, sélectionner l'option < REPARTIT. >.
- 3. En validant 'start', le bras répartiteur se déplace et s'arrête à proximité de la position d'étalonnage.

- 4. Appuyer sur < 1 pas > autant de fois que nécessaire jusqu'à ce que la flèche à l'avant du bras répartiteur se trouve juste dans l'encoche au milieu de la plaque de répartition (point A). Sélectionner ensuite l'option  $<$  ENREGIST.  $>$ .
- 5. Le bras répartiteur est étalonné.

### 5.6.2 Réglage manuel du volume prélevé sur les appareils standards

Pour régler le volume d'échantillon prélevé, déplacer manuellement le tuyau de dosage.

Procédure d'étalonnage du volume prélevé :

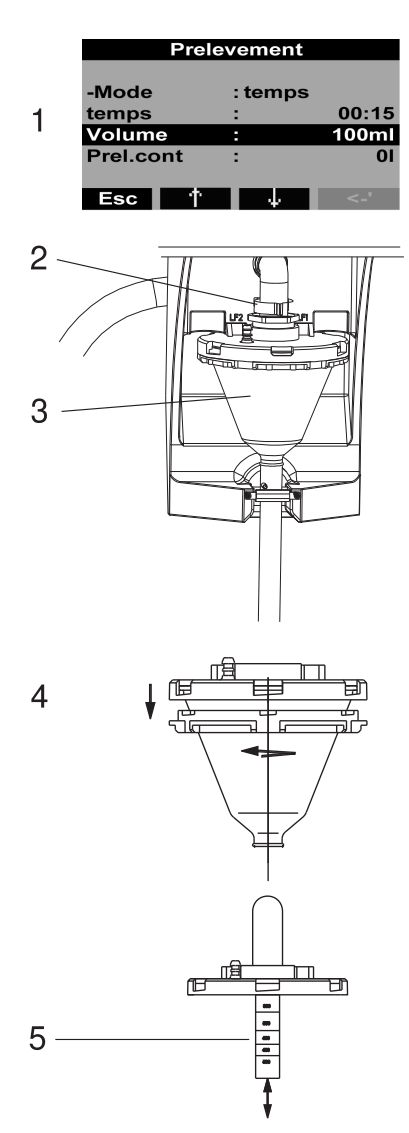

*Fig. 27: Etalonnage du volume prélevé*

- 1. Vérifier le volume réglé du programme actif.
- 2. Démonter le bocal doseur, puis retirer le levier de serrage et le flexible d'air.
- 3. Tirer et sortir le bocal doseur vers l'avant.

4. Tourner la fermeture à baïonnette et ouvrir le bocal doseur.

5. Régler le volume d'échantillon à prélever en déplaçant le tuyau de dosage.

Remonter le bocal doseur en suivant la procédure dans le sens inverse.

### 5.6.3 Etalonnage du volume dosé pour le prélèvement proportionnel au débit "principe Twiddle" (option)

Il faut étalonner le volume prélevé lors du prélèvement proportionnel au débit, lorsque :

- l'appareil est mis en service pour la première fois ou lorsqu'il a été déplacé
- les conditions de prélèvement ont changé (par ex. longueur du tuyau de prélèvement)
- le bocal doseur a été remplacé

Procédure d'étalonnage du volume prélevé :

| Cal ibration  |                        |  |  |  |
|---------------|------------------------|--|--|--|
| Repartit      | inactif                |  |  |  |
| Quarz / MHz   | : 0.000000             |  |  |  |
| Temp.elec     | off                    |  |  |  |
| Temp ech.     | 13 echant              |  |  |  |
| Analog.       | annuler                |  |  |  |
| Vol. dos.     |                        |  |  |  |
| Esc           |                        |  |  |  |
|               |                        |  |  |  |
| Ca I ibration |                        |  |  |  |
|               | Quarz / MHz : 0.000000 |  |  |  |
| Temp.elec     | off                    |  |  |  |
| Temp.ech.     | off                    |  |  |  |
|               |                        |  |  |  |
| Analog.       | annuler                |  |  |  |
| $Vol.$ dos.   | enregistr              |  |  |  |
|               |                        |  |  |  |
| Esc           |                        |  |  |  |
|               |                        |  |  |  |
| Ca I ibration |                        |  |  |  |
|               | Quarz / MHz : 0,000000 |  |  |  |
| Temp.elec     | off                    |  |  |  |
| Temp.ech.     | : off                  |  |  |  |
| Analog.       | off                    |  |  |  |
| Vol. dos.     | : enregistr            |  |  |  |
| Volume<br>Esc | 90 ml                  |  |  |  |

*Fig. 28: Etalonnage du volume prélevé lors du* 

*prélèvement proportionnel au débit*

1. Sous le tuyau d'écoulement du bocal doseur, placer un becher gradué vide (volume : env. 500 ml)

2. Sous SET -> SERVICE - CALIBRATION -> VOL. DOSE, sélectionner l'option "3 ECHANT.". Le préleveur prélève 3 échantillons l'un après l'autre dans le becher gradué préparé.

3. Dans l'option <VOL. DOSE>, sélectionner "enregistrer" et dans l'option <VOLUME>, entrer le volume en ml se trouvant dans le becher.

**Example 1998** 

Pour plus de détails sur l'étalonnage de la volume dosé pour prélèvement proportionnel au débit, référez-vous au manuel ZBA 096RA2.

# 6 Mise en service

## 6.1 Contrôle de l'installation et du fonctionnement

Si la réponse aux questions suivantes est OUI, l'appareil peut être mis en route (voir chap. [6.2 "Met](#page-151-0)[tre l'appareil sous tension"\)](#page-151-0). Dans le cas contraire, se reporter au chapitre correspondant :

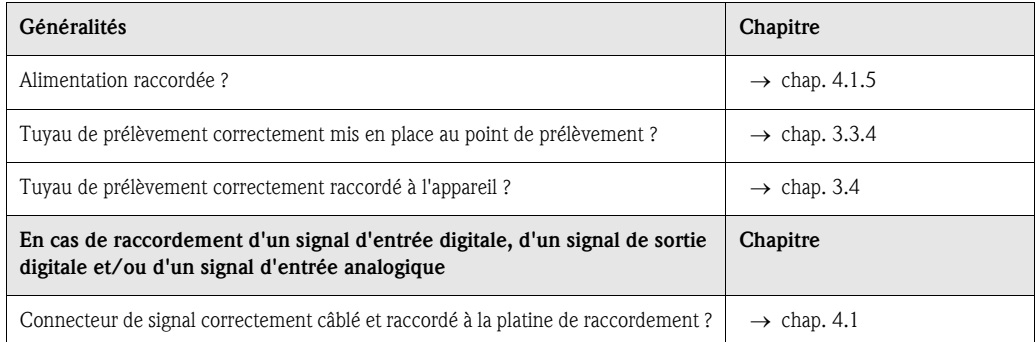

# <span id="page-151-0"></span>6.2 Mettre l'appareil sous tension

Lorsque l'appareil est raccordé à l'alimentation, l'afficheur s'allume et indique le message "ARRET". Appuyer sur la touche sous le champ "ON", le message "MARCHE" s'affiche. L'appareil est en service.

# 6.3 Quick-Setup

| 0.4 °C<br>01:15<br>21.05.02                                          |                                                                       |
|----------------------------------------------------------------------|-----------------------------------------------------------------------|
| A rret                                                               |                                                                       |
|                                                                      |                                                                       |
| On                                                                   | Mettre l'appareil sous tension avec ON                                |
| …⇒                                                                   | Passer sur SET avec la touche de droite                               |
| Set                                                                  | Sélectionner SET                                                      |
| Regage                                                               | Dans REGLAGE, lancer le QUICK-SETUP                                   |
| Quick-Setup                                                          | avec la touche de validation à droite                                 |
| Info<br>Regages de base                                              |                                                                       |
| C hoix programme                                                     | Quick-Setup<br>: 21.05.02<br>D ate                                    |
| C hgt de programme<br>Service                                        | $: 0 1:1$ sans<br>H eure                                              |
| ₹Γ<br>Esc                                                            | Nom prog.<br>Program Programme 1                                      |
| Sélectionner l'un des 4                                              | Programme 2                                                           |
| programmes principaux                                                | $=$ = = Prebvement= = =<br>temps                                      |
| Sélectionner le mode de prélèvement [                                | - Mode<br>: temps<br>quantite<br><b>Temps</b><br>: 0 0 : 1 (sign. ext |
| Sélectionner le mode de                                              | debit                                                                 |
| répartition. Le changement de                                        | = = = Repartition : = = = temps                                       |
| flacon se fait en fonction du                                        | - Mode<br>: temps<br>nombre                                           |
| temps, du nombre d'échantillons<br>ou par un signal externe.         | : 24:00<br><b>Temps</b><br>sign. ext                                  |
|                                                                      |                                                                       |
| Entrer le nombre et le volume des<br>flacons                         | F acons<br>$*$ 12<br>4 * 1 2  <br>: 4<br>Volime<br>$121$<br>$4*201$   |
|                                                                      |                                                                       |
| Entrer l'heure de démarrage. Si la                                   |                                                                       |
| fonction AUT est sélectionnée, le                                    | Start<br>: touche / touche A ut<br>temps                              |
| programme démarre automatiquement <br>en appuyant sur la touche AUT. |                                                                       |
|                                                                      | Stop<br>: fin prog. fin prog.<br>temps                                |
| Entrer le type d'arrêt                                               | non actif                                                             |
|                                                                      | = = = D ebut prog. : = = =                                            |
| Démarrer le programme                                                | A UT<br>Start                                                         |
|                                                                      | $\leq$ -'<br>$E$ sc                                                   |

*Fig. 29: Quick-Setup ASP Station 2000*

### **828** Remarque!

Lors de la mise en oeuvre de la fonction Quick-Setup, les paramètres non utilisés sont remis aux valeurs d'usine !

# <span id="page-153-0"></span>6.4 Configuration de l'appareil

# **Example 3** Remarque!

Pour chaque paramètre de configuration, les structures des menus sont représentées dans les figures avec affichage et liste de sélection. Sous chaque figure se trouvent des tableaux contenant les descriptions des fonctions correspondant aux paramètres.

#### **Example** Remarque!

La sélection des programmes de commutation et événementiels n'est possible que dans le mode "7 programmes" !

#### 6.4.1 Paramétrage des entrées

L'affectation des entrées se fait lors de la configuration dans "Quick-Setup" (v. chap. 6.3).

#### Entrées digitales

*Structure du menu :*

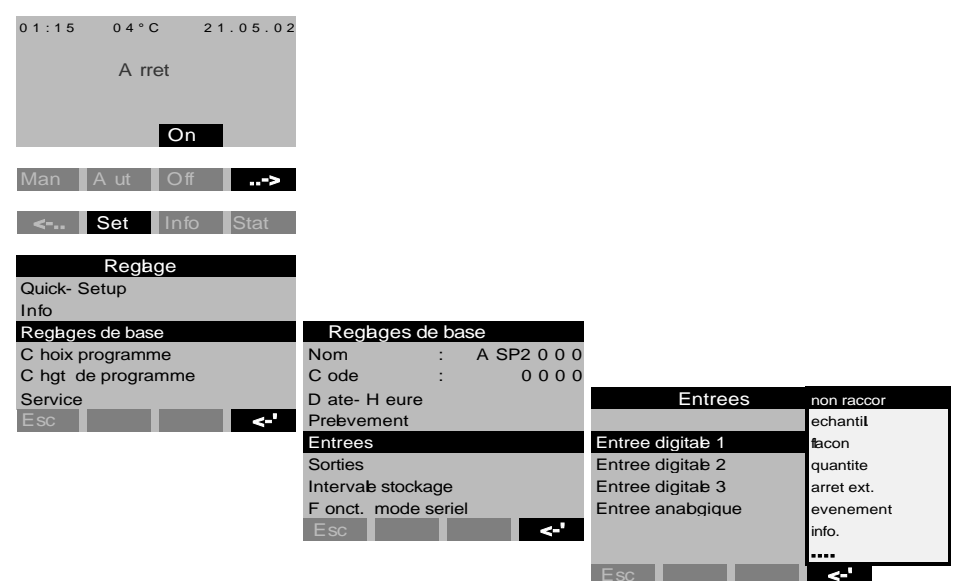

*Fig. 30: Structure du menu Entrées digitales*

| Echantillon   | Le signal d'entrée déclenche un prélèvement d'échantillon.                                                                                                    |
|---------------|----------------------------------------------------------------------------------------------------|
| <b>Flacon</b> | Le signal d'entrée déclenche le passage au flacon vide suivant.                                                                                                    |
| Quantité      | Le signal d'entrée est le signal d'impulsion d'un débitmètre ; alternative à un signal<br>de quantité analogique $(0/4, 20 \text{ mA})$                                                                                  |
| Arrêt ext.    | Le signal d'entrée interrompt tous les programmes en cours ; après disparition du<br>signal, les programmes continuent.                                                                                                  |
| Evénement     | Le signal d'entrée déclenche un "prélèvement événementiel". Le signal d'entrée<br>peut par exemple être déclenché par un dépassement de seuil ; un flacon séparé<br>peut être rempli lors d'un prélèvement événementiel. |
| Info.         | Un message avec date et heure s'affiche (par ex. : dysfonctionnement du débit-<br>mètre); le message doit être validé; le programme de prélèvement n'est pas inter-<br>rompu.                                            |
| Désac. fer.   | Fonction spéciale en cas de désactivation capacitive (option)                                                                                                    |
| Désac, ouv.   | Fonction spéciale en cas de désactivation capacitive (option)                                                                                                    |

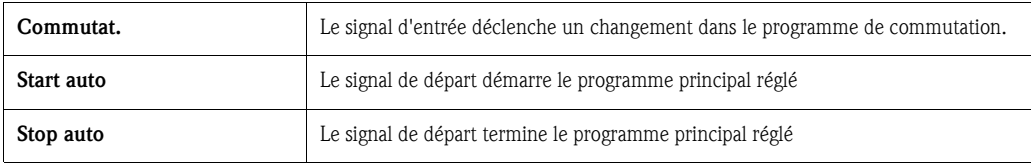

! Remarque!

Pour les fonctions décrites, un signal digital doit être appliqué à l'entrée digitale 1, 2 ou 3. Pour le câblage des entrées digitales, [v. chap. 4.1.5](#page-139-0).

#### Entrée analogique

*Structure du menu :*

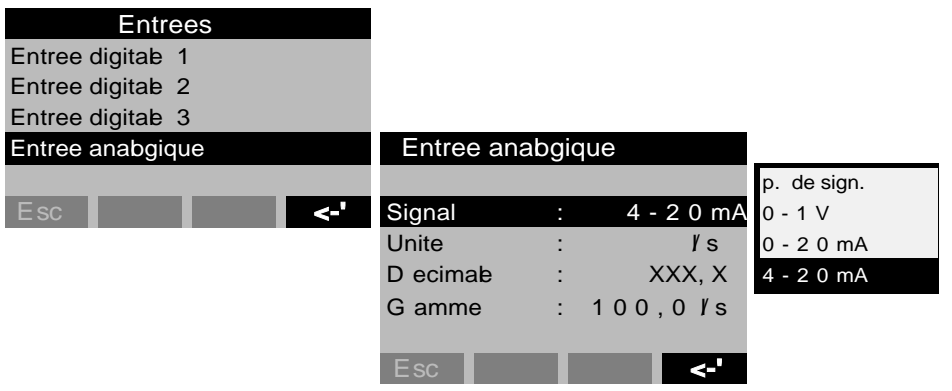

*Fig. 31: Structure du menu Entrée analogique*

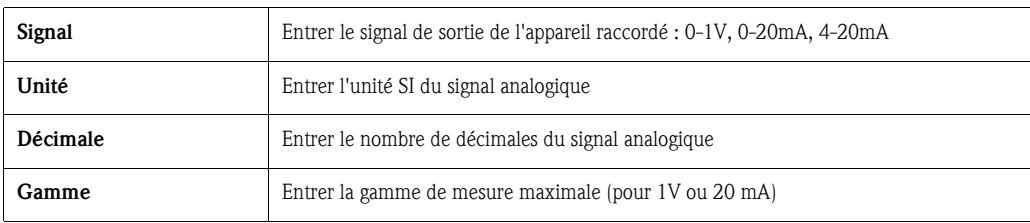

! Remarque!

Pour les fonctions décrites, un signal analogique doit être appliqué à l'entrée analogique. Pour le câblage de l'entrée analogique, [v. chap. 4.1.5](#page-139-0).

### 6.4.2 Paramétrage de l'enregistreur de données (data-logger) interne (option)

L'ASP Station 2000 dispose d'un enregistreur de données interne en option qui enregistre les données d'un signal analogique raccordé et les événements du prélèvement (volume prélevé, temps de remplissage des flacons, événements, ...).

La valeur analogique peut être un signal de quantité, mais aussi une valeur de pH, de conductivité, de turbidité, etc.

### **Example 3** Remarque!

Lors de la configuration de l'entrée analogique, respecter l'unité SI du signal analogique !

La fréquence de prélèvement de l'enregistreur de données interne est d'1 seconde. Le contenu de l'enregistreur de données interne peut être lu sur PC avec ReadWin® 2000 via l'interface RS-232 (voir [5.5 "Communication via ReadWin® 2000"\)](#page-148-0).

#### Procédure d'activation et de paramétrage de l'enregistreur de données interne :

| Regages de base       |  |
|-----------------------|--|
| D ate- H eure         |  |
| Prebvement            |  |
| Entrees               |  |
| Sorties               |  |
| Intervale stockage    |  |
| F onct. mode seriel   |  |
| d.<br>$E$ sc          |  |
| Intervale stockage    |  |
| 0010s<br>Entr. ana.:  |  |
| 000170<br>C apacite : |  |
|                       |  |

*Fig. 32: Activation de l'enregistreur de données interne*

- 1. Sous : <SET -> Réglages de base ->, sélectionner l'option "Intervalle stockage".
- 2. Régler la fréquence d'enregistrement pour le signal analogique. La capacité de la mémoire circulaire s'affiche automatiquement sur l'afficheur. (Exemple fréquence d'enregistrement = 10 sec -> capacité de la mémoire circulaire = 170 heures). Pour une fréquence d'enregistrement de 0 seconde (réglage par défaut), le signal analogique n'est pas représenté. Pour activer l'enregistreur de données interne, appuyer sur la touche <AUT>.

#### **8 Remarque!**

Appuyer sur la touche <AUT> efface irrémédiablement toutes les données en mémoire et lance l'enregistrement de nouvelles données !

### 6.4.3 Paramétrage des sorties

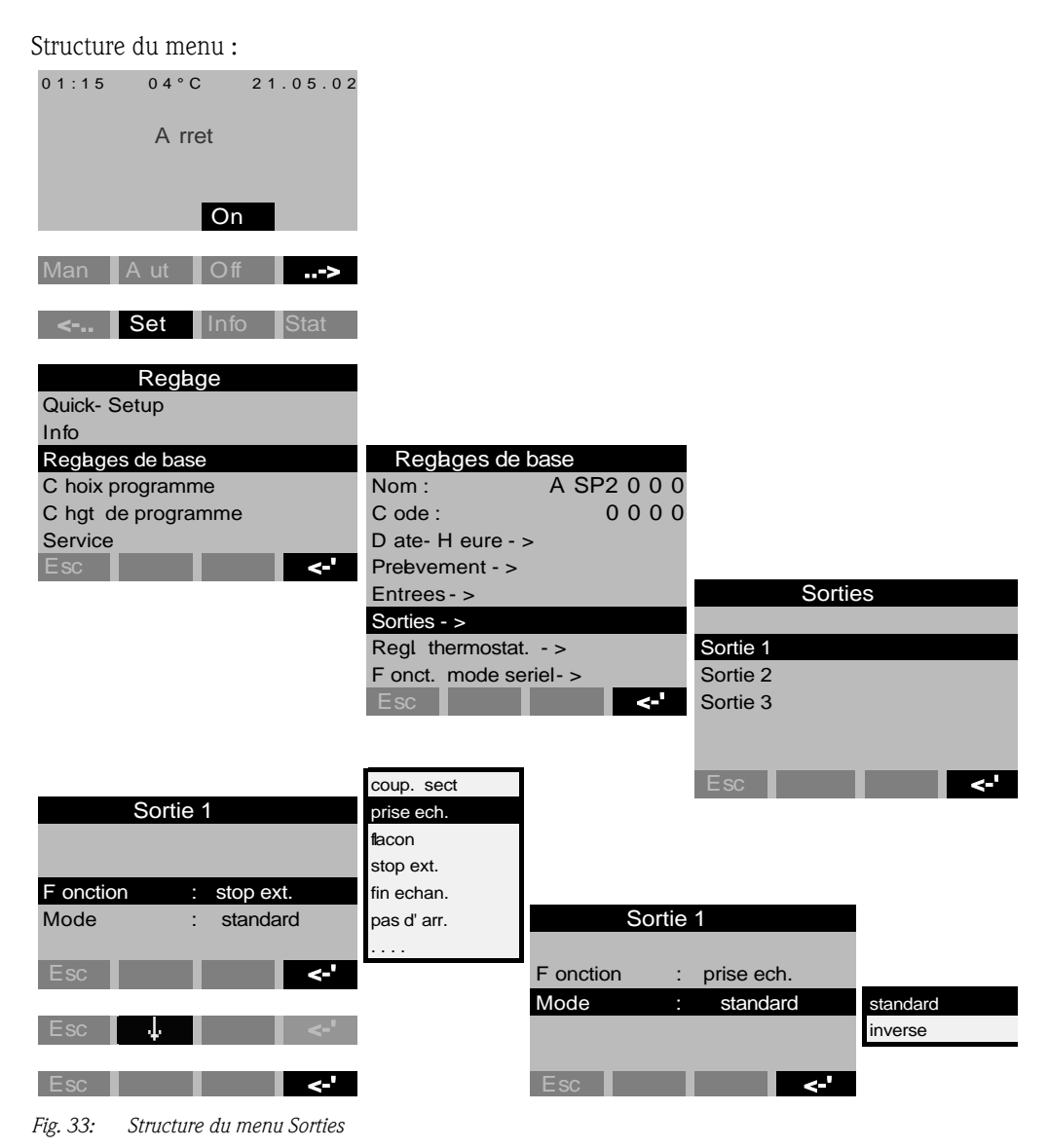

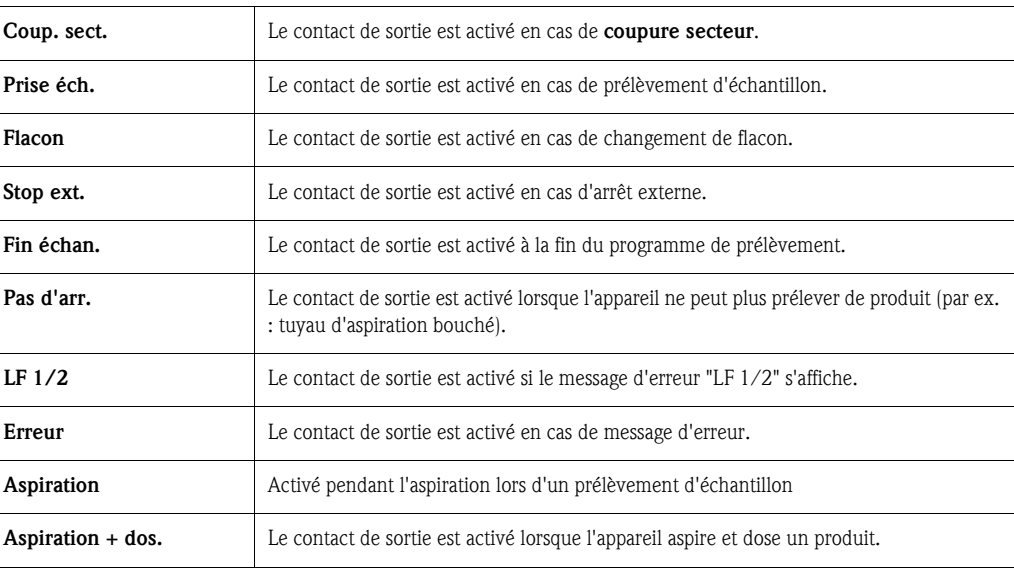

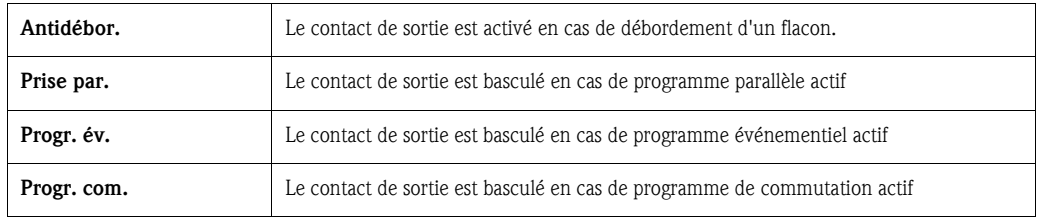

### 6.4.4 Choix du programme

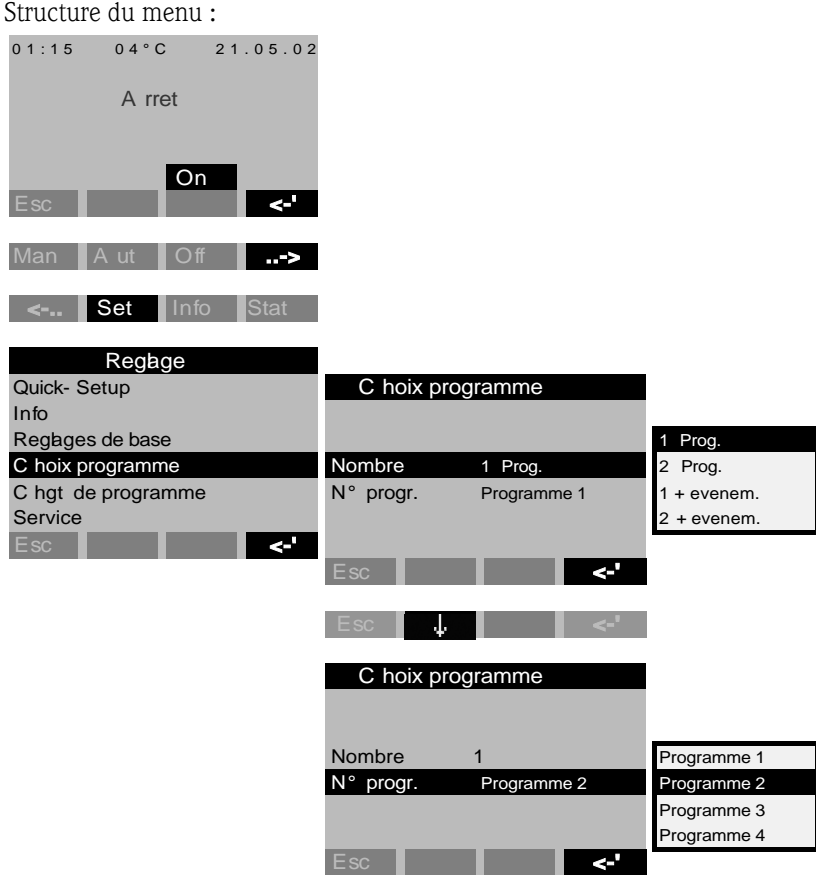

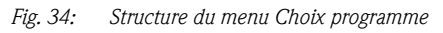

Il existe plusieurs combinaisons de programmes pour la version "7 programmes" :

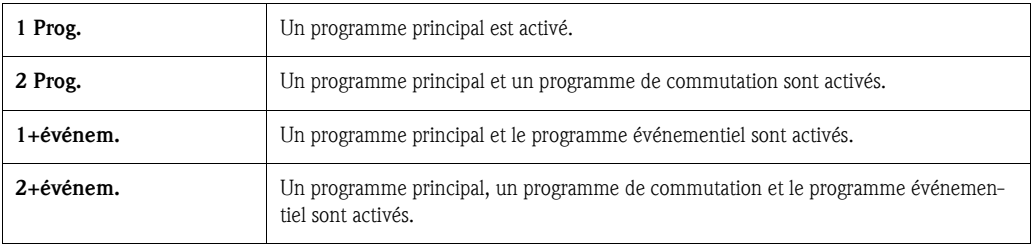

#### Programmes principaux

Il existe 4 programmes principaux. La sélection d'un programme principal se fait dans l'option "N° PROGR.". [\(voir »Elaboration d'un programme principal« page 160.](#page-159-0))

#### Programmes de commutation

Il existe deux couples de programmes (1 $\Leftrightarrow$ U1 et 2 $\Leftrightarrow$ U2). Les programmes de commutation (U1 ou U2) sont affectés aux programmes principaux (1 ou 2). La commutation entre le programme principal et le programme de commutation peut être déclenchée de la façon suivante.

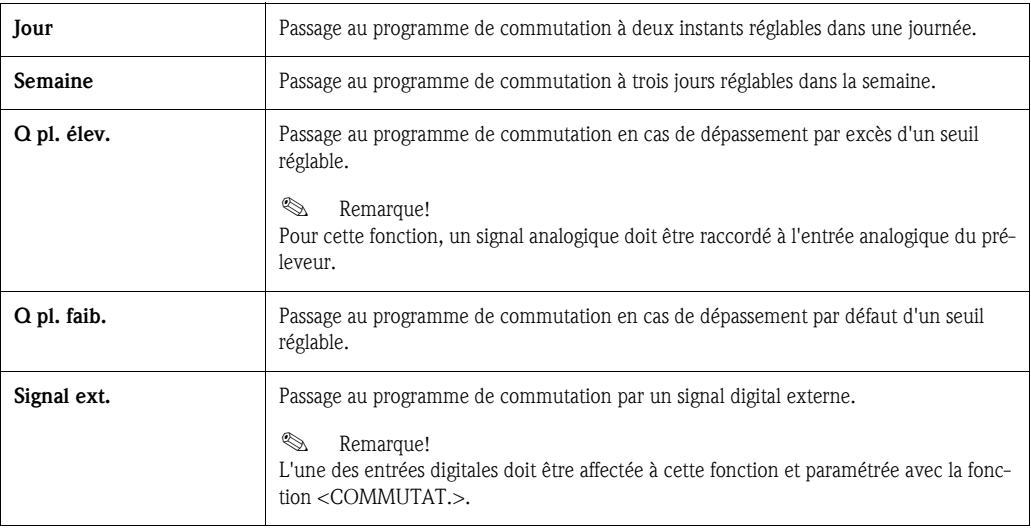

Pour les programmes de commutation, des programmes de prélèvement spécifiques et des flacons séparés peuvent être définis.

#### Programme événementiel

Le programme événementiel est activé par une entrée digitale.

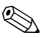

### **Example 3** Remarque!

L'une des entrées digitales doit être affectée à cette fonction et paramétrée avec la fonction <EVE-NEM.>.

Pour le programme événementiel, un programme de prélèvement spécifique et des flacons séparés peuvent être définis.

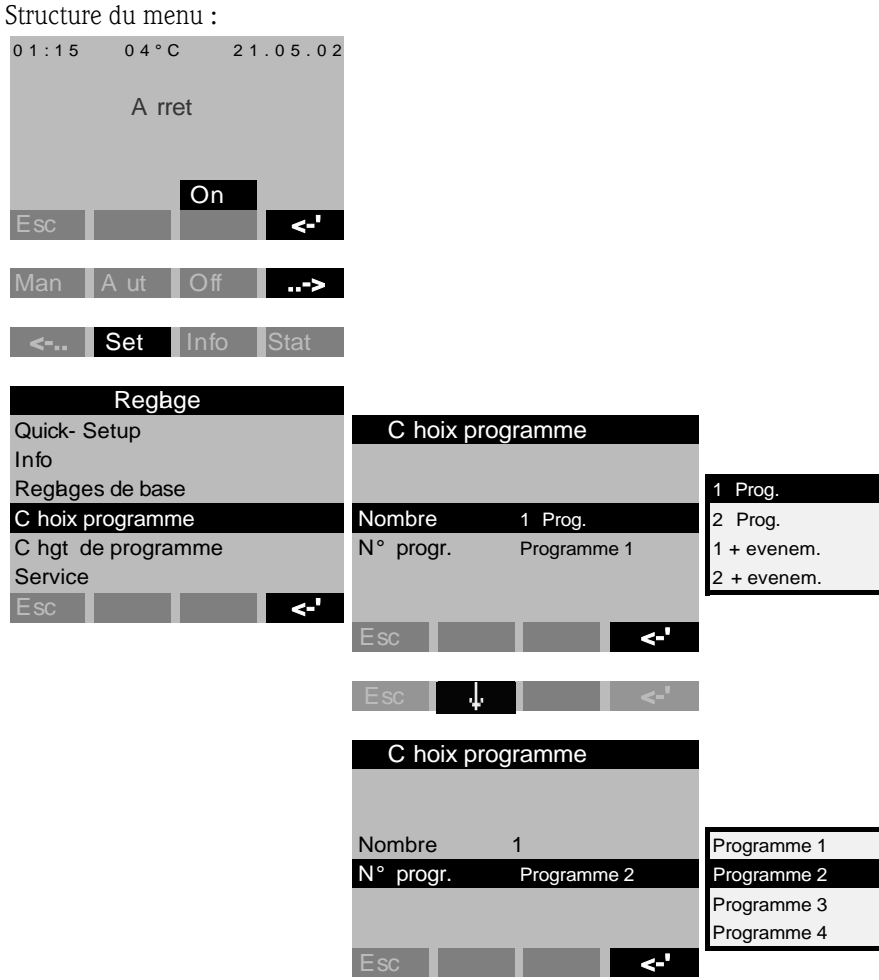

### <span id="page-159-0"></span>6.4.5 Elaboration d'un programme principal

*Fig. 35: Structure du menu Programme principal*

#### Types de prélèvements

*Structure du menu :*

| Programme 1               |            |           |          |           |
|---------------------------|------------|-----------|----------|-----------|
| <b>Nom</b><br>Programme 1 |            |           |          |           |
| Prebvement >              | Prebvement |           |          |           |
| Repartition >             |            |           |          | temps     |
| Mode Start-Stop >         | - Mode     | $:$ temps |          | quantite  |
| Synchronisation >         | Temps      |           | 00:15    | sign. ext |
| Prise en parable >        | Volime     |           | 1 0 0 ml | debit     |
| Esc<br>$\leftarrow$       | Prel cont  |           | 200 ml   |           |
|                           |            |           |          |           |
|                           | E sc       |           |          |           |

*Fig. 36: Structure du menu Prélèvement*

Les échantillons peuvent être prélevés en fonction du temps, de la quantité, du débit (option) ou des événements.

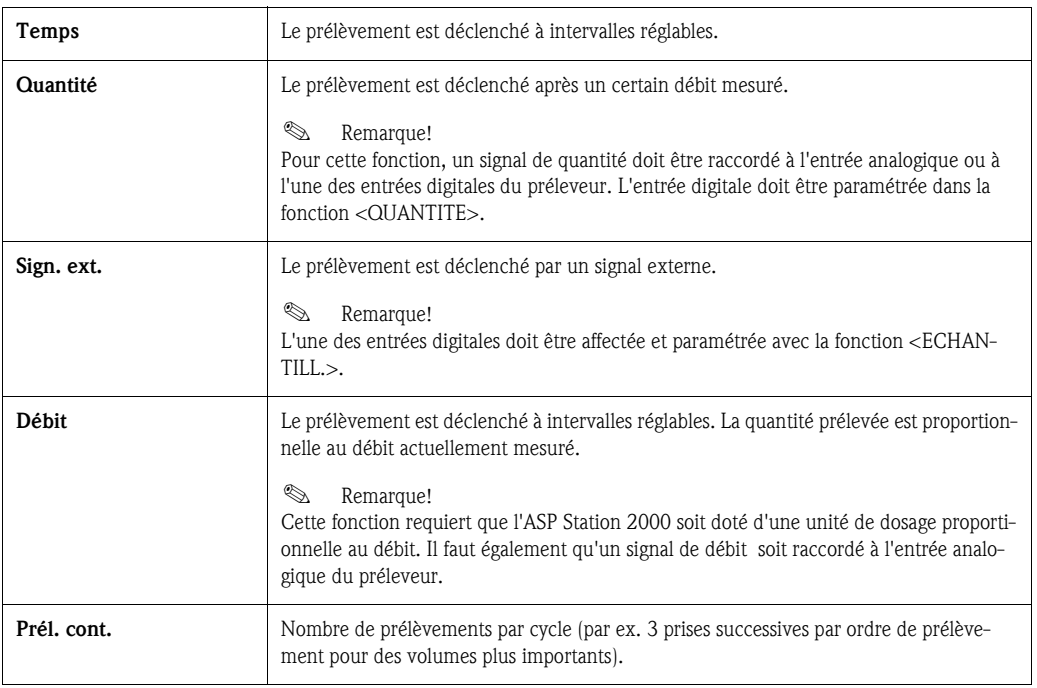

#### Répartition

#### *Structure du menu :*

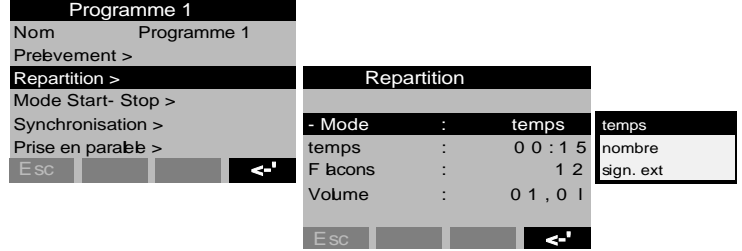

*Fig. 37: Structure du menu Répartition*

Le changement de flacon peut avoir lieu en fonction du temps, du nombre ou être déclenché par un signal externe :

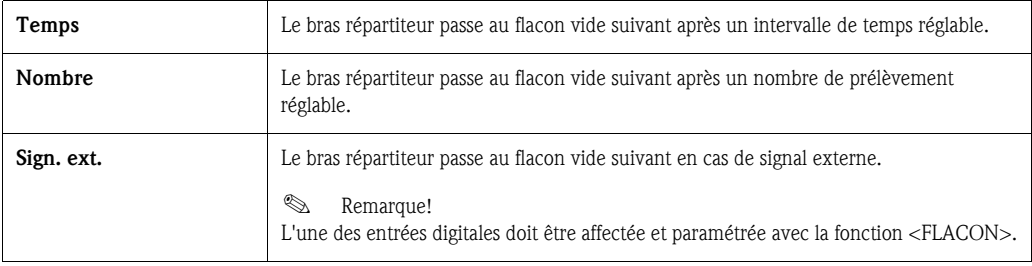

#### Mode Start-Stop

| Structure du menu :       |                 |            |             |
|---------------------------|-----------------|------------|-------------|
| Programme 1               |                 |            |             |
| <b>Nom</b><br>Programme 1 |                 |            |             |
| Preevement >              | Mode Start-Stop |            |             |
| Repartition >             |                 |            | touche A ut |
| Mode Start-Stop >         | <b>Start</b>    | temps      | temps       |
| Synchronisation >         | Stop            | fin progr. |             |
| Prise en parable >        | Mod. fonct      | duree      |             |
| E <sub>sc</sub><br>المجا  |                 |            |             |
|                           | <b>Esc</b>      |            |             |

*Fig. 38: Structure du menu Start-Stop*

Le programme de prélèvement peut être lancé soit immédiatement en appuyant sur la touche AUT, soit à un instant réglable. Son arrêt peut être défini de la façon suivante :

- Fin du programme : l'appareil stoppe automatiquement le prélèvement une fois le programme exécuté.
- Sans : l'appareil exécute le programme réglé en boucle. Ne pas oublier de vider les flacons !
- Temps : le programme de prélèvement s'arrête à un instant réglé.

Les modes de fonctionnement disponibles sont le fonctionnement continu et le fonctionnement à différents intervalles.

- Jour : temps de fonctionnement à deux instants programmables dans la journée
- Semaine : temps de fonctionnement à trois jours programmables dans la semaine
- Intervalle : fonctionnement à intervalles définis

#### Synchronisation

*Structure du menu :*

|                    | Programme 1 |     |                 |  |  |       |  |            |
|--------------------|-------------|-----|-----------------|--|--|-------|--|------------|
| <b>Nom</b>         | Programme 1 |     | Synchronisation |  |  |       |  |            |
| Preevement >       |             |     |                 |  |  |       |  |            |
| Repartition >      |             |     | - Mode          |  |  | temps |  | touche aut |
| Mode Start-Stop >  |             |     |                 |  |  |       |  | temps      |
| Synchronisation >  |             |     |                 |  |  |       |  | temps+ fla |
| Prise en parable > |             |     |                 |  |  |       |  |            |
| E <sub>sc</sub>    |             | لیے | E <sub>sc</sub> |  |  |       |  |            |

*Fig. 39: Structure du menu Synchronisation*

La synchronisation permet de programmer l'heure à laquelle des flacons définis doivent être remplis. Par exemple, de 00:00 à 02:00h remplissage du flacon 1, de 02:00 à 04:00h remplissage du flacon 2, etc. Il existe plusieurs possibilités :

- Touche AUT : l'instant de prélèvement et le changement de flacon ne sont pas synchronisés.
- Synchronisation TEMPS : le prélèvement démarre avec le premier flacon. Le passage au flacon suivant est synchronisé. Exemple : le changement de flacon est programmé toutes les 2:00h, le point de départ de la synchronisation est 00:00. Si par exemple, le programme démarre à 05:23h, le préleveur remplit d'abord le flacon 1. Toutefois, à 06:00h s'effectue le passage au flacon 2.
- Synchronisation TEMPS+FLA. : un temps de remplissage est programmé pour chaque flacon. Exemple : de 00:00 à 02:00h : flacon 1 ; de 02:00 à 04:00h : flacon 2; de 04:00 à 06:00h ; flacon 3... etc.

Si le programme démarre par exemple à 10:00h, l'appareil remplit d'abord le flacon 6.

#### 6.4.6 Elaboration des programmes de commutation

Mode de prélèvement

#### *Structure du menu :*

| C ommutat. 2          |           |            |                |           |
|-----------------------|-----------|------------|----------------|-----------|
|                       |           | Prebvement |                |           |
| Preevement >          |           |            |                | temps     |
| Repartition >         | - Mode    |            | temps          | quantite  |
| Prise en parable >    | Temps     |            | 00:15          | sign. ext |
|                       | Voume     |            | 1 0 0 ml       | debit     |
|                       | Prel cont |            | 0 <sub>1</sub> |           |
| E <sub>sc</sub><br>ÆΥ |           |            |                |           |
|                       | F sc      |            |                |           |

*Fig. 40: Structure du menu Mode de prélèvement*

Dans les programmes de commutation, comme dans les programmes principaux, le prélèvement d'échantillon peut se faire en fonction du temps, de la quantité, du débit ou être déclenché par un signal externe.

#### Répartition

Des flacons à part peuvent être réservés pour les programmes de commutation. En règle générale, à l'exception d'une prise en parallèle, la répartition des flacons se fait comme suit :

- le premier groupe de flacons est réservé aux programmes principaux.
- le deuxième groupe de flacons est réservé aux programmes de commutation.
- le troisième groupe de flacons est réservé au programme événementiel.

#### *Structure du menu :*

| C ommutat. 2      |             |            |            |                           |
|-------------------|-------------|------------|------------|---------------------------|
|                   | Repartition | non active |            |                           |
| Preevement >      |             |            |            | changement                |
| Repartition >     | - Mode      |            | temps      | flacon                    |
| Prise en parabb > | Temps       |            | 01:00      | flacons<br>3              |
|                   | C ommutat.  | ÷.         | non active | flacons<br>$\overline{4}$ |
|                   |             |            |            | 5<br>flacons              |
| E <sub>sc</sub>   |             |            |            | 6<br>flacons              |
|                   | Esc         |            |            |                           |

*Fig. 41: Structure du menu Répartition*

Les flacons pour les programmes de commutation peuvent être définis de la façon suivante :

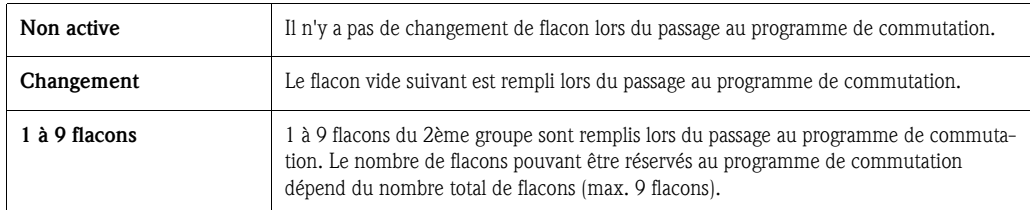

### 6.4.7 Elaboration d'un programme événementiel

*Structure du menu :*

| Regage             |              |
|--------------------|--------------|
| Quick-Setup        | Programme 1  |
| Inf <sub>O</sub>   | Programme 2  |
| Regages de base    | Programme 3  |
| C hoix programme   | Programme 4  |
| C hgt de programme | C ommutat. 2 |
| Service            | Progr. ev.   |
| <b>Esc</b>         | Informations |

*Fig. 42: Structure du menu Programme événementiel*

#### Mode de prélèvement

#### *Structure du menu :*

| Progr. ev.         |           |            |                   |          |
|--------------------|-----------|------------|-------------------|----------|
|                    |           | Prebvement |                   |          |
| Prebvement >       |           |            |                   | temps    |
| Repartition >      | - Mode    |            | temps             | quantite |
| Prise en parable > | Temps     |            | $00:15$ sign. ext |          |
|                    | Volume    |            | 1 0 0 ml debit    |          |
|                    | Prel cont |            | 0 <sub>1</sub>    | une fois |
| æ<br><b>E</b> sc   |           |            |                   |          |
|                    | Esc       |            |                   |          |

*Fig. 43: Structure du menu Mode de prélèvement*

Dans le programme événementiel, il existe les mêmes possibilités de prélèvement que dans les programmes principaux et de commutation (en fonction du temps, de la quantité, du débit ou d'un signal externe). Il est également possible de sélectionner la fonction <UNE FOIS>. Avec cette fonction, le préleveur effectue une prise d'échantillon unique dans le programme événementiel et retourne ensuite directement au programme principal lorsque que le signal d'événement a disparu.

#### Répartition

Des flacons à part peuvent être réservés pour le programme événementiel. En règle générale, à l'exception d'une prise en parallèle, la répartition des flacons se fait comme suit :

- le premier groupe de flacons est réservé aux programmes principaux.
- le deuxième groupe de flacons est réservé aux programmes de commutation.
- le troisième groupe de flacons est réservé au programme événementiel.

*Structure du menu :*

| C ommutat. 2       |             |   |            |           |
|--------------------|-------------|---|------------|-----------|
|                    | Repartition |   |            |           |
| Prebvement >       |             |   |            | temps     |
| Repartition >      | - Mode      |   | temps      | quantite  |
| Prise en parable > | Temps       |   | 01:00      | sign. ext |
|                    | C ommutat.  | ÷ | non active |           |
| <b>Esc</b><br>ا_ے  |             |   |            |           |
|                    | Esc         |   |            |           |

*Fig. 44: Structure du menu Répartition*

Les flacons pour le programme événementiel peuvent être définis de la façon suivante :

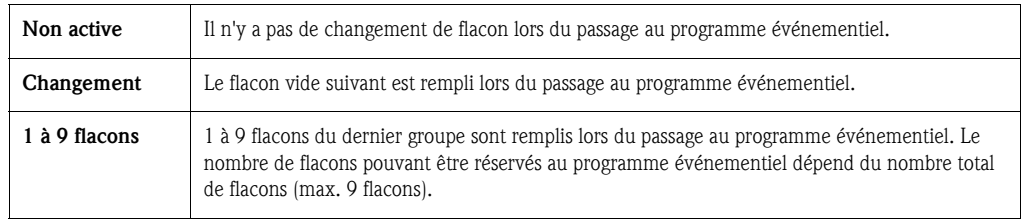

#### 6.4.8 Elaboration d'un programme de prise en parallèle

#### Définition

Prélèvement en parallèle/simultané de deux échantillons dans des cuves séparées.

#### Activer la prise en parallèle

*Structure du menu :*

| C ommutat. 2            |                 |   |           |     |
|-------------------------|-----------------|---|-----------|-----|
|                         | Prise en parabb |   |           |     |
| Preevement >            |                 |   |           |     |
| <b>Repartition &gt;</b> |                 |   |           |     |
| Prise en parable >      | A ctif          | я | sign. ext | non |
|                         |                 |   |           | oui |
|                         |                 |   |           |     |
| ď<br><b>Esc</b>         |                 |   |           |     |
|                         | <b>E</b> sc     |   |           |     |

*Fig. 45: Structure du menu Activation de la prise en parallèle*

#### Mode de prélèvement

Après un prélèvement dans un programme principal, de commutation ou événementiel, un flacon est rempli à part (flacon parallèle) avec un échantillon (échantillon parallèle). C.-à-d. : le mode de prélèvement de l'échantillon de rappel correspond à celui du programme principal, de commutation ou événementiel.

#### Répartition

*Structure du menu :*

| Prise en parabb |          |
|-----------------|----------|
| A ctif          | oui      |
| Prel cont       | ი 1      |
| Temps rep.      | 04:00    |
| F acons         | flacon   |
| Position        | fin      |
| <b>Reset</b>    | no reset |
| $E$ sc          |          |

*Fig. 46: Structure du menu Temps de répartition de la prise en parallèle*

Dans le programme en parallèle, le changement de flacon se fait en fonction du temps. Pour la prise en parallèle, il faut réserver 1 à x flacons à part, appelés par la suite "flacons de rappel".

*Structure du menu :*

| Prise en parak 1 facon |   |           |  |
|------------------------|---|-----------|--|
| A ctif                 |   | 2 flacons |  |
| Prel cont              | 3 | flacons   |  |
| Temps rep.             |   | 4 flacons |  |
| F acons                |   | 5 flacons |  |
| Position               |   | flacons   |  |
| Reset                  |   | flacons   |  |
|                        |   |           |  |

*Fig. 47: Structure du menu Flacons parallèles*

La position des flacons pour la prise en parallèle peut être définie, soit au début (à partir du bidon 1), soit au milieu (avant les flacons des programmes de commutation et événementiel), soit à la fin de la répartition des flacons.

#### Options d'arrêt de programme "Reset"

*Structure du menu :*

| Prise en parabb |  |           |  |
|-----------------|--|-----------|--|
| A ctif          |  | OUI       |  |
| Prel cont       |  |           |  |
| Temps rep.      |  | no reset  |  |
| F hcons         |  | fin paral |  |
| Position        |  | fin prog. |  |
| Reset           |  | no reset  |  |
|                 |  |           |  |

*Fig. 48: Structure du menu Reset de la prise en parallèle*

L'arrêt de programme "Reset" de la prise en parallèle peut être définie de la façon suivante :

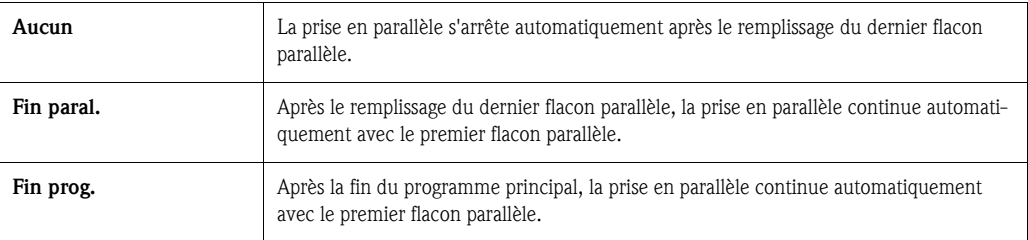

# <span id="page-165-0"></span>6.5 Description des fonctions de l'appareil

Le tableau suivant contient la liste et la description de tous les paramètres nécessaires à la configuration de l'appareil.

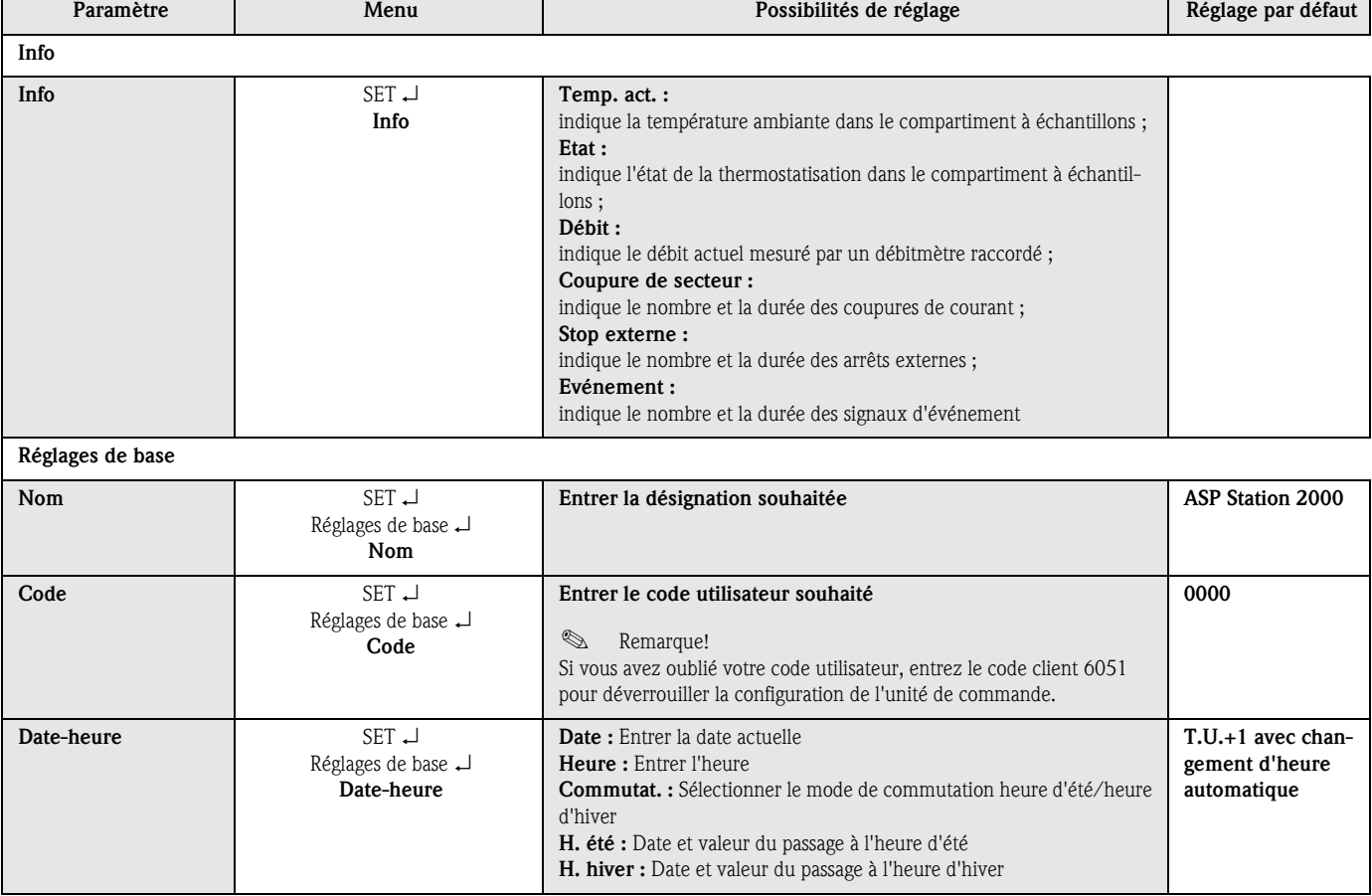

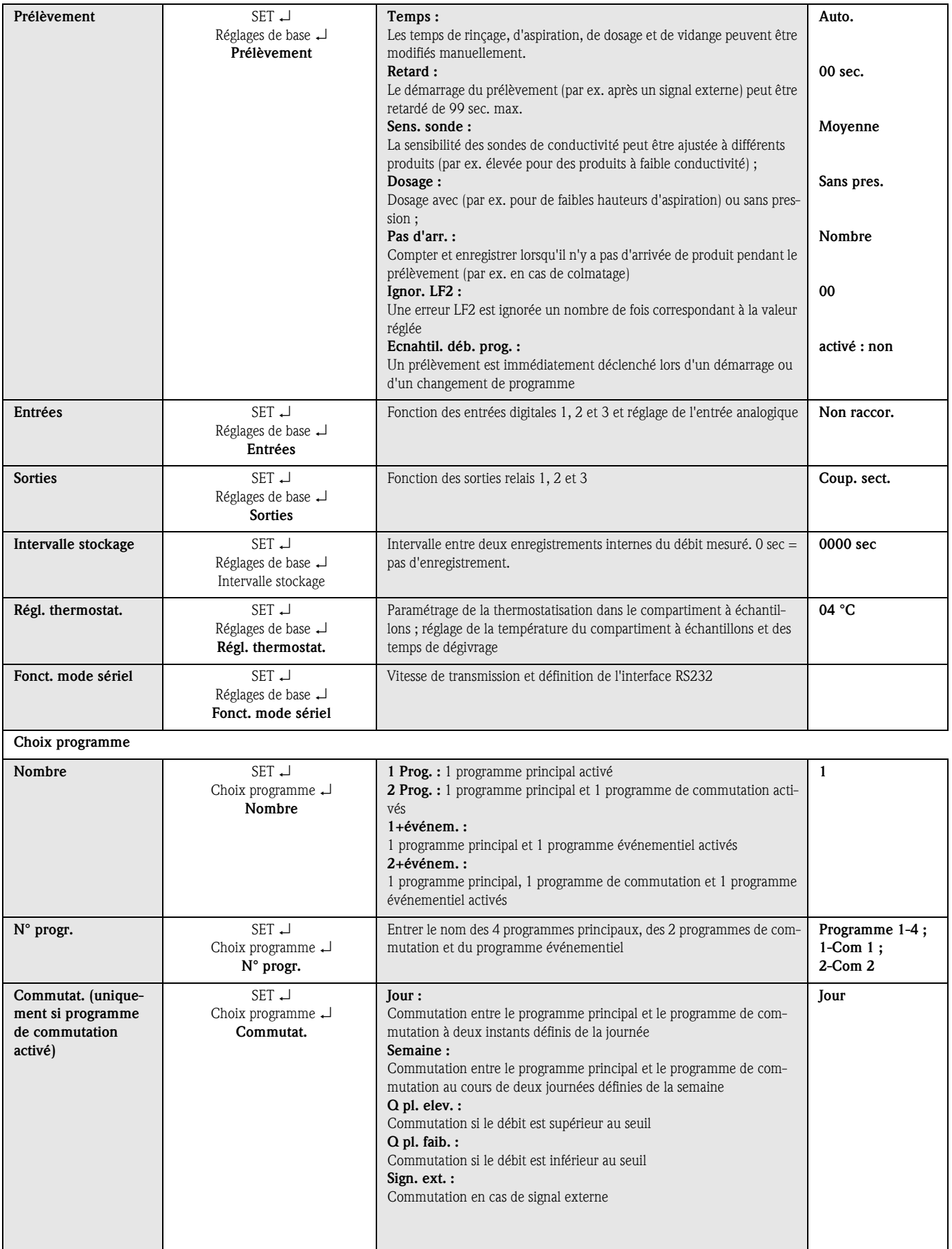

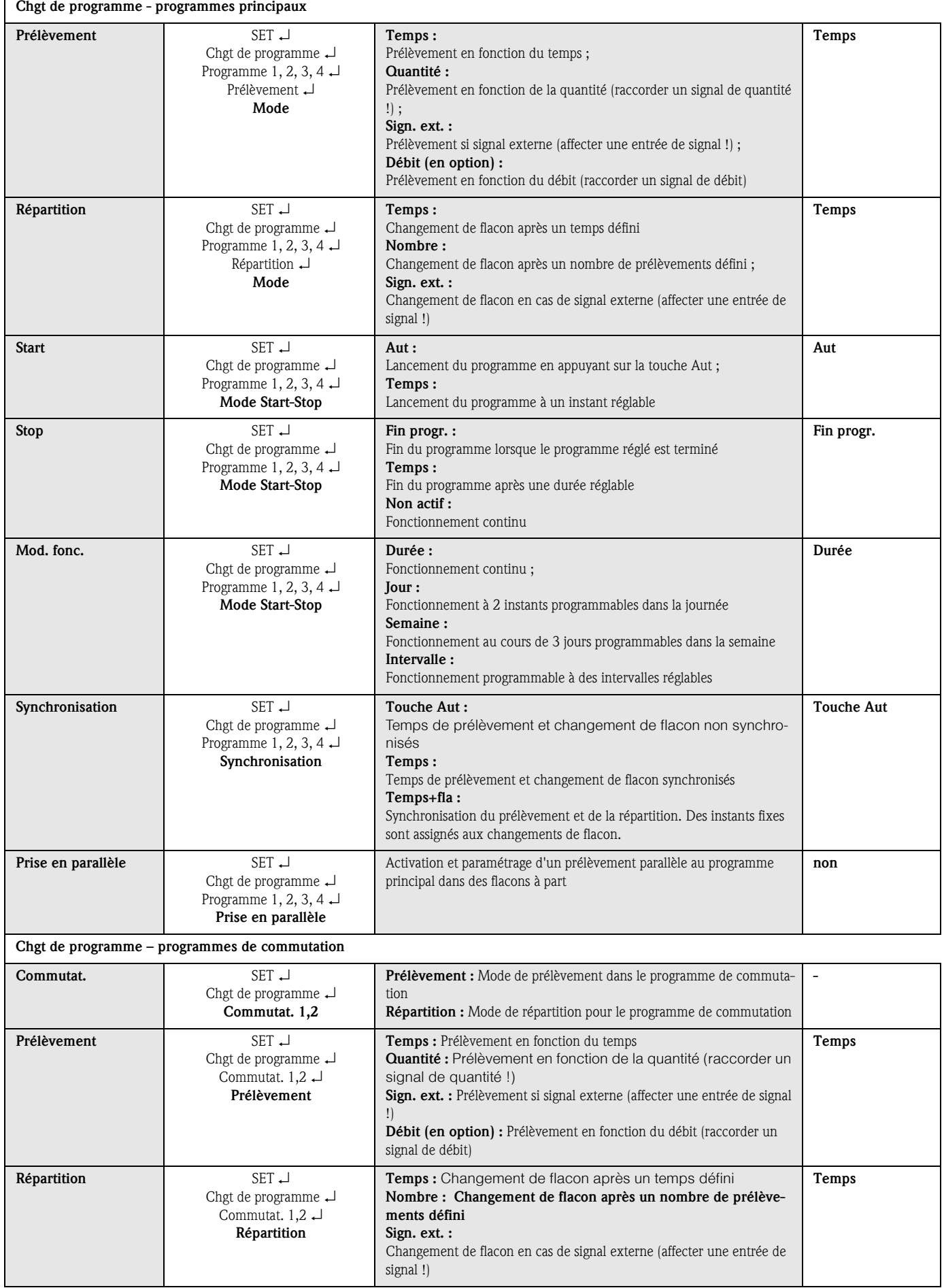

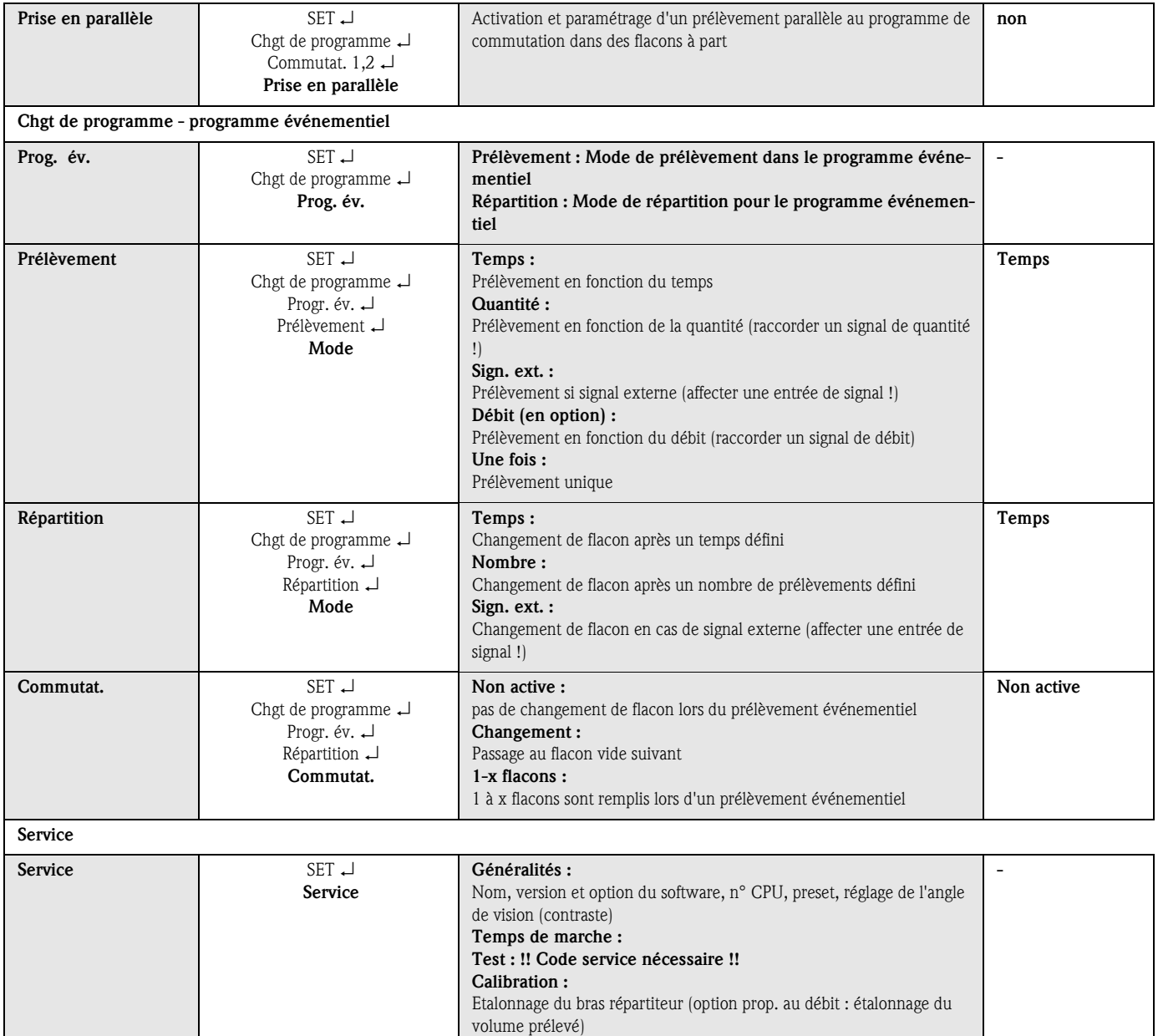

# <span id="page-168-0"></span>6.6 Configuration avec Profibus

Vous trouverez une description détaillée du paramétrage et de la configuration de l'ASP Station 2000 avec Profibus DP dans la notice additive : Raccordement de l'ASP Station 2000 à Profibus DP via une interface série avec Is ProGate" (voir 10.10 "Documentation Complémentaire").

# 7 Maintenance

## 7.1 Nettoyage de l'appareil

N'utiliser que des produits ne causant aucun dommage aux éléments mécaniques et électriques de l'appareil !

Pour l'armoire, utiliser un produit spécial inox et pour les parties en contact avec le produit, de l'eau ou le cas échéant de l'eau savonneuse. Pour garantir la fiabilité de fonctionnement de l'appareil, il est important de nettoyer régulièrement et méticuleusement les parties transportant le produit !

## **Example 3** Remarque!

Toutes les parties en contact avec le produit peuvent être démontées et remontées facilement et sans outil !

## 7.2 Nettoyage des parties en contact avec le produit

**Example 3** Remarque!

Toutes les parties en contact avec le produit peuvent être démontées et remontées facilement et sans outil !

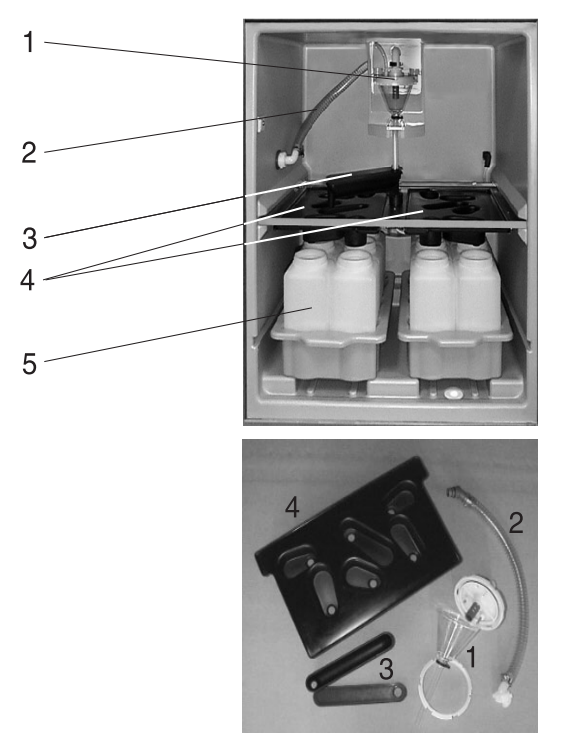

*Fig. 49: Nettoyage des parties en contact avec le produit*

- 1. Bocal doseur : montage selon la [Fig. 50:](#page-170-0)  ["Nettoyage de l'unité de dosage"](#page-170-0)
- 2. Intérieur tuyau d'aspiration : dévisser de l'unité de dosage et du raccord de tuyau. Rincer à l'eau ou à l'eau savonneuse.
- 3. Bras répartiteur : tirer vers l'avant et retirer le couvercle. Rincer à l'eau ou à l'eau savonneuse.
- 4. Plaques de répartition : tirer vers l'avant hors du cadre. Rincer à l'eau ou à l'eau savonneuse.
- 5. Retirer les bacs à flacons. Nettoyer les flacons et les bacs à l'eau ou à l'eau savonneuse.

#### Nettoyage de l'unité de dosage

#### **Example** Remarque!

Pour garantir la fiabilité de fonctionnement de l'appareil, il est important de nettoyer régulièrement et méticuleusement l'unité de dosage !

Démontage du bocal doseur :

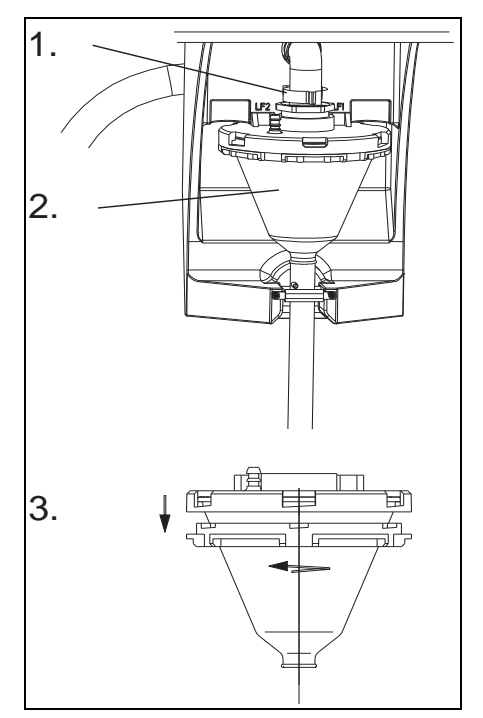

1. Retirer le levier de serrage et le tuyau d'air

- 2. Tirer le bocal doseur vers l'avant et l'enlever
- 3. Tourner la fermeture à baïonnette et ouvrir le bocal doseur.
- 4. Nettoyer méticuleusement le bocal doseur et son couvercle avec sondes de conductivité à l'eau ou à l'eau savonneuse.
- 5. Remonter le bocal doseur en suivant la procédure dans le sens inverse.

<span id="page-170-0"></span>*Fig. 50: Nettoyage de l'unité de dosage*

## 7.3 Nettoyage du compartiment à échantillons

Le compartiment à échantillons dispose d'une coque interne en matière synthétique. Une fois les bacs à flacons, la plaque de répartition et le bras répartiteur retirés, le compartiment à échantillons peut être nettoyé aisément au jet d'eau, à condition que le bouchon de protection du connecteur du bras répartiteur soit en place.

## 7.4 Nettoyage du ventilateur et du condenseur

Le ventilateur et le condenseur doivent, selon les conditions ambiantes (par ex. : importante formation de poussière), être régulièrement soufflés avec de l'air comprimé.

## 7.5 Conseils de maintenance

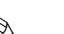

## **Example 3** Remarque!

Pour votre ASP Station 2000, Endress+Hauser vous propose un contrat de maintenance. Ce contrat vous permet d'améliorer la sécurité de fonctionnement de votre appareil et de décharger votre personnel. Pour plus de renseignements, contactez le SAV E+H.

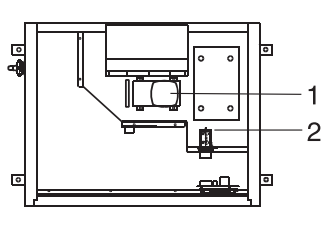

nécessaire :

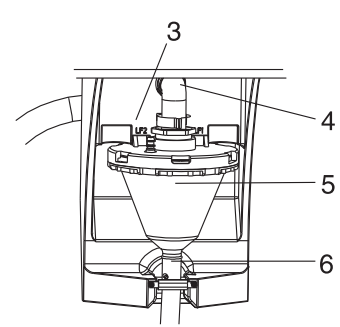

*Fig. 51: Intervalles de maintenance*

- 1. Pompe à membrane ; jeu de joints ; intervalle min. : 2 ans
- 2. Air manager ; complet ; intervalle min. : 2 ans
- 3. Filtre à air ; intervalle min. : 1 an
- 4. Joints toriques ; intervalle min. : 1 an

Les pièces suivantes de l'ASP Station 2000 doivent être contrôlées régulièrement et remplacées si

- 
- 5. Bocal doseur complet ; intervalle min. : 6 mois<br>6. Membranes de vanne ; complet ; intervalle min Membranes de vanne; complet ; intervalle min. : 1 an

## 8 Accessoires

Il existe différents accessoires qui peuvent être commandés séparément auprès d'Endress+Hauser. Pour plus de renseignements sur les références de commande, contactez le SAV E+H. Lors de la commande d'accessoires, merci d'indiquer le numéro de série de l'appareil !

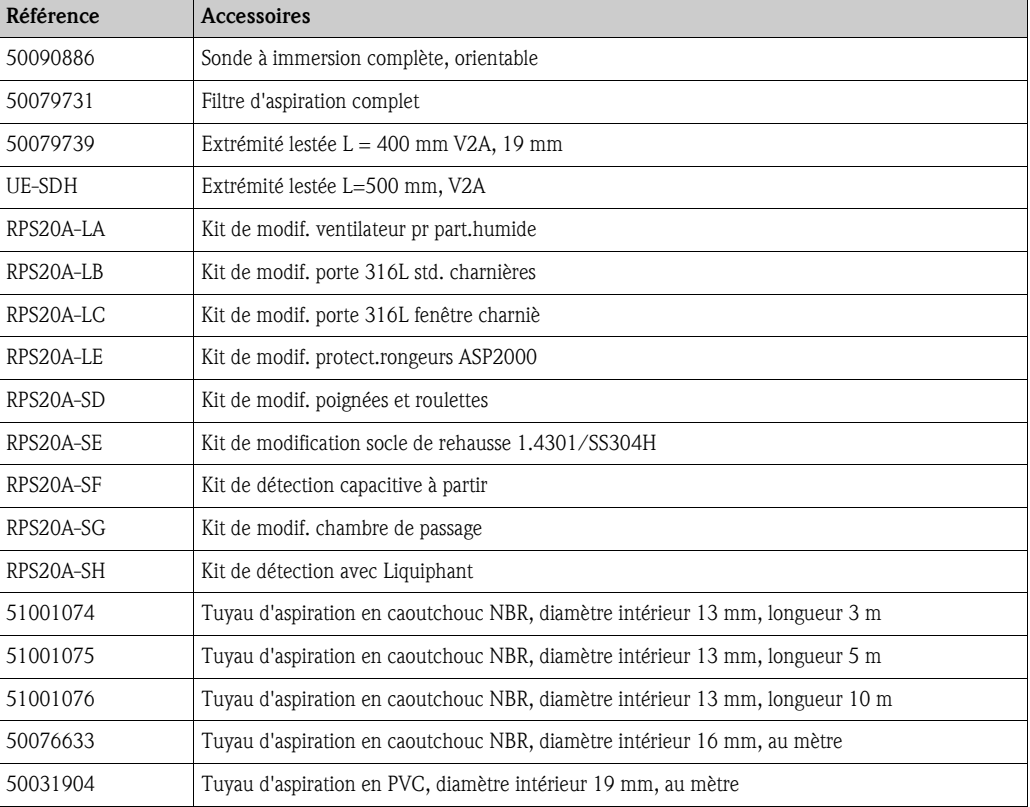

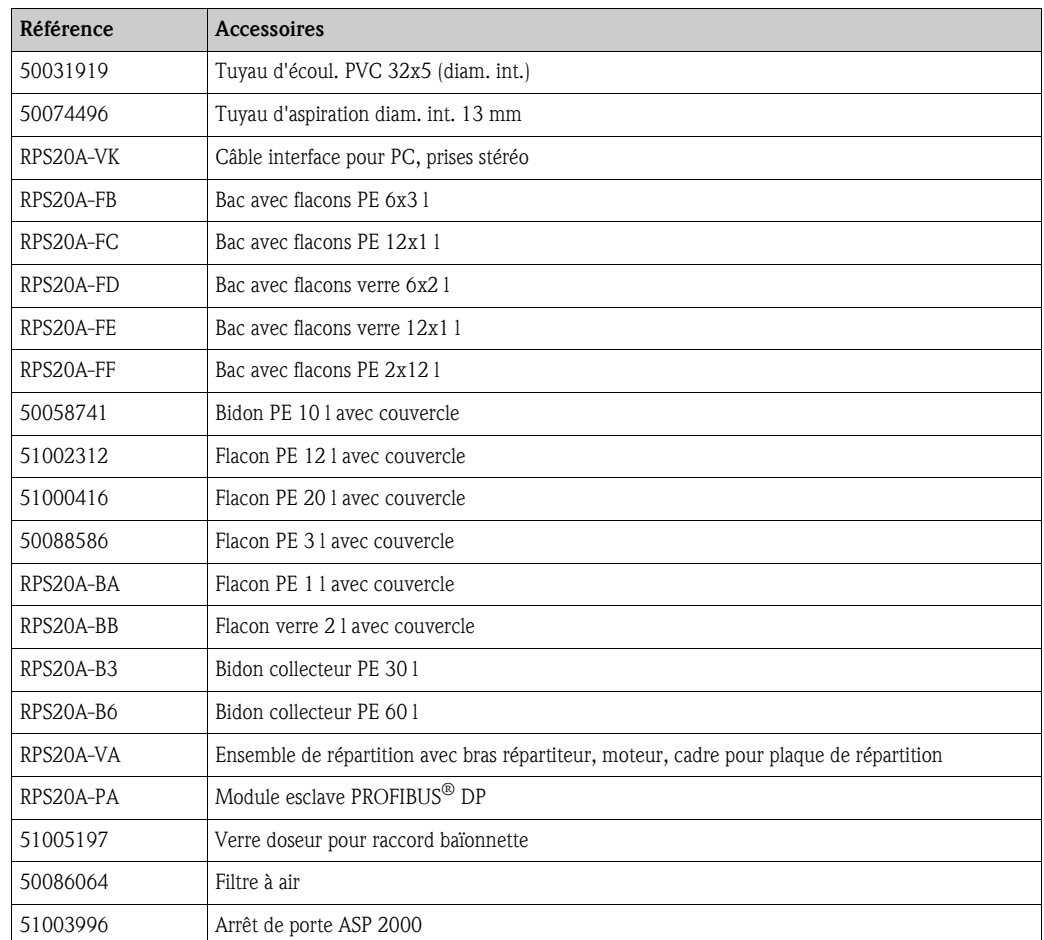

# 9 Suppression des défauts

## 9.1 Recherche des défauts

Toujours commencer la recherche de défaut par la checklist ci-dessous si des défauts apparaissent après la mise en service ou pendant le fonctionnement. Des questions ciblées vous guideront jusqu'à l'origine du défaut et aux mesures à prendre.

## 9.2 Messages d'erreurs de process

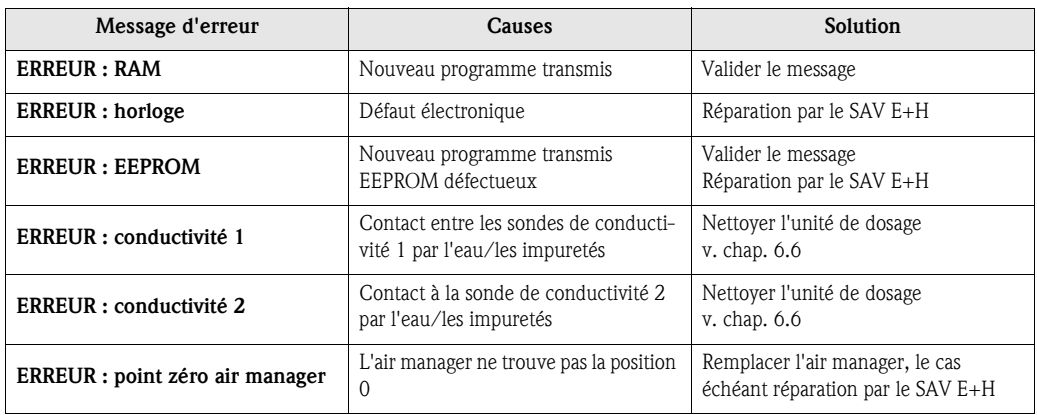

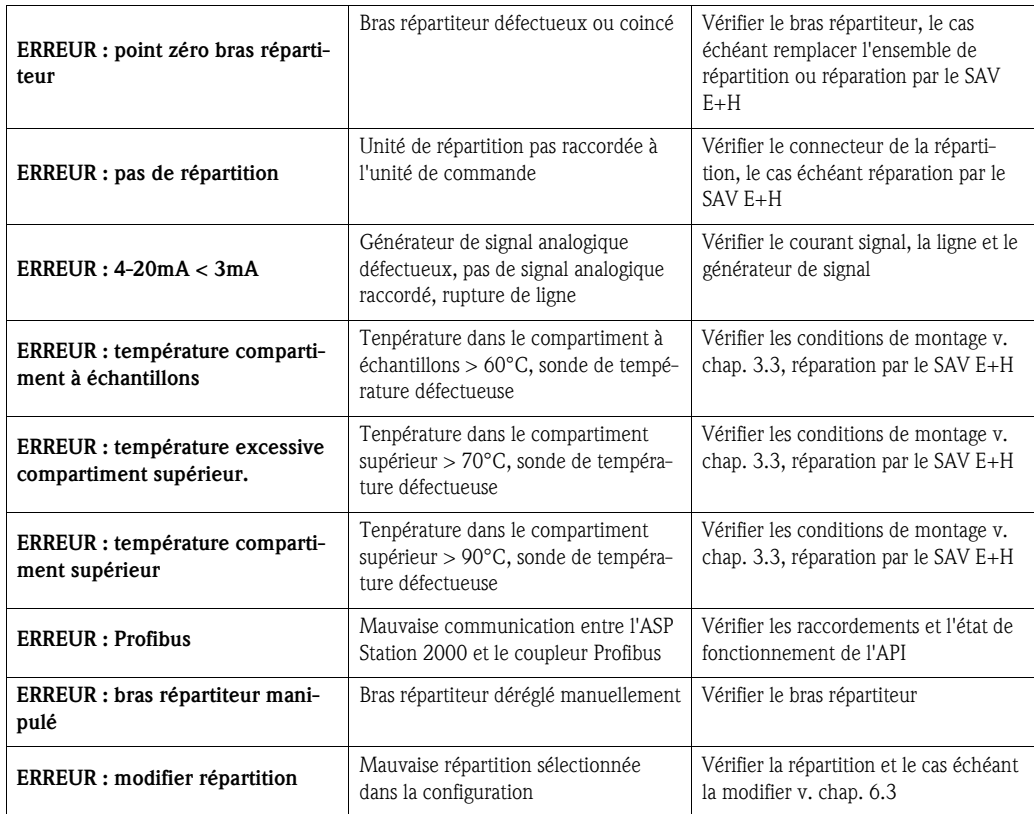

# 9.3 Erreurs process sans messages

![](_page_173_Picture_259.jpeg)

![](_page_174_Picture_159.jpeg)

## 9.4 Pièces de rechange

**8** Remarque!

Lors de la commande de pièces de rechange, merci d'indiquer le numéro de série de l'appareil!

![](_page_175_Figure_5.jpeg)

*Fig. 52: Pièces de rechange ASP Station 2000 (pour la légende, voir liste des pièces de rechange page suivante) Pos. A : Compartiment de l'électronique après démontage du toit, voir chap. 4.1.3 (vue de dessus) Pos. B : Unité de dosage*

![](_page_176_Picture_186.jpeg)

![](_page_176_Picture_187.jpeg)

![](_page_177_Picture_168.jpeg)

![](_page_177_Picture_169.jpeg)

![](_page_178_Picture_200.jpeg)

![](_page_179_Picture_89.jpeg)

![](_page_179_Picture_90.jpeg)

![](_page_179_Picture_91.jpeg)
<span id="page-180-0"></span>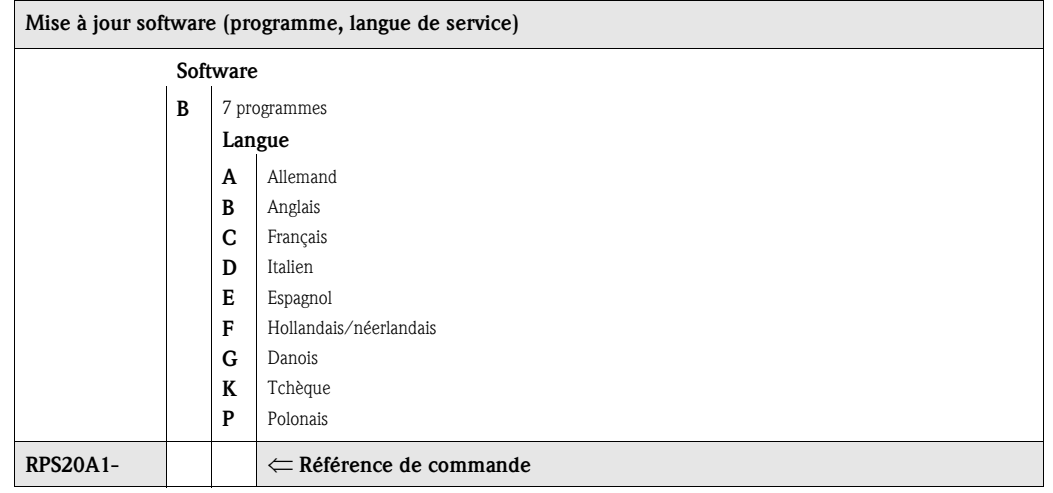

# 9.5 Mise au rebut

Tenir compte des directives nationales en vigueur lors de la mise au rebut de l'appareil.

# 10 Caractéristiques techniques

## 10.1 Principe de fonctionnement et construction du système

Principe de mesure L'ASP Station 2000 est un préleveur en poste fixe pour le prélèvement automatique, la répartition définie et la conservation thermostatée de produits liquides.

#### Système de prélèvement

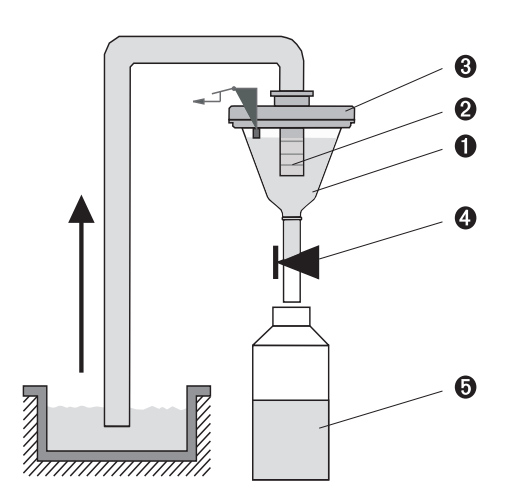

*Fig. 53: Principe de prélèvement* 

*Pos. 1 : Bocal doseur*

*Pos. 2 : Tuyau de dosage*

*Pos. 3 : Couvercle du bocal doseur Pos. 4 : Vanne à écrasement*

*Pos. 5 : Flacon d'échantillon* 

Le liquide à échantillonner est prélevé de façon discontinue selon le principe du vide. Le système d'aspiration de l'ASP Station 2000 comprend :

- une pompe à membrane à vide
- un commutateur pneumatique pas à pas inusable "Airmanager"
- $\blacksquare$  un système de dosage ( $\rightarrow$  fig. 47, 'Principe de prélèvement')

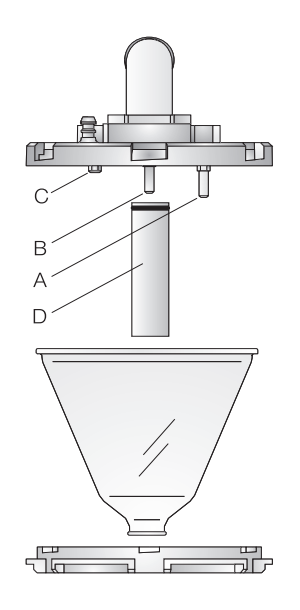

*Fig. 54: Système de dosage*

*Pos. A : Sonde de conductivité (longue) Pos. B : Sonde de conductivité (longue) Pos. C : Sonde de conductivité (courte) Pos. D : Tuyau de dosage*

Il y a trois sondes de conductivité dans le couvercle du bocal doseur. Par aspiration, le liquide à échantillonner atteint d'abord les sondes de conductivité les plus longues (Pos. A et B). Le remplissage du bocal doseur est ainsi détecté et l'aspiration s'arrête. En cas de défaillance des sondes de conductivité (Pos. A et B), la sonde de conductivité la plus courte (Pos. C) permet de provoquer un arrêt de sécurité.

- Le volume prélevé est réglé entre 20 ml et 200 ml en déplaçant le tuyau de dosage (Pos. D).
- Le système de dosage peut être démonté et nettoyé facilement sans outil.
- Pour un prélèvement proportionnel au débit (DFP), il faut un système de dosage spécial (voir Structure de commande).

#### Le prélèvement se déroule en quatre étapes :

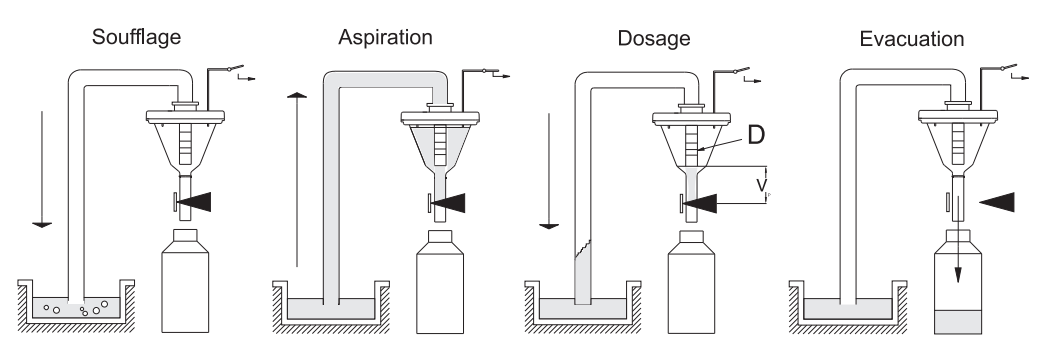

#### *Fig. 55: Prélèvement*

- *1 Soufflage : La pompe à membrane nettoie le système de dosage et le tuyau d'aspiration par soufflage d'air comprimé.*
- *2 Aspiration : L'"air manager" inverse le sens de l'air de la pompe à membrane sur aspiration. Le liquide à prélever est aspiré dans le bocal doseur jusqu'à ce que les sondes de conductivité du système de dosage répondent.*
- *3 Dosage : La pompe à membrane arrête l'aspiration. En fonction de la position du tuyau de dosage (Pos. D), l'excédent de produit est évacué vers le point de prélèvement.*
- *4 Evacuation : La vanne à écrasement s'ouvre et l'échantillon est libéré dans le flacon à échantillon.*

## Types de prélèvement

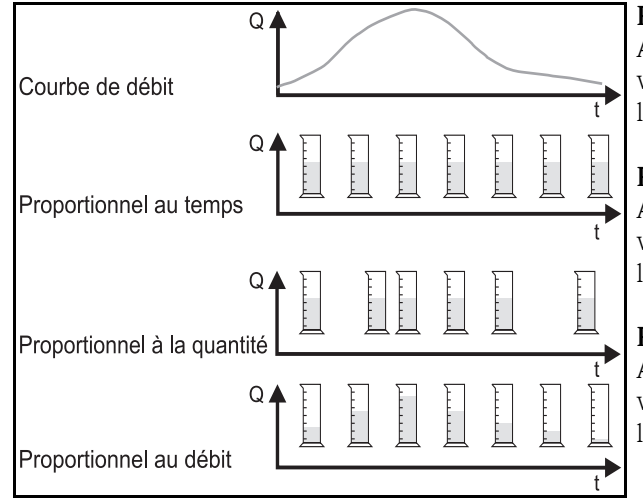

#### Proportionnel au temps :

A intervalles de temps constants, un volume d'échantillon constant est prélevé.

#### Proportionnel à la quantité :

A intervalles de temps variables, un volume d'échantillon constant est prélevé.

#### Proportionnel au débit :

A intervalles de temps constants, un volume d'échantillon variable est prélevé.

*Fig. 56: Types de prélèvements*

#### Répartition des échantillons

Le liquide prélevé est réparti dans les différents flacons par un bras répartiteur (Pos. A). Outre les bidons collecteurs de 30 l et 60 l, il existe différentes répartitions de flacons. Le remplacement ou le changement de répartition peut se faire facilement sans outil. L'ASP Station 2000 permet une configuration flexible de la répartition des échantillons. Pour les programmes principaux, de commutation et événementiels, il est possible de définir librement des flacons individuels et des groupes de flacons. Les flacons individuels se trouvent dans deux bacs à flacons séparés (Pos. C). Les poignées des bacs à flacons facilitent le transport.

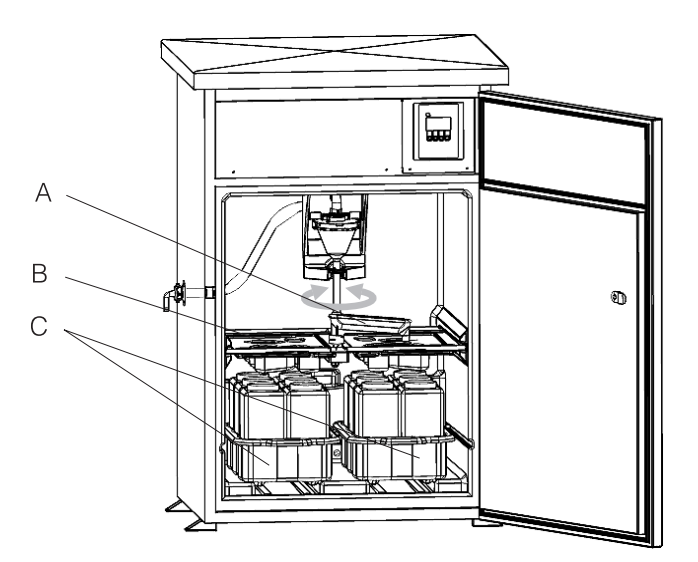

*Fig. 57: Répartition des échantillons ASP Station 2000*

*Pos. A : Bras répartiteur Pos. B : Plaque de répartition Pos. C : Bacs à flacons*

#### Conservation des échantillons

Les flacons à échantillons sont conservés dans la partie inférieure du préleveur. La température du compartiment à échantillons peut être réglée directement sur l'unité de commande de +2 à +20 °C (réglage par défaut : +4 °C). La température actuelle du compartiment est affichée sur l'unité de commande et enregistrée dans l'enregistreur de données interne. L'évaporateur et le système de dégivrage sont intégrés derrière la coque interne dans l'isolation PU et protégés contre la corrosion et les dommages. Le compresseur et le condenseur se trouvent dans la partie supérieure du préleveur.

Toutes les parties transportant le produit (par ex. bras répartiteur, système de dosage, plaques de répartition) peuvent être démontées et nettoyées facilement et sans outil ! Pour un nettoyage aisé et efficace, l'ensemble du compartiment à échantillons est revêtu avec une coque interne en matière synthétique sans soudure.

#### Unité de dosage

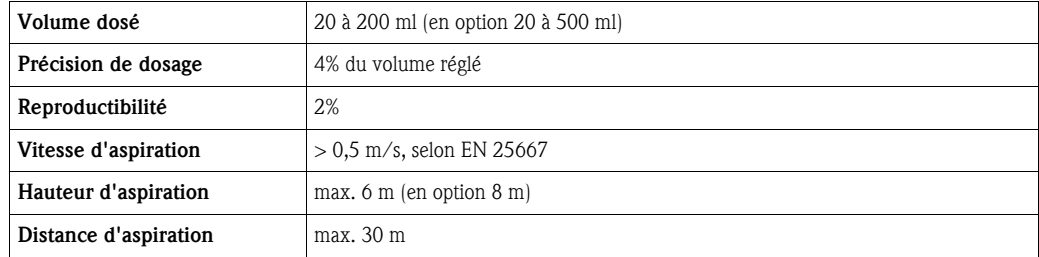

## 10.2 Energie auxiliaire

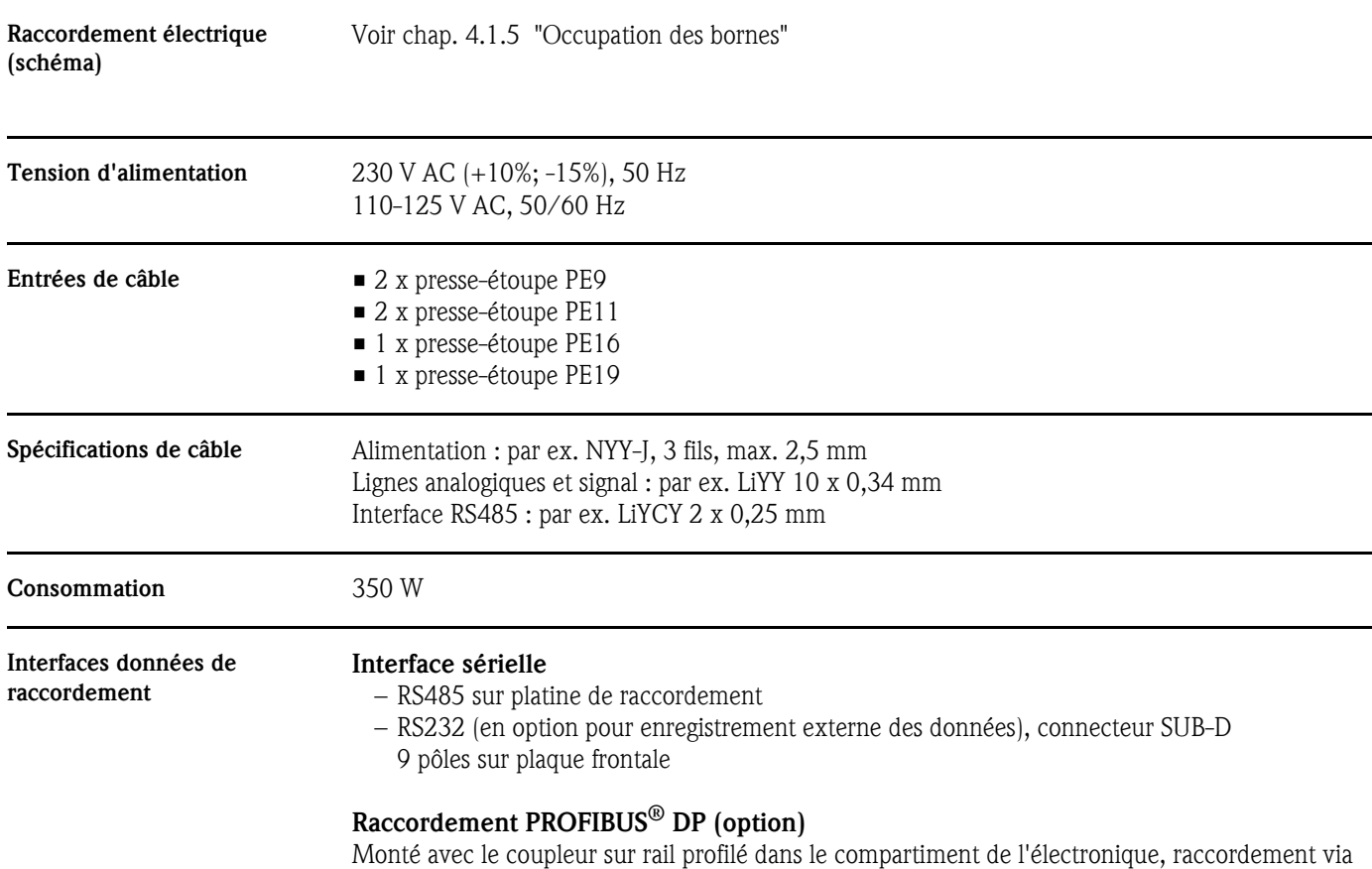

RS232, vitesse de transmission 9600 kBaud.

Endress+Hauser 185

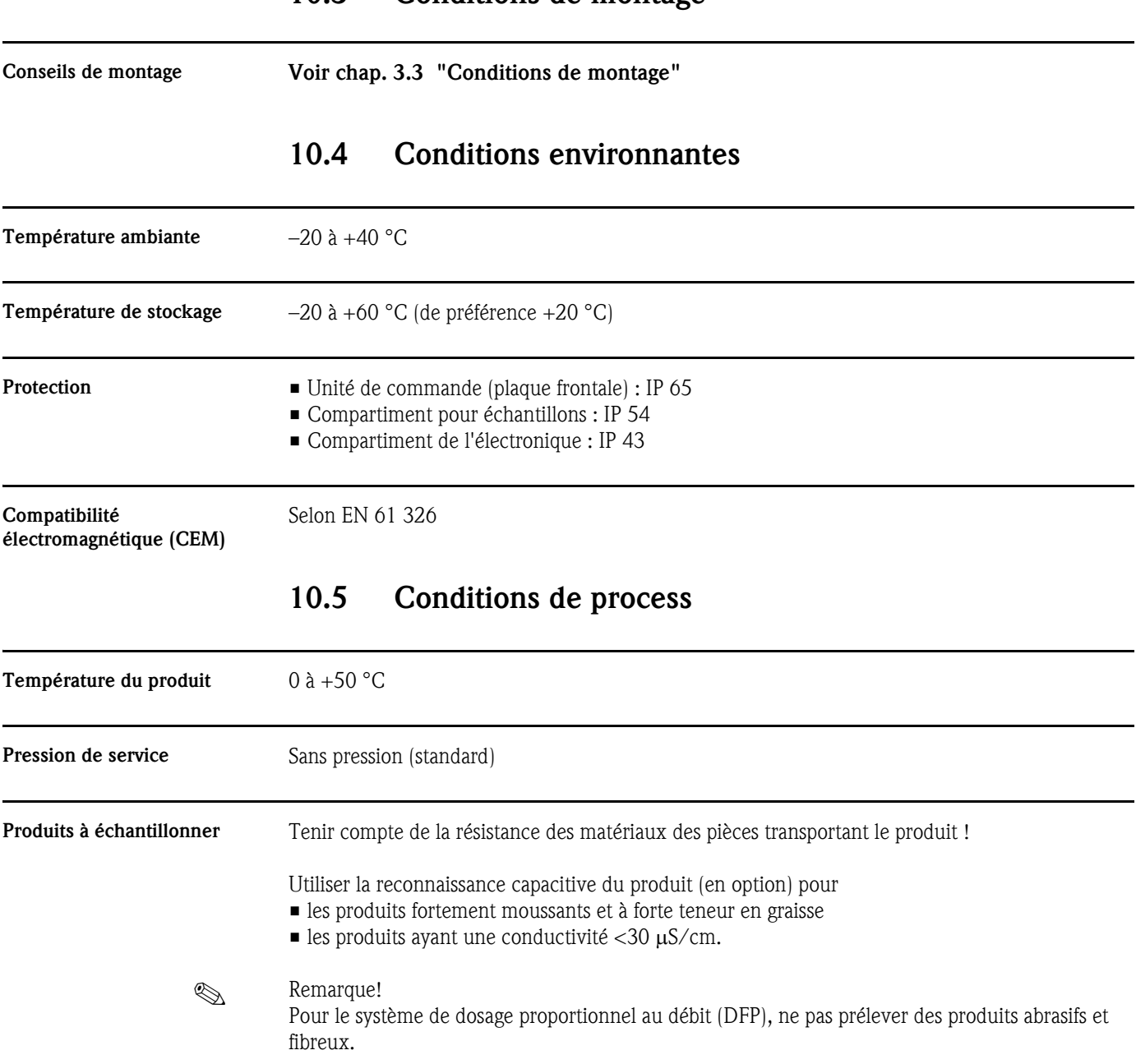

## 10.3 Conditions de montage

## 10.6 Construction

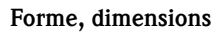

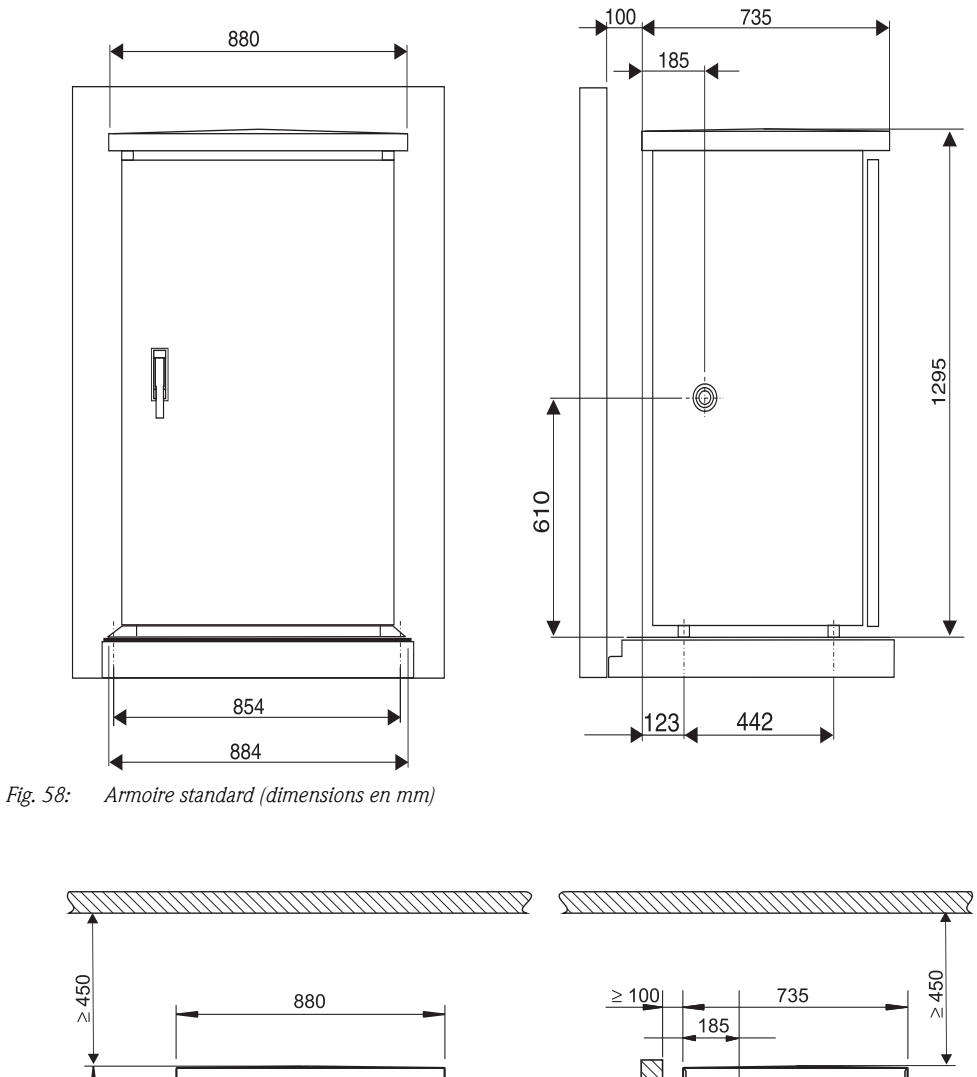

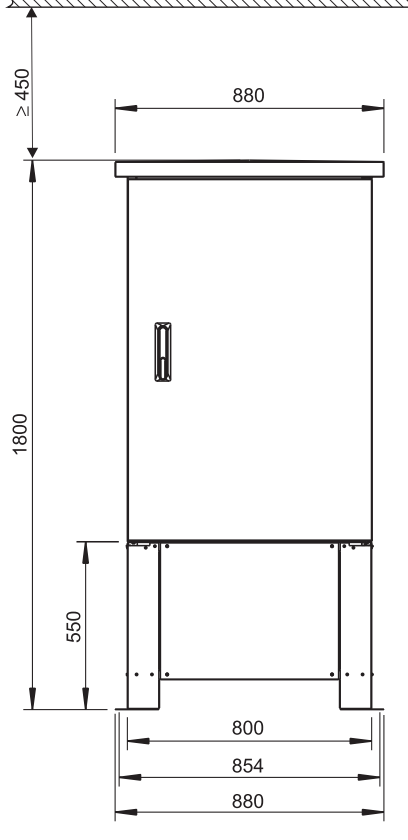

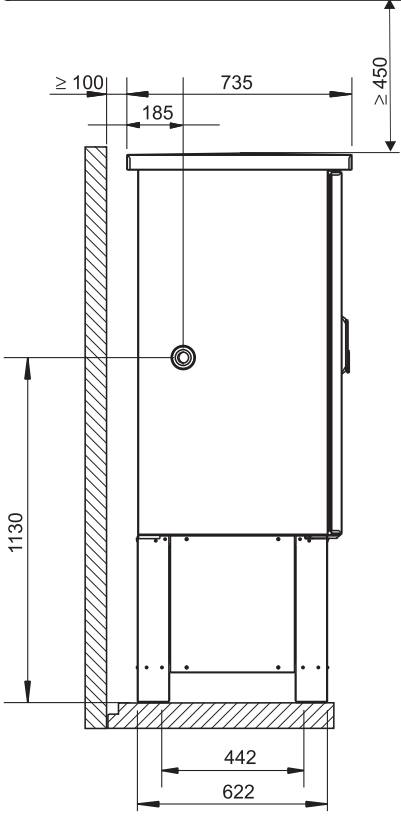

*Fig. 59: Dimensions (en mm) ; en option avec socle*

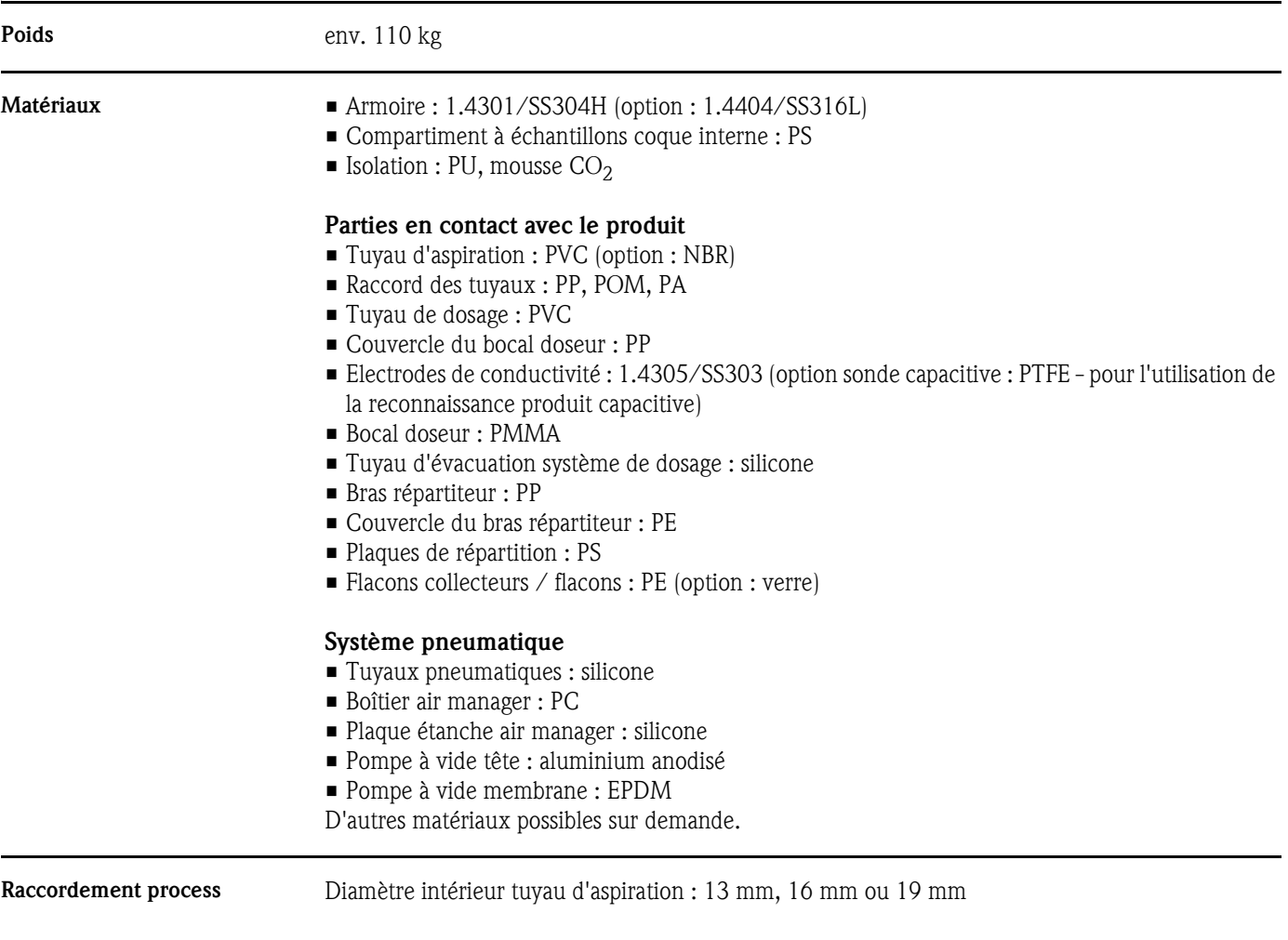

# 10.7 Interface utilisateur

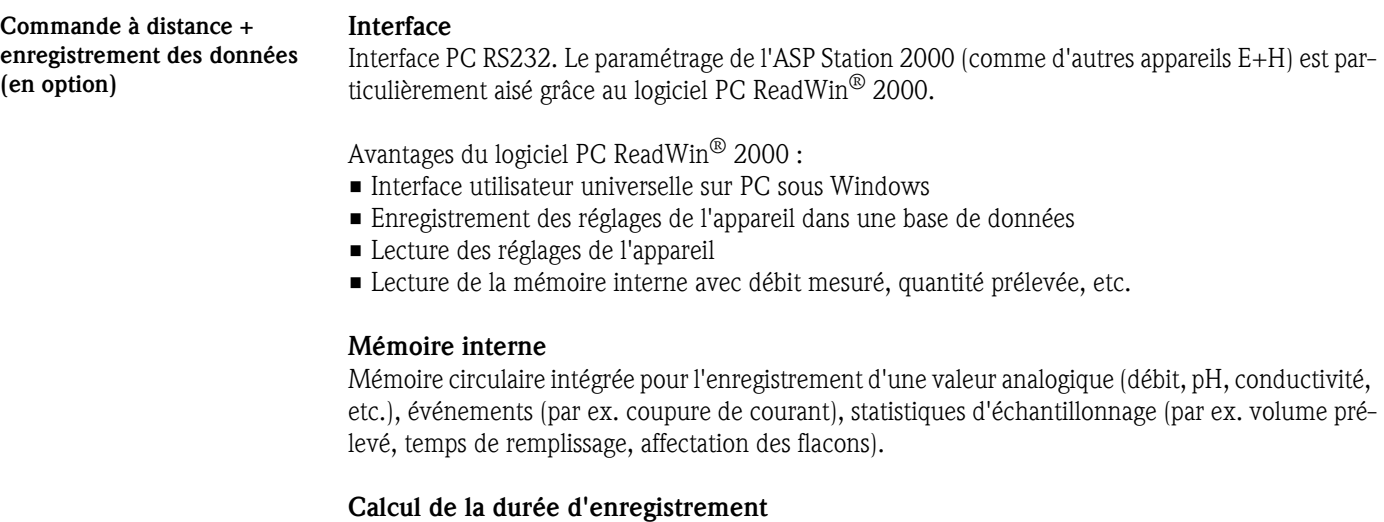

Affichage automatique en entrant la fréquence de prélèvement.

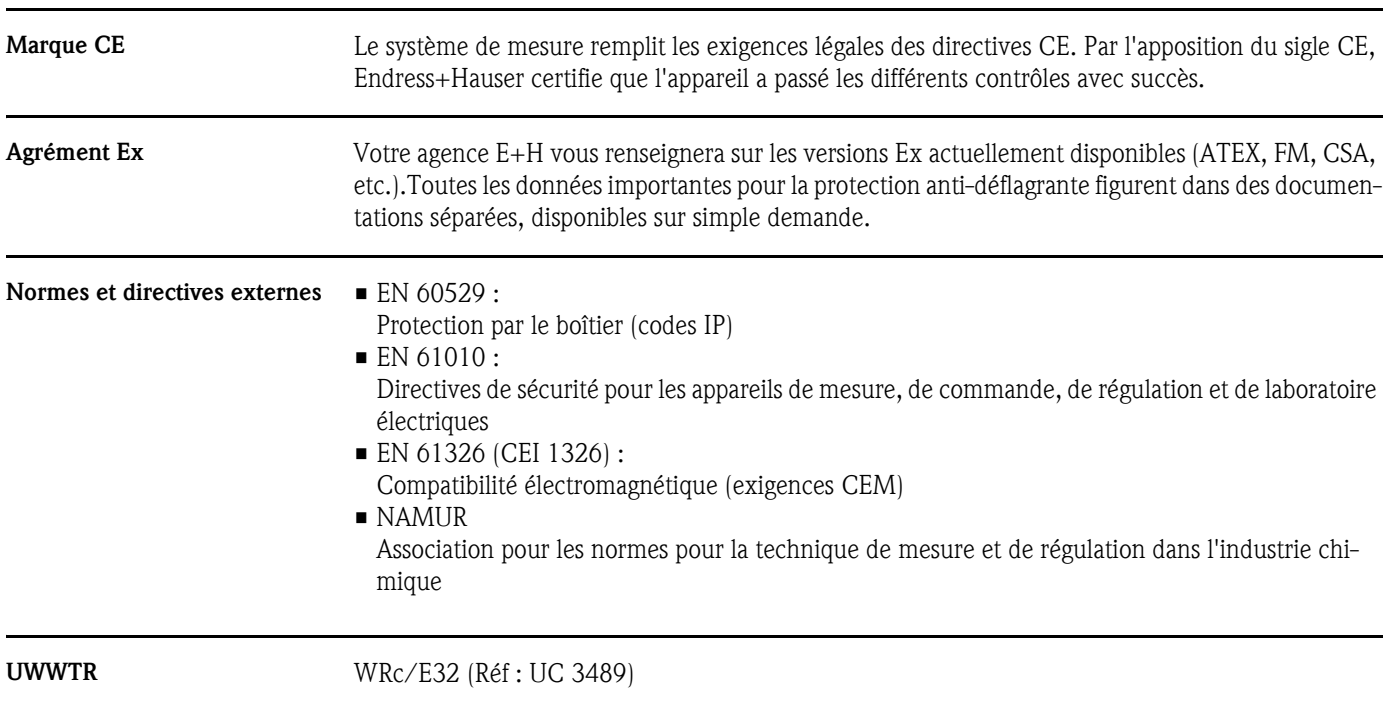

## 10.8 Certificats et agréments

## 10.9 Accessoires

Accessoires voir chap. [8 "Accessoires"](#page-171-0)

# 10.10 Documentation complémentaire

- Groupe de produits technique de l'environnement Préleveur automatique pour les liquides (PG 005R/09/)
- Information technique ASP Station 2000 (TI 059R/09/)
- Documentations complémentaires Ex : ATEX (XA 017R/09/a3).
- Notice additive ASP Station 2000 : DP-Slave-Modul\_is Pro Gate (ZBA 146R/09/)
- Notice additive ASP Station 2000 : Détection capacitive du produit (ZBA 119R/09/a2)
- Notice additive ASP Station 2000 : Prélèvement dans des tuyaux sous pression (ZBA 134R/09/a2)

# Index

# A

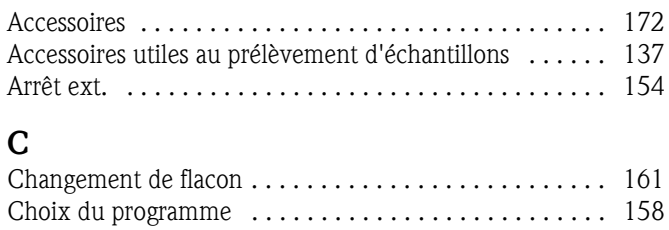

[Code utilisateur . . . . . . . . . . . . . . . . . . . . . . . . . . . . . . . 148](#page-147-0) [Conditions de stockage . . . . . . . . . . . . . . . . . . . . . . . . . 135](#page-134-0)

## E

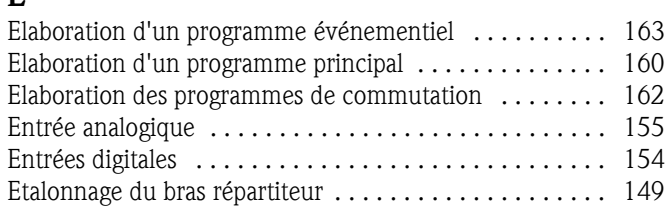

## I

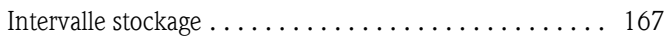

## M

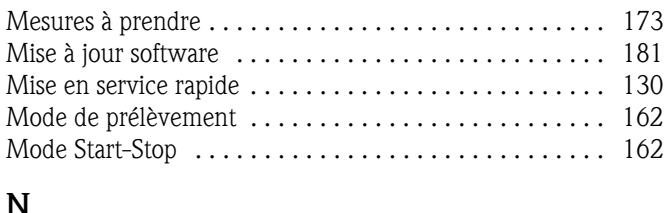

## N

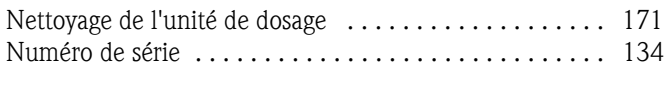

# O

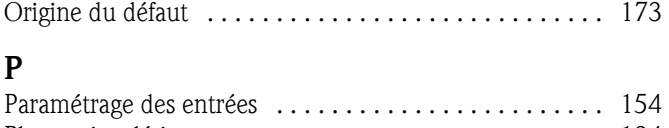

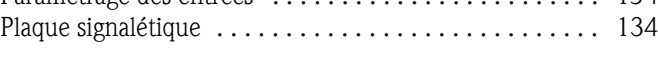

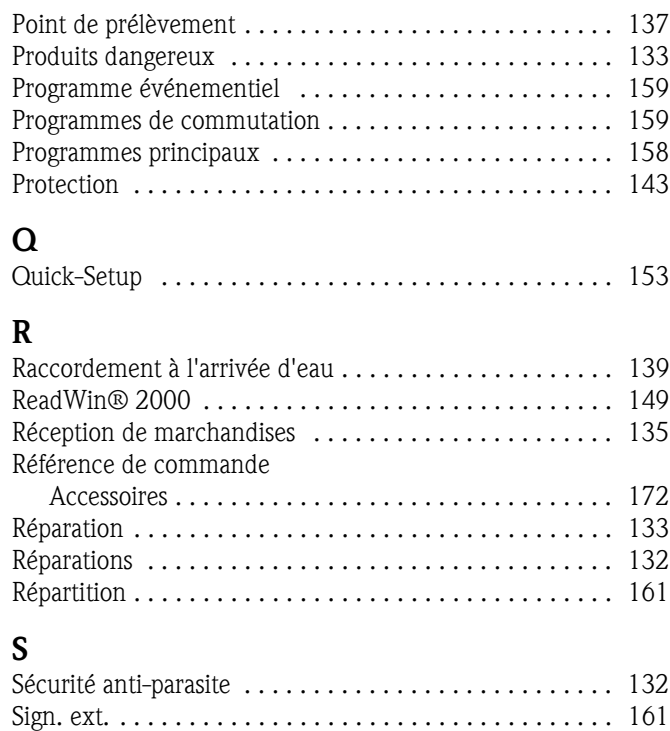

# T

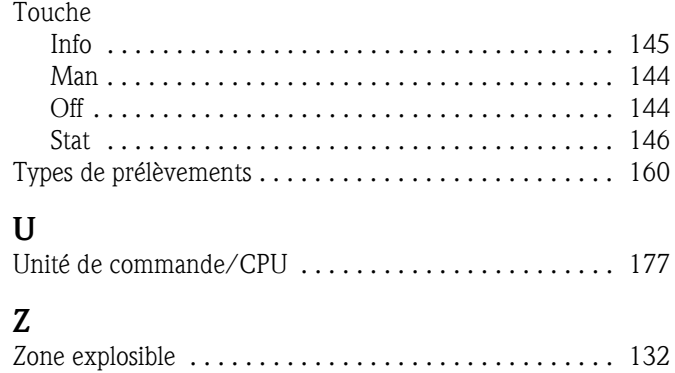

[Synchronisation . . . . . . . . . . . . . . . . . . . . . . . . . . . . . . . 162](#page-161-3)

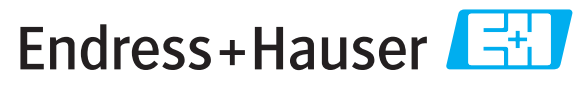

People for Process Automation

# *Déclaration de matériaux dangereux et de décontamination* **Declaration of Hazardous Material and De-Contamination**

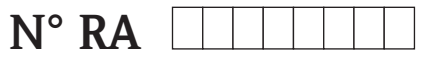

Please reference the Return Authorization Number (RA#), obtained from Endress+Hauser, on all paperwork and mark the RA#<br>clearly on the outside of the box. If this procedure is not followed, it may result in the refusal of Prière d'indiquer le numéro de retour communiqué par E+H (RA#) sur tous les documents de livraison et de le marquer à<br>l'extérieur sur l'emballage. Un non respect de cette directive entraîne un refus de votre envoi.

Because of legal regulations and for the safety of our employees and operating equipment, we need the "Declaration of Hazardous Material and De-Contamination", with your signature, before your order can be handled. Please make absolutely sure to attach it to the outside of the packaging.

*Conformément aux directives légales et pour la sécurité de nos employés et de nos équipements, nous avons besoin de la présente "Déclaration de matériaux dangereux et de décontamination " dûment signée pour traiter votre commande. Par conséquent veuillez . impérativement la coller sur l'emballage*

#### **Type of instrument / sensor**

*Type d'appareil/de capteur* \_\_\_\_\_\_\_\_\_\_\_\_\_\_\_\_\_\_\_\_\_\_\_\_\_\_\_\_\_\_\_\_\_\_\_\_\_\_\_\_\_\_\_\_

**Serial number** *Numéro de série* \_\_\_\_\_\_\_\_\_\_\_\_\_\_\_\_\_\_\_\_\_\_\_\_

**Used as SIL device in a Safety Instrumented System /** Utilisé comme appareil SIL dans des installations de sécurité

**Process data/***Données process* Temperature \_\_\_\_\_ [°F] [°C] / \_\_\_\_\_ *Température*

Conductivity / \_\_\_\_\_\_\_\_ [μS/cm] *Conductivité*

 $\triangle$   $\triangle$   $\triangle$ 

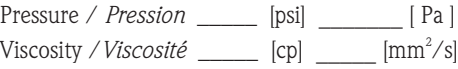

**Medium and warnings**

Avertissements pour le produit utilisé

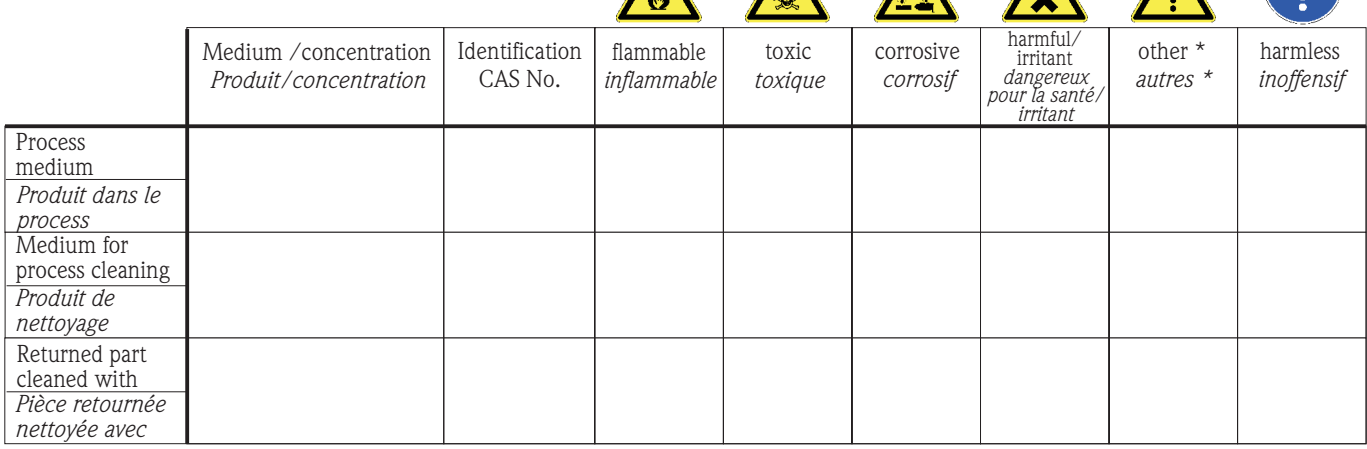

\* explosive; oxidising; dangerous for the environment; biological risk; radioactive

*\* explosif, oxydant, dangereux pour l'environnement, risques biologiques, radioactif*

Please tick should one of the above be applicable, include safety data sheet and, if necessary, special handling instructions. *Cochez la ou les case(s) appropriée(s). Veuillez joindre la fiche de données de sécurité et, le cas échéant, les instructions spéciales de manupilation.*

 $\_$  , and the set of the set of the set of the set of the set of the set of the set of the set of the set of the set of the set of the set of the set of the set of the set of the set of the set of the set of the set of th  $\_$  , and the set of the set of the set of the set of the set of the set of the set of the set of the set of the set of the set of the set of the set of the set of the set of the set of the set of the set of the set of th

**Description of failure /** *Description du défaut* \_\_\_\_\_\_\_\_\_\_\_\_\_\_\_\_\_\_\_\_\_\_\_\_\_\_\_\_\_\_\_\_\_\_\_\_\_\_\_\_\_\_\_\_\_\_\_\_\_\_\_\_\_\_\_\_\_\_\_\_\_\_\_\_\_\_\_\_\_\_\_\_\_\_

**Company data /***Informations sur la société*

\_\_\_\_\_\_\_\_\_\_\_\_\_\_\_\_\_\_\_\_\_\_\_\_\_\_\_\_\_\_\_\_\_\_\_\_\_\_\_\_\_\_\_\_\_\_\_\_\_

\_\_\_\_\_\_\_\_\_\_\_\_\_\_\_\_\_\_\_\_\_\_\_\_\_\_\_\_\_\_\_\_\_\_\_\_\_\_\_\_\_\_\_\_\_\_\_\_\_ \_\_\_\_\_\_\_\_\_\_\_\_\_\_\_\_\_\_\_\_\_\_\_\_\_\_\_\_\_\_\_\_\_\_\_\_\_\_\_\_\_\_\_\_\_\_\_\_\_

Company / \_\_\_\_\_\_\_\_\_\_\_\_\_\_\_\_\_\_\_\_\_\_\_\_\_\_\_\_\_\_\_\_ *Société*

\_\_\_ Phone number of contact person / *N° téléphone du contact :*

\_\_\_\_\_\_\_\_\_\_\_\_\_\_\_\_\_\_\_\_\_\_\_\_\_\_\_\_\_\_\_\_\_\_\_\_\_\_\_\_\_\_\_\_

Address / *Adresse*

 $Fax / F-Mail$ 

Your order No. / *Votre N° de cde \_\_\_\_\_\_\_\_\_\_\_\_\_\_\_\_\_\_\_\_\_\_\_\_\_\_\_\_\_*\_\_\_\_\_\_

"We hereby certify that this declaration is filled out truthfully and completely to the best of our knowledge.We further certify that the returned parts have been carefully cleaned. To the best of our knowledge they are free of any residues in dangerous quantities."

*"Par la présente nous certifions qu'à notre connaissance les indications faites dans cette déclaration sont véridiques et complètes.*

*Nous certifions par ailleurs qu'à notre connaissance les appareils retournés ont été soigneusement nettoyés et qu'ils ne contiennent pas de résidus en quantité dangereuse."*

# Stationärer Probenehmer ASP Station 2000

## Betriebsanleitung

(Bitte lesen, bevor Sie das Gerät in Betrieb nehmen) Gerätenummer:.....................................

## Stationary water sampler ASP Station 2000

Operating manual (Please read before installing the unit) Unit number:.........................................

## Préleveur d'échantillons en poste fixe ASP Station 2000

Manuel de mise en service (Veuillez lire attentivement le présent manuel avant de mettre en service l'appareil) No de l'appareil :.....................................

# Stazione di campionamento ASP Station 2000

#### Istruzioni d'impiego (Leggere prima di installare l'unità) Numero di serie:..........................

Deutsch

Italiano<br>193 ... 254 **Italiano** 

# Guida alla consultazione

Per una messa in funzione rapida e semplice:

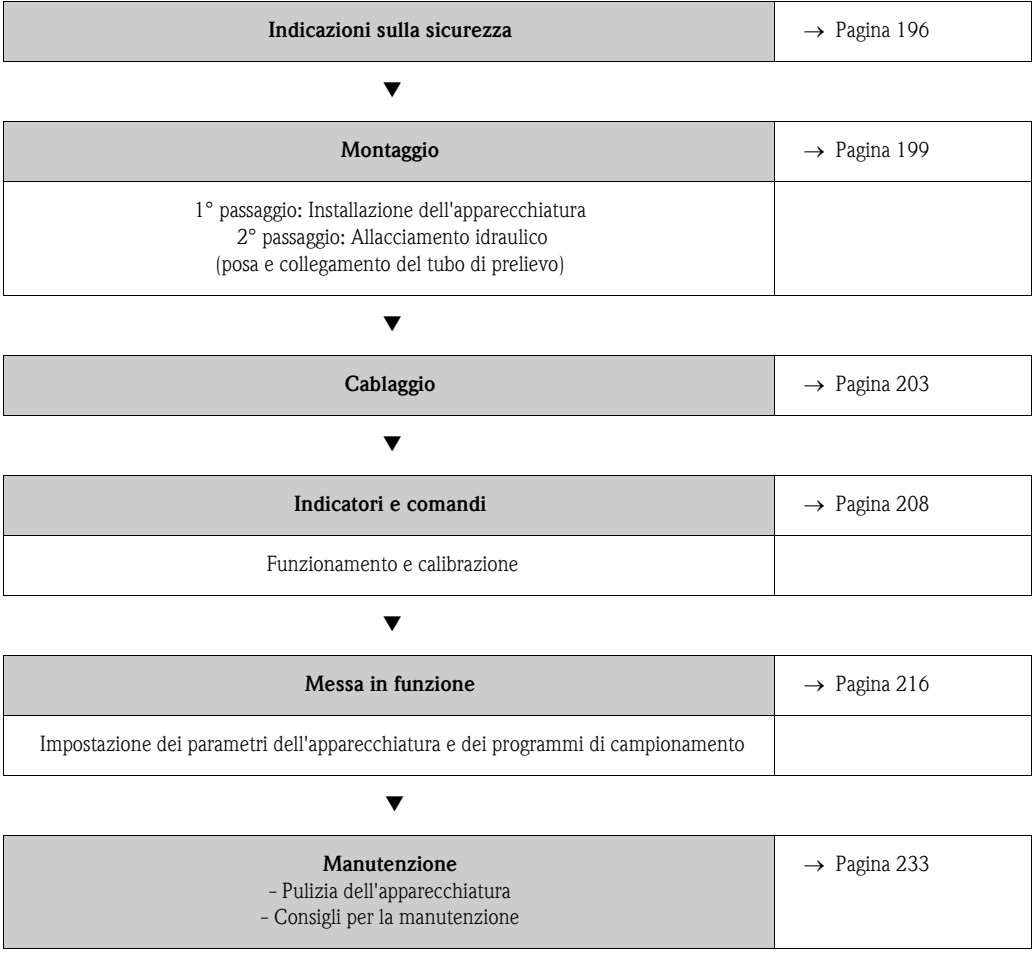

# Sommario

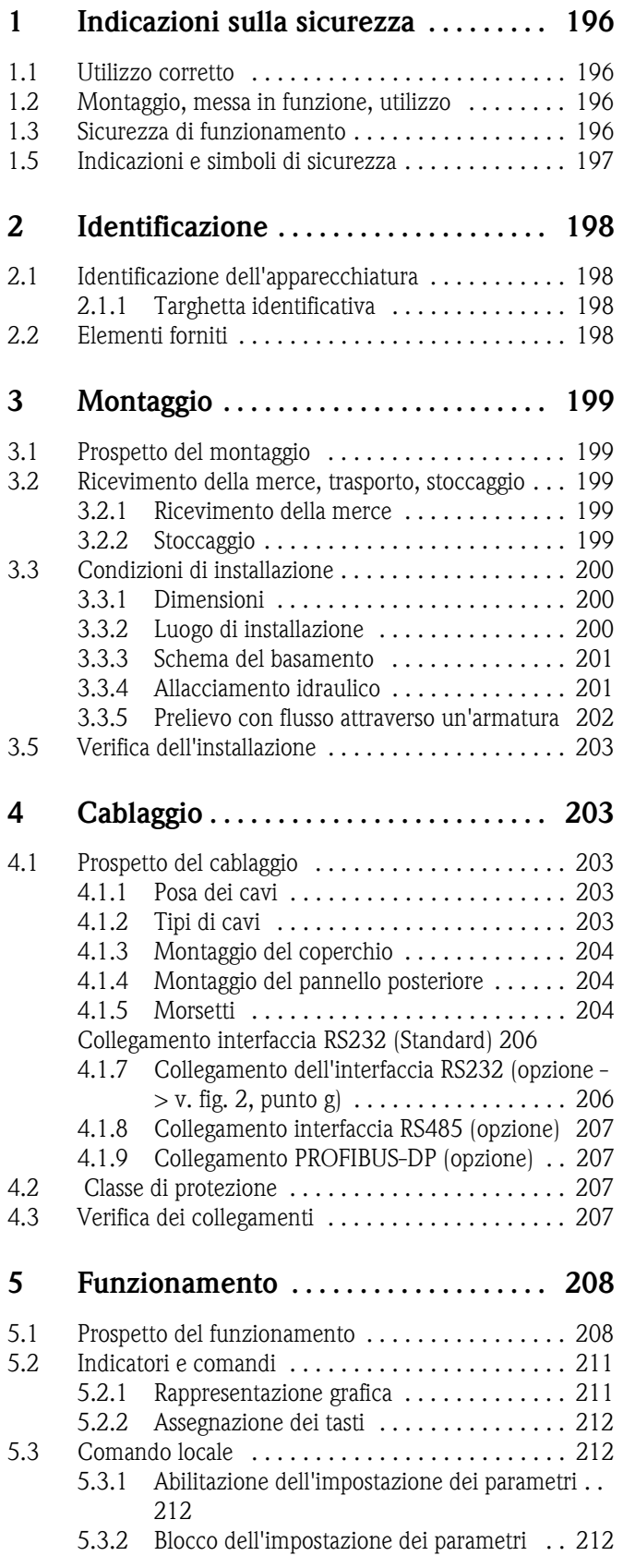

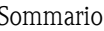

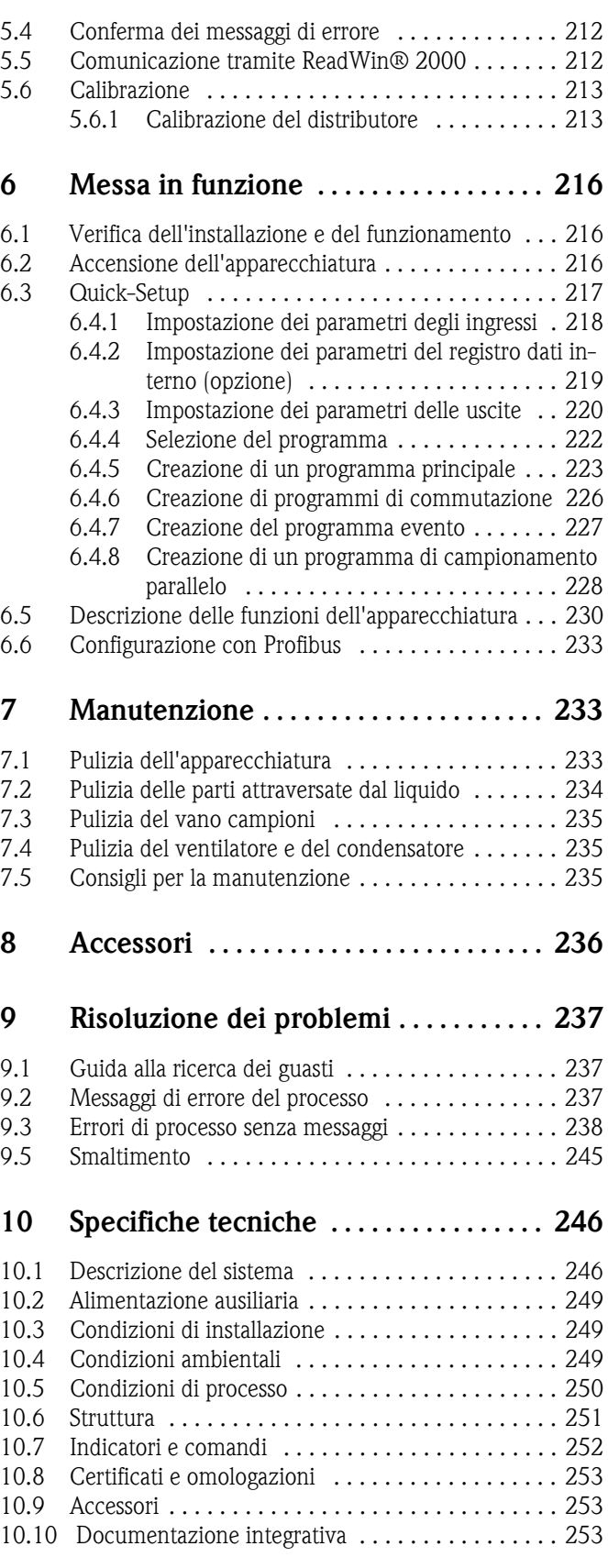

# <span id="page-195-0"></span>1 Indicazioni sulla sicurezza

## <span id="page-195-1"></span>1.1 Utilizzo corretto

La ASP Station 2000 è una stazione di campionamento per liquidi. I campioni vengono prelevati in modo discontinuo in base al principio del vuoto, inviati a contenitori e conservati con refrigerazione.

Il produttore declina ogni responsabilità per danni derivanti dall'uso non corretto o non previsto dell'apparecchiatura. L'utilizzo non corretto o non previsto dell'apparecchiatura può comportare dei rischi. Qualora si accerti che non è più possibile garantire un utilizzo in condizioni di sicurezza (ad esempio in caso di danni visibili), interrompere immediatamente l'uso dell'apparecchiatura. Impedire eventuali messe in funzione accidentali.

## <span id="page-195-2"></span>1.2 Montaggio, messa in funzione, utilizzo

Il montaggio, il collegamento elettrico, la messa in funzione, l'utilizzo e la manutenzione dell'apparecchiatura possono essere eseguiti solo da personale esperto autorizzato dall'operatore dell'impianto. Il personale deve conoscere le presenti istruzioni d'impiego e seguirne le indicazioni. Prima del collegamento dell'apparecchiatura, assicurarsi che l'alimentazione ausiliaria sia conforme al valore indicato sulla targhetta. Prima di attivare il sistema, verificare ancora una volta che tutti i collegamenti siano corretti.

## <span id="page-195-3"></span>1.3 Sicurezza di funzionamento

#### Riparazioni

Gli interventi di riparazione non descritti in questo manuale possono essere effettuati solo direttamente dal produttore o dall'Assistenza ENDRESS+HAUSER.

### Ambienti a rischio di esplosione

La versione standard della ASP Station 2000 (RPS20-) non è adatta all'installazione in ambienti a rischio di esplosione.

La ASP Station 2000 (RPS22-) è tuttavia anche disponibile con una certificazione per l'installazione in ambienti a rischio di esplosione della zona ATEX 2 (ATEX II3G EEx nA/C IIC T4).

#### Immunità dai disturbi

L'apparecchiatura di misura soddisfa i requisiti generali di sicurezza secondo EN 61010 e i requisiti EMC secondo EN 61326.

### Migliorie tecniche

Il produttore si riserva di adeguare le specifiche tecniche alle più recenti innovazioni tecnologiche senza particolare preavviso. Informazioni in merito alle attività e a un eventuale aggiornamento delle presenti istruzioni potranno essere richieste a ENDRESS+HAUSER.

## 1.4 Restituzione

Prima di restituire l'apparecchiatura a Endress+Hauser, ad esempio per una riparazione, procedere come segue:

- Allegare sempre all'apparecchiatura un "modulo per sostanze pericolose" compilato in ogni sua parte. Solo in questo modo Endress+Hauser potrà trasportare, collaudare o riparare un'apparecchiatura restituita.
- Per la restituzione, accludere indicazioni speciali di manipolazione, qualora necessario, ad esempio una scheda di sicurezza dei materiali secondo EN 91/155/EWG.
- Rimuovere tutti i residui adesivi di prodotti campionati. Fare attenzione in particolare alle scanalature delle guarnizioni e alle fenditure, alle quali è possibile che aderiscano residui di prodotto. Ciò è particolarmente importante quando il prodotto campionato costituisce un rischio per la salute, ovvero è infiammabile, tossico, corrosivo, cancerogeno ecc.

## **ISON** Nota!

Un *modello* di ""modulo per sostanze pericolose" è disponibile alla fine delle presenti istruzioni.

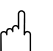

- " Attenzione! Non restituire l'apparecchiatura se non è possibile rimuovere completamente sostanze nocive alla salute, ad esempio sostanze penetrate nelle fessure o diffuse attraverso la plastica.
	- I costi sostenuti per un eventuale smaltimento o per lesioni (ustioni, ecc.) dovuti a una carente pulizia dell'apparecchiatura saranno addebitati al gestore.

# <span id="page-196-0"></span>1.5 Indicazioni e simboli di sicurezza

L'utilizzo corretto e affidabile dell'apparecchiatura può essere garantito solo osservando le indicazioni sulla sicurezza contenute nel presente manuale. Le indicazioni sulla sicurezza contenute nel presente manuale sono accompagnate dai seguenti simboli:

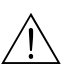

Pericolo!<br>"Pericolo" indica attività o procedure che, se non eseguite correttamente, possono provocare infortuni o compromettere la sicurezza. Seguire le istruzioni e procedere con cautela.

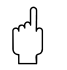

" Attenzione! "Attenzione" indica attività o procedure che, se non eseguite correttamente, possono provocare malfunzionamenti o guasti irreparabili all'apparecchiatura. Seguire attentamente le avvertenze.

**I Nota!** 

"Nota" indica attività o procedure che, se non eseguite correttamente, possono influire direttamente sul funzionamento o provocare una reazione imprevista dell'apparecchiatura.

# <span id="page-197-0"></span>2 Identificazione

## <span id="page-197-1"></span>2.1 Identificazione dell'apparecchiatura

## <span id="page-197-2"></span>2.1.1 Targhetta identificativa

Confrontare la targhetta identificativa apposta sull'apparecchiatura con la seguente immagine:

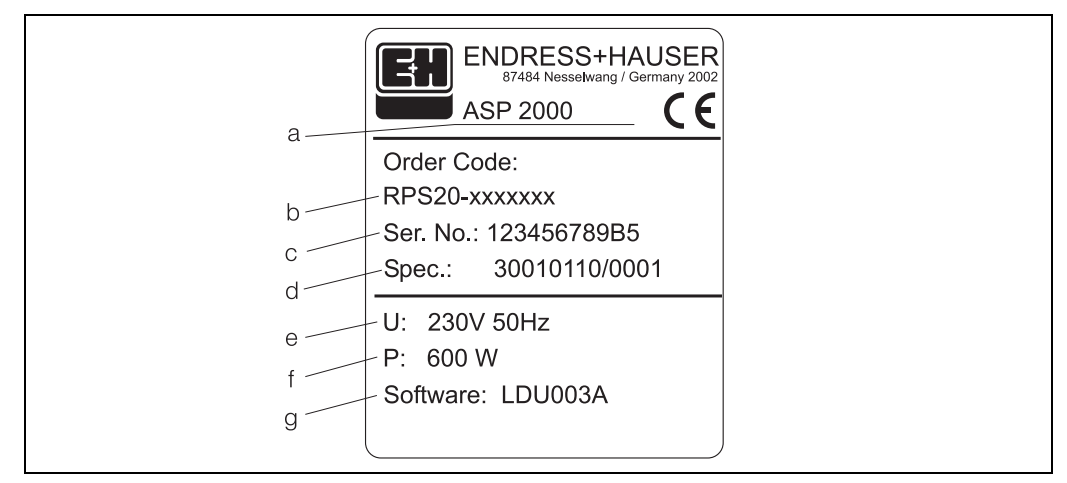

*Fig. 1: Dati della targhetta identificativa per la "ASP Station 2000"*

- *a Denominazione dell'apparecchiatura*
- *b Codice di ordinazione*
- *c Numero di serie dell'apparecchiatura*
- *d Numero ordine*
- *e Indicazione alimentazione ausiliaria*
- *f Indicazione potenza assorbita*
- *g Versione software*

# <span id="page-197-3"></span>2.2 Elementi forniti

Gli elementi forniti per il campionatore comprendono quanto segue:

- ASP Station 2000
- Istruzioni d'impiego
- Cavo di interfaccia RS232 (opzionale)
- Software ReadWin<sup>®</sup> 2000 (opzionale)

## **Solution** Nota!

Per informazioni sugli accessori del campionatore, consultare il [Cap. 8.](#page-235-0)

# <span id="page-198-0"></span>3 Montaggio

## <span id="page-198-1"></span>3.1 Prospetto del montaggio

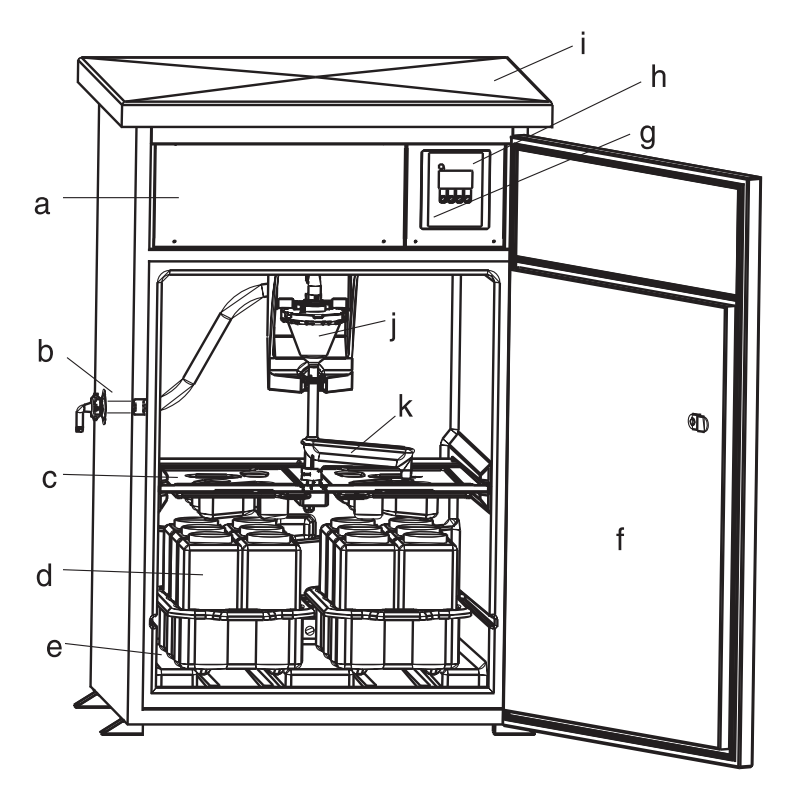

<span id="page-198-5"></span>*Fig. 2: ASP Station 2000 - Prospetto del montaggio*

- *a: Vano componenti elettronici*
- *b: Collegamento tubo*
- *(opzionale: a destra o ingresso dal basso)*
- *c: Vasche di distribuzione*
- *d: Distribuzione bottiglie*
- *e: Vano campioni*
- *f: Sportello*
- *g: RS232 (opzionale) h: Centralina*
- *i: Coperchio della cabina*
- *j: Unità di dosaggio*
- *k: Distributore*

## <span id="page-198-2"></span>3.2 Ricevimento della merce, trasporto, stoccaggio

## <span id="page-198-3"></span>3.2.1 Ricevimento della merce

Dopo il ricevimento della merce, controllare i seguenti punti:

- L'imballo o il contenuto sono danneggiati?
- La merce fornita è completa? Confrontare la spedizione con i dati dell'ordine.

## <span id="page-198-4"></span>3.2.2 Stoccaggio

Prestare attenzione ai seguenti punti:

- Per lo stoccaggio e il trasporto, l'apparecchiatura deve essere imballata in modo da essere protetta dagli urti. La protezione ottimale è costituita dall'imballo originale.
- La temperatura di stoccaggio consentita è pari a  $-20...+60$  °C (preferibilmente  $+20$  °C).

## *R* Nota!

Trasportare la cabina sempre in posizione verticale. Non ribaltare.

## <span id="page-199-0"></span>3.3 Condizioni di installazione

## <span id="page-199-1"></span>3.3.1 Dimensioni

Le dimensioni del campionatore sono riportate nel capitolo »Struttura« a pagina 251.

## <span id="page-199-2"></span>3.3.2 Luogo di installazione

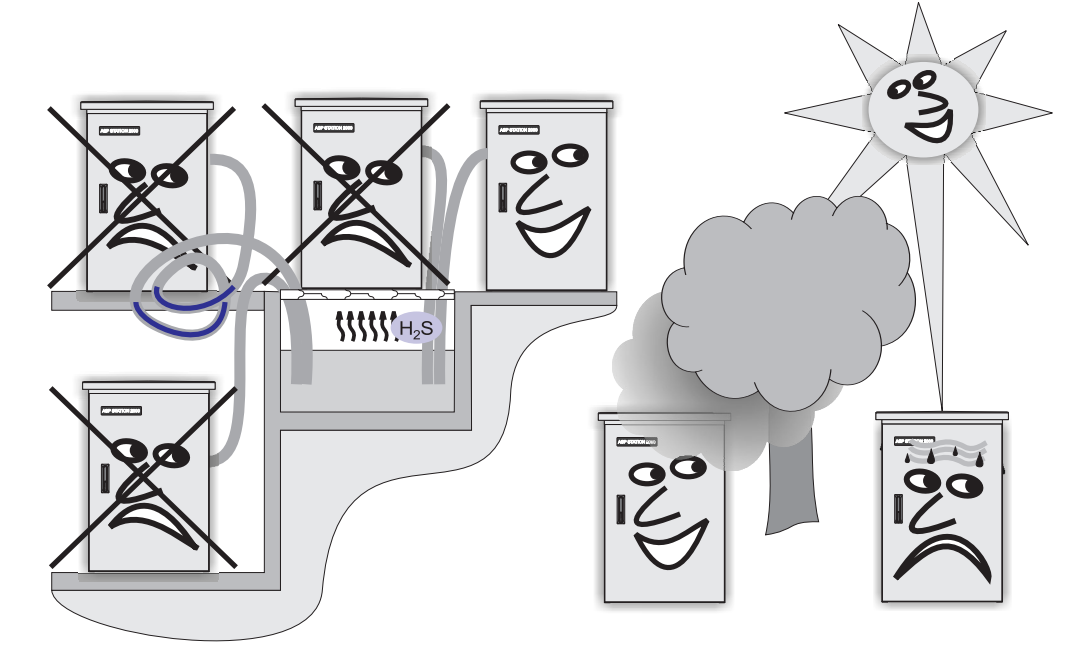

<span id="page-199-3"></span>*Fig. 3: Indicazioni per l'installazione dell'apparecchiatura*

Nell'installazione dell'apparecchiatura, osservare i seguenti punti:

- Collocare l'apparecchiatura su una superficie piana
- Proteggere l'apparecchiatura da ulteriori fonti di calore (ad esempio, impianto di riscaldamento)
- Proteggere l'apparecchiatura da vibrazioni meccaniche
- Proteggere l'apparecchiatura da campi magnetici intensi
- Assicurare la libera circolazione dell'aria nella parte posteriore della cabina. Non collocare l'apparecchiatura direttamente contro una parte
	- Distanza tra parete e pannello posteriore della cabina: min. 100 mm
	- Distanza da coperta a lato superiore del armadio: min. 450 mm
- Non collocare la cabina direttamente al di sopra del canale del condotto di alimentazione dell'impianto di chiarificazione (vapori di zolfo!)

## <span id="page-200-0"></span>3.3.3 Schema del basamento

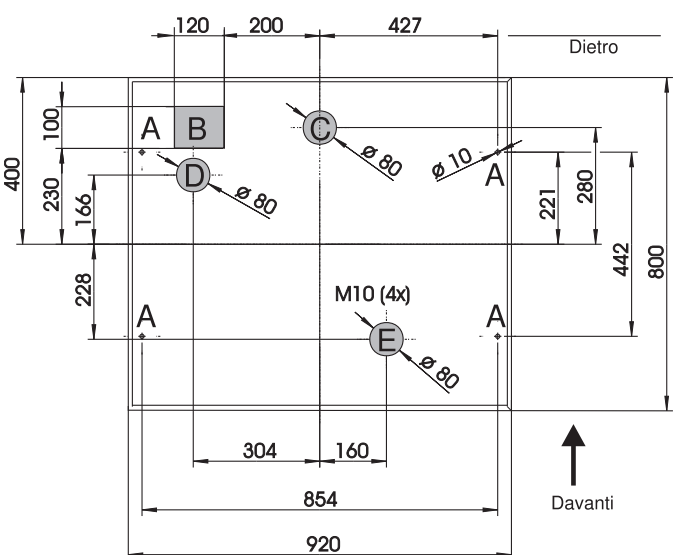

*Fig. 4: Schema del basamento (dati in mm)*

- *A: Fissaggio (4 x M10)*
- *B: Pozzetto per cavi*
- *C: Scarico per acqua di condensa*
- *D: Ingresso tubo dal basso (opzionale)*
- *E: Scarico per troppo pieno*

## <span id="page-200-1"></span>3.3.4 Allacciamento idraulico

- Altezza max di aspirazione: standard 6 m; opzionale: 8 m
- Lunghezza max tubo: 30 m
- Diametro collegamento tubo: 13 mm, 16 mm o 19 mm di diametro interno
- $\blacktriangleright$  Velocità di aspirazione:  $>0.5$  m/s, secondo EN 25667

Attenzione!

- Il tubo di aspirazione deve sempre essere installato in modo che salga dal punto di prelievo al campionatore
- Il campionatore deve trovarsi al di sopra del punto di prelievo
- Evitare l'effetto sifone nel tubo di prelievo

#### Punto di prelievo

Requisiti per il punto di prelievo:

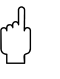

- " Attenzione! Non collegare il tubo di prelievo a sistemi pressurizzati
	- Trattenere particelle solide grosse, ostruttive e abrasive con un filtro ad aspirazione
	- Immergere sempre il tubo di aspirazione in direzione del flusso
	- Prelievo in un punto rappresentativo, ad es. correnti con turbolenza, non direttamente sul fondo del canale

#### Accessori utili per il prelievo

- Filtro ad aspirazione:
	- trattiene particelle solide grosse e ostruttive.
- Armatura ad immersione: l'armatura ad immersione è regolabile e fissa il tubo di prelievo al punto di aspirazione
- Terminazione per tubo flessibile

Codici d'ordine [vedere »Accessori« a pagina 236.](#page-235-0)

### <span id="page-201-0"></span>3.3.5 Prelievo con flusso attraverso un'armatura

Il campione viene prelevato direttamente dal flusso attraverso l'armatura incorporata nella base del campionatore.

Il flusso attraverso un'armatura si usa se i campioni devono essere prelevati da sistemi in pressione, ad esempio:

- contenitori in posizione elevata
- linee in pressione
- alimentazione con pompe esterne

#### Allacciamenti

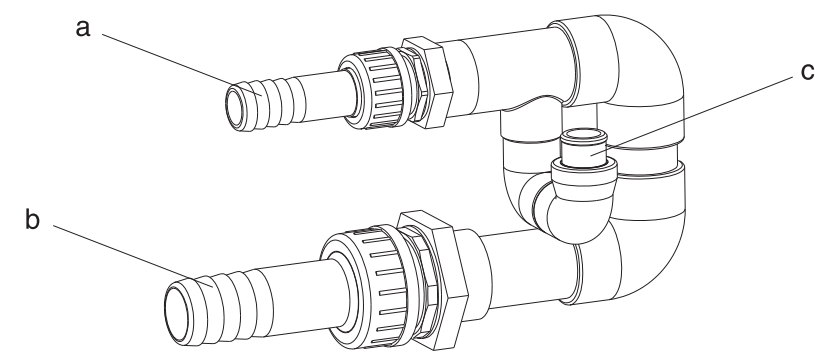

*Fig. 5: Flusso attraverso armatura*

- *a Flusso in entrata: ¾ "*
- *b Flusso in uscita: 1 ¼ "*
- *c Portata: 1000 l/h..1500 l/h*

" Attenzione! Il flusso in uscita deve essere privo di pressione, ad esempio deflusso libero in un canale aperto

#### Esempio di applicazione: prelievo da linea in pressione

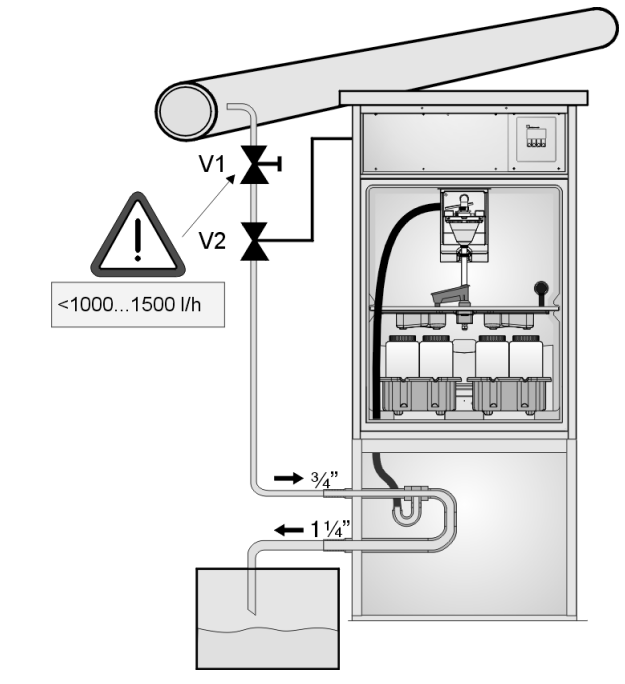

*Fig. 6: Prelievo da linea in pressione*

Con il distributore a sfera V1, la portata viene limitata a 1000l/h..1500l/h. Con l'avvio del ciclo di campionamento, una delle uscite relè consente di attivare e aprire la valvola V2. Il liquido fluisce nello scarico attraverso la linea e l'armatura. Trascorso un tempo di ritardo regolabile, il campionatore preleva il campione direttamente dall'armatura. Dopo il prelievo, la valvola V2 viene di nuovo chiusa

### **88** Nota!

Le valvole V1 e V2 non vengono fornite insieme all'apparecchiatura

## <span id="page-202-5"></span>3.4 Installazione

#### Allacciamenti idraulici

- 1. Installare l'apparecchiatura attenendosi alle condizioni di installazione  $\rightarrow$  Cap. 3.3.
- 2. Il percorso del tubo di prelievo deve essere dal punto di prelievo all'apparecchiatura.  $\otimes$  Nota!

Attenersi ai requisiti relativi al punto di prelievo riportati in [3.3 "Condizioni di installazione"](#page-199-0).

3. Avvitare il tubo di prelievo al raccordo dell'apparecchiatura ([v. fig. 2,](#page-198-5) punto d).

## <span id="page-202-1"></span>3.5 Verifica dell'installazione

Verificare che il tubo di prelievo sia saldamente collegato all'apparecchiatura. Mediante un controllo visivo, verificare la corretta posizione del tubo di prelievo dal punto di prelievo all'apparecchiatura [v. fig. 3.](#page-199-3)

# <span id="page-202-2"></span>4 Cablaggio

" Attenzione! Prima del cablaggio, controllare che la tensione di alimentazione di rete corrisponda a quella indicata sulla targhetta identificativa dell'apparecchiatura.

Qualora si accerti che non è più possibile garantire un utilizzo in condizioni di sicurezza (ad esempio in caso di danni visibili), interrompere l'uso dell'apparecchiatura e impedirne la messa in funzione accidentale.

Sull'apparecchiatura è installata una protezione di sovratensione di categoria II. In condizioni particolarmente difficili è necessario prevedere sistemi di protezione aggiuntivi. A questo scopo è prevista un'apposita guida nel vano dei collegamenti.

Prevedere un interruttore o interruttore di potenza idoneo per l'installazione nell'edificio.

Per l'alimentazione di rete è necessario un dispositivo di protezione da sovracorrente (corrente nominale I=10A). La linea di terra deve essere installata prima di ogni altra connessione. Se si interrompe la linea di terra, l'apparecchiatura può risultare pericolosa.

## <span id="page-202-0"></span>4.1 Prospetto del cablaggio

#### <span id="page-202-3"></span>4.1.1 Posa dei cavi

- Porre i cavi protetti dietro il pannello posteriore dell'apparecchiatura
- Raccogliere i cavi con un'apposita fascetta
- $\blacksquare$  Prevedere per i cavi una lunghezza di ca. 1,7 m, dalla base ai morsetti

#### <span id="page-202-4"></span>4.1.2 Tipi di cavi

- Alimentazione: ad es. NYY-J; a 3 fili; max. 2,5  $\text{mm}^2$
- Cavi analogici, di segnale ed evento: ad es. LiYY  $10x0,34 \text{ mm}^2$
- Interfaccia RS485:ad es. LiYCY 2x0.25  $\text{mm}^2$

# *S* Nota!

La morsettiera è protetta sotto il coperchio della cabina nel vano dei componenti elettronici dell'apparecchiatura. Prima della messa in funzione, è pertanto necessario rimuovere il pannello posteriore e il coperchio per il collegamento dell'alimentazione ausiliaria. Per il montaggio del pannello posteriore e del coperchio, seguire in ordine inverso le istruzioni riportate nei due capitoli seguenti.

## <span id="page-203-0"></span>4.1.3 Montaggio del coperchio

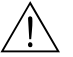

*A* Pericolo!<br>Componenti sotto tensione

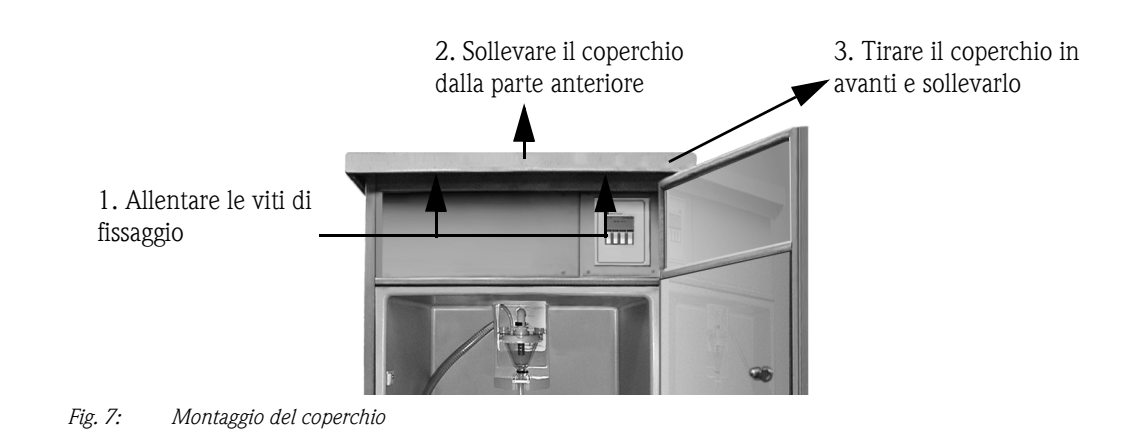

## <span id="page-203-1"></span>4.1.4 Montaggio del pannello posteriore

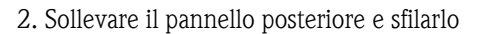

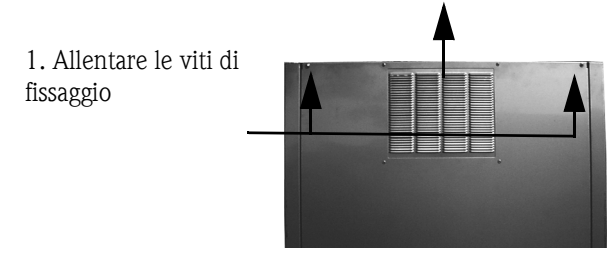

*Fig. 8: Montaggio del pannello posteriore*

<span id="page-203-2"></span>4.1.5 Morsetti

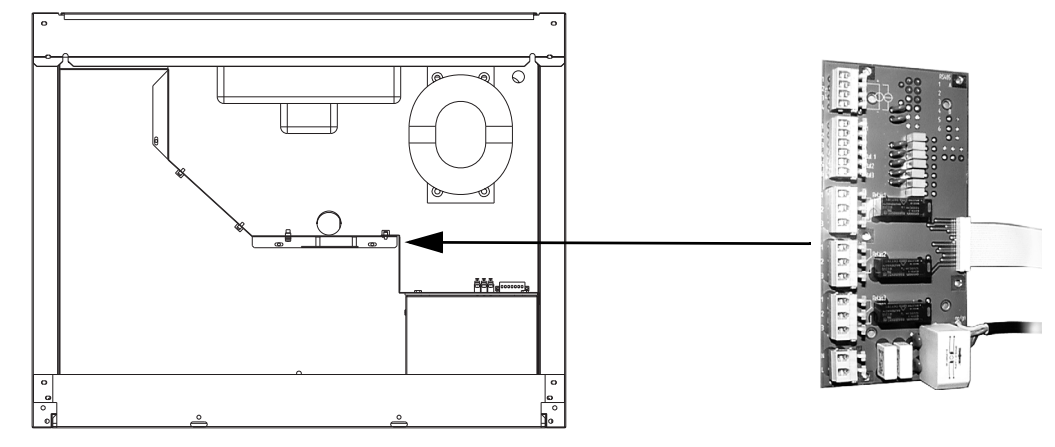

*Fig. 9: Posizione della morsettiera nel vano dei componenti elettronici*

#### Morsetti della morsettiera

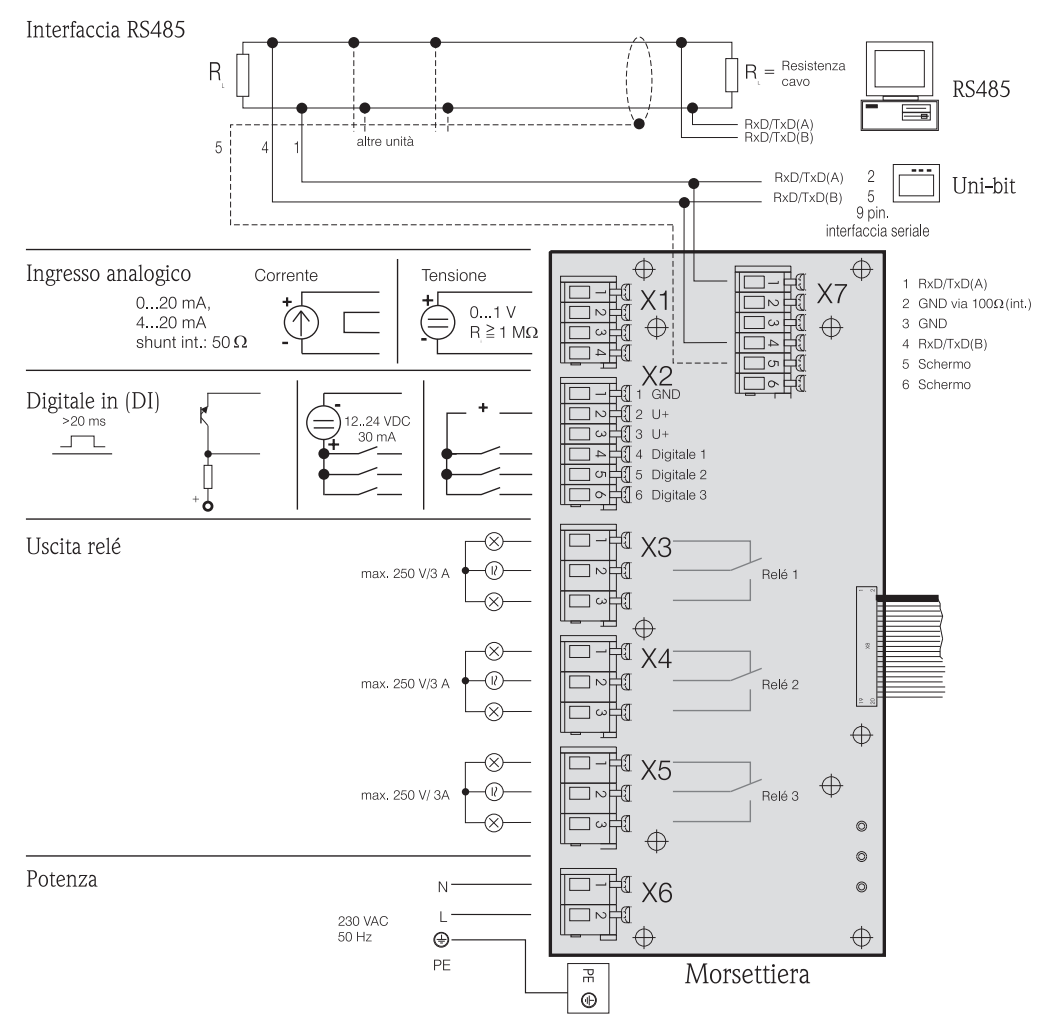

<span id="page-204-0"></span>*Fig. 10: Morsetti della morsettiera*

Alla morsettiera è possibile collegare i seguenti segnali:

Segnali in ingresso:

- 3 segnali digitali >20 ms
- $\blacksquare$  1 segnale analogico 0.. 1 V, 0..20 mA, 4..20 mA

Segnali in uscita:

• 3 uscite relè max 250 V/3A

<span id="page-205-0"></span>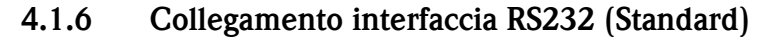

Nella versione Standard è prevista un'interfaccia di servizio RS232. La centralina dovrà essere smontata come segue.

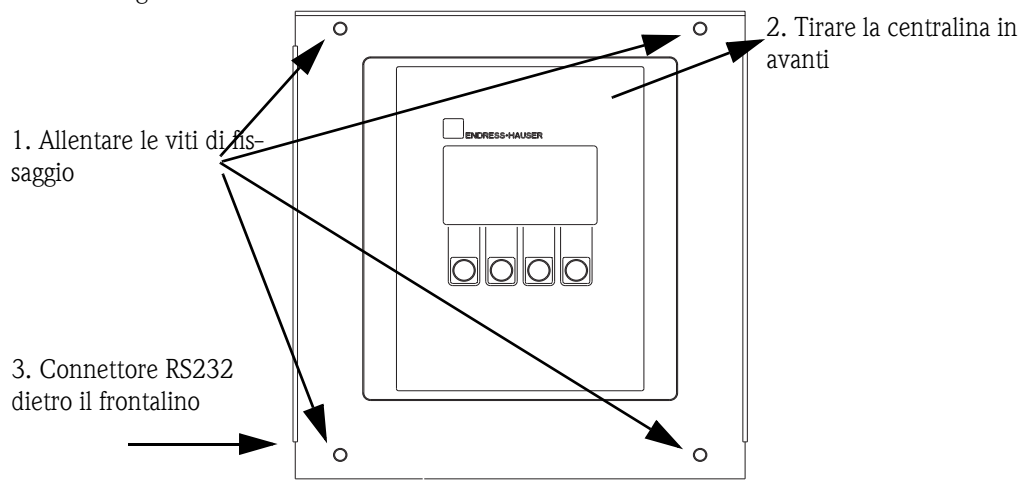

*Fig. 11: Collegamento RS232 Standard (interfaccia dietro la centralina)*

Al connettore (spinotto da 3,5 mm) dell'interfaccia digitale RS232 viene collegato un PC (connettore SUB-D a 9 poli) mediante il cavo di interfaccia RS232 (spinotto da 3,5 mm). La configurazione a distanza e la ricerca di dati di misurazione mediante il PC è resa possibile dal software ReadWin<sup>®</sup> 2000 di Endress+Hauser.

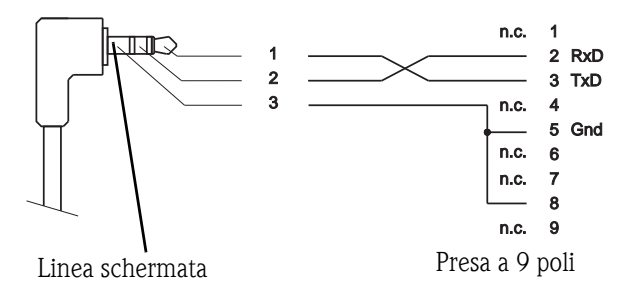

*Fig. 12: Contatti del connettore del cavo di interfaccia RS232*

## <span id="page-205-1"></span>4.1.7 Collegamento dell'interfaccia RS232 (opzione -> [v. fig. 2,](#page-198-5) punto g)

Come opzione, la ASP Station 2000 è disponibile con interfaccia RS232 esterna.

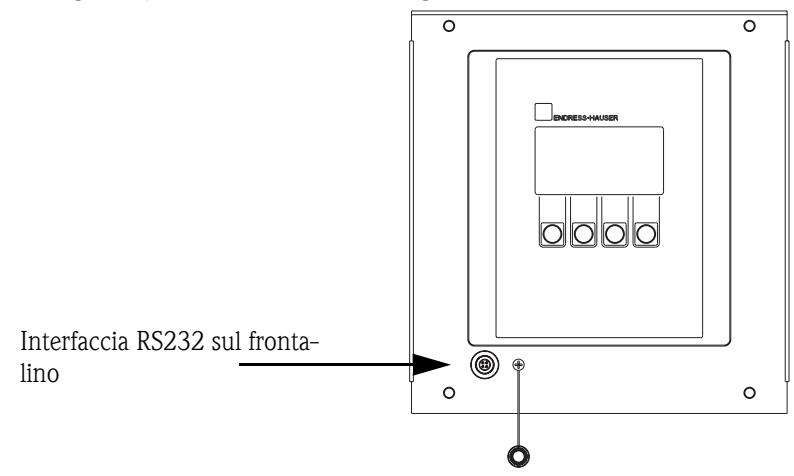

*Fig. 13: Collegamento opzione RS232 - Interfaccia esterna*

Al connettore (4 poli, femmina) dell'interfaccia digitale RS232 viene collegato un PC (connettore SUB-D a 9 poli) mediante il cavo di interfaccia RS232 (4 poli, maschio). La configurazione a distanza e la ricerca di dati di misurazione mediante il PC è resa possibile dal software ReadWin® 2000 di Endress+Hauser.

## <span id="page-206-0"></span>4.1.8 Collegamento interfaccia RS485 (opzione)

L'interfaccia RS485 si trova sulla morsettiera. (Piano di collegamento  $\rightarrow$  [Pagina 205](#page-204-0): Morsettiera)

## <span id="page-206-1"></span>4.1.9 Collegamento PROFIBUS-DP (opzione)

Montato con accoppiatore Profibus sulla guida nel vano dei componenti elettronici, collegamento mediante RS232; velocità di trasmissione 9600 kBaud

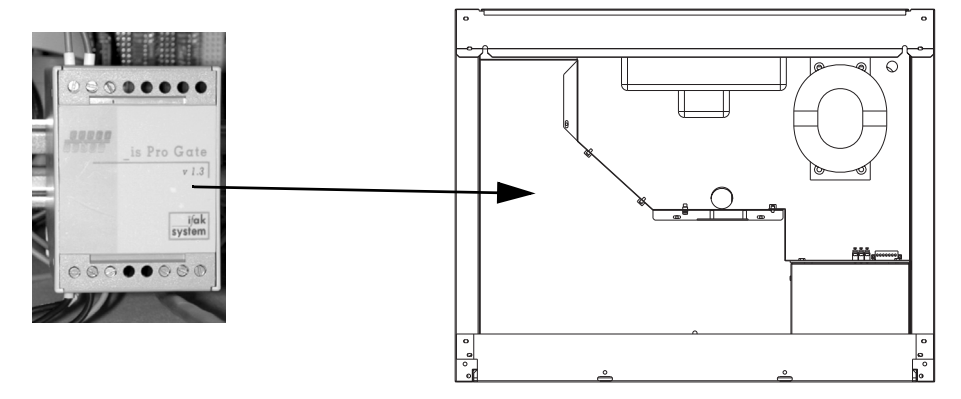

*Fig. 14: Accoppiatore Profibus*

Per ulteriori informazioni sul collegamento e il cablaggio del modulo Profibus-DP, consultare la descrizione integrativa del manuale ASP 2000 dell'accoppiatore Profibus (v. [10.10 "Documenta](#page-252-2)[zione integrativa"\)](#page-252-2).

## <span id="page-206-2"></span>4.2 Classe di protezione

I singoli componenti soddisfano tutti i requisiti delle seguenti classi di protezione:

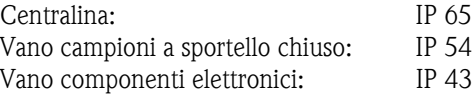

# <span id="page-206-3"></span>4.3 Verifica dei collegamenti

Dopo aver eseguito i collegamenti elettrici dell'apparecchiatura, effettuare i seguenti controlli:

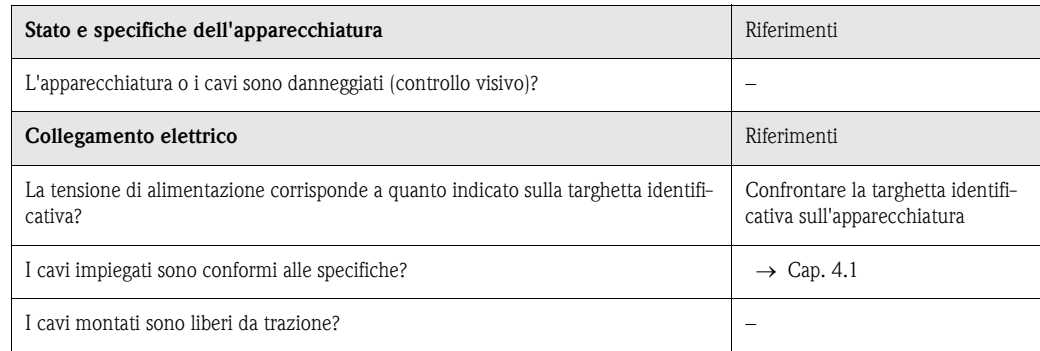

## <span id="page-207-0"></span>5 Funzionamento

## <span id="page-207-1"></span>5.1 Prospetto del funzionamento

#### **Solution** Nota!

Prima dell'accensione, consultare i capitoli [6.1 "Verifica dell'installazione e del funzionamento"](#page-215-1) e [6.2 "Accensione dell'apparecchiatura".](#page-215-2)

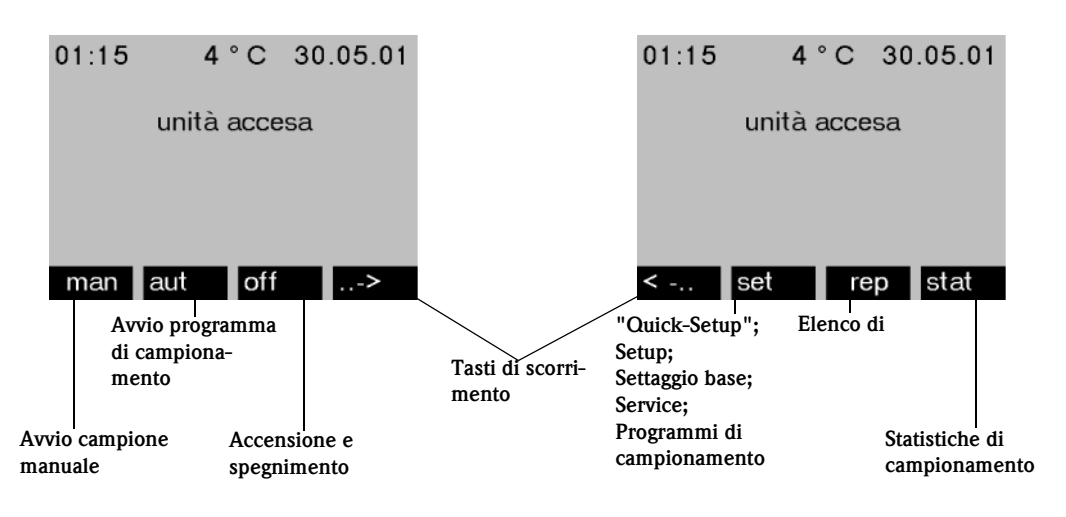

*Fig. 15: Prospetto del funzionamento*

#### Tasto "man"

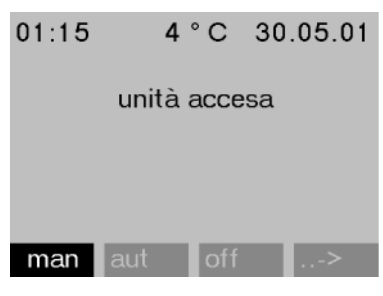

Il tasto "man" consente di prelevare immediatamente un campione anche se non è stato avviato alcun programma. Il campionamento inizia immediatamente dopo aver premuto il tasto.

*Fig. 16: Tasto "man"*

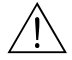

#### Attenzione!

Il campione viene rilasciato nel punto in cui si trova il distributore in quel momento. Se il distributore è stato spostato oppure se non è stato ancora avviato un programma dopo l'accensione, il distributore può trovarsi tra due posizioni di rilascio.

#### Tasto "off"

Il tasto "off" ha diverse funzioni, a seconda che sia stato avviato un programma o meno.

#### *Programma non ancora avviato*

Se non è stato avviato alcun programma, la funzione del tasto "off" è di semplice spegnimento dell'apparecchiatura. Le funzioni dei tasti "man", "aut" o "->" non saranno più disponibili.

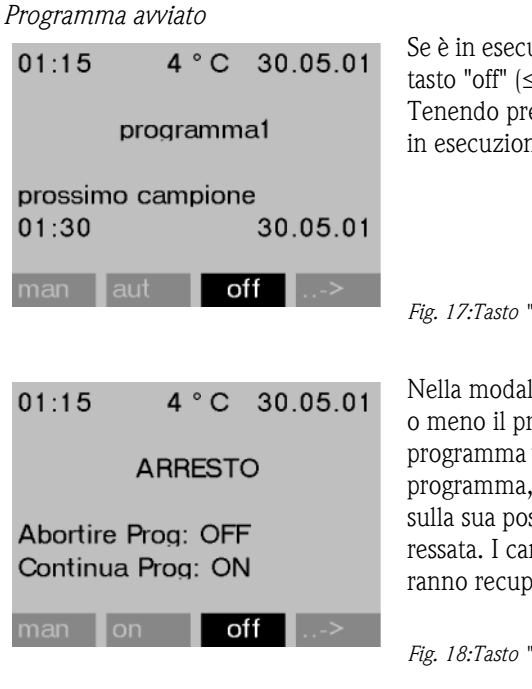

## Tasto "rep"

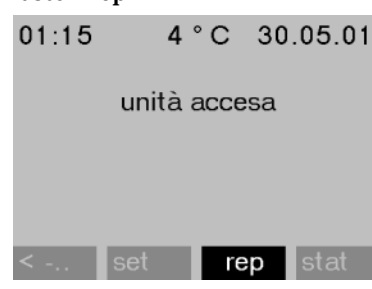

*Fig. 19: Tasto "rep"*

#### Esempio di un elenco di messaggi

Messaggio Messaggi nel display Elenco di messaggi unità accesa 14:12 11.01.98 unità accesa unità spenta 14:12 11.01.98 unità spenta alimentazione si 14:12 11.01.98 alimentazione si alimentazione no 14:12 11.01.98 alimentazione no hold est. attivo 14:12 11.01.98 hold est. attivo fine hold est. 14:12 11.01.98 fine hold est. hold int. attivo 14:12 11.01.98 hold int. attivo fine hold int. 14:12 11.01.98 fine hold int. commutazione OS/OL commutazione OL/OS sicurezza sovrar. 14:12 11.01.98 sicurezza sovrar. cambio setup 14:12 11.01.98 cambio setup

uzione un programma, premendo brevemente il  $\leq$  ca. 1 s) il programma verrà messo in pausa. emuto il tasto più a lungo (> 1 s), il programma ne verrà terminato.

*Fig. 17:Tasto "off", programma in esecuzione*

lità di pausa, l'utente può decidere se terminare rogramma. Premendo di nuovo il tasto "off", il verrà terminato. Per continuare l'esecuzione del premere il tasto "on". Il distributore si sposterà sizione di riferimento, quindi sulla bottiglia intembi di bottiglia previsti durante la pausa vererati.

*Fig. 18:Tasto "off", modalità di pausa*

Premendo il tasto "rep" viene visualizzato un elenco di messaggi. In questo elenco sono registrati gli eventi che si verificano quando l'apparecchiatura è accesa. Vengono memorizzati al massimo 30 messaggi. I messaggi vengono memorizzati in una memoria circolare. Se la memoria circolare è piena ed è presente un nuovo messaggio, il messaggio meno recente verrà cancellato.

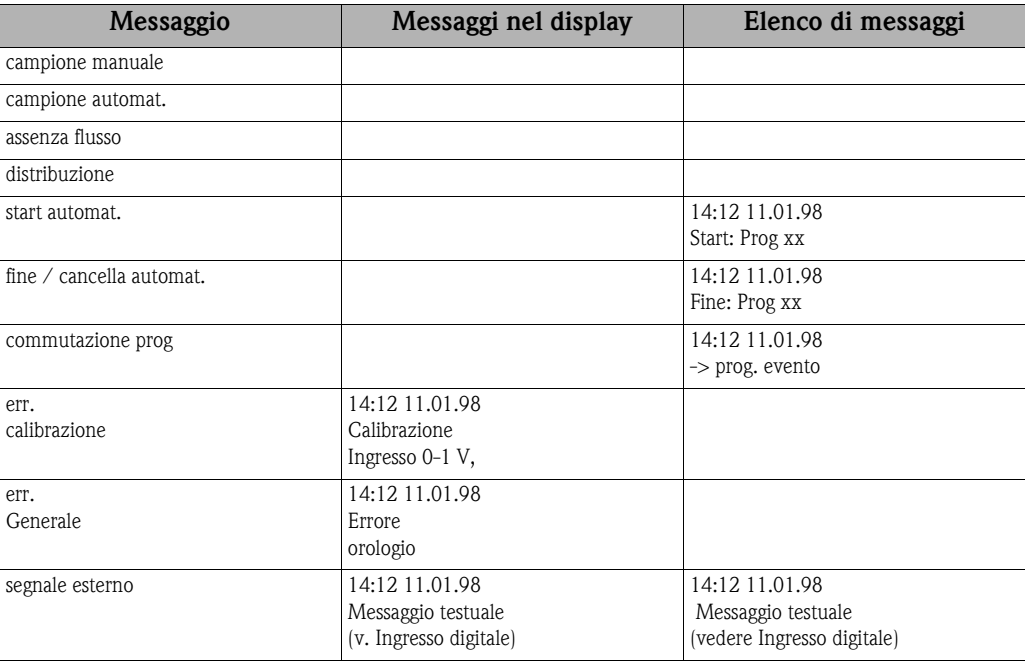

I messaggi visualizzati possono essere confermati premendo il tasto "OK".

#### Tasto "Stat"

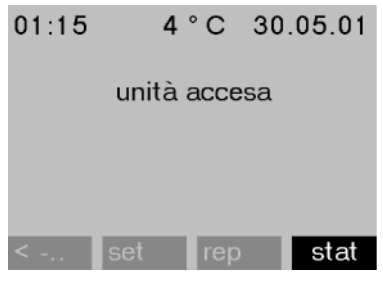

Premendo il tasto "Stat", viene visualizzata la statistica delle bottiglie del campionatore. Viene visualizzata la statistica di ogni singola bottiglia dopo l'avvio del programma. In questo modo, l'utente può acquisire informazioni sugli ultimi campionamenti.

*Fig. 20: Tasto "Stat"*

La statistica viene cancellata in presenza dei seguenti eventi:

- Avvio di un programma
- $\blacksquare$  Raggiungimento della 1<sup> $\land$ </sup> bottiglia, se nelle impostazioni di fine programma è stato scelto "continuo".

Le statistiche vengono rappresentate come segue:

| statistica bottiglia |       |       |       |
|----------------------|-------|-------|-------|
| n.                   | camp. | salt. | persi |
| 01                   | 004   | 000   | 000   |
| 02                   | 004   | 001   | 000   |
| 03                   | 004   | 000   | 000   |
| 04                   | 004   | 000   | 000   |
| 05                   | 004   | 000   | 001   |
| SC                   |       |       |       |

*Fig. 21: Statistica bottiglie*

Nella 1^ colonna (n.) viene visualizzato il numero bottiglia.

Nella 2^ colonna (camp.) viene visualizzato il numero di volte in cui è stato attivato un prelievo per bottiglia.

Nella 3<sup>^</sup> colonna (salt.) viene visualizzato il numero di volte in cui non è stato prelevato alcun campione, sebbene il campionamento sia stato attivato. Ciò può ad esempio verificarsi quando è stata raggiunta la capacità massima della bottiglia sebbene altri campioni debbano essere versati nella bottiglia stessa. In questo caso, mentre il programma è in esecuzione verrà visualizzato il messaggio "sicurezza sovrar".

Nella 4^ colonna (persi) viene visualizzato il numero di volte in cui il campionamento è stato interrotto, ad esempio perché nel bicchiere dosatore non era presente una quantità di liquido sufficiente da aspirare per immergere la sonda CS 1.

## <span id="page-210-0"></span>5.2 Indicatori e comandi

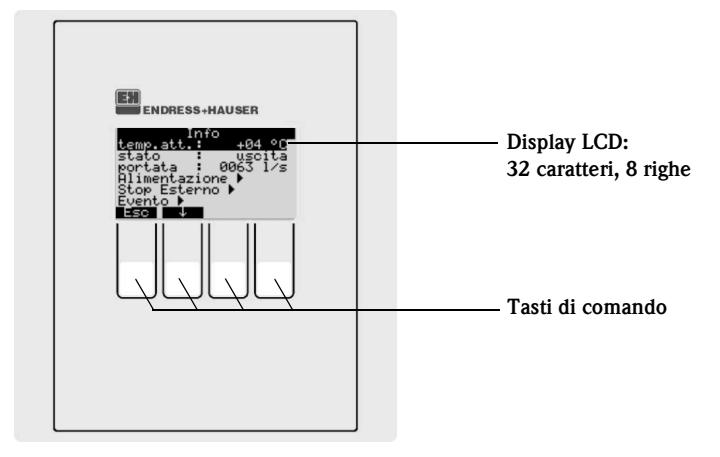

*Fig. 22: Indicatori e comandi*

## <span id="page-210-1"></span>5.2.1 Rappresentazione grafica

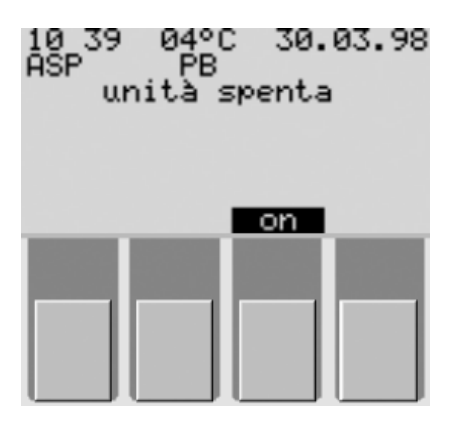

<u> Quick-Setup</u>

tempo

quantità seg.est.<br>ponderale

д

data ora

Nome

modo empo Fsr

L'impostazione del campionatore viene eseguita mediante quattro tasti di comando. La funzione dei tasti viene visualizzata nel display. Il comando avviene mediante menu.

*Fig. 23:Rappresentazione grafica*

Gli elenchi di selezione mostrano automaticamente le impostazioni disponibili. L'impostazione selezionata (in questo caso tempo, quantità, seg. est.) è evidenziata in nero (nella figura 'tempo').

*Fig. 24:Elenchi di selezione (Esempio 'Quick-Setup')*

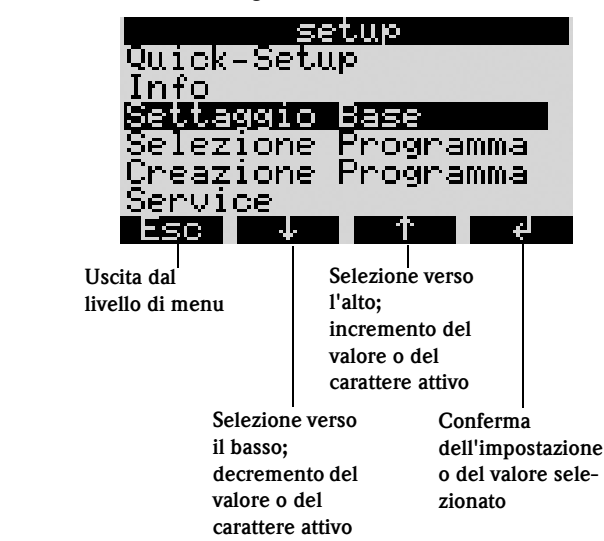

#### <span id="page-211-0"></span>5.2.2 Assegnazione dei tasti

L'assegnazione dei tasti funzione è la seguente:

*Fig. 25: Assegnazione dei tasti*

# <span id="page-211-1"></span>5.3 Comando locale

## <span id="page-211-2"></span>5.3.1 Abilitazione dell'impostazione dei parametri

Se necessario, immettere il codice utente a quattro cifre [\(v. cap. 5.3.2\)](#page-211-3).

## <span id="page-211-3"></span>5.3.2 Blocco dell'impostazione dei parametri

L'impostazione dei parametri dell'apparecchiatura può essere bloccata immettendo un codice utente a quattro cifre dal banco di comando [\(Vedere »Descrizione delle funzioni dell'apparecchiatura« a](#page-229-0)  [pagina 230.](#page-229-0)) Il codice utente viene immesso nel menu SET - SETTAGGIO BASE sotto la funzione CODICE.

## <span id="page-211-4"></span>5.4 Conferma dei messaggi di errore

I messaggi di errore visualizzati nel display vengono confermati premendo il tasto sotto il campo OK.

# <span id="page-211-5"></span>5.5 Comunicazione tramite ReadWin® 2000

Oltre che con i comandi sul posto, è possibile impostare i parametri e ricercare valori di misurazione in remoto mediante un PC su cui sia installato il software ReadWin® 2000 di Endress+Hauser. ReadWin® 2000 è un programma universale per PC per il comando a distanza dell'apparecchiatura. L'interfaccia per l'impostazione remota dei parametri è costituita dal connettore RS232. Informazioni dettagliate sul comando dell'apparecchiatura mediante ReadWin® 2000 sono riportate sul CD-ROM del software fornito in dotazione.

# <span id="page-212-0"></span>5.6 Calibrazione

## <span id="page-212-1"></span>5.6.1 Calibrazione del distributore

È necessario procedere alla calibrazione del distributore nei seguenti casi:

- il motorino del distributore è stato sostituito
- il display visualizza il messaggio di errore : <Calibrazione distribuzione> .

Per la calibrazione, procedere come segue:

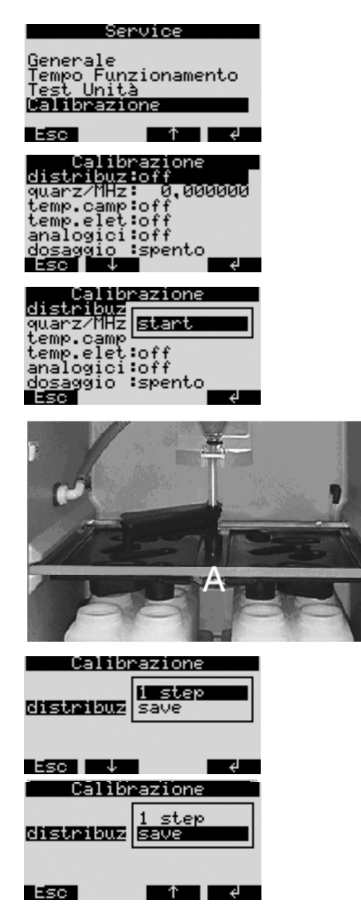

*Fig. 26: Calibrazione del distributore*

- 1. Accendere l'apparecchiatura [\(v. cap. 6.2](#page-215-2))
- 2. Sotto < SET -> SERVICE CALIBRAZIONE >, scegliere la voce di menu < DISTRIBUZ >.
- 3. Con la conferma della selezione 'start' , il distributore continua a muoversi e si ferma appena prima della posizione di calibrazione.

- 4. Premere la selezione < 1 step > finché la freccia sulla parte anteriore del distributore non si trova esattamente nell'intaglio al centro della vasca di distribuzione (punto A). Nell'elenco di selezione, scegliere quindi la voce di menu <SAVE>.
- 5. La calibrazione del distributore è terminata.

### 5.6.2 Impostazione manuale del volume di campionamento nell'apparecchiatura Standard

L'impostazione del volume di campionamento desiderato viene eseguita spostando manualmente il tubo di dosaggio.

Per la calibrazione del volume di campionamento, procedere come segue:

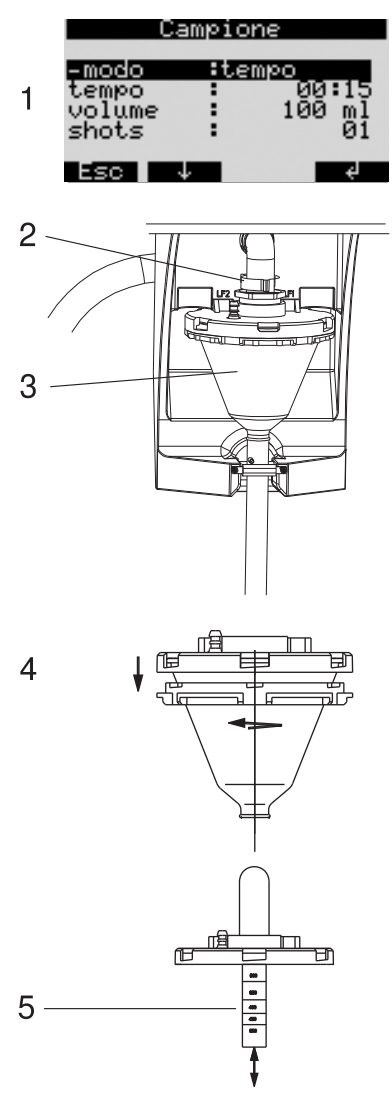

*Fig. 27: Calibrazione del volume di campionamento*

- 1. Verificare il volume di campionamento impostato del programma attivo.
- 2. Estrarre il bicchiere dosatore sbloccando il fermo e rimuovendo il tubo dell'aria.
- 3. Tirare in avanti il bicchiere dosatore ed estrarlo.

4. Ruotare la chiusura a baionetta e aprire il bicchiere dosatore.

5. Regolare il volume di campionamento spostando il tubo di dosaggio.

Assemblare e reinserire il bicchiere dosatore seguendo le istruzioni in ordine inverso.

### 5.6.3 Calibrazione del volume di dosaggio per il campionamento proporzionale al flusso "principio Twiddle" (opzione)

La calibrazione del volume di campionamento per il campionamento proporzionale al flusso deve essere sempre eseguita nei seguenti casi:

- l'apparecchiatura viene messa in funzione per la prima volta o in un nuovo luogo di installazione
- le condizioni del campionamento sono state modificate (ad esempio, diversa lunghezza del tubo di prelievo)
- il bicchiere dosatore è stato sostituito

Per la calibrazione del volume di campionamento, procedere come segue:

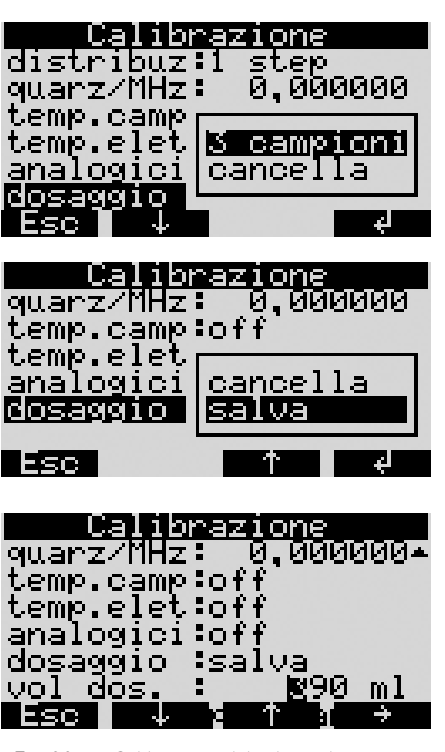

*Fig. 28: Calibrazione del volume di campionamento per il campionamento proporzionale al flusso*

**Solution** Nota!

Per informazioni dettagliate sulla calibrazione del volume di dosaggio per il campionamento proporzionale al flusso, consultare la descrizione integrativa ZBA 096RA2 allegata al presente manuale.

- 1. Porre un bicchiere vuoto (capacità: ca. 500 ml) sotto il tubo di scarico del bicchiere dosatore
- 2. Sotto SET -> SERVICE CALIBRAZIONE -> DOSAGGIO, scegliere la voce di menu "3 CAMPIONI". Il campionatore preleverà 3 campioni uno dopo l'altro nel bicchiere predisposto.
- 3. Scegliere "salva" nella voce di menu <DOSAGGIO> e immettere il volume contenuto nel bicchiere in ml sotto  $\leq$ VOL DOS $>$ .

# <span id="page-215-0"></span>6 Messa in funzione

## <span id="page-215-1"></span>6.1 Verifica dell'installazione e del funzionamento

In caso di risposta affermativa alle seguenti domande, l'apparecchiatura può essere messa in funzione (vedere il capitolo [6.2 "Accensione dell'apparecchiatura"\)](#page-215-2). In caso di risposta negativa, consultare il capitolo corrispondente:

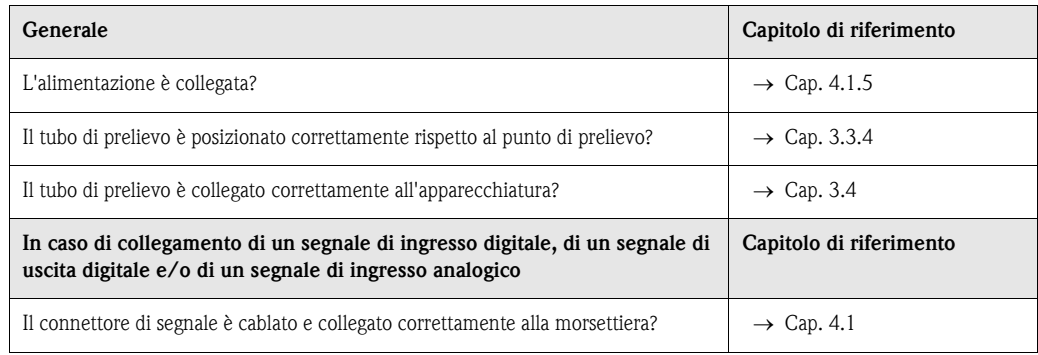

# <span id="page-215-2"></span>6.2 Accensione dell'apparecchiatura

Con il collegamento dell'energia ausiliaria, il display si illumina e visualizza il messaggio "UNITÀ SPENTA". Dopo aver premuto il pulsante sotto il campo "ON", viene visualizzato il messaggio "UNITÀ ACCESA". L'apparecchiatura è in funzione.
<span id="page-216-0"></span>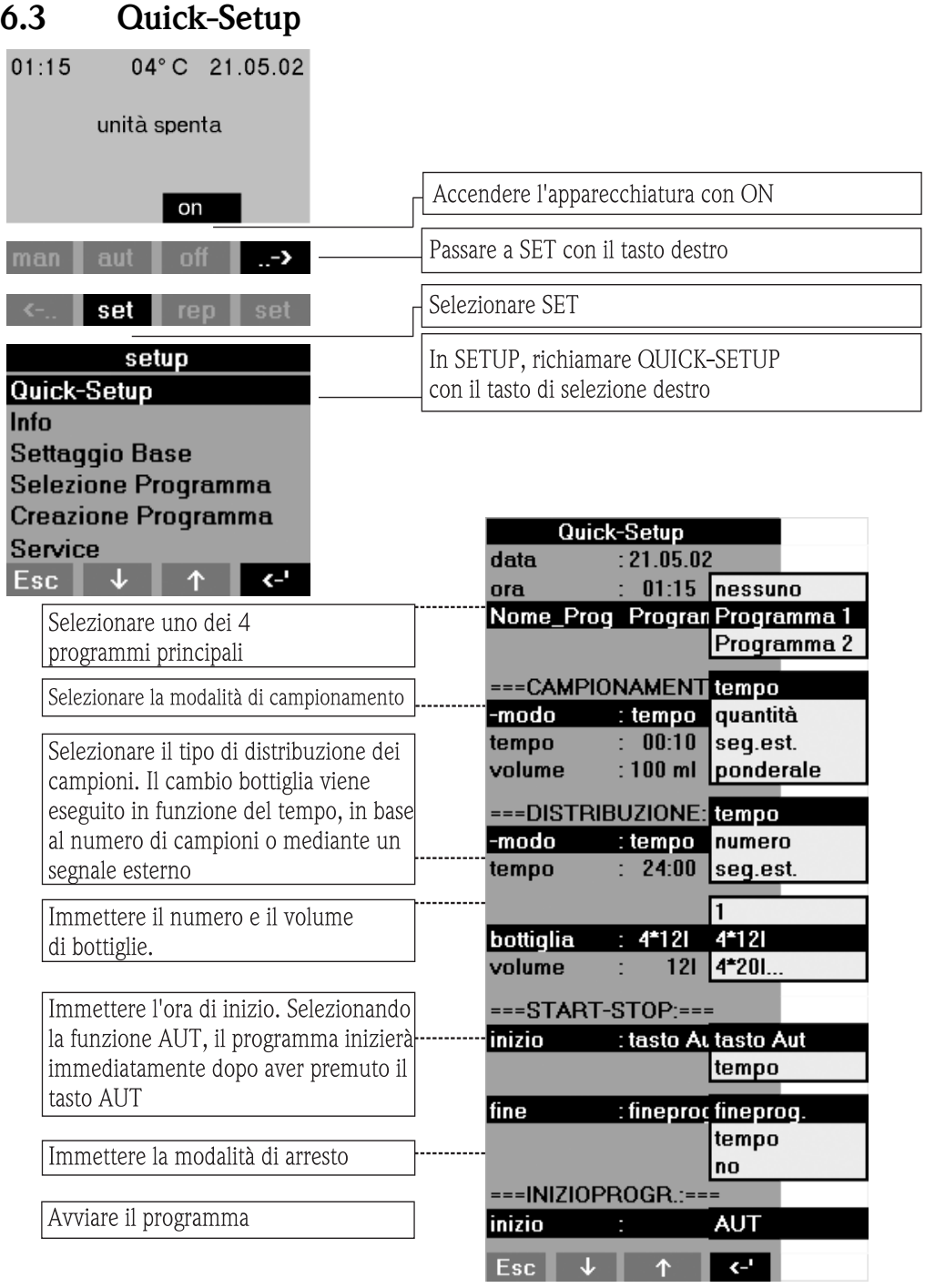

*Fig. 29: Quick-Setup ASP Station 2000*

### **Solution** Nota!

Il Quick Setup ripristina tutti i parametri che non sono stati modificati, secondo il setup di fabbrica!

## <span id="page-217-0"></span>6.4 Configurazione dell'apparecchiatura

# **Solution** Nota!

Le immagini mostrano le strutture di menu e gli elenchi di selezione visualizzati nel display per i diversi parametri di configurazione. Nelle diverse immagini sono riportate tabelle contenenti la descrizione delle funzioni dei parametri.

### **Solution** Nota!

La selezione dei programmi di commutazione ed evento è possibile solo con l'opzione software "7 Programmi".

### 6.4.1 Impostazione dei parametri degli ingressi

Gli ingressi possono anche essere collegati anche impostando i parametri in "Quick-Setup" ([v.](#page-216-0)  [cap. 6.3\)](#page-216-0).

### Ingressi digitali

*Struttura di menu:*

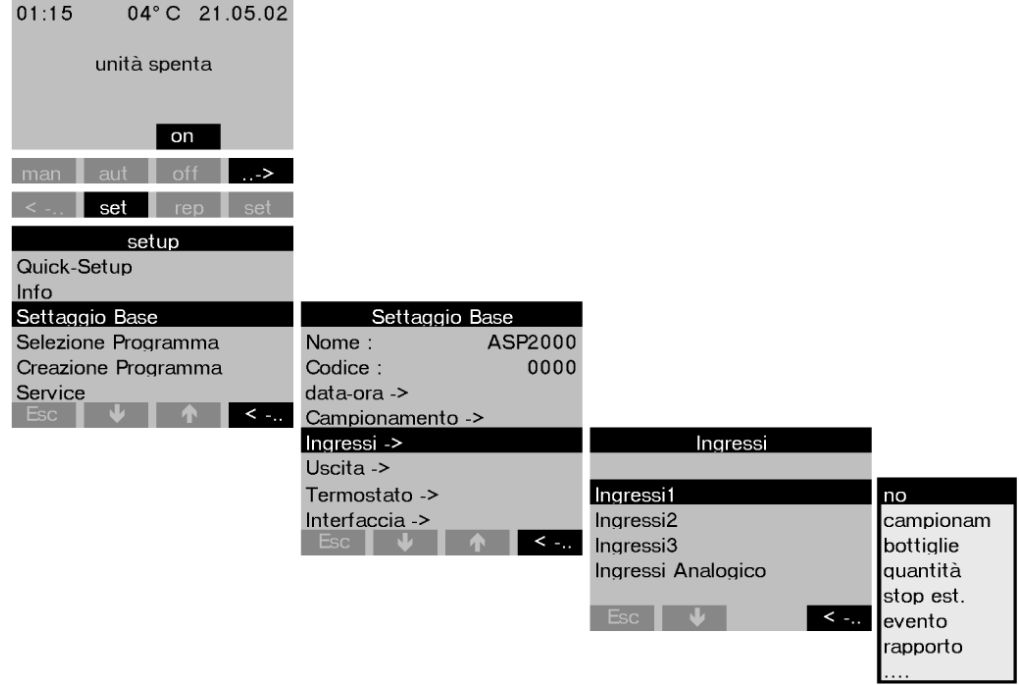

*Fig. 30: Struttura di menu per gli ingressi digitali*

| campionam | Il segnale di ingresso attiva un campionamento                                                                                                    |
|-----------|----------------------------------------------------------------------------------------------------|
| bottiglie | Il segnale di ingresso attiva il passaggio alla successiva bottiglia vuota                                                                                                    |
| quantità  | Il segnale di ingresso è un segnale ad impulso proveniente da un misuratore di por-<br>tata; alternativa ai segnali di portata analogici (0/420 mA)                                                                                                    |
| stop est. | Il segnale di ingresso arresta tutti i programmi in esecuzione; l'esecuzione dei pro-<br>grammi riprende alla cessazione del segnale                                                                                                    |
| evento    | Il segnale di ingresso attiva un "campionamento a evento". Il segnale di ingresso può<br>ad esempio essere attivato quando un valore non rientra nell'intervallo previsto; per<br>il campionamento a evento può essere riempita una bottiglia separata. |
| rapporto  | Il display visualizza un messaggio con la data e l'ora (ad esempio malfunzionamento)<br>del misuratore di portata); per non essere più visualizzato, il messaggio deve essere<br>confermato. Il programma di campionamento non viene interrotto.        |

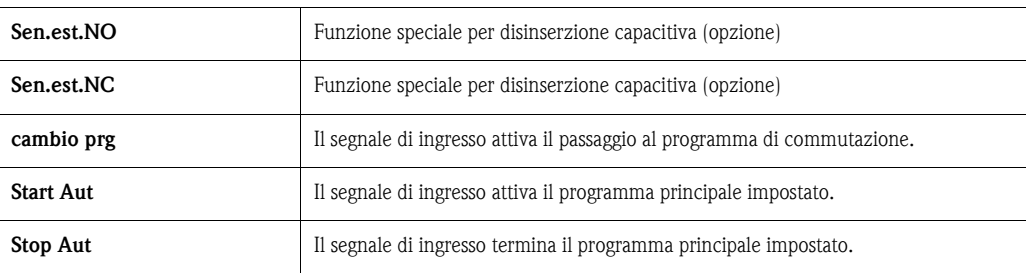

*R* Nota!

Per le funzioni descritte, è necessario collegare un segnale digitale all'ingresso digitale 1, 2 o 3. Per il corretto cablaggio degli ingressi digitali, [v. cap. 4.1.5](#page-203-0)

#### Ingresso analogico

*Struttura di menu:*

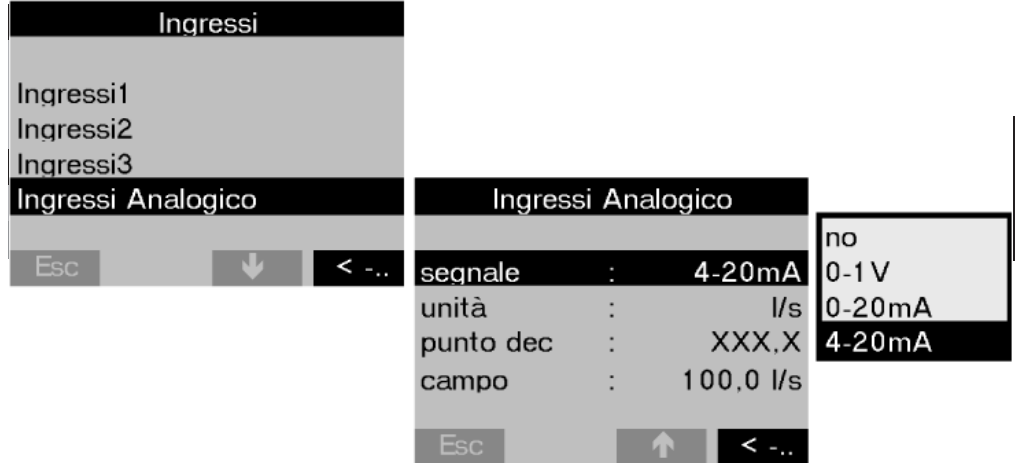

*Fig. 31: Struttura di menu per l'ingresso analogico*

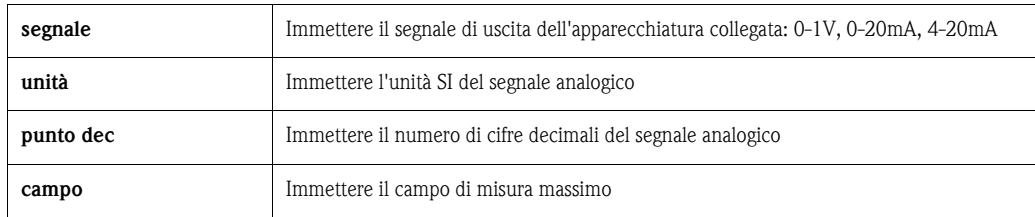

 $\otimes$  Nota!

Per le funzioni descritte, è necessario collegare l'ingresso analogico a un segnale analogico. Per il corretto cablaggio dell'ingresso analogico, [v. cap. 4.1.5](#page-203-0)

### 6.4.2 Impostazione dei parametri del registro dati interno (opzione)

La ASP Station 2000 può disporre di un registro dati interno. Questo registro memorizza i dati di un segnale analogico collegato e gli eventi di campionamento (volume di campionamento, orari di riempimento delle bottiglie, altri eventi, ecc.). Il valore analogico può rappresentare un segnale di portata, ma anche il valore pH, la conduttività, la torbidità ecc.

### $\otimes$  Nota!

Nell'impostazione dei parametri dell'ingresso analogico, attenersi all'unità SI del segnale analogico.

La frequenza di campionamento minima del registro dati interno è di 1 secondo. Il contenuto del registro dati interno può essere letto su un PC con ReadWin® 2000 mediante l'interfaccia RS-232 (vedere [5.5 "Comunicazione tramite ReadWin® 2000"](#page-211-0)).

Il registro dati interno viene attivato e configurato come segue:

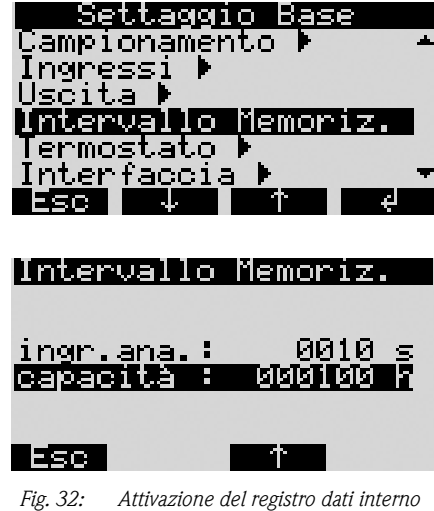

- 1. Sotto: <SET -> Settaggio base ->, scegliere la voce di menu "Intervallo Memoriz.".
- 2. Impostare la frequenza di campionamento per il segnale analogico. La capacità della memoria circolare verrà visualizzata automaticamente nel display. Esempio: frequenza di campionamento = 10 sec -> capacità della memoria circolare = 170 ore. Con una frequenza di campionamento di 0 secondi (impostazione preconfigurata), il segnale analogico non viene registrato. Il registro dati interno viene attivato premendo il tasto <AUT>.

### **Sand Nota!**

Premendo il tasto <AUT>, tutti i dati presenti nel registro dati interno verranno definitivamente eliminati e verrà avviata la registrazione dei nuovi dati.

### 6.4.3 Impostazione dei parametri delle uscite

| Struttura di menu:                                                                                                    |                                                                                                    |                              |                                             |                     |
|----------------------------------------------------------------------------------------------------|----------------------------------------------------------------------------------------------------|------------------------------|---------------------------------------------|---------------------|
| 01:15<br>04°C 21.05.02<br>unità spenta<br>on                                                                                           |                                                                                                    |                              |                                             |                     |
| $\rightarrow$<br>aut<br>man<br>ot i<br>set<br>sei                                                                                      |                                                                                                    |                              |                                             |                     |
| setup<br>Quick-Setup<br>Info<br>Settaggio Base<br>Selezione Programma<br>Creazione Programma<br>Service<br>$\leq$ $\frac{1}{2}$<br>Esc | Settaggio Base<br>Nome:<br>Codice:<br>data-ora -><br>Campionamento -><br>Ingressi -><br>Uscita $\rightarrow$<br>Termostato -><br>Interfaccia -><br>Esc | ASP2000<br>0000              | Uscita 1<br>Uscita 2<br>Uscita <sub>3</sub> | Uscita              |
| Uscita 1<br>funzione<br>: stop est.<br>operazion<br>: standard                                                                         | alimen. no<br>campione<br>bottiglia<br>stop est.<br>fine riem<br>no flusso                                                                             |                              | Esc<br>Uscita 1                             |                     |
| Esc<br>< ∹<br>-SC<br>< -'<br>$=$ sc                                                                                                    |                                                                                                    | funzione<br>operazion<br>Esc | : stop est.<br>: standard<br>$\leq$ $-$     | standard<br>inverse |

*Fig. 33: Struttura di menu per le uscite*

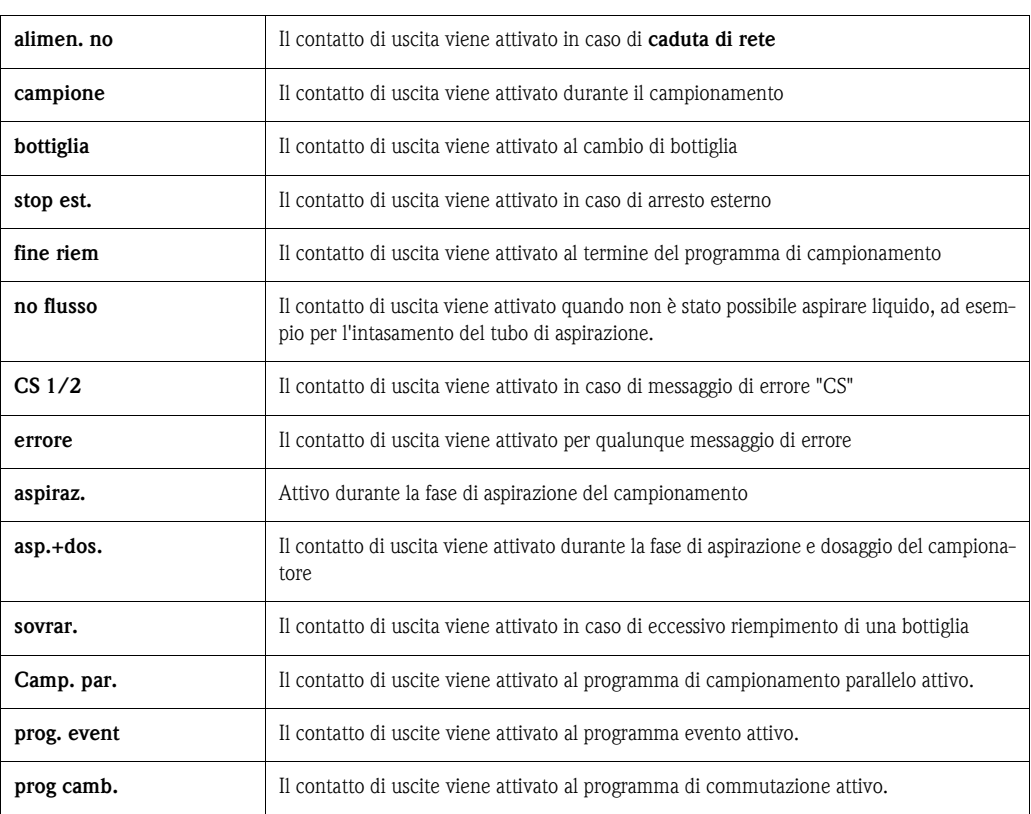

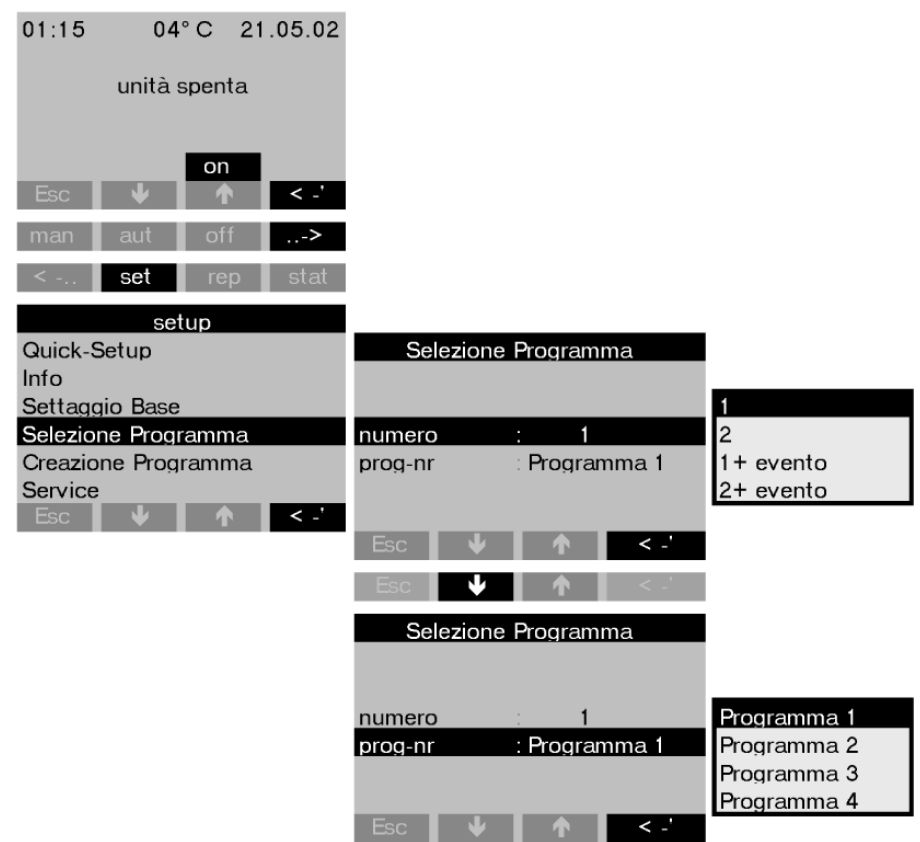

### 6.4.4 Selezione del programma

## *Struttura di menu:*

*Fig. 34: Struttura di menu per la selezione del programma*

Per la versione con 7 programmi sono disponibili più combinazioni di programmi:

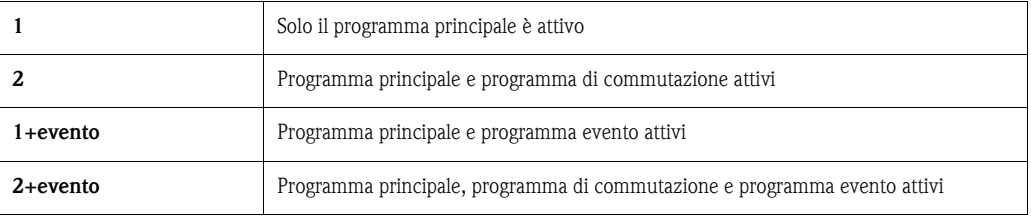

### Programmi principali

Sono disponibili 4 programmi principali. La selezione del programma principale viene eseguita mediante la voce di menu prog-nr. [\(Vedere »Creazione di un programma principale« a pagina 223.\)](#page-222-0)

### Programmi di commutazione

Sono disponibili due coppie di programmi (1 $\Leftrightarrow$ U1 o 2 $\Leftrightarrow$ U2). I programmi di commutazione (U1 o U2) sono associati ai programmi principali (1 o 2). Il passaggio dal programma principale al programma di commutazione può essere effettuato come segue.

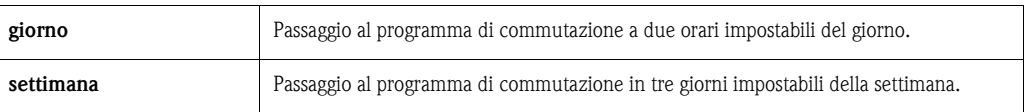

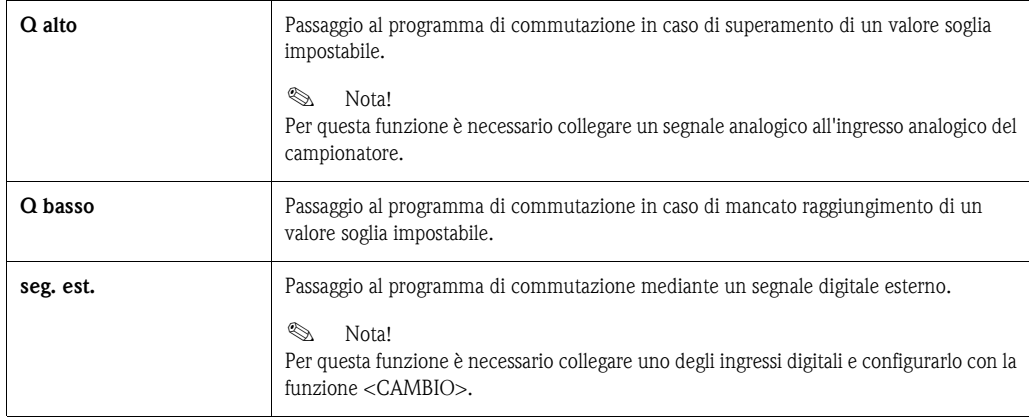

Per i programmi di commutazione è possibile definire bottiglie e programmi di campionamento distinti.

### Programma evento

Il programma evento viene attivato da un ingresso digitale.

# *S* Nota!

Per questa funzione è necessario collegare uno degli ingressi digitali e configurarlo con la funzione <EVENTO>.

Per il programma evento è possibile definire bottiglie e un programma di campionamento distinti.

### <span id="page-222-0"></span>6.4.5 Creazione di un programma principale

*Struttura di menu:*

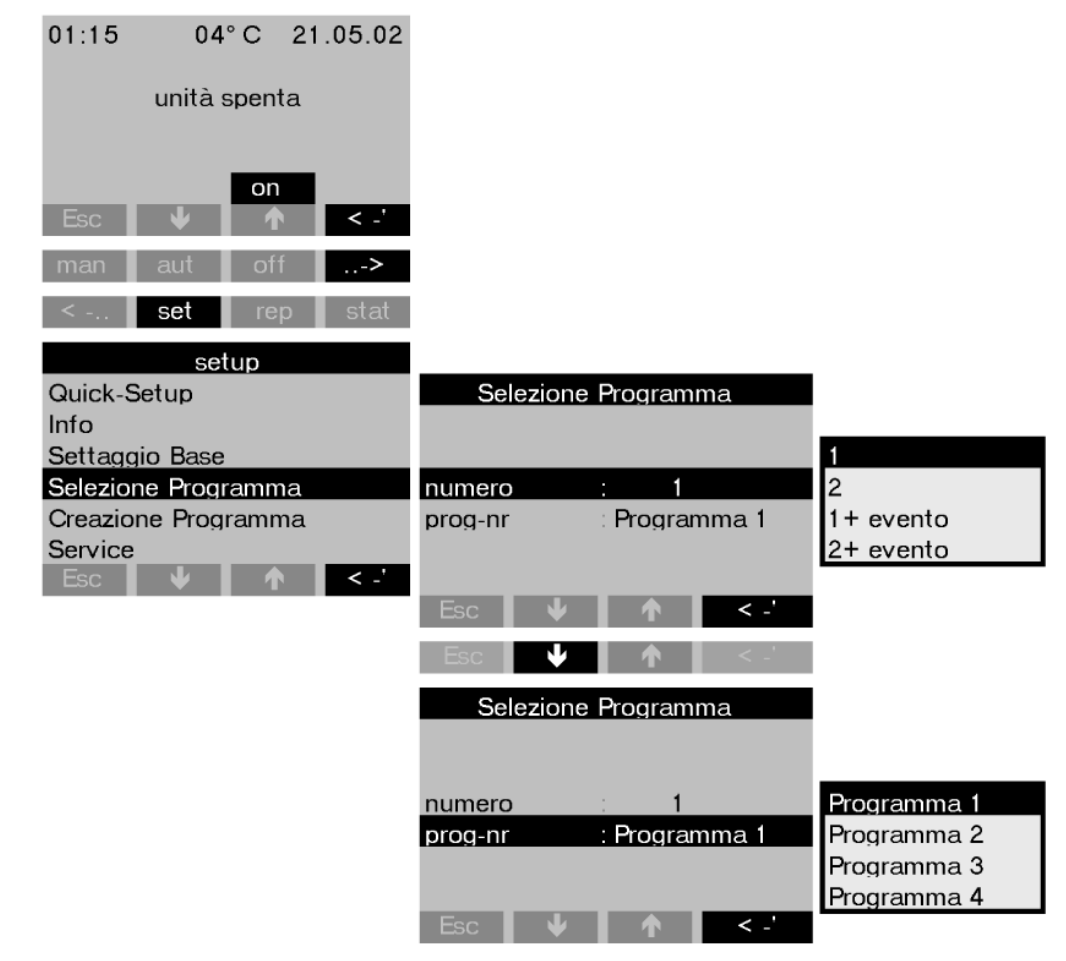

*Fig. 35: Struttura di menu per il programma principale*

### Tipi di campionamento

*Struttura di menu:*

| Programma 1          |        |          |        |           |
|----------------------|--------|----------|--------|-----------|
| Name<br>Programma 1  |        |          |        |           |
| Campione >           |        | Campione |        |           |
| Distribuzione >      |        |          |        | tempo     |
| Start-Stop >         | -modo  | : tempo  |        | quantità  |
| Sincronizzaz. >      | tempo  |          | 00:15  | seg.est.  |
| Campione parallelo > | volume | :100ml   |        | ponderale |
| Esc                  | shots  |          | 200 ml |           |
|                      |        |          |        |           |
|                      | Esc.   |          |        |           |

*Fig. 36: Struttura di menu per i tipi di campionamento*

I campioni possono essere prelevati in modo proporzionale al tempo, proporzionale alla quantità, proporzionale al flusso (opzione) o con comando a evento.

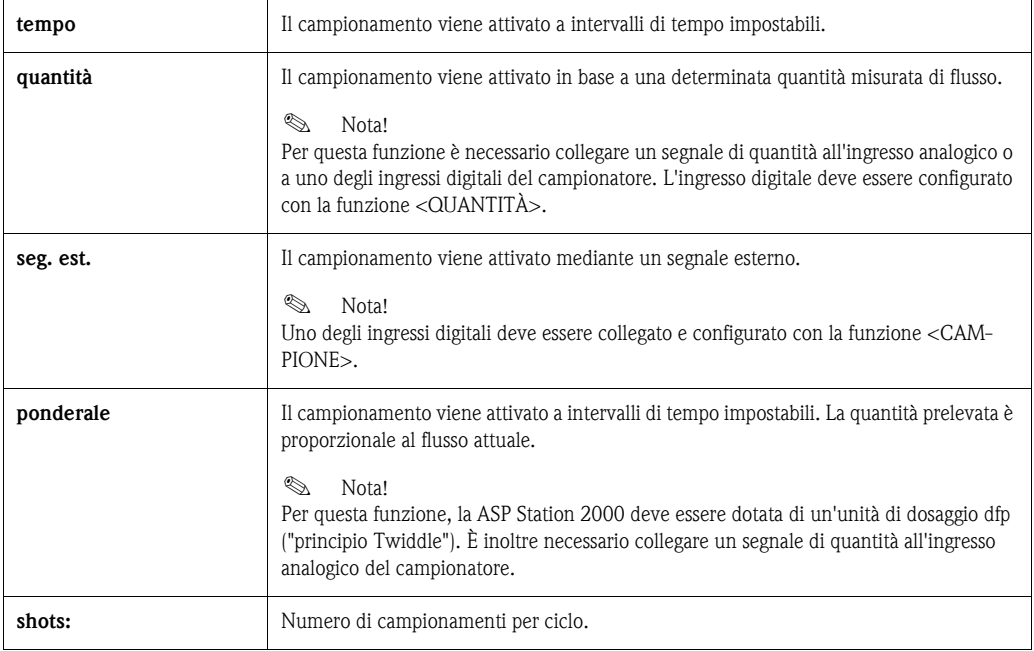

#### Distribuzione

*Struttura di menu:*

| Programma 1<br><b>Name</b><br>Programma 1<br>Campione >        |                             |                      |       |                              |
|----------------------------------------------------------------|-----------------------------|----------------------|-------|------------------------------|
| Distribuzione ><br>Start-Stop >                                |                             | <b>Distribuzione</b> |       |                              |
| Sincronizzaz. ><br>Campione parallelo ><br>Esc<br>$\langle$ -' | -modo<br>tempo<br>bottiglia | : tempo<br>12        | 00:15 | tempo<br>Inumero<br>seg.est. |
|                                                                | volume<br>Esc               |                      | 01.0  |                              |

*Fig. 37: Struttura di menu per la distribuzione*

Il cambio di bottiglia può avvenire in base al tempo, al numero o mediante un segnale esterno:

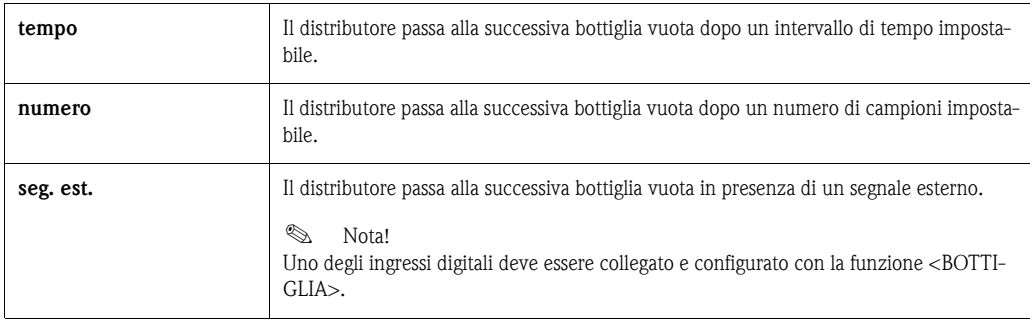

#### Start-Stop

*Struttura di menu:*

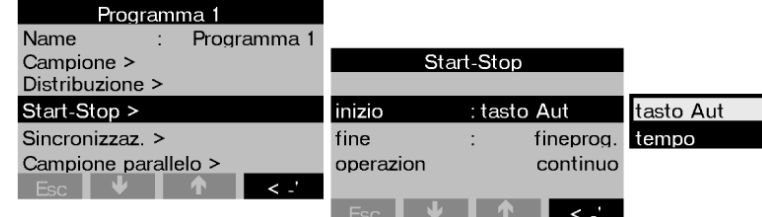

*Fig. 38: Struttura di menu per Start-Stop*

Il programma di campionamento può essere avviato immediatamente premendo il tasto AUT o a un orario impostabile. L'arresto del programma di campionamento può essere definito come segue:

- fineprog.: l'apparecchiatura arresta autonomamente il campionamento al termine del programma impostato
- continuo: l'apparecchiatura esegue ininterrottamente il programma impostato. Non dimenticare di vuotare le bottiglie.
- tempo: il programma di campionamento termina a un orario impostabile.

Per la modalità di funzionamento è possibile scegliere tra funzionamento continuo e funzionamento a diversi intervalli.

- giorno: due orari impostabili al giorno
- settimana: tre giorni impostabili alla settimana
- intervallo: funzionamento a intervalli definiti

### Sincronizzazione

#### *Struttura di menu:*

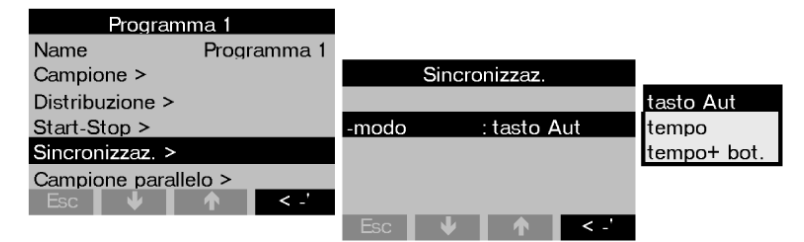

*Fig. 39: Struttura di menu per la sincronizzazione*

Con la sincronizzazione è possibile associare a determinate bottiglie orari di riempimento definiti. È così ad esempio possibile riempire la bottiglia 1 dalle 00:00 alle 02:00, la bottiglia 2 dalle 02:00 alle 04:00 e così via. Sono disponibili le seguenti opzioni:

- Tasto AUT: l'orario del campionamento e l'orario del cambio di bottiglia non sono sincronizzati.
- Sincronizzazione tempo: il campionamento inizia con la prima bottiglia. Il cambio di bottiglia viene eseguito in modo sincronizzato. Esempio: il cambio di bottiglia è stato impostato su un tempo di 2:00 h, la sincronizzazione alle 00:00. Se il programma viene avviato alle 05:23, viene prima di tutto riempita la bottiglia 1. Alle 06:00 viene eseguito il passaggio alla bottiglia 2, alle 08:00 il passaggio alla bottiglia 3 e così via.
- Sincronizzazione tempo+bot.: ad ogni bottiglia è associato un determinato orario di riempimento. Esempio: dalle 00:00 alle 02:00: bottiglia 1; dalle 02:00 alle 04:00: bottiglia 2; dalle 04:00 alle 06:00: bottiglia 3 e così via.

Se ad esempio il programma viene avviato alle 10:00, il campionatore riempie per prima la bottiglia 6.

### 6.4.6 Creazione di programmi di commutazione

### Modalità di campionamento

#### *Struttura di menu:*

| cambio 1                    |            |          |    |                  |
|-----------------------------|------------|----------|----|------------------|
|                             |            | Campione |    |                  |
| Campione >                  |            |          |    | tempo            |
| Distribuzione >             | -modo      | : tempo  |    | <b>quantità</b>  |
| Campione parallelo >        | tempo      | ٠        |    | $00:15$ seg est. |
|                             | volume     |          |    | 100ml ponderale  |
|                             | shots      |          | 01 |                  |
| $\lt$ $\cdot$<br><b>Esc</b> |            |          |    |                  |
|                             | <b>Esc</b> |          |    |                  |

*Fig. 40: Struttura di menu per la modalità di campionamento*

Come nei programmi principali, nei programmi di commutazione il campionamento può essere attivato in modo proporzionale al tempo, alla quantità, al flusso o mediante un segnale esterno.

#### Distribuzione

Per i programmi di commutazione è possibile riservare bottiglie distinte. In linea di principio, tranne il caso in cui venga effettuato un campionamento parallelo, l'assegnazione delle bottiglie è la seguente:

Il primo gruppo di bottiglie di una distribuzione è riservato ai programmi principali.

Il secondo gruppo di bottiglie è riservato ai programmi di commutazione.

L'ultimo gruppo di bottiglie è riservato al programma evento.

*Struttura di menu:*

| cambio 1             |        |                      |       |            |
|----------------------|--------|----------------------|-------|------------|
|                      |        | <b>Distribuzione</b> |       | no cambio  |
| Campione $>$         |        |                      |       | cambio     |
| Distribuzione >      | -modo  | tempo                |       | bottigl.   |
| Campione parallelo > | tempo  |                      | 01:00 | 3 bottigl. |
|                      | cambio | : no cambio          |       | 4 bottigl. |
|                      |        |                      |       | 5 bottigl. |
| <b>Esc</b>           |        |                      |       | 6 bottigl. |
|                      | Esc    |                      |       |            |

*Fig. 41: Struttura di menu per la distribuzione*

Le bottiglie per i programmi di commutazione possono essere definite come segue:

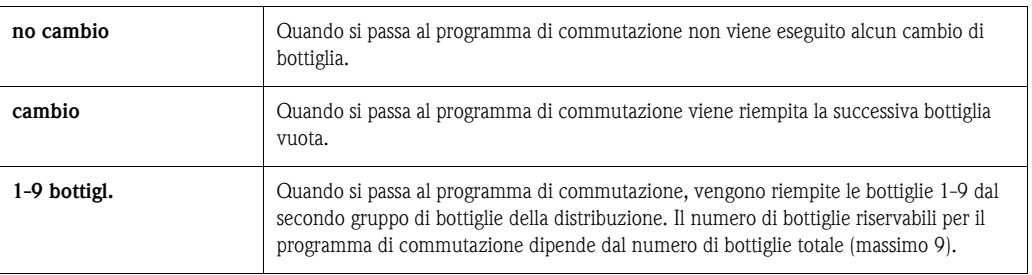

### 6.4.7 Creazione del programma evento

*Struttura di menu:*

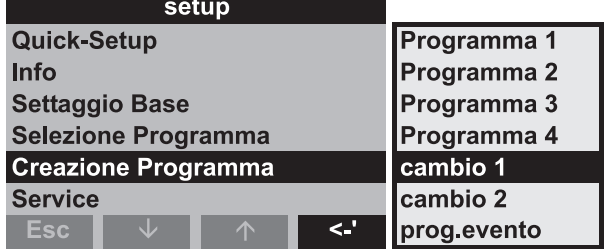

*Fig. 42: Struttura di menu per il programma evento*

### Modalità di campionamento

#### *Struttura di menu:*

| prog.evento            |        |          |                |                   |  |
|------------------------|--------|----------|----------------|-------------------|--|
|                        |        | Campione |                |                   |  |
| Campione >             |        |          |                | tempo             |  |
| Distribuzione >        | -modo  | : tempo  |                | <b>I</b> quantità |  |
| Campione parallelo >   | tempo  |          |                | $00:15$ seg.est.  |  |
|                        | volume |          |                | 100ml ponderale   |  |
|                        | shots  |          | 0 <sup>1</sup> |                   |  |
| <.'<br><b>Esc</b><br>w |        |          |                |                   |  |
|                        | Esc    | ́∧       | æ              |                   |  |

*Fig. 43: Struttura di menu per la modalità di campionamento*

Nel programma evento, per il campionamento sono disponibili le stesse opzioni (modalità proporzionale al tempo, alla quantità, al flusso o mediante segnale esterno) dei programmi principali e di commutazione. È inoltre possibile selezionare la funzione <SHOT>. Con questa funzione, il campionatore preleva il campione una sola volta nel programma evento e torna immediatamente al programma principale quando il segnale di evento viene a mancare.

### Distribuzione

Per il programma evento è possibile riservare bottiglie distinte. In linea di principio, tranne il caso in cui venga effettuato un campionamento parallelo, l'assegnazione delle bottiglie è la seguente: Il primo gruppo di bottiglie di una distribuzione è riservato ai programmi principali. Il secondo gruppo di bottiglie è riservato ai programmi di commutazione. L'ultimo gruppo di bottiglie è riservato al programma evento.

#### *Struttura di menu:*

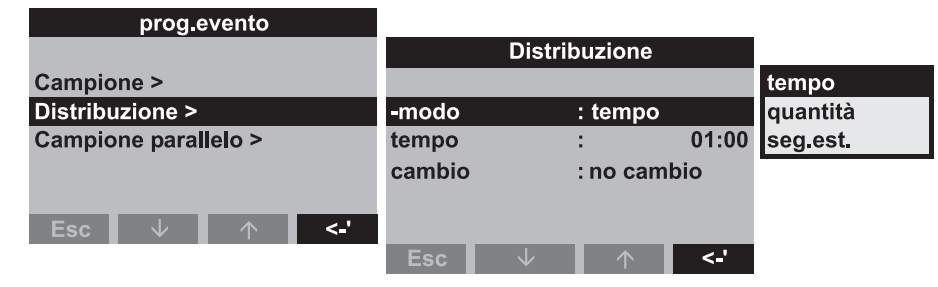

*Fig. 44: Struttura di menu per la distribuzione*

Le bottiglie per il programma evento possono essere definite come segue:

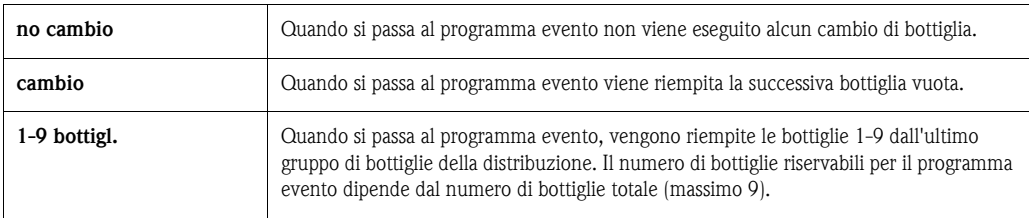

### 6.4.8 Creazione di un programma di campionamento parallelo

### Definizione

Prelievo parallelo/simultaneo di due campioni in contenitori separati.

### Attivazione del campionamento parallelo

*Struttura di menu:*

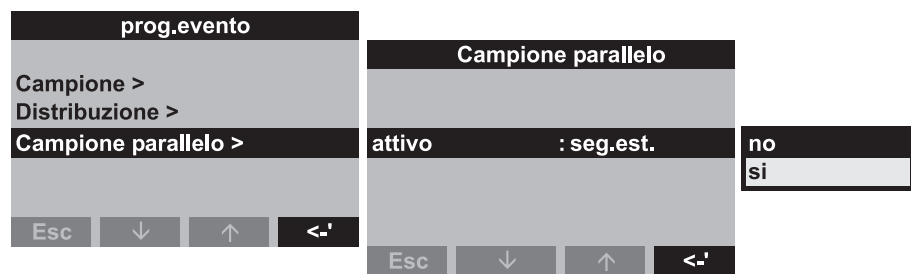

*Fig. 45: Struttura di menu per l'attivazione del campionamento parallelo*

### Modalità di campionamento

Dopo un campionamento in un programma principale, programma di commutazione o programma evento, viene anche versato un campione (campione parallelo) in un'ulteriore bottiglia (bottiglia di riserva). In altre parole, la modalità di campionamento del campione parallelo corrisponde alla modalità di campionamento del programma principale, di commutazione o evento parallelo.

#### Distribuzione

*Struttura di menu:*

| -Campione parallelo |                                        |
|---------------------|----------------------------------------|
| attivo              | Tsi                                    |
| shots.              | 01                                     |
| tempo par:          | ⊠4:00                                  |
|                     | bottiglia:1 bottigl.<br>posizione:fine |
| reset               | :no reset                              |
|                     |                                        |

*Fig. 46: Struttura di menu per il tempo di distribuzione del campionamento parallelo*

Nel programma di campionamento parallelo, il cambio di bottiglia è a tempo. Per il campionamento parallelo è necessario riservare 1-x bottiglie distinte, di seguito denominate "bottiglie di riserva".

*Struttura di menu:*

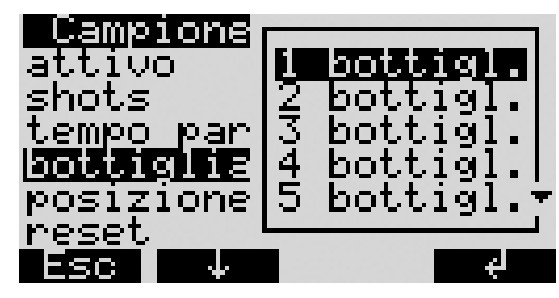

*Fig. 47: Struttura di menu per le bottiglie di riserva*

La posizione delle bottiglie per il campione parallelo può essere impostata all'inizio (dal contenitore 1), al centro (dalle bottiglie del programma di commutazione ed evento) o alla fine della distribuzione.

#### Opzioni di arresto programma "Reset" del campionamento parallelo

*Struttura di menu:*

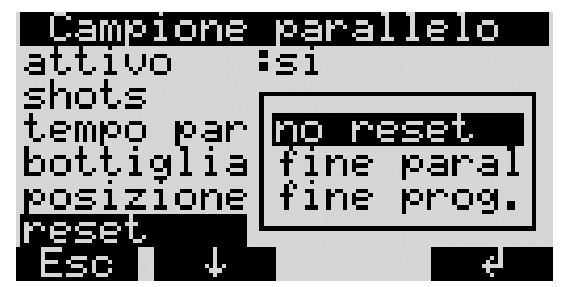

*Fig. 48: Struttura di menu per reset del campionamento parallelo*

L'arresto di programma "Reset" del campionamento parallelo può essere definito come segue:

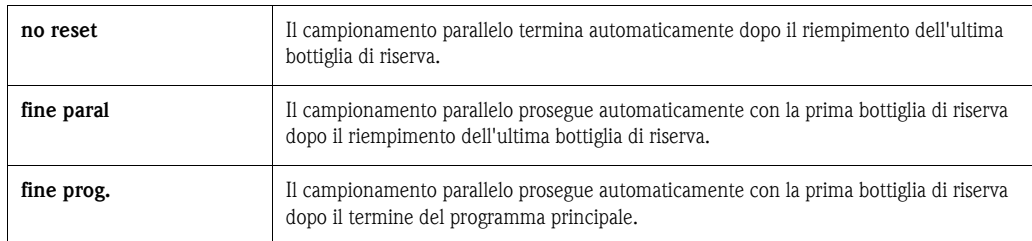

# 6.5 Descrizione delle funzioni dell'apparecchiatura

Nella seguente tabella sono elencati e descritti tutti i parametri impostabili per la configurazione dell'apparecchiatura.

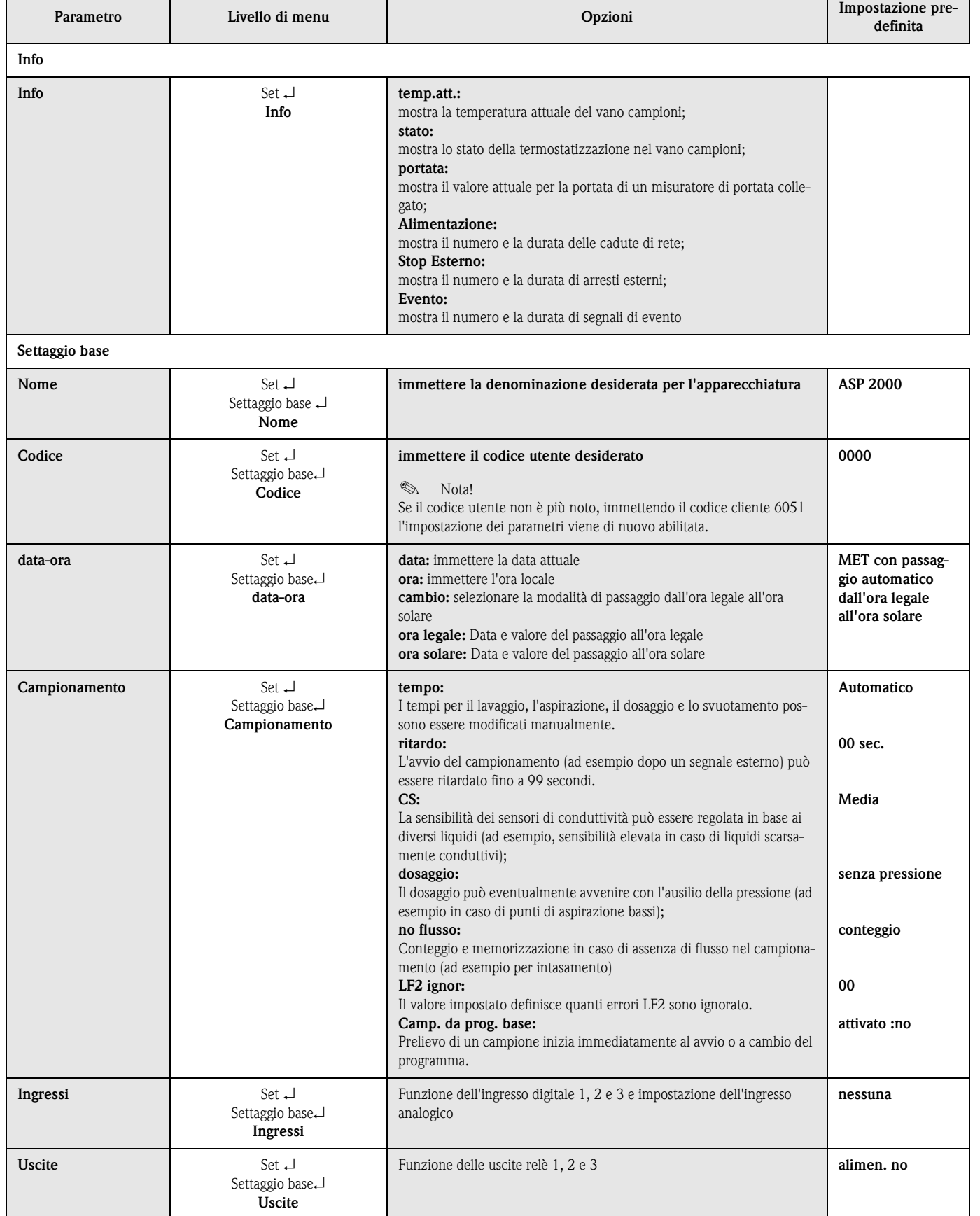

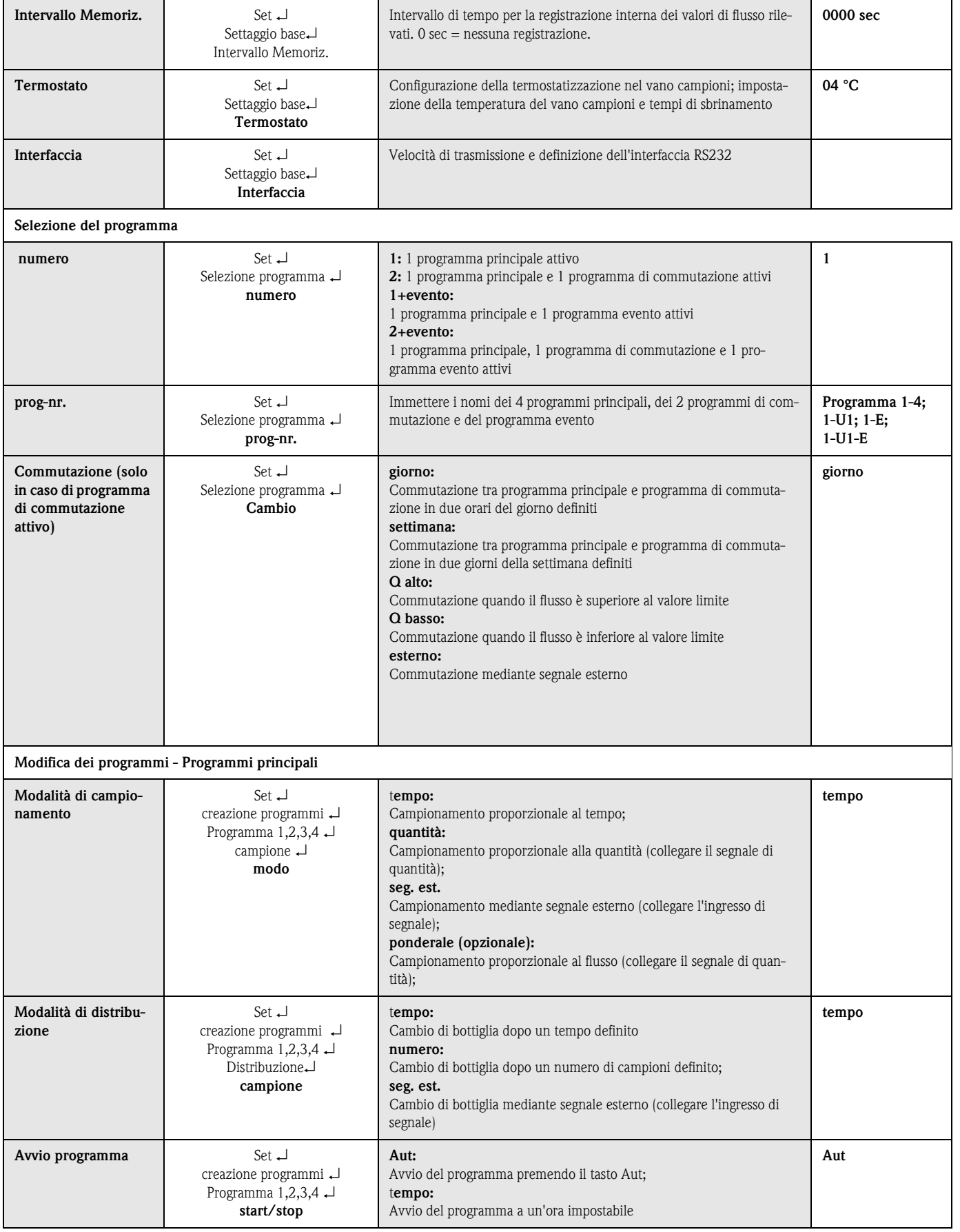

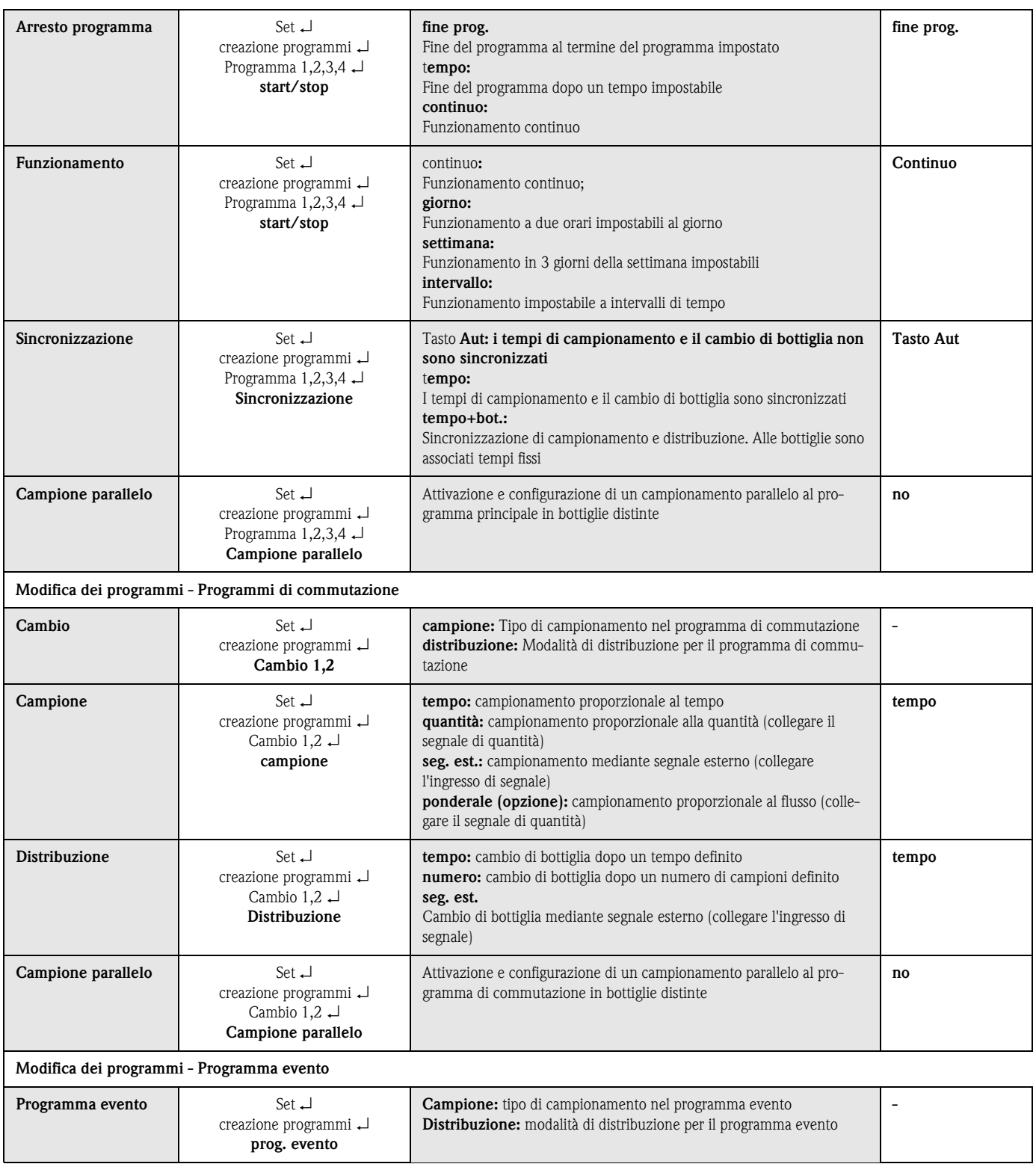

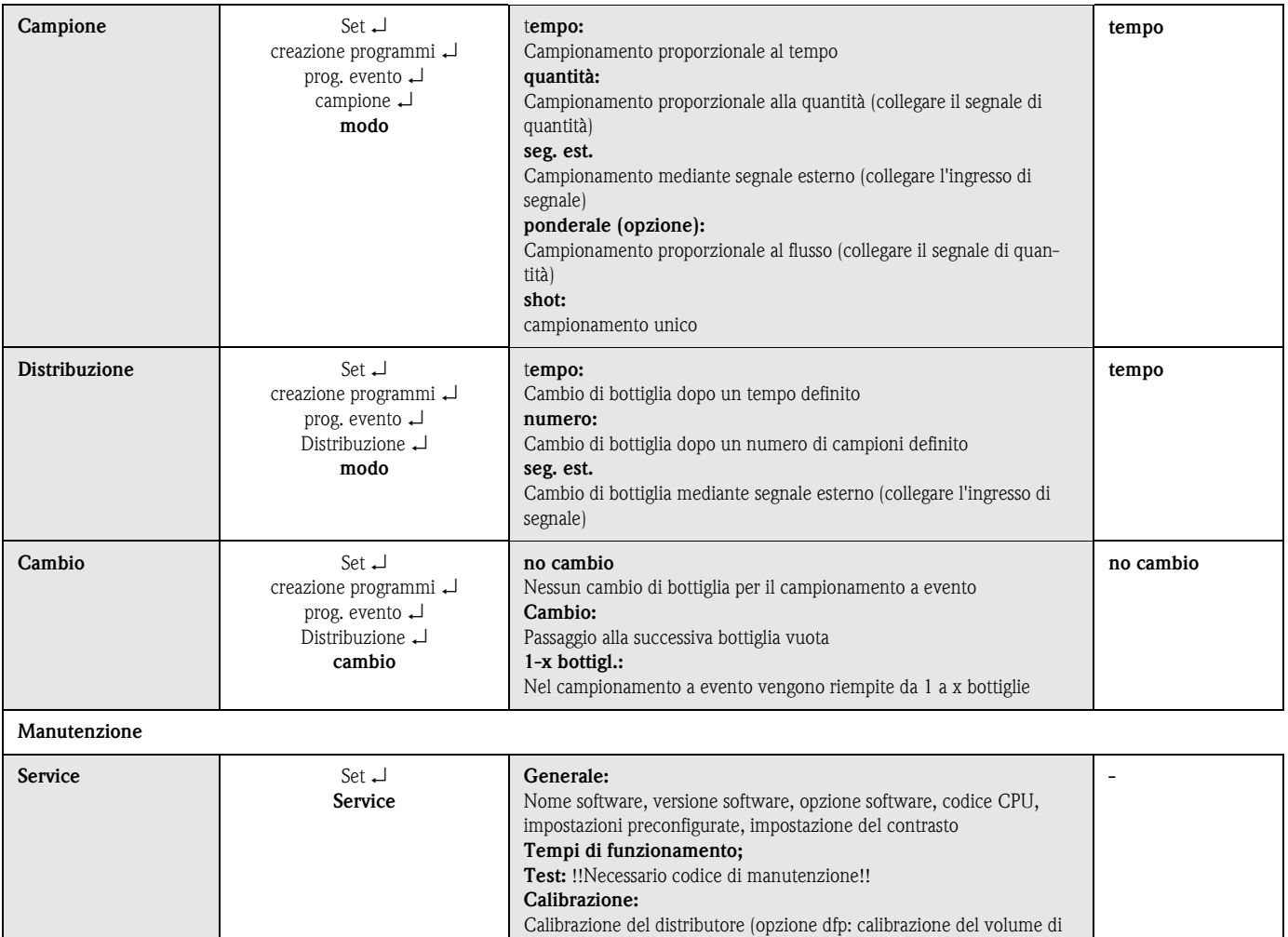

### 6.6 Configurazione con Profibus

campionamento)

Per una descrizione dettagliata della configurazione e dell'impostazione dei parametri della ASP Station 2000 con Profibus-DP consultare la descrizione integrativa del collegamento della ASP 2000 al Profibus DP mediante l'interfaccia seriale con is ProGate (vedere [10.10 "Documentazione integra](#page-252-0)[tiva"\)](#page-252-0).

# <span id="page-232-0"></span>7 Manutenzione

## 7.1 Pulizia dell'apparecchiatura

Utilizzare solo detergenti che non danneggino i componenti meccanici ed elettrici dell'apparecchiatura.

Per il corpo della cabina si consiglia un detergente per acciaio legato, mentre per le parti attraversate dal liquido acqua o acqua saponata. Una pulizia accurata e regolare delle parti attraversate dal liquido è importante per un funzionamento affidabile.

# $\bigotimes$  Nota!

Tutte le parti attraversate dal liquido possono essere smontate e montate facilmente e senza strumenti.

## 7.2 Pulizia delle parti attraversate dal liquido

# $\otimes$  Nota!

Tutte le parti attraversate dal liquido possono essere smontate e montate facilmente e senza strumenti.

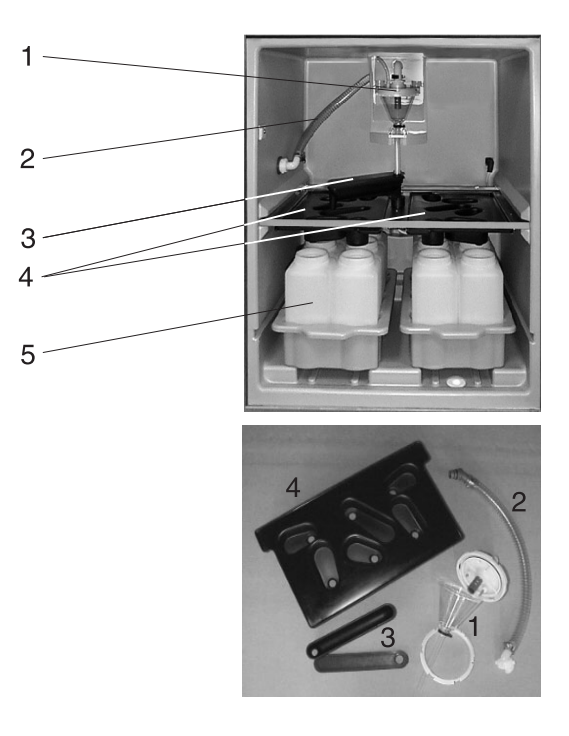

*Fig. 49: Pulizia delle parti attraversate dal liquido*

- 1. Bicchiere dosatore: montare come descritto nella [Fig. 50: "Pulizia dell'unità di dosaggio"](#page-234-0)
- 2. Interno del tubo di aspirazione: svitare dall'unità di dosaggio e dall'altra estremità. Lavare con acqua o acqua saponata.
- 3. Distributore: tirare ed estrarre il coperchio. Lavare con acqua o acqua saponata.
- 4. Vasche di distribuzione: estrarre tirando dalla gabbia. Lavare con acqua o acqua saponata.
- 5. Estrarre i vassoi delle bottiglie. Lavare le bottiglie e i vassoi con acqua o acqua saponata.

### Pulizia dell'unità di dosaggio

### **I Nota!**

Una pulizia accurata e regolare dell'unità di dosaggio è importante per un funzionamento affidabile.

Smontare il bicchiere dosatore come segue:

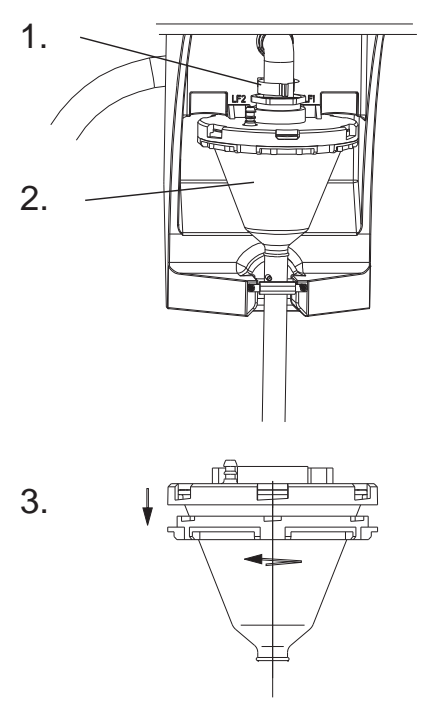

- 1. Sbloccare il fermo e rimuovere il tubo dell'aria
- 2. Tirare il bicchiere dosatore ed estrarlo.
- 3. Ruotare la chiusura a baionetta e aprire il bicchiere dosatore
- 4. Pulire a fondo il bicchiere dosatore e il relativo coperchio con
- i sensori di conduttività con acqua o acqua saponata. 5. Assemblare e reinserire il bicchiere dosatore seguendo le istruzioni in ordine inverso.

<span id="page-234-0"></span>*Fig. 50: Pulizia dell'unità di dosaggio*

## 7.3 Pulizia del vano campioni

Il vano campioni è dotato di un comune rivestimento interno in plastica. Dopo aver rimosso i vassoi delle bottiglie, la vasca di distribuzione e il distributore, è pertanto possibile pulire l'intero vano campioni semplicemente con un tubo dell'acqua.

## 7.4 Pulizia del ventilatore e del condensatore

A seconda delle condizioni ambientali (ad esempio elevata formazione di polvere), il ventilatore e il condensatore dovrebbero essere puliti a intervalli regolari con aria compressa.

## 7.5 Consigli per la manutenzione

### **In the South State** Nota!

Endress+Hauser offre un contratto di manutenzione per la ASP Station 2000. Un contratto di manutenzione consente di incrementare la sicurezza dell'apparecchiatura e di alleggerire il carico di lavoro del proprio personale. Per informazioni dettagliate sui contratti di manutenzione, contattare l'Assistenza E+H.

1. Pompa a membrana; guarnizione; intervallo min.: 2 anni

Bicchiere dosatore completo; intervallo min.: 1 anno 6. Membrane a rotolamento; completo; intervallo min.: 1 anno

2. Airmanager; completo; intervallo min.: 2 anni 3. Filtro dell'aria; intervallo min.: 1 anno 4. Guarnizioni O-ring; intervallo min.: 1 anno<br>5. Bicchiere dosatore completo; intervallo min.

I seguenti componenti della ASP Station 2000 devono essere verificati agli intervalli indicati ed eventualmente sostituiti:

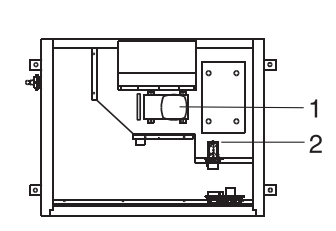

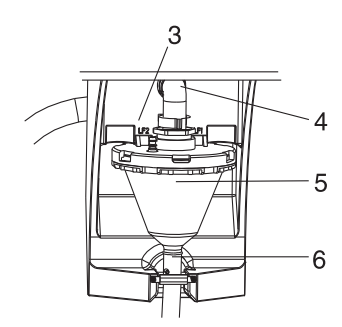

*Fig. 51: Intervalli di manutenzione*

# 8 Accessori

Per l'apparecchiatura sono disponibili diversi accessori ordinabili separatamente presso Endress+Hauser. Per informazioni dettagliate sul relativo codice di ordinazione, contattare l'Assistenza E+H. Se devono essere ordinati degli accessori, indicare anche il numero di serie del registratore!

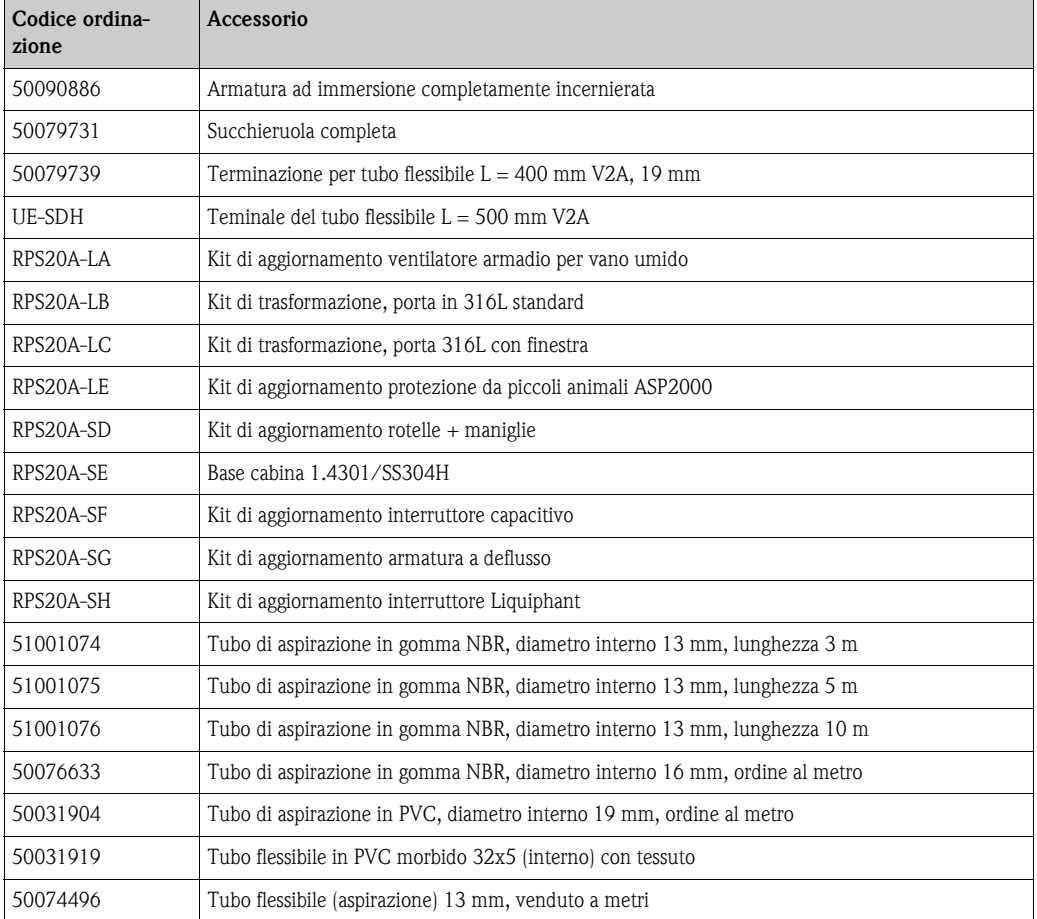

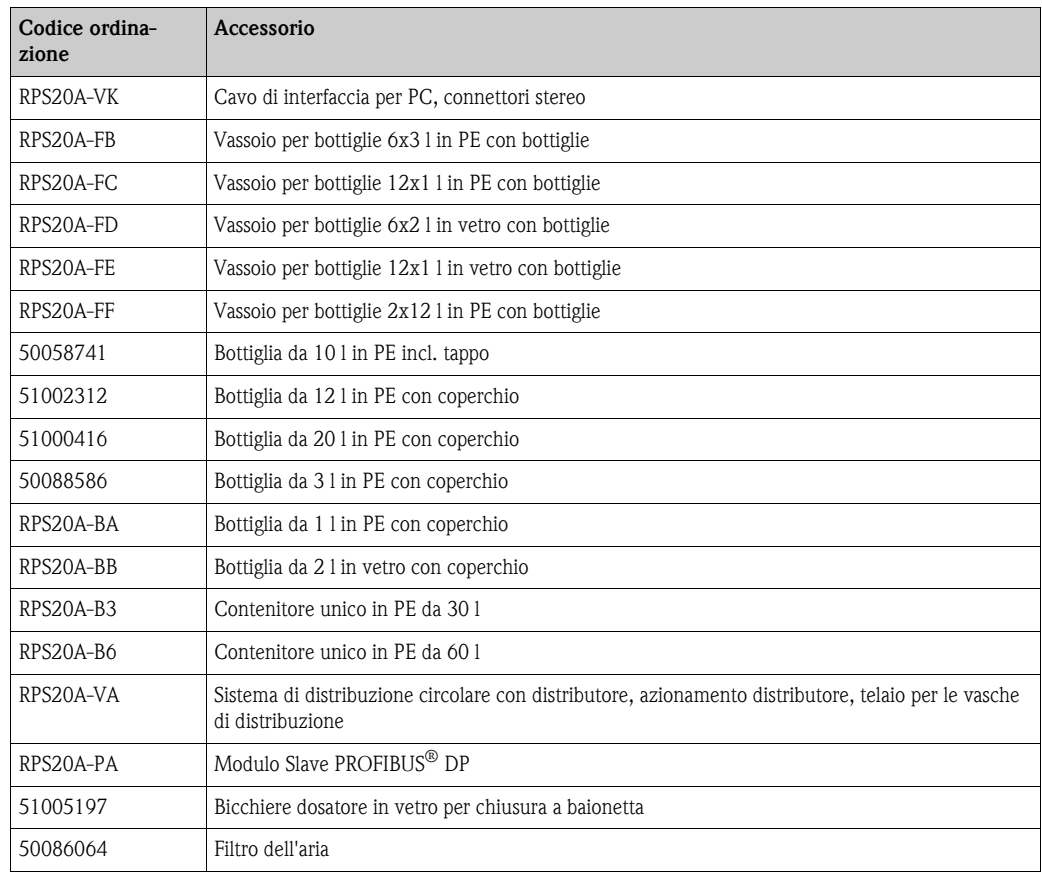

# 9 Risoluzione dei problemi

## 9.1 Guida alla ricerca dei guasti

In caso di problemi dopo la messa in funzione o durante il funzionamento dell'apparecchiatura, eseguire sempre la ricerca dei guasti con le seguenti check list. Le diverse verifiche consentono di individuare la causa del guasto e i relativi interventi correttivi.

# 9.2 Messaggi di errore del processo

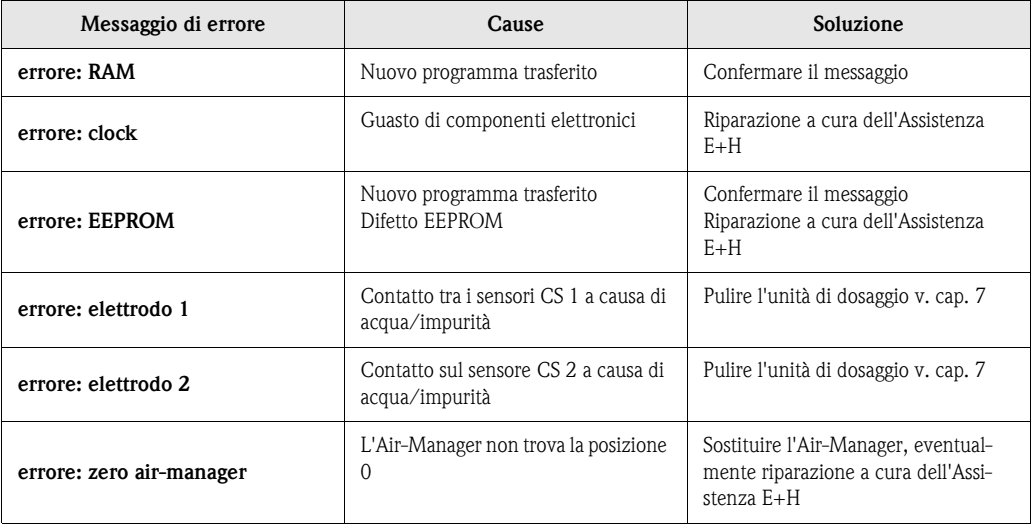

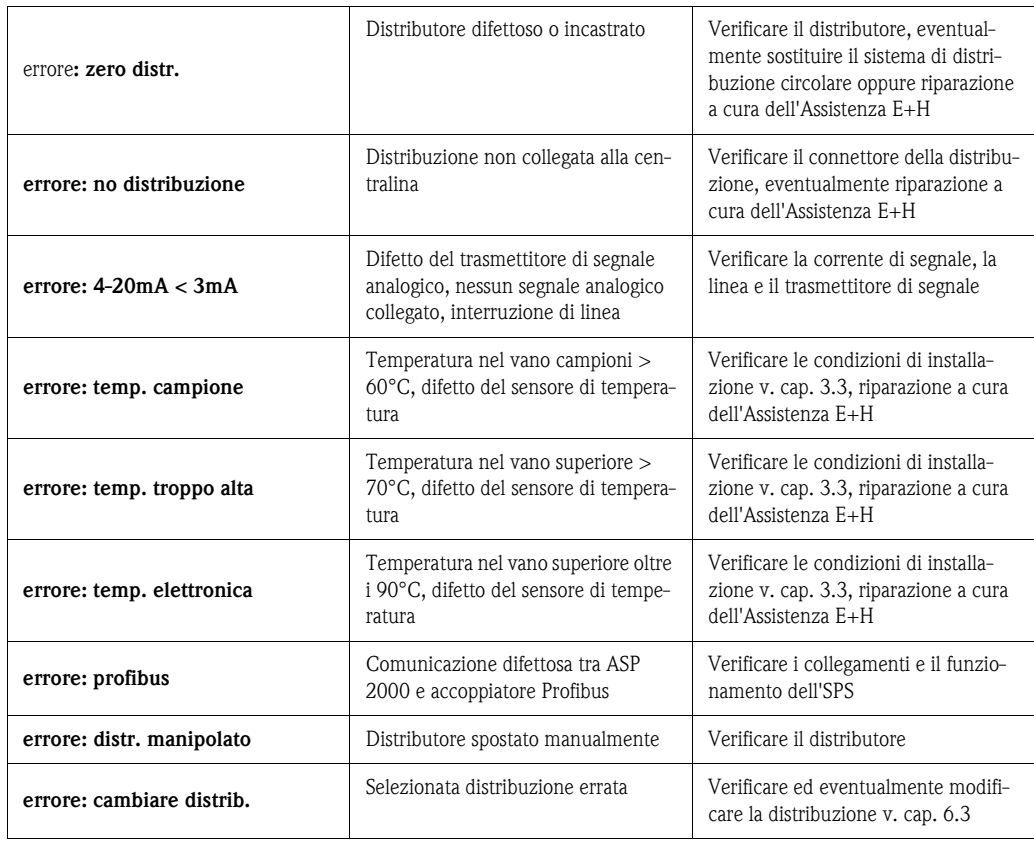

# 9.3 Errori di processo senza messaggi

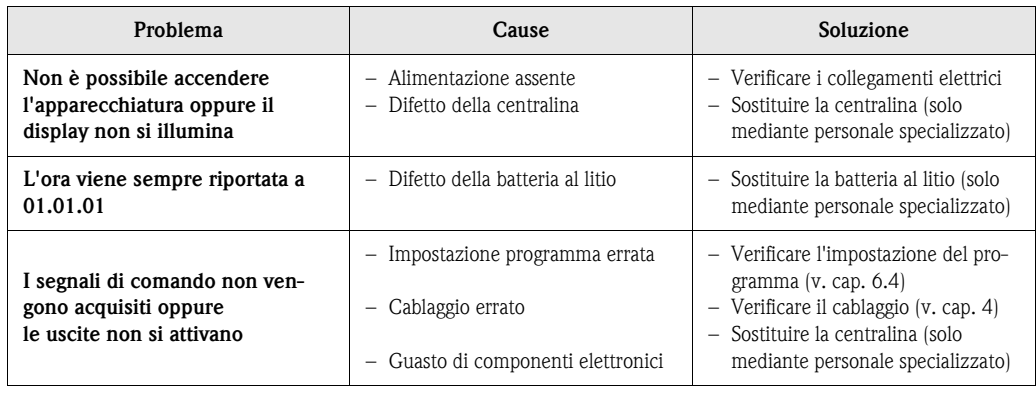

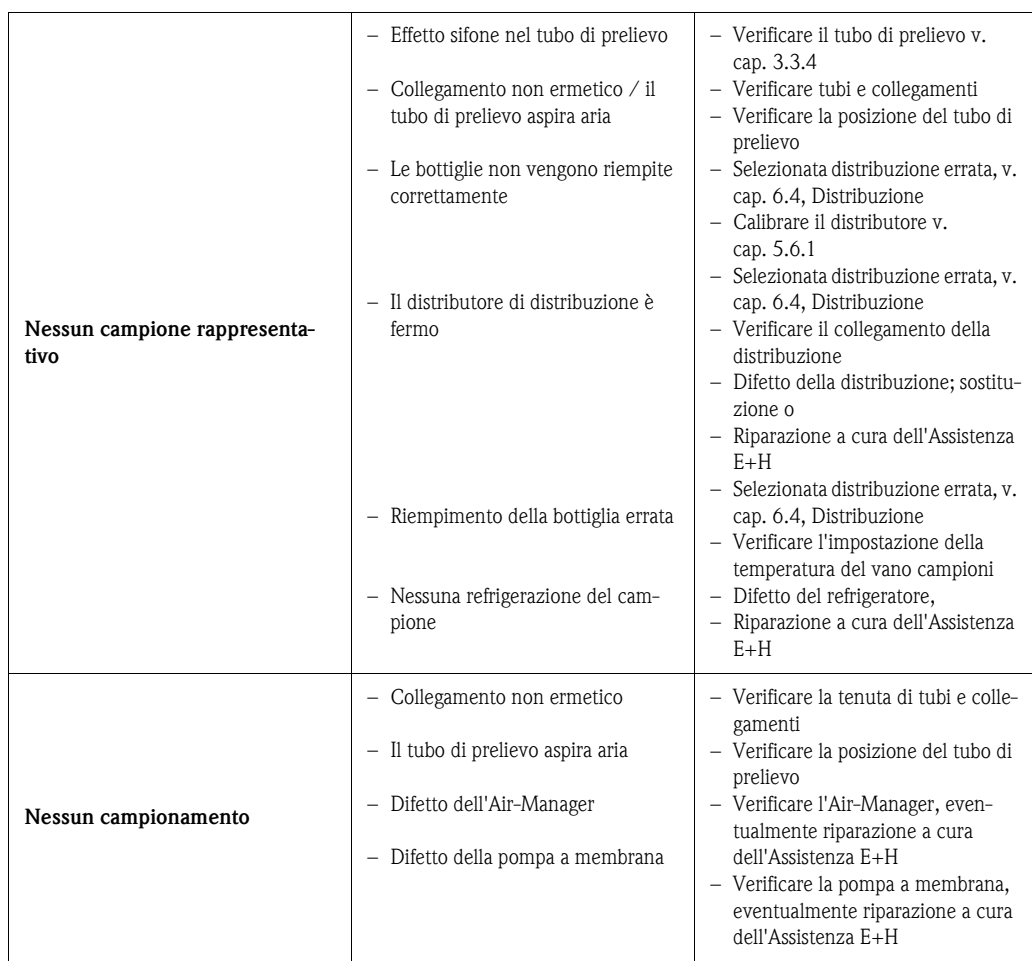

## 9.4 Ricambi

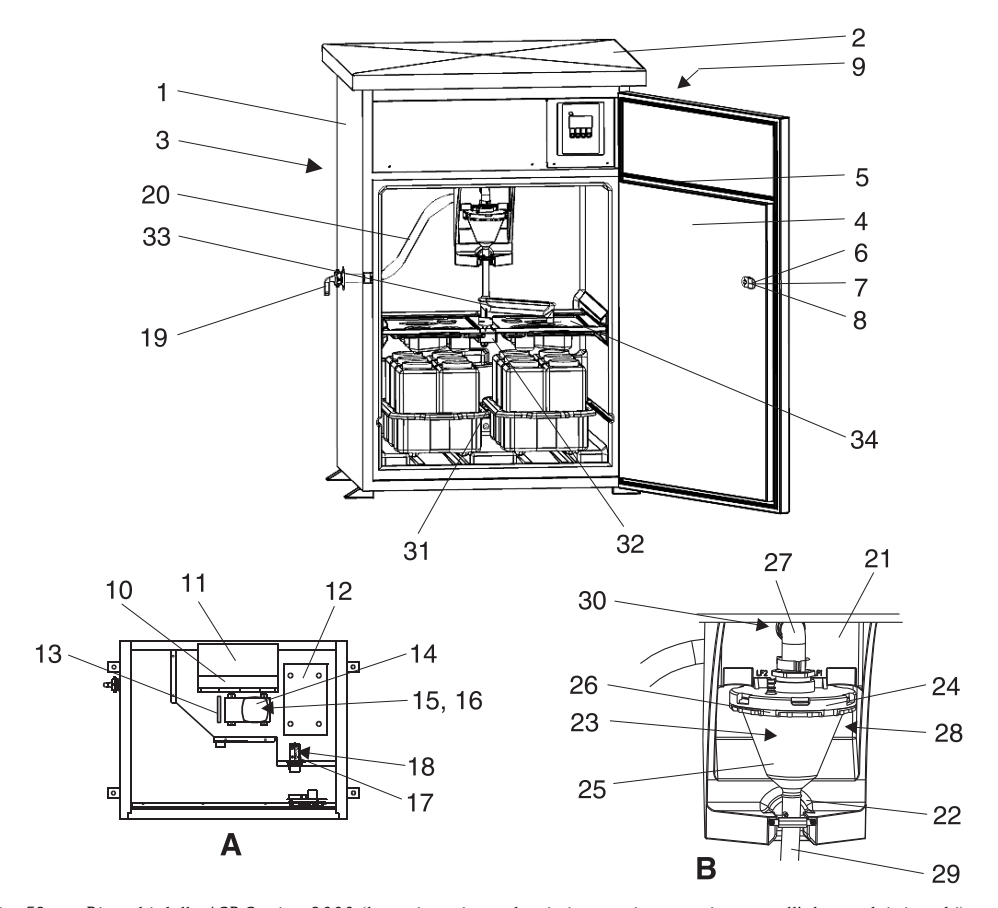

Se devono essere ordinati degli parti di ricambio, indicare anche il numero di serie del registratore!

*Fig. 52: Ricambi della ASP Station 2000 (le voci corrispondenti ai numeri sono spiegate nell'elenco dei ricambi) Punto A: vano dei componenti elettronici dopo lo smontaggio del coperchio, vedere cap. 4.1.3 (veduta dall'alto) Punto B: Unità di dosaggio*

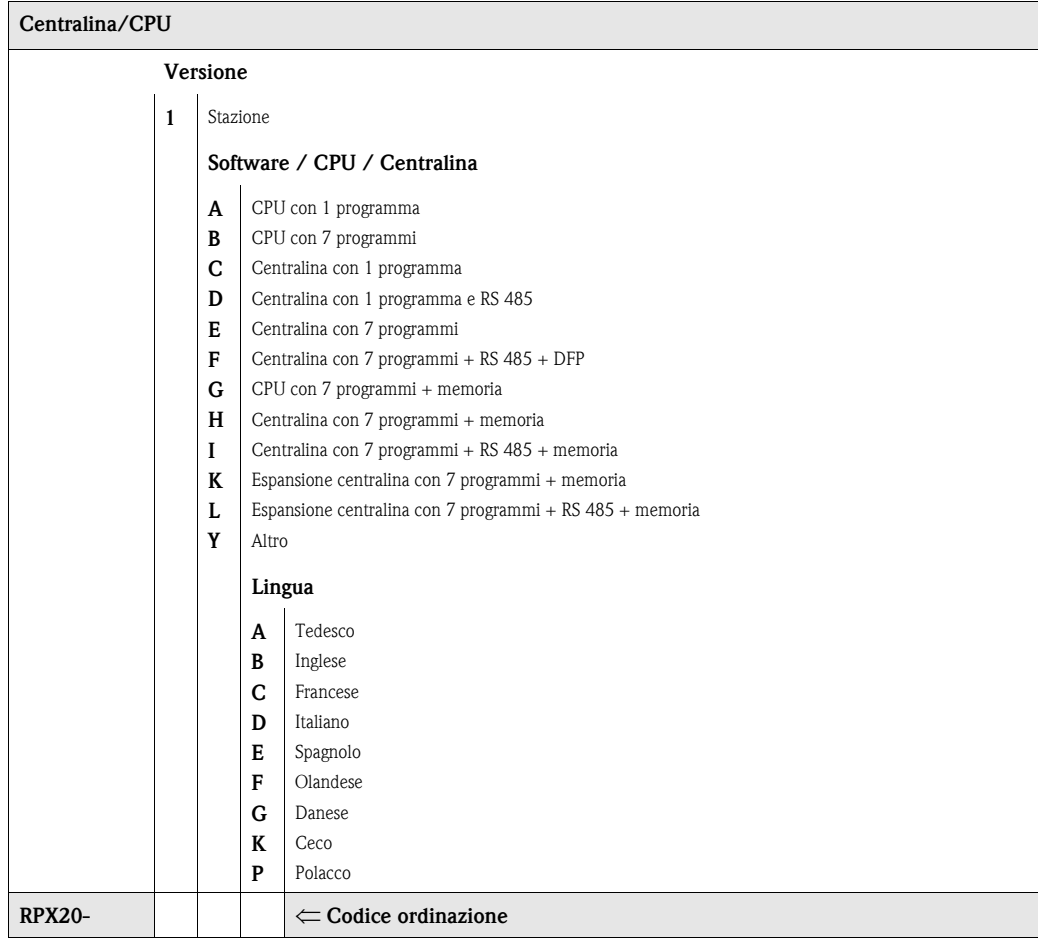

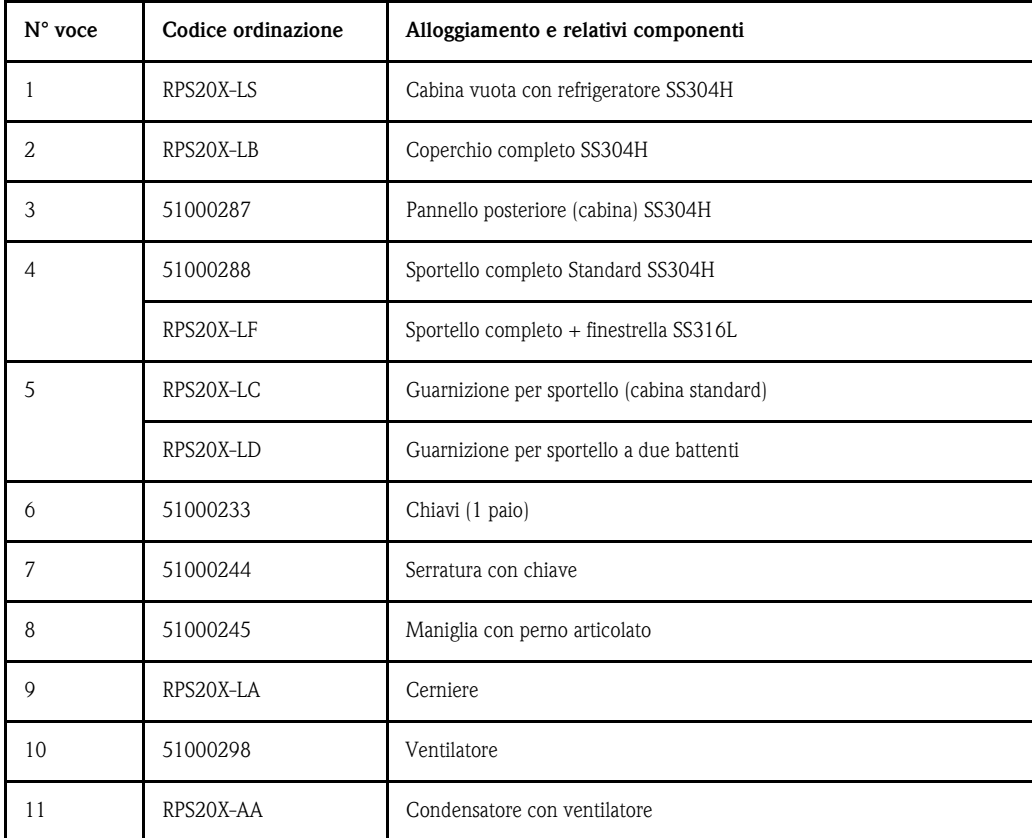

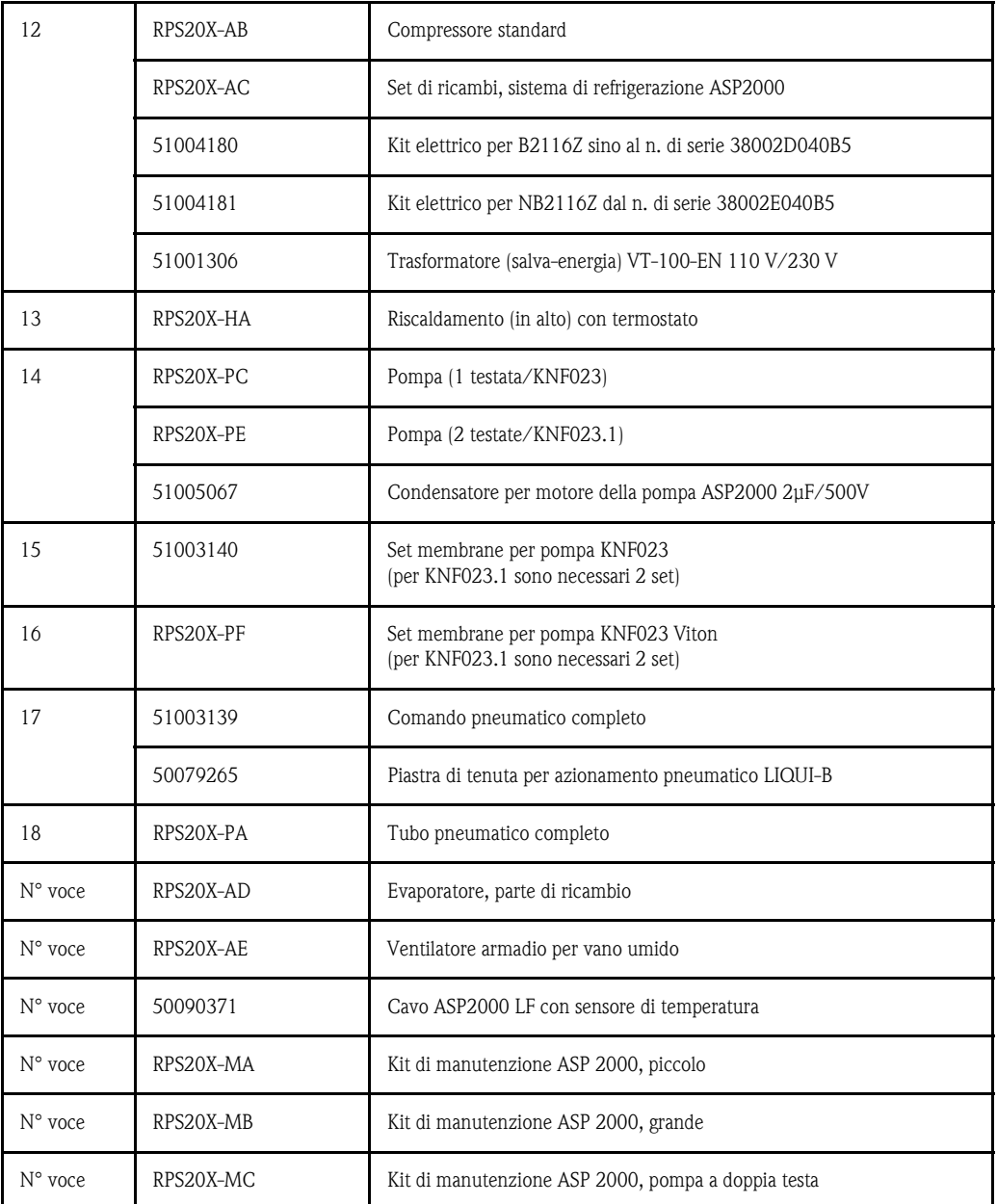

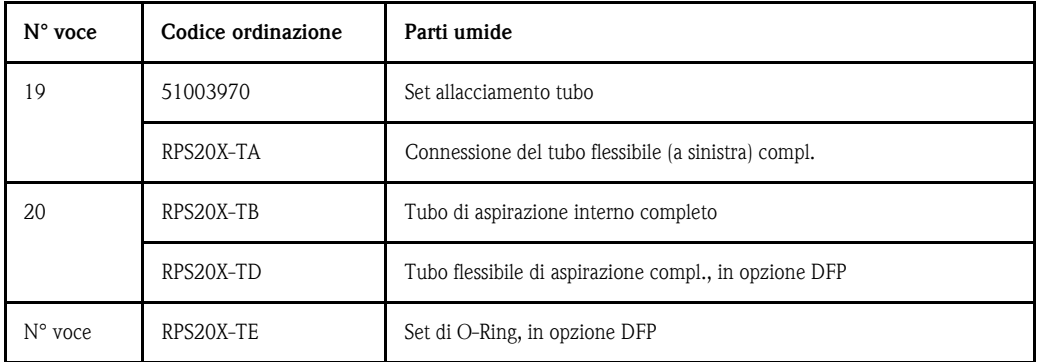

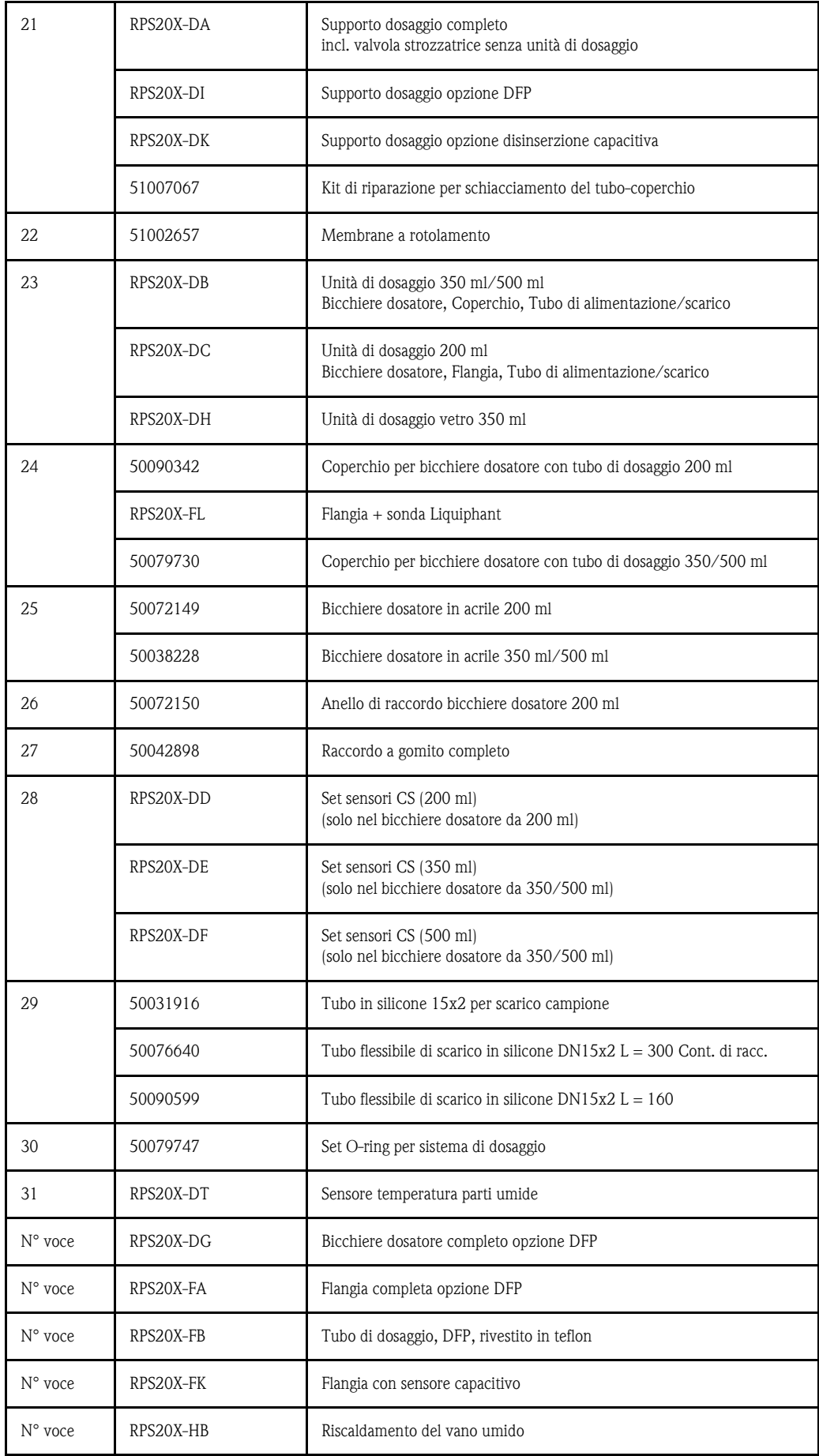

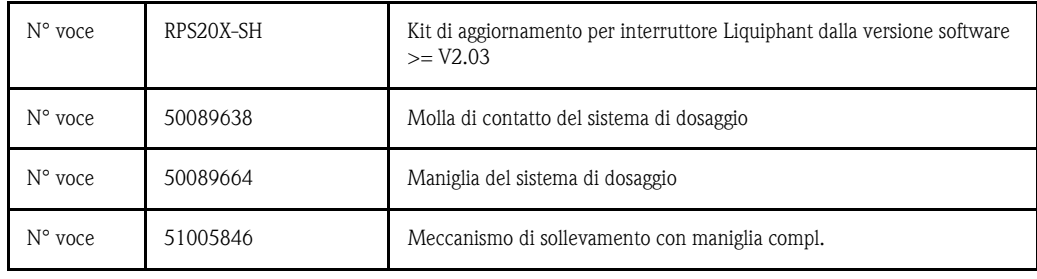

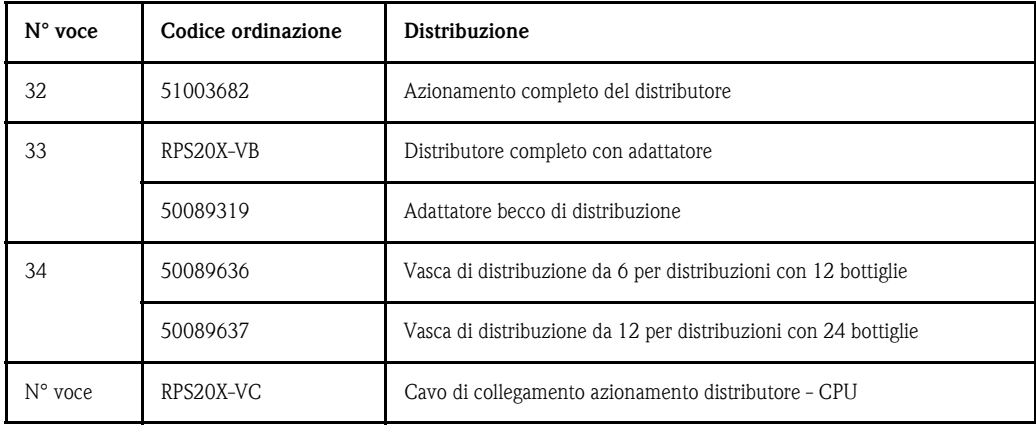

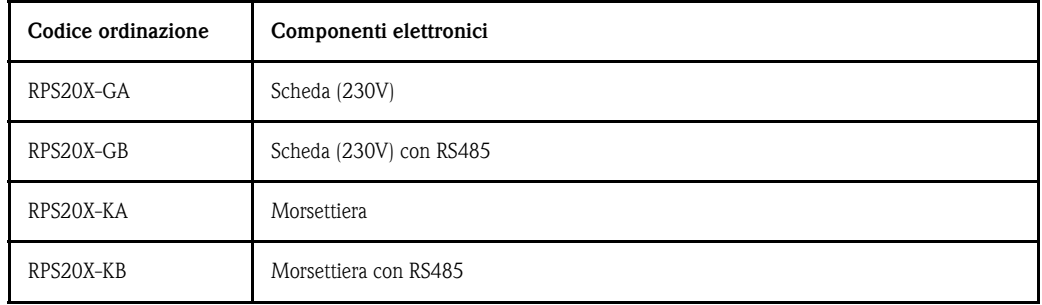

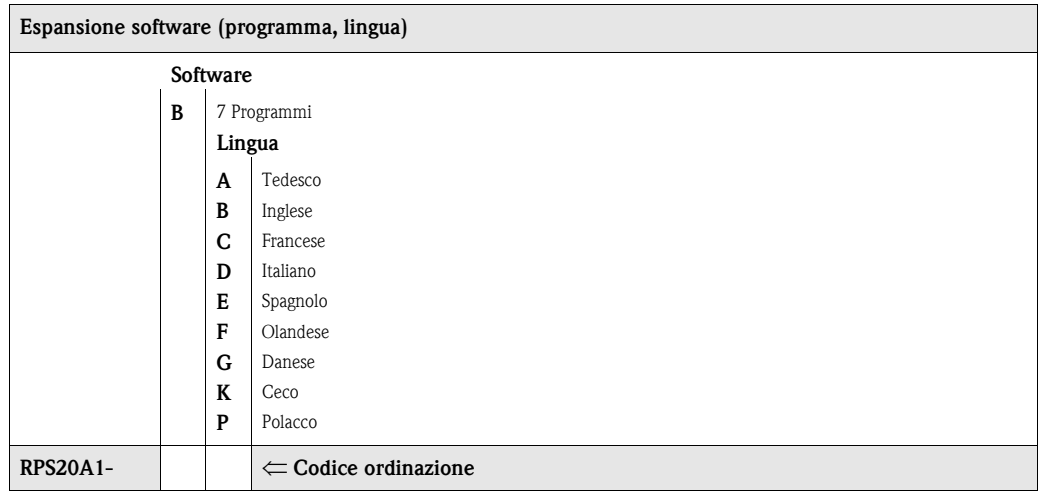

## 9.5 Smaltimento

Per lo smaltimento dell'apparecchiatura osservare le disposizioni di legge nazionali e locali.

# 10 Specifiche tecniche

## 10.1 Descrizione del sistema

Principio di misurazione La ASP Station 2000 è una stazione di campionamento per il prelievo automatico, la distribuzione definita e lo stoccaggio controllato da termostato di prodotti liquidi.

Sistema di campionamento

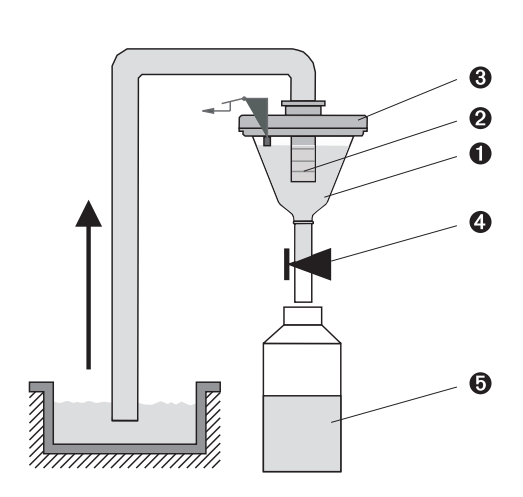

*Fig. 53: Principio di prelievo*

*Punto 1: Bicchiere dosatore Punto 2: Tubo di dosaggio Punto 3: Coperchio del bicchiere dosatore Punto 4: Valvola strozzatrice Punto 5: Bottiglia*

Il prelievo del liquido viene effettuato in modo discontinuo mediante un sistema a vuoto. Il sistema a vuoto della ASP Station 2000 è provvisto dei seguenti componenti:

- Pompa a membrana per vuoto
- Comando di intermittenza pneumatico resistente all'usura "Airmanager"
- Sistema di dosaggio ( $\rightarrow$  Fig. 53, 'Principio di prelievo')

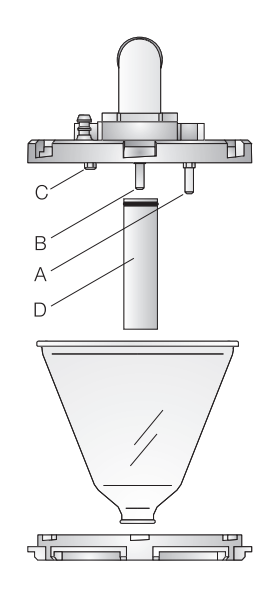

*Fig. 54: Sistema di dosaggio*

*Punto A: Sensore di conduttività (lungo) Punto B: Sensore di conduttività (lungo) Punto C: Sensore di conduttività (corto) Punto D: Tubo di dosaggio*

Nel coperchio del bicchiere dosatore sono presenti tre sensori di conduttività. Durante l'aspirazione, il liquido raggiunge prima di tutto i sensori di conduttività lunghi (Punti A e B). In questo modo viene riconosciuto il riempimento del bicchiere dosatore e l'aspirazione viene interrotta. In caso di guasto dei sensori di conduttività (punti A e B), viene eseguita una disinserzione di sicurezza mediante il sensore di conduttività più corto (punto C).

- Il volume di campionamento viene impostato spostando il tubo di dosaggio (punto D) tra 20 ml e 200 ml.
- Il sistema di dosaggio può essere smontato e pulito facilmente senza strumenti.
- Per il campionamento proporzionale al flusso (DFP) è necessario un sistema di dosaggio speciale (vedere le informazioni per l'ordinazione).

#### Il campionamento si compone di quattro fasi:

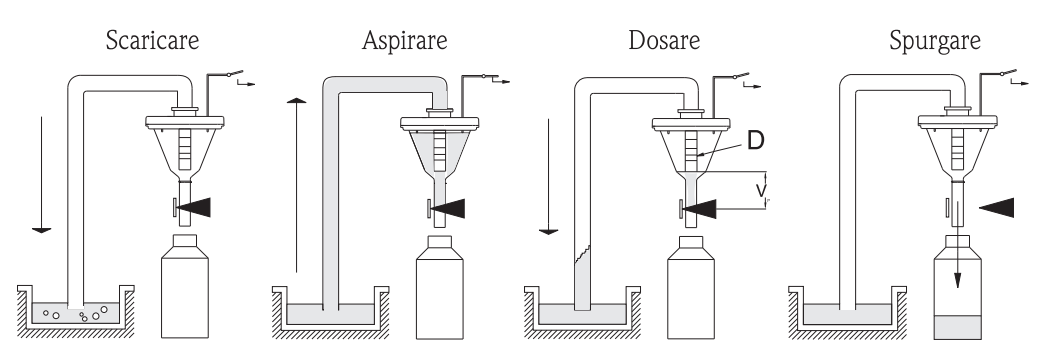

*Fig. 55: Campionamento*

*1 Soffiaggio: la pompa a membrana soffia aria nel tubo di aspirazione, liberandolo da eventuali ostruzioni.*

- *2 Aspirazione: l'"Airmanager" inverte la direzione dell'aria della pompa a membrana per predisporre l'aspirazione. Il liquido viene aspirato nel bicchiere dosatore finché non si attivano i sensori di conduttività del sistema di dosaggio.*
- *3 Dosaggio: la pompa a membrana termina l'aspirazione. A seconda della posizione del tubo di dosaggio (punto D), il liquido in eccesso rifluisce al punto di prelievo.*
- *4 Rilascio: la valvola strozzatrice si apre e il campione scende nella bottiglia.*

### Tipi di campionamento

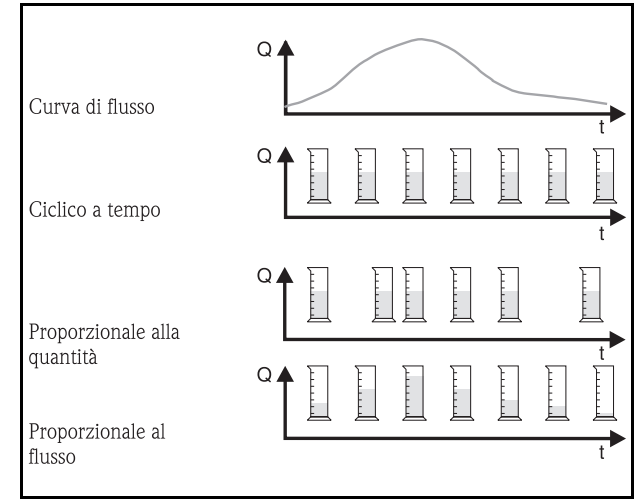

#### Proporzionale al tempo:

A intervalli di tempo costanti, viene prelevato un volume di campionamento costante.

#### Proporzionale alla quantità:

A intervalli di tempo variabili, viene prelevato un volume di campionamento costante.

### Proporzionale al flusso:

A intervalli di tempo costanti, viene prelevato un volume di campionamento variabile.

*Fig. 56: Tipi di campionamento*

### Distribuzione dei campioni

Il liquido viene distribuito nelle singole bottiglie mediante un distributore (punto A). Oltre a un contenitore unico da 30 l e 60 l sono disponibili diverse distribuzioni di bottiglie. La sostituzione o la modifica delle varianti di distribuzione è semplice e non necessita di strumenti. La ASP Station 2000 consente una configurazione flessibile della distribuzione dei campioni. Per i programmi principali, di commutazione ed evento è possibile definire singole bottiglie e gruppi di bottiglie. Le singole bottiglie si trovano in due vassoi separati (punto C). Le maniglie poste sui vassoi consentono un trasporto semplice e pratico.

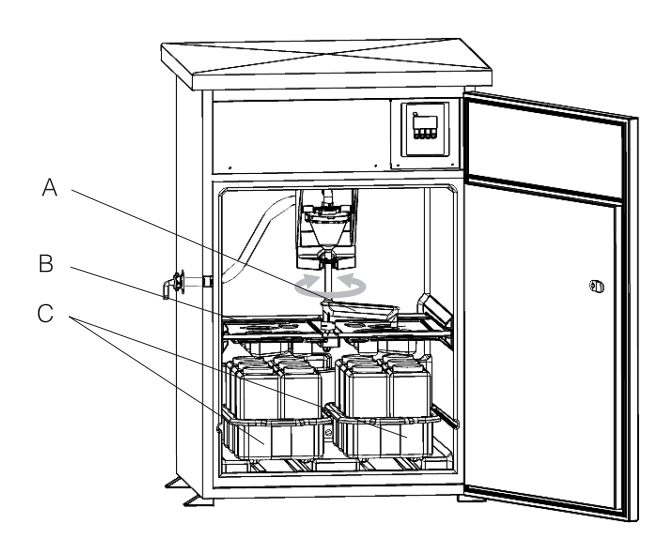

*Fig. 57: Distribuzione dei campioni della ASP Station 2000*

*Punto A: Distributore*

*Punto B: Vasca di distribuzione Punto C: Vassoi delle bottiglie*

#### Conservazione dei campioni

Le bottiglie si trovano nella parte inferiore del campionatore. La temperatura del vano campioni può essere impostata direttamente sulla centralina da  $+2$  a  $+20$  °C (impostazione predefinita:  $+4$  °C). La temperatura attuale del vano campioni viene visualizzata sulla centralina e registrata nel registro dati interno. L'evaporatore e lo sbrinatore si trovano dietro il rivestimento interno nell'isolamento in PU espanso e sono così protetti da corrosione e danni. Il compressore e il condensatore si trovano nella parte superiore del campionatore.

Tutte le parti attraversate dal liquido (ad esempio distributore, sistema di dosaggio, vasche di distribuzione) possono essere smontate e pulite facilmente e senza strumenti. Per una pulizia semplice ed efficace, il vano campioni è interamente rivestito in plastica.

### Unità di dosaggio

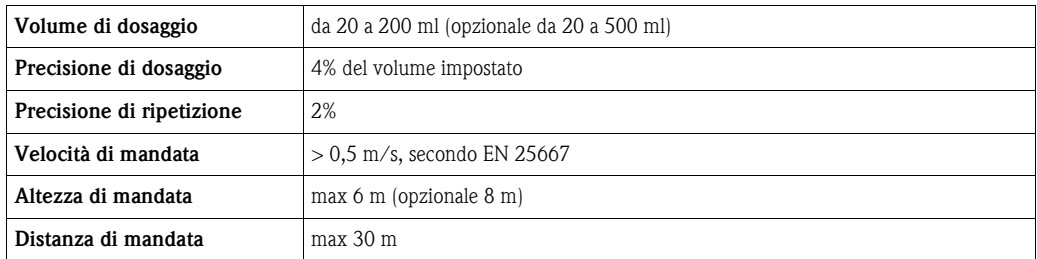

### 10.2 Alimentazione ausiliaria

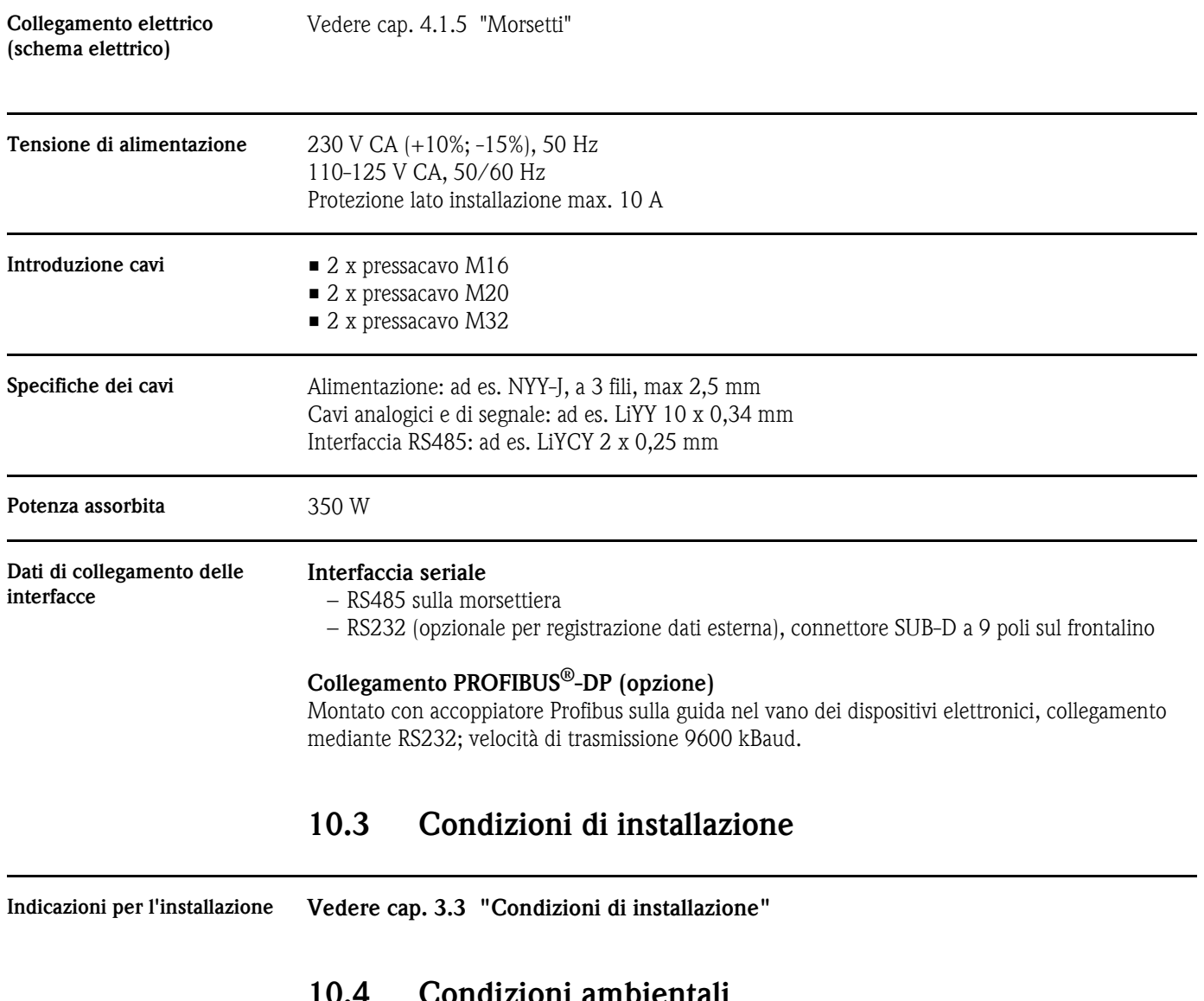

## 10.4 Condizioni ambientali

**Temperatura ambiente** da -20 a +40  $^{\circ}$ C

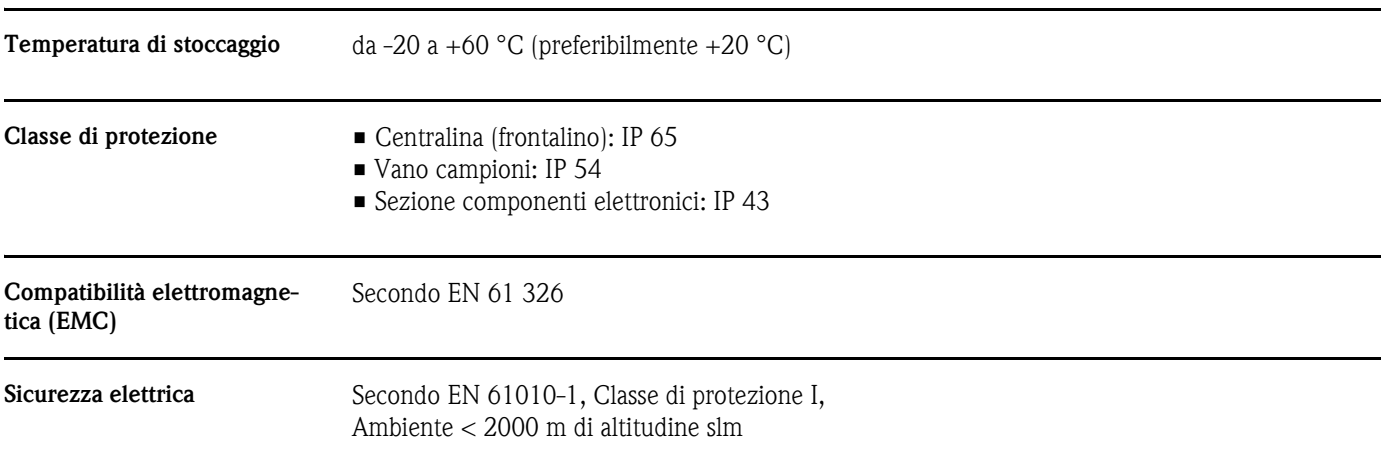

# 10.5 Condizioni di processo

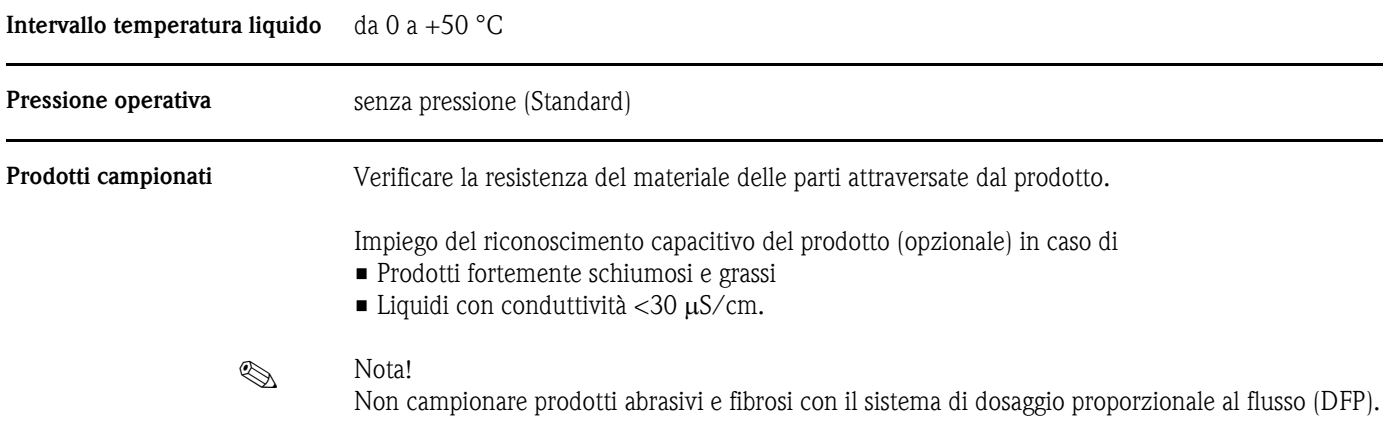

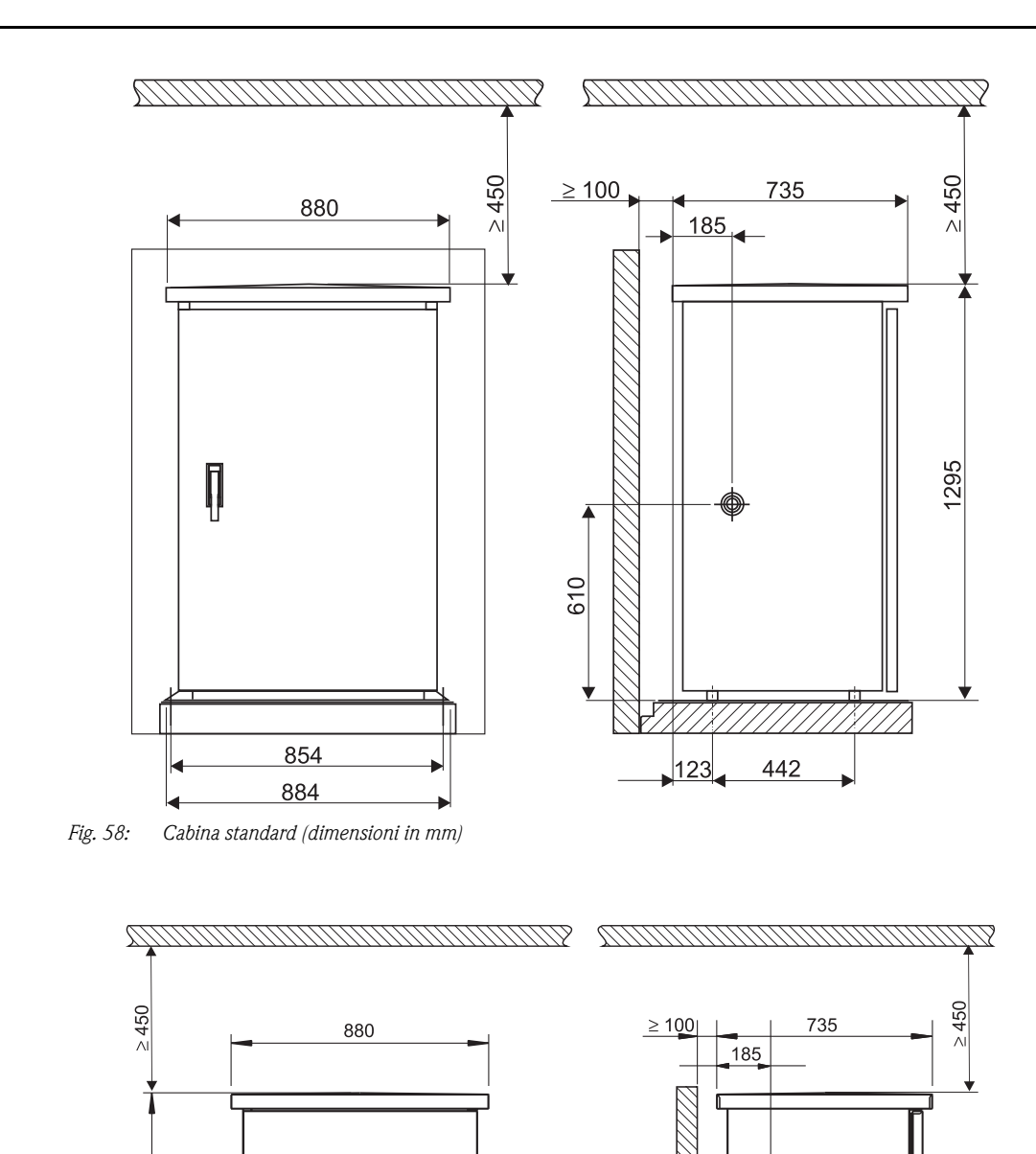

1130

DA

///////

442 622 'N

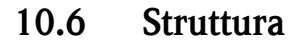

Forma, dimensioni

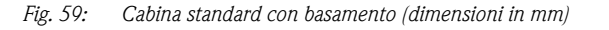

800

854

880

Ĩ

1800

550

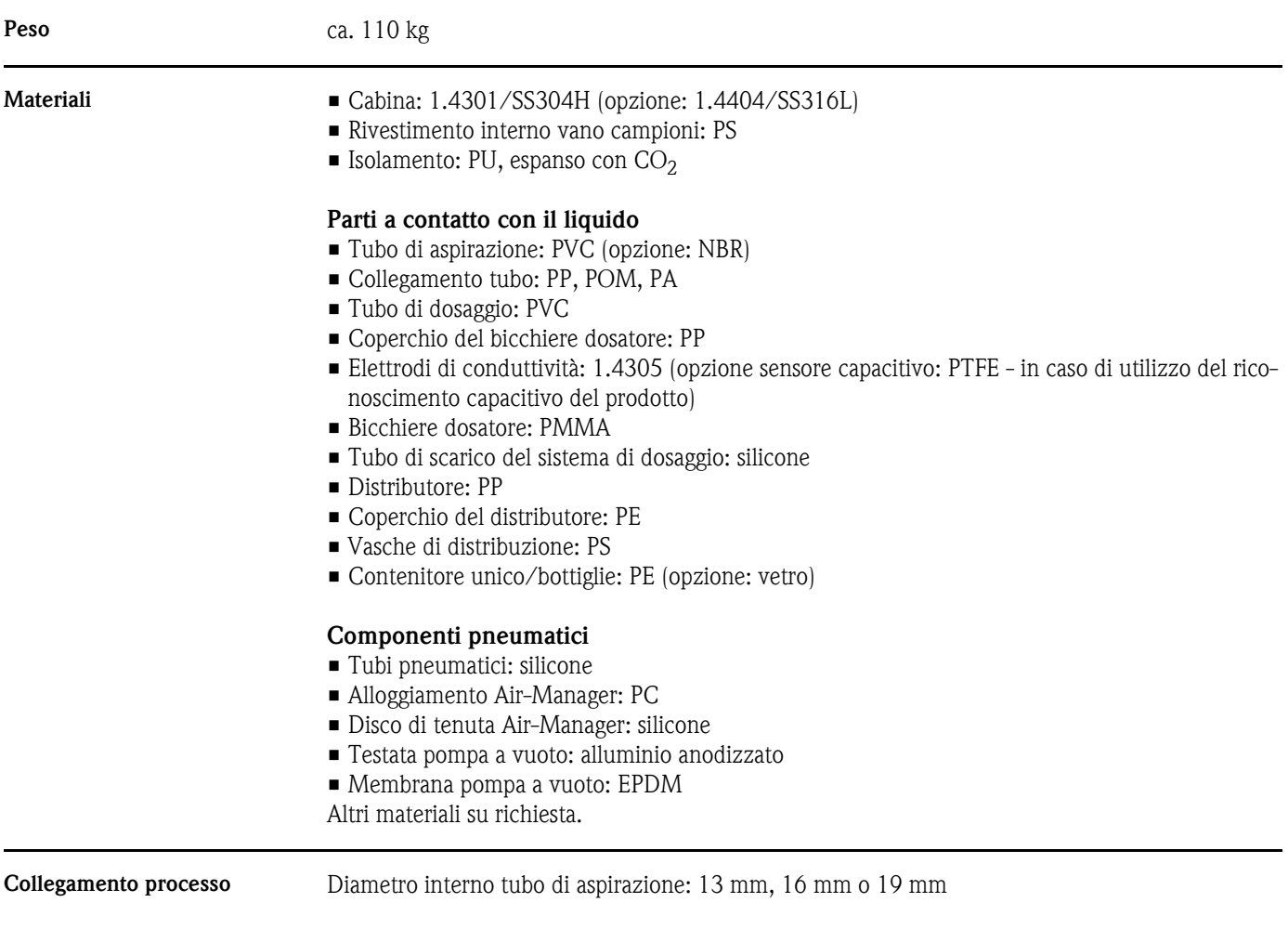

# 10.7 Indicatori e comandi

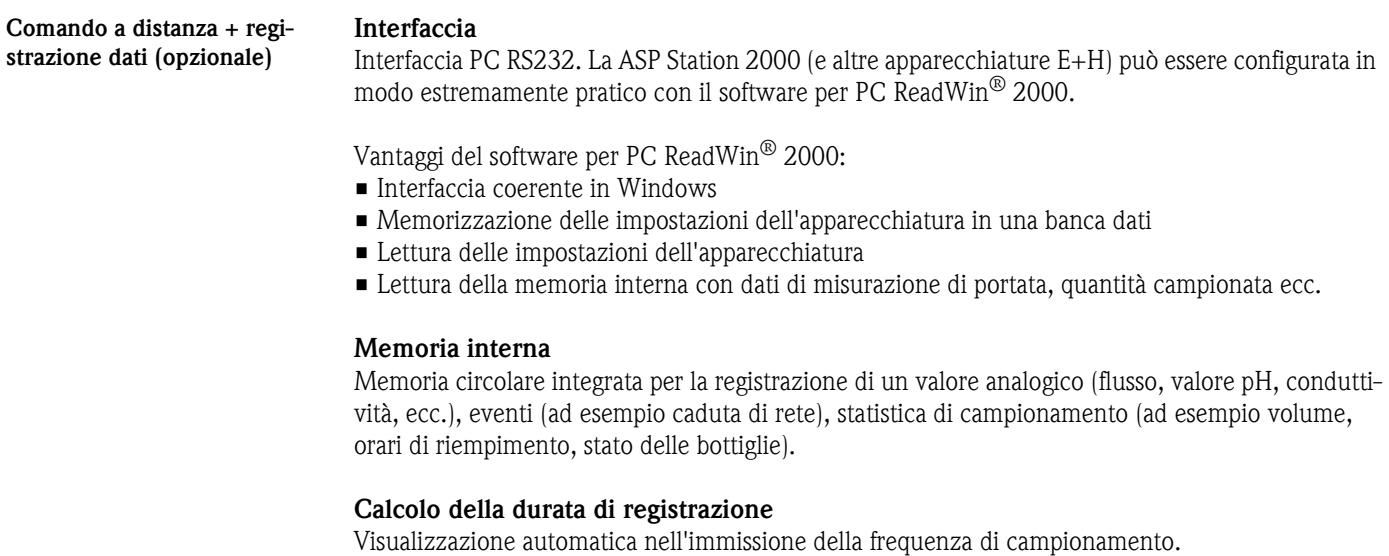
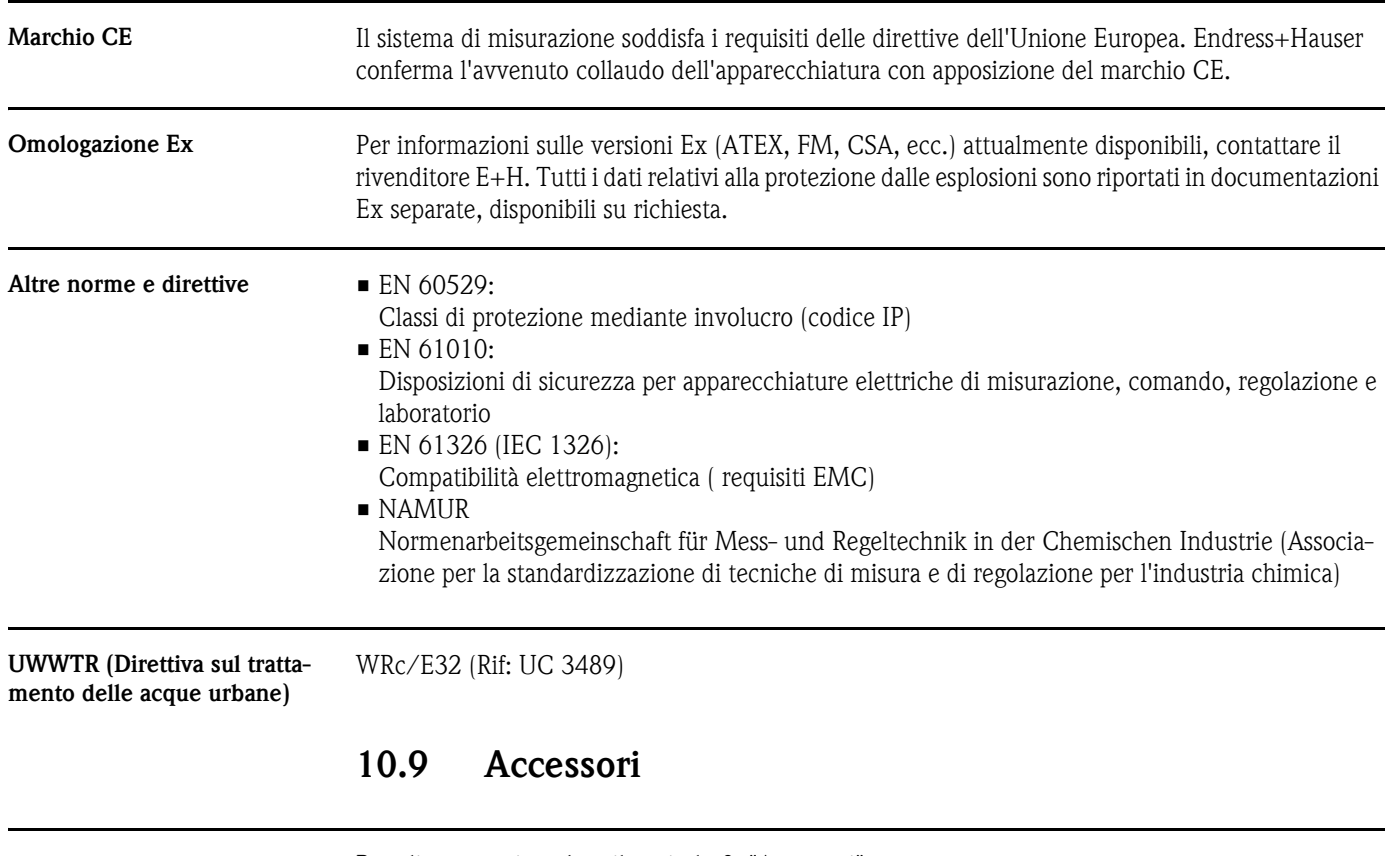

#### 10.8 Certificati e omologazioni

Per gli accessori, vedere il capitolo [8 "Accessori"](#page-235-0)

## 10.10 Documentazione integrativa

- Water samplers and measurement stations Automatic samplers and measurement stations for liquid media (FA 013C/09/en) (Campionatori e stazioni di misurazione - Campionatore automatico per liquidi)
- Technical information (TI 059R/09/en) (Informazioni tecniche ASP Station 2000)
- Documentazioni EX integrative: ATEX (XA 017R/09/a3)
- Istruzioni integrative ASP Station 2000: DP-Slave-Modul\_is Pro Gate (ZBA 146R/09/en)
- Istruzioni integrative ASP Station 2000: Dosing system using a capacitive medium recognition (ZBA 119R/09/a2) (Riconoscimento capacitivo dei prodotti)
- Istruzioni integrative ASP Station 2000: Sampling from pressurised pipe lines (ZBA 134R/09/a2) (Campionamento da linee in pressione)

# Indice

### A

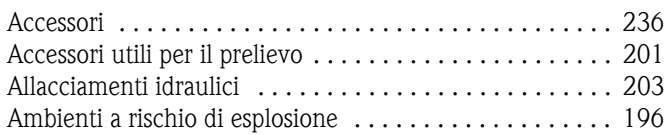

# C

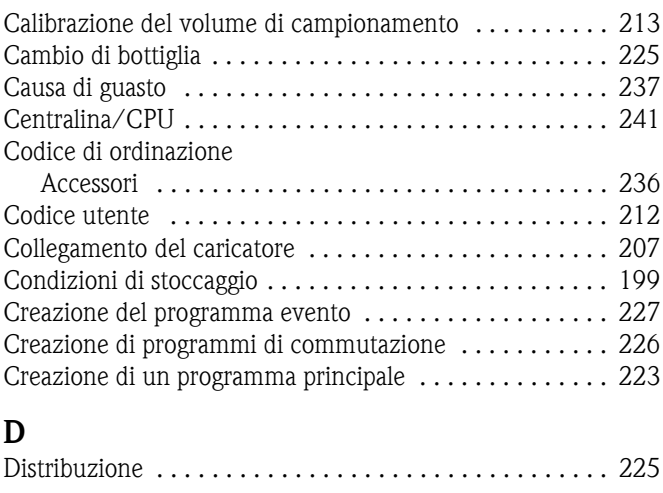

## E

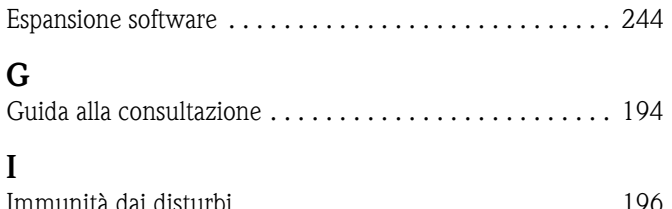

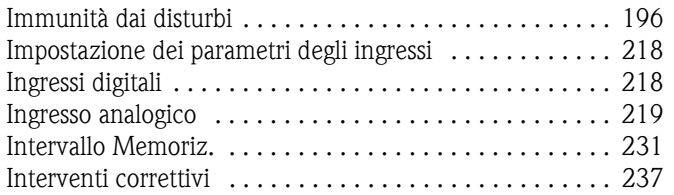

#### M

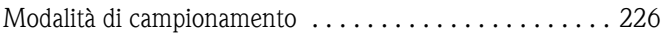

# N

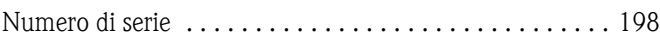

## P

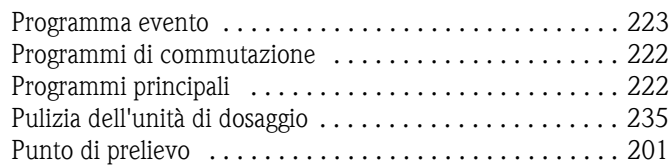

## Q

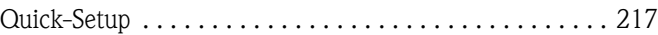

### R

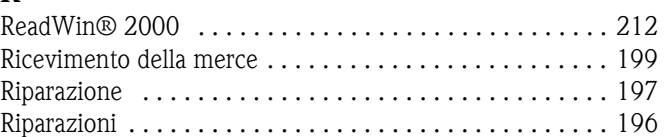

## S

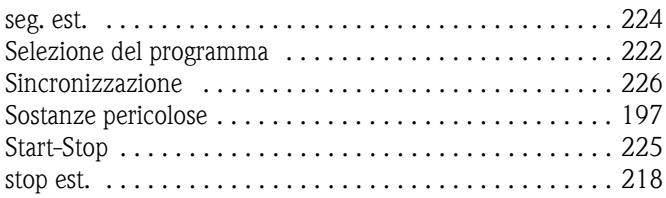

## T

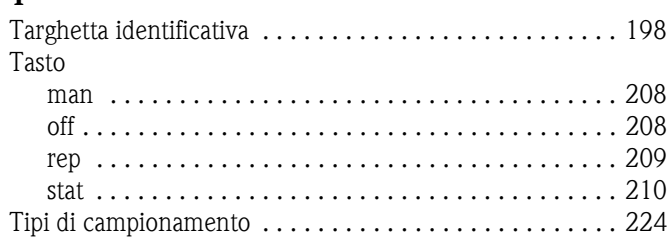

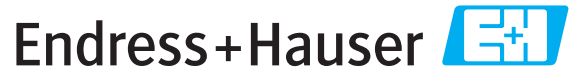

People for Process Automation

# Dichiarazione di pericolosità dei materiali e di decontaminazione Declaration of Hazardous Material and De-Contamination

Becausef legal regulations and for the safety of our employees and operating equipment we need the "Declaration of Hazardous Material and De-Contamination" with your signature beforeyour order canbe handled Pleasemake absolutely sure to attachit to the outside of the packaging.

In osservanza delle vigenti norme di legge e a salvaguardia della sicurezza del nostro personale abbiamo necessità della presente dichiarazione, debitamente firmata, prima di processare il Vostro ordine. Vi preghiamo di assicurarvi che la medesima dichiarazione venga apposta esternamente all'imballo

Type of instrument / sensor Tipo di strumento / sensore \_\_\_\_\_\_\_\_\_\_\_\_\_\_\_\_\_\_\_\_\_\_\_\_\_\_\_\_\_\_\_\_\_\_\_\_\_\_\_\_\_\_\_\_\_\_\_ Serial number Numero serie\_\_\_\_\_\_\_\_\_\_\_\_\_\_\_\_\_\_\_\_\_\_\_\_

[S] Viscosity / Viscosità  $\text{Im}\, \mathbb{Y}$ s]

Used as SIL device in a Safety Instrumented System / Usato come dispositivo SIL in un sistema di Strumentazione di Sicurezza

Conductivity/ Conducibilità\_\_\_\_\_\_\_\_\_\_\_ [S]

Process data/Dati di.processo

Temperatura \_\_\_\_\_\_\_\_\_[°C] Pressure/Pressione\_\_\_\_\_\_\_\_[bar]

 $\begin{array}{ccccccccc}\n\Lambda & \Lambda & \Lambda & \Lambda\n\end{array}$ 

Medium and warnings Prodotto ed avvertimenti

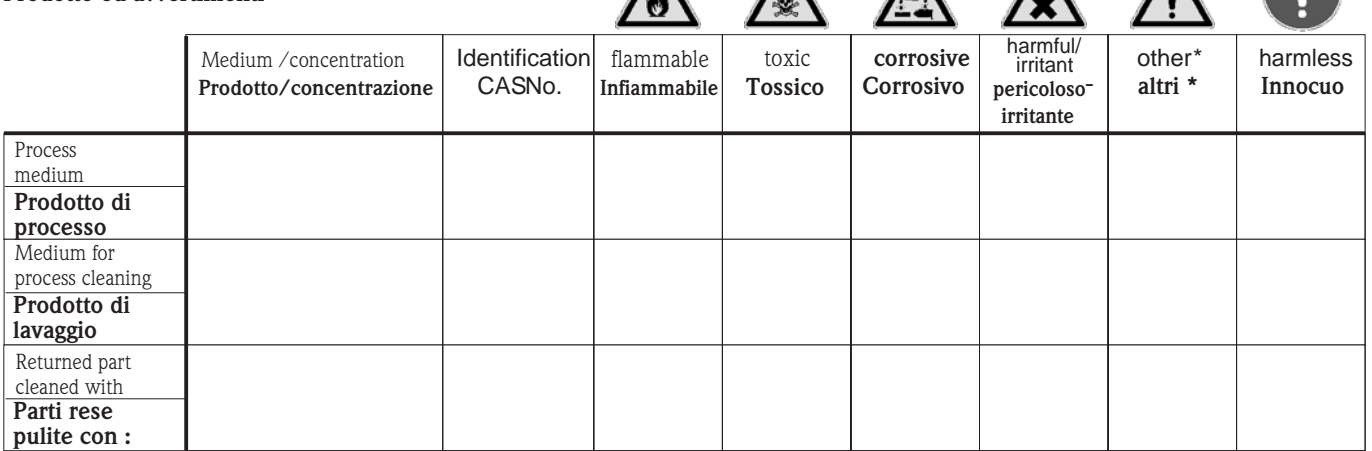

\* explosive; oxidising; dangerous for the environment; biological risk; radioactive

\* esplosivo; ossidante; pericoloso per l'ambiente; rischio biologico; radioattivo

Please ick should one of the above be applicable includes afety data sheet and, if necessary, special handling instructions. Si prega di contrassegnare l'avviso appropriato, includere le schede di sicurezza e, se necessario, ulteriori avvertenze specifiche

Description of failure / Descrizione del guasto \_

Company data /Dati dell'azienda Company Azienda \_\_\_\_\_\_\_\_\_\_\_\_\_\_\_\_\_\_\_\_\_\_\_\_\_\_\_\_\_\_\_\_\_\_\_\_\_\_\_\_\_\_\_\_\_\_\_\_\_ Addres**s Indirizzo** \_\_\_\_\_\_\_\_\_\_\_\_\_\_\_\_\_\_\_\_\_\_\_\_\_\_\_\_\_\_\_\_\_\_\_\_\_\_\_\_\_\_\_\_\_\_\_\_\_ \_\_\_\_\_\_\_\_\_\_\_\_\_\_\_\_\_\_\_\_\_\_\_\_\_\_\_\_\_\_\_\_\_\_\_\_\_\_\_\_\_\_\_\_\_\_\_\_\_ Phonenumberof contactperson' Telefono e persona di riferimento \_\_\_\_\_\_\_\_\_\_\_\_\_\_\_\_\_\_\_\_\_\_\_\_\_\_\_\_\_\_\_\_\_\_\_\_\_\_\_\_\_\_\_\_ Fax  $\angle$  E-Mail Your order No. / Vs.numero d'ordine\_\_\_\_\_\_\_\_\_\_\_\_\_\_\_\_\_\_\_\_\_\_

\_\_\_\_\_\_\_\_\_\_\_\_\_\_\_\_\_\_\_\_\_\_\_\_\_\_\_\_\_\_\_\_\_\_\_\_\_\_\_\_\_\_\_\_\_\_\_\_\_\_\_\_\_\_\_\_\_\_\_\_\_\_\_\_\_\_\_\_\_\_\_\_\_\_\_\_\_\_\_\_\_\_\_\_\_\_\_\_\_\_\_\_\_\_\_\_\_\_\_\_\_\_\_\_\_\_\_ \_\_\_\_\_\_\_\_\_\_\_\_\_\_\_\_\_\_\_\_\_\_\_\_\_\_\_\_\_\_\_\_\_\_\_\_\_\_\_\_\_\_\_\_\_\_\_\_\_\_\_\_\_\_\_\_\_\_\_\_\_\_\_\_\_\_\_\_\_\_\_\_\_\_\_\_\_\_\_\_\_\_\_\_\_\_\_\_\_\_\_\_\_\_\_\_\_\_\_\_\_\_\_\_\_\_\_

"We herebycertify that this declarations filled out truthfully and completely to the bestof our knowledge. We urther certify that the returned partshave been carefully cleaned. To the best of our knowledge they are free of any residues in dangerous quantities."

Certifichiamo che la presente è stata compilata nel pieno rispetto della nostra conoscenza. Certifichiamo inoltre che le parti inviate sono state attentamente pulite. Al meglio della nostra conoscenza sono libere da residui in quantità ritenute pericolose

**www.endress.com/worldwide**

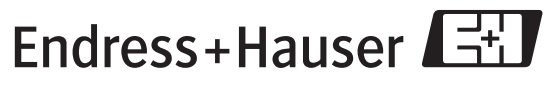

People for Process Automation

BA080R/09/c4/07.10 50092406 FM+SGML 6.0